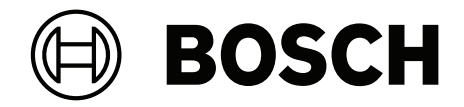

# **BVMS**

**cs** Konfigurační příručka

# **Obsah**

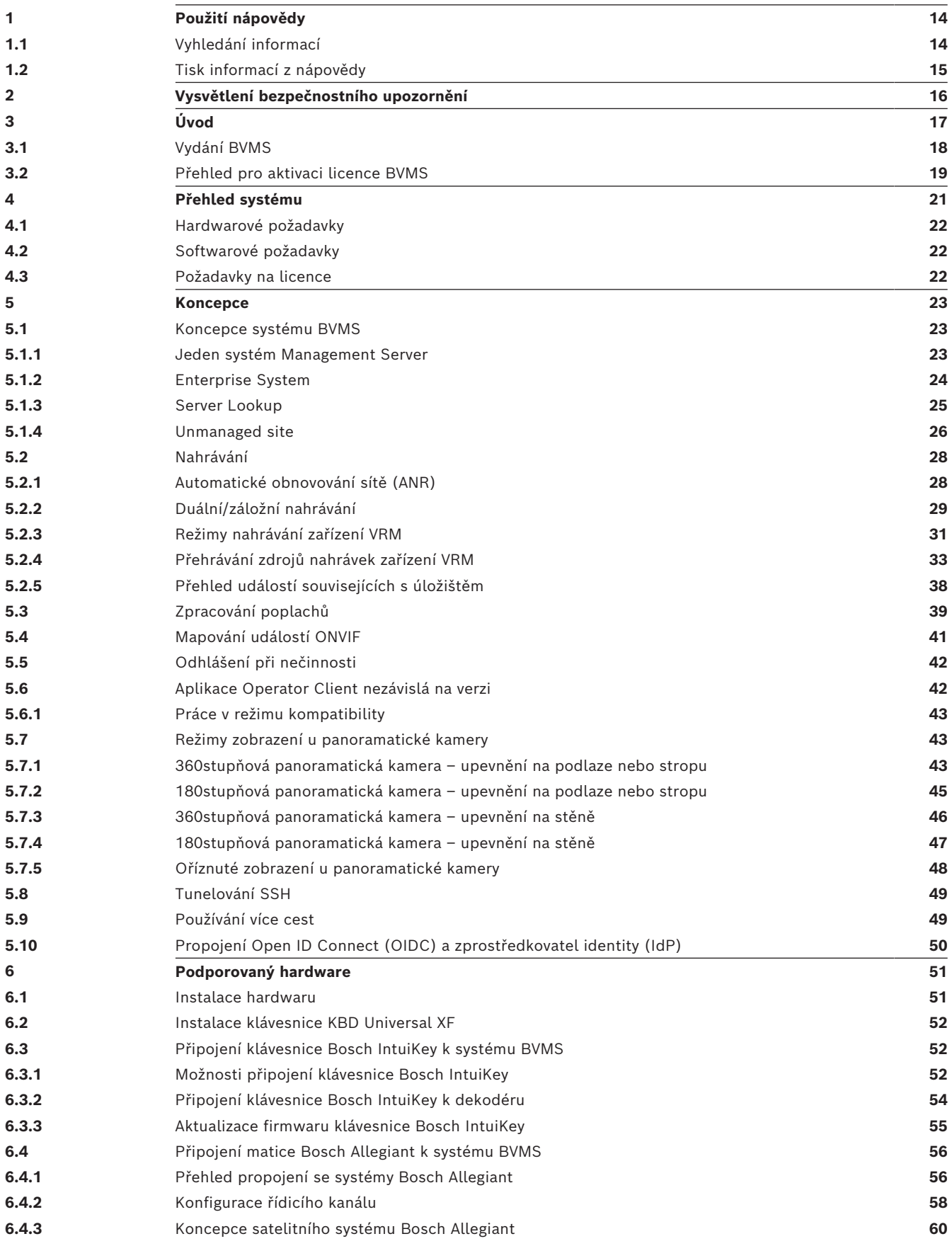

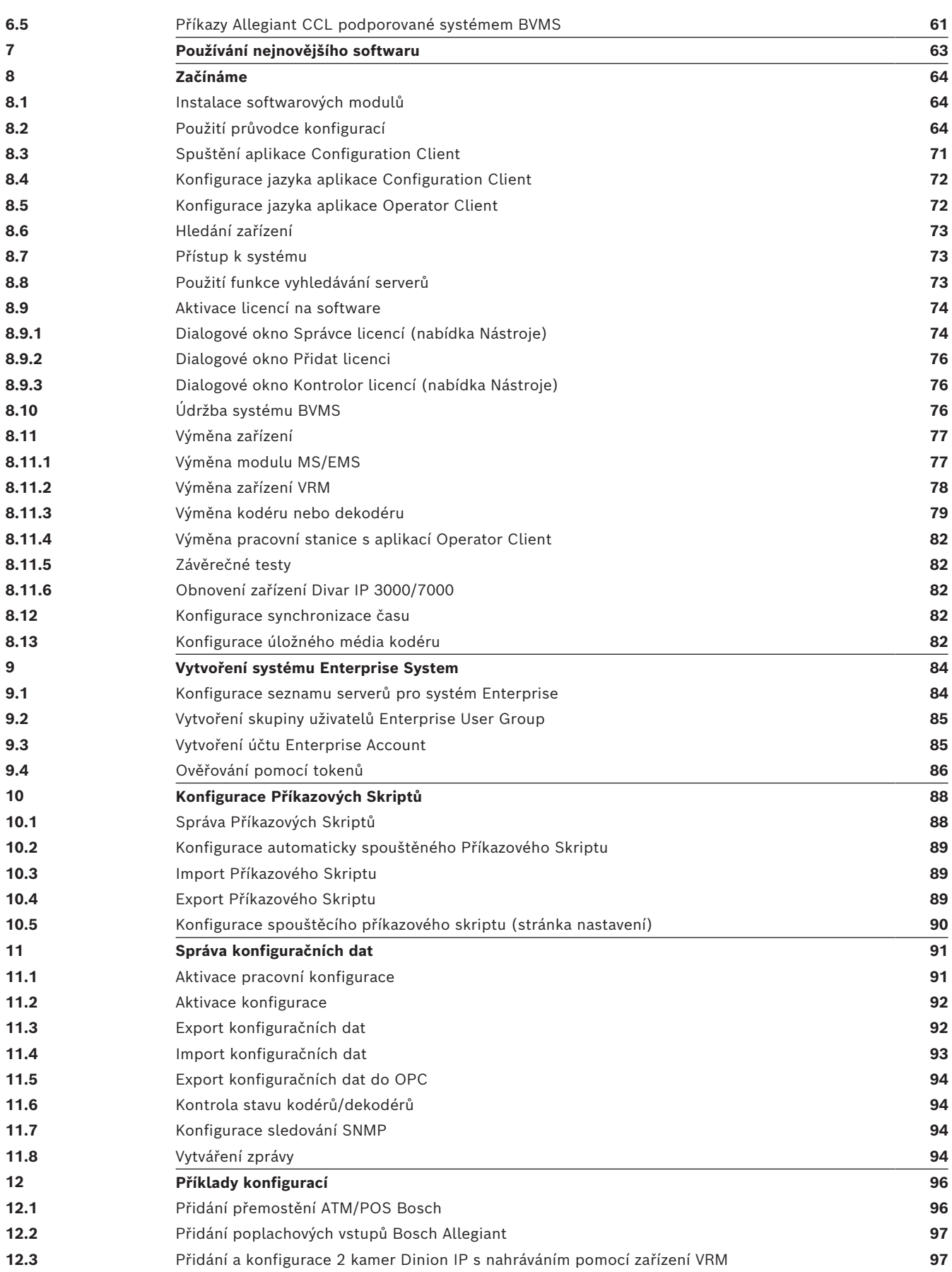

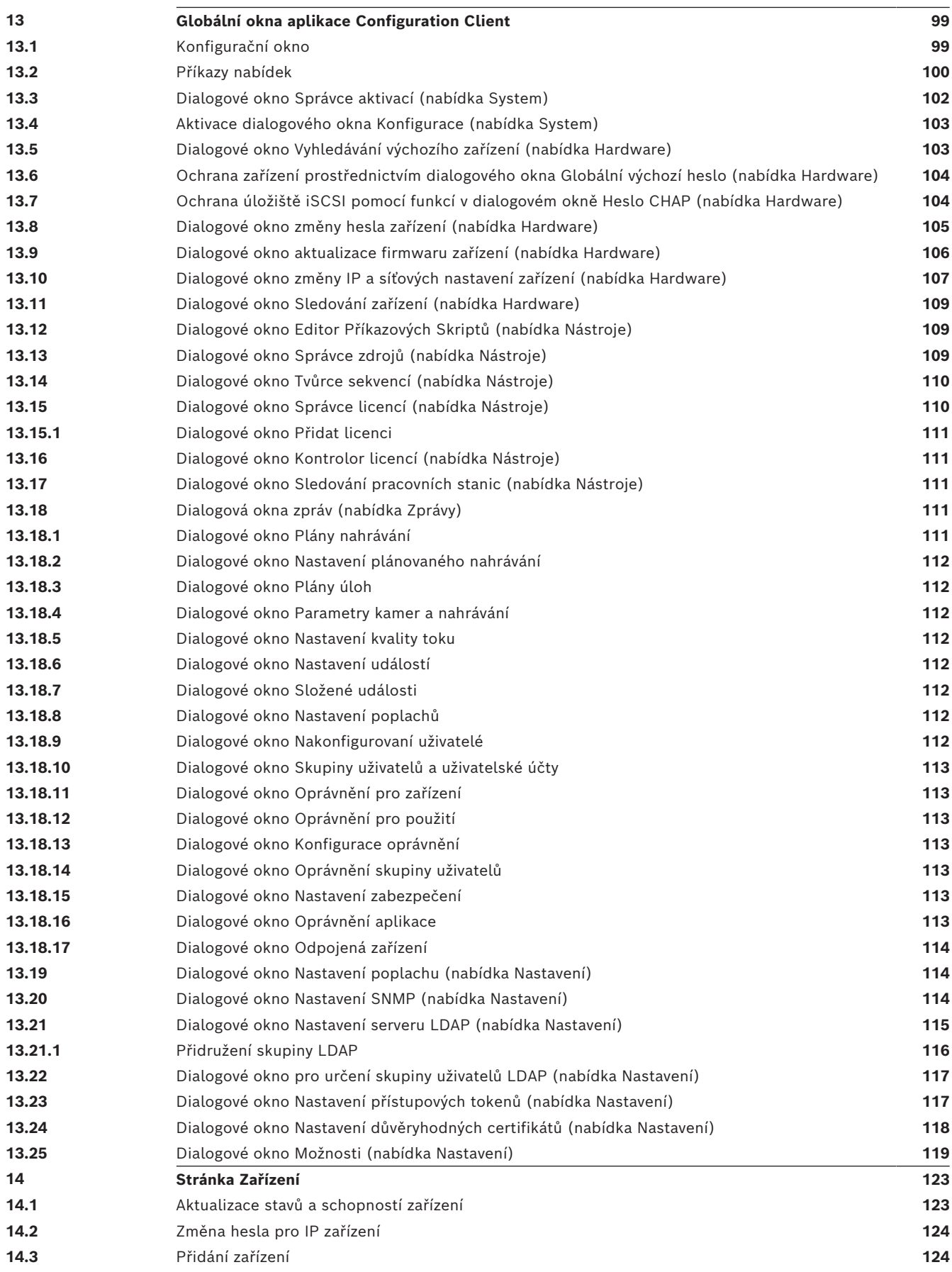

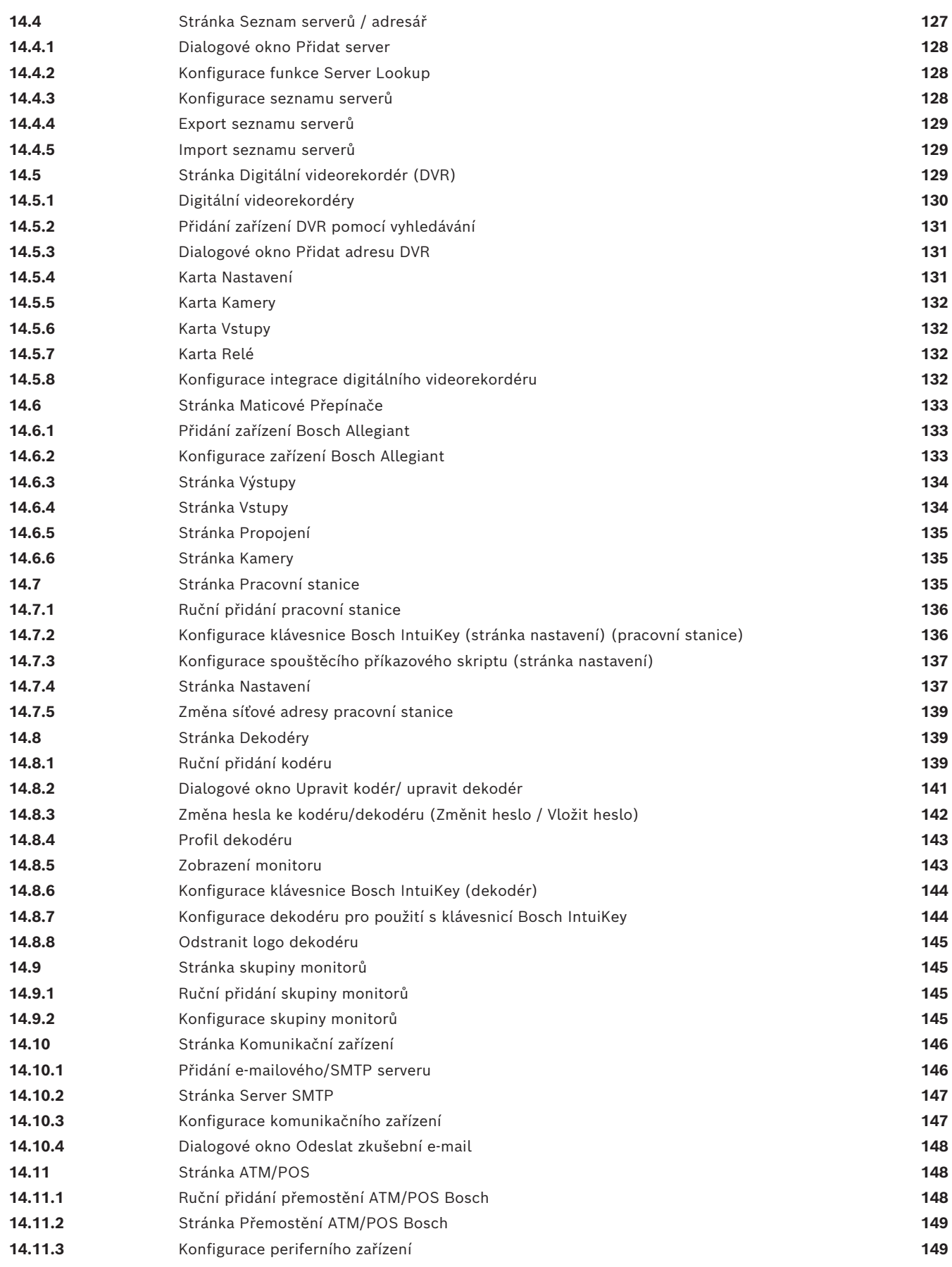

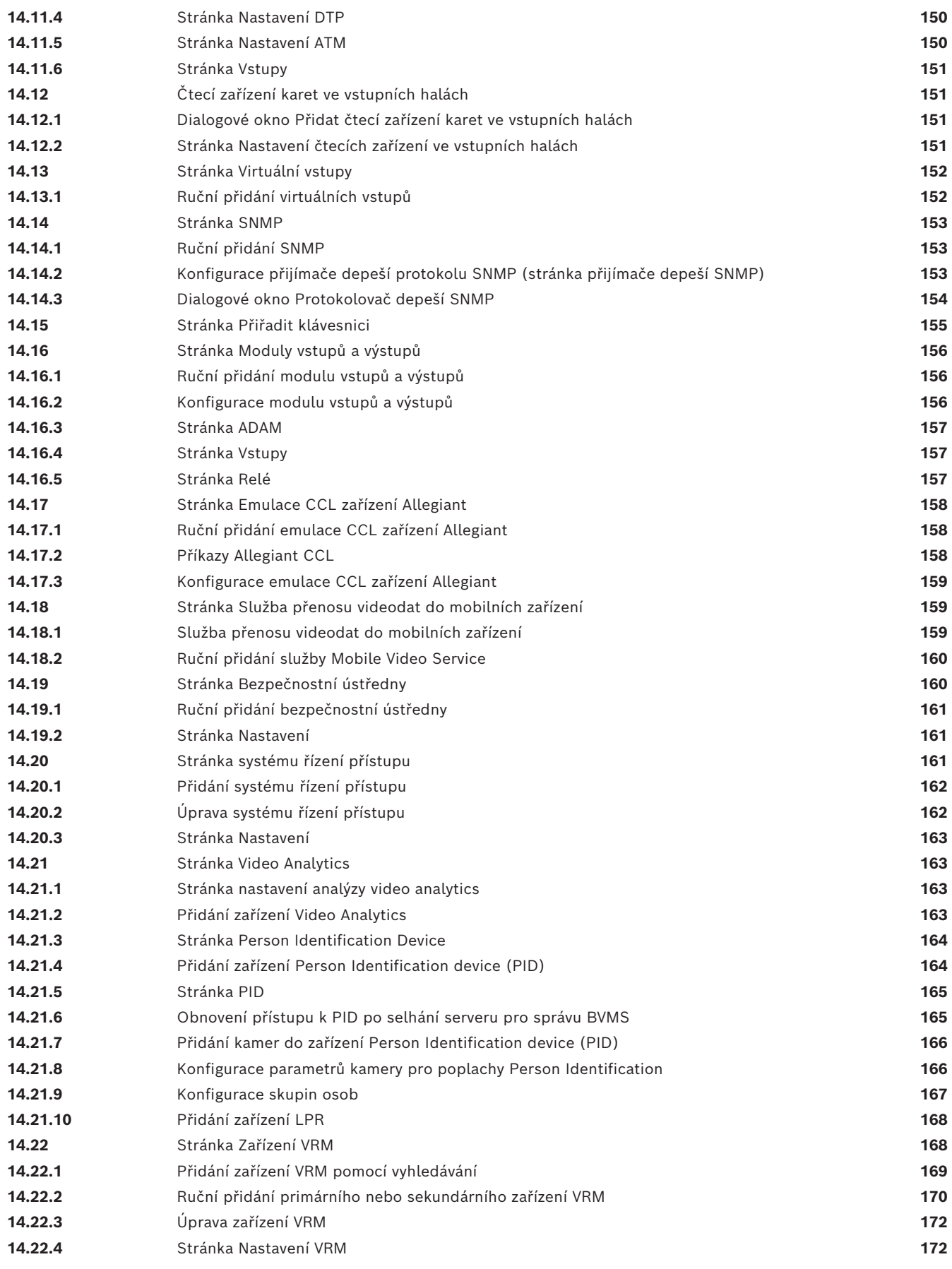

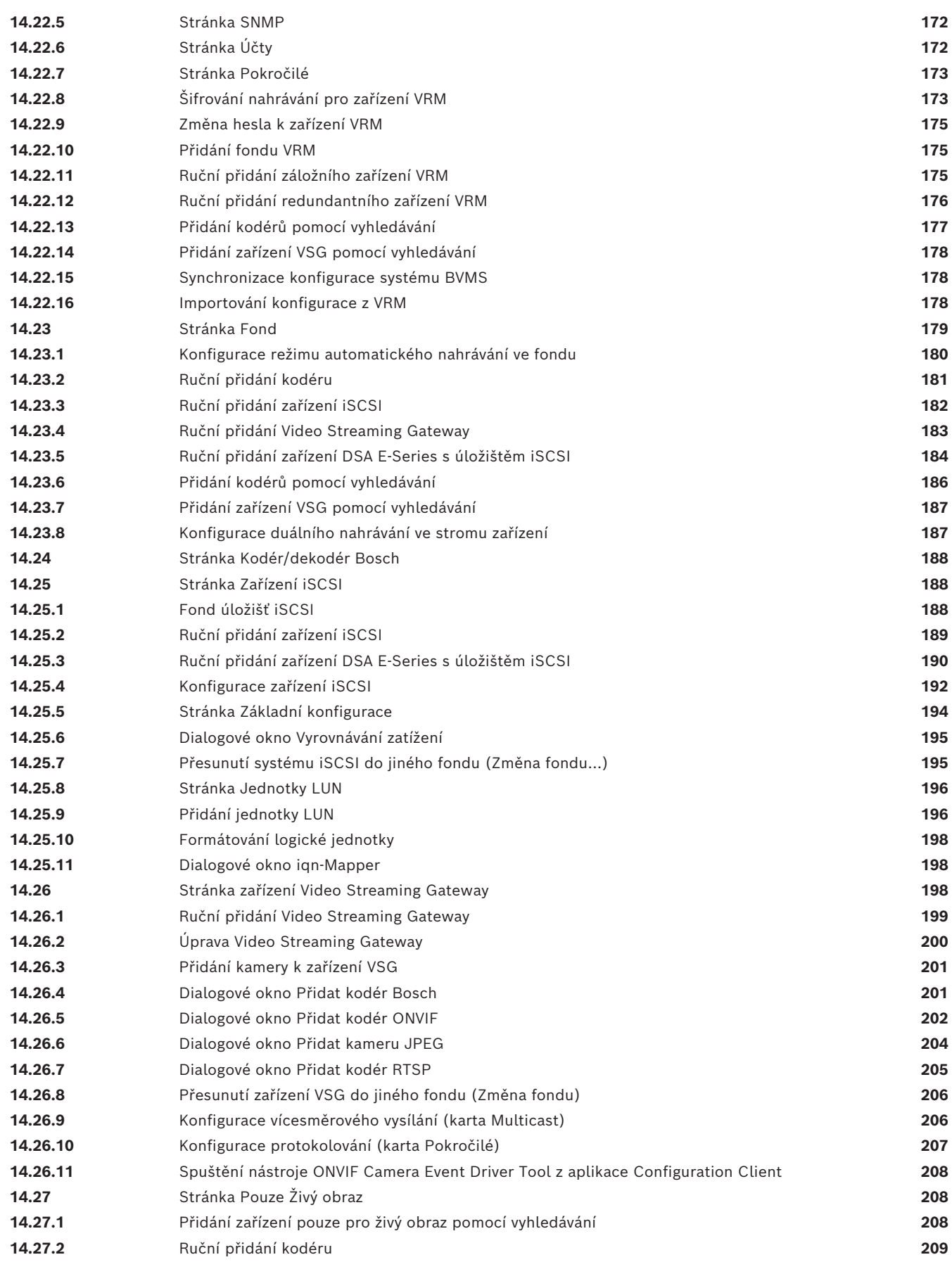

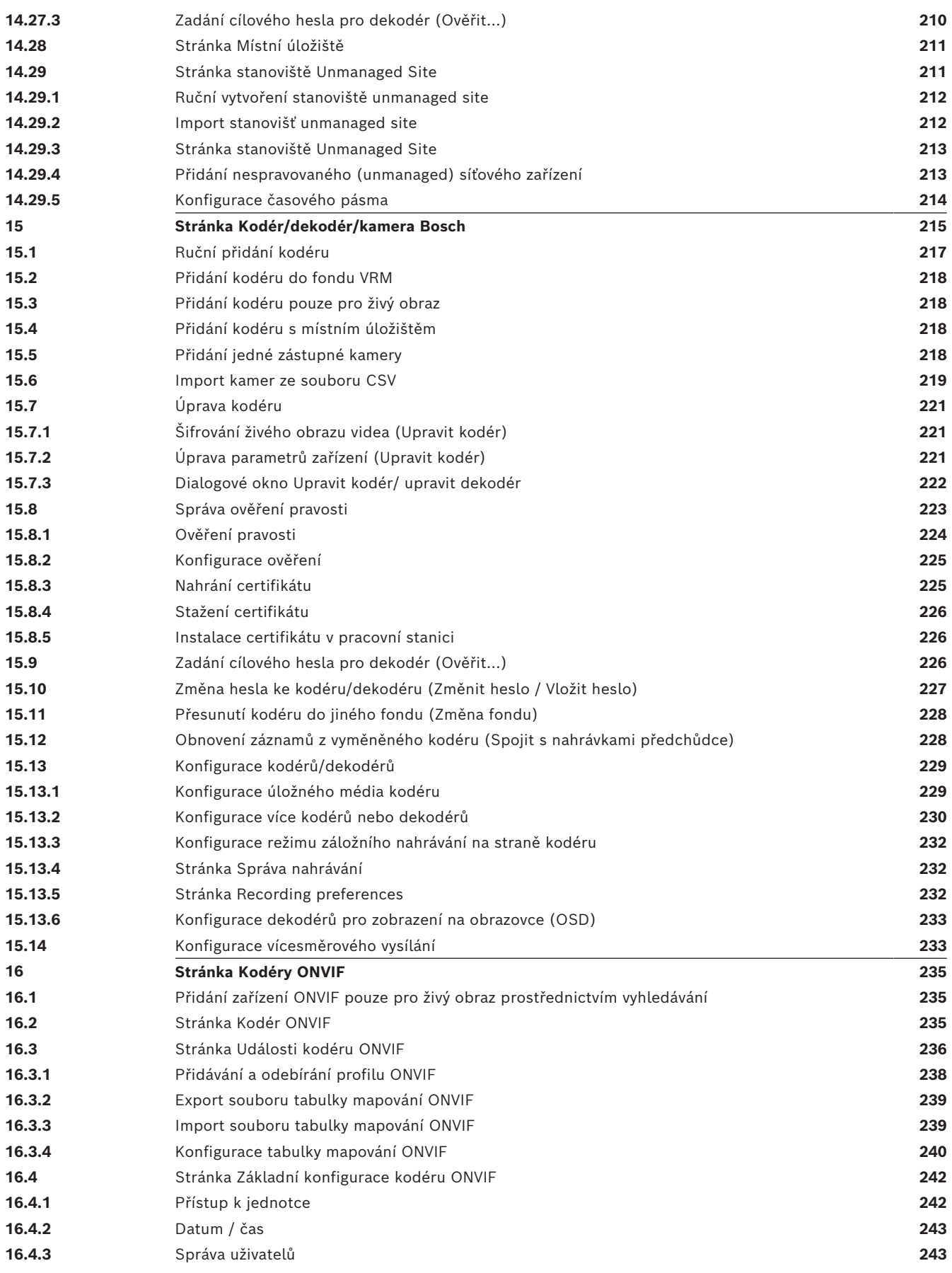

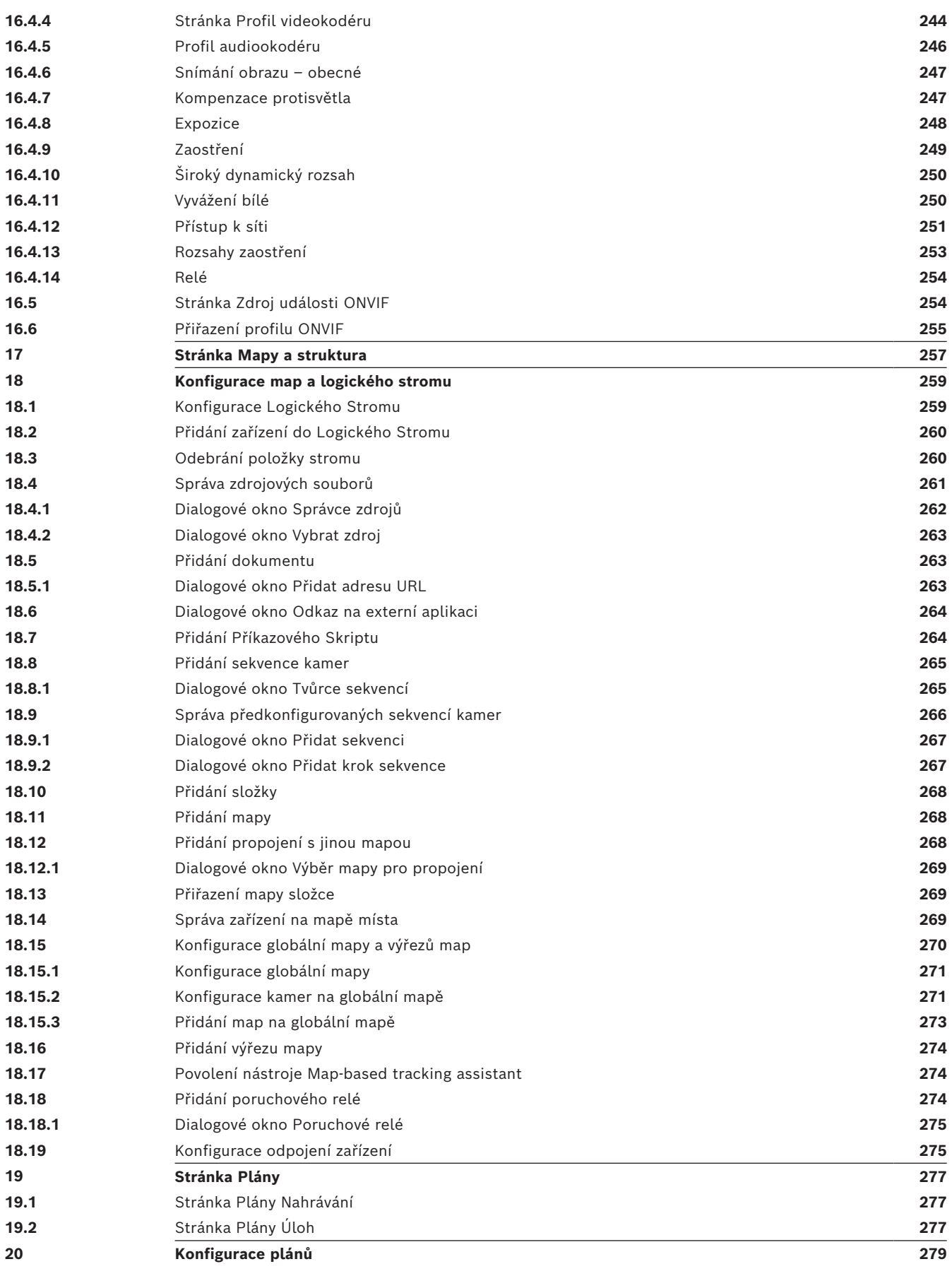

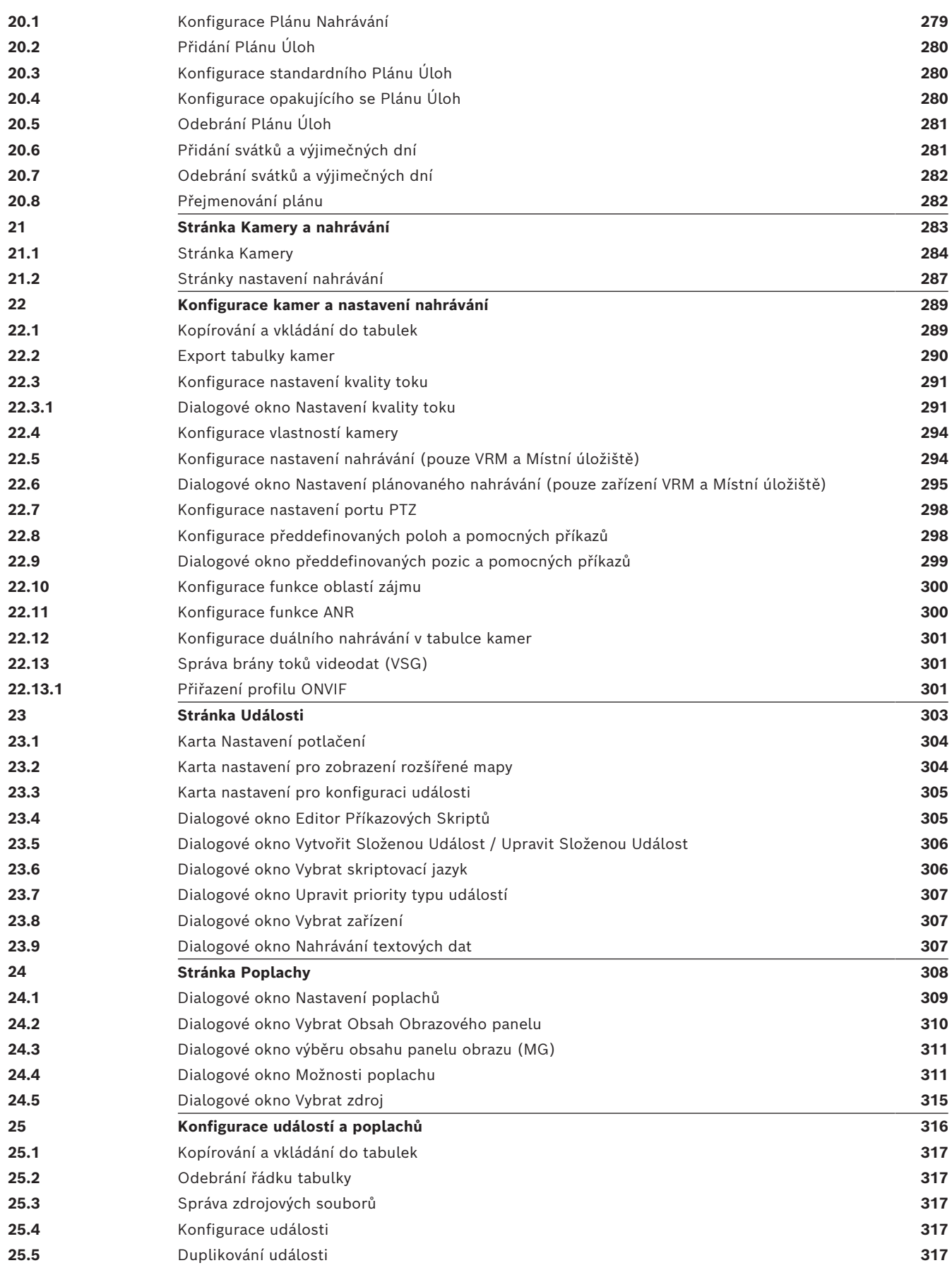

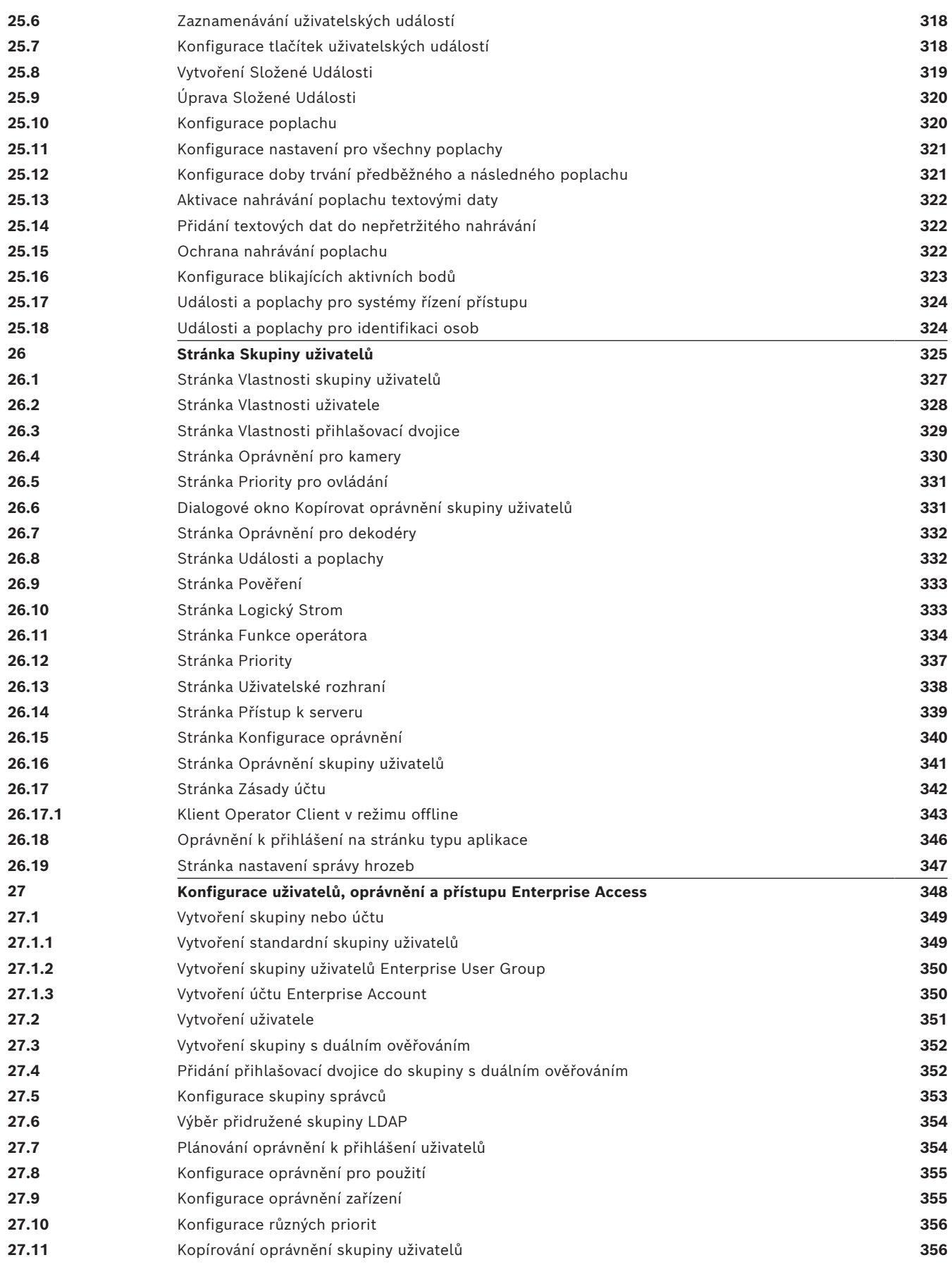

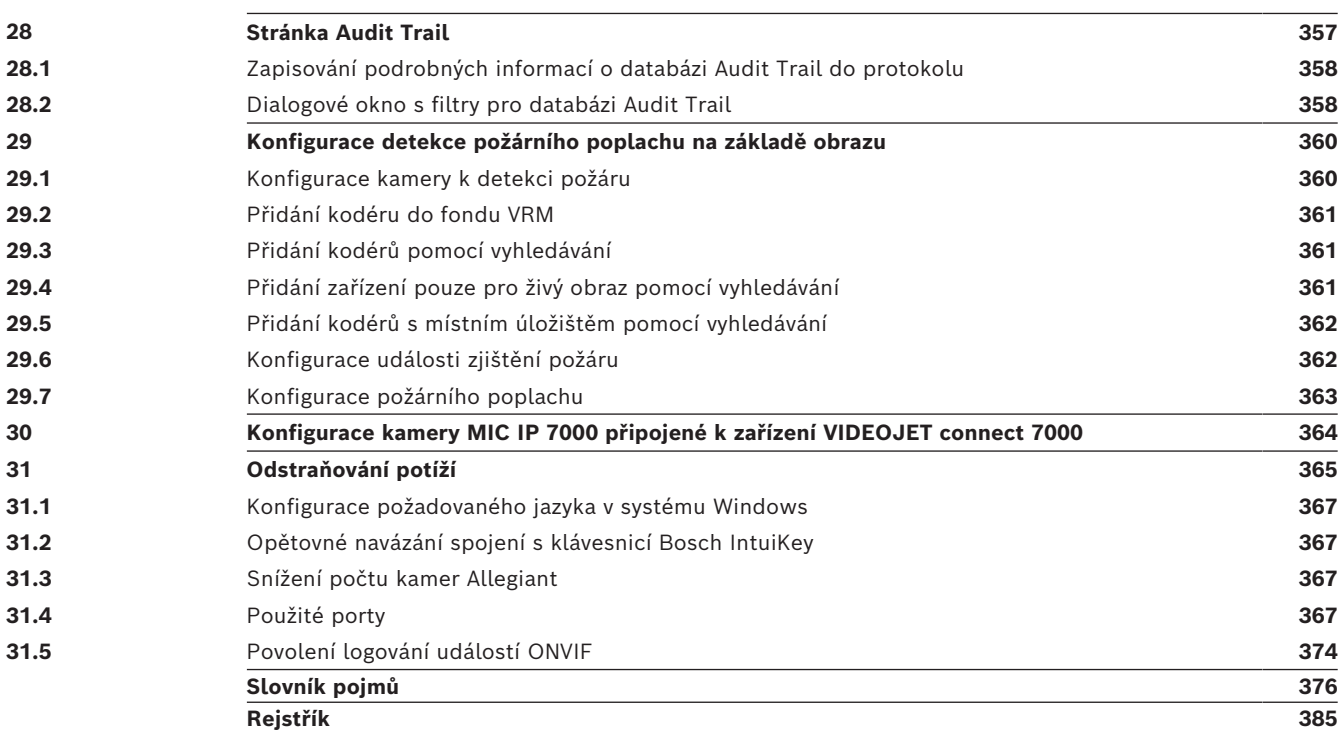

**i**

# **1 Použití nápovědy**

#### <span id="page-13-0"></span>**Upozornění!**

Tento dokument popisuje vybrané funkce, které nejsou v rámci BVMS Viewer k dispozici. Podrobné informace o různých vydáních BVMS naleznete na adrese [www.boschsecurity.com](https://www.boschsecurity.com/xc/en/solutions/management-software/bvms/)a v Průvodci rychlým výběrem BVMS: [Průvodce rychlým výběrem](https://media.boschsecurity.com/fs/media/en/pb/images/products/management_software/bvms/bvms_quick-selection-guide.pdf) [BVMS](https://media.boschsecurity.com/fs/media/en/pb/images/products/management_software/bvms/bvms_quick-selection-guide.pdf).

Chcete-li zjistit více informací o provedení určitého úkonu v systému BVMS, prohlédněte si nápovědu online pomocí některého z následujících postupů.

#### **Použití obsahu, rejstříku nebo vyhledávání:**

4 V nabídce **Nápověda** klepněte na příkaz **Zobrazit nápovědu**. K procházení nápovědy použijte tlačítka a odkazy.

#### **Získání nápovědy k oknu nebo dialogu:**

- 4 Na panelu nástrojů klepněte na možnost . NEBO
	- 4 Nápovědu k oknu programu nebo dialogu získejte stisknutím klávesy F1.

# **1.1 Vyhledání informací**

<span id="page-13-1"></span>Informace v nápovědě můžete vyhledat několika způsoby.

Vyhledání informací v nápovědě online:

- 1. V nabídce **Nápověda** klepněte na příkaz **Nápověda**.
- 2. Pokud není zobrazeno levé podokno, klepněte na tlačítko **Zobrazit**.
- 3. V okně nápovědy proveďte následující:

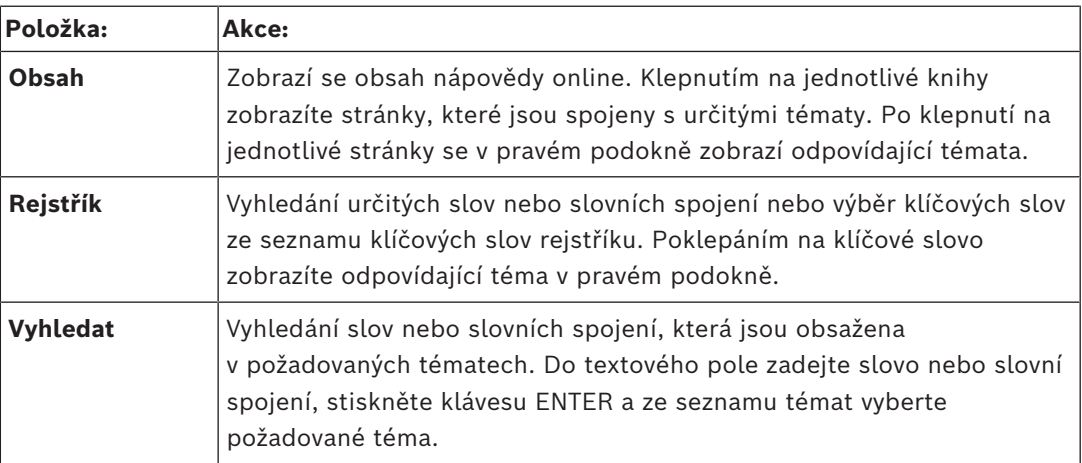

Textové položky uživatelského rozhraní jsou označeny **tučným písmem**.

4 Šipka vyzývá ke kliknutí na podtržený text nebo na položku v aplikaci.

#### **Související témata**

4 Kliknutím zobrazíte téma s informacemi o aktuálně používaném okně aplikace. Toto téma poskytuje informace o ovládacích prvcích okna aplikace.

*[Koncepce, stránka 23](#page-22-0)* Poskytuje informace o pozadí zvolených problémů.

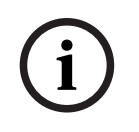

#### **Upozornění!**

Tento symbol označuje potenciální nebezpečí poškození majetku nebo ztráty dat.

# **1.2 Tisk informací z nápovědy**

<span id="page-14-0"></span>Když používáte nápovědu online, můžete si vytisknout témata a informace přímo z okna prohlížeče.

#### **Tisk témat nápovědy:**

- 1. V pravém podokně klepněte pravým tlačítkem myši a vyberte možnost **Tisk**. Zobrazí se dialogové okno **Tisk**.
- 2. Klepněte na možnost **Tisk**.
- ð Téma se vytiskne na zvolené tiskárně.

# **2 Vysvětlení bezpečnostního upozornění**

<span id="page-15-0"></span>Následující symboly a poznámky jsou v tomto návodu použity za účelem upozornění na zvláštní situace:

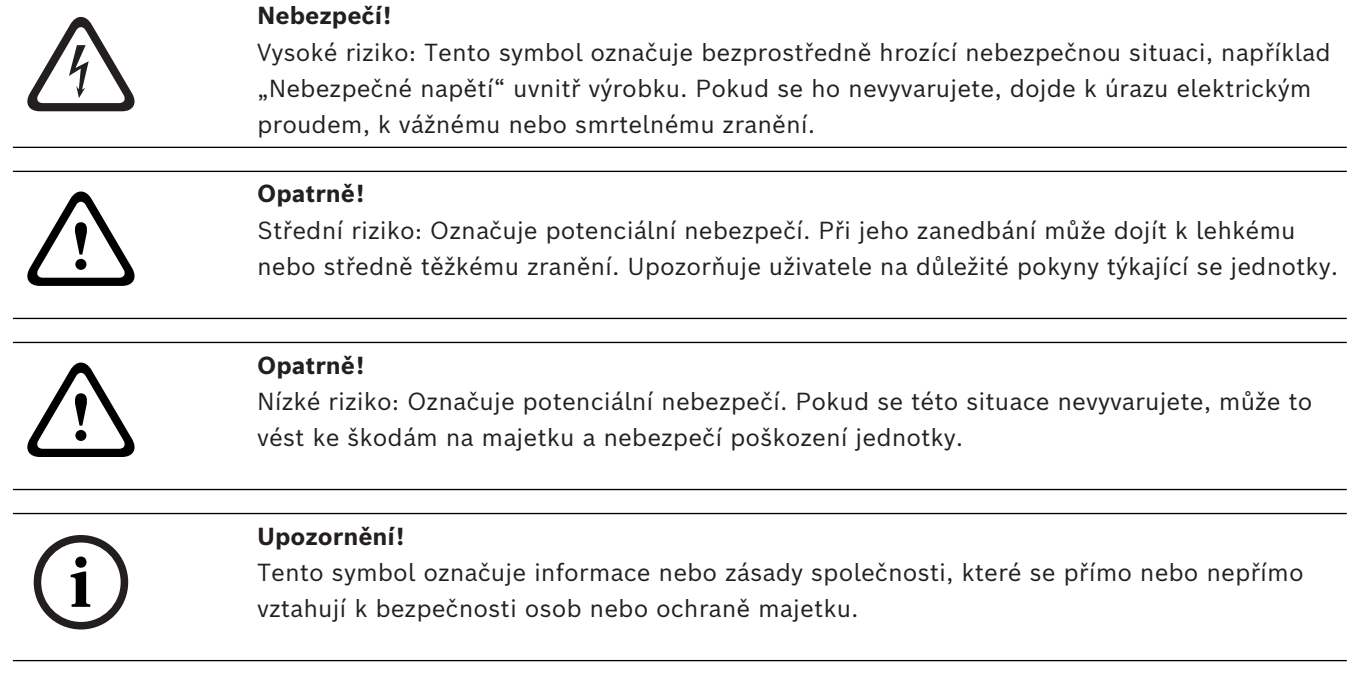

# **3 Úvod**

<span id="page-16-0"></span>Klepnutím na odkaz otevřete seznam licencí pro software s otevřeným zdrojem používaným v systému BVMS a mobilních aplikacích:

<http://www.boschsecurity.com/oss/>

**HE HEVC**Advance"

Vztahuje se na jeden nebo více nároků z patentů uvedených na stránce patentlist.hevcadvance.com.

Tato příručka vás provede základními kroky konfigurace systému BVMS. Podrobnou nápovědu a detailní pokyny popsané po jednotlivých krocích naleznete v konfigurační příručce nebo v nápovědě online.

#### **BVMS**

Systém BVMS integruje digitální obraz, zvuk a data v libovolné síti IP. Systém se skládá z následujících softwarových modulů:

- Management Server
- Nahrávání pomocí [VRM](#page-383-0) (Video Recording Manager)
- Operator Client
- Configuration Client

Chcete-li systém zprovoznit, musíte provést následující úkony:

- Nainstalovat služby (Management Server a [VRM](#page-383-0))
- Nainstalovat Operator Client a Configuration Client
- Připojit systém k síti
- Připojit zařízení k síti
- Základní konfigurace:
	- Přidat zařízení (např. vyhledáním zařízení)
	- Vytvořit logickou strukturu
	- Konfigurovat plány, kamery, [události](#page-382-0) a [poplachy](#page-380-0)
	- Konfigurovat [skupiny uživatelů](#page-382-1)

#### **BVMS Export Player**

BVMS Export Player zobrazuje exportované nahrávky.

#### **BVMS Viewer**

BVMS Viewer je IP bezpečnostní aplikace založená na videu určená ke sledování živého obrazu a přehrávání videa z kamery a rekordérů připojených do sítě Bosch. Softwarový balíček se skládá z Operator Client pro sledování živého obrazu a přehrávání videa a Configuration Client. BVMS Viewer podporuje aktuální produktové portfolio Bosch IP videa a také starší videozařízení Bosch.

Klepnutím na odkaz otevřete seznam licencí pro software s otevřeným zdrojem používaných v systému BVMS Viewer a v mobilních aplikacích: http://www.boschsecurity.com/oss.

#### **BVMS Configuration Client**

Myšlenka BVMS Configuration Client spočívá ve spuštění konfigurace zařízení a následné konfiguraci logického stromu. Poté lze na jejich příslušné stránky nakonfigurovat plány, nahrávky, události a poplachy pro jednotlivá zařízení. Poslední krok spočívá v konfiguraci skupin uživatelů na stránce skupiny uživatelů. Po nakonfigurování všech stránek zleva doprava je konfigurace hotová a obsluha může začít používat aplikaci Operator Client.

ū١

Po nakonfigurování jednotlivých stránek konfiguraci uložte klepnutím na možnost v nabídce nástrojů.

Chcete-li, aby byly změny viditelné v aplikaci BVMS Operator Client, klepněte na možnost

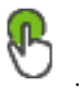

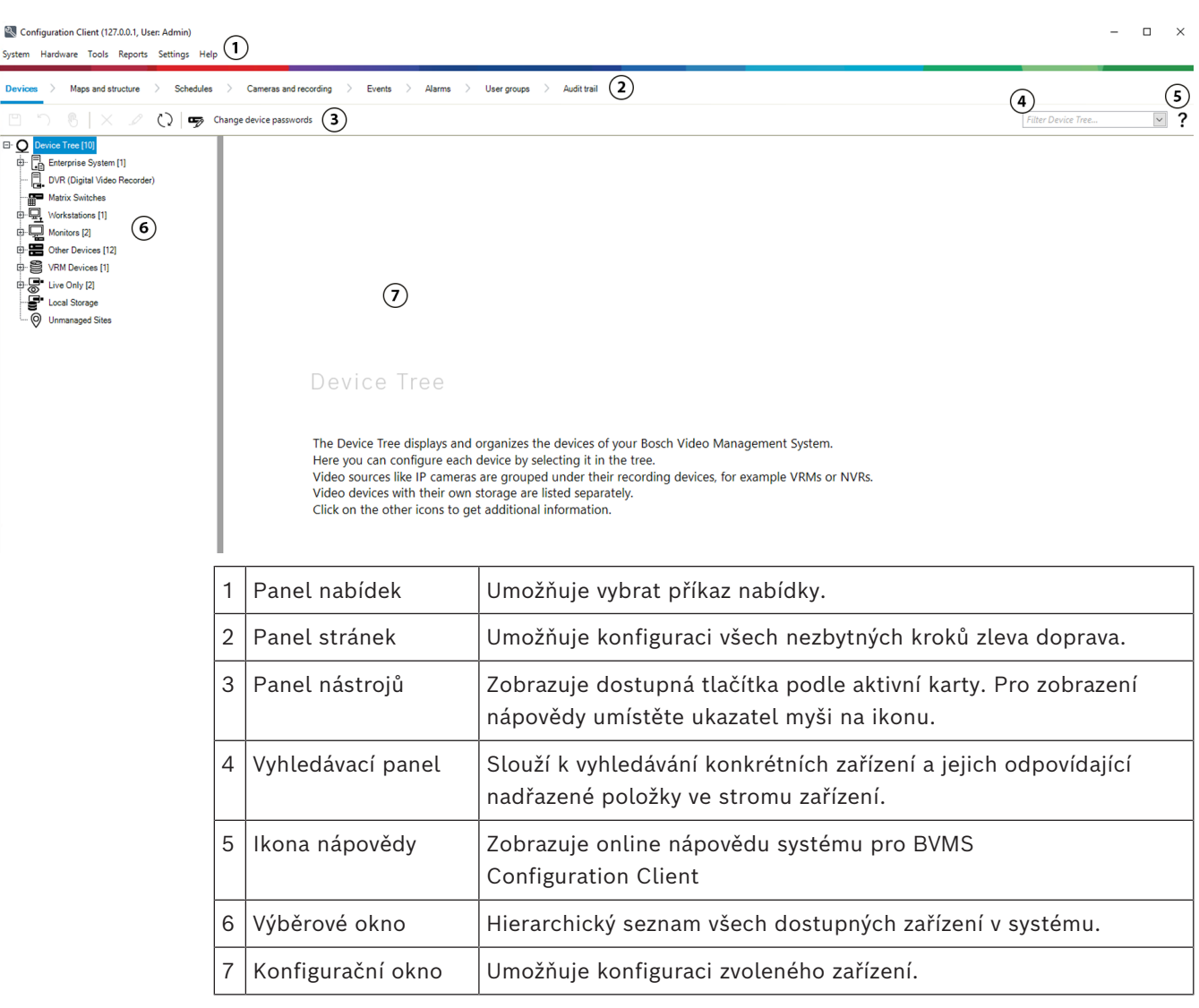

#### **BVMS Operator Client**

# **3.1 Vydání BVMS**

<span id="page-17-0"></span>Různá vydání BVMS vám poskytují úplnou škálovatelnost, se kterou můžete rozšířit svůj systém videosledování dle svých potřeb.

K dispozici jsou následující vydání BVMS:

- BVMS Professional
- BVMS Enterprise
- BVMS Plus
- BVMS Lite

– BVMS Viewer

BVMS Viewer a BVMS Professional jsou pouze software. Nelze je použít na zařízeních Bosch DIVAR IP.

Můžete používat BVMS Lite a BVMS Plus na zařízeních Bosch DIVAR IP nebo pouze jako software na jiném libovolném hardwaru.

Podrobné informace o různých vydáních BVMS naleznete na adrese [www.boschsecurity.com](https://www.boschsecurity.com/xc/en/solutions/management-software/bvms/) a v Průvodci rychlým výběrem BVMS:

[Průvodce rychlým výběrem BVMS](https://media.boschsecurity.com/fs/media/en/pb/images/products/management_software/bvms/bvms_quick-selection-guide.pdf).

# **3.2 Přehled pro aktivaci licence BVMS**

<span id="page-18-0"></span>Tato kapitola nabízí přehled o aktivaci licencí pro vydání BVMS.

## **Objednávání licencí**

- K objednání používejte order desk Bosch.
- Součástí potvrzení objednávky je nové ID objednávky softwaru, které je nutné pro pozdější aktivaci softwaru.
- Od verze BVMS 11.0 není základní a rozšiřující licence BVMS závislá na verzi softwaru.

## **Aktivace licence**

- Bosch Remote Portal ([https://www.remote.boschsecurity.com](https://www.remote.boschsecurity.com/login)) nahrazuje Bosch **Správce licencí**.
- V rámci Bosch Remote Portal je třeba provést registraci nového uživatele.
- Povinným vstupem pro aktivaci licence je soubor s informacemi o systému a ID objednávky softwaru.
- Výstupem je licenční soubor Remote Portal obsahující všechny podrobnosti o aktivaci. Tento soubor vložte do nainstalovaného systému BVMS.
- Proces aktivace definuje počáteční datum záručního období softwaru. Datum konce naleznete na **Správce licencí** aplikace Configuration Client systému BVMS.

## **Proces aktivace licencí pro software**

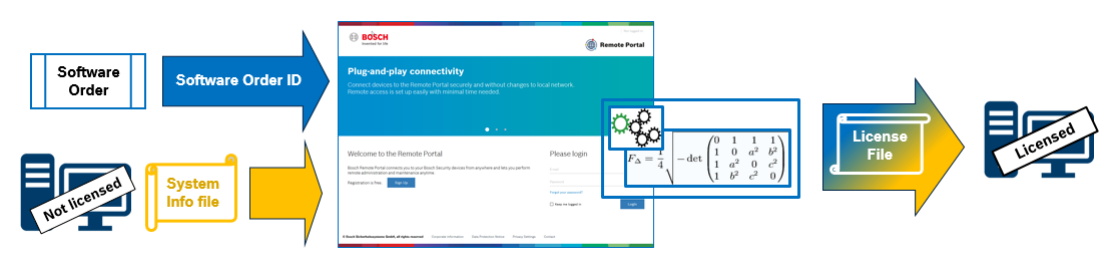

## **Při aktivaci licence pro software postupujte následovně:**

- 1. Objednávka softwarových produktů
- Objednejte si softwarové produkty dle standardního procesu pro objednávání Bosch.
- Objednávky softwaru se mohou skládat z jednoho nebo více produktů jednoho či více produktových vydání.
- 2. Přijetí ID objednávky softwaru
- Výsledkem objednávky je potvrzení objednávky softwaru s ID objednávky softwaru.
- ID objednávky softwaru umožňuje připojení nainstalovaného softwaru (v operačním systému a v hardwaru) k objednaným softwarovým produktům.
- 3. Aktivace licence

**i**

- Povinným vstupem pro aktivaci licence je soubor se systémovými informacemi představující jedinečný operační systém a hardware, kde je software instalován.
- Při aktivaci se ID objednávky softwaru propojí s nainstalovaným softwarem a vytvoří tak výstup v podobě licenčního souboru.
- Při aktivaci se definují systémové atributy, jako je počáteční a koncové datum podpory softwaru.
- 4. Aktivace softwaru
- Při aktivaci softwaru připojte licenční soubor k instalovanému softwaru.
- Licenční soubory slouží k aktivaci funkcí BVMS dle aktivovaných položek.

#### **Upozornění!**

#### **Licenční soubor obsahuje následující podrobné informace o aktivaci:**

- vydání produktu BVMS
- povolená verze BVMS
- datum ukončení podpory softwaru
- počet licencí pro rozšíření/funkce

#### **Viz**

*– [Aktivace licencí na software, stránka 74](#page-73-0)*

# **4 Přehled systému**

#### <span id="page-20-0"></span>**Upozornění!**

Tento dokument popisuje vybrané funkce, které nejsou v rámci BVMS Viewer k dispozici. Podrobné informace o různých vydáních BVMS naleznete na adrese [www.boschsecurity.coma](https://www.boschsecurity.com/xc/en/solutions/management-software/bvms/) v Průvodci rychlým výběrem BVMS: [Průvodce rychlým výběrem](https://media.boschsecurity.com/fs/media/en/pb/images/products/management_software/bvms/bvms_quick-selection-guide.pdf) [BVMS.](https://media.boschsecurity.com/fs/media/en/pb/images/products/management_software/bvms/bvms_quick-selection-guide.pdf)

V případě, že chcete instalovat a konfigurovat systém BVMS, zúčastněte se školení o systému BVMS.

Podporované verze firmwaru a hardwaru a další důležité informace naleznete v dokumentu Poznámky k vydání pro aktuální verzi systému BVMS.

Informace o počítačích, do kterých lze nainstalovat systém BVMS, naleznete v katalogových listech pro pracovní stanice a servery Bosch.

Všechny softwarové moduly systému BVMS mohou být volitelně nainstalovány v jednom počítači.

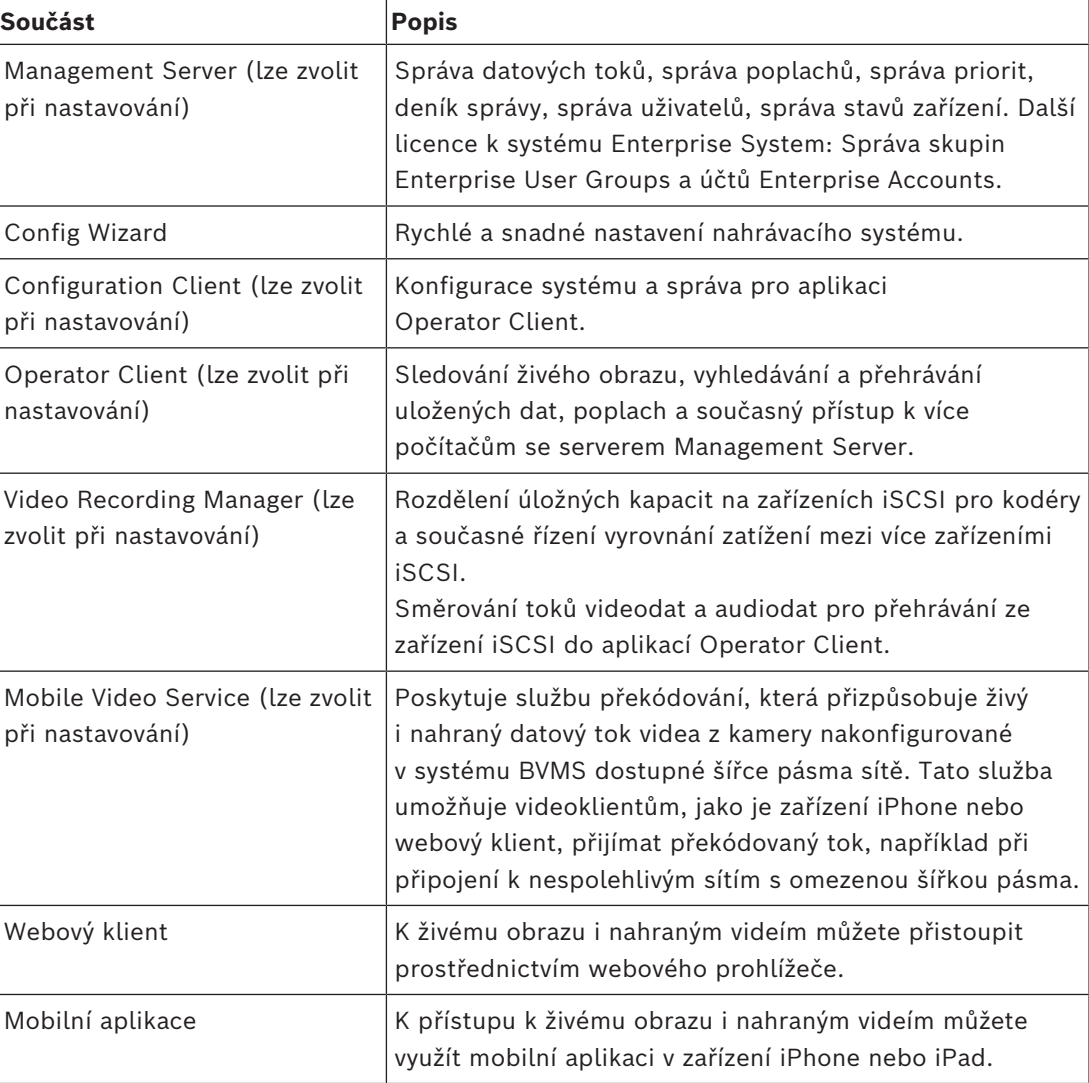

#### **Důležité součásti**

**i**

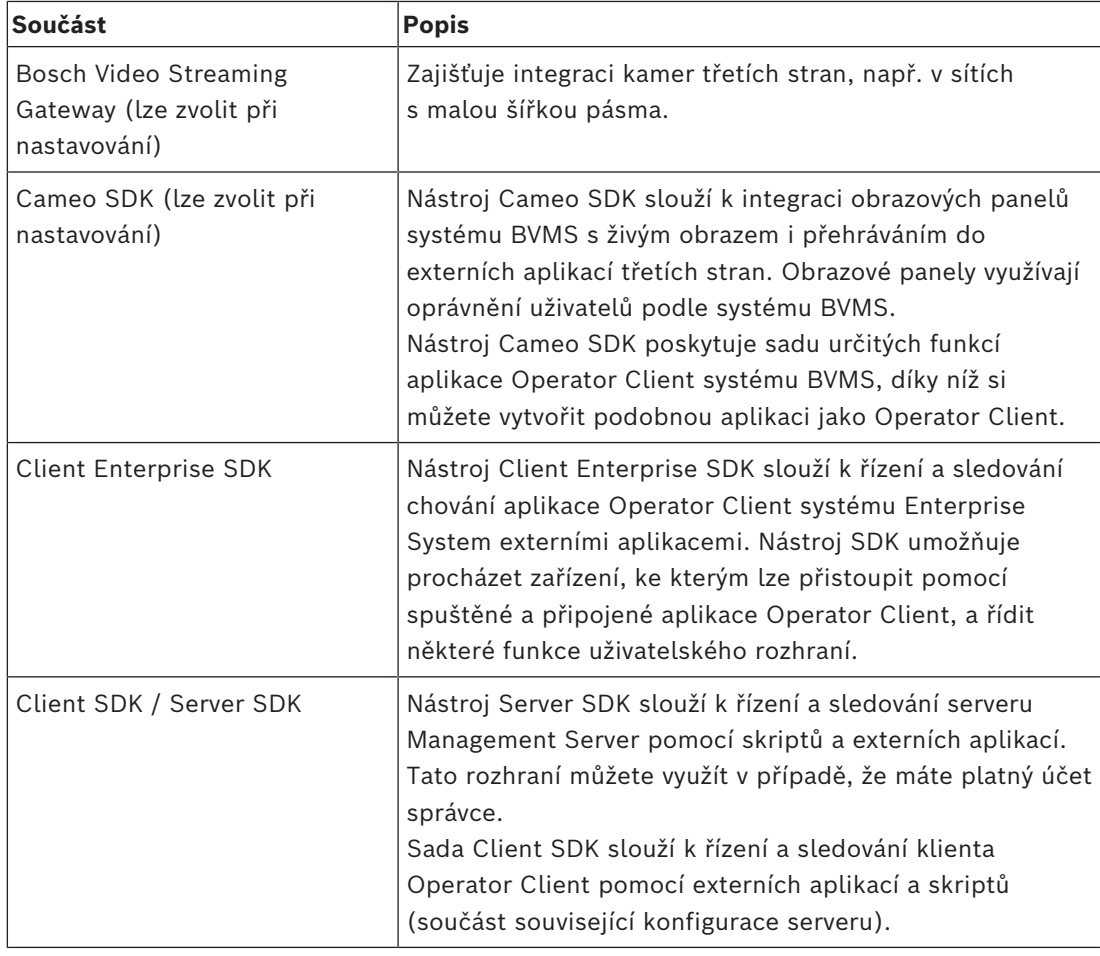

# **4.1 Hardwarové požadavky**

<span id="page-21-0"></span>Viz katalogový list pro systém BVMS. K dispozici jsou také katalogové listy pro platformu počítačů PC.

# **4.2 Softwarové požadavky**

<span id="page-21-1"></span>Software BVMS Viewer nemůžete nainstalovat tam, kde je nainstalována jakákoli jiná komponenta systému BVMS. Viz katalogový list systému BVMS.

# **4.3 Požadavky na licence**

<span id="page-21-2"></span>Dostupné licence jsou uvedeny v katalogovém listu pro systém BVMS.

# **5 Koncepce**

# **i**

#### <span id="page-22-0"></span>**Upozornění!**

BVMS Viewer nabízí pouze základní funkce. Pokročilé funkce jsou součástí BVMS Professional. Podrobné informace o různých vydáních BVMS naleznete na adrese [www.boschsecurity.com](https://www.boschsecurity.com/xc/en/solutions/management-software/bvms/) a v Průvodci rychlým výběrem BVMS: [Průvodce rychlým výběrem](https://media.boschsecurity.com/fs/media/en/pb/images/products/management_software/bvms/bvms_quick-selection-guide.pdf) [BVMS.](https://media.boschsecurity.com/fs/media/en/pb/images/products/management_software/bvms/bvms_quick-selection-guide.pdf)

<span id="page-22-1"></span>Tato kapitola poskytuje informace o pozadí zvolených problémů.

## **5.1 Koncepce systému BVMS**

#### *[Jeden systém Management Server, stránka 23](#page-22-2)*

Jeden systém BVMS Management Server zajišťuje správu, sledování a ovládání až 2000 kamer/kodérů.

#### *[Enterprise System, stránka 24](#page-23-0)*

Enterprise Management Server poskytuje současný přístup k více systémům Management Servers. Systém Enterprise System poskytuje úplný přístup k událostem a poplachům z více podsystémů.

#### *[Server Lookup, stránka 25](#page-24-0)*

Funkce Server Lookup poskytuje seznam serverů BVMS Management Servers, které jsou dostupné aplikaci BVMS Operator Client. Obsluha může vybrat server ze seznamu dostupných serverů. Klient je připojen k serveru Management Server a má k serveru Management Server plný přístup.

#### *[Unmanaged site, stránka 26](#page-25-0)*

Zařízení lze seskupit do stanovišť unmanaged sites. Zařízení ve stanovištích unmanaged sites nejsou sledována serverem Management Server. Server Management Server poskytuje seznam stanovišť unmanaged sites aplikaci Operator Client. Obsluha se může podle potřeby připojit ke stanovišti a získat přístup k živým i nahraným videodatům. Zpracování událostí a poplachů není v koncepci stanovišť unmanaged site dostupné.

#### **5.1.1 Jeden systém Management Server**

- <span id="page-22-2"></span>– Jeden server BVMS Management Server může spravovat až 2 000 kanálů.
- Server BVMS Management Server zajišťuje správu, sledování a řízení celého systému.
- Aplikace BVMS Operator Client je připojena k serveru Management Server a přijímá události a poplachy ze serveru BVMS Management Server a umožňuje zobrazení živého obrazu a přehrávání.
- Ve většině případů jsou všechna zařízení v jedné místní síti s velkou šířkou pásma a s nízkou latencí.

Odpovědnost:

- Konfigurace dat
- Protokol událostí (deník)
- Profily uživatelů
- Priority uživatelů
- **Licencování**
- Správa událostí a poplachů

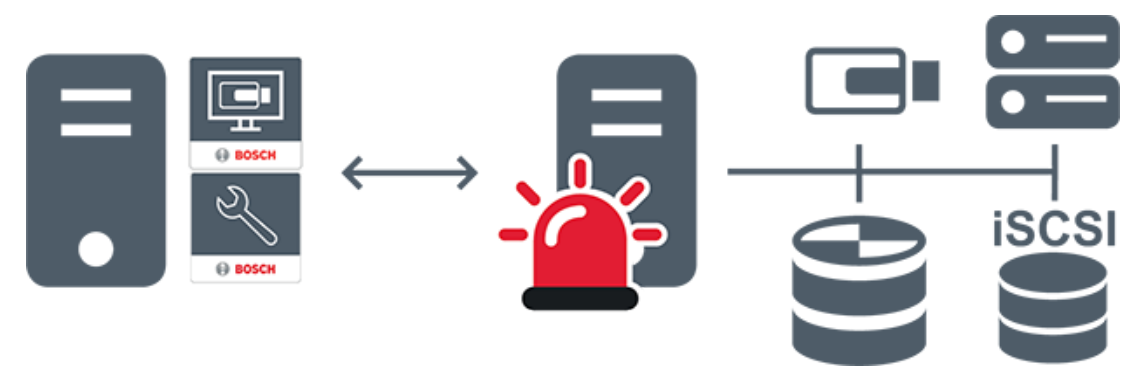

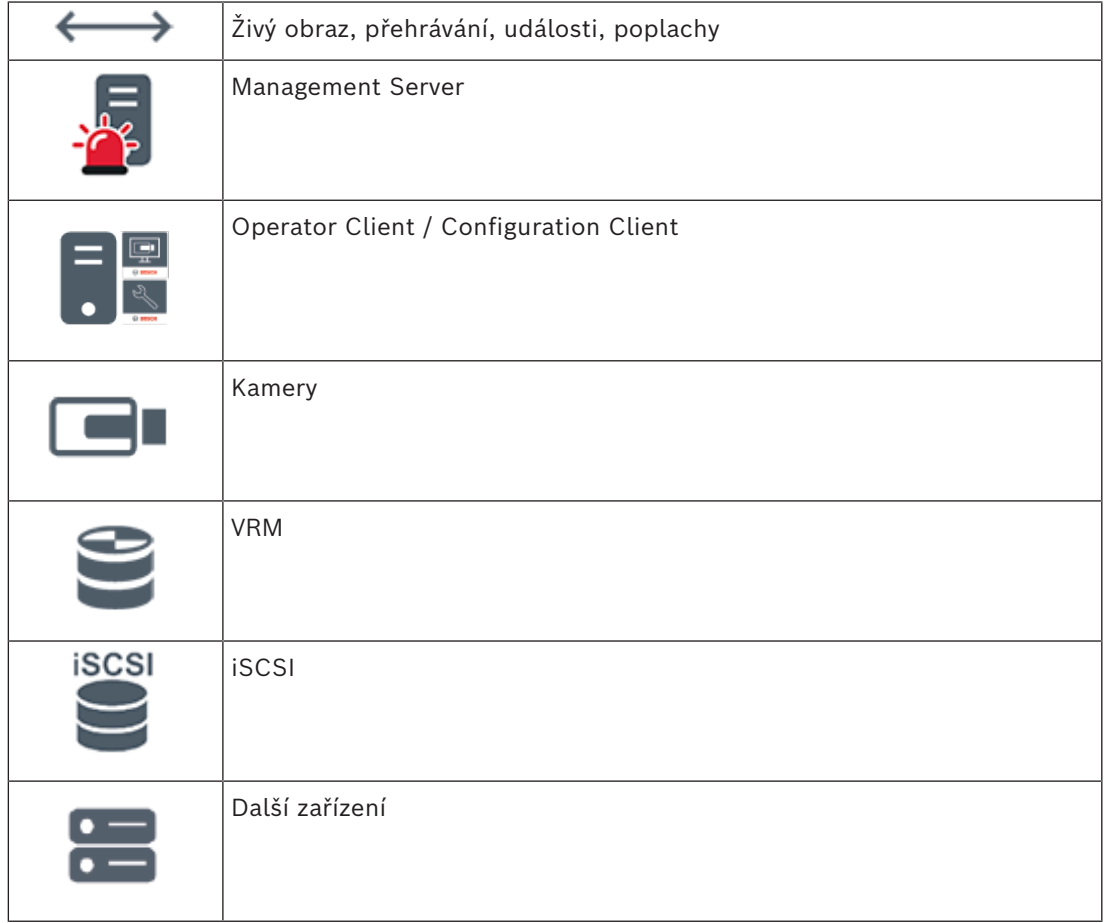

## **5.1.2 Enterprise System**

- <span id="page-23-0"></span>– Cílem systému BVMS [Enterprise System](#page-377-2) je umožnit uživateli aplikace [Operator Client](#page-379-1) současný přístup k několika serverům Management Servers (podsystémy).
- Klienti připojení k serveru Enterprise Server mají plný přístup ke všem kamerám a záznamům z podsystémů.
- Klienti připojení k serveru Enterprise Server mají v reálném čase úplný přehled o událostech a poplaších ze všech podsystémů.
- Typické oblasti použití:
	- Metra
	- Letiště

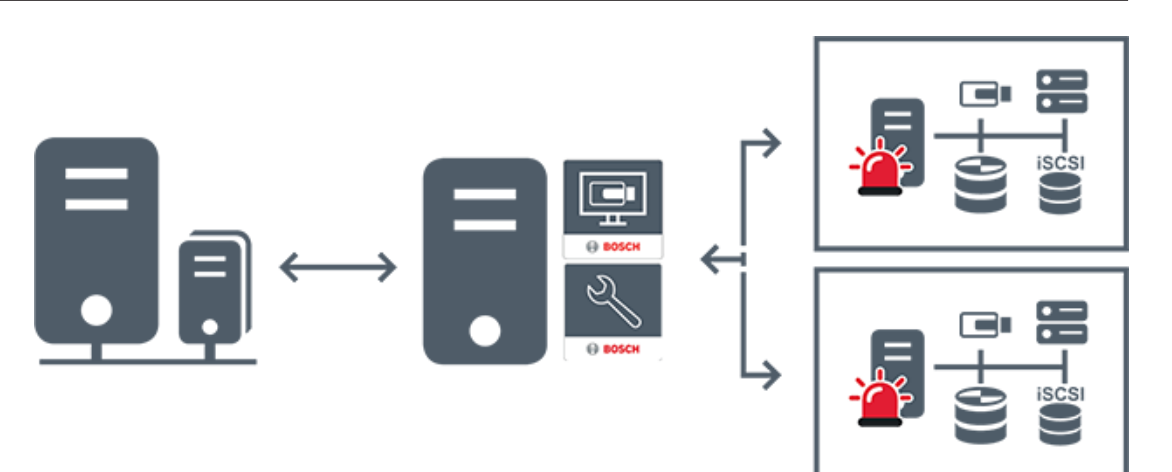

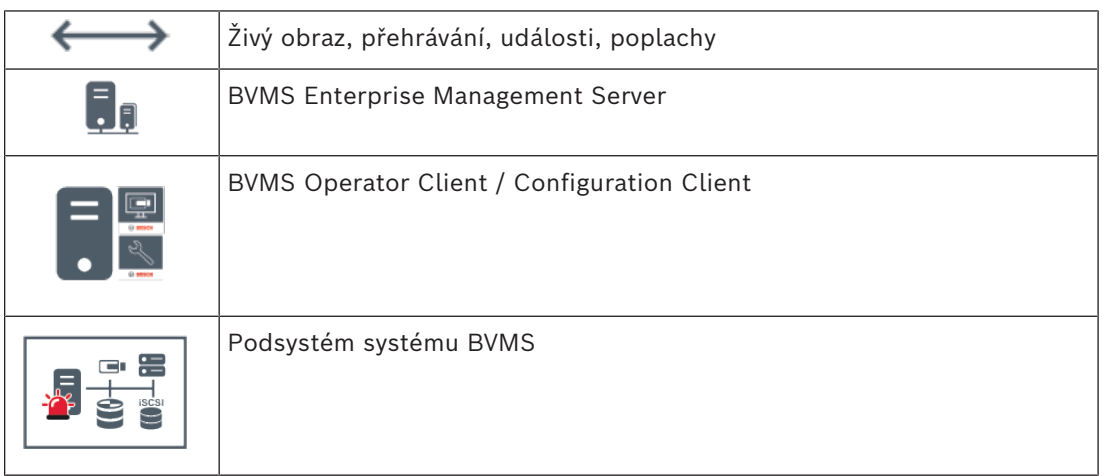

#### **Viz**

- *– [Vytvoření systému Enterprise System, stránka 84](#page-83-0)*
- *– [Konfigurace seznamu serverů pro systém Enterprise, stránka 84](#page-83-1)*
- *– [Konfigurace uživatelů, oprávnění a přístupu Enterprise Access, stránka 348](#page-347-0)*
- *– [Přístup k systému, stránka 73](#page-72-1)*

## **5.1.3 Server Lookup**

- <span id="page-24-0"></span>– Funkce BVMS Server Lookup slouží obsluze k připojení k serveru BVMS Management Server z poskytnutého seznamu serverů.
- Jeden uživatel aplikace Configuration Client nebo Operator Client se může postupně připojit k přístupovým bodům několika systémů.
- Přístupovým bodem serveru může být modul Management Server nebo Enterprise Management Server.
- Funkce Server Lookup využívá vyhrazený server Management Server k hostování seznamu serverů.
- Funkce Server Lookup a server Management Server nebo Enterprise Management Server mohou být spouštěny na jednom počítači.
- Funkce Server Lookup pomáhá s vyhledáním přístupových bodů k systému podle názvu a popisu.
- Jakmile je aplikace Operator Client připojena k serveru Management Server, přijímá ze serveru BVMS Management Server události a poplachy a umožňuje zobrazení živého obrazu a přehrávání.

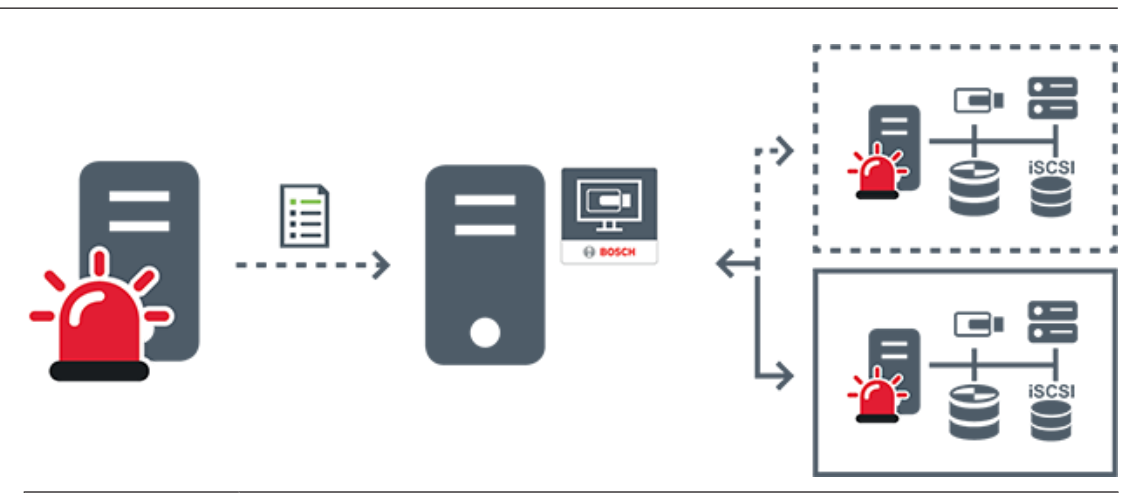

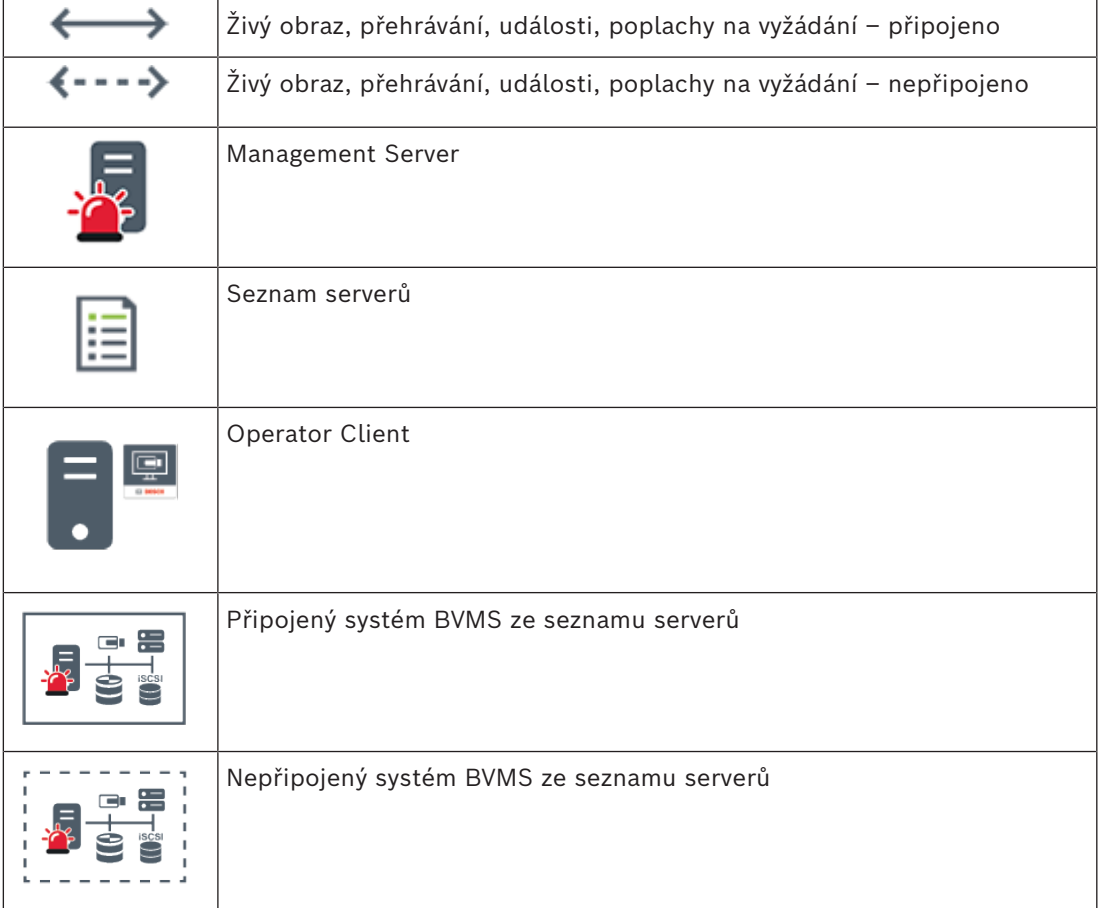

#### **Viz**

- *– [Konfigurace funkce Server Lookup, stránka 128](#page-127-1)*
- *– [Stránka Seznam serverů / adresář, stránka 127](#page-126-0)*
- *– [Použití funkce vyhledávání serverů, stránka 73](#page-72-2)*
- *– [Export seznamu serverů, stránka 129](#page-128-0)*
- *– [Import seznamu serverů, stránka 129](#page-128-1)*

## **5.1.4 Unmanaged site**

- <span id="page-25-0"></span>– Možnost návrhu systému v systému BVMS s velkým množstvím malých podsystémů.
- Umožňuje konfiguraci až 9 999 umístění v jednom serveru BVMS Management Server.
- Obsluha může přistupovat k živému obrazu a nahraným videodatům až ze 20 sites současně.
- K usnadnění navigace lze stanoviště sites seskupit do složek nebo je umístit na mapy. Předdefinované uživatelské jméno a heslo umožňuje obsluze rychlé připojení k site.

Koncepce stanovišť unmanaged site podporuje systém BVMS založený na protokolu IP a také analogová řešení digitálního videorekordéru:

- Analogové rekordéry Bosch DIVAR AN 3000/5000
- Rekordéry DIVAR hybrid
- Rekordéry DIVAR network
- Nahrávání jednotek DIP 3000/7000 založené na protokolu IP
- Jeden systém BVMS Management Server

Přidání site pro centrální sledování vyžaduje pouze jednu licenci na site a je nezávislé na počtu kanálů na site.

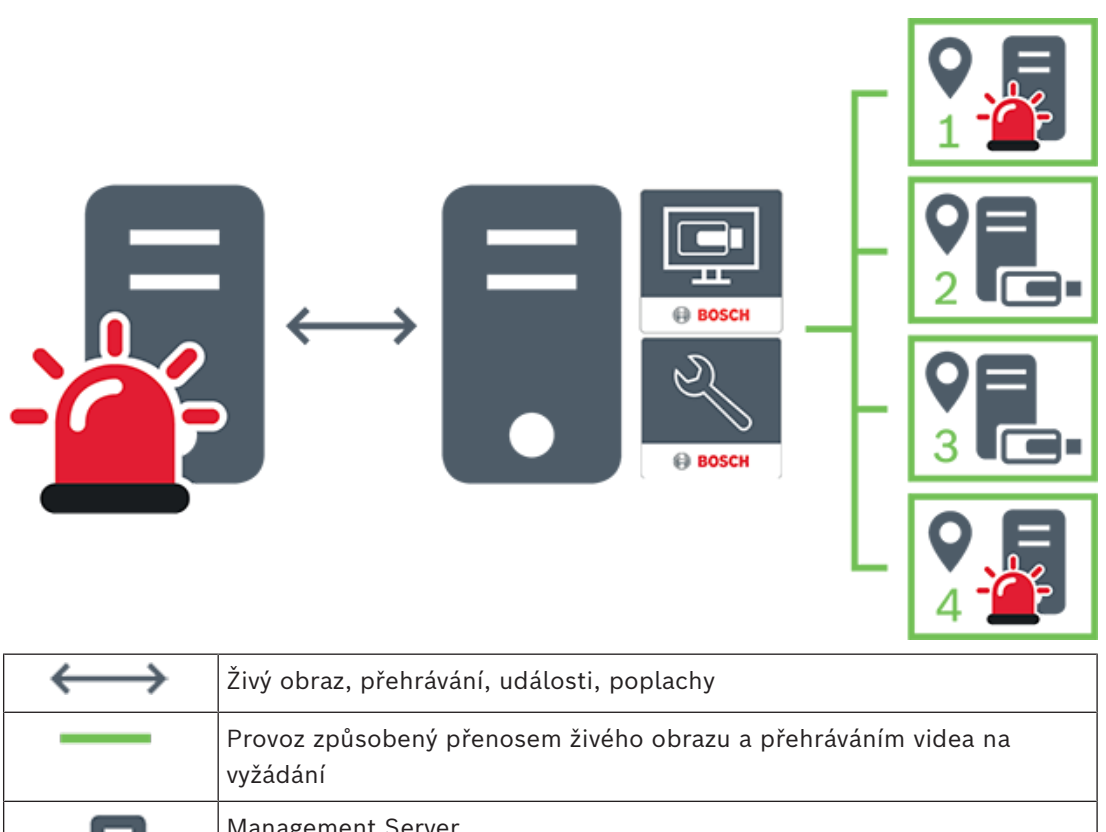

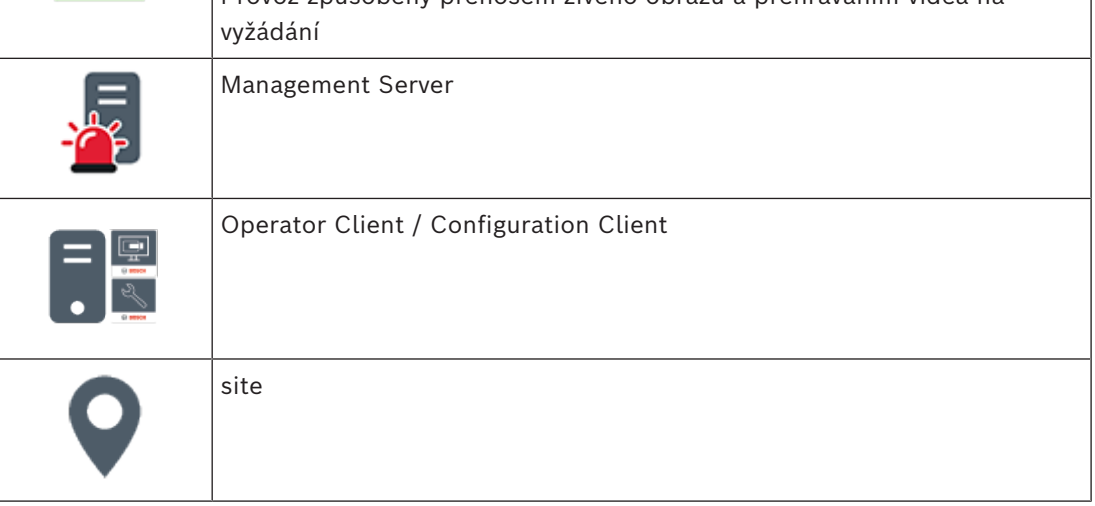

**i**

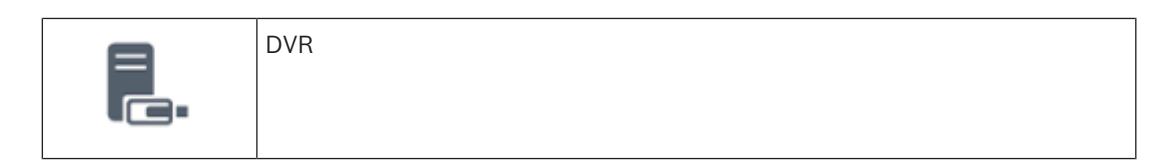

#### **Viz**

<span id="page-27-0"></span>*– [Ruční vytvoření stanoviště unmanaged site, stránka 212](#page-211-0)*

# **5.2 Nahrávání**

<span id="page-27-1"></span>Tato kapitola vysvětluje různé funkce záznamu a přehrávání v systému.

#### **5.2.1 Automatické obnovování sítě (ANR)**

#### **Upozornění!**

BVMS Viewer nabízí pouze základní funkce. Pokročilé funkce jsou součástí BVMS Professional. Podrobné informace o různých vydáních BVMS naleznete na adrese [www.boschsecurity.com](https://www.boschsecurity.com/xc/en/solutions/management-software/bvms/) a v Průvodci rychlým výběrem BVMS: [Průvodce rychlým výběrem](https://media.boschsecurity.com/fs/media/en/pb/images/products/management_software/bvms/bvms_quick-selection-guide.pdf) [BVMS](https://media.boschsecurity.com/fs/media/en/pb/images/products/management_software/bvms/bvms_quick-selection-guide.pdf).

#### **Účel použití**

V případě selhání sítě nebo centrálního úložiště zajistí funkce [ANR](#page-375-2) to, že [kodér](#page-378-0) po odstranění závady odešle do centrálního úložiště nahrávku uloženou v místní vyrovnávací paměti.

Na následujícím obrázku je znázorněn přenos videodat poté, co byl odstraněn výpadek sítě nebo bylo opraveno úložiště.

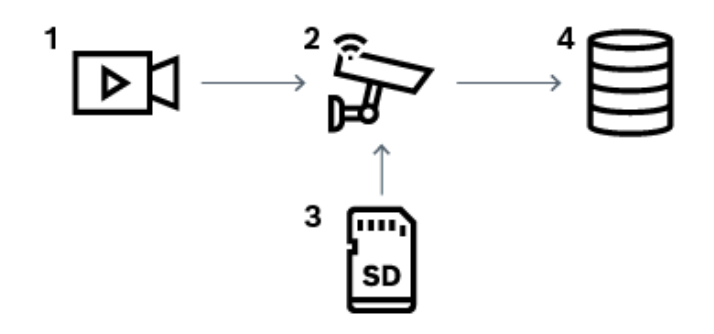

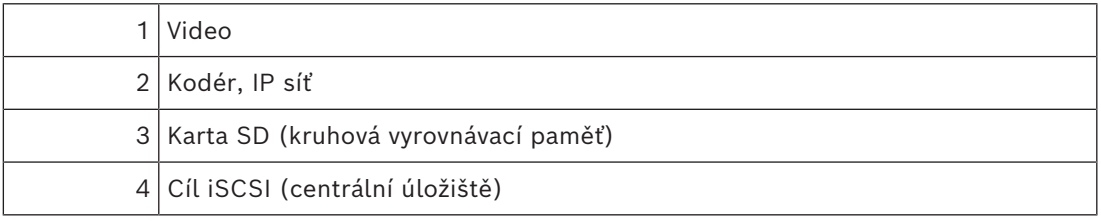

#### **Příklad: Vypořádání se s výpadkem sítě**

Funkce ANR se v případě neočekávaného výpadku sítě postará o to, aby po obnovení síťové komunikace byly do centrálního úložiště doplněny nahrávky uložené v místní vyrovnávací paměti.

#### **Příklad: Ukládání videodat v případě nedostupnosti sítě**

Když se souprava podzemní dráhy nachází mezi stanicemi, nemá síťové připojení k centrálnímu úložišti. Nahrávky uložené ve vyrovnávací paměti lze do centrálního úložiště odeslat pouze ve stanicích.

Je nutné zajistit, aby doba potřebná k odeslání nahrávky z vyrovnávací paměti nepřekročila dobu, po kterou souprava stojí ve stanici.

#### **Příklad: Funkce ANR pro nahrávání poplachů**

Nahrávka před poplachem je uložena v místní paměti. Pouze v případě poplachu se tato nahrávka z doby před poplachem přenese do centrálního úložiště. Pokud k poplachu nedojde, staré nahrávky z doby před poplachem se do centrálního úložiště nepřenesou, a tak nebudou zatěžovat síť.

#### **Omezení**

**i**

# **Upozornění!**

Pokud má kodér nastaveno heslo pro úrovně oprávnění "user" a "live", není možné z místního úložiště přehrávat nahrávky. V případě potřeby ochranu heslem zrušte.

Funkce ANR funguje pouze v kombinaci s nahráváním zařízení VRM.

Funkce ANR nepodporuje kodéry, u nichž je nakonfigurováno zabezpečené připojení pro živý obraz.

Chcete-li používat funkci ANR, je nutné nakonfigurovat úložná média kodéru.

Kodér, u nějž konfigurujete funkci ANR, musí obsahovat firmware verze 5.90 a novější. Funkci ANR nepodporují všechny typy kodérů.

Funkci ANR nelze použít v kombinaci s duálním nahráváním.

[Úložný systém iSCSI](#page-378-1) musí být řádně nakonfigurován.

Pokud se vám nedaří nakonfigurovat funkci ANR, může to mít tyto příčiny:

- Kodér není dostupný (špatná IP adresa, výpadek sítě atd.).
- Úložné médium kodéru není dostupné nebo nemá nastaveno oprávnění k zápisu.
- Je použita nesprávná verze firmwaru.
- Daný typ kodéru nepodporuje funkci ANR.
- Je zapnuto duální nahrávání.

#### **Viz**

- *– [Konfigurace zařízení iSCSI, stránka 192](#page-191-0)*
- *– [Konfigurace úložného média kodéru, stránka 82](#page-81-4)*
- *– [Konfigurace funkce ANR, stránka 300](#page-299-1)*

#### **5.2.2 Duální/záložní nahrávání**

#### <span id="page-28-0"></span>**Účel použití**

[Primární zařízení VRM](#page-383-0) spravuje normální záznam obrazu kamer ve vašem systému. [Sekundární zařízení VRM](#page-381-0) se používá k duálnímu nahrávání obrazu z kamer.

Duální nahrávání slouží k nahrávání videodat ze stejné kamery do dvou různých umístění. Duální nahrávání většinou probíhá s různým nastavením toku a v různém režimu nahrávání.

Zvláštním případem duálního nahrávání je redundantní nahrávání, tzn. stav, kdy je nastaveno nahrávání stejného videosignálu do dvou různých umístění.

Duální nahrávání obstarávají 2 servery VRM spravující několik zařízení [iSCSI](#page-378-1), která se mohou nacházet na různých místech.

Sekundární zařízení VRM může spravovat sekundární nahrávání pro více primárních zařízení VRM.

Uživatel si může vybrat mezi nahrávkami spravovanými primárním zařízením VRM a nahrávkami spravovanými sekundárním zařízením VRM. U jediné kamery může uživatel přepínat mezi nahrávkami sekundárního/primárního zařízení VRM. Uživatel si může rovněž současně zobrazit nahrávky ze stejné kamery spravované primárním i sekundárním zařízením VRM.

Duální nahrávání je možné pouze v případě, že při nastavení nainstalujete sekundární zařízení VRM.

[Záložní zařízení VRM](#page-383-1) se používá k nepřetržitému nahrávání při poruše primárního zařízení VRM nebo při poruše počítače sekundárního zařízení VRM.

Na následujícím obrázku je znázorněn příklad duálního nahrávání:

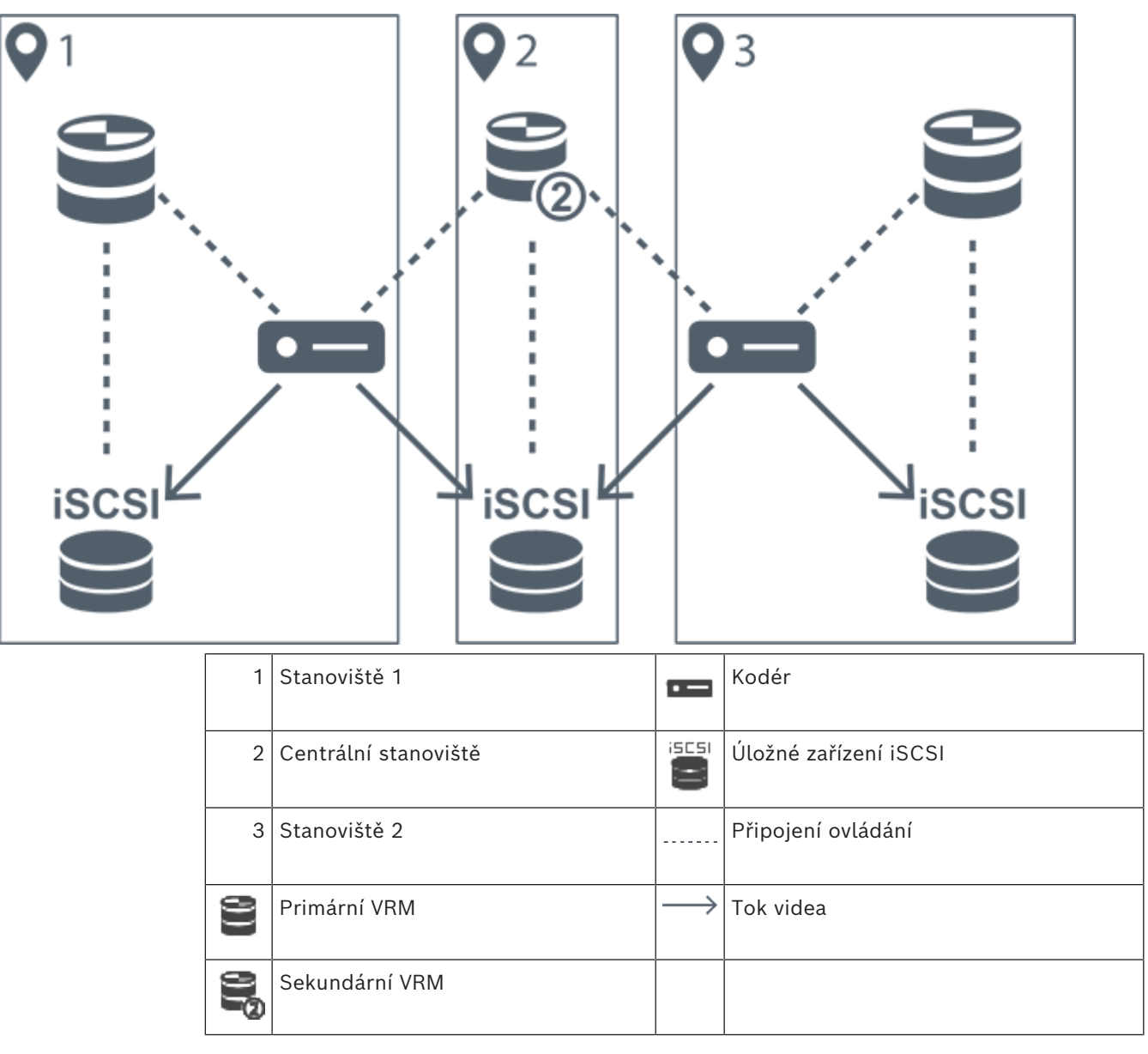

#### **Omezení**

Duální nahrávání nelze použít v kombinaci s funkcí [ANR](#page-375-2). Cameo SDK podporuje pouze přehrávání primárních nahrávek.

#### **Viz**

- *– [Konfigurace duálního nahrávání v tabulce kamer, stránka 301](#page-300-0)*
- *– [Ruční přidání redundantního zařízení VRM, stránka 176](#page-175-0)*
- *– [Ruční přidání záložního zařízení VRM, stránka 175](#page-174-2)*
- *– [Stránka Kamery, stránka 284](#page-283-0)*

## **5.2.3 Režimy nahrávání zařízení VRM**

<span id="page-30-0"></span>V této kapitole jsou uvedeny obrázky znázorňující možné režimy nahrávání zařízení [VRM](#page-383-0). Seznam dostupných režimů nahrávání zařízení VRM:

- Nahrávání primárního zařízení VRM
- Nahrávání [redundantního zařízení VRM](#page-381-1)
- Nahrávání [sekundárního zařízení VRM](#page-381-0)
- Nahrávání [záložního zařízení VRM](#page-383-1)

Nahrávání pomocí funkce [ANR](#page-375-2) je popsáno v kapitole *[Automatické obnovování sítě \(ANR\),](#page-27-1) [stránka 28](#page-27-1)*.

#### **Nahrávání primárního zařízení VRM**

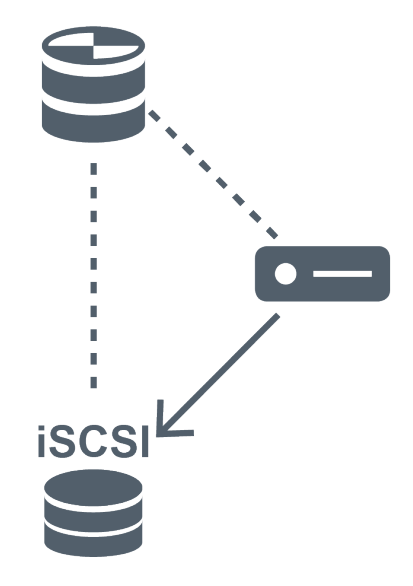

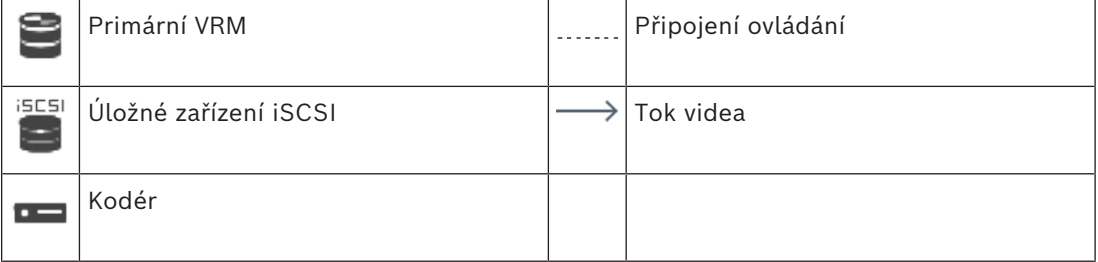

#### **Nahrávání redundantního zařízení VRM**

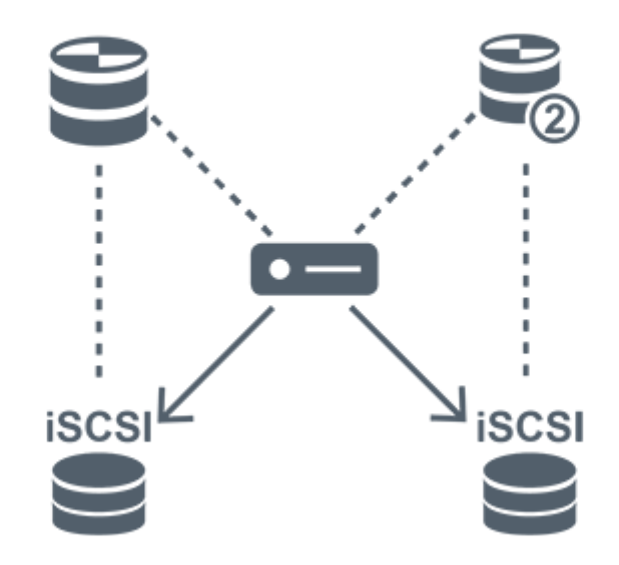

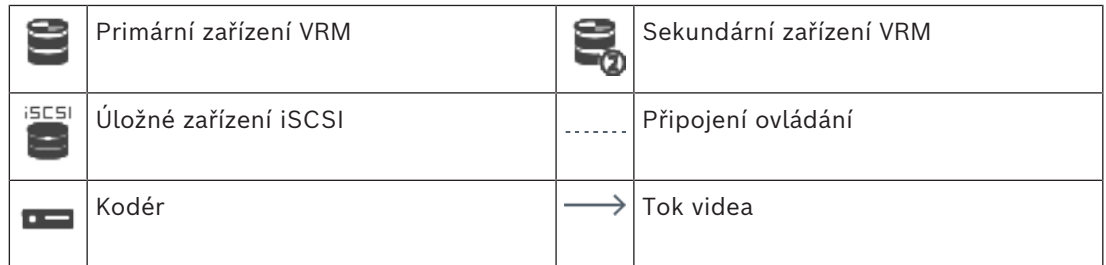

#### **Nahrávání sekundárního zařízení VRM**

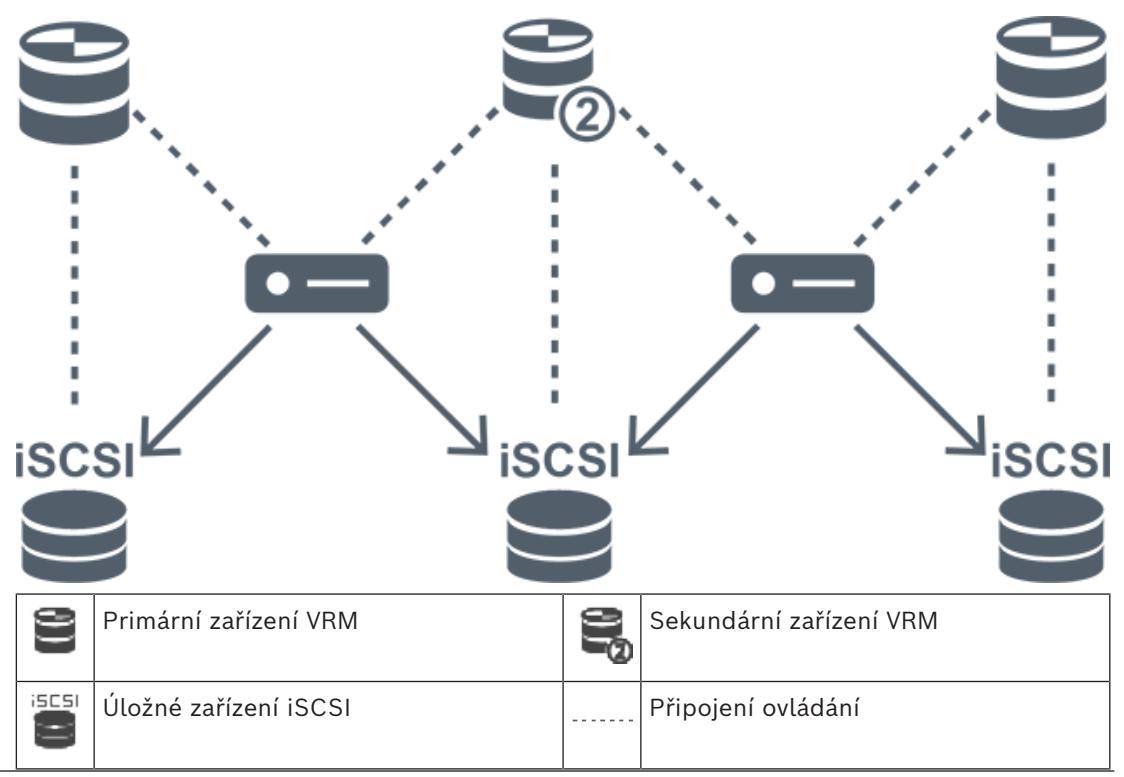

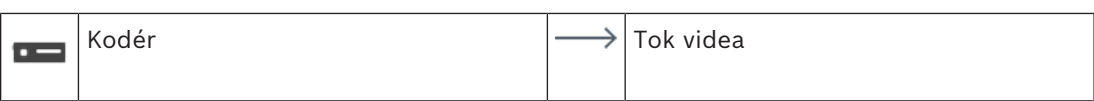

#### **Nahrávání záložního zařízení VRM**

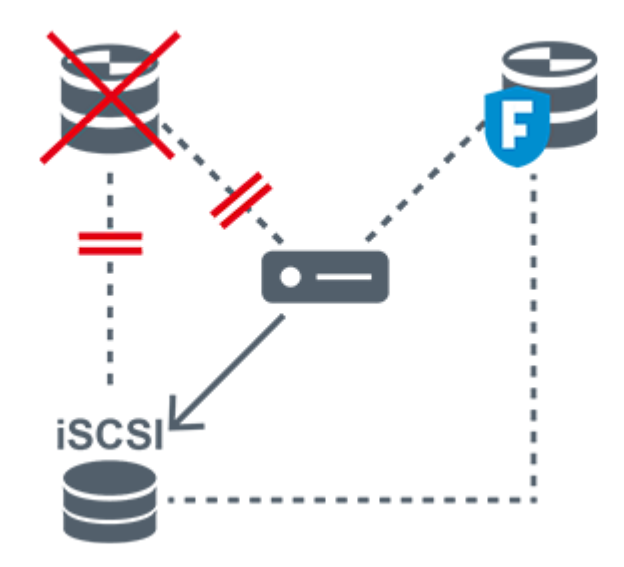

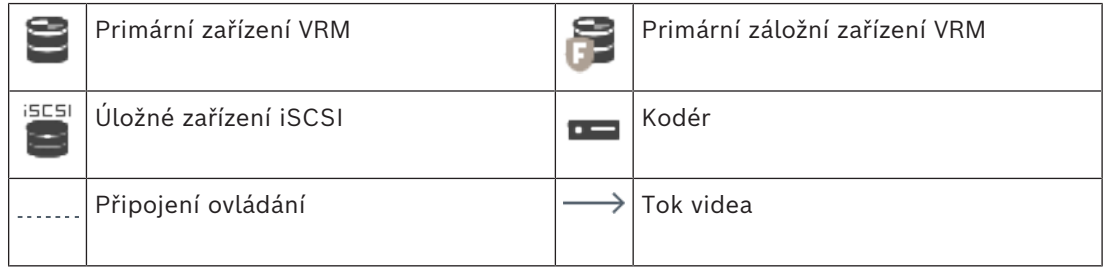

#### **5.2.4 Přehrávání zdrojů nahrávek zařízení VRM**

<span id="page-32-0"></span>Na následujících obrázcích jsou znázorněny [obrazové panely](#page-379-0) s přehráváním ze všech možných zdrojů nahrávek zařízení [VRM.](#page-383-0) Na každém obrázku je uvedeno úložné zařízení, instance VRM (je-li dostupná) a část obrazového panelu s příkladem přehrávání. Zdroj nahrávky je případně označen příslušnou ikonou na [obrazovém panelu](#page-379-2).

- *[Přehrávání jedné nahrávky, stránka 33](#page-32-1)*
- *[Přehrávání duálních nahrávek zařízení VRM, stránka 34](#page-33-0)*
- *[Přehrávání nahrávky primárního zařízení VRM s volitelným záložním zařízením VRM, stránka](#page-34-0) [35](#page-34-0)*
- *[Přehrávání nahrávky sekundárního zařízení VRM s volitelným záložním zařízením VRM,](#page-35-0) [stránka 36](#page-35-0)*
- *[Technologie Automatic Network Replenishment, stránka 37](#page-36-0)*

#### <span id="page-32-1"></span>**Přehrávání jedné nahrávky**

Tento obrazový panel se zobrazí v případě, že je nakonfigurováno pouze [primární zařízení](#page-383-0) [VRM](#page-383-0). Nelze zvolit jiný zdroj nahrávky.

: Pokud je přehrávání pro tuto pracovní stanici nakonfigurováno, je řízeno přímo úložným zařízením [iSCSI.](#page-378-1)

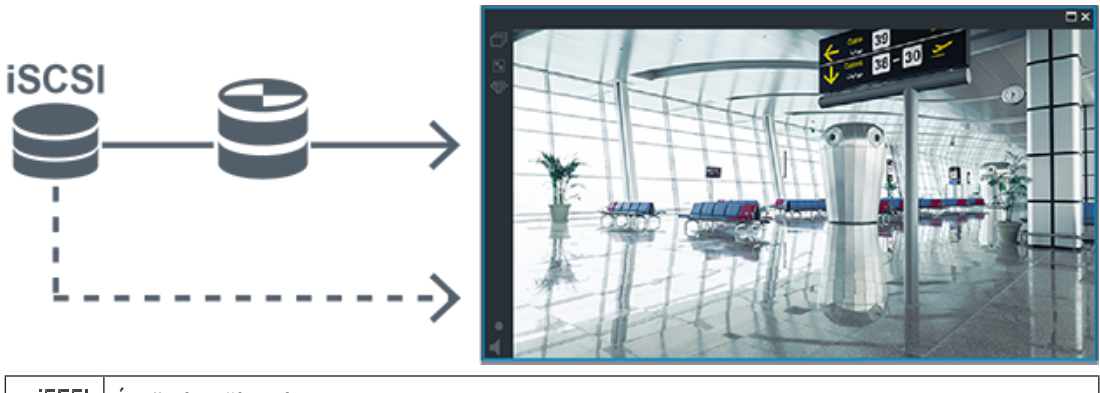

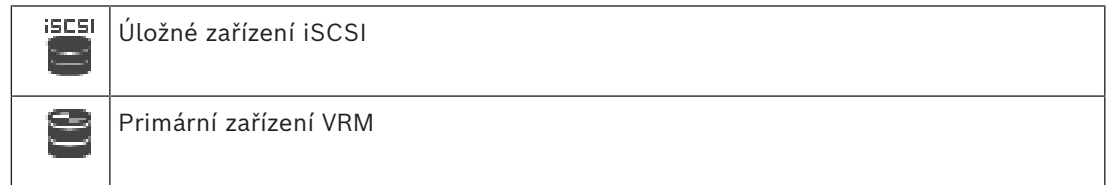

#### <span id="page-33-0"></span>**Přehrávání duálních nahrávek zařízení VRM**

Je nastaveno [primární zařízení VRM](#page-383-0) a [sekundární zařízení VRM](#page-381-0). Klepnutím na ikonu zdroje nahrávky zobrazíte primární nebo sekundární přehrávání.

Pokud je přehrávání pro tuto pracovní stanici nakonfigurováno, je řízeno přímo úložným zařízením [iSCSI.](#page-378-1)

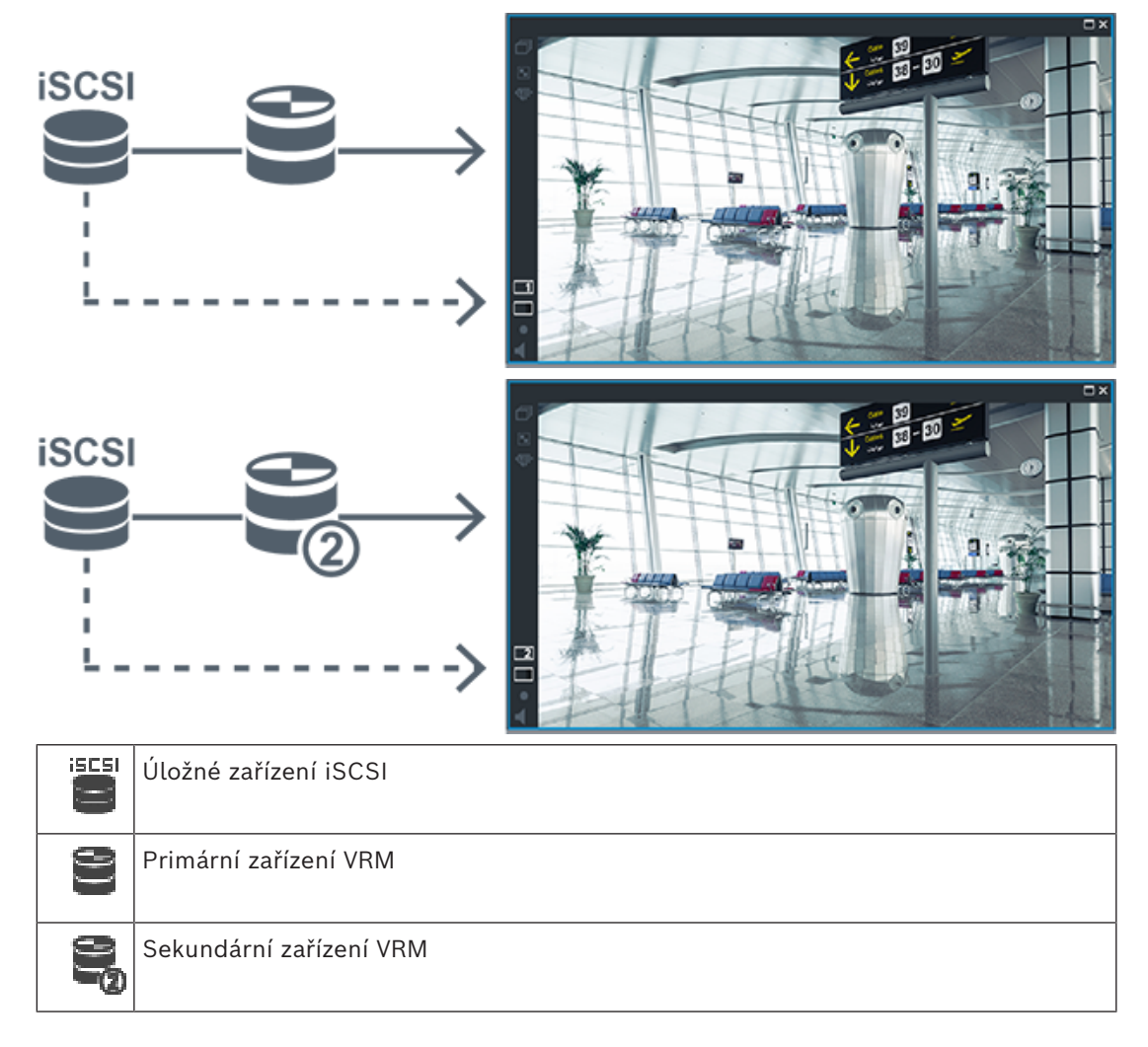

#### <span id="page-34-0"></span>**Přehrávání nahrávky primárního zařízení VRM s volitelným záložním zařízením VRM**

Je-li [primární zařízení VRM](#page-383-0) v činnosti, zajišťuje přehrávání. [Záložní zařízení VRM](#page-383-1) pracuje v klidovém stavu.

Pokud je přehrávání pro tuto pracovní stanici nakonfigurováno, je řízeno přímo úložným zařízením [iSCSI](#page-378-1).

Je-li nakonfigurováno [sekundární zařízení VRM](#page-381-0) nebo funkce [ANR,](#page-375-2) lze přepínat mezi zdroji nahrávek.

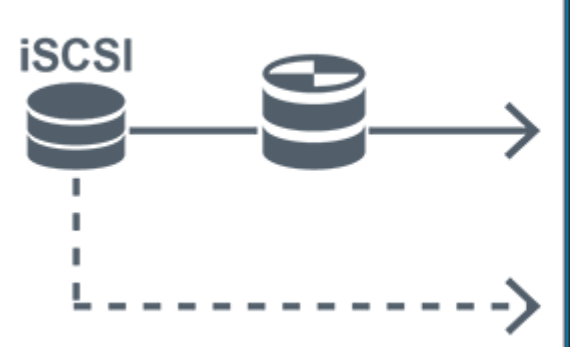

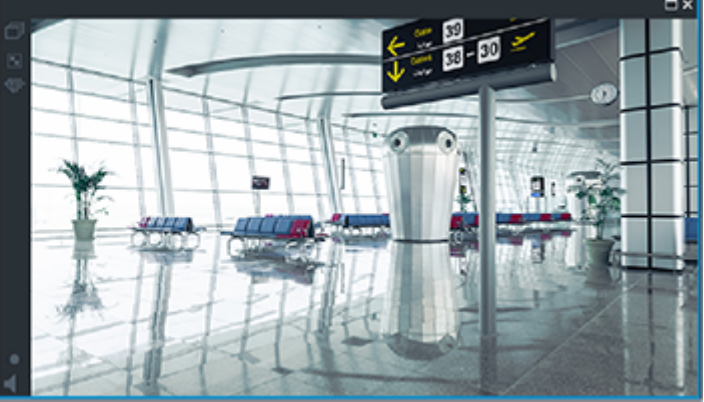

Když není primární zařízení VRM připojeno, zajišťuje přehrávání nakonfigurované záložní zařízení VRM. Zavřete [obrazový panel](#page-379-0) a zobrazte kameru v obrazovém panelu znovu:

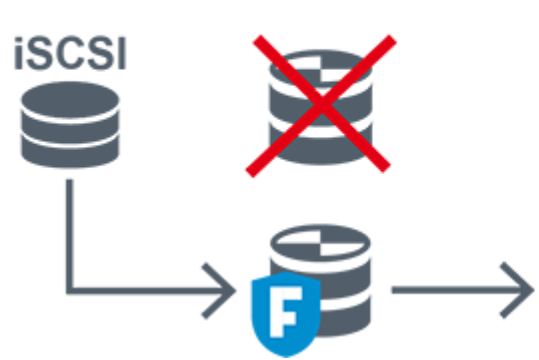

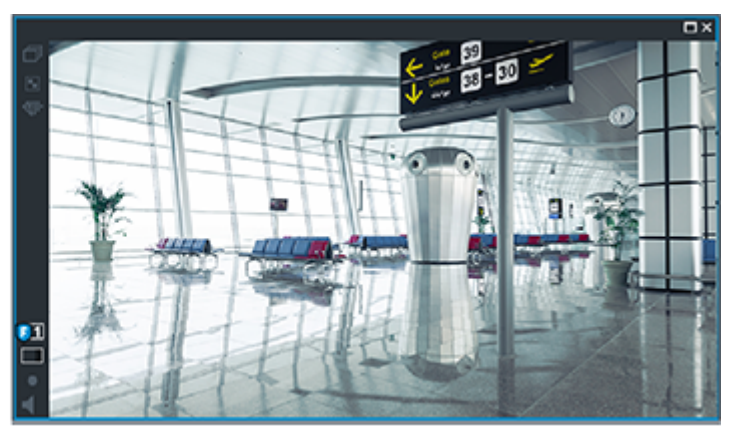

Není-li připojeno primární zařízení VRM ani volitelné primární záložní zařízení VRM, zajišťuje přehrávání kodér. Zavřete obrazový panel a zobrazte kameru v obrazovém panelu znovu:

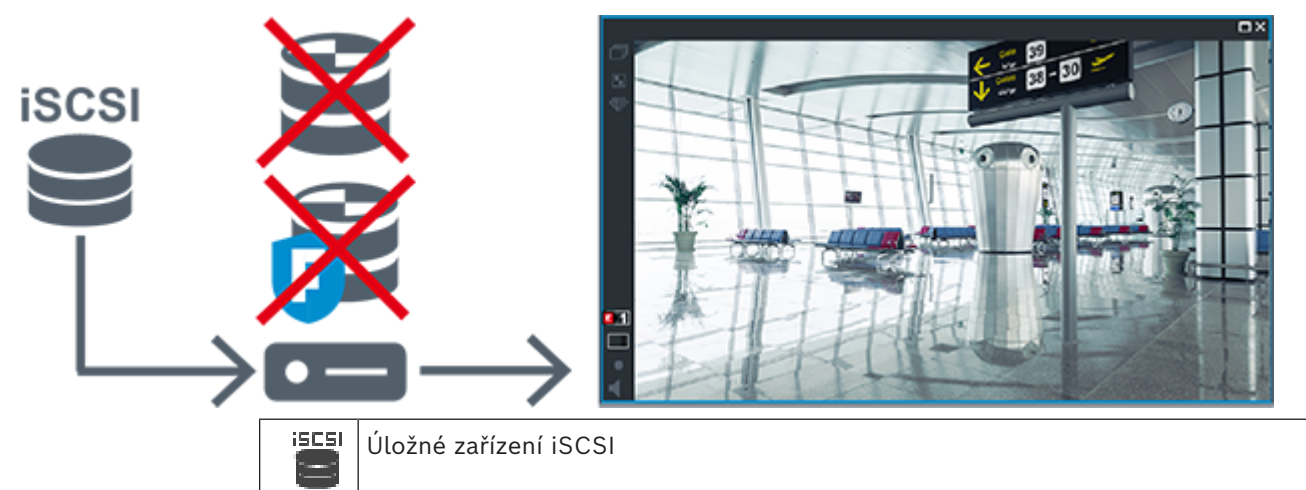

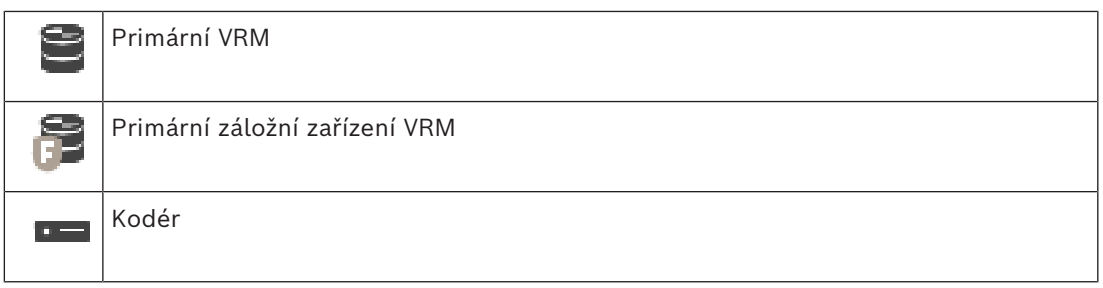

Při přehrávání kodérem lze přistoupit pouze k nahrávkám za omezené období.

#### <span id="page-35-0"></span>**Přehrávání nahrávky sekundárního zařízení VRM s volitelným záložním zařízením VRM**

Je-li [sekundární zařízení VRM](#page-381-0) v činnosti, zajišťuje přehrávání. [Záložní zařízení VRM](#page-383-1) pracuje v klidovém stavu.

Pokud je přehrávání pro tuto pracovní stanici nakonfigurováno, je řízeno přímo úložným zařízením [iSCSI.](#page-378-1)

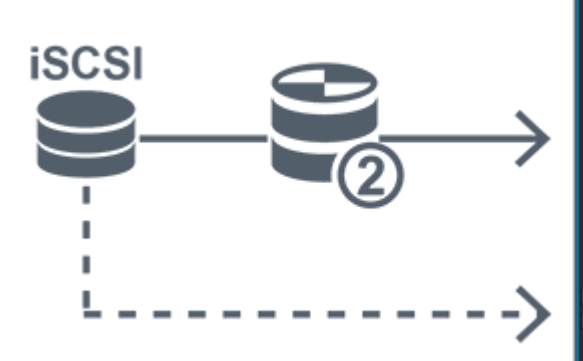

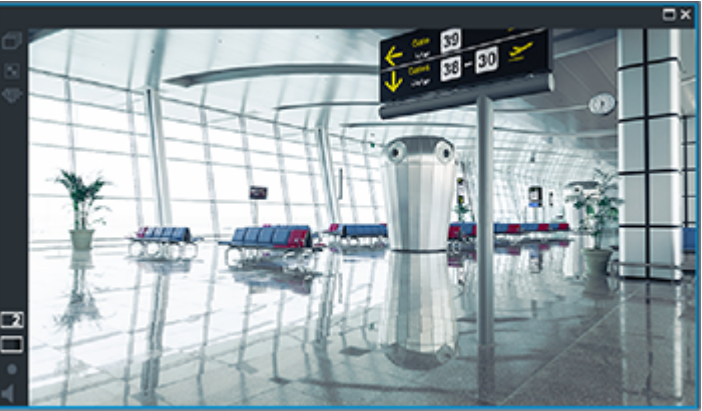

Když není sekundární zařízení VRM připojeno, zajišťuje přehrávání nakonfigurované záložní zařízení VRM. Zavřete [obrazový panel](#page-379-0) a zobrazte kameru v obrazovém panelu znovu:

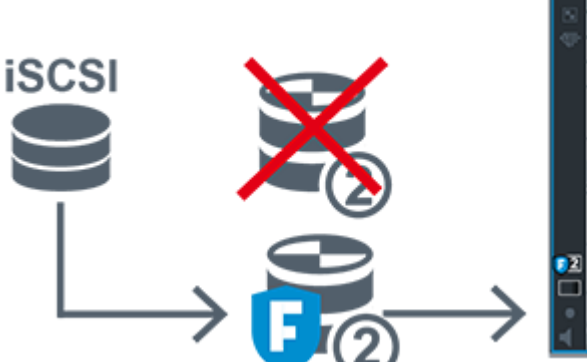

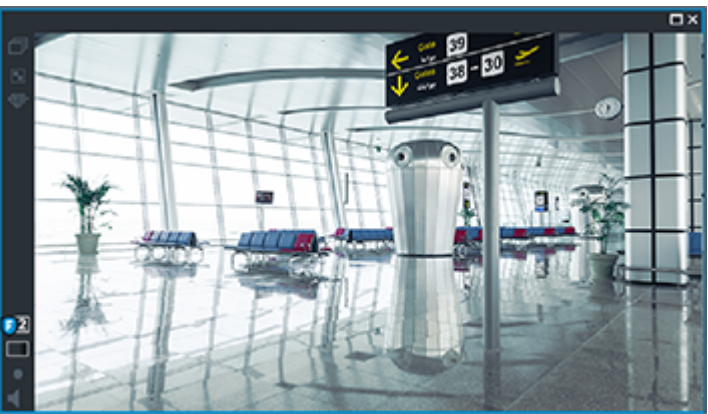

Není-li připojeno sekundární zařízení VRM ani volitelné sekundární záložní zařízení VRM, zajišťuje přehrávání kodér. Zavřete obrazový panel a přetáhněte kameru do obrazového panelu znovu:
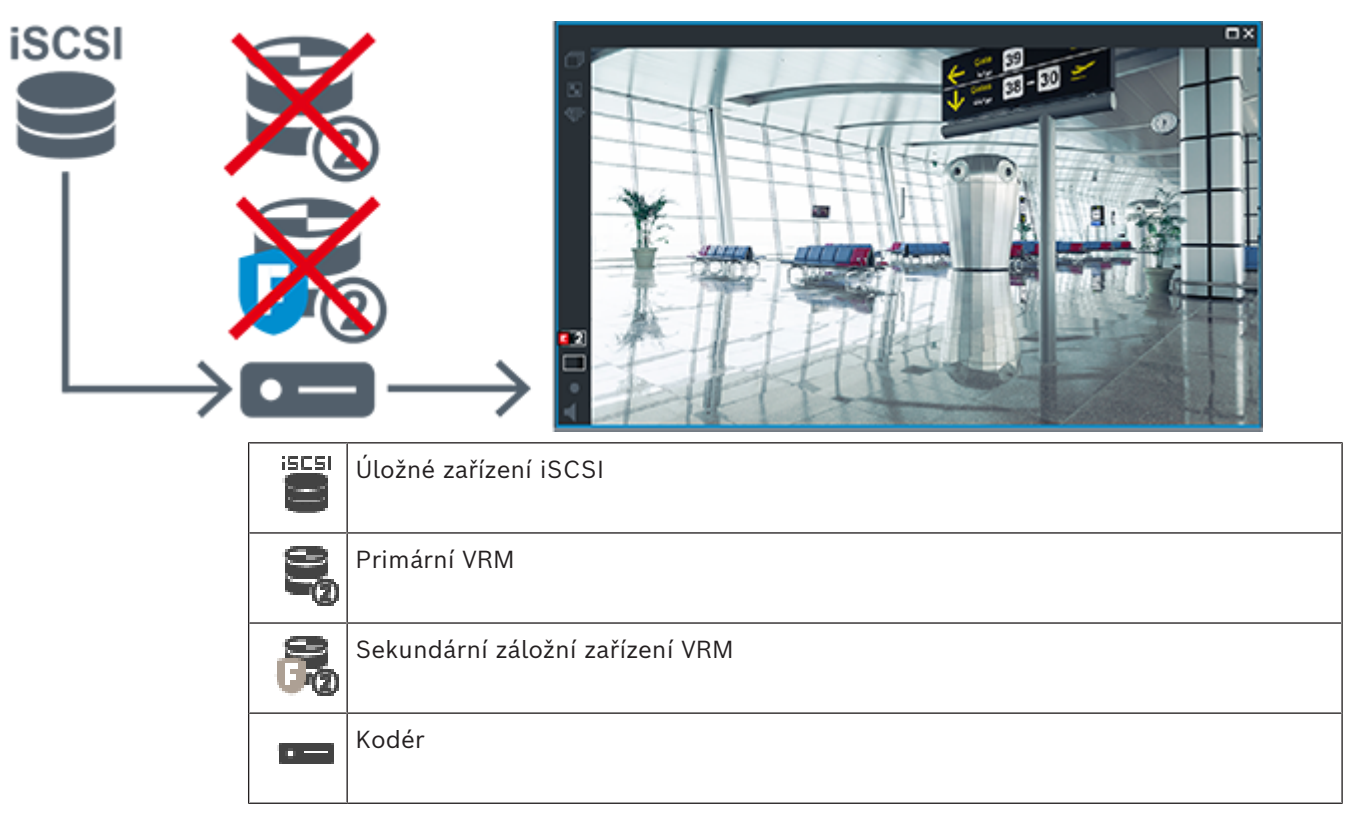

Při přehrávání kodérem lze přistoupit pouze k nahrávkám za omezené období.

#### **Technologie Automatic Network Replenishment**

Funkce [ANR](#page-375-0) je nakonfigurována. Klepnutím na ikonu zdroje nahrávky zobrazte primární přehrávání (primární záložní přehrávání, primární přehrávání kodérem) nebo přehrávání funkcí ANR.

Pokud je přehrávání pro tuto pracovní stanici nakonfigurováno, je řízeno přímo úložným zařízením [iSCSI](#page-378-0).

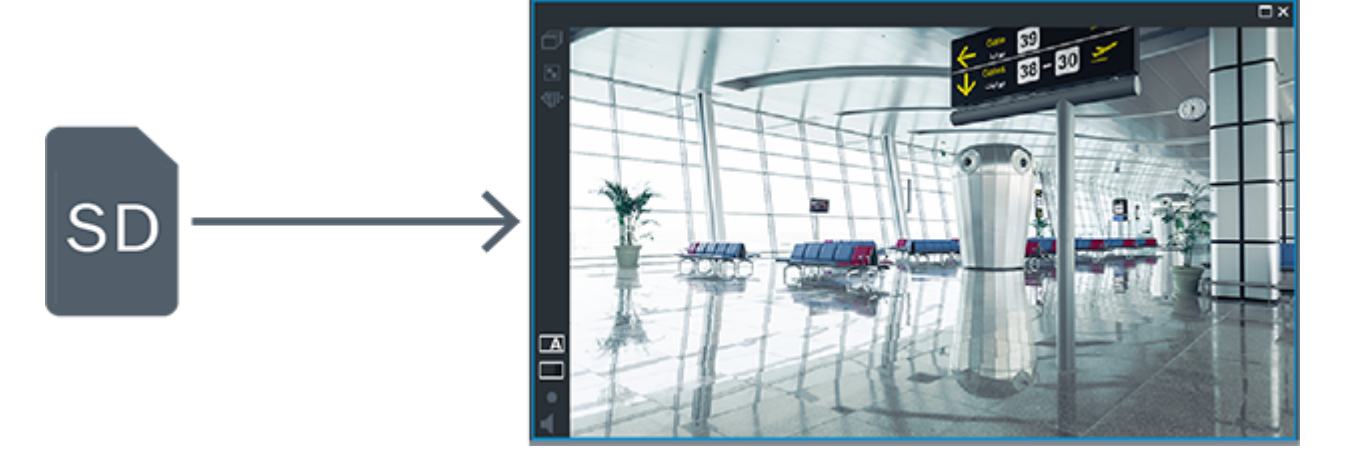

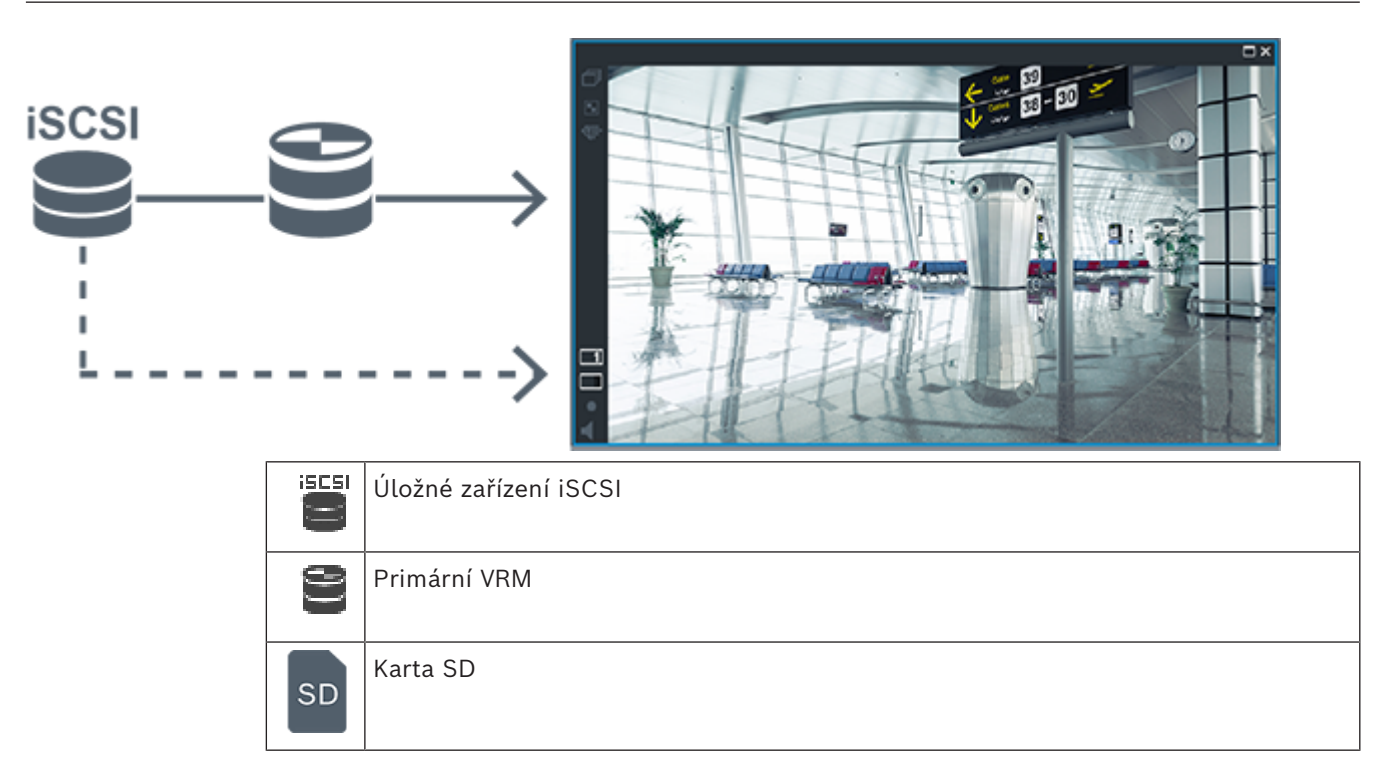

## **5.2.5 Přehled událostí souvisejících s úložištěm**

Tato kapitola popisuje různé události související s úložištěm.

#### **Stav místní vyrovnávací paměti**

V případě selhání sítě nebo centrálního úložiště zajistí funkce [ANR](#page-375-0) to, že [kodér](#page-378-1) po odstranění závady odešle do centrálního úložiště nahrávku uloženou v místní vyrovnávací paměti.

Následují možné stavy místní vyrovnávací paměti:

- **Neznámý stav úložiště**
- **Stav úložiště OK**
- **Stav úložiště s kritickou úrovní zaplnění vyrovnávací paměti**
- **Stav úložiště selhání**

#### **Přeplnění místní vyrovnávací paměti**

Tato událost značí, že místní vyrovnávací paměť je plná a záznam se nepřenáší do centrálního úložiště.

#### **Stav úložiště / Stav sekundárního úložiště**

**Stav úložiště** značí spojení mezi kamerou a centrálním úložištěm. Událost **Stav úložiště – selhání** se aktivuje v případě, že kamera ztratí spojení s centrálním úložištěm. Pokud odpojení trvá pouze krátkou chvíli, nemusí se nutně jednat o indikaci toho, že dojde ke ztrátě videodat.

Stavy úložiště jsou následující:

- **Neznámý stav úložiště**
- **Stav úložiště OK**
- **Stav úložiště selhání**

#### **Stav monitorování záznamu / Stav sekundárního monitorování záznamu**

Tato událost značí sledování záznamu. Dokud je kamera schopna záznam dočasně ukládat do paměti RAM, poplach se nespustí. Událost **Stav monitorování záznamu: ztráta záznamu** se spustí pouze v případě, že za poslední dvě minuty nelze videodata ukládat do paměti RAM a dochází k jejich ztrátě. Událost také popisuje časové období, kdy ke ztrátě videodat došlo.

Stavy monitoru záznamu jsou následující:

- **Neznámý stav monitorování záznamu**
- **Stav monitorování záznamu OK**
- **Stav monitorování záznamu: ztráta záznamu**

#### **Viz**

- *– [Automatické obnovování sítě \(ANR\), stránka 28](#page-27-0)*
- *– [Konfigurace událostí a poplachů, stránka 316](#page-315-0)*

# **5.3 Zpracování poplachů**

Poplachy mohou být jednotlivě konfigurovány tak, aby mohly být zpracovány jednou nebo více skupinami uživatelů. Pokud dojde k poplachu, zobrazí se všem uživatelům ze skupin uživatelů, které jsou nakonfigurovány pro příjem tohoto poplachu, okno Seznam poplachů. Když kdokoli z těchto uživatelů začne s poplachem pracovat, okno Seznam poplachů se u všech ostatních uživatelů zavře.

Poplachy se zobrazují na poplachovém monitoru pracovní stanice. Popis je uveden v následujících odstavcích.

#### **Průběh poplachu**

- 1. V systému dojde k poplachu.
- 2. V oknech Seznam poplachů všech uživatelů, kteří jsou nakonfigurováni pro tento poplach, se objeví oznámení o poplachu. Na nakonfigurovaných monitorech se ihned zobrazí obraz poplachu. Jedná-li se o automaticky zobrazovaný poplach (automaticky aktivovaný), zobrazí se obraz poplachu automaticky také na poplachových monitorech pracovních stanic s aplikací Operator Client.

Pokud je poplach nakonfigurován jako poplach, který se automaticky vymaže, bude po uplynutí doby pro automatické vymazání (nakonfigurované v aplikaci

Configuration Client) odebrán z okna Seznam poplachů.

Na monitorech jsou všechna kvadrantová zobrazení z dekodérů VIP XD dočasně nahrazena zobrazením na celé obrazovce.

- 3. Některý z uživatelů přijme poplach. Na monitoru pracovní stanice tohoto uživatele ze zobrazí videodata poplachu (pokud již nejsou zobrazena pomocí automatické aktivace). Poplach je odebrán ze všech ostatních oken Seznam poplachů a zruší se jeho zobrazení na všech ostatních monitorech.
- 4. Uživatel, jenž přijal poplach, vyvolá sled operací, který může zahrnovat načtení plánu akcí a zadání komentáře. Tento krok je volitelný – požadavky pro sled operací mohou být nakonfigurovány správcem.
- 5. Nakonec uživatel vymaže poplach. Tím odebere poplach ze svého okna Seznam poplachů a ukončí jeho zobrazení. Na [skupině monitorů](#page-382-0) se znovu zobrazí obrazy z kamer, který byly zobrazeny před vznikem poplachu.

#### **Obrazové okno poplachu**

- 1. Mají-li být zobrazena videodata poplachu, bude [Obrazové okno](#page-379-0) Živý obraz nebo Přehrávání na monitoru, který je nakonfigurován pro zobrazení poplachu, nahrazeno [oknem Zobrazení poplachu](#page-379-1).
- 2. Každému poplachu je přidělena řada [Obrazových panelů.](#page-379-2) S každým poplachem může být spojeno až 5 Obrazových panelů. V těchto Obrazových panelech může být zobrazen živý obraz, přehrávána nahraná videodata nebo zobrazeny mapy.

U skupiny monitorů může každý poplach vyvolat zobrazení obrazů z kamer v řadě monitorů. Počet kamer v řadě je omezen počtem sloupců ve skupině monitorů. Monitory v řadě, které nejsou použity k zobrazení poplachu, mohou být nakonfigurovány tak, aby nadále zobrazovaly svůj vlastní obraz nebo prázdnou obrazovku.

- 3. V řadách monitorů i v řadách pro jednotlivé poplachy na monitoru pracovní stanice Operator Client se poplachy s vyšší prioritou zobrazují nad poplachy s nižší prioritou.
- 4. Pokud je okno Zobrazení poplachu zcela zaplněno řadami podoken Zobrazení poplachu a musí být zobrazen další poplach, budou se poplachy s nejnižší prioritou soustředit ve spodní řadě podoken. Nashromážděné poplachy můžete procházet pomocí ovládacích prvků umístěných na levé straně řady s těmito poplachy.

U skupin monitorů můžete nashromážděné poplachy procházet pomocí ovládacích tlačítek, která se nacházejí v okně **Monitory** na monitoru pracovní stanice Operator Client. Monitory zobrazující poplach jsou označeny červenými ikonami s blikajícími indikátory LED.

Název poplachu, čas a datum lze volitelně zobrazit na všech monitorech nebo pouze na prvním monitoru v řadě pro příslušný poplach.

- 5. Pořadí poplachů se stejnou prioritou může nakonfigurovat správce:
	- Režim LIFO ("poslední dovnitř, první ven"): V této konfiguraci jsou nové poplachy vkládány *nad* starší poplachy se stejnou prioritou.
	- Režim FIFO ("první dovnitř, první ven"): V této konfiguraci jsou nové poplachy vkládány *pod* starší poplachy se stejnou prioritou.
- 6. Řada podoken Zobrazení poplachu se může v okně Zobrazení poplachu objevit některým ze dvou způsobů:
	- Když je generován poplach (automatická aktivace). K tomu dojde, pokud je priorita poplachu vyšší než priorita zobrazení.
	- Když je poplach přijat. K tomu dojde, pokud je priorita poplachu nižší než priorita zobrazení.

#### **Automaticky aktivované poplachy**

Poplachy mohou být na základě priority nakonfigurovány tak, aby se automaticky zobrazily (aktivovaly) v okně Zobrazení Poplachu. Priority mají přiřazeny také zobrazení živého obrazu a zobrazení přehrávaných videodat pro každou skupinu uživatelů. Pokud jsou přijaty poplachy s vyšší prioritou, než má zobrazení pro příslušného uživatele, poplach automaticky zobrazí svou řadu v okně Zobrazení Poplachu. Pokud není na monitoru, jenž může zobrazovat poplachy, aktuálně zobrazeno okno Zobrazení Poplachu, automaticky nahradí Obrazové okno (Živý Obraz nebo Přehrávaný Obraz).

Ačkoliv jsou automaticky aktivované poplachy zobrazeny v okně Zobrazení Poplachu, nejsou automaticky přijaty. Mohou být současně zobrazeny na monitorech více uživatelů. Když uživatel přijme automaticky aktivovaný poplach, bude tento poplach odebrán z oken Seznam Poplachů všech ostatních uživatelů a zruší se jeho zobrazení na ostatních monitorech.

#### **Zpracování poplachů v případě vypnutí**

Při vypnutí serveru se zachovají všechny aktivní poplachy. Po opětovném spuštění systému se poplachy obnoví a znovu zobrazí v okně **Seznam Poplachů**.

Po opětovném spuštění systému se poplachy ve stavu **Přijatý** nebo **Sled operací** automaticky nastaví zpět do stavu **Aktivní**. Poznámky zadané k poplachům ve stavu **Sled operací** zůstanou zachovány.

**i**

#### **Upozornění!**

Data poplachu se automaticky ukládají každou minutu, takže v nejhorším případě se ztratí data nashromážděná za dobu jedné minuty.

#### **Viz**

*– [Konfigurace doby trvání předběžného a následného poplachu, stránka 321](#page-320-0)*

# **5.4 Mapování událostí ONVIF**

#### **Upozornění!**

#### **Mějte na paměti, že podpora této funkce již brzy končí.**

Doporučujeme používat ONVIF Camera Event Driver Tool pro snadné mapování událostí ONVIF.

Viz *[Spuštění nástroje ONVIF Camera Event Driver Tool z aplikace Configuration Client, stránka](#page-207-0) [208](#page-207-0)*.

#### **Účel použití**

Účelem použití je mapování událostí ONVIF k událostem BVMS. Události ONVIF poté mohou spouštět poplachy a nahrávání v systému BVMS.

**Bosch Security (Wide)** external to the controlled transfer that the continue of the configuration of the configuration of the continue of the configuration Client Client Client Client Client Client Client Client Client C Podle potřeby můžete definovat výchozí mapování události platné pouze pro určité zařízení ONVIF, pro všechna zařízení ONVIF stejného výrobce a modelu nebo pro všechna zařízení ONVIF daného výrobce. Výchozí mapování událostí se automaticky přiřadí všem souvisejícím kodérům ONVIF přidaným ručně nebo pomocí průvodce vyhledáváním systému BVMS. Po přidání kodéru ONVIF do konfigurace systému BVMS bez připojení k danému kodéru ONVIF, nedojde k přiřazení žádného mapování události. Takový kodér ONVIF můžete aktualizovat využitím mapování události z již přidaného kodéru ONVIF stejného výrobce a/ nebo modelu.

Mapování události se určuje zvlášť pro každý z následujících zdrojů:

- Kodér ONVIF
- Kamery pro tento kodér ONVIF
- Relé pro tento kodér ONVIF
- Vstupy tohoto kodéru ONVIF

#### **Příklad**

U kamery ONVIF dochází k události detekce pohybu. Tato událost spustí událost **Detekován pohyb** v systému BVMS.

Tohoto výsledku dosáhnete konfigurací kamery ONVIF:

- Téma ONVIF (MotionDetection)
- Datová položka ONVIF (motion)
- Typ dat ONVIF (boolean)
- Hodnota dat ONVIF (true)

**Poznámka:** Pouhá konfigurace události **Detekován pohyb** nestačí. Nakonfigurujte také událost **Pohyb se zastavil**. Vždy je nutné nakonfigurovat dvojici událostí.

#### **Importování nebo exportování tabulky mapování**

Podle potřeby můžete tabulku mapování exportovat do počítače, kde jste ji vytvořili, a poté ji importovat do jiného počítače, kde požadovaná tabulka mapování není k dispozici.

#### **Odstraňování potíží**

Můžete vytvořit soubory s protokolem a vyřešit s nimi případné potíže.

#### **Viz**

- *– [Konfigurace tabulky mapování ONVIF, stránka 240](#page-239-0)*
- *– [Povolení logování událostí ONVIF, stránka 374](#page-373-0)*
- *– [Stránka Události kodéru ONVIF, stránka 236](#page-235-0)*

## **5.5 Odhlášení při nečinnosti**

#### **Účel použití**

Funkce odhlášení při nečinnosti má chránit klienta Operator Client nebo

Configuration Client ve chvílích, kdy není přítomna obsluha nebo správce.

Dobu nečinnosti, po které bude uživatel odhlášen od aplikace Operator Client, lze nastavit pro jednotlivé skupiny uživatelů zvlášť.

V případě klienta Configuration Client není k dispozici žádná skupina uživatelů. Nastavení odhlášení v případě nečinnosti je platné pouze v případě **správce**.

Doba nečinnosti se vynuluje při každé akci uskutečněné pomocí klávesnice, myši nebo klávesnice CCTV. Automatické aktivity klienta Operator Client nemají na tuto dobu vliv.

Automatické aktivity klienta Configuration Client, jako je nahrávání firmwaru nebo nastavení [iSCSI](#page-378-0) toto odhlášení při nečinnosti potlačí.

Odhlášení z důvodu nečinnosti můžete nakonfigurovat také pro webového klienta systému BVMS.

Krátce před odhlášením z důvodu nečinnosti se zobrazí dialogové okno upozorňující uživatele, aby provedl nějakou činnost.

Odhlášení z důvodu nečinnosti se zaznamenává do [Deníku](#page-375-1).

#### **Příklad**

Nachází-li se pracovní stanice ve veřejně přístupné oblasti, minimalizuje odhlášení při nečinnosti riziko neoprávněného použití pracovní stanice Operator Client.

Člen skupiny správců by měl být automaticky odhlášen po určité době nečinnosti, zatímco pracovník u pultu (skupina obsluhy) může sledovat video, aniž by systém ovládal, a tudíž pro něj není automatické odhlášení vhodné.

#### **Omezení**

Client SDK nepodporuje odhlášení při nečinnosti, což znamená, že činnost uskutečněná v rámci Client SDK nemá vliv na dobu nečinnosti.

#### **Viz**

- *– [Dialogové okno Možnosti \(nabídka Nastavení\), stránka 119](#page-118-0)*
- *– [Stránka Funkce operátora, stránka 334](#page-333-0)*

# **5.6 Aplikace Operator Client nezávislá na verzi**

Pokud chcete využít režim kompatibility, aplikace Operator Client i server Management Server musí být verze 5.5 nebo novější.

Uživatel klienta Operator Client se může úspěšně přihlásit k serveru Management Server se spuštěným softwarem předcházející verze.

Pokud server nabízí novější konfiguraci, než jaká je dostupná v pracovní stanici Operator Client, tato konfigurace se automaticky zkopíruje do pracovní stanice

Operator Client. Uživatel má možnost novou konfiguraci stáhnout.

Klient Operator Client připojený k tomuto serveru Management Server bude poskytovat omezenou nabídku funkcí.

Při přihlášení k předchozí verzi serveru Management Server budou dostupné následující funkce spojené se serverem Management Server:

– Uživatelské předvolby

- Spuštění manuálního nahrávání
- Zobrazení stavů zařízení
- Přepnutí stavů relé
- Hledání v Deníku
- Vyhledání událostí není možné.
- [Vyhledávání serverů](#page-383-2)
- Export do vzdáleného umístění

# **5.6.1 Práce v režimu kompatibility**

 $\blacksquare$ : Tento stav aplikace Operator Client se zobrazí v případě režimu kompatibility. Ve verzi novější než 5.5 bude aplikace Operator Client pracovat v režimu kompatibility, pokud je verze serveru Management Server nižší než verze aplikace Operator Client. Ve verzi novější než 10.0 bude aplikace Operator Client pracovat v režimu kompatibility v následujících případech:

- Pomocí aplikace Operator Client není možné připojit všechny komunikační služby.
- Příklad: Server Management Server je v provozu, ale služba WebServiceHost je mimo provoz.
- Došlo ke změnám v rámci komunikačního rozhraní mezi aplikací Operator Client a serverem Management Server

Pouze sémantické změny rozhraní nebo částečné výpadky služeb mohou způsobit, že některé funkce mohou v aplikaci Operator Client chybět.

# **5.7 Režimy zobrazení u panoramatické kamery**

Tato kapitola popisuje režimy zobrazení panoramatické kamery, které jsou dostupné v systému BVMS.

K dispozici jsou následující režimy zobrazení:

- Kruhové zobrazení
- Panoramatické zobrazení
- Oříznuté zobrazení

Panoramatické a oříznuté zobrazení je vytvářeno pomocí [odstranění zkreslení](#page-379-3) v systému BVMS. [Odstranění zkreslení okrajů](#page-379-4) se nepoužívá.

Správce musí pozici připevnění panoramatické kamery nakonfigurovat v aplikaci Configuration Client.

Podle potřeby můžete upravit velikost [obrazového panelu](#page-379-2) kamery. Poměr obrazového panelu není omezen pouze na poměr 4:3 nebo 16:9.

#### **Viz**

*– [Konfigurace předdefinovaných poloh a pomocných příkazů, stránka 298](#page-297-0)*

### **5.7.1 360stupňová panoramatická kamera – upevnění na podlaze nebo stropu**

Na následujícím obrázku je znázorněno odstranění zkreslení u 360stupňové kamery upevněné na podlaze nebo stropu.

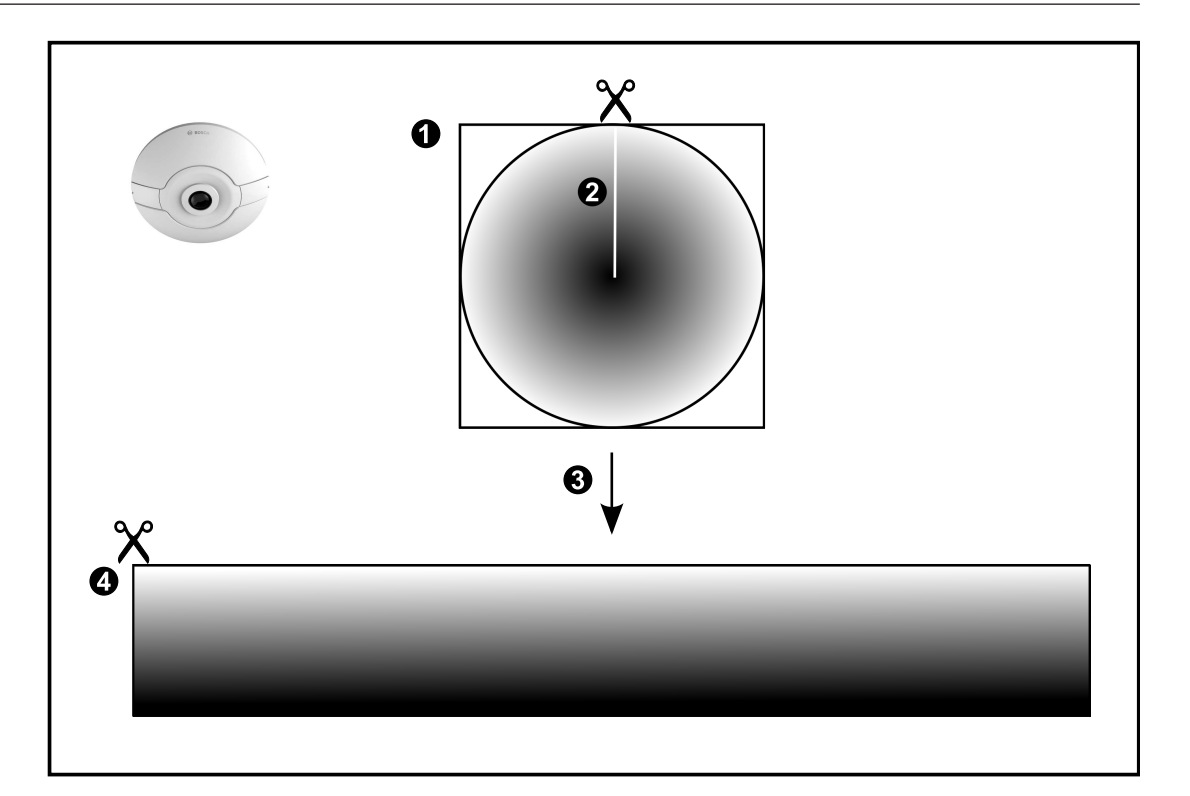

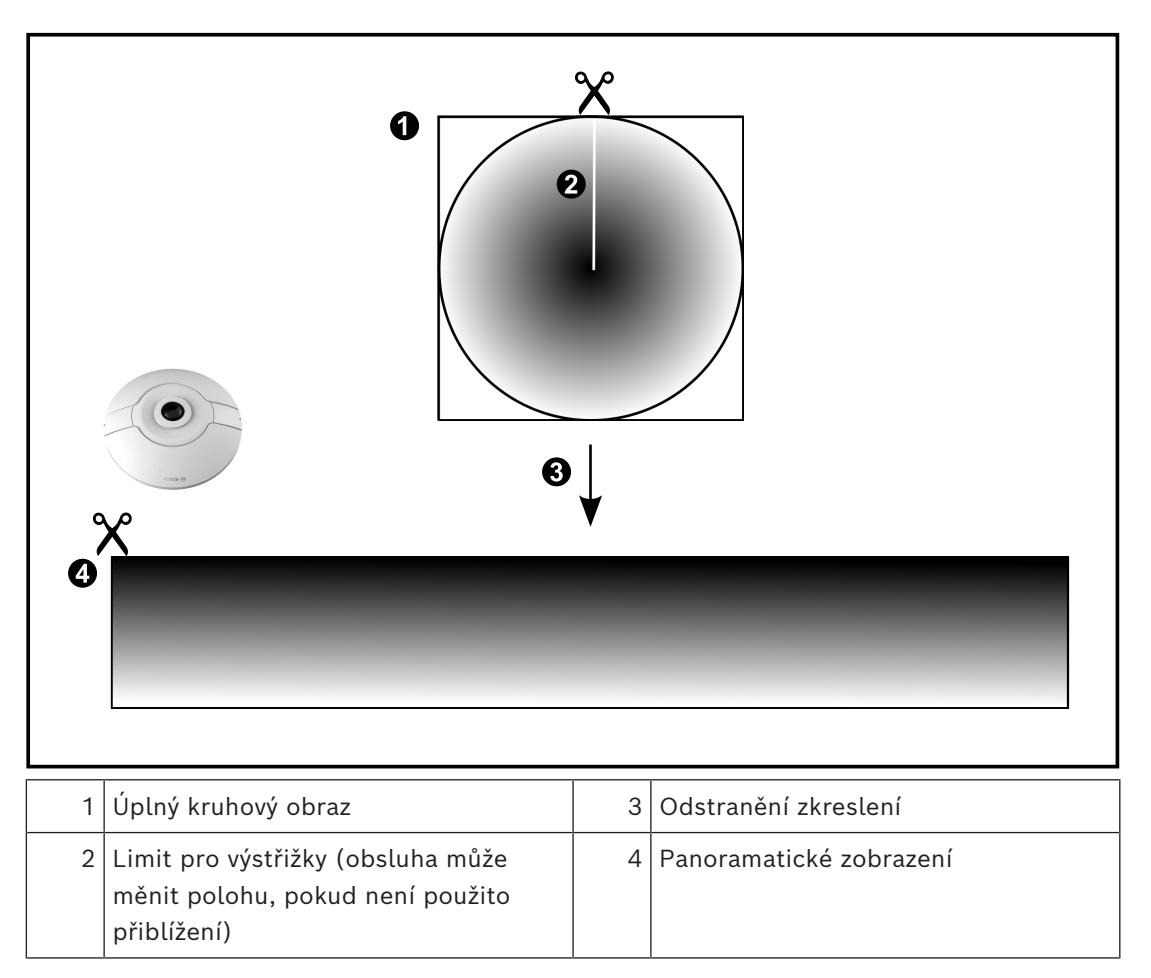

#### **5.7.2 180stupňová panoramatická kamera – upevnění na podlaze nebo stropu** Na následujícím obrázku je znázorněno odstranění zkreslení u 180stupňové kamery upevněné na podlaze nebo stropu.

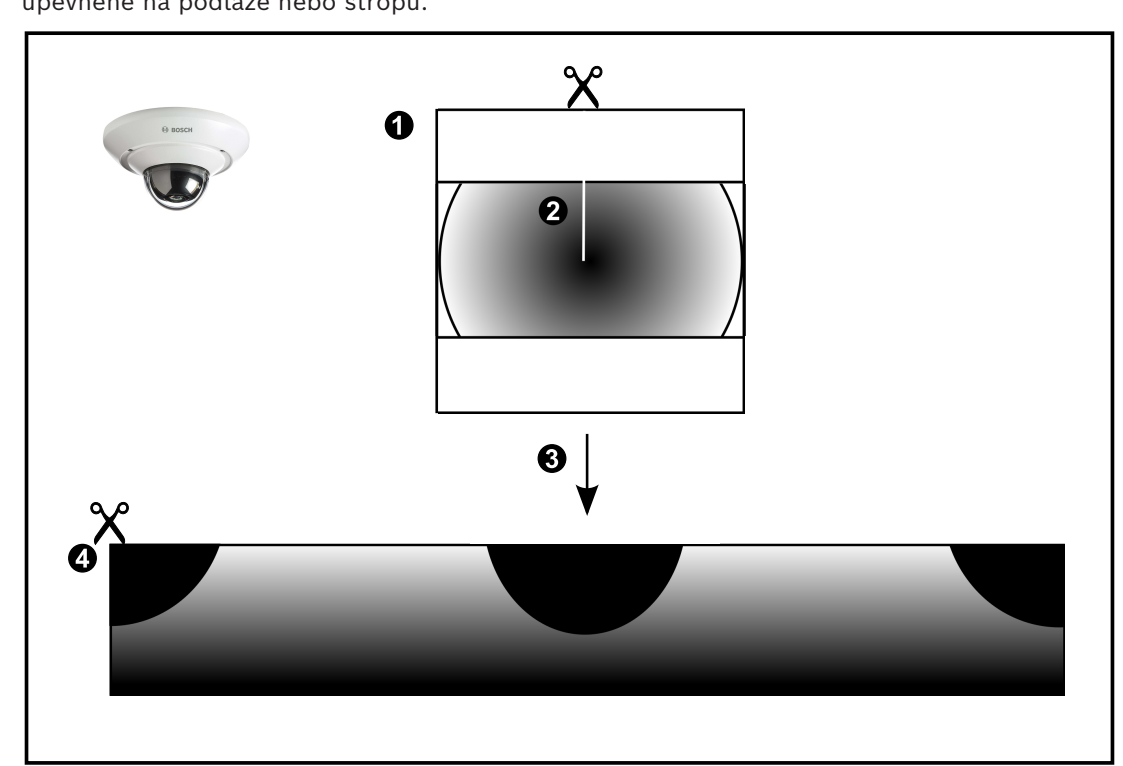

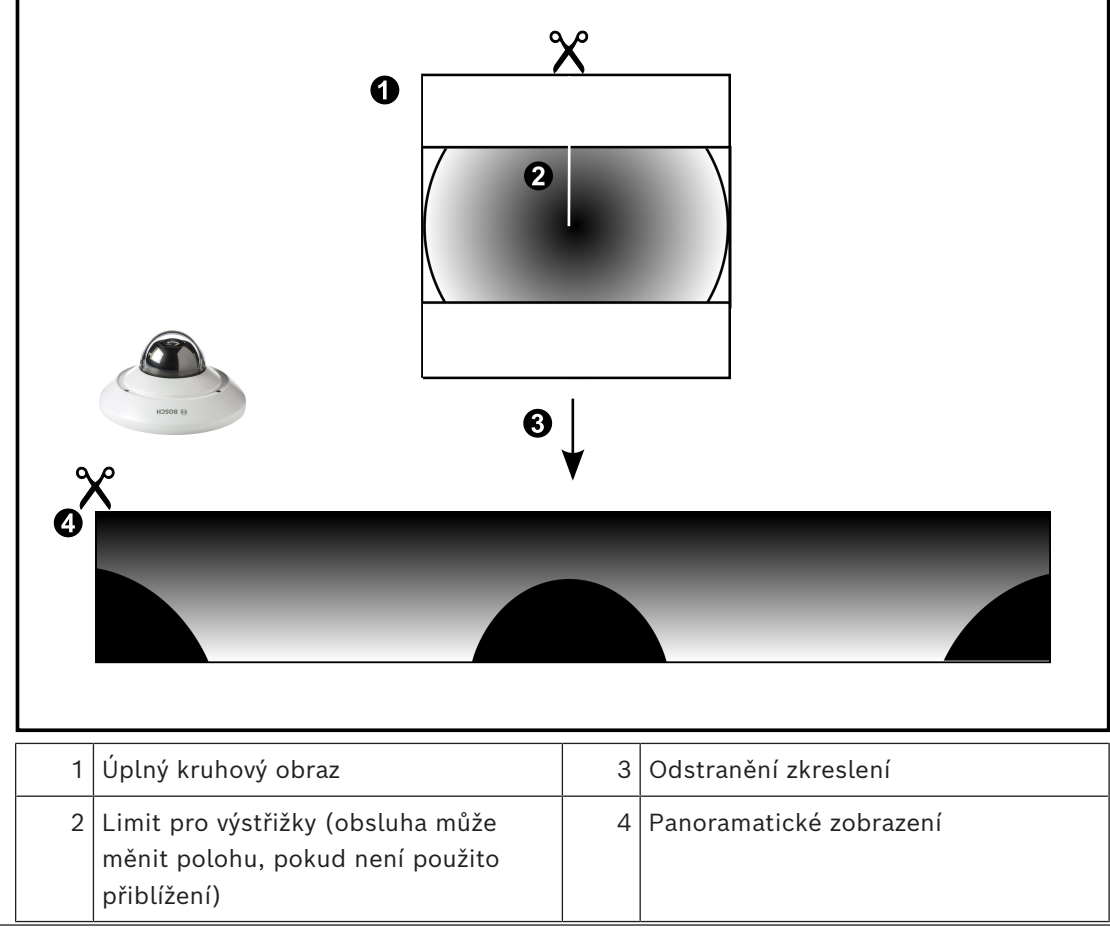

## **5.7.3 360stupňová panoramatická kamera – upevnění na stěně**

Na následujícím obrázku je znázorněno odstranění zkreslení u 360stupňové kamery upevněné na stěně.

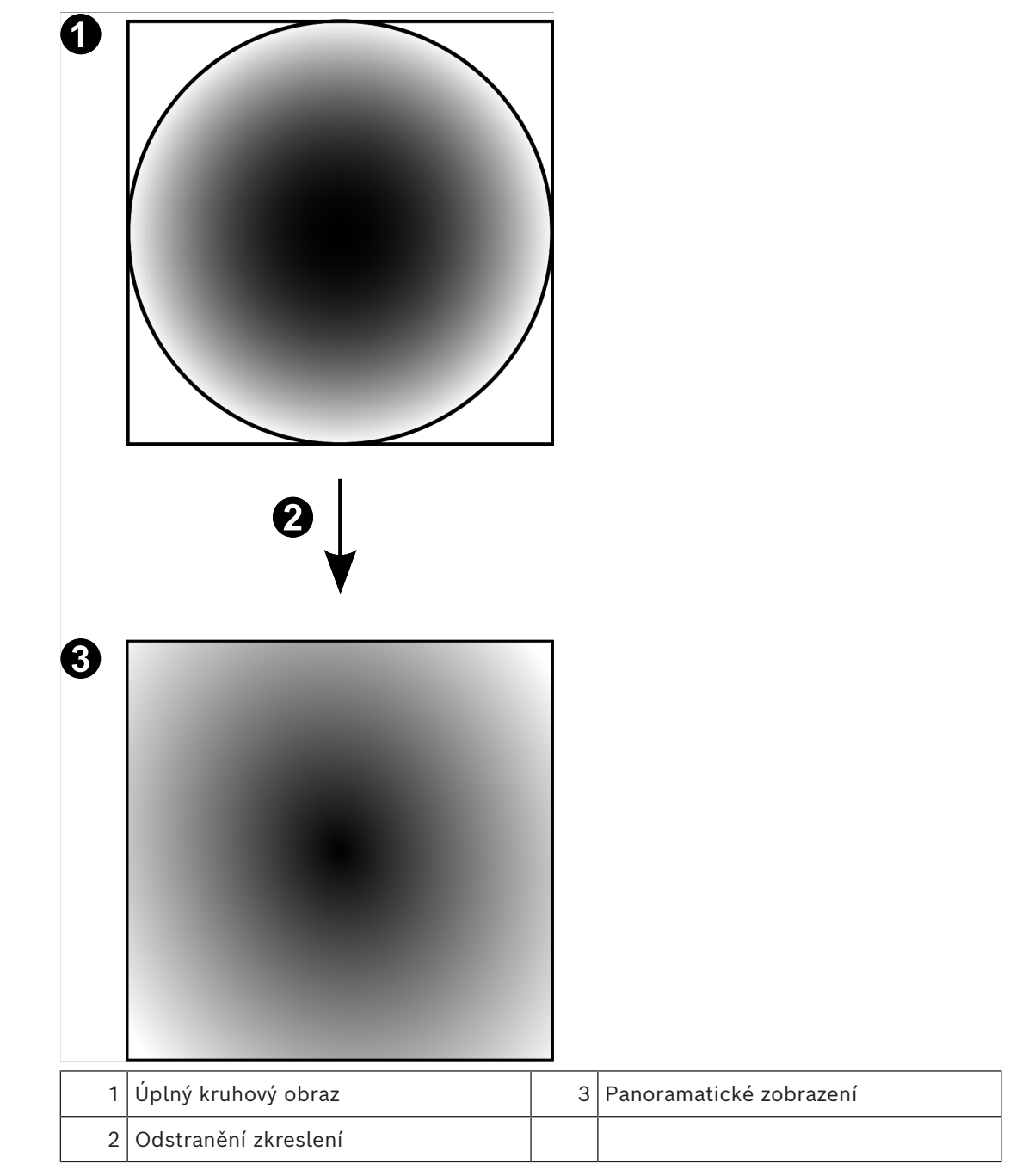

# **5.7.4 180stupňová panoramatická kamera – upevnění na stěně**

Na následujícím obrázku je znázorněno odstranění zkreslení u 180stupňové kamery upevněné na stěně.

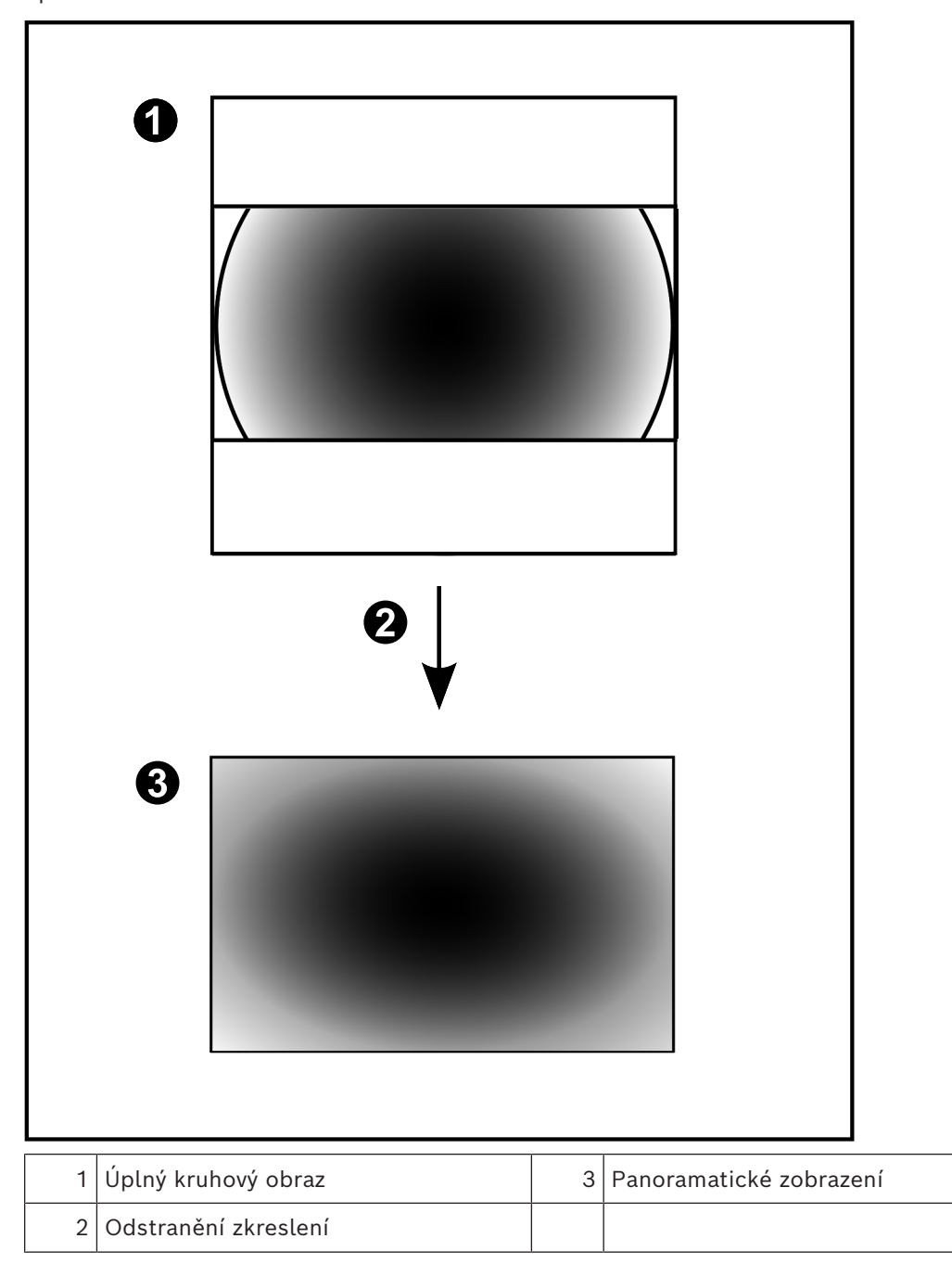

### **5.7.5 Oříznuté zobrazení u panoramatické kamery**

Na následujícím příkladu je znázorněno oříznutí u 360stupňové kamery upevněné na podlaze nebo stropu.

Přímočará oblast použitá pro oříznutí je neměnná. Polohu části je možné změnit v panelu pro oříznutý obraz pomocí dostupných ovládacích prvků PTZ.

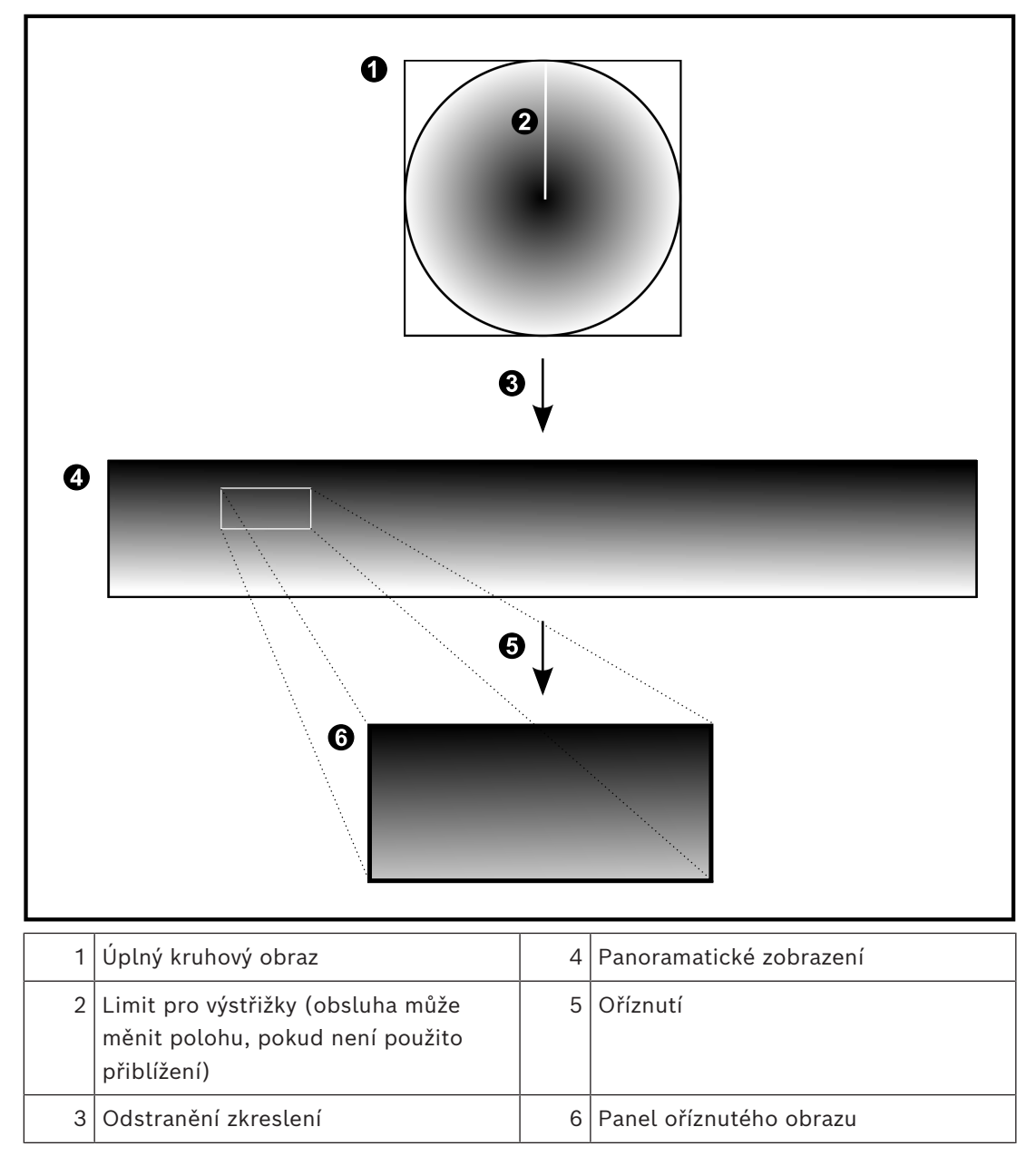

# **5.8 Tunelování SSH**

BVMS umožňuje vzdálené připojení používající tunelování Secure Shell (SSH). Při SSH tunelování se vytváří šifrovaný tunel pomocí SSH protokolu / připojení k zásuvce. Tento šifrovaný tunel může zajistit šifrovaný i nešifrovaný přenos. Implementace Bosch SSH také používá protokol Omni-Path, což je vysokovýkonný komunikační protokol s nízkou latencí vyvinutý společností Intel.

### **Technické aspekty a omezení**

- Tunelování používá port 5322. Tento port nelze změnit.
- Služba SSH musí být nainstalována na stejném serveru jako BVMS Management Server.
- Uživatelské účty musí mít nakonfigurované heslo (Enterprise). Uživatelské účty bez hesla nelze přihlásit pomocí SSH připojení (Enterprise).
- Kamery s místním úložištěm nepodporují připojení SSH.
- Configuration Client nelze připojit vzdáleně přes SSH. Configuration Client připojení je nutné provést pomocí mapování portů.
- Operator Client ověřuje připojení pomocí služby SSH každých 15 s. Pokud připojení přerušeno, Operator Client opakovaně testuje připojení každou minutu.

### **Mapování portů**

4 Nakonfigurujte přesměrování jednoho portu pro BVMS Management Server pro využití portu 5322 k internímu a externímu připojení. Jedná se o jedinou položku mapování portu, kterou pro celý systém potřebujete. Mapování portů BVMS není nutné.

### **Šifrovaná komunikace**

Po připojení prostřednictvím tunelování SSH je veškerá komunikace mezi BVMS Management Server a vzdáleným klientem šifrovaná.

# **5.9 Používání více cest**

Systém BVMS poskytuje funkci [používání více cest](#page-380-0) pro systémy s dvoukanálovým řadičem. [Používání více cest](#page-383-3) je metoda s odolností proti poruchám, která pomocí záložního síťového připojení definuje více než jednu fyzickou cestu mezi kamerou a jejími paměťovými zařízení iSCSI. Při použití více cest lze videodata nahrávat a přehrávat i v případě selhání řadiče iSCSI.

### **Požadavky a omezení**

- Je nainstalována jednotka iSCSI s dvoukanálovým řadičem NetApp E2800.
- Firmware verze 6.43 umožňuje zařízením nahrávajícím do řadiče E2800 použití alternativní cesty.
- Jsou povoleny systémy VRM 3.71 ke sledování a protokolování zařízení s použitím více cest.
- Pro každý řadič jsou nakonfigurovány dva fyzické porty iSCSI: buď 2×2 RJ45, nebo 2×2 optické.
- K dosažení plného výkonu musí být rychlost spojení 10 Gbit/s.
- Duální simplexní režim použitý v řadiči E2700 již není podporován.

Podrobné informace o instalaci plně duplexního řadiče DSA E2800 naleznete v instalační příručce k řadiči DSA E-Series E2800.

# **5.10 Propojení Open ID Connect (OIDC) a zprostředkovatel identity (IdP)**

BVMS podporuje ověřování prostřednictvím služby externího poskytovatele oprávnění. Při použití propojení Open ID Connect (OIDC) se ověřování zpracovává přes předem nakonfigurovaného zprostředkovatele identity (IdP). Systém BVMS se současně zaměřuje na úlohu oprávnění.

Tento postup je vhodný pro velké skupiny podniků, které nemají zájem spravovat samostatně jednotlivé uživatele. Když skupiny uživatelů namapujete na skupiny IdP, bude uživatelům udělován přístup na základě jejich požadavků.

Další informace naleznete v části *[Dialogové okno Možnosti \(nabídka Nastavení\), stránka 119](#page-118-0)* and *[Stránka Skupiny uživatelů, stránka 325](#page-324-0)*.

**i**

# **6 Podporovaný hardware**

# **Upozornění!**

Nepřipojujte zařízení k více než jednomu systému BVMS! To může vést k přerušení nahrávání a dalším nežádoucím následkům.

K aplikaci BVMS můžete připojit následující hardware:

- Mobilní videoklienty, jako jsou zařízení iPhone nebo iPad, prostřednictvím služby [DynDNS](#page-376-0)
- Různé IP kamery. [Kodéry](#page-378-1) a kamery ONVIF (pouze pro živý obraz nebo prostřednictvím zařízení Video Streaming Gateway) Připojené přes síť
- Kodéry pouze pro živý obraz s místním úložištěm Připojené přes síť
- Úložná zařízení [iSCSI](#page-378-0) Připojené přes síť
- Analogové kamery Připojeno ke kodérům,
- Dekodéry
	- Připojené přes síť
- **Monitory** 
	- Připojeno k dekodéru, matici [Bosch Allegiant](#page-375-2), klientské pracovní stanici systému BVMS
- Matice Bosch Allegiant (verze firmwaru: 8.75 nebo vyšší, verze MCS: 2.80 nebo vyšší) Připojená k portu COM počítače s modulem Management Server nebo ke vzdálenému počítači a [kodéru](#page-378-1) IP v síti.
- Klávesnice KBD-Universal XF Připojená k portu USB BVMS pracovní stanice.
- Klávesnice Bosch IntuiKey
	- Připojený k portu COM pracovní stanice systému BVMS (verze firmwaru: 1.82 nebo vyšší) nebo k hardwarovému dekodéru (VIP XD).
	- Pokud připojíte klávesnici k pracovní stanici, uživatel může pomocí klávesnice ovládat celý systém. Připojíte-li klávesnici k dekodéru VIP XD, uživatel může pomocí klávesnice ovládat pouze monitory.
- E-mailový server SMTP Připojené přes síť
- [POS](#page-380-1)
- Připojené přes síť
- [Bankomat](#page-375-3)
	- Připojené přes síť
- Zařízení pro [monitorování sítě](#page-378-2) Připojené přes síť
- moduly vstupů a výstupů Připojené přes síť
	- Podporována jsou pouze zařízení ADAM.

Všechna zařízení připojená přes síť jsou připojena k přepínači. Počítače s aplikací BVMS jsou také připojené k tomuto zařízení.

# **6.1 Instalace hardwaru**

BVMS podporuje tyto hardwarové komponenty:

- Klávesnice KBD-Universal XF
- Klávesnice Bosch IntuiKey
- Matice [Bosch Allegiant](#page-375-2) s kamerami a monitorem: připojená k portu COM některého z počítačů v síti a kodérům IP připojeným k síti
- [Kodér](#page-378-1)y s analogovými kamerami
- [Kodér](#page-378-1)y s místním úložištěm
- Kamery IP a systémy AutoDome IP
- Monitory připojené k dekodéru (může se jednat o skupiny monitorů pro zpracování poplachů)
- Systémy digitálních videorekordérů s kamerami
- [Bankomaty](#page-375-3) / [pokladní terminály](#page-380-1)
- Moduly vstupů a výstupů Podporována jsou pouze zařízení ADAM.

# **6.2 Instalace klávesnice KBD Universal XF**

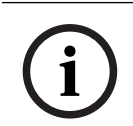

### **Upozornění!**

Prostudujte si příručku s pokyny dodanou s klávesnicí KBD-Universal XF, která je k dispozici v online produktovém katalogu.

#### **Další informace**

Další informace, software ke stažení a dokumentaci naleznete na internetových stránkách www.boschsecurity.com na stránce příslušného produktu.

K aplikaci BVMS můžete připojit následující hardware:

- Mobilní videoklienty, jako jsou zařízení iPhone nebo iPad, prostřednictvím služby [DynDNS](#page-376-0)
- Různé IP kamery. [Kodéry](#page-378-1) a kamery ONVIF (pouze pro živý obraz nebo prostřednictvím zařízení Video Streaming Gateway) Připojené přes síť
- Kodéry pouze pro živý obraz s místním úložištěm Připojené přes síť
- Úložná zařízení [iSCSI](#page-378-0) Připojené přes síť
- Analogové kamery Připojeno ke kodérům,
- Dekodéry
	- Připojené přes síť
- **Monitory**

Připojeno k dekodéru, matici [Bosch Allegiant,](#page-375-2) klientské pracovní stanici systému BVMS

– Matice Bosch Allegiant (verze firmwaru: 8.75 nebo vyšší, verze MCS: 2.80 nebo vyšší) Připojená k portu COM počítače s modulem Management Server nebo ke vzdálenému počítači a [kodéru](#page-378-1) IP v síti.

# **6.3 Připojení klávesnice Bosch IntuiKey k systému BVMS**

V této kapitole jsou uvedeny informace o konfiguraci klávesnice Bosch IntuiKey.

## **6.3.1 Možnosti připojení klávesnice Bosch IntuiKey**

Klávesnici Bosch IntuiKey lze připojit k portu COM pracovní stanice se systémem BVMS (scénář 1) nebo k hardwarovému dekodéru (např. VIP XD, scénář 2).

Pokud připojíte klávesnici k pracovní stanici se systémem BVMS, můžete ovládat celý systém. Pokud připojíte klávesnici k dekodéru, můžete ovládat pouze analogové monitory systému.

Pokud připojíte klávesnici k aplikaci Enterprise Operator Client, můžete ovládat kamery určité instalace softwaru Management Server tak, že nejprve stisknete klávesu serveru a zadáte číslo tohoto serveru a poté zadáte číslo kamery.

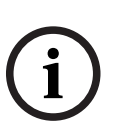

#### **Upozornění!**

K připojení klávesnice Bosch IntuiKey k pracovní stanici se systémem BVMS použijte předepsaný kabel Bosch.

K připojení klávesnice Bosch IntuiKey k dekodéru VIP XD je zapotřebí kabel, který propojí sériový port COM klávesnice se sériovým rozhraním dekodéru. Pokyny k propojení naleznete v části Připojení klávesnice CCTV k dekodéru.

#### **Klávesnice Bosch IntuiKey připojená k pracovní stanici se systémem BVMS**

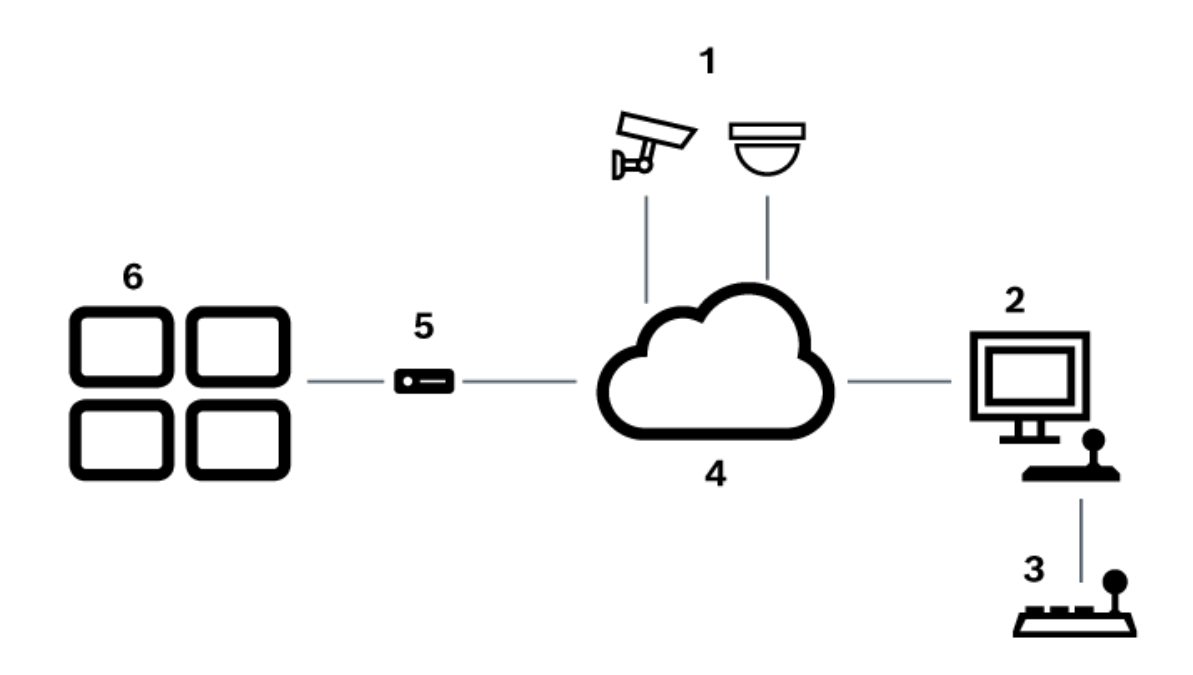

**Vyobrazení 6.1:** Scénář 1: Klávesnice Bosch IntuiKey připojená k pracovní stanici se systémem Bosch Video Management System

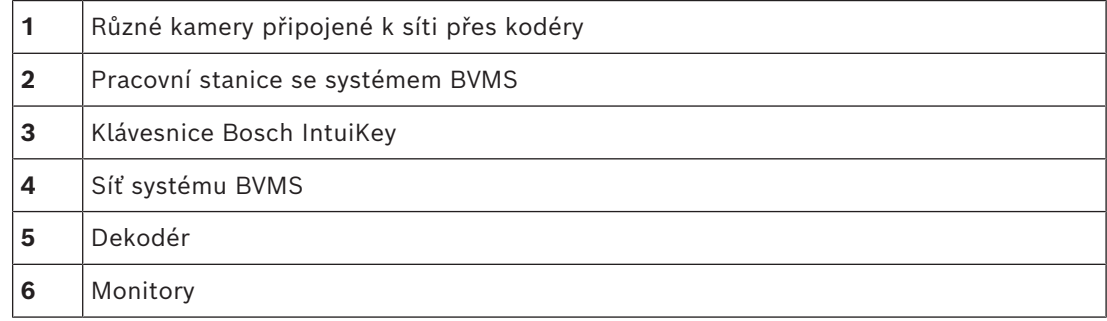

#### **Klávesnice Bosch IntuiKey připojená k dekodéru**

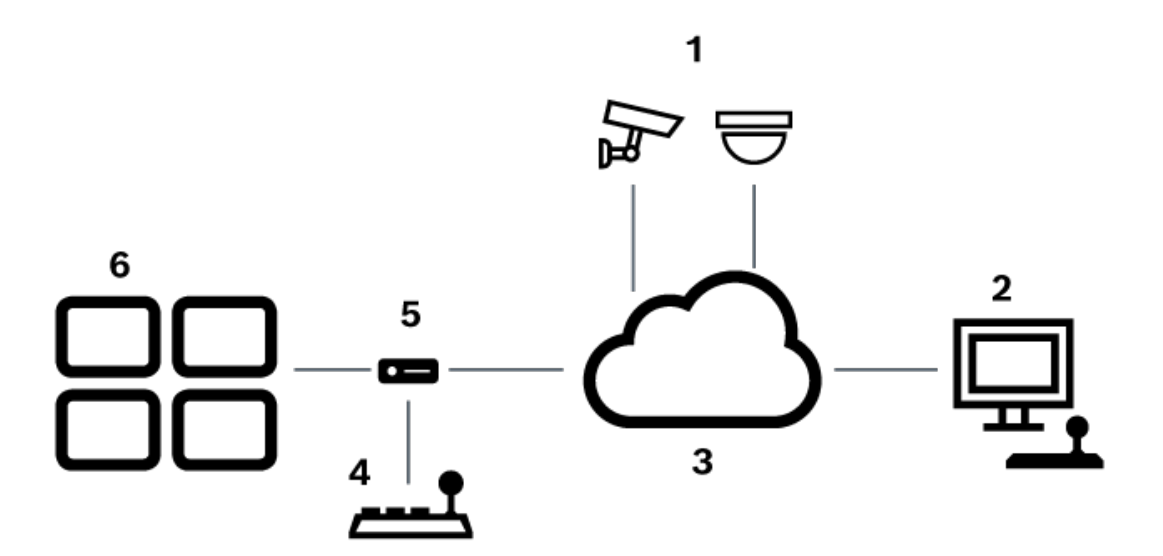

**Vyobrazení 6.2:** Scénář 2: Klávesnice Bosch IntuiKey připojená k dekodéru

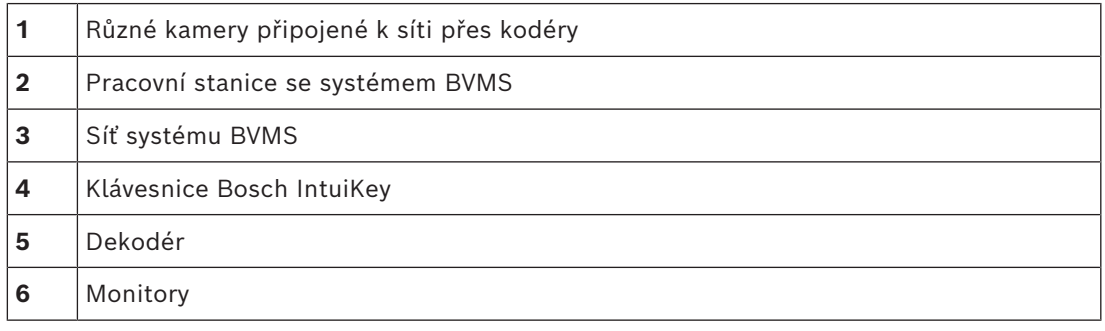

Použitím následujících odkazů získáte podrobné informace o dostupných oknech:

– *[Stránka Přiřadit klávesnici, stránka 155](#page-154-0)*

Použitím následujících odkazů získáte podrobné informace o dostupných pokynech po jednotlivých krocích:

- *[Konfigurace klávesnice Bosch IntuiKey \(stránka nastavení\) \(pracovní stanice\), stránka 136](#page-135-0)*
- *[Konfigurace klávesnice Bosch IntuiKey \(dekodér\), stránka 144](#page-143-0)*
- *[Konfigurace dekodéru pro použití s klávesnicí Bosch IntuiKey, stránka 144](#page-143-1)*

#### **Viz**

*– [Stránka Přiřadit klávesnici, stránka 155](#page-154-0)*

## **6.3.2 Připojení klávesnice Bosch IntuiKey k dekodéru**

#### **Konfigurace dekodéru**

Podrobnější informace obsahuje *[Konfigurace dekodéru pro použití s klávesnicí Bosch IntuiKey,](#page-143-1) [stránka 144](#page-143-1)*.

#### **Propojení portu COM a dekodéru VIP XD**

Následující tabulka obsahuje přehled propojení adaptéru RS232 a sériového rozhraní dekodéru VIP XD:

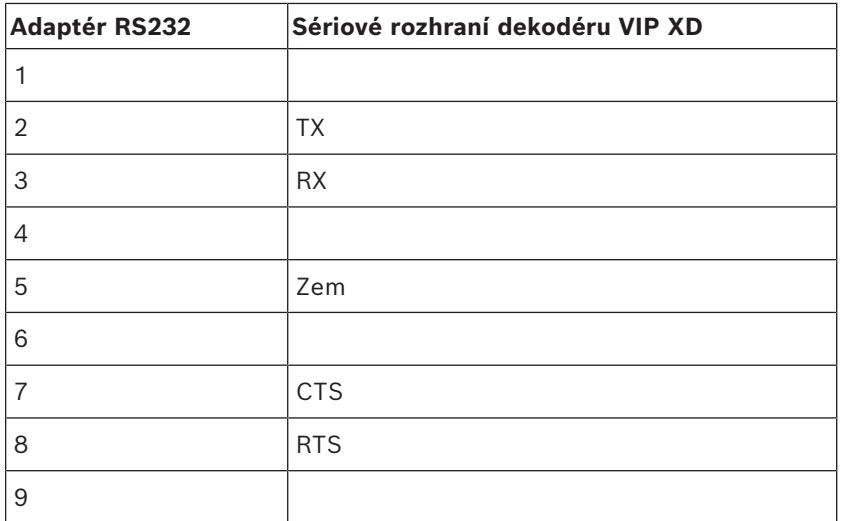

Na následujícím obrázku jsou zobrazeny vývody standardního adaptéru RS232 (1) a adaptéru sériového rozhraní dekodéru (2):

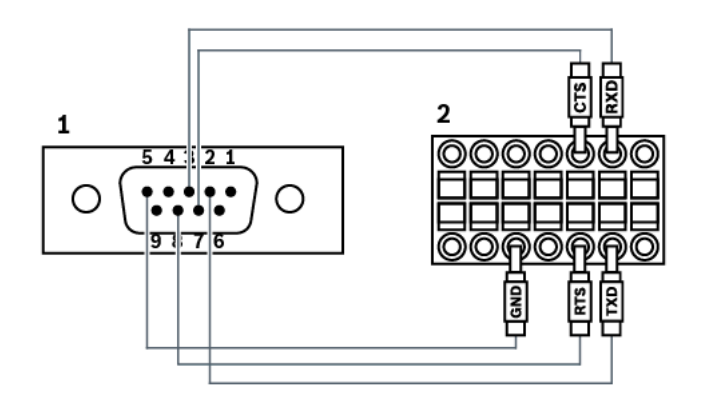

## **6.3.3 Aktualizace firmwaru klávesnice Bosch IntuiKey**

- 1. Na libovolném počítači nainstalujte klávesnici IntuiKey.
- 2. Spusťte nástroj k aktualizaci firmwaru IntuiKey Firmware Upgrade Utility.
- 3. Klávesnici připojte k tomuto počítači správným sériovým kabelem (nemáte-li takový kabel k dispozici, obraťte se na podporu společnosti Bosch).
- 4. Na klávesnici stiskněte programovatelnou klávesu Keyboard Control a pak Firmware Upgrade.
- 5. Zadejte heslo: Stiskněte současně klávesy 0 a 1. Klávesnice bude v režimu spouštěcího zavaděče.
- 6. Na počítači klepněte na možnost Browse a vyberte soubor s firmwarem, například kbd.s20.
- 7. Nastavte port COM.
- 8. Klepnutím na tlačítko Download stáhněte firmware. Na displeji klávesnice se zobrazí zpráva Programming. Nyní nesmíte stisknout klávesu Clr. V opačném případě nebude možné klávesnici po restartování používat (viz níže uvedené Upozornění).
- 9. Klepněte na možnost Browse a vyberte jazyk, například 8900\_EN\_..82.s20 Na displeji klávesnice se zobrazí zpráva Programming.
- 10. Ukončete nástroj k aktualizaci firmwaru IntuiKey Firmware Upgrade Utility.
- 11. Stisknutím klávesy Clr na klávesnici ukončete aktualizaci. Klávesnice se restartuje. Počkejte několik sekund, dokud se nezobrazí nabídka pro výběr jazyka klávesnice.
- 12. Programovatelnou klávesou vyberte požadovaný jazyk. Zobrazí se výchozí počáteční obrazovka.

#### **Upozornění!**

Chcete-li spustit režim spouštěcího zavaděče přímo, odpojte napájení od klávesnice, stiskněte současně klávesy 0 a 1, znovu připojte napájení a pak klávesy 0 a 1 uvolněte.

**i**

# **6.4 Připojení matice Bosch Allegiant k systému BVMS**

Rozhraní matice BVM[SAllegiant](#page-375-2) poskytuje nepřetržitý přístup ke kamerám analogové matice v rozhraní aplikace Operator Client. Kamery systému Allegiant se zobrazí téměř identickým způsobem jako kamery IP. Jediným rozdílem je malý symbol mřížky na kameře, který informuje, že se jedná o kameru systému Allegiant. Kamery můžete zobrazit pomocí stejných úloh, které se používají pro kamery IP. Jsou obsaženy v logickém stromu i na mapách stanovišť a uživatelé je mohou přidat do svých stromů oblíbených položek. V okně pro zobrazení videodat je podporováno ovládání kamer [PTZ](#page-378-3) připojených k systému Allegiant. Obraz z kamer systému Allegiant lze snadno zobrazit na monitorech připojených k dekodérům IP.

Systém BVMS poskytuje rozhraní pro maticový přepínač pomocí aplikace Allegiant MCS ([Master Control Software\)](#page-382-1). Aplikace MCS je v tomto případě spuštěna skrytě na pozadí. Tento software poskytuje účinné, událostmi řízené rozhraní se systémem Allegiant. Zajišťuje rychlou odezvu na událost v reálném čase ze systému Allegiant do systému BVMS. Pokud například vadný koaxiální kabel způsobí ztrátu videosignálu v systému Allegiant, je okamžitě odesláno oznámení do systému BVMS. Můžete také naprogramovat systém BVMS, aby reagoval na poplachy systému Allegiant.

### **6.4.1 Přehled propojení se systémy Bosch Allegiant**

Chcete-li propojit systém BVMS a maticový přepínací systém Allegiant, nakonfigurujte řídicí kanál mezi systémem BVMS a maticí Allegiant.

K dispozici jsou dvě možnosti:

– Místní propojení

Matici Allegiant ovládá server Management Server.

– Vzdálené propojení Matici Allegiant ovládá počítač vyhrazený pro systém Bosch Allegiant a připojený k síti.

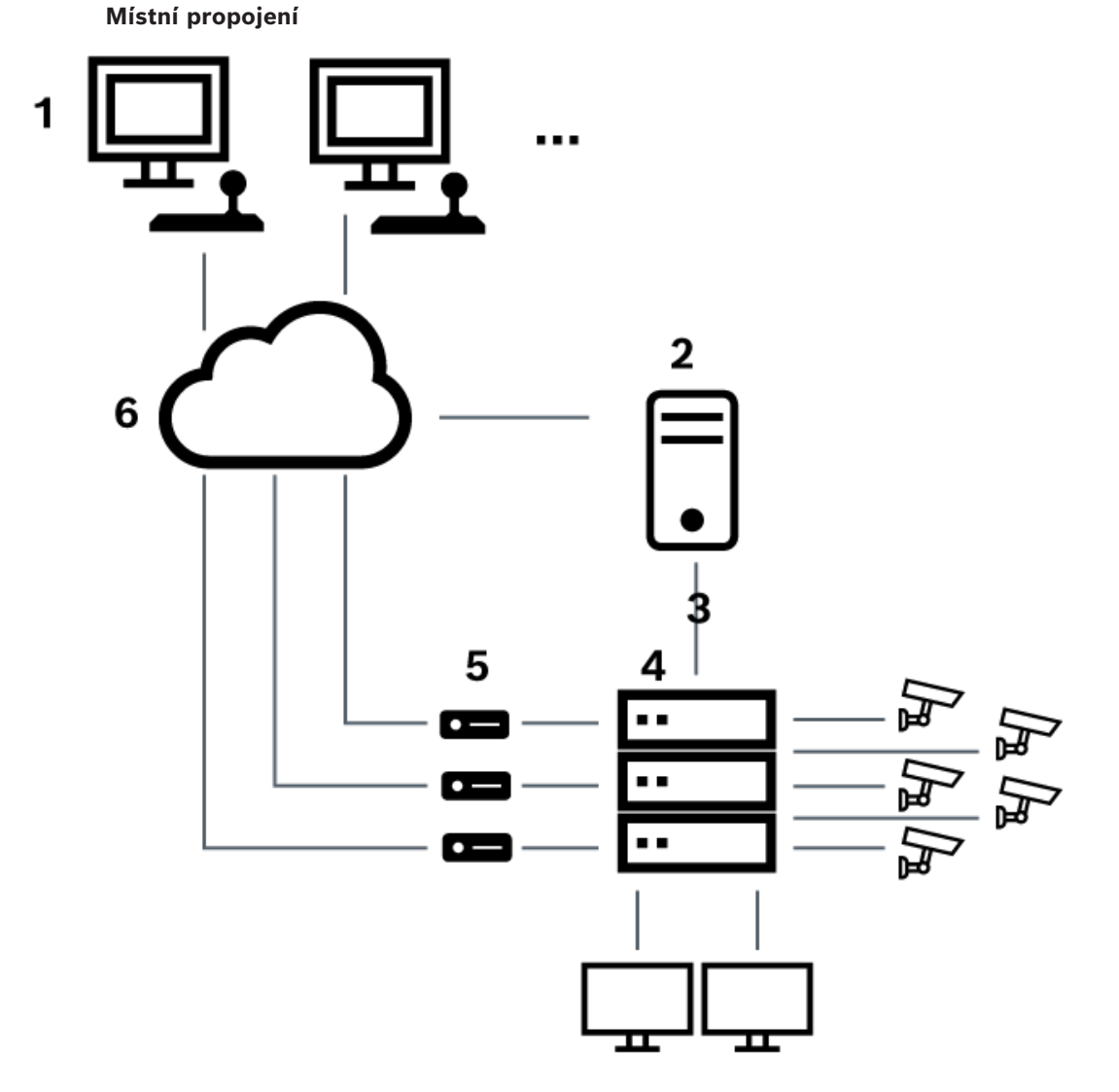

**Vyobrazení 6.3:** Místní propojení systému Bosch Video Management System s maticovým přepínačem Bosch Allegiant

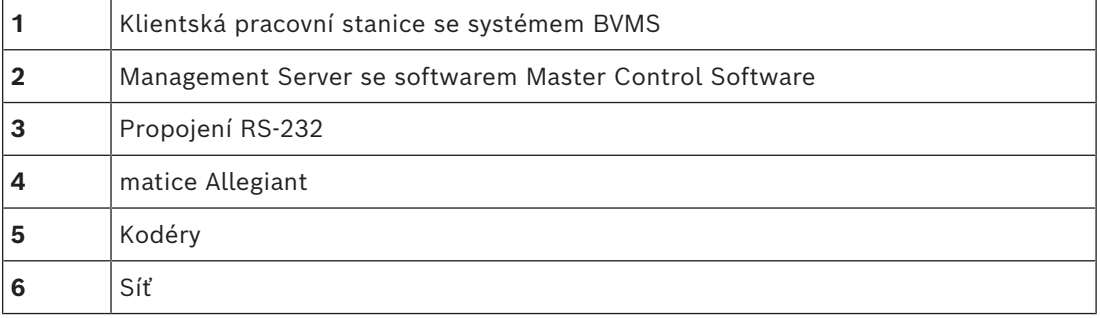

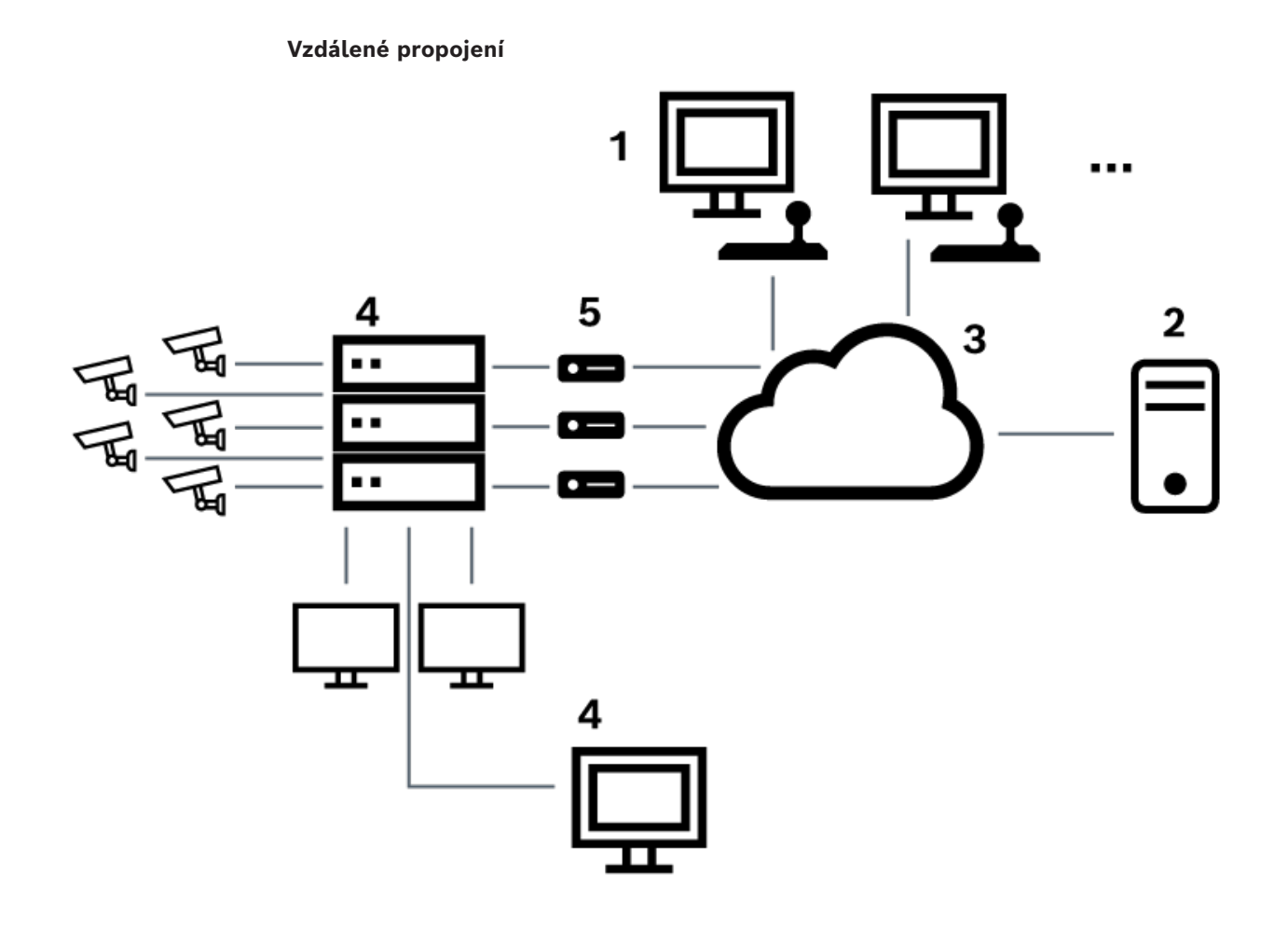

**Vyobrazení 6.4:** Vzdálené propojení systému Bosch Video Management System s maticovým přepínačem Bosch Allegiant

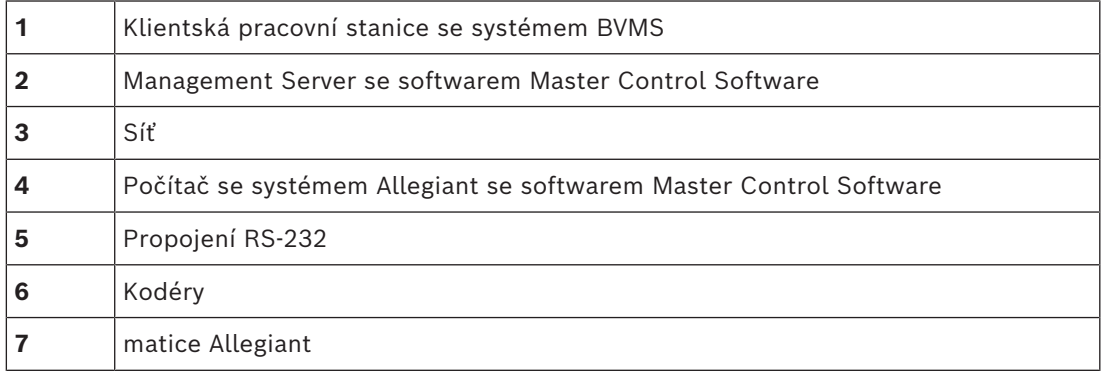

#### **6.4.2 Konfigurace řídicího kanálu**

Při konfiguraci řídicího kanálu proveďte následující úlohy:

#### – Kabeláž

- Instalace softwaru
- Vytvoření konfiguračního souboru systému Allegiant
- Přidání matice Allegiant do systému BVMS
- Konfigurace uživatelských jmen

#### **Kabeláž**

Při konfiguraci řídicího kanálu mezi systémem BVMS a maticí Allegiant propojte jeden počítač přes sériový port RS-232 s portem konzole systému Allegiant (k propojení použijte předepsaný kabel Bosch). Může se jednat o počítač s modulem BVMS Management Server nebo libovolný jiný počítač v síti.

#### **Instalace softwaru Allegiant Master Control Software**

- 1. Pokud je spuštěna služba Management Server, ukončete ji (**Start** > **Ovládací panely** > **Služby** > klikněte pravým tlačítkem myši na příkaz BVMS Management Server > **Zastavit**)
- 2. Nainstalujte software Allegiant [Master Control Software](#page-382-1) do počítače s modulem Management Server a do počítače se systémem Allegiant (pokud existuje).
- 3. Na vzdáleném počítači se systémem Allegiant nakonfigurujte spuštění programu Allegiant Network Host (ld\_alghw.exe) při spuštění počítače. Ten spustí nezbytné služby systému Allegiant umožňující dalším počítačům v síti přistupovat k systému Allegiant. Software je spuštěn skrytě. K tomuto počítači nemusí být připojen hardwarový klíč. Chcete-li spouštět službu automaticky po spuštění počítače, zkopírujte v počítači odkaz na soubor ld\_alghw.exe do složky Po spuštění.

#### **Vytvoření konfiguračního souboru systému Bosch Allegiant**

- 1. Pomocí softwaru Allegiant Master Control Software vytvořte konfigurační soubor systému Allegiant, který popisuje počítač připojený k matici Allegiant. Pro tuto úlohu je vyžadován hardwarový klíč Master Control.
- 2. V nabídce Transfer klikněte na příkaz Communication Setup. V seznamu Current Host zadejte název [DNS](#page-375-4) počítače připojeného k matici Allegiant a parametry sériového portu (číslo portu COM, přenosovou rychlost atd.) použitého k připojení k systému Allegiant. Tím umožníte softwaru Master Control Software v počítači s modulem Management Server nebo v jiném počítači komunikovat online se systémem Allegiant. Pokud se to nezdaří, přesvědčte se, zda je v počítači připojeném k matici Allegiant spuštěn software Master Control Software nebo program Allegiant Network Host a zda konfigurace zabezpečení sítě umožňuje vzdálený přístup k tomuto počítači.
- 3. V nabídce Transfer klikněte na příkaz Upload. Vyberte všechny tabulky a klikněte na tlačítko Upload. Chcete-li uložit konfigurační soubor, zvolte adresář.
- 4. Ukončete software Master Control Software.

#### **Přidání matice Bosch Allegiant do systému BVMS**

- 1. Spusťte službu BVMS Management Server a aplikaci Configuration Client a pak přidejte zařízení Allegiant přidáním tohoto konfiguračního souboru (podrobné pokyny po jednotlivých krocích naleznete v tématu Přidání zařízení).
- 2. Přesvědčte se, zda konfigurační soubor softwaru Allegiant Master Control Software použitý v systému BVMS odpovídá aktuální konfiguraci systému Allegiant. Systém BVMS spouští požadované komponenty softwaru Master Control Software skrytě na pozadí.

#### **Konfigurace uživatelského jména pro přihlášení ke službám systému Allegiant**

Pokud je matice Allegiant připojena k počítači v síti a nikoliv k počítači s modulem Management Server, zajistěte, aby se služby systému Allegiant v tomto počítači a v počítači s modulem Management Server přihlašovaly pomocí stejného uživatelského účtu. Tento uživatel musí být členem skupiny správců.

#### **Další poznámky v dokumentaci**

Použitím následujících odkazů získáte podrobné informace o dostupných oknech:

– *[Stránka Maticové Přepínače, stránka 133](#page-132-0)*

Použitím následujících odkazů získáte podrobné informace o dostupných pokynech po jednotlivých krocích:

– *[Konfigurace zařízení Bosch Allegiant, stránka 133](#page-132-1)*

#### **Viz**

*– [Stránka Maticové Přepínače, stránka 133](#page-132-0)*

#### **6.4.3 Koncepce satelitního systému Bosch Allegiant**

Maticový přepínač Allegiant umožňuje vzájemné spojení více systémů Allegiant pomocí satelitní koncepce. V takovém případě se může více systémů Allegiant jevit v systému BVMS jako jeden rozsáhlý systém, který poskytuje přístup ke všem kamerám ve všech systémech. V satelitním systému Allegiant jsou výstupy pro monitory podřízeného systému Allegiant propojeny s videovstupy řídicího systému Allegiant. Toto propojení se nazývá [přenosová](#page-380-2) [propojovací linka](#page-380-2). Navíc je mezi řídicím a podřízeným systémem vytvořen řídicí kanál. Když je řídicím systémem Allegiant požadována kamera z podřízeného systému Allegiant, je do podřízeného systému odeslán příkaz dávající pokyn k přepnutí videosignálu z požadované kamery do přenosové propojovací linky. Současně řídicí systém Allegiant přepne vstup přenosové propojovací linky na požadovaný výstup pro monitor řídicího systému Allegiant. Tím je dokončeno propojení pro přenos videosignálu z požadované kamery podřízeného systému do požadovaného monitoru nadřízeného systému.

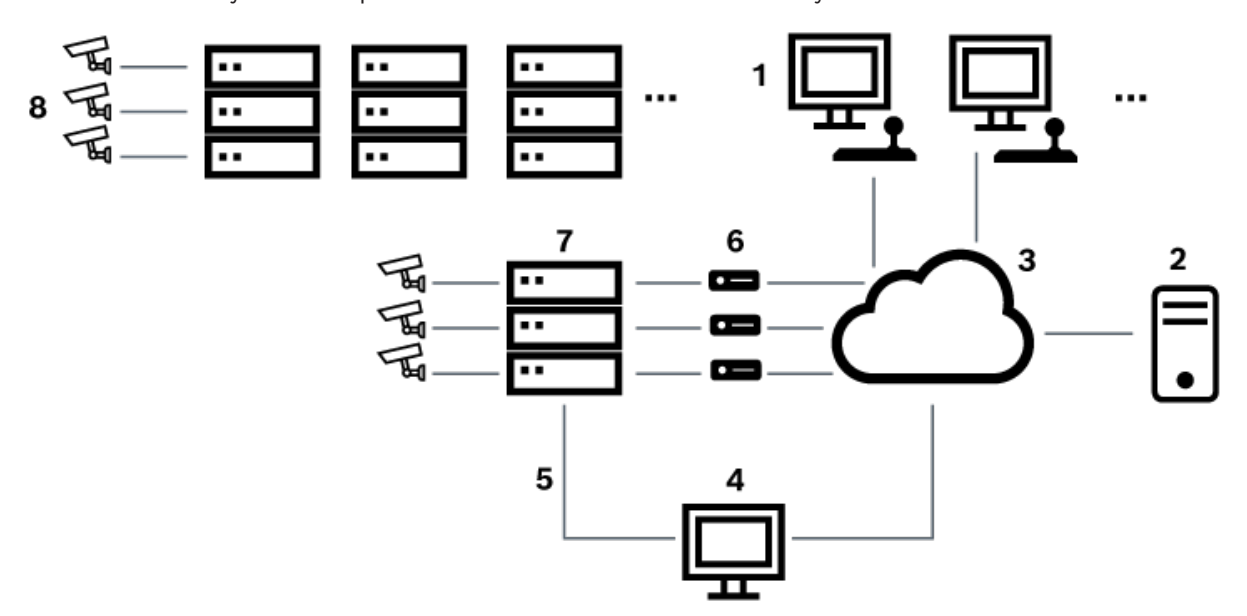

#### **Vyobrazení 6.5:** Systém Bosch Allegiant rozšířený satelitními přepínači

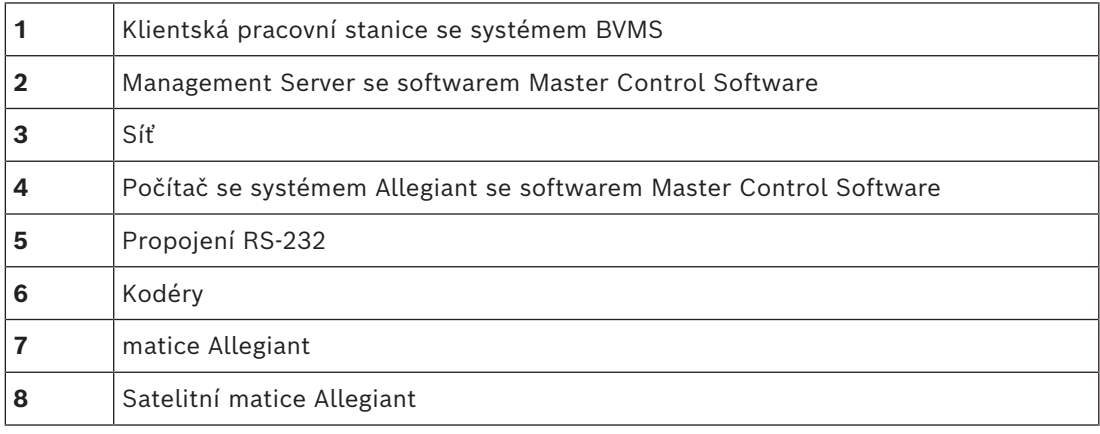

Satelitní koncepci lze použít tak, že systém Allegiant může být řídicím i podřízeným systémem. Tímto způsobem může každý systém Allegiant zobrazovat obraz z kamer z ostatních systémů Allegiant. Je pouze nutné propojit přenosové propojovací linky a řídicí linky v obou směrech a řádně nakonfigurovat tabulky systémů Allegiant. Koncepce může být dále rozšiřována, prakticky bez omezení, na více systémů Allegiant. Systém Allegiant může mít mnoho podřízených systémů a může být podřízeným systémem mnoha nadřízených systémů. Naprogramováním tabulek systémů Allegiant můžete uživatelům povolit nebo znemožnit přístup k zobrazení obrazů z kamer podle zásad stanoviště.

**6.5 Příkazy Allegiant CCL podporované systémem BVMS**

Používání příkazů CCL je popsáno v uživatelské příručce pro jazyk CCL. Tato příručka je k dispozici v online produktovém katalogu v části dokumentace k jednotlivým maticím LTC Allegiant.

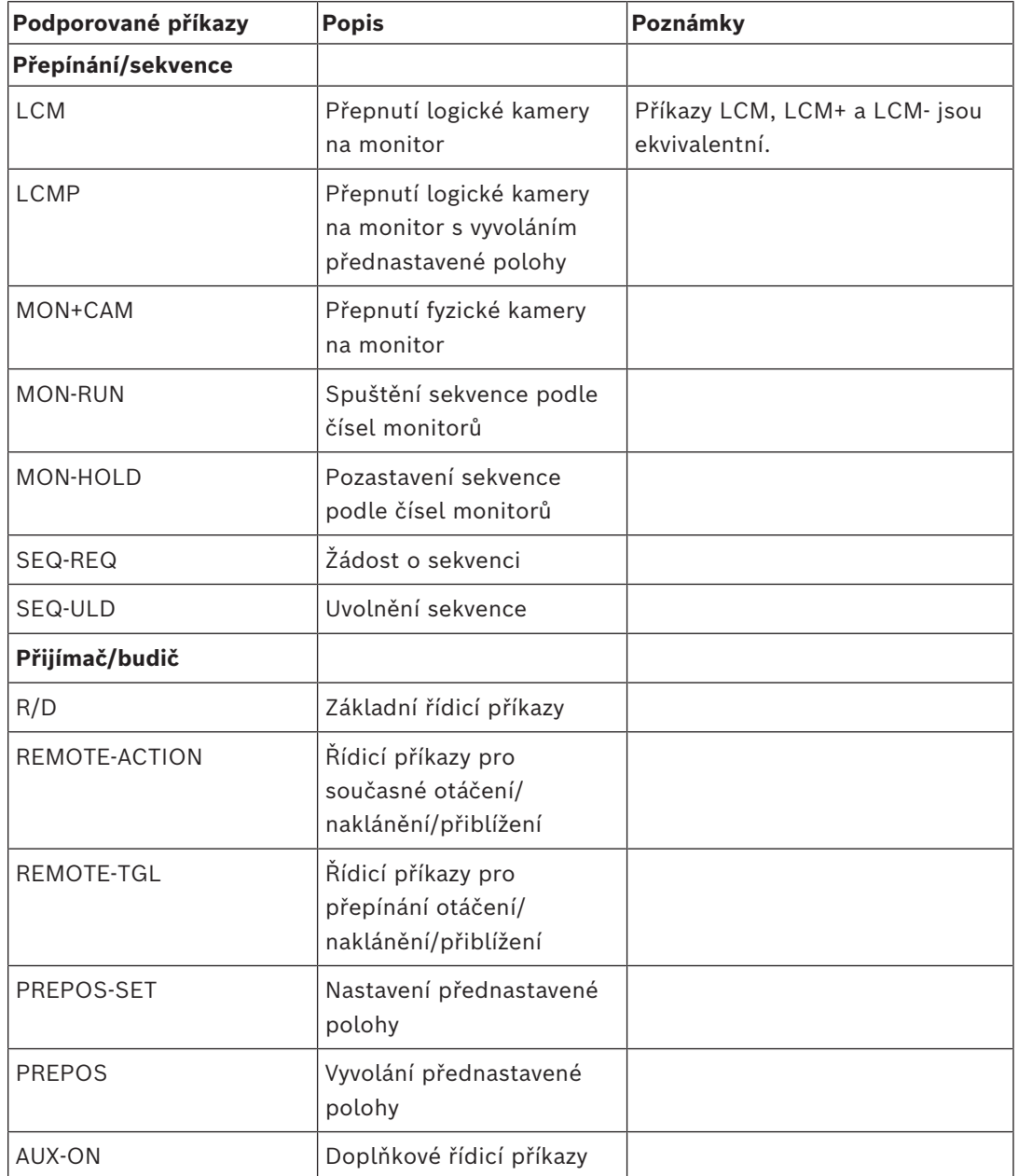

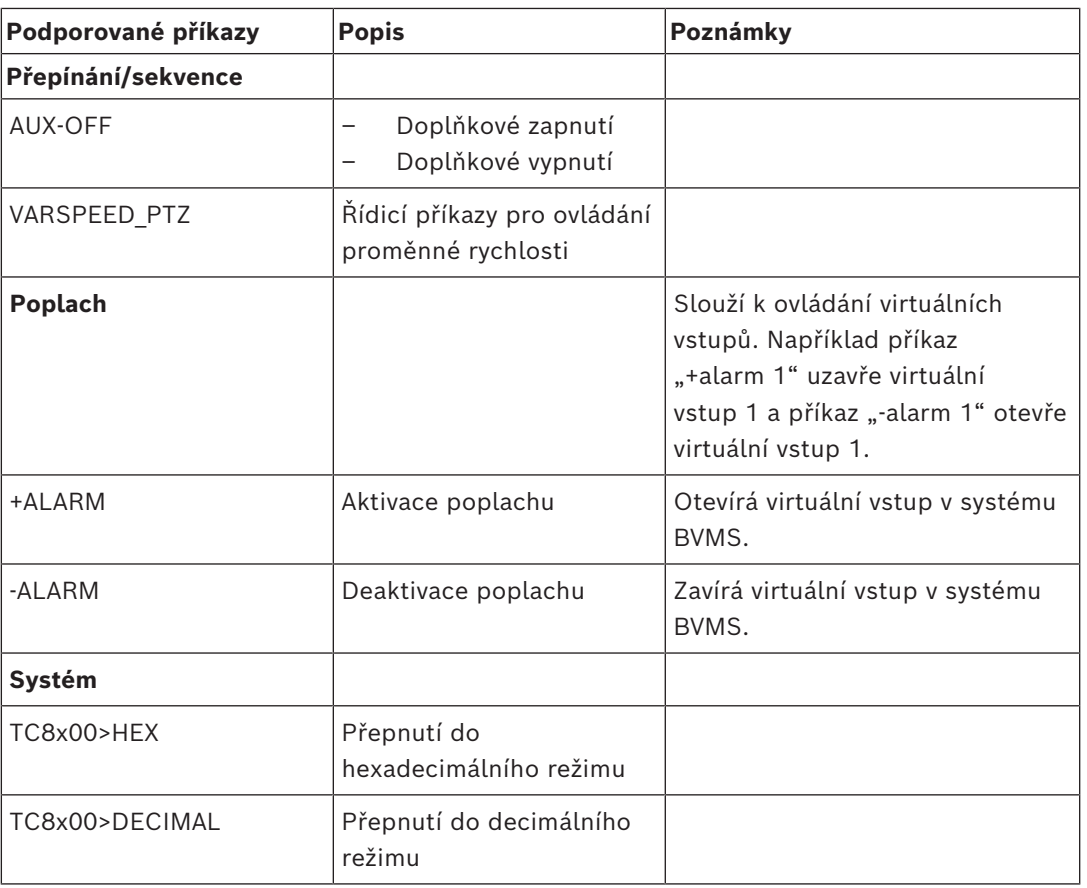

# **7 Používání nejnovějšího softwaru**

Před prvním použitím zařízení se ujistěte, zda máte nainstalovanou nejnovější příslušnou verzi softwaru. Kvůli zajištění konzistentní funkčnosti, kompatibility, výkonu a zabezpečení pravidelně aktualizujte software po celou dobu životnosti zařízení. Postupujte podle pokynů uvedených v produktové dokumentaci týkajících se aktualizací softwaru. Nové aktualizace vytváříme pouze pro verze softwaru s obecnou nebo omezenou dostupností. Další informace vám poskytne:

#### [Bosch Building Technologies Software Service and Support.](https://community.boschsecurity.com/t5/Security-Video/Bosch-Building-Technologies-Software-Service-and-Support/ta-p/10669)

Další informace jsou dostupné na následujících odkazech:

- Obecné informace:<https://www.boschsecurity.com/xc/en/support/product-security/>
- Bezpečnostní upozornění, tj. výčet zjištěných rizik a navrhovaných řešení: [https://](https://www.boschsecurity.com/xc/en/support/product-security/security-advisories.html) [www.boschsecurity.com/xc/en/support/product-security/security-advisories.html](https://www.boschsecurity.com/xc/en/support/product-security/security-advisories.html)

Společnost Bosch nenese žádnou odpovědnost za jakékoli škody způsobené provozem produktů společnosti se zastaralými softwarovými součástmi.

**i**

# **8 Začínáme**

Tato kapitola poskytuje informace k zahájení práce se systémem BVMS.

# **8.1 Instalace softwarových modulů**

#### **Upozornění!**

Nainstalujte jednotlivé softwarové moduly do počítačů, které mají být pro tyto moduly použity.

#### **Postup instalace:**

Před spuštěním nastavení systému BVMS zavřete aplikaci Configuration Client.

- 1. Spusťte soubor Setup.exe, nebo zahajte instalaci systému BVMS z úvodní obrazovky.
- 2. V dalším dialogovém okně vyberte moduly, které se mají nainstalovat do počítače.
- 3. Postupujte podle pokynů na obrazovce.

# **8.2 Použití průvodce konfigurací**

Služba Účelem použití Config Wizard je rychlá a snadná konfigurace menšího systému. Config Wizard vám pomůže nakonfigurovat systém včetně [VRM,](#page-383-1) systému [iSCSI,](#page-378-0) Mobile Video Service, kamer, profilů záznamu a skupin uživatelů.

Systémy iSCSI je nutné přidat ručně při standardní instalaci softwaru.

Uživatelské skupiny a příslušná oprávnění se konfigurují automaticky. Můžete přidávat a odebírat uživatele a nastavovat jejich hesla.

Config Wizard má přístup pouze k Management Server v místním počítači.

Aktivní konfiguraci si můžete uložit jako zálohu a později ji znovu naimportovat. Importovanou konfiguraci lze následně změnit.

Config Wizard automaticky přidá místní zařízení VRM při standardní instalaci softwaru i při DIVAR IP 3000 a DIVAR IP 7000.

U zařízení DIVAR IP 3000 a DIVAR IP 7000 proběhne přidání místního zařízení iSCSI automaticky, není-li již dostupné.

U zařízení DIVAR IP 3000 a DIVAR IP 7000 se automaticky přidá služba Mobile Video Service, není-li již dostupná.

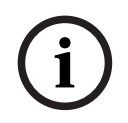

#### **Upozornění!**

Pokud chcete v systému použít dekodéry, ověřte, zda všechny kodéry používají stejné heslo k úrovni oprávnění user.

#### **Spuštění aplikace** Config Wizard**:**

4 Klepněte na možnosti **Start** > **Všechny programy** > BVMS > Config Wizard. Otevře se stránka Welcome.

**Stránka Welcome**

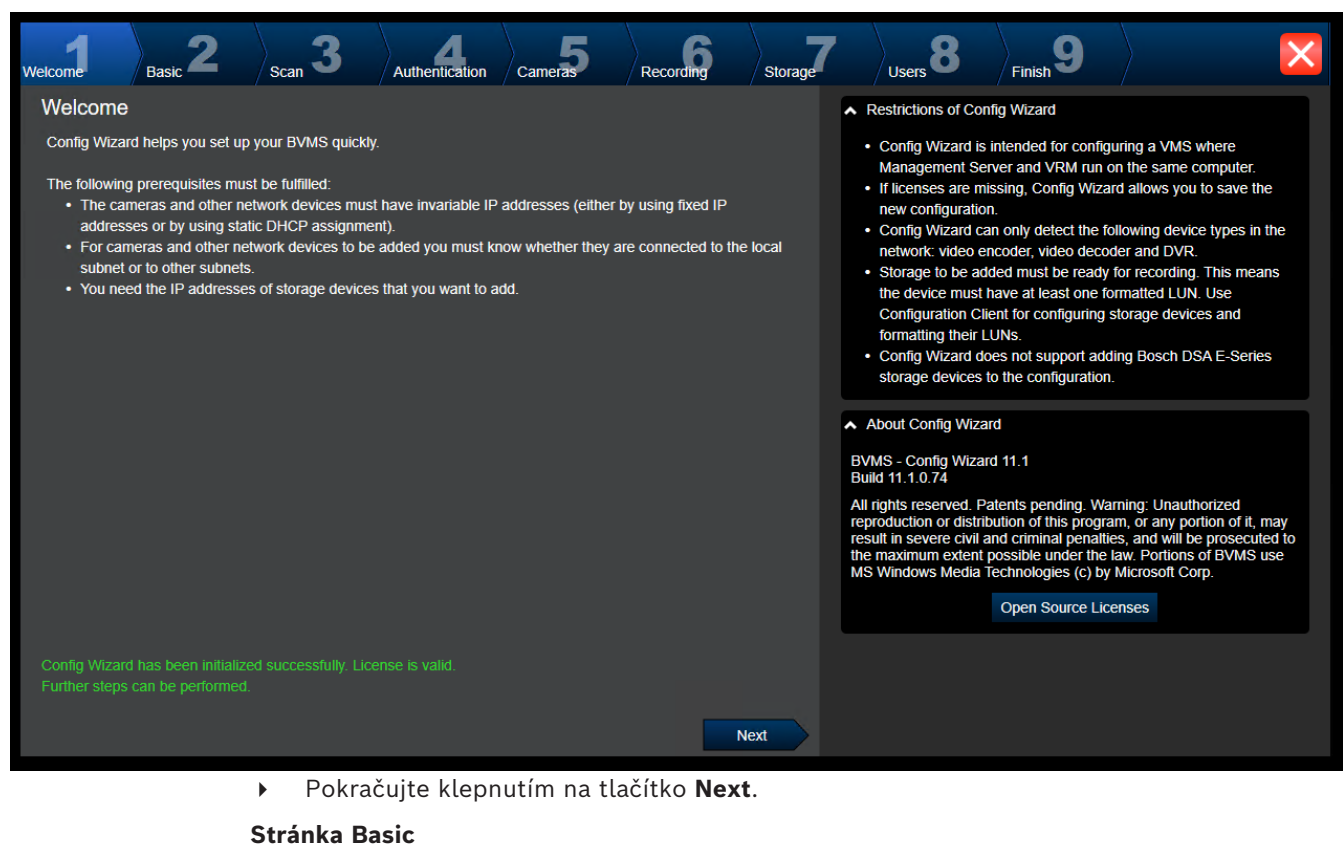

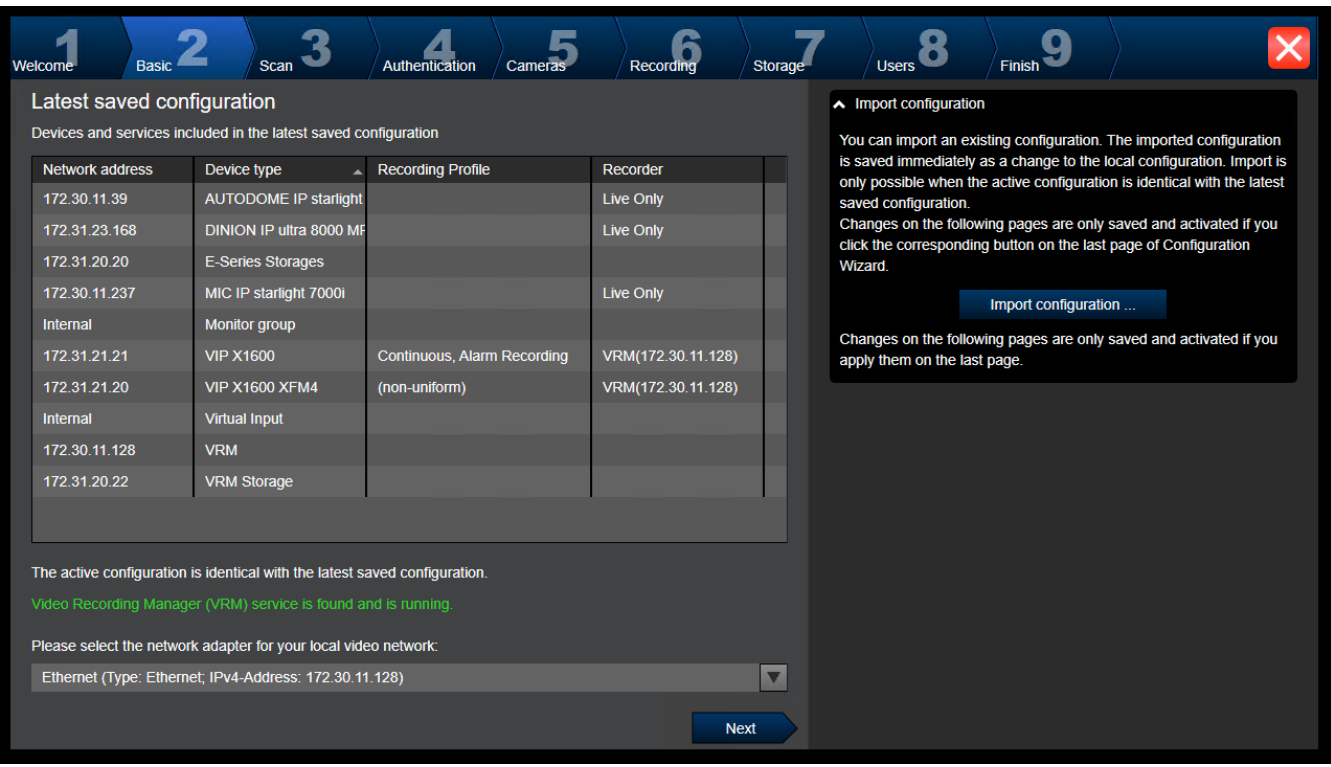

Na této stránce se zobrazuje poslední uložená konfigurace. Stávající konfiguraci můžete změnit importováním souboru ze systému BVMS. Změny se uloží, ale při klepnutí na možnost **Next** se ještě neprovedou.

Můžete vybrat síťový adaptér počítače, který je připojen k videozařízení (IP kamera, kodér, dekodér, úložiště [iSCSI](#page-378-0)) v systému. IP adresa tohoto síťového adaptéru se použije jako IP adresa zařízení [VRM](#page-383-1), [VSG](#page-375-5) a místního úložiště iSCSI.

Klepněte na možnost **Port Mapping** a určete veřejnou IP adresu nebo název serveru DNS pro potřeby přístupu k systému z internetu.

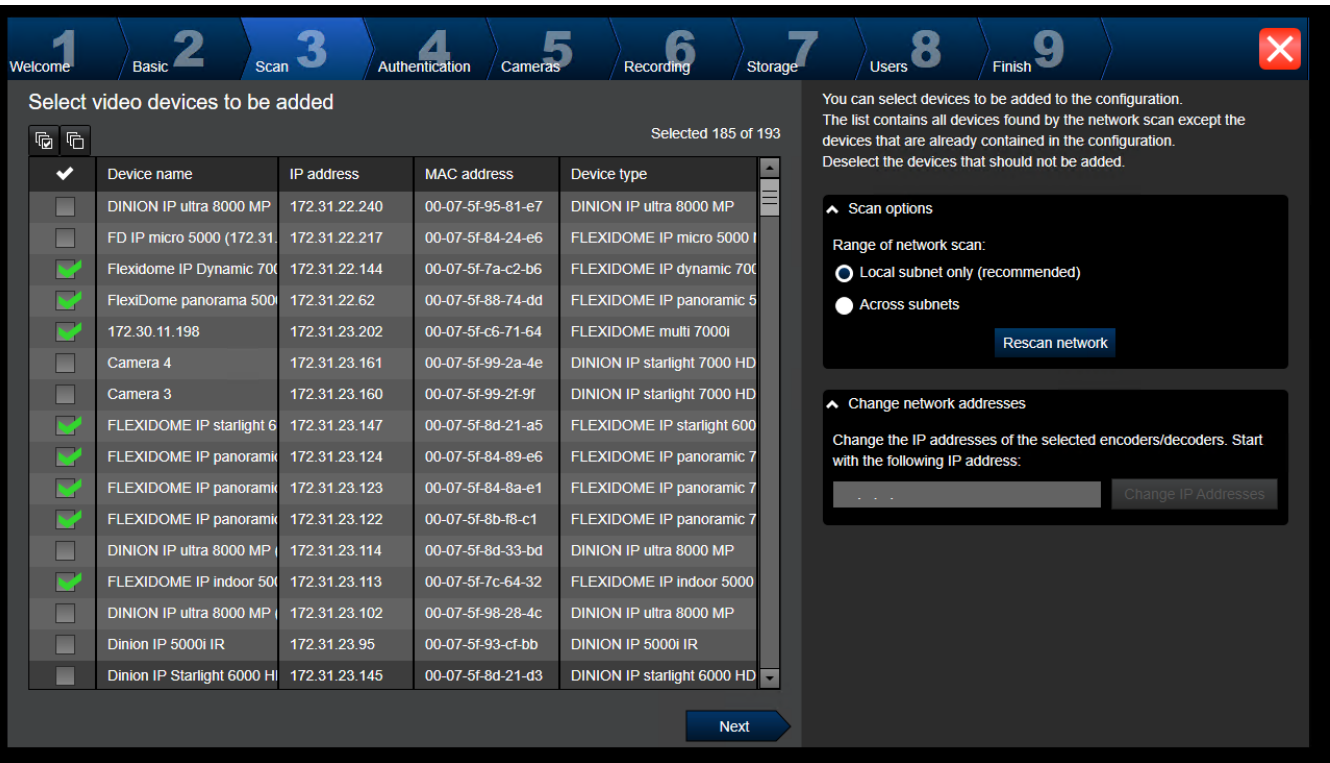

#### **Stránka Scan**

#### **Poznámka:**

Vyhledávání zařízení může určitou chvíli trvat. Vyhledávání lze zrušit. Všechna již rozpoznaná zařízení se zobrazí v tabulce.

Na této stránce se zobrazí všechna videozařízení, která nejsou zahrnuta v poslední uložené konfiguraci.

Zrušte označení zaškrtávacích políček pro zařízení, která nechcete přidat do konfigurace, a poté klepněte na tlačítko **Next**.

Pokud se zvolená zařízení nenachází ve stejném rozsahu IP adres jako systém DIVAR IP, můžete zadat počáteční adresu z rozsahu IP adres zařízení a změnit tak IP adresu zařízení.

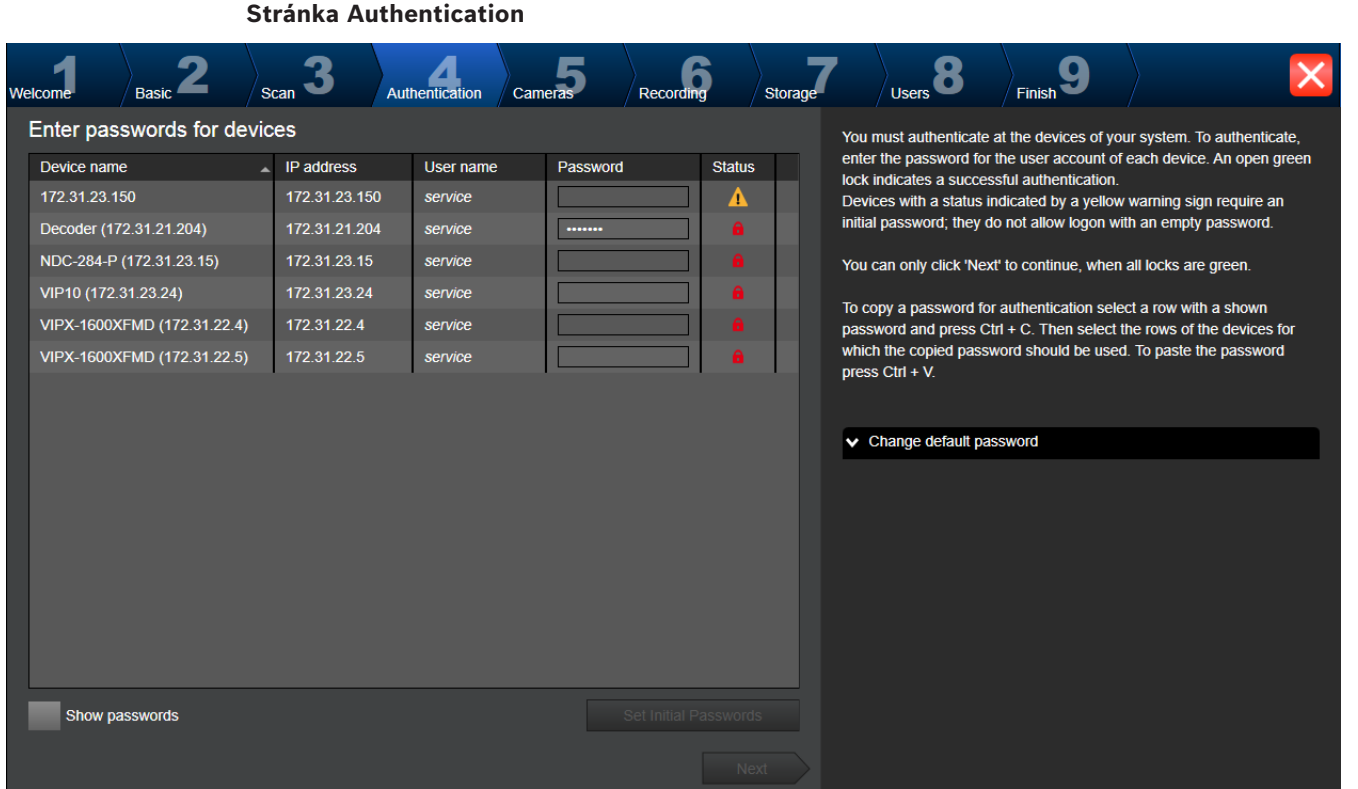

Tato stránka slouží k ověření u videozařízení chráněných heslem. Pokud více zařízení používá stejné heslo, můžete si ověřování usnadnit zkopírováním do schránky (CTRL+C, CTRL+V):

- 1. Klikněte na tlačítko **Show passwords**.
- 2. Zvolte řádek s úspěšně ověřeným zařízením (označeno zeleným zámkem), stiskněte CTRL+C, zvolte řady označené červeným zámkem a stiskněte CTRL+V.

Heslo bude automaticky zkontrolováno, když několik sekund nezadáte do vstupního pole žádný další znak nebo když klepnete mimo vstupní pole k zadání hesla. Můžete zadat globální výchozí heslo pro všechna zařízení, která nejsou momentálně chráněna heslem.

Pokud zařízení vyžaduje výchozí heslo, zobrazí se  $\mathbb{R}$ 

#### **Chcete-li nastavit počáteční heslo:**

- 1. Do políčka **Password** zadejte heslo.
- 2. Klepněte na tlačítko **Set Initial Passwords**. Výchozí heslo je nastaveno.

**Poznámka:** dokud jste nenastavili výchozí heslo pro všechna zařízení v seznamu, která je vyžadují, nemůžete pokračovat.

3. Pokračujte klepnutím na tlačítko **Next**.

#### **Stránka Cameras**

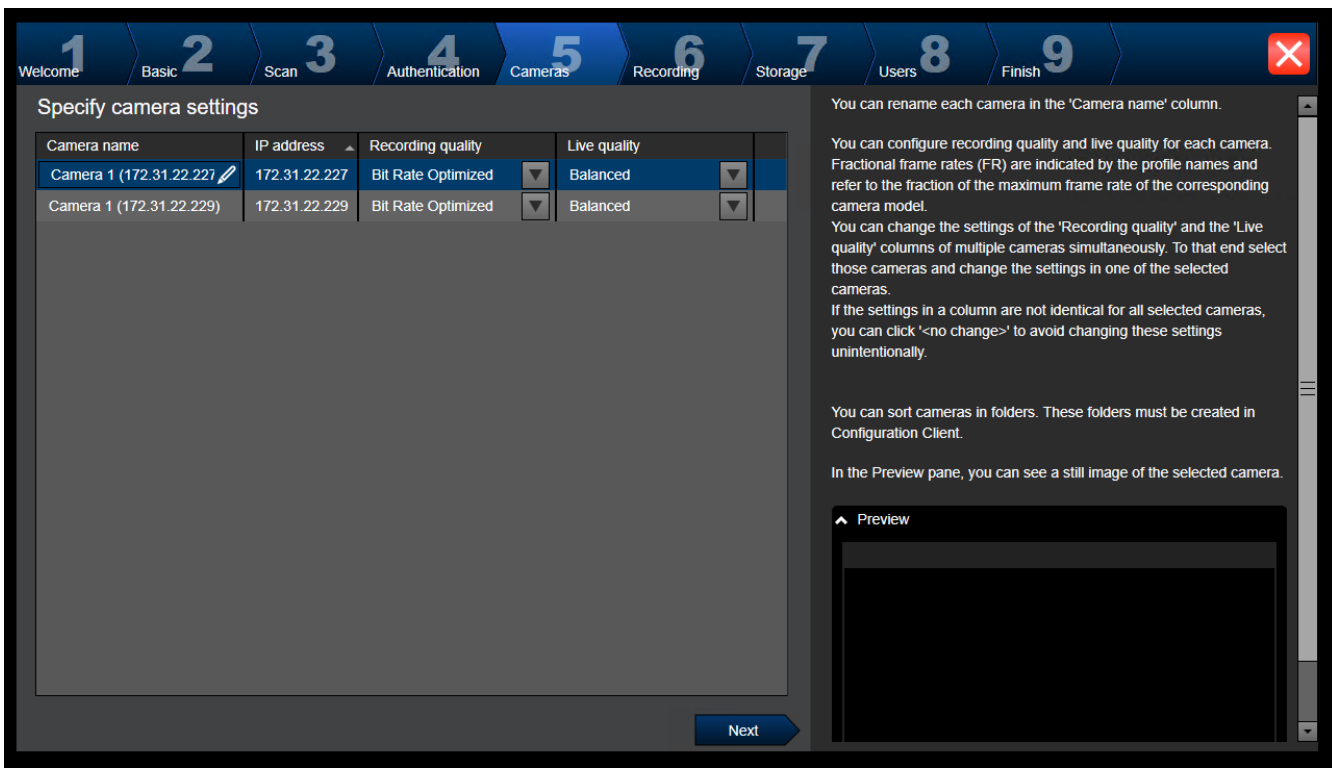

Tato stránka slouží ke správě kamer systému.

#### **Stránka Recording**

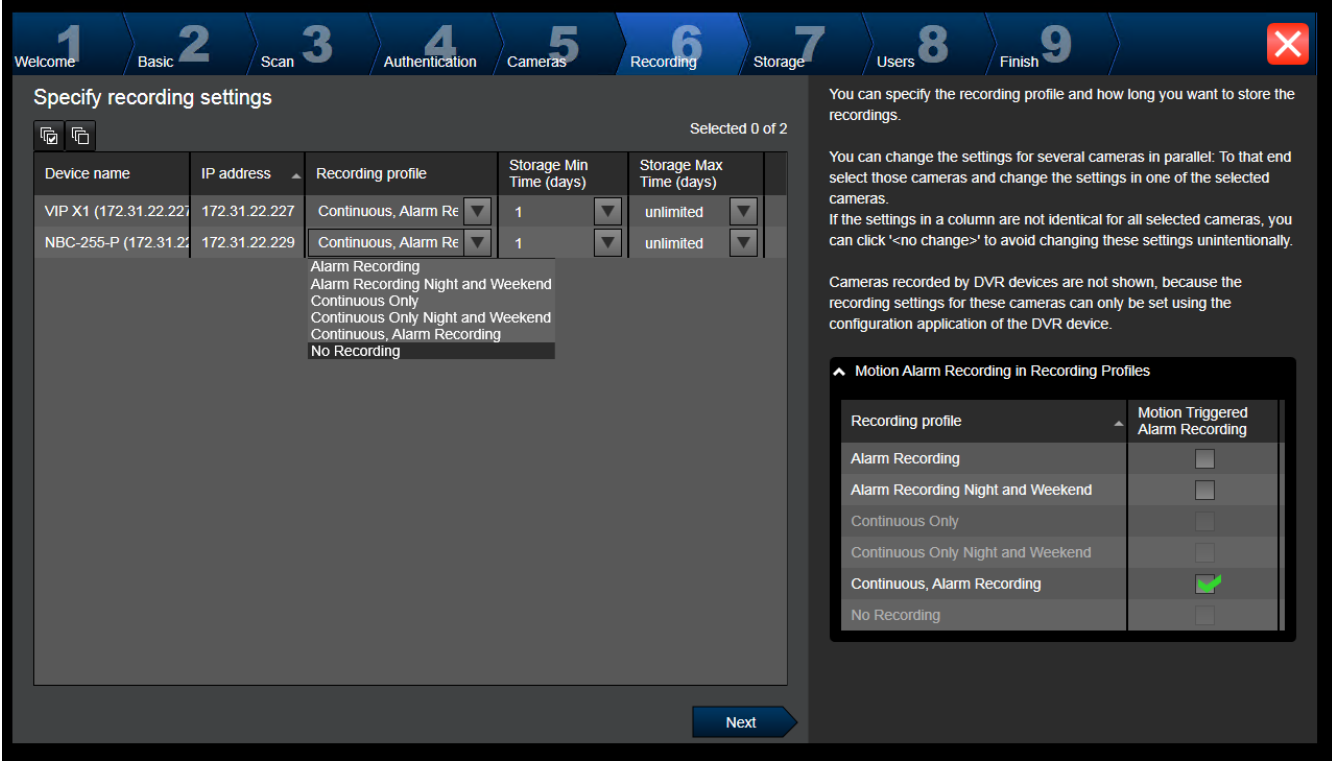

Na této stránce se zobrazí pouze nově přidané kamery. Jakmile konfiguraci aktivujete, nebude možné měnit přiřazení profilu k těmto kamerám.

U profilů pro nahrávání můžete povolit nahrávání pohybu s povoleným nahráváním i nahráváním poplachu. Nahrávání a nahrávání poplachu podle potřeby nakonfigurujte v dialogovém okně aplikace Configuration Client (**Nastavení plánovaného nahrávání**). U každé nově přidané kamery je automaticky aktivována analýza [VCA](#page-383-4).

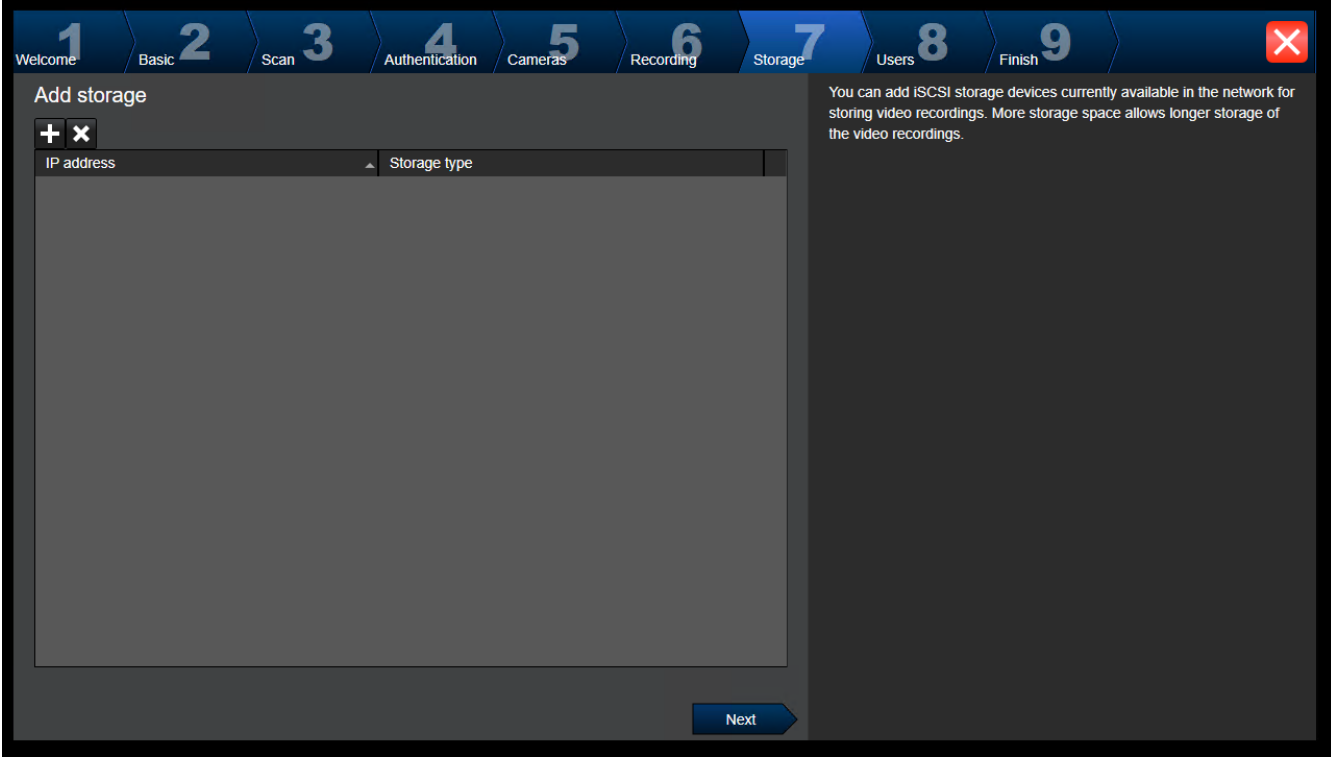

**Stránka Storage**

Na této stránce lze přidat další úložná zařízení iSCSI.

#### **Stránka Users**

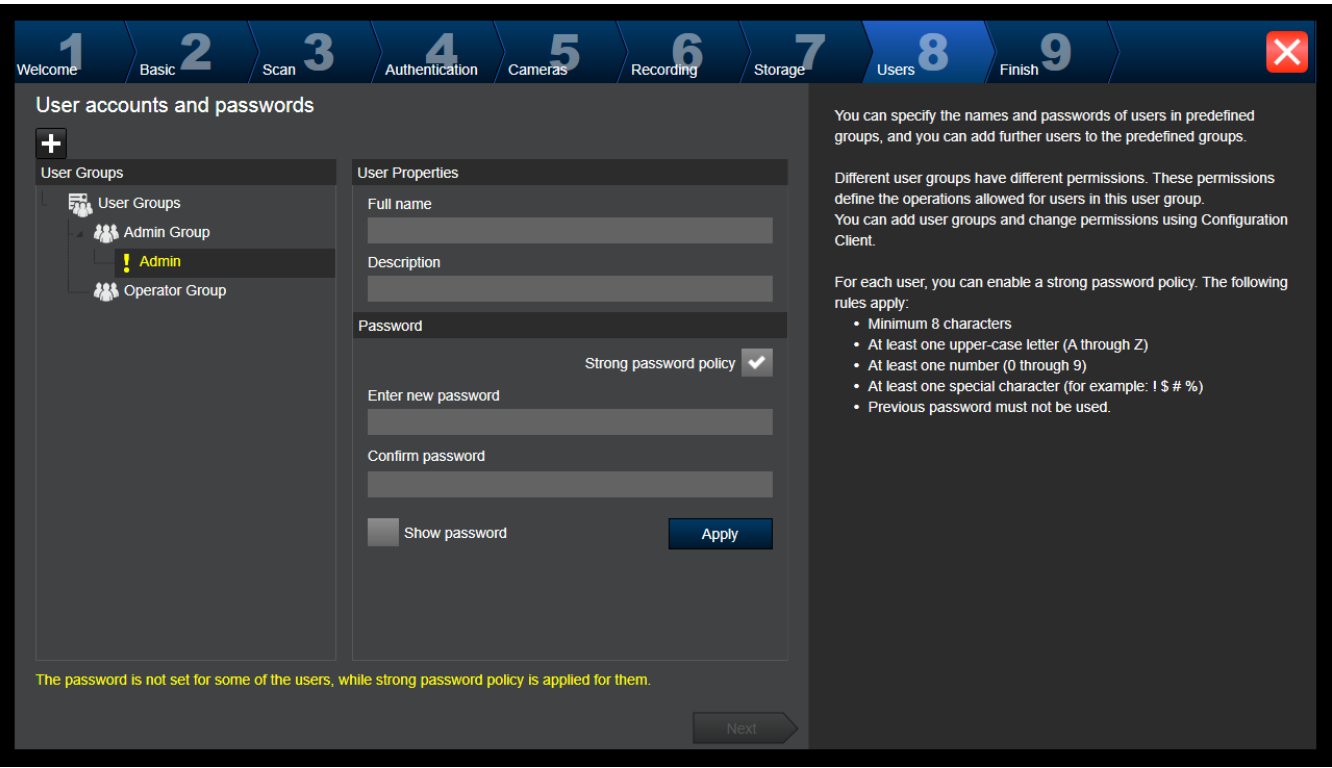

Na této stránce můžete přidat nové uživatele do existující skupiny uživatelů.

4 Pro každého nového uživatele zadejte uživatelské jméno a popis a nastavte pro něj heslo.

#### **Strong password policy**

Zaškrtávací políčko **Strong password policy** je pro všechny nově vytvořené skupiny uživatelů předem označeno.

V zájmu zajištění vyšší ochrany počítače proti neoprávněnému přístupu důrazně doporučujeme toto nastavení ponechat.

Platí následující pravidla:

- Minimální délka hesla odpovídá nastavení na stránce **Zásady účtu** pro příslušné skupiny uživatelů.
- Nepoužívejte žádné z předchozích hesel.
- Použijte alespoň jedno velké písmeno (A až Z).
- Použijte alespoň jednu číslici (0 až 9).
- Použijte alespoň jeden speciální znak (například: ! \$ # %).
- 4 Klepnutím na možnost **Apply** použijte nastavení a poté pokračujte klepnutím na možnost **Next**.

**Poznámka:** Dokud budou existovat uživatelé bez nastaveného hesla, nebude možné pokračovat, i když je vybrána možnost **Strong password policy**. K pokračování je třeba nastavit chybějící hesla.

K přidání skupin uživatelů a změně jejich oprávnění použijte aplikaci Configuration Client.

#### **Stránka Finish**

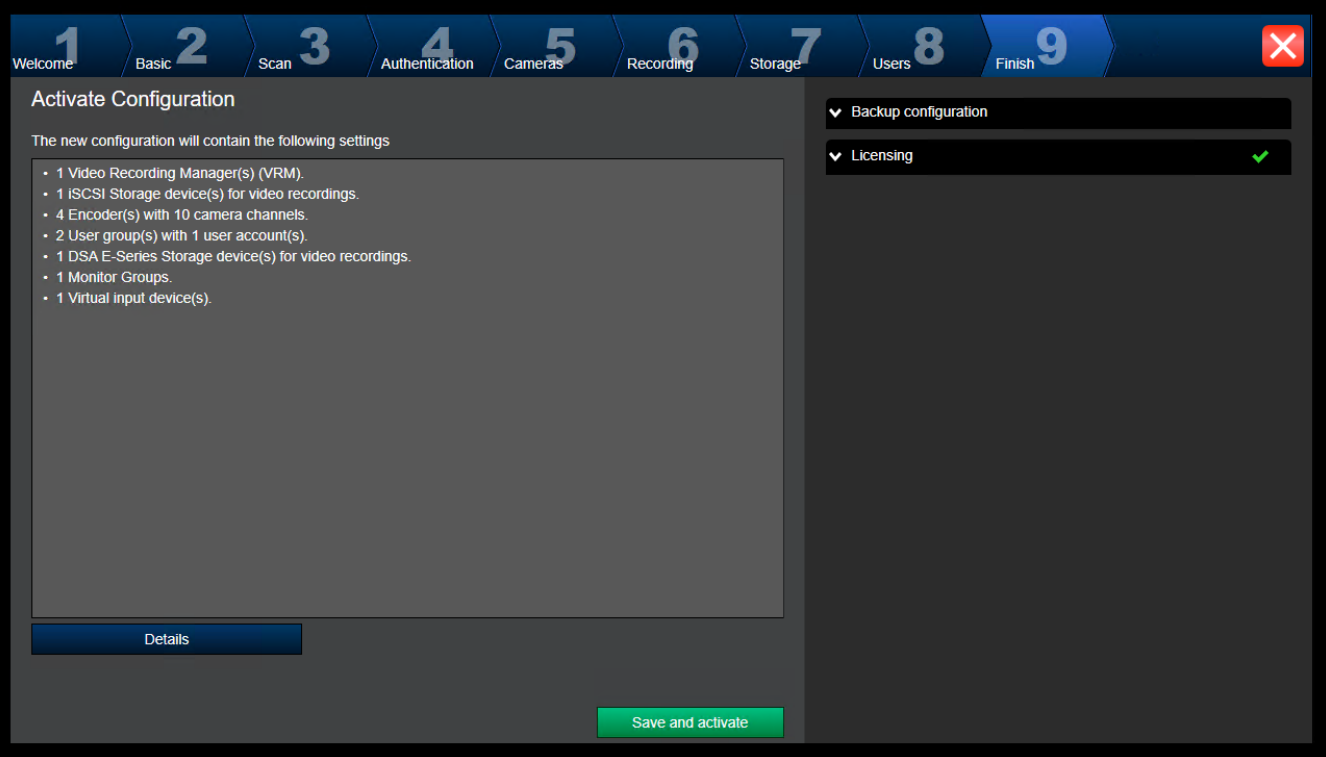

#### Před aktivací konfigurace je nutné provést následující úkony:

- Zadejte globální výchozí heslo pro všechna zařízení, která nejsou momentálně chráněna heslem.
- V případě potřeby aktivujte licenční balíček.

#### **Globální výchozí heslo**

Pokud je v aplikaci Configuration Client zakázána možnost **Enforce password protection on activation** (**Nastavení** -> **Možnosti**), nebude nutné při aktivaci zadávat globální výchozí heslo.

#### **Licencování**

Rozbalte nabídku **Licensing** a klepnutím na možnost **License Wizard** zkontrolujte nebo aktivujte licenční balíček.

Klepnutím na možnost **Save and activate** aktivujete konfiguraci.

Po úspěšné aktivaci se znovu zobrazí stránka **Finish**. Nyní si můžete případně uložit zálohu konfigurace klepnutím na možnost **Save backup copy**.

Klepnutím na možnost **Save and activate** aktivujete konfiguraci.

Po úspěšné aktivaci se znovu zobrazí stránka **Dokončit**. Nyní si můžete případně uložit zálohu konfigurace klepnutím na možnost **Save backup copy**.

# **8.3 Spuštění aplikace Configuration Client**

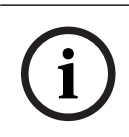

#### **Upozornění!**

Do Configuration Client se může přihlásit pouze skupina uživatelů admin.

Předem nastavený výchozí uživatel admin se nazývá Admin. Pouze tento uživatel může přihlásit k Configuration Client při prvním spuštění Configuration Client. Po spuštění Configuration Client můžete přejmenovat uživatele admin a změnit heslo.

#### **Poznámka:**

Aplikaci Configuration Client nemůžete spustit, pokud jiný uživatel již spustil aplikaci Configuration Client v jiném počítači v systému.

#### **Spuštění aplikace Configuration Client:**

- 1. V nabídce **Start** vyberte možnost **Programy** > BVMS > Configuration Client. Zobrazí se dialogové okno pro přihlášení.
- 2. Zadejte své uživatelské jméno do pole **Uživ. jméno:**. Při prvním spuštění aplikace zadejte uživatelské jméno Admin; heslo nebude vyžadováno.
- 3. Do pole **Heslo:** zadejte své heslo.
- 4. Klikněte na tlačítko **OK**.
	- Aplikace se spustí.

Jakmile uživatel typu správce poprvé spustí aplikaci Configuration Client, zobrazí se dialogové okno **Byly porušeny zásady pro heslo** s dotazem, zda chce nastavit heslo k uživatelskému účtu správce. Důrazně doporučujeme ponechat toto nastavení a nastavit k uživatelskému účtu správce silné heslo odpovídající zásadám pro vytváření hesel.

#### **Viz**

- *– [Zásady pro silné heslo , stránka 348](#page-347-0)*
- *– [Konfigurace skupiny správců, stránka 353](#page-352-0)*

# **8.4 Konfigurace jazyka aplikace Configuration Client**

Jazyk aplikace Configuration Client můžete nakonfigurovat nezávisle na jazyku instalace systému Windows.

#### **Konfigurace jazyka:**

- 1. V nabídce **Nastavení** klepněte na příkaz **Možnosti...**. Zobrazí se dialogové okno **Možnosti**.
- 2. V seznamu **Jazyk** zvolte požadovaný jazyk. Pokud zvolíte možnost **Jazyk systému**, použije se jazyk instalace systému Windows.
- 3. Klepněte na tlačítko **OK**. Jazyk se přepne po dalším spuštění aplikace.

## **8.5 Konfigurace jazyka aplikace Operator Client**

Jazyk aplikace Operator Client můžete nakonfigurovat nezávisle na jazyku instalace systému Windows a aplikaci Configuration Client. Tento krok se provádí v aplikaci Configuration Client.

#### **Konfigurace jazyka:**

- 1. Klepněte na ikonu **Skupiny uživatelů** > . Klepněte na kartu **Vlastnosti skupiny uživatelů**. Klepněte na kartu **Provozní oprávnění**.
- 2. V seznamu **Jazyk** zvolte požadovaný jazyk.

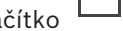

3. Klepnutím na tlačítko **Logich sloušíte nastavení.** 

- 
- 4. Klepnutím na tlačítko aktivujete konfiguraci.

Spusťte znovu aplikaci Operator Client.
### **8.6 Hledání zařízení**

#### Hlavní okno > **Zařízení**

Vyhledávat a přidávat pomocí dialogového okna **BVMS Scan Wizard** lze tato zařízení:

- Zařízení [VRM](#page-383-0)
- [Kodéry](#page-378-0)
- Kodéry pouze pro živý obraz
- Kodéry ONVIF pouze pro živý obraz
- Kodéry s místním úložištěm
- [Dekodéry](#page-375-0)
- [Zařízení Video Streaming Gateway](#page-375-1) (VSG)
- [Digitální videorekordéry](#page-375-2)

Pokud chcete přidat zařízení prostřednictvím vyhledávání, podívejte se na téma příslušného zařízení v kapitole *[Stránka Zařízení, stránka 123](#page-122-0)*.

#### **Viz**

- *– [Přidání zařízení VRM pomocí vyhledávání, stránka 169](#page-168-0)*
- *– [Přidání zařízení ONVIF pouze pro živý obraz prostřednictvím vyhledávání, stránka 235](#page-234-0)*
- *– [Přidání zařízení pouze pro živý obraz pomocí vyhledávání, stránka 208](#page-207-0)*
- *– [Přidání zařízení, stránka 124](#page-123-0)*

### **8.7 Přístup k systému**

Postup pro přístup k systému:

- 1. Síťovou adresu požadovaného systému můžete zvolit jedním z následujících způsobů:
	- Klepněte na předvolenou položku v seznamu.
	- Zadejte síťovou adresu ručně.
	- Zvolte síťovou adresu pomocí funkce [vyhledávání serverů](#page-383-1).
- 2. Přihlášení k požadovanému systému:
	- Systém s jedním serverem
	- [Enterprise System](#page-377-0)

### **8.8 Použití funkce vyhledávání serverů**

- <span id="page-72-0"></span>– Funkce BVMS Server Lookup slouží obsluze k připojení k serveru BVMS Management Server z poskytnutého seznamu serverů.
- Jeden uživatel aplikace Configuration Client nebo Operator Client se může postupně připojit k přístupovým bodům několika systémů.
- Přístupovým bodem serveru může být modul Management Server nebo Enterprise Management Server.
- Funkce Server Lookup využívá vyhrazený server Management Server k hostování seznamu serverů.
- Funkce Server Lookup a server Management Server nebo Enterprise Management Server mohou být spouštěny na jednom počítači.
- Funkce Server Lookup pomáhá s vyhledáním přístupových bodů k systému podle názvu a popisu.
- Jakmile je aplikace Operator Client připojena k serveru Management Server, přijímá ze serveru BVMS Management Server události a poplachy a umožňuje zobrazení živého obrazu a přehrávání.

#### **Přístup:**

1. Spusťte aplikaci Operator Client nebo Configuration Client. Zobrazí se dialogové okno pro přihlášení.

Pokud jste možnost **<Adresář…>** nebo **<Adresář...>** vybrali poprvé, zobrazí se dialogové okno **Server lookup**.

- 3. Do pole **Adresa serveru (Enterprise) Management Server** zadejte síťovou adresu požadovaného serveru.
- 4. Zadejte uživatelské jméno a heslo.
- 5. V případě potřeby klepněte na možnost **Zapamatovat nastavení**.
- 6. Klepněte na možnost **OK**. Zobrazí se dialogové okno **Server lookup**.
- 7. Vyberte požadovaný server.
- 8. Klepněte na tlačítko **OK**.
- 9. Pokud má zvolený server soukromou i veřejnou síťovou adresu, zobrazí se dotaz, zda používáte počítač, který se nachází v soukromé síti zvoleného serveru. Název serveru se přidá na seznam **Připojení:** v dialogovém okně pro přihlášení.
- 10. V seznamu **Připojení:** vyberte tento server a klepněte na tlačítko **OK**. Pokud jste zaškrtli políčko **Zapamatovat nastavení**, můžete při příštím připojování k tomuto serveru vybrat daný server přímo.

### **8.9 Aktivace licencí na software**

<span id="page-73-1"></span>Po první instalaci systému BVMS je nutné aktivovat licence pro softwarové balíčky, které jste si objednali, včetně základního balíčku a všech rozšíření a volitelných funkcí.

#### **Aktivace systému:**

- 1. Spusťte aplikaci Configuration Client systému BVMS.
- 2. V nabídce **Nástroje** klepněte na příkaz **Správce licencí…**. Zobrazí se dialogové okno **Správce licencí**.
- 3. Klepnutím na **Přidat** přidejte licence. Otevře se dialogové okno **Přidat licenci** .
- 4. Postupujte podle pokynů v dialogovém okně.
- 5. Po úspěšné aktivaci dialogové okno **Přidat licenci** zavřete.
- 6. Zavřete dialogové okno **Správce licencí**.

Další informace naleznete v příslušné dokumentaci k licencování BVMS.

#### **Viz**

- *– [Dialogové okno Kontrolor licencí \(nabídka Nástroje\), stránka 76](#page-75-0)*
- *– [Dialogové okno Správce licencí \(nabídka Nástroje\), stránka 74](#page-73-0)*
- *– [Dialogové okno Přidat licenci, stránka 76](#page-75-1)*
- *– [Přehled pro aktivaci licence BVMS, stránka 19](#page-18-0)*

#### **8.9.1 Dialogové okno Správce licencí (nabídka Nástroje)**

#### <span id="page-73-0"></span>Hlavní okno > nabídka **Nástroje** > příkaz **Správce licencí…**

Umožňuje aktivovat licenci balíčku systému BVMS, který jste si objednali, a aktualizovat systém doplňkovými součástmi.

#### **Stav licence**

Zobrazuje stav licencování.

#### **Otisk prstu systému**

Za účelem podpory doporučujeme využívat **Otisk prstu systému**.

#### **Instalační stanoviště**

Při aktivaci základní licence v rámci Bosch Remote Portal zadejte informace o místě instalace systému. Tyto informace se zobrazí zde.

**Poznámka:** tyto informace můžete také uvádět v ostatních licencích, ale zde budou uvedeny pouze informace ze základní licence.

#### **Licence**

- 1. Klepnutím na **Přidat** přidejte licence. Otevře se dialogové okno **Přidat licenci** .
- 2. Postupujte podle pokynů v dialogovém okně.

#### **Platná licence**

Zobrazuje platnou aktivovanou základní licenci.

#### **Funkce**

4 Klepněte na **Kontrolor licencí...**.

#### Otevře se dialogové okno **Kontrolor licencí**.

Zobrazuje počet aktuálně instalovaných licencovaných funkcí.

Slouží k ověření toho, zda počet nainstalovaných instancí systému BVMS nepřevyšuje počet zakoupených licencí.

#### **Nainstalovaná verze BVMS**

Zobrazuje aktuálně instalovanou verzi BVMS (např. 11.0).

#### **Licencované verze BVMS**

Zobrazuje všechny verze BVMS, které jsou součástí a podporovány v aktuálně zadaném licenčním souboru.

Například: verze BVMS 11.0 a všechny novější dílčí verze BVMS 11.x.

#### **Datum aktivace**

Zobrazuje datum aktivace instalované verze BVMS.

#### **Datum konce platnosti**

Zobrazuje datum ukončení platnosti instalované verze BVMS. Datum ukončení platnosti platí pouze v případě, že instalujete emergency licenci nebo propagační licenci pro prodej.

#### **Software Maintenance Agreement**

#### **Datum konce platnosti**

Pokud jste zakoupili a aktivovali Software Maintenance Agreement, bude zde uvedeno datum vypršení platnosti.

#### **Viz**

- *– [Aktivace licencí na software, stránka 74](#page-73-1)*
- *– [Dialogové okno Přidat licenci, stránka 75](#page-74-0)*
- *– [Dialogové okno Kontrolor licencí \(nabídka Nástroje\), stránka 76](#page-75-0)*

#### **8.9.1.1 Dialogové okno Přidat licenci**

#### <span id="page-74-0"></span>Hlavní okno > nabídka **Nástroje** > příkaz **Správce licencí…** > **Licence** > **Přidat**

Umožňuje přidat zakoupené licence nebo propagační licence z webů Bosch Remote Portal remote.boschsecurity.com do vašeho systému BVMS.

Přidání licencí je možné podle pokynů v dialogovém okně.

Další informace naleznete v příslušné dokumentaci k licencování BVMS.

<span id="page-75-1"></span>Hlavní okno > nabídka **Nástroje** > příkaz **Správce licencí…** > **Licence** > **Přidat** Umožňuje přidat zakoupené licence nebo propagační licence z webů Bosch Remote Portal remote.boschsecurity.com do vašeho systému BVMS.

Přidání licencí je možné podle pokynů v dialogovém okně.

Další informace naleznete v příslušné dokumentaci k licencování BVMS.

### **8.9.3 Dialogové okno Kontrolor licencí (nabídka Nástroje)**

<span id="page-75-0"></span>Hlavní okno > nabídka **Nástroje** > klepněte na příkaz **Kontrolor licencí...** > dialogové okno **Kontrolor licencí**

Zobrazuje počet aktuálně instalovaných licencovaných funkcí.

Slouží k ověření toho, zda počet nainstalovaných instancí systému BVMS nepřevyšuje počet zakoupených licencí.

**Poznámka:** pokud aktuální konfigurace systému překračuje limity pro aktuálně instalované licence, konfiguraci nebude možné aktivovat.

### **8.10 Údržba systému BVMS**

<span id="page-75-4"></span>V této kapitole jsou uvedeny informace o správě právě nainstalovaného či aktualizovaného systému BVMS.

Proveďte následující úkony správy systému:

- Exportujte konfiguraci systému BVMS a uživatelská nastavení. Historie verzí (všechny verze konfigurace, které byly dříve aktivní) se neexportuje. Před provedením exportu doporučujeme aktivovat konfiguraci.
	- Postup naleznete v části *[Export konfiguračních dat:, stránka 76](#page-75-2)*.

Nebo

- Zazálohujte si soubor elements.bvms. Tento soubor je potřebný k obnovení serveru (Enterprise) Management Server včetně historie verzí. Uživatelská nastavení nebudou zahrnuta.
	- Postup naleznete v části *[Postup zálohování:, stránka 76](#page-75-3)*.
- Uložení konfiguračního souboru VRM (config.xml)
	- Postup naleznete v části *[Uložení konfigurace zařízení VRM:, stránka 77](#page-76-0)*.

V této exportované konfiguraci se neuchovává historie systému. Vrácení operace není možné. Konfigurace celého systému včetně úplné historie systémových změn je uložena do jednoho souboru:

C:\ProgramData\Bosch\VMS\Elements.bvms.

#### <span id="page-75-2"></span>**Export konfiguračních dat:**

1. V nabídce **Systém** klepněte na možnost **Export konfigurace....** Otevře se dialogové okno **Export konfiguračního souboru**.

Poznámka: Pokud není aktivní aktuální pracovní kopie konfigurace (je aktivní exportuje se tato pracovní kopie, a nikoli aktivovaná konfigurace.

- 2. Klepněte na tlačítko **Uložit**.
- 3. Zadejte název souboru.

Provede se export aktuální konfigurace. Vytvoří se soubor s příponou .zip obsahující databázi a uživatelská data.

#### <span id="page-75-3"></span>**Postup zálohování:**

- 1. Na serveru (Enterprise) Management Server zastavte službu BVMS **Central Server**.
- 2. Zkopírujte soubor elements.bvms do požadovaného adresáře zálohy.
- 3. Na serveru (Enterprise) Management Server spusťte službu BVMS **Central Server**.

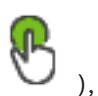

Konfigurace zařízení VRM se uloží do jednoho šifrovaného souboru config.xml. Tento soubor lze zkopírovat jako zálohu i ve chvíli, kdy je služba VRM spuštěna. Soubor je zašifrován a obsahuje všechna data týkající se zařízení VRM, například:

- Uživatelská data
- Všechna systémová zařízení a jejich nastavení týkající se zařízení VRM

Části konfigurace zařízení VRM jsou uloženy také v konfiguraci systému BVMS. Pokud některá z těchto dat změníte, změny se po aktivaci konfigurace systému BVMS zapíšou do souboru config.xml.

V konfiguraci systému BVMS nejsou ukládána tato nastavení:

- **Nastavení VRM** > **Hlavní nastavení**
- **Síť** > **SNMP**
- **Služba** > **Pokročilé**
- **Předvolby nahrávání**
- **Vyrovnávání zatížení**

Pokud na jedné z těchto stránek změníte některé nastavení, změny se okamžitě zapíšou na server VRM a do konfigurace systému BVMS se neuloží.

#### <span id="page-76-0"></span>**Uložení konfigurace zařízení VRM:**

- Zkopírujte si soubor Config.xml na bezpečné místo.
	- V případě primárního zařízení VRM se tento soubor nachází v adresáři:
	- C:\ProgramData\Bosch\VRM\primary
	- V případě sekundárního zařízení VRM se tento soubor nachází v adresáři:
	- C:\ProgramData\Bosch\VRM\\secondary

### **8.11 Výměna zařízení**

V této kapitole jsou uvedeny informace o opravě systému (například když je nutné z důvodu poruchy vyměnit některé zařízení).

#### **Předpoklad**

Byly vykonány úkony správy.

#### **Viz**

*– [Údržba systému BVMS, stránka 76](#page-75-4)*

#### **8.11.1 Výměna modulu MS/EMS**

Mezi výměnou modulu Management Server a Enterprise Management Server není žádný rozdíl.

Můžete buď obnovit konfiguraci původního modulu Management Server / Enterprise Management Server, nebo můžete importovat exportovanou konfiguraci.

Pokud konfiguraci obnovíte, ID serveru zůstane nezměněno.

Jestliže naimportujete příslušnou konfiguraci, použije se ID serveru nového systému. Nové ID serveru budete potřebovat, pokud budete chtít vytvořit modul Enterprise System pomocí exportované konfigurace, kterou importujete jako šablonu u jednotlivých modulů Management Server. Každý modul Management Server v tomto systému Enterprise System musí mít jedinečné ID serveru.

U této konfigurace lze importovat exportovanou konfiguraci a uživatelská nastavení. Uživatelská nastavení obsahují uživatele, kteří byli přidáni do této konfigurace, a jejich nastavení v aplikaci Operator Client (např. velikost oken a oblíbené položky).

**Poznámka:** Při importu konfigurace nedojde k obnovení historie verzí z původní konfigurace. Při importu konfigurace nedojde k importu uživatelských nastavení. Exportovaná uživatelská nastavení je nutné obnovit ručně.

#### **Postup importu konfigurace:**

- 1. V nabídce **Systém** klepněte na příkaz **Import configuration ...**. Zobrazí se dialogové okno **Import konfiguračního souboru**.
- 2. Vyberte požadovaný soubor a naimportujte jej klepnutím na tlačítko **Otevřít**. Otevře se dialogové okno **Import konfigurace**.
- 3. Zadejte příslušné heslo a klepněte na tlačítko **OK**. Klient Configuration Client se restartuje. Je nutné se znovu přihlásit. Importovaná konfigurace nebude aktivována, je však možné ji upravit v klientovi Configuration Client.

#### **Postup obnovení exportované konfigurace:**

S tímto souborem je možné pracovat (za účelem zkopírování či odstranění) pouze v případě, že je služba BVMS **Central Server** zastavena.

- 1. Na serveru (Enterprise) Management Server zastavte službu BVMS **Central Server**.
- 2. V případě potřeby záložní soubor přejmenujte na Elements.bvms.
- 3. Nahraďte stávající soubor Elements.bvms.
- 4. Na serveru (Enterprise) Management Server spusťte službu BVMS **Central Server**.

**Poznámka:** Pokud chcete systém obnovit na prázdnou konfiguraci, zastavte službu a odstraňte soubor Elements.bvms.

Další konfigurační soubory:

- Elements.bvms.bak (od verze 2.2): Soubor s automatickou zálohou poslední aktivované konfigurace včetně historie verzí. Změny provedené po aktivaci konfigurace nebudou zahrnuty.
- Elements Backup\*\*\*\*\*\*.bvms: Konfigurace ze starší verze. Tento soubor se vytvoří po aktualizaci softwaru.

#### **Postup obnovení exportovaných uživatelských nastavení:**

- 1. Rozbalte soubor .zip, který byl vytvořen při exportu v rámci úkonů správy. Soubor export.bvms a adresář UserData se rozbalí.
- 2. V požadovaném modulu (Enterprise) Management Server: Zkopírujte adresář UserData do umístění C:\ProgramData\Bosch\VMS\.

#### **8.11.2 Výměna zařízení VRM**

#### **Předpoklady**

– Nainstalovaný operační systém se správným nastavením sítě a správnou verzí zařízení VRM.

#### **Postup výměny zařízení VRM ze systému BVMS:**

- 1. Spusťte aplikaci Configuration Client systému BVMS.
- 2. Ve stromu zařízení zvolte zařízení VRM.
- 3. Na následujících stránkách upravte nastavení a uložte a aktivujte konfiguraci:
- Hlavní okno > **Zařízení** > rozbalte položku > rozbalte položku > Hlavní okno > **Zařízení** > rozbalte položku > rozbalte položku **VRM** > **Hlavní nastavení** – Hlavní okno > **Zařízení** > rozbalte položku > rozbalte položku > **Síť** > **SNMP**
- Hlavní okno > **Zařízení** > rozbalte položku > rozbalte položku > **Služba** > **Pokročilé**

**i**

**i**

**i**

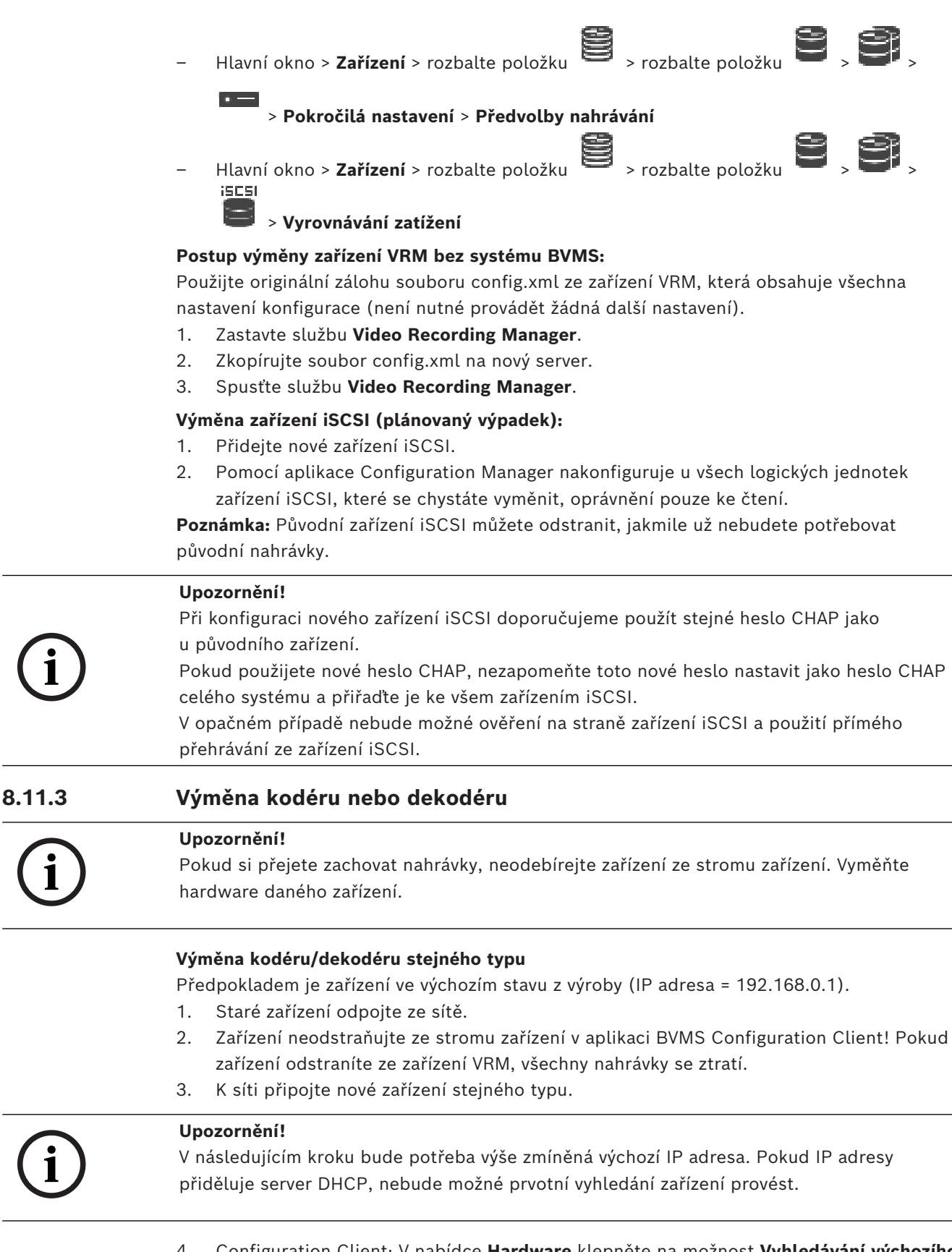

4. Configuration Client: V nabídce **Hardware** klepněte na možnost **Vyhledávání výchozího zařízení...**.

Zobrazí se dialogové okno **Vyhledávání výchozího zařízení**.

5. Klepněte na tuto buňku, chcete-li změnit požadovanou adresu. Chcete-li změnit více zařízení, vyberte požadované řádky. Stisknutím klávesy CTRL nebo SHIFT můžete zvolit více zařízení. Poté klepněte pravým tlačítkem myši na vybrané řádky, klepněte na možnost **Nastavit adresy IP...** nebo **Nastavit masku podsítě...** a změňte příslušné hodnoty.

Je nutné zadat správnou masku podsítě a IP adresu.

Maska podsítě a IP adresa se musí shodovat s nastavením původního zařízení.

- 6. Klepněte na tlačítko **OK**.
- 7. Po několika sekundách bude možné přistoupit k nastavení zařízení ve stromu zařízení.
- 8. Změňte všechna potřebná nastavení zařízení, která nejsou řízena systémem BVMS (viz informace dále v textu).
- 9. Nastavení uložte a aktivujte.

#### **Poznámky:**

- Při prvotním vyhledávání zařízení budou nalezena pouze zařízení s výchozí IP adresou (192.168.0.1) nebo duplicitní IP adresou.
- K vyhledání zařízení ve výchozím stavu nepoužívejte vyhledávání VRM, protože byste následně nemohli změnit IP adresu zařízení.

#### **Výměna kodéru s IP adresou přiřazenou serverem DHCP:**

Předpokladem je kodér ve výchozím stavu z výroby (IP adresa přiřazována serverem DHCP).

- 1. Kodér připojte přímo k ethernetovému portu počítače.
- 2. Zapište si konfiguraci síťového adaptéru pro protokol TCP/IPv4, aby ji bylo možné později obnovit.
- 3. U síťového adaptéru počítače nakonfigurujte následující pevnou IP adresu a masku podsítě:

192.168.0.2

255.255.255.0

- 4. Spusťte aplikaci Internet Explorer.
- 5. Do panelu **Adresa** zadejte "192.168.0.1". Zobrazí se webová stránka zařízení.
- 6. Klepněte na tlačítko **Nastavení** a poté na tlačítko **Síť**.
- 7. Na stránce **Síť** zvolte v poli **DHCP** možnost **Vypnuto**.
- 8. Do pole **Adresa IP**, **Maska podsítě** a **Adresa brány** vyplňte údaje o příslušné síti.
- 9. Klikněte na tlačítko **Nastavit a restartovat**.
- 10. Obnovte konfiguraci síťového adaptéru.

#### **Výměna kodéru/dekodéru zařízení jiného typu**

- Staré zařízení odpojte ze sítě.
- Zařízení neodstraňujte ze stromu zařízení v aplikaci BVMS Configuration Client!
- K síti připojte nové zařízení jiného typu.

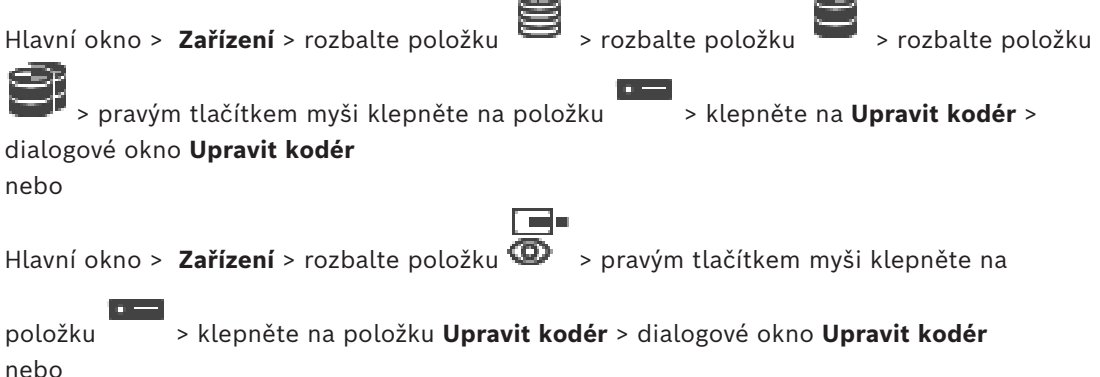

**All Street** 

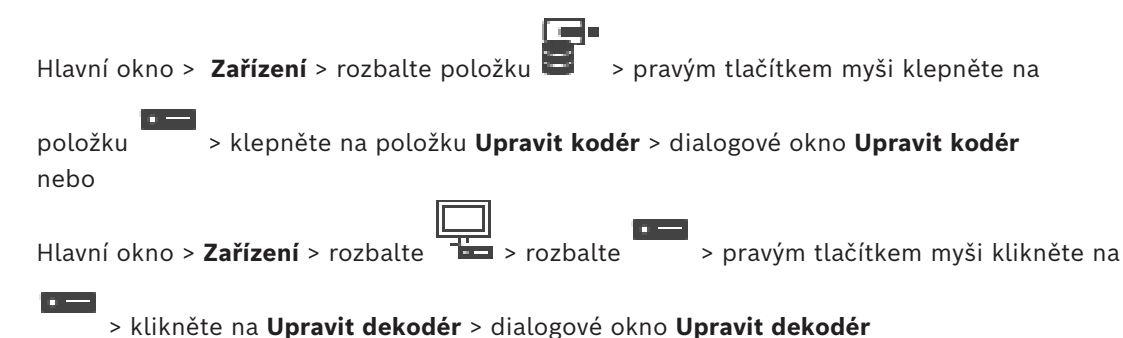

Po výměně zařízení můžete upravit parametry zařízení. Zobrazí se textová zpráva informující o tom, zda načtené parametry zařízení odpovídají parametrům zařízení uloženým v systému BVMS.

#### **Aktualizace:**

1. Klepněte na tlačítko **OK**.

Zobrazí se následující zpráva:

**Při použití schopností zařízení se mohou změnit nastavení nahrávání a nastavení událostí pro toto zařízení. Zkontrolujte tato nastavení pro zařízení.**

2. Klepněte na tlačítko **OK**. Parametry zařízení se aktualizují.

#### **Výměna kamery VSG**

Při výměně kamery VSG musí být nová kamera stejného typu jako původní kamera a je zapotřebí u ní nastavit stejnou IP adresu a stejný profil ONVIF.

U kamer AXIS je kromě toho nutné před výměnou upravit pomocí webového rozhraní kamery VSG následující nastavení:

- Nastavení hesla správce
- Konfigurace synchronizace času
- Zakázání místní adresy propojení
- Vytvoření uživatele ONVIF
- Zakázání ochrany před útokem opakováním stejné akce

#### **Nastavení ovládaná systémem BVMS**

Kodéry a dekodéry nakonfigurované v systému BVMS jsou ovládány serverem BVMS, a nelze je tudíž sdílet s jinými aplikacemi.

Ke kontrole toho, které zařízení vykazuje odlišné nastavení oproti konfiguraci systému BVMS, můžete použít nástroj BVMS Device Monitor.

Součástí aplikace BVMS Configuration Client jsou konfigurační stránky pro všechna zařízení BVIP.

Možnosti nastavení závisí na konkrétním modelu zařízení BVIP (např. VIPX 1600 XFM4). Systém BVMS si udržuje kontrolu nad veškerými nastaveními zařízení BVIP, která jsou potřebná k bezchybné integraci do systému BVMS.

Nastavení ovládaná systémem BVMS:

- Název kamery
- Nastavení časového serveru
- Správa nahrávek (profily, doba uchovávání dat, plány)
- Definice nastavení kvality
- Hesla

Nastavení, která jsou uložena v konfiguraci systému BVMS, ale nezmění se v zařízení:

– IP adresa (IP adresu můžete změnit na stránce Konfigurace IP zařízení v systému BVMS)

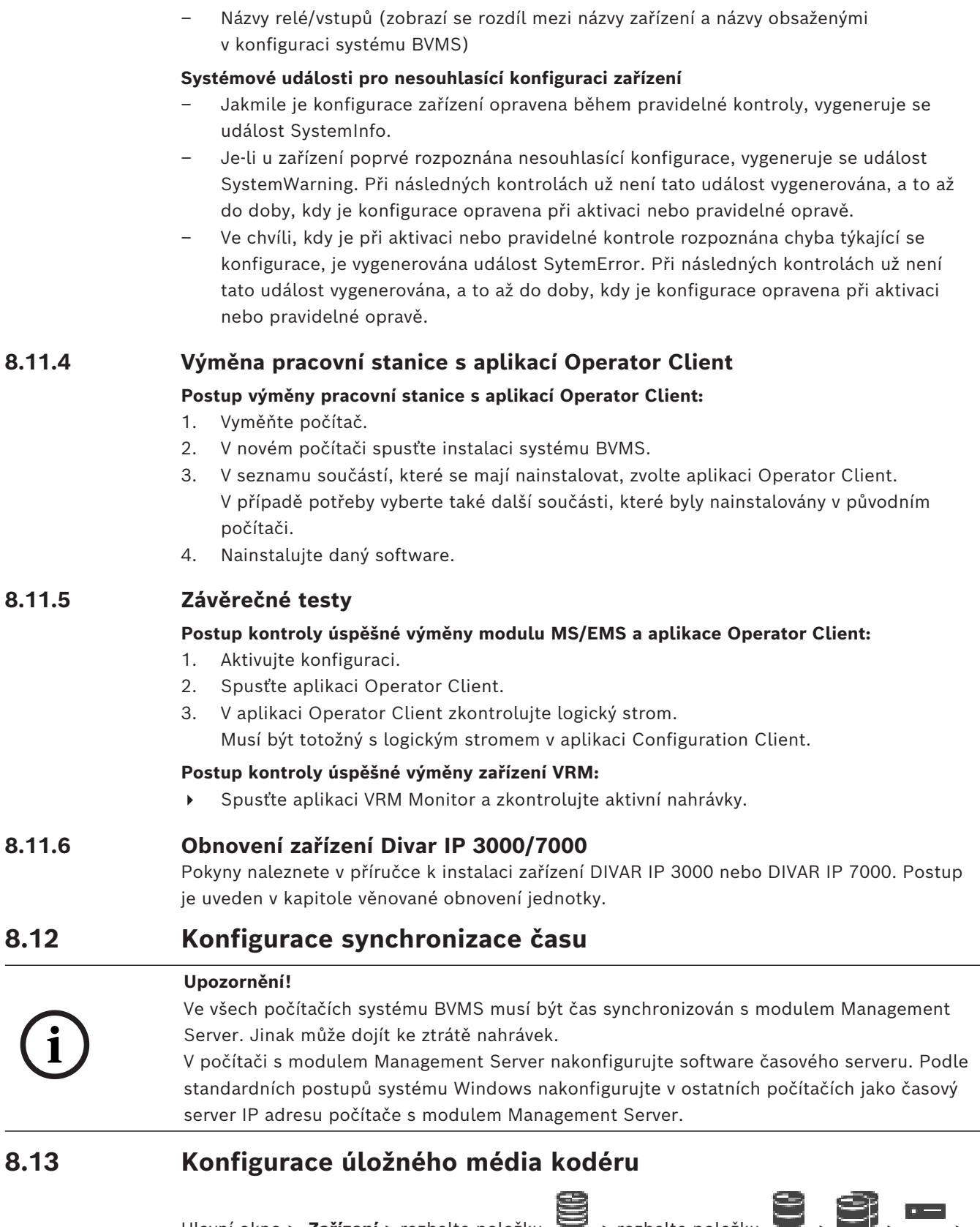

Hlavní okno > **Zařízení** > rozbalte položku > rozbalte položku > > **Zařízení** > **Pokročilá nastavení** > **Správa nahrávání**

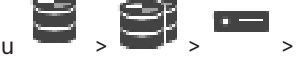

**Poznámka:** Ověřte, zda jsou požadované kamery tohoto kodéru přidány do [logického stromu.](#page-378-1) Úložné médium kodéru je nutné nakonfigurovat pomocí funkce ANR.

**Poznámka:** Pokud chcete nakonfigurovat úložné médium kodéru, který byl již do systému přidán a daný záznam je nahráván prostřednictvím zařízení VRM, ověřte, že je sekundární nahrávání vypnuté:

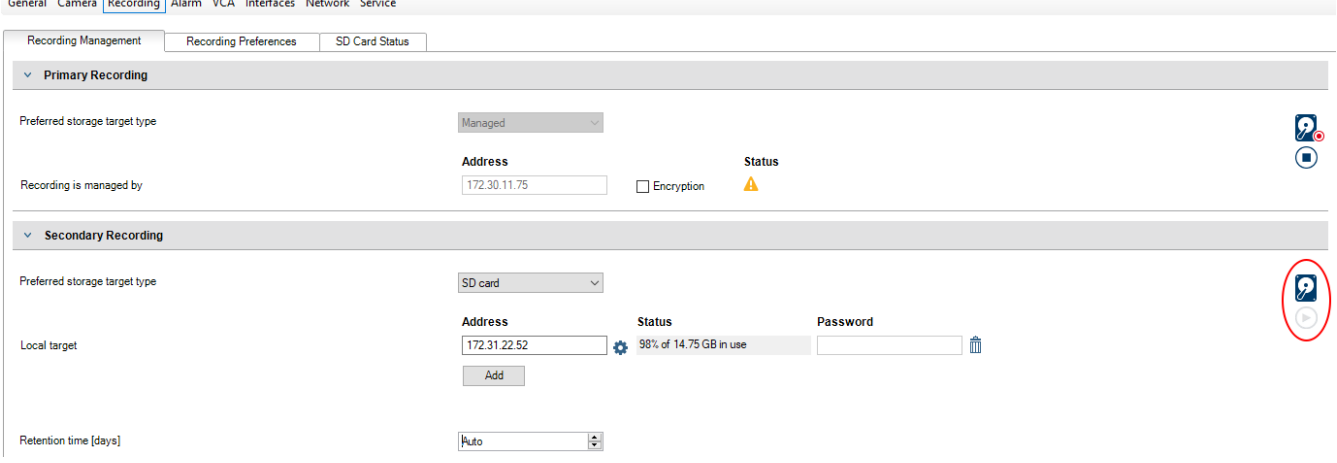

Funkce ANR je kompatibilní pouze s kodéry s firmwarem verze 5.90 a novějším. Některé typy kodérů však funkci ANR nepodporují, ani když mají nainstalován firmware správné verze.

#### **Postup konfigurace úložného média kodéru:**

- 1. V nabídce **Sekundární záznam** vyberte úložné médium v seznamu **Typ preferovaného cílového úložiště**. V závislosti na typu zařízení jsou k dispozici různá média.
- 2. V případě potřeby klepněte na tlačítko … umožňující formátování úložných médií. Po úspěšném dokončení postupu formátování je úložné médium připraveno pro použití s funkcí ANR.
- 3. Nakonfigurujte funkci ANR pro tento kodér na stránce **Kamery a záznam**.

#### **Viz**

- *– [Stránka Správa nahrávání, stránka 232](#page-231-0)*
- *– [Konfigurace funkce ANR, stránka 300](#page-299-0)*

 $\overline{r}$ 

### **9 Vytvoření systému Enterprise System**

Pomocí následujícího postupu vytvořte [systém Enterprise](#page-377-0) v počítači se softwarem Enterprise Management Server a ve více počítačích se softwarem Management Server:

- 1. *[Konfigurace seznamu serverů pro systém Enterprise, stránka 84](#page-83-0)*
- 2. *[Vytvoření skupiny uživatelů Enterprise User Group, stránka 85](#page-84-0)*
- 3. *[Vytvoření účtu Enterprise Account, stránka 85](#page-84-1)*

Enterprise System vyžaduje platné licence.

#### **Viz**

<span id="page-83-0"></span>*– [Enterprise System, stránka 24](#page-23-0)*

### **9.1 Konfigurace seznamu serverů pro systém Enterprise**

#### Hlavní okno > **Zařízení** > **Enterprise System** > **Seznam serverů / adresář**

V seznamu serverů příslušného modulu Management Server můžete nakonfigurovat více počítačů s modulem [Management Server.](#page-378-2)

K současnému přístupu je nutné nakonfigurovat alespoň jednu skupinu uživatelů [Enterprise](#page-377-1) [User Group](#page-377-1). Tím se tento modul Management Server změní na modul Enterprise Management Server.

Uživatel aplikace Operator Client se může přihlásit pomocí uživatelského jména člena skupiny Enterprise User Group a získat současný přístup k počítačům s modulem Management Server nastaveným v tomto seznamu serverů.

Oprávnění pro použití se konfigurují v softwaru Enterprise Management Server na kartě **Skupiny uživatelů**, Enterprise User Group.

Oprávnění pro zařízení se konfigurují v jednotlivých instalacích softwaru Management Server na kartě **Skupiny uživatelů**, Enterprise Access.

Klepnutím na tlačítko  $\Box$  uložíte nastavení.

Klepnutím na tlačítko zarušíte poslední nastavení.

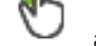

Klepnutím na tlačítko aktivujete konfiguraci.

#### **Postup přidání serverů:**

1. Klikněte na tlačítko **Přidat server**.

Otevře se dialogové okno **Přidat server**.

- 2. Zadejte popisný název serveru a soukromou síťovou adresu (název DNS nebo adresu IP). **Poznámka:** Pokud používáte připojení SSH, zadejte adresu v následujícím formátu: ssh://IP nebo servername:5322
- 3. Klikněte na tlačítko **OK**.
- 4. Opakujte tyto kroky, dokud nepřidáte všechny požadované počítače se softwarem Management Server.

#### **Přidání sloupců:**

4 Pravým tlačítkem myši klepněte na hlavičku tabulky a klepněte na možnost **Přidat sloupec**.

Přidat můžete až 10 sloupců.

Sloupec můžete odstranit tak, že na něj klepnete pravým tlačítkem myši a poté klepnete na možnost **Odstranit sloupec**.

 $\Rightarrow$  Při exportu seznamu serverů se exportují také přidané sloupce.

Počítače s modulem Management Server pro Enterprise System jsou nakonfigurovány.

#### **Viz**

- *– [Enterprise System, stránka 24](#page-23-0)*
- *– [Stránka Seznam serverů / adresář, stránka 127](#page-126-0)*
- *– [Stránka Skupiny uživatelů, stránka 325](#page-324-0)*
- <span id="page-84-0"></span>*– [Použití funkce vyhledávání serverů, stránka 73](#page-72-0)*

### **9.2 Vytvoření skupiny uživatelů Enterprise User Group**

#### Hlavní okno > **Skupiny uživatelů**

Na serveru Enterprise Management Server můžete pro systém Enterprise System provést úlohu vytvoření skupiny Enterprise User Group.

Vytvořte skupinu uživatelů [Enterprise User Group](#page-377-1) s uživateli pro konfiguraci jejich oprávnění pro použití. Tato oprávnění pro použití jsou dostupná v aplikaci Operator Client, která je připojena k softwaru [Enterprise Management Server](#page-377-2). Příkladem oprávnění pro použití je uživatelské rozhraní poplachového monitoru.

#### **Vytvoření účtu Enterprise User Group:**

- 1. Klepněte na kartu **Enterprise User Groups**. **Poznámka:** Karta **Enterprise User Groups** je dostupná pouze v případě, že je k dispozici příslušná licence a v seznamu **Zařízení** > **Enterprise System** > **Seznam serverů / adresář** je nakonfigurován nejméně jeden počítač se serverem Management Server.
- 2. Klepněte na ikonu .

Zobrazí se dialogové okno **Nová skupina Enterprise User Group**.

- 3. Zadejte název a popis.
- 4. Klepněte na tlačítko **OK**. Účet Enterprise User Group bude přidán do odpovídajícího stromu.
- 5. Klepněte pravým tlačítkem myši na novou skupinu Enterprise a klepněte na možnost **Přejmenovat**.
- 6. Zadejte požadované jméno a stiskněte klávesu ENTER.
- 7. Na stránce **Provozní oprávnění** nakonfigurujte podle potřeby oprávnění k použití a přístup k serveru pro nakonfigurované počítače se serverem Management Server.

#### **Viz**

- *– [Stránka Vlastnosti skupiny uživatelů, stránka 327](#page-326-0)*
- *– [Stránka Funkce operátora, stránka 334](#page-333-0)*
- *– [Stránka Priority, stránka 337](#page-336-0)*
- *– [Stránka Uživatelské rozhraní, stránka 338](#page-337-0)*
- <span id="page-84-1"></span>*– [Stránka Přístup k serveru, stránka 339](#page-338-0)*

### **9.3 Vytvoření účtu Enterprise Account**

Hlavní okno > **Skupiny uživatelů**

**i**

#### **Upozornění!**

Enterprise Account je možné přidat až poté, co je v rámci stromu zařízení nakonfigurováno alespoň jedno zařízení.

Proveďte úlohu vytvoření účtu Enterprise Account na serveru Management Server. Tuto úlohu opakujte v každém serveru Management Server nakonfigurovaném jako prvek systému Enterprise System.

Vytvořte účet [Enterprise Account](#page-377-3) za účelem konfigurace oprávnění zařízení pro aplikaci Operator Client používající systém [Enterprise System.](#page-377-0)

#### **Vytvoření účtu Enterprise Account:**

- 1. Klepněte na kartu **Přístup Enterprise**.
- 2. Klikněte na ikonu  $\bullet$ Zobrazí se dialogové okno **Nový účet Enterprise Account**.
- 3. Zadejte název a popis.
- 4. Zaškrtávací políčko **Uživatel musí při příštím přihlášení heslo změnit** je pro všechny nově vytvořené uživatelské účty předem označeno. Zadejte klíč podle zásad pro vytváření klíčů a potvrďte jej.
- 5. Klepněte na tlačítko **OK**. Nový účet Enterprise Account se přidá do odpovídajícího stromu.
- 6. Klepněte pravým tlačítkem myši na nový účet Enterprise Account a poté klepněte na možnost **Přejmenovat**.
- 7. Zadejte požadované jméno a stiskněte klávesu ENTER.
- 8. Na stránce **Oprávnění pro zařízení** nakonfigurujte podle potřeby přihlašovací údaje a oprávnění k zařízením.

#### **Viz**

- *– [Zásady pro silné heslo , stránka 348](#page-347-0)*
- *– [Stránka Pověření, stránka 333](#page-332-0)*
- *– [Stránka Logický Strom, stránka 333](#page-332-1)*
- *– [Stránka Události a poplachy, stránka 332](#page-331-0)*
- *– [Stránka Priority pro ovládání, stránka 331](#page-330-0)*
- *– [Stránka Oprávnění pro kamery, stránka 330](#page-329-0)*
- *– [Stránka Oprávnění pro dekodéry, stránka 332](#page-331-1)*

### **9.4 Ověřování pomocí tokenů**

Účet Enterprise Account umožňuje klientům Enterprise Management přistupovat k serveru Management Server, který je nakonfigurován v seznamu přístupů k serveru Enterprise Management Server.

Účet Enterprise Account je zabezpečen pomocí klíče. Pokud je třeba tento klíč změnit, je nutné to provést na serveru Management Server a na serveru Enterprise Management Server. Dále je nutné aktualizovanou konfiguraci aktivovat.

Pokud máte velký počet serverů Management Server připojených k serveru Enterprise Management Server, mohl by tento proces být časově náročný.

Namísto zabezpečení účtu Enterprise Account pomocí uživatelského jména a klíče můžete nakonfigurovat ověřování pomocí tokenů.

- 1. Server Enterprise Management Server vytvoří token.
- 2. Token je podepsán pomocí certifikátu s názvem Token Issuer.
- 3. Server Management Server udělí přístup, pokud je token platný. Server Management Server udělí přístup pouze v případě, že je server Management Server nakonfigurován tak, aby důvěřoval certifikátu Token Issuer.

#### **Předpoklady**

Podepsání a ověřování tokenu vyžaduje certifikát nebo řetězec certifikátů. **Poznámka:** Certifikáty negeneruje ani neinstaluje BVMS. Je nutné je poskytovat a instalovat nezávisle. BVMS může používat certifikáty nainstalované ve službě Windows Certificate Store.

Zařízení Enterprise Management Server a Management Server mají jedinečné požadavky. V následujícím textu je vysvětleno, které prostředí vyžaduje které certifikáty.

#### **Certifikát**

- Server Enterprise Management Server vyžaduje certifikát a přidružený privátní klíč.
- Server Management Server vyžaduje certifikát.

#### **Řetězec certifikátů**

Řetězec certifikátů začíná certifikátem Root, který se použije k podepsání dalšího certifikátu. Poté můžete tento certifikát znovu použít k podepsání dalšího certifikátu. Délku řetězců certifikátů můžete definovat sami.

- Server Enterprise Management Server vyžaduje celý řetězec certifikátů. Poslední certifikát v řetězci (Token Issuer) vyžaduje privátní klíč.
- Server Management Server vyžaduje pouze části řetězce certifikátu v závislosti na nakonfigurovaných nastaveních přístupových tokenů.

#### **Chcete-li nakonfigurovat ověřování pomocí tokenů, postupujte takto:**

- 1. Konfigurace serveru Enterprise Management Server
- Definujte ověřování přístupových tokenů pro účty Enterprise Accounts
- Nakonfigurujte nastavení přístupových tokenů
- 2. Konfigurace serveru Management Server
- Specifikujte důvěryhodné certifikáty
- Zakažte přístup k účtu Enterprise Account pomocí klíče

#### **Podrobné informace o jednotlivých tématech naleznete v dokumentaci whitepaper k ověřování pomocí tokenů.**

#### **Viz**

- *– [Dialogové okno Nastavení přístupových tokenů \(nabídka Nastavení\), stránka 117](#page-116-0)*
- *– [Stránka Přístup k serveru, stránka 339](#page-338-0)*

**i**

### **10 Konfigurace Příkazových Skriptů**

V této kapitole je popsán postup konfigurace [příkazových skriptů.](#page-380-0) Příkazové skripty se objevují na různých místech v systému BVMS.

- 1. Kliknutím na tlačítko <u>– uložíte nastavení.</u> 2. Kliknutím na tlačítko <sup>J</sup>obnovíte poslední nastavení.
- 

3. Kliknutím na tlačítko aktivujete konfiguraci.

#### **Upozornění!**

Serverové skripty se aktivují při restartu služby Management Server i tehdy, když nejsou aktivovány prostřednictvím aplikace Configuration Client.

### **10.1 Správa Příkazových Skriptů**

<span id="page-87-0"></span>Hlavní okno

[Příkazový skript](#page-380-0) můžete vytvořit pomocí následujících skriptovacích jazyků:

 $C#$ 

– VB.Net

Skriptovací jazyk existujícího příkazového skriptu nelze změnit. Můžete vytvořit klientský skript nebo serverový skript. Do každého skriptu můžete přidat skriptlety.

Chcete-li získat nápovědu pro zadání kódu, klepněte na možnost ? v dialogovém okně **Editor příkazových skriptů**. Zobrazí se nápověda k rozhraní API skriptů Bosch. **Přidání serverového skriptletu:** 

- 1. V nabídce **Nástroje** klepněte na příkaz **Editor Příkazových Skriptů...**. Pokud nebyl dosud vytvořen žádný příkazový skript, otevře se dialogové okno **Vybrat skriptovací jazyk**.
- 2. V seznamu **Skriptovací jazyk:** vyberte požadovanou položku. Otevře se dialogové okno **Editor příkazových skriptů**.
- 3. V levém podokně dialogového okna **Editor příkazových skriptů** klepněte pravým tlačítkem myši na možnost ServerScript a poté na možnost **Nový skriptlet**. Přidáte tak nový skriptlet.
- 4. Zadejte kód.

#### **Postup přidání klientského skriptletu:**

- 1. V nabídce **Nástroje** klepněte na příkaz **Editor Příkazových Skriptů...**. Pokud nebyl dosud vytvořen žádný příkazový skript, otevře se dialogové okno **Vybrat skriptovací jazyk**.
- 2. V seznamu **Skriptovací jazyk:** vyberte požadovanou položku. Otevře se dialogové okno **Editor příkazových skriptů**.
- 3. V levém podokně dialogového okna **Editor příkazových skriptů** klepněte pravým tlačítkem myši na možnost ClientScript a poté na možnost **Nový skriptlet**. Přidáte tak nový skriptlet.
- 4. Zadejte kód.

#### **Postup odstranění skriptletu:**

- 1. Otevřete dialogové okno **Editor příkazových skriptů**.
- 2. Podle potřeby klepněte na kartu **Serverový skript** nebo **Klientský skript**.

3. Ve Stromu událostí klepněte pravým tlačítkem myši na požadovanou událost a poté na

```
možnost
Skriptlet se odstraní.
```
#### **Zavření dialogového okna Editor příkazových skriptů:**

Klikněte na tlačítko  $\times$ 

#### **Viz**

*– [Dialogové okno Editor Příkazových Skriptů, stránka 305](#page-304-0)*

### **10.2 Konfigurace automaticky spouštěného Příkazového Skriptu**

Hlavní okno > **Poplachy** > nebo > sloupec **Možnosti poplachu** > ...

Klientský [Příkazový Skript](#page-380-0) můžete nakonfigurovat tak, aby se spouštěl v následujících případech:

- Při spuštění pracovní stanice
- Když uživatel přijme poplach

**Konfigurace provedení Příkazového Skriptu při spuštění pracovní stanice:** Viz Konfigurace Příkazového Skriptu prováděného při spuštění.

#### **Konfigurace provedení Příkazového Skriptu po přijetí poplachu uživatelem:**

- 1. Klikněte na kartu **Sled operací**.
- 2. V seznamu **Po přijetí poplachu spustit následující klientský skript:** vyberte požadovaný klientský skript.

Tento skript se spustí, jakmile uživatel přijme zvolený poplach.

#### **Viz**

- *– [Dialogové okno Možnosti poplachu, stránka 311](#page-310-0)*
- *– [Konfigurace spouštěcího příkazového skriptu \(stránka nastavení\), stránka 90](#page-89-0)*

### **10.3 Import Příkazového Skriptu**

#### Hlavní okno

Můžete importovat [Příkazové skripty](#page-380-0), které byly vytvořeny v jiném počítači. Soubor musí být napsán ve stejném skriptovacím jazyku, který používáte v systému.

#### **Import Příkazového skriptu:**

- 1. V nabídce **Nástroje** klepněte na příkaz **Editor Příkazových Skriptů...**. Otevře se dialogové okno **Editor příkazových skriptů**.
- 2. Klepněte na možnost Otevře se dialogové okno pro otevření souboru.
- 3. Vyberte požadovaný soubor skriptu a klepněte na tlačítko **OK**.

#### **Viz**

*– [Dialogové okno Editor Příkazových Skriptů, stránka 305](#page-304-0)*

### **10.4 Export Příkazového Skriptu**

#### Hlavní okno

Můžete exportovat [Příkazové skripty,](#page-380-0) které byly vytvořeny v jiném počítači.

#### **Export Příkazového skriptu:**

- 1. V nabídce **Nástroje** klepněte na příkaz **Editor Příkazových Skriptů...**. Otevře se dialogové okno **Editor příkazových skriptů**.
- 2. Klepněte na možnost  $\mathfrak{m}$ . Otevře se dialogové okno pro uložení souboru.
- 3. Zadejte požadovaný název pro soubor skriptu a klepněte na tlačítko **OK**.

#### **Viz**

<span id="page-89-0"></span>*– [Dialogové okno Editor Příkazových Skriptů, stránka 305](#page-304-0)*

### **10.5 Konfigurace spouštěcího příkazového skriptu (stránka nastavení)**

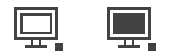

Hlavní okno > **Zařízení** > rozbalte > > stránka **Nastavení**

Můžete nakonfigurovat [Příkazový Skript](#page-380-0), jenž se má spustit při spuštění aplikace Operator Client na zvolené pracovní stanici.

Musíte vytvořit odpovídající Příkazový Skript.

Pokyny pro vytvoření Příkazového Skriptu, viz *[Správa Příkazových Skriptů, stránka 88](#page-87-0)*. **Konfigurace skriptu prováděného při spuštění**:

4 V seznamu **Spouštěcí skript:** vyberte požadovaný Příkazový Skript.

#### **Viz**

*– [Stránka Pracovní stanice, stránka 135](#page-134-0)*

### **11 Správa konfiguračních dat**

#### Hlavní okno

Chcete-li, aby se aktuální konfigurace stala platnou konfigurací pro aplikaci Management Server and Operator Client, musíte ji aktivovat. Systém připomene aktivaci konfigurace při ukončení aplikace Configuration Client.

Každá aktivovaná konfigurace se uloží společně s datem a popisem, pokud je to vyžadováno. Nedávno aktivovanou konfiguraci můžete kdykoliv obnovit. Všechny konfigurace, které byly mezitím uloženy, se ztratí.

Aktuální konfiguraci můžete exportovat do konfiguračního souboru a tento soubor můžete později importovat. Tím se obnoví exportovaná konfigurace. Všechny konfigurace, které byly mezitím uloženy, se ztratí.

- Klepnutím na tlačítko | uložíte nastavení.
- Klepnutím na tlačítko <sup>J</sup> zrušíte poslední nastavení.

<span id="page-90-0"></span>Klepnutím na tlačítko  $\Box$  aktivujete konfiguraci.

### **11.1 Aktivace pracovní konfigurace**

#### Hlavní okno

Aktivuje se aktuální pracovní konfigurace. Aplikace Operator Client použije aktivovanou konfiguraci po dalším spuštění, pokud ji uživatel přijal. Pokud byla aktivace vynucená, všechny otevřené instance aplikace Operator Client v síti se ukončí a znovu spustí. Uživatelé jednotlivých instancí aplikace Operator Client se obvykle nemusí přihlašovat znovu. Můžete nakonfigurovat čas zpožděné aktivace. Pokud nakonfigurujete čas zpožděné aktivace, pracovní konfigurace není aktivována okamžitě, ale až v nakonfigurovaném čase. Pokud později nakonfigurujete jiný čas aktivace (zpožděné nebo bez zpoždění), bude aktivní tento čas. Předchozí nakonfigurovaný čas aktivace bude odebrán.

Když ukončíte aplikaci Configuration Client, systém vám připomene, abyste aktivovali aktuální pracovní kopii konfigurace.

Konfiguraci obsahující zařízení bez ochrany heslem nelze aktivovat.

# **i**

#### **Upozornění!**

Pokud byla aktivace vynucená, dojde po aktivaci konfigurace k opětovnému spuštění jednotlivých instancí aplikace Operator Client. Vyvarujte se zbytečných aktivací. Aktivace provádějte raději v noci nebo během časových období s malým množstvím aktivit.

# **i**

#### **Upozornění!**

Pokud daný systém obsahuje zařízení, která nejsou chráněna heslem, je nutné tato zařízení nejprve zabezpečit. Až poté je bude možné aktivovat. Toto vynucení ochrany heslem lze vypnout.

#### **Aktivace aktuální pracovní konfigurace:**

1. Klepněte na ikonu

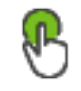

Zobrazí se dialogové okno **Aktivovat konfiguraci**.

Pokud konfigurace obsahuje zařízení bez ochrany heslem, nelze ji aktivovat. V tomto

případě se zobrazí dialogové okno **Chránit zařízení s výchozím heslem...**. Postupujte podle pokynů v tomto dialogovém okně a klepněte na možnost **Použít**. Znovu se zobrazí dialogové okno **Aktivovat konfiguraci**.

2. Je-li to vhodné, zadejte čas zpožděné aktivace. Standardně je jako čas aktivace nakonfigurován aktuální čas. Nezměníte-li čas zpožděné aktivace, aktivace se provede okamžitě.

Je-li to vhodné, zaškrtněte políčko **Vynutit aktivaci pro všechny aplikace Operator Client**.

3. Zadejte popis a klepněte na tlačítko **OK**.

Aktuální konfigurace bude aktivována.

Jednotlivé pracovní stanice s aplikací Operator Client se okamžitě restartují, pokud jsou připojeny k síti a aktivace byla vynucena. Pokud není pracovní stanice připojena, restartuje se, jakmile ji znovu připojíte.

Pokud jste nakonfigurovali čas zpožděné aktivace, konfigurace bude aktivována později. **Poznámka:** Zpožděná aktivace se neprovede, dokud je uživatel přihlášen k aplikaci Configuration Client.

#### **Viz**

- *– [Ochrana zařízení prostřednictvím dialogového okna Globální výchozí heslo \(nabídka](#page-103-0) [Hardware\), stránka 104](#page-103-0)*
	- *– [Aktivace dialogového okna Konfigurace \(nabídka System\), stránka 103](#page-102-0)*

### **11.2 Aktivace konfigurace**

#### <span id="page-91-1"></span>Hlavní okno

Můžete aktivovat předchozí verzi konfigurace, kterou jste dříve uložili.

#### **Aktivace konfigurace:**

- 1. V nabídce **Systém** klepněte na příkaz **Správce aktivací...**. Zobrazí se dialogové okno **Správce aktivací**.
- 2. V seznamu vyberte konfiguraci, kterou chcete aktivovat.
- 3. Klepněte na možnost **Aktivovat**. Zobrazí se okno se zprávou.
- 4. Klepněte na možnost **OK**. Zobrazí se dialogové okno **Aktivovat konfiguraci**.
- 5. Je-li to vhodné, zaškrtněte políčko **Vynutit aktivaci pro všechny aplikace Operator Client**. Každá pracovní stanice Operator Client bude automaticky restartována a aktivuje se nová konfigurace. Uživatel nemá možnost odmítnout novou konfiguraci. Pokud není zaškrtnuto políčko **Vynutit aktivaci pro všechny aplikace Operator Client**, na každé pracovní stanici Operator Client se na dobu několika sekund otevře dialogové okno. Uživatel má možnost novou konfiguraci odmítnout nebo přijmout. Dialogové okno se po několika sekundách bez zásahu uživatele zavře. V takovém případě není nová konfigurace přijata.

#### **Viz**

- *– [Aktivace dialogového okna Konfigurace \(nabídka System\), stránka 103](#page-102-0)*
- <span id="page-91-0"></span>*– [Dialogové okno Správce aktivací \(nabídka System\), stránka 102](#page-101-0)*

### **11.3 Export konfiguračních dat**

Hlavní okno

Konfigurační data zařízení ze systému BVMS můžete exportovat do souboru .zip. Tento soubor .zip bude obsahovat databázový soubor (Export.bvms) a soubor s uživatelskými daty (.dat ).

Tyto soubory můžete využít k obnovení systémové konfigurace, kterou jste dříve exportovali ze stejného modulu (Enterprise) Management Server, nebo k importování do jiného modulu (Enterprise) Management Server. Soubor s uživatelskými daty nelze importovat, ale můžete jej využít k ručnímu obnovení uživatelské konfigurace.

#### **Export konfiguračních dat:**

1. V nabídce **Systém** klepněte na možnost **Export konfigurace....** Otevře se dialogové okno **Export konfiguračního souboru**.

Poznámka: Pokud není aktivní aktuální pracovní kopie konfigurace (je aktivní exportuje se tato pracovní kopie, a nikoli aktivovaná konfigurace.

- 2. Klepněte na tlačítko **Uložit**.
- 3. Zadejte název souboru.

Provede se export aktuální konfigurace. Vytvoří se soubor s příponou .zip obsahující databázi a uživatelská data.

#### **Viz**

<span id="page-92-0"></span>*– [Import konfiguračních dat, stránka 93](#page-92-0)*

### **11.4 Import konfiguračních dat**

Hlavní okno

Lze použít tyto možnosti:

- Import konfigurace, která byla dříve exportována na stejném serveru (záloha).
- Import konfigurační šablony, která byla připravena a exportována na jiném serveru.
- Import konfigurace dřívější verze systému BVMS.

Konfiguraci lze importovat pouze v případě, že byly nejnovější změny provedené v aktuální pracovní kopii uloženy a aktivovány.

K importu konfiguračních dat je potřeba příslušné heslo.

Uživatelská data nelze importovat.

#### **Postup importu konfigurace:**

- 1. V nabídce **Systém** klepněte na příkaz **Import configuration ...**. Zobrazí se dialogové okno **Import konfiguračního souboru**.
- 2. Vyberte požadovaný soubor a naimportujte jej klepnutím na tlačítko **Otevřít**. Otevře se dialogové okno **Import konfigurace**.
- 3. Zadejte příslušné heslo a klepněte na tlačítko **OK**. Klient Configuration Client se restartuje. Je nutné se znovu přihlásit. Importovaná konfigurace nebude aktivována, je však možné ji upravit v klientovi Configuration Client.

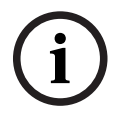

#### **Upozornění!**

Pokud si přejete pokračovat v úpravě konfigurace, která byla aktivována pro příslušný modul Management Server, spusťte v dialogovém okně **Aktivovat konfiguraci** navrácení operace.

#### **Viz**

*– [Export konfiguračních dat, stránka 92](#page-91-0)*

### **11.5 Export konfiguračních dat do OPC**

#### Hlavní okno

Konfigurační data zařízení můžete ze systému BVMS exportovat do souboru XML, který lze importovat do aplikace OPC Server. Soubor musí být uložen v podadresáři bin instalačního adresáře systému BVMS.

pro konfiguraci připojení BVMS–BIS je k dispozici instalační příručka konektivity BVMS–BIS a technická servisní informace pro server OPC BVMS.

#### **i Upozornění!** Nainstalujte aplikaci Server BIS a modul BVMS Management Server na různé počítače. Pokud jsou oba servery spuštěny na jednom počítači, je výkon systémů snížený. Navíc se mohou objevit vážné havárie softwaru.

#### **Export konfiguračních dat:**

- 1. V nabídce **Systém** klepněte na příkaz **Exportovat informace o zařízení pro OPC**. Zobrazí se dialogové okno **Exportovat soubor s informacemi o zařízení**.
- 2. Zadejte název souboru a klepněte na tlačítko **Uložit**. Soubor se uloží. Tento soubor můžete importovat do aplikace Server OPC.

### **11.6 Kontrola stavu kodérů/dekodérů**

Hlavní okno > nabídka **Hardware** > příkaz **Monitor zařízení...** > dialogové okno **Monitor zařízení**

Stav všech aktivních kodérů/dekodérů můžete zkontrolovat ve stromu zařízení.

#### **Viz**

*– [Dialogové okno Sledování zařízení \(nabídka Hardware\), stránka 109](#page-108-0)*

### **11.7 Konfigurace sledování SNMP**

Hlavní okno

#### **Konfigurace:**

- 1. V nabídce **Nastavení** klepněte na příkaz **Nastavení SNMP...**. Zobrazí se dialogové okno **Nastavení SNMP**.
- 2. Proveďte požadovaná nastavení a klepněte na tlačítko **OK**.

#### **Postup zakázání žádosti SNMP GetRequest:**

4 Vymažte obsah pole **Port SNMP GET**. Systém BVMS přestane naslouchat žádostem SNMP GetRequest.

#### **Viz**

*– [Dialogové okno Nastavení SNMP \(nabídka Nastavení\), stránka 114](#page-113-0)*

### **11.8 Vytváření zprávy**

Hlavní okno

Máte možnost vytvářet zprávy, ve kterých jsou shromažďovány informace o aktuální konfiguraci.

#### **Vytvoření zprávy:**

- 1. V nabídce **Protokoly** klepněte na požadovaný příkaz. Otevře se odpovídající dialogové okno.
- 2. Klepněte na tlačítko **Export ve formátu CSV**.
- 3. Zadejte cestu a název souboru nové zprávy.
- 4. Chcete-li zkontrolovat obsah, otevřete soubor CSV v aplikaci Microsoft Excel nebo jiném tabulkovém procesoru.

#### **Viz**

- *– [Dialogové okno Plány nahrávání, stránka 111](#page-110-0)*
- *– [Dialogové okno Plány úloh, stránka 112](#page-111-0)*
- *– [Dialogové okno Parametry kamer a nahrávání, stránka 112](#page-111-1)*
- *– [Dialogové okno Nastavení kvality toku, stránka 112](#page-111-2)*
- *– [Dialogové okno Nastavení událostí, stránka 112](#page-111-3)*
- *– [Dialogové okno Složené události, stránka 112](#page-111-4)*
- *– [Dialogové okno Nastavení poplachů, stránka 112](#page-111-5)*
- *– [Dialogové okno Nakonfigurovaní uživatelé, stránka 112](#page-111-6)*
- *– [Dialogové okno Skupiny uživatelů a uživatelské účty, stránka 113](#page-112-0)*
- *– [Dialogové okno Oprávnění pro použití, stránka 113](#page-112-1)*

Tato kapitola obsahuje příklady konfigurací zvolených zařízení v systému BVMS.

### **12.1 Přidání přemostění ATM/POS Bosch**

V tomto příkladu je popsán postup nastavení ATM/POS Bridge Bosch.

#### **Konfigurace serveru ATM/POS Bridge**

- 1. Zajistěte, aby bylo zařízení napájeno.
- 2. Chcete-li nakonfigurovat adresu IP a masku podsítě zařízení, připojte je k portu COM počítače kabelem RS232 (k propojení použijte předepsaný kabel Bosch). Podrobné informace naleznete v instalační příručce pro ATM/POS Bridge Bosch.
- 3. V tomto počítači spusťte relaci aplikace Hyper Terminal (obvykle: **Start** > **Programy** > **Příslušenství** > **Komunikace** > **Hyper Terminal**).
- 4. Zadejte název relace a klepněte na tlačítko **OK**.
- 5. Vyberte číslo portu COM a klepněte na tlačítko **OK**.
- 6. Zadejte následující nastavení portu COM:
	- 9600 bitů/s
	- 8 datových bitů
	- Bez parity
	- 1 stop bit
	- Hardwarové řízení toku dat

Klepněte na tlačítko **OK**.

- 7. Stisknutím klávesy F1 zobrazte nabídku systémových možností zařízení.
- 8. Zadejte hodnotu 1 a nastavte adresu IP a masku podsítě podle potřeby.
- 9. Ponechejte výchozí nastavení portů:
	- port1: **4201**
	- port2: **4200**

#### **Přidání ATM/POS Bridge do systému BVMS**

- 1. Připojte zařízení k síti BVMS.
- 2. Spusťte aplikaci Configuration Client.
- 3. Klikněte na **Zařízení**, rozbalte logický strom, rozbalte **(† 1888**, klikněte pravým tlačítkem

myši na  $\mathbb{Z}^n$ , klikněte na **Přidat přemostění ATM/POS Bosch**. Zobrazí se dialogové okno **Přidat přemostění ATM/POS Bosch**.

- 4. Zadejte požadovaný název a zvolte nastavení, která jste nakonfigurovali dříve.
- 5. Klepněte na kartu **Vstupy** a vyberte požadované vstupy.
	-
- 6. Klepnutím na tlačítko  $\Box$ uložíte nastavení.
- 7. Klepněte na tlačítko **Události**.
- 8. Rozbalte větve <sup>a v</sup>a **Vstup můstku POS** a pak klepněte na položku **Datový vstup**.
- 9. V seznamu **Spustit poplach** vyberte položku **Vždy**, která zajistí, že tato událost vždy vyvolá poplach. Chcete-li, aby událost vyvolala poplach pouze během určitého časového rozpětí, vyberte plán.
- 10. Klepnutím na tlačítko **uložíte nastavení.**
- 11. Klepněte na tlačítko **Poplachy**.
- 12. Nakonfigurujte požadovaná nastavení poplachu pro tuto událost.

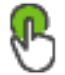

13. Klepnutím na tlačítko  $\Box$ uložte nastavení a pak klepnutím na tlačítko aktivujte konfiguraci.

14. Provedením testu se přesvědčte, zda poplach probíhá požadovaným způsobem.

### **12.2 Přidání poplachových vstupů Bosch Allegiant**

Po přidání zařízení Bosch Allegiant do systému BVMS lze přidat poplachové vstupy zařízení Allegiant.

- 1. V okně Strom Zařízení klikněte na položku zařízení Allegiant.
- 2. Klikněte na kartu **Vstupy** a pak na tlačítko **Přidat vstup**.
- 3. Přidejte požadované poplachové vstupy.
- 4. Klikněte na tlačítko **Události**.
- 5. Ve Stromu Událostí rozbalte větve **Zařízení Allegiant** a **Vstup zařízení Allegiant** a pak klikněte na možnost **Vstup je uzavřen** nebo **Vstup je otevřen** (v závislosti na aplikaci).
- 6. V seznamu **Spustit poplach** vyberte položku **Vždy**, která zajistí, že událost vždy vyvolá poplach. Chcete-li, aby událost vyvolala poplach pouze během určitého časového rozpětí, vyberte plán.

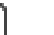

7. Kliknutím na tlačítko  $\square$  uložte nastavení a pak kliknutím na tlačítko  $\square$  aktivuite

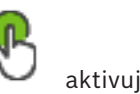

- konfiguraci.
- 8. Provedením testu se přesvědčte, zda poplach probíhá požadovaným způsobem.

### **12.3 Přidání a konfigurace 2 kamer Dinion IP s nahráváním pomocí zařízení VRM**

Tato část popisuje postup při přidávání 2 kamer Dinion IP pro nahrávání pomocí zařízení [VRM](#page-383-0) a konfiguraci různých nastavení nahrávání a forenzního vyhledávání pro tyto kamery.

#### **Nezbytný předpoklad:**

Zařízení VRM a [iSCSI](#page-378-3) jsou řádně nakonfigurována.

To znamená:

- Zařízení VRM je přidáno do Stromu Zařízení.
- Tomuto zařízení VRM je přiřazeno zařízení [iSCSI](#page-378-3) s nakonfigurovaným cílem a [logickou](#page-378-4) [jednotkou](#page-378-4).

#### **Přidání kamer IP k existujícímu zařízení VRM:**

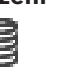

Hlavní okno > **Zařízení** > rozbalte

- 1. Klikněte pravým tlačítkem myši na možnost a klikněte na tlačítko **Přidat kodér**. Otevře se dialogové okno **Přidat kodér**.
- 2. Zadejte adresu IP kamery IP a vyberte typ kodéru (Dinion IP). Klikněte na tlačítko **OK**. Opakujte tento krok pro druhou kameru IP.

**Přidání kamer IP do Logického Stromu:**

#### Hlavní okno > **Mapy a struktura**

4 Přetáhněte kamery do Logického Stromu.

#### **Změna vlastností kamery:**

Hlavní okno > **Kamery a záznam** > > karta

- 1. Ve sloupci **Živý obraz** nakonfigurujte kvalitu živého obrazu. Pro tato zařízení můžete pouze nastavit kvalitu živého obrazu pro jednotlivé kamery, nezávislou na plánu.
- 2. Proveďte příslušná nastavení v ostatních sloupcích.

**Konfigurace nastavení nahrávání pro kamery:**

- 1. Klikněte na tlačítko .
- 2. Vyberte řadu zařízení.
- 3. Vyberte dostupné nastavení nahrávání.
- 4. Vyberte plán nahrávání, například **Den**.
- 5. U možnosti **Nepřetržitý záznam nebo záznam před alarmem** zvolte požadovaný režim nahrávání, streamování a kvalitu. Pokud v režimu nahrávání zvolíte možnost **Čas před poplachem**, parametr **Doba trvání** bude možné použít k výběru délky nahrávání před poplachem v sekundách.
- 6. V části **Nahrávání poplachů** ve sloupci **Doba trvání** klikněte na buňku a zadejte požadovanou délku nahrávání po poplachu v sekundách.
- 7. Opakováním předchozích kroků nakonfigurujte nastavení nahrávání pro druhou kameru z řady zařízení.

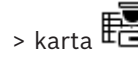

## **13 Globální okna aplikace Configuration Client**

#### **Upozornění!**

BVMS Viewer nabízí pouze základní funkce. Pokročilé funkce jsou součástí BVMS Professional. Podrobné informace o různých vydáních BVMS naleznete na adrese [www.boschsecurity.com](https://www.boschsecurity.com/xc/en/solutions/management-software/bvms/) a v Průvodci rychlým výběrem BVMS: [Průvodce rychlým výběrem](https://media.boschsecurity.com/fs/media/en/pb/images/products/management_software/bvms/bvms_quick-selection-guide.pdf) [BVMS.](https://media.boschsecurity.com/fs/media/en/pb/images/products/management_software/bvms/bvms_quick-selection-guide.pdf)

Tato kapitola obsahuje informace o některých základních oknech dostupných v aplikaci BVMS Configuration Client.

### **13.1 Konfigurační okno**

#### Hlavní okno

Umožňuje konfigurovat systém. Tlačítka na panelu nástrojů zastupují různé stránky, které musíte nakonfigurovat, pokud chcete získat funkční systém. Jejich pořadí představuje doporučený sled operací při konfiguraci.

4 Kliknutím na položku stromu zobrazíte dostupné stránky vlastností.

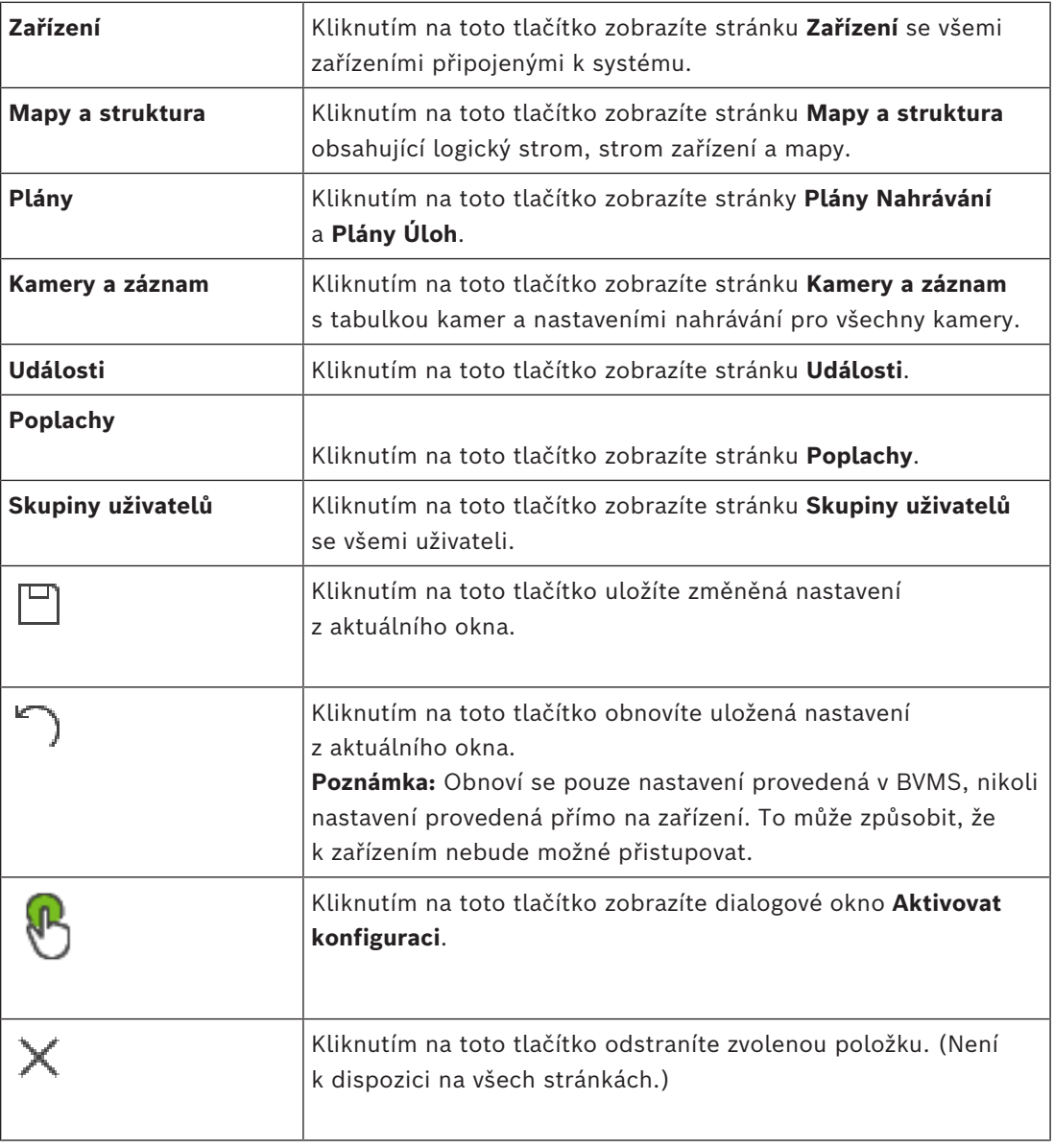

**i**

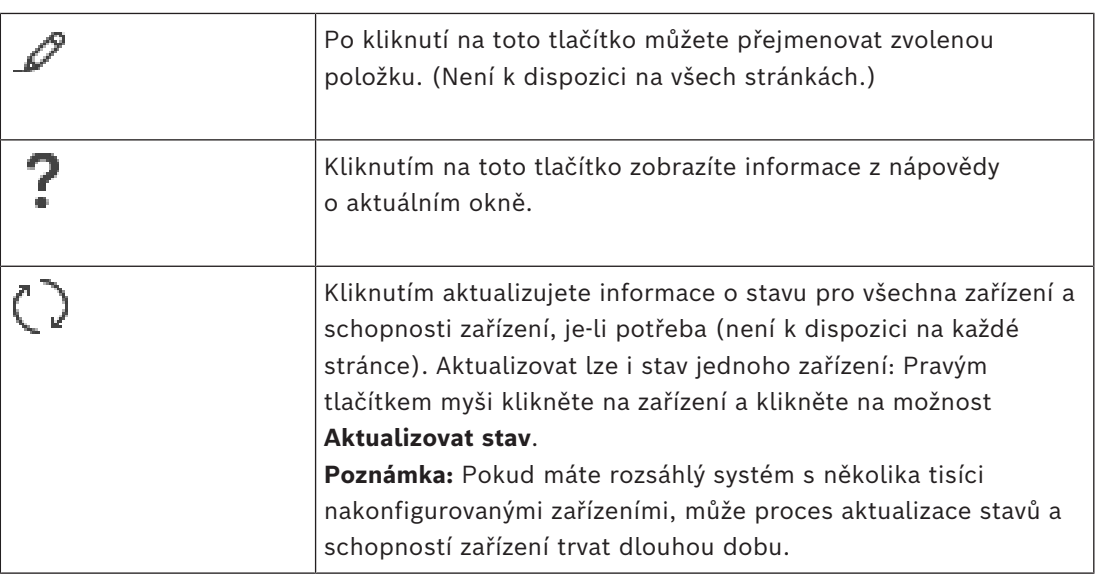

### **13.2 Příkazy nabídek**

**Příkazy nabídky Systém**

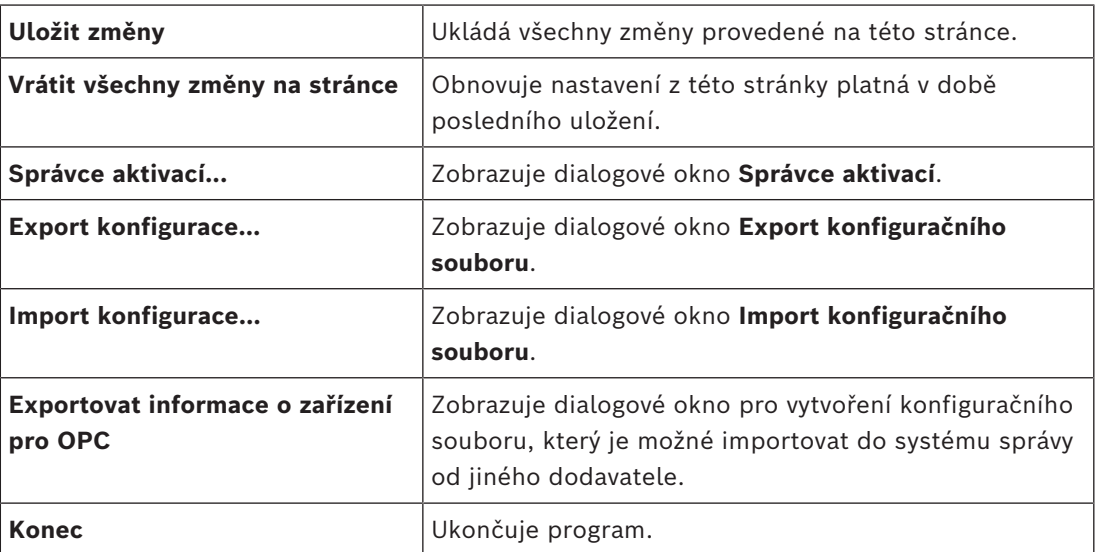

#### **Příkazy nabídky Hardware**

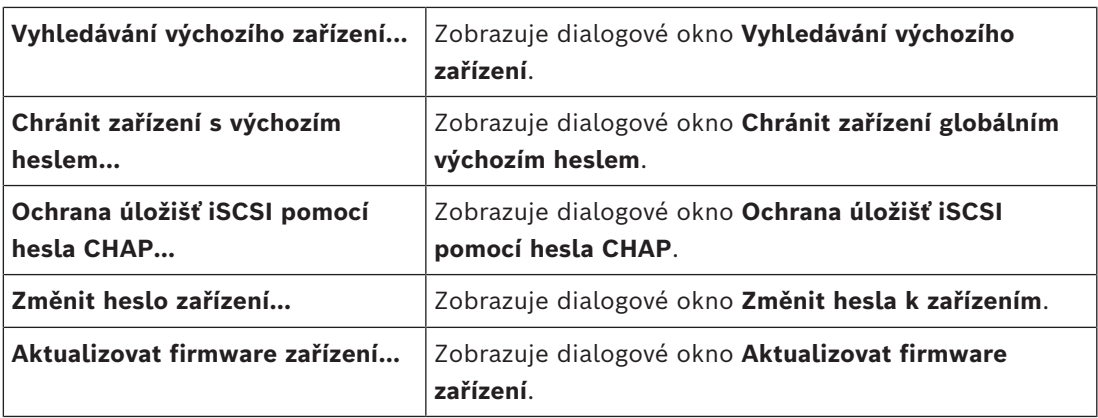

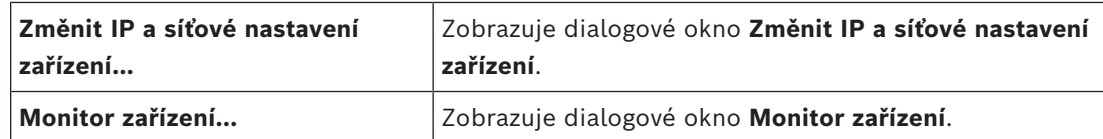

#### **Příkazy nabídky Nástroje**

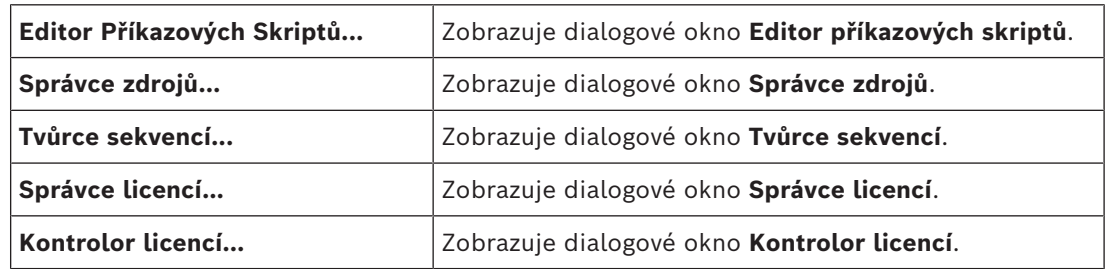

#### **Příkazy nabídky Protokoly**

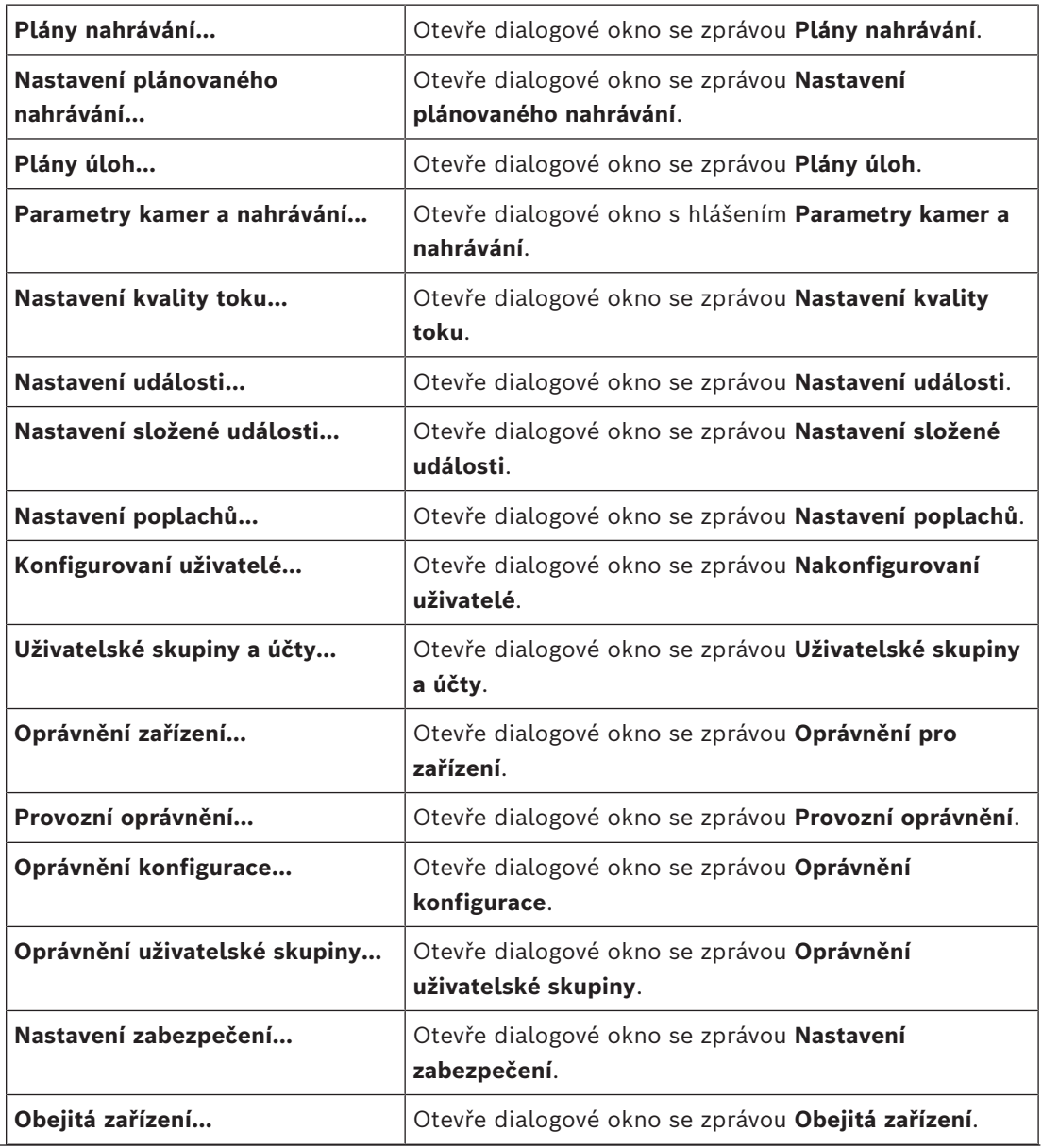

#### **Příkazy nabídky Nastavení**

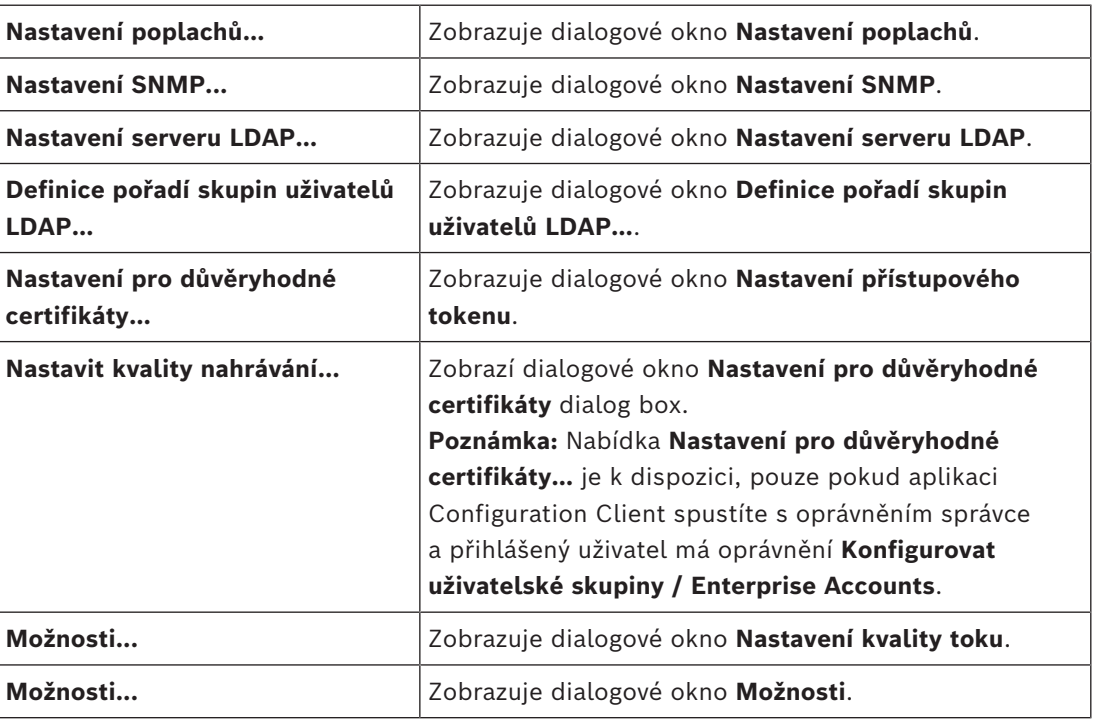

#### **Příkazy nabídky Nápověda**

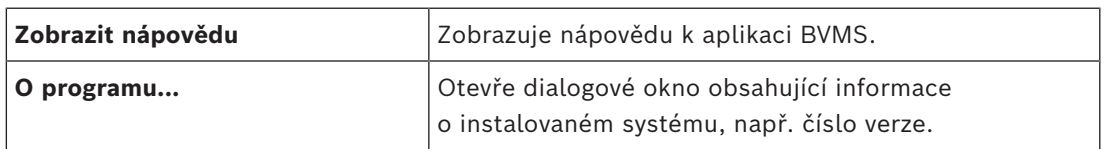

### **13.3 Dialogové okno Správce aktivací (nabídka System)**

<span id="page-101-0"></span>Hlavní okno > nabídka **Systém** > příkaz **Správce aktivací...** Umožňuje aktivovat aktuální konfiguraci nebo se vrátit zpět k předchozí konfiguraci.

 $\times$ 

**Activation Manager** 

ନ

Please select the configuration you want to activate. If you activate an older configuration, the system will perform<br>a rollback and the newer configurations will be removed.

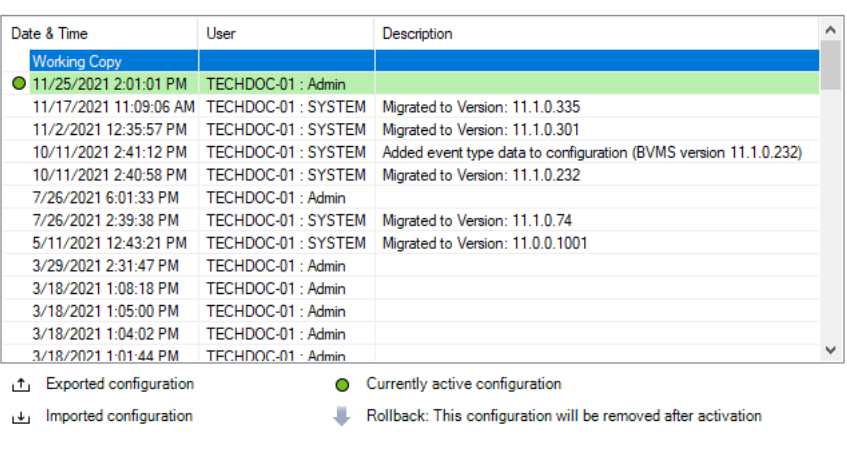

Generate new Management Server ID

Activate Cancel

#### **Aktivovat**

Klepnutím na toto tlačítko zobrazíte dialogové okno **Aktivovat konfiguraci**.

#### **Viz**

- *– [Aktivace pracovní konfigurace, stránka 91](#page-90-0)*
- <span id="page-102-0"></span>*– [Aktivace konfigurace, stránka 92](#page-91-1)*

#### **13.4 Aktivace dialogového okna Konfigurace (nabídka System)**

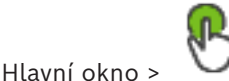

Umožňuje zadat popis pro pracovní kopii konfigurace, která má být aktivována.

#### **Nastavit čas zpožděné aktivace:**

Klepnutím zvolte čas zpožděné aktivace.

**Poznámka:** Zpožděná aktivace se neprovede, dokud je uživatel přihlášen k aplikaci Configuration Client.

#### **Vynutit aktivaci pro všechny aplikace Operator Client**

Pokud je toto políčko označeno, bude každá pracovní stanice s aplikací Operator Client restartována a aktivuje se nová konfigurace. Uživatel nemá možnost odmítnout novou konfiguraci.

Pokud není zaškrtnuto, na každé pracovní stanici s aplikací Operator Client se na dobu několika sekund zobrazí dialogové okno. Uživatel má možnost novou konfiguraci odmítnout nebo přijmout. Dialogové okno se bez zásahu uživatele po několika sekundách zavře. V takovém případě není nová konfigurace přijata.

#### **Viz**

*– [Aktivace pracovní konfigurace, stránka 91](#page-90-0)*

### **13.5 Dialogové okno Vyhledávání výchozího zařízení (nabídka Hardware)**

Hlavní okno > nabídka **Hardware**, klepněte na příkaz **Vyhledávání výchozího zařízení...**

Umožňuje změnit takové adresy IP a masky podsítě.

<span id="page-103-0"></span>Před změnou adresy IP musíte zadat správnou masku podsítě.

### **13.6 Ochrana zařízení prostřednictvím dialogového okna Globální výchozí heslo (nabídka Hardware)**

Hlavní okno > nabídka **Hardware** > příkaz **Chránit zařízení s výchozím heslem...** nebo

# Hlavní okno >

Toto dialogové okno se zobrazí, když aktivace čeká na potvrzení a když konfigurace obsahuje zařízení bez ochrany heslem. Můžete v něm zadat globální výchozí heslo, které se použije pro všechna dotčená zařízení.

#### **Aktualizovat stavy a funkce**

Klepnutím na toto tlačítko můžete v síti znovu vyhledat zařízení nechráněná heslem.

#### **Global default password**

Zadejte heslo, jež se má použít pro všechna zařízení, která nejsou v tuto chvíli chráněná heslem.

#### **Zobrazit hesla**

Kliknutím na toto tlačítko zapnete viditelnost všech hesel v tomto dialogovém okně.

#### **Enforce password protection on activation**

Kliknutím označte toto zaškrtávací políčko. Je-li políčko označeno, je nutné použít globální výchozí heslo pro zařízení, která nejsou chráněna heslem.

#### **Použít**

Kliknutím na tuto možnost použijete globální výchozí heslo. Zobrazí se dialogové okno **Změna hesel**. Zobrazí se změny hesel. Kliknutím na tlačítko **OK** okno zavřete. Pokud spustíte aktivaci konfigurace, zobrazí se dialogové okno **Správce aktivací**.

#### **Viz**

*– [Aktivace pracovní konfigurace, stránka 91](#page-90-0)*

### **13.7 Ochrana úložiště iSCSI pomocí funkcí v dialogovém okně Heslo CHAP (nabídka Hardware)**

V tomto dialogovém okně můžete nastavit hesla CHAP zařízení iSCSI a VRM . Systém automaticky přenese tato hesla k účtům **Uživatel** a **Cíl** u kodérů, dekodérů a zařízení VSG. Na nově přidaných zařízeních budou hesla nastavena automaticky během aktivace konfigurace.

**Poznámka:** nastavením prázdného hesla CHAP dojde k odebrání hesla CHAP ze zařízení iSCSI a VRM .

#### **Upozornění!**

- **i**
- Na všech zařízeních DSA E-Series se automaticky nastavuje heslo CHAP.
- Zařízení VRM přenášejí heslo CHAP do kodérů. Heslo CHAP však musíte nastavit na příslušném zařízení iSCSI, aby bylo zajištěno nahrávání.
- Na všech zařízeních DIVAR IP je nutné heslo CHAP nastavit manuálně. Další pokyny naleznete v příručce k příslušnému zařízení DIVAR IP. V opačném případě se nahrávání zastaví nebo přehrávání nebude fungovat.

#### **Globální heslo CHAP**

Zadejte heslo CHAP zařízení iSCSI, které je potřeba k ověřování na iSCSI úložném zařízení a k povolení přímého přehrávání ze zařízení iSCSI.

#### **Potvrďte globální heslo CHAP**

Potvrďte heslo CHAP iSCSI.

#### **Zobrazit heslo**

Klepnutím na toto tlačítko povolíte zobrazování hesel. Dávejte však pozor, aby toto heslo nikdo nezahlédl.

#### **Použít**

Kliknutím použijete heslo CHAP.

**Poznámka:** zkontrolujte výsledky operace. Heslo CHAP může být nutné na některých zařízeních iSCSI nastavit ručně.

### **13.8 Dialogové okno změny hesla zařízení (nabídka Hardware)**

Hlavní okno > **Zařízení** > **Změnit hesla k zařízením** > dialogové okno **Změnit hesla k**

**zařízením**

nebo

Hlavní okno > nabídka **Hardware** > příkaz **Změnit heslo zařízení…** > dialogové okno **Změnit hesla k zařízením**

## O

Klepnutím na tuto možnost aktualizujete informace o stavu všech zařízení. Aktualizovat lze i stav jednoho zařízení: Pravým tlačítkem myši klepněte na zařízení a klepněte na možnost **Aktualizovat stav**.

**Poznámka:** Pokud máte rozsáhlý systém s několika tisíci nakonfigurovanými zařízeními, může proces aktualizace stavů trvat dlouhou dobu.

### Œ

Klepnutím vyberete všechna dostupná zařízení současně.

#### **Zobrazit hesla**

Políčko zaškrtněte, pokud chcete zobrazovat nakonfigurovaná hesla v čitelné podobě.

#### **Vyhledávání položek:**

položek.

Do vyhledávacího pole <u>velovnostené zadejte řetězec a stisknutím tlač</u>ítka ENTER zapněte filtr zobrazování položek. Zobrazí se pouze položky obsahující daný řetězec a jejich nadřazené položky (pouze ve stromovém zobrazení). Zobrazí se také počet nalezených položek a celkový počet

**Poznámka:** Chcete-li vyhledat pouze přesná znění řetězců, uzavřete je do dvojitých uvozovek. Například řetězec "Camera 1" zajistí filtrování kamer, které mají přesně tento název, nikoli však kamer s názvem camera 201.

**Poznámka:** Pouze pokud je zaškrtnuté políčko **Zobrazit hesla**, je možné hesla také prohledávat.

V tabulce lze nastavit následující vlastnosti dostupných zařízení IP:

- Servisní heslo
- Heslo uživatele
- Živé heslo
- Cílové heslo

#### **Změna hesla pro IP zařízení:**

- 1. Vyberte požadované zařízení.
- 2. Pravým tlačítkem myši klepněte na vybrané zařízení a poté klepněte na možnost **Upravit heslo…**.

#### Otevře se dialogové okno **Změnit hesla k zařízením**.

- 3. Vyberte požadovaný typ hesla.
- 4. Zadejte nové heslo.
- 5. Klepněte na tlačítko **OK**. Nové heslo se ve vybraném zařízení aktualizuje.

#### **Chcete-li změnit nastavení pro více zařízení, postupujte následovně:**

Viz *[Konfigurace více kodérů nebo dekodérů, stránka 230](#page-229-0)*.

### **13.9 Dialogové okno aktualizace firmwaru zařízení (nabídka Hardware)**

Hlavní okno > nabídka **Hardware** > příkaz **Aktualizovat firmware zařízení…** > dialogové okno **Aktualizovat firmware zařízení**

## $\mathcal{C}$  .

Klepnutím na tuto možnost aktualizujete informace o stavu všech zařízení. Aktualizovat lze i stav jednoho zařízení: Pravým tlačítkem myši klepněte na zařízení a klepněte na možnost **Aktualizovat stav**.

**Poznámka:** Pokud máte rozsáhlý systém s několika tisíci nakonfigurovanými zařízeními, může proces aktualizace stavů trvat dlouhou dobu.

### œ

Klepnutím vyberete všechna dostupná zařízení současně.

Klepnutím aktualizujete verzi firmwaru.

#### **Vyhledávání položek:**

Do vyhledávacího pole <u>zadejte řetězec a stisknutím tlač</u>ítka ENTER zapněte filtr zobrazování položek. Zobrazí se pouze položky obsahující daný řetězec a jejich nadřazené položky (pouze ve stromovém zobrazení). Zobrazí se také počet nalezených položek a celkový počet položek.

**Poznámka:** Chcete-li vyhledat pouze přesná znění řetězců, uzavřete je do dvojitých uvozovek. Například řetězec "Camera 1" zajistí filtrování kamer, které mají přesně tento název, nikoli však kamer s názvem camera 201.

#### **Postup při aktualizaci verze firmwaru:**

- 1. Vyberte požadované zařízení.
- 2. Klikněte na možnost **Aktualizovat firmware**.
	- Zobrazí se informační okno Configuration Client.
- 3. Klikněte na tlačítko **OK**. Otevře se průzkumník souborů.
- 4. Vyberte soubor obsahující aktualizaci.
- 5. Klikněte na možnost **Otevřít**. Otevře se okno **Stav načítání firmwaru**.
- 6. Kliknutím na možnost **Počátek** zahájíte nahrávání.
- 7. Klikněte na tlačítko **Zavřít**. Firmware se aktualizuje.

#### **Chcete-li změnit nastavení pro více zařízení, postupujte následovně:**

Viz *[Konfigurace více kodérů nebo dekodérů, stránka 230](#page-229-0)*.

### **13.10 Dialogové okno změny IP a síťových nastavení zařízení (nabídka Hardware)**

Hlavní okno > nabídka **Hardware** > příkaz **Změnit IP a síťové nastavení zařízení…** > dialogové okno **Změnit IP a síťové nastavení zařízení**

Klepnutím na tuto možnost aktualizujete informace o stavu všech zařízení. Aktualizovat lze i stav jednoho zařízení: Pravým tlačítkem myši klepněte na zařízení a klepněte na možnost **Aktualizovat stav**.

**Poznámka:** Pokud máte rozsáhlý systém s několika tisíci nakonfigurovanými zařízeními, může proces aktualizace stavů trvat dlouhou dobu.

### œ

Klepnutím vyberete všechna dostupná zařízení současně.

#### **Vyhledávání položek:**

▶ Do vyhledávacího pole <u>De zadej</u>te řetězec a stisknutím tlačítka ENTER zapněte filtr zobrazování položek.

Zobrazí se pouze položky obsahující daný řetězec a jejich nadřazené položky (pouze ve stromovém zobrazení). Zobrazí se také počet nalezených položek a celkový počet položek.

**Poznámka:** Chcete-li vyhledat pouze přesná znění řetězců, uzavřete je do dvojitých uvozovek. Například řetězec "Camera 1" zajistí filtrování kamer, které mají přesně tento název, nikoli však kamer s názvem camera 201.

V tabulce lze nastavit následující vlastnosti dostupných zařízení IP:

- Zobrazovaný název
- IP adresa
- Maska podsítě
- IP adresa brány

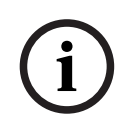

#### **Upozornění!**

Namísto použití příkazů můžete příslušná nastavení zadat do požadovaného pole.

#### **Nastavení zobrazovaného názvu pro IP zařízení:**

- 1. Vyberte požadované zařízení.
- 2. Pravým tlačítkem myši klepněte na vybrané zařízení a poté klepněte na možnost **Nastavit zobrazované názvy...** Zobrazí se dialogové okno **Nastavit zobrazované názvy**.
- 3. Do pole **Začít od:** zadejte první řetězec.
- 4. Klepněte na možnost **Vypočítat**. V poli **Skončit u:** se zobrazí poslední řetězec z rozsahu pro vybrané zařízení.
- 5. Klepněte na tlačítko **OK**.
- 6. V dialogovém okně **Změnit IP a síťové nastavení zařízení** klepněte na možnost **Použít**. Ve vybraném zařízení se stanovený název aktualizuje.

#### **Dialogové okno Nastavit zobrazované názvy**

#### **Začít od:**

Zadejte první název.

#### **Skončit u:**

Zobrazuje poslední název pro vybraná zařízení po klepnutí na možnost **Vypočítat**.

#### **Vypočítat**

Klepnutím na tuto možnost se určí rozsah zobrazovaných názvů pro vybraná zařízení.

#### **Nastavení IP adresy pro IP zařízení:**

- 1. Vyberte požadované zařízení.
- 2. Pravým tlačítkem myši klepněte na vybrané zařízení a klepněte na možnost **Nastavit adresy IP...** Zobrazí se dialogové okno **Nastavit adresy IP**.
- 3. Do pole **Začít od:** zadejte první IP adresu.
- 4. Klepněte na možnost **Vypočítat**. V poli **Skončit u:** se zobrazuje poslední IP adresa z rozsahu pro vybrané zařízení.
- 5. Klepněte na tlačítko **OK**.
- 6. V dialogovém okně **Změnit IP a síťové nastavení zařízení** klepněte na možnost **Použít**. Ve vybraném zařízení bude nastavena nová IP adresa.

#### **Dialogové okno Nastavit adresy IP**

#### **Začít od:**

Zadejte první IP adresu.

#### **Skončit u:**

Zobrazuje poslední IP adresu pro vybraná zařízení po klepnutí na možnost **Vypočítat**.

#### **Vypočítat**

Klepnutím na tuto možnost se vypočítá rozsah IP adres pro vybraná zařízení.
# **Nastavení masky podsítě / ID brány pro IP zařízení:**

- 1. Klepněte na požadované pole.
- 2. Zadejte příslušnou hodnotu.
- 3. Klepněte na možnost **Použít**. Nová hodnota se ve vybraném zařízení aktualizuje.

# **Použít**

Kliknutím na toto tlačítko nakonfigurujete zařízení zadanými hodnotami, aniž byste zavřeli dialogové okno.

# **Chcete-li změnit nastavení pro více zařízení, postupujte následovně:**

Viz *[Konfigurace více kodérů nebo dekodérů, stránka 230](#page-229-0)*.

# **13.11 Dialogové okno Sledování zařízení (nabídka Hardware)**

Hlavní okno > nabídka **Hardware** > příkaz **Monitor zařízení...** > dialogové okno **Monitor zařízení**

Slouží ke kontrole stavu kodérů/dekodérů, které jsou aktivní v systému BVMS, ve stromu zařízení.

# **Zobrazovaný název**

Název zařízení, jenž byl nakonfigurován v systému BVMS.

# **Síťová adresa**

IP adresa zařízení.

# **Stav**

Zobrazit se mohou tyto stavy:

- **Konfigurováno**: Konfigurace tohoto zařízení je aktivována.
- **Neshoda konfigurací**: Konfigurace tohoto zařízení není aktivována.
- **Neznámé**: Stav nelze zjistit.
- **Nepřipojeno**: Není připojeno.

# **Poslední kontrola**

Datum a čas, kdy bylo dialogové okno spuštěno a byla provedena kontrola. Po dobu zobrazení dialogového okna se zařízení znovu nekontrolují.

# **Viz**

*– [Kontrola stavu kodérů/dekodérů, stránka 94](#page-93-0)*

# **13.12 Dialogové okno Editor Příkazových Skriptů (nabídka Nástroje)**

Podrobnější informace obsahuje část *[Dialogové okno Editor Příkazových Skriptů, stránka 305](#page-304-0)*.

# **Viz**

*– [Dialogové okno Editor Příkazových Skriptů, stránka 305](#page-304-0)*

# **13.13 Dialogové okno Správce zdrojů (nabídka Nástroje)**

Podrobnější informace obsahuje část *[Dialogové okno Správce zdrojů, stránka 262](#page-261-0)*.

# **Viz**

*– [Dialogové okno Správce zdrojů, stránka 262](#page-261-0)*

# **13.14 Dialogové okno Tvůrce sekvencí (nabídka Nástroje)**

Podrobnější informace obsahuje část *[Dialogové okno Tvůrce sekvencí, stránka 265](#page-264-0)*.

# **Viz**

*– [Dialogové okno Tvůrce sekvencí, stránka 265](#page-264-0)*

# **13.15 Dialogové okno Správce licencí (nabídka Nástroje)**

Hlavní okno > nabídka **Nástroje** > příkaz **Správce licencí…**

Umožňuje aktivovat licenci balíčku systému BVMS, který jste si objednali, a aktualizovat systém doplňkovými součástmi.

# **Stav licence**

Zobrazuje stav licencování.

# **Otisk prstu systému**

Za účelem podpory doporučujeme využívat **Otisk prstu systému**.

# **Instalační stanoviště**

Při aktivaci základní licence v rámci Bosch Remote Portal zadejte informace o místě instalace systému. Tyto informace se zobrazí zde.

**Poznámka:** tyto informace můžete také uvádět v ostatních licencích, ale zde budou uvedeny pouze informace ze základní licence.

# **Licence**

- 1. Klepnutím na **Přidat** přidejte licence.
	- Otevře se dialogové okno **Přidat licenci** .
- 2. Postupujte podle pokynů v dialogovém okně.

# **Platná licence**

Zobrazuje platnou aktivovanou základní licenci.

# **Funkce**

4 Klepněte na **Kontrolor licencí...**.

Otevře se dialogové okno **Kontrolor licencí**.

Zobrazuje počet aktuálně instalovaných licencovaných funkcí. Slouží k ověření toho, zda počet nainstalovaných instancí systému BVMS nepřevyšuje počet zakoupených licencí.

# **Nainstalovaná verze BVMS**

Zobrazuje aktuálně instalovanou verzi BVMS (např. 11.0).

# **Licencované verze BVMS**

Zobrazuje všechny verze BVMS, které jsou součástí a podporovány v aktuálně zadaném licenčním souboru.

Například: verze BVMS 11.0 a všechny novější dílčí verze BVMS 11.x.

# **Datum aktivace**

Zobrazuje datum aktivace instalované verze BVMS.

# **Datum konce platnosti**

Zobrazuje datum ukončení platnosti instalované verze BVMS. Datum ukončení platnosti platí pouze v případě, že instalujete emergency licenci nebo propagační licenci pro prodej.

# **Software Maintenance Agreement**

# **Datum konce platnosti**

Pokud jste zakoupili a aktivovali Software Maintenance Agreement, bude zde uvedeno datum vypršení platnosti.

# **Viz**

- *– [Aktivace licencí na software, stránka 74](#page-73-0)*
- *– [Dialogové okno Přidat licenci, stránka 111](#page-110-0)*
- *– [Dialogové okno Kontrolor licencí \(nabídka Nástroje\), stránka 111](#page-110-1)*

# **13.15.1 Dialogové okno Přidat licenci**

<span id="page-110-0"></span>Hlavní okno > nabídka **Nástroje** > příkaz **Správce licencí…** > **Licence** > **Přidat** Umožňuje přidat zakoupené licence nebo propagační licence z webů Bosch Remote Portal remote.boschsecurity.com do vašeho systému BVMS. Přidání licencí je možné podle pokynů v dialogovém okně.

<span id="page-110-1"></span>Další informace naleznete v příslušné dokumentaci k licencování BVMS.

# **13.16 Dialogové okno Kontrolor licencí (nabídka Nástroje)**

Hlavní okno > nabídka **Nástroje** > klepněte na příkaz **Kontrolor licencí...** > dialogové okno **Kontrolor licencí**

Zobrazuje počet aktuálně instalovaných licencovaných funkcí.

Slouží k ověření toho, zda počet nainstalovaných instancí systému BVMS nepřevyšuje počet zakoupených licencí.

**Poznámka:** pokud aktuální konfigurace systému překračuje limity pro aktuálně instalované licence, konfiguraci nebude možné aktivovat.

# **13.17 Dialogové okno Sledování pracovních stanic (nabídka Nástroje)**

Hlavní okno > nabídka **Nástroje** > příkaz **Monitorování pracovní stanice…** > dialogové okno **Monitorování pracovní stanice**

Zobrazuje seznam všech pracovních stanic, které jsou aktuálně připojeny k systému BVMS Management Server.

**Poznámka:** V seznamu jsou zobrazeny všechny připojené aplikace Operator Clients a klienti Cameo SDK.

# **Postup odpojení pracovní stanice:**

- 1. Ze seznamu vyberte příslušnou položku.
- 2. Klepněte na možnost **Odpojit**.

**Poznámka:** Funkce je aktivní jen v případě, že uživatel má příslušné oprávnění.

3. Klepněte na možnost **Ano**. Položka seznamu bude odebrána, pokud se odpovídající aplikace Operator Client úspěšně odhlásí.

**Poznámka:** Lze odpojit pouze pracovní stanice aplikace Operator Client.

# **13.18 Dialogová okna zpráv (nabídka Zprávy)**

Tato kapitola popisuje veškerá dialogová okna, které jsou k dispozici pro zprávy o konfiguraci.

# **Viz**

*– [Vytváření zprávy, stránka 94](#page-93-1)*

# **13.18.1 Dialogové okno Plány nahrávání**

Hlavní okno > nabídka **Protokoly** > příkaz **Plány nahrávání…**

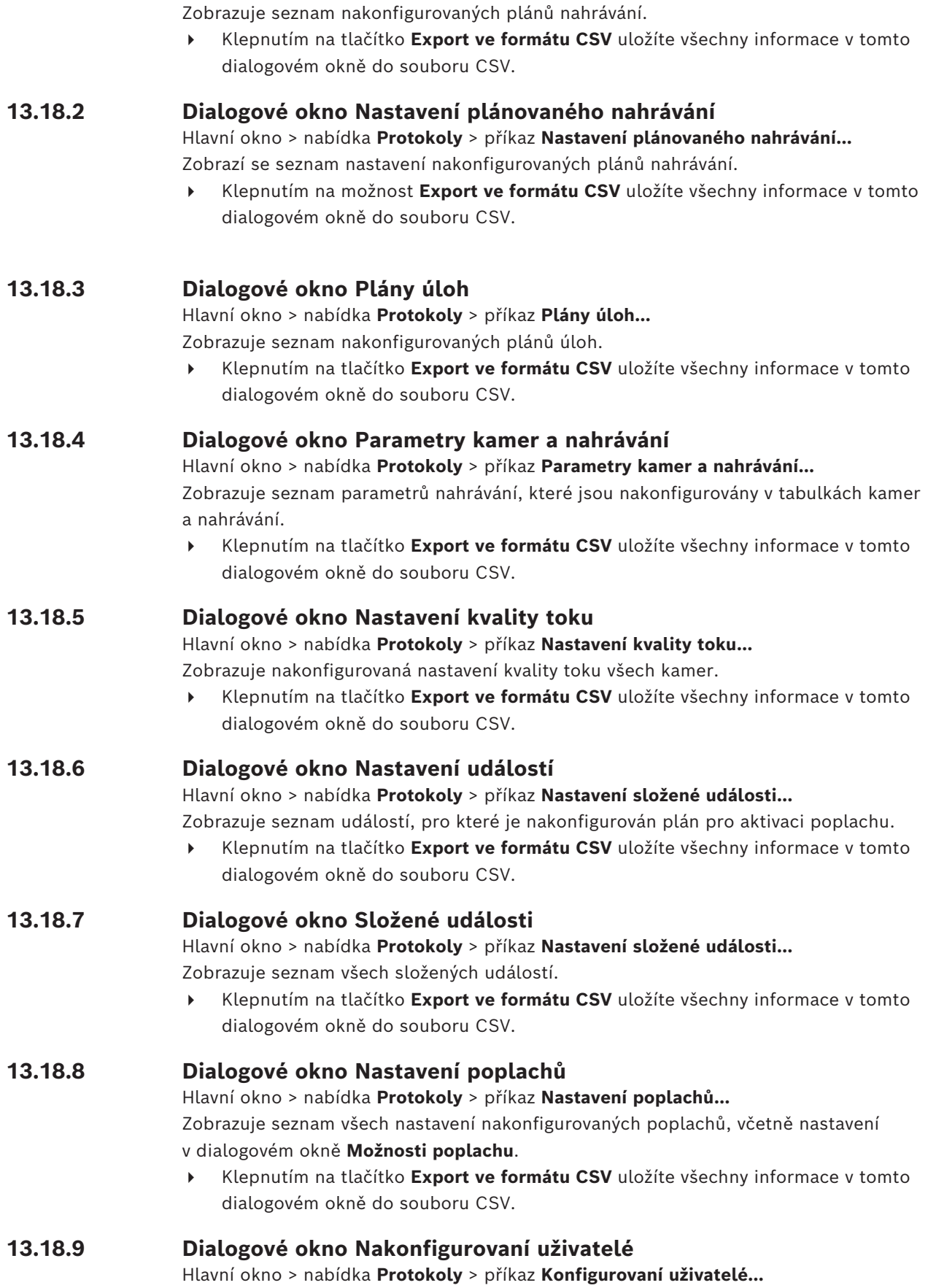

Zobrazuje seznam uživatelů, kteří mají oprávnění k přihlášení k nástroji Operator Client.

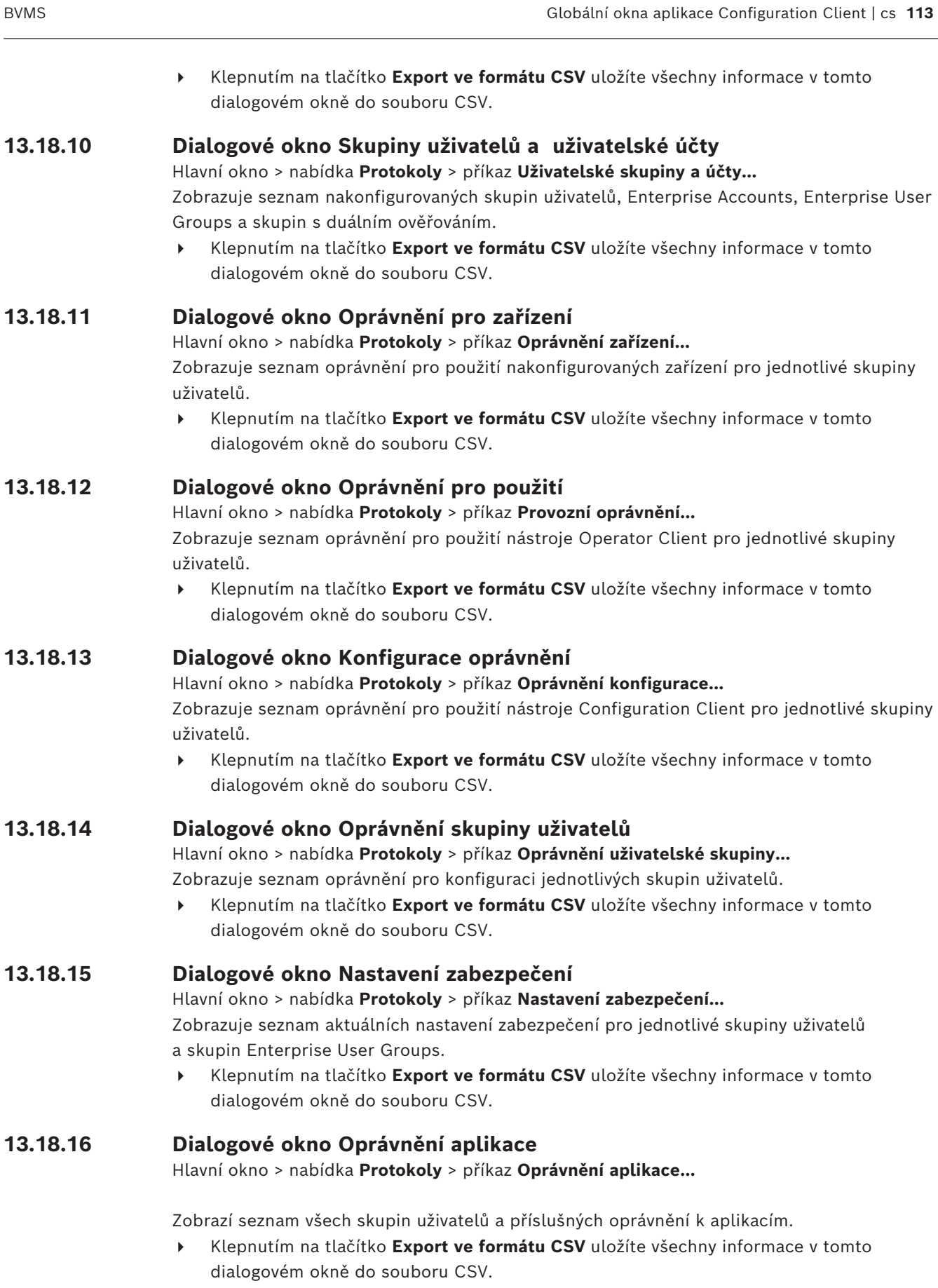

# **13.18.17 Dialogové okno Odpojená zařízení**

Hlavní okno > nabídka **Protokoly** > příkaz **Obejitá zařízení…**

Zobrazuje seznam všech nakonfigurovaných zařízení a zařízení, která byla odpojena.

4 Klepnutím na tlačítko **Export ve formátu CSV** uložíte všechny informace v tomto dialogovém okně do souboru CSV.

# **13.19 Dialogové okno Nastavení poplachu (nabídka Nastavení)**

Podrobnější informace obsahuje *[Dialogové okno Nastavení poplachů, stránka 309](#page-308-0)*.

# **13.20 Dialogové okno Nastavení SNMP (nabídka Nastavení)**

Hlavní okno > nabídka **Nastavení** > příkaz **Nastavení SNMP...**

Slouží ke konfiguraci sledování [SNMP](#page-382-0) v počítači s modulem Management Server. Je třeba určit, pro které události má být odeslána depeše SNMP, zadat další informace o systému a IP adresy počítačů, které mají přijímat depeše SNMP ze systému BVMS. V případě, že dojde k dané události, odešle server depeši SNMP. Tyto depeše lze přijímat přijímačem SNMP v aplikaci Configuration Client pomocí nástroje **Protokolovač depeší**

**SNMP**. Použít můžete také jiný software, který dokáže přijímat depeše SNMP. Agent SNMP systému BVMS podporuje žádosti SNMP GetRequest. Když software správy SNMP (například iReasoning MIB Browser) odešle žádost SNMP GetRequest modulu Management Server systému BVMS, odešle modul Management Server příslušnou odpověď. Soubor MIB se nachází v tomto umístění:

<installation\_directory>\Bosch\VMS\bin\BVMS.mib

Podporovány jsou pouze protokoly SNMPv1 a v2.

**Poznámka:** Protokoly SNMPv1 a SNMPv2 nejsou zcela kompatibilní. Doporučujeme tedy nepoužívat protokoly SNMPv1 a SNMPv2 najednou.

# **Port SNMP GET**

Zadejte číslo portu pro žádost SNMP GetRequest. Jedná se o port, kde bude agent SNMP modulu Management Server systému BVMS naslouchat žádostem SNMP GetRequest. **Poznámka:** Systém BVMS nepoužívá standardní číslo portu 161 pro žádosti SNMP GetRequest, protože tento port může být využíván agentem SNMP v počítači, kde je nainstalován modul Management Server systému BVMS. Výchozí hodnota je 12544.

# **Kontaktní údaje systému**

Zadejte kontaktní údaje systému BVMS. Tyto informace získáte žádostí SNMP GetRequest pomocí OID .1.3.6.1.2.1.1.4.

# **Popis systému**

Zadejte popis systému BVMS. Tyto informace získáte žádostí SNMP GetRequest pomocí OID .1.3.6.1.2.1.1.5.

# **Umístění systému**

Zadejte umístění systému BVMS. V tomto řetězci by mělo být popsáno fyzické umístění serveru, například budova, číslo místnosti, číslo skříně atd.

Tyto informace získáte žádostí SNMP GetRequest pomocí OID .1.3.6.1.2.1.1.6.

# **Přijímače depeší**

Zadejte IP adresu počítače, do kterého má systém BVMS odesílat depeše SNMP.

# **Filtr depeší**

Klepnutím zvolte události ve stromu událostí, podle nichž se mají odesílané depeše SNMP filtrovat.

# **Viz**

<span id="page-114-0"></span>*– [Konfigurace sledování SNMP, stránka 94](#page-93-2)*

# **13.21 Dialogové okno Nastavení serveru LDAP (nabídka Nastavení)**

# Hlavní okno > nabídka **Nastavení** > příkaz **Nastavení serveru LDAP…**

Můžete zadat nastavení serveru LDAP, která jsou nakonfigurována mimo systém BVMS. K zadání následujících položek budete potřebovat pomoc správce IT, který nastavil server LDAP.

Všechna pole jsou povinná s výjimkou polí v sekci **Testovat uživatele / skupinu uživatelů**.

# **Nastavení serveru LDAP**

# **Server LDAP**

Zadejte název nebo IP adresu serveru [LDAP.](#page-378-0)

# **Port**

Zadejte číslo [portu](#page-380-0) serveru LDAP (výchozí HTTP: 389, HTTPS: 636).

# **Zabezpečit připojení**

Zaškrtnutím tohoto políčka aktivujete zabezpečený přenos dat.

# **Ověřovací mechanismus**

Vyjednáním se automaticky vybere vhodný protokol ověření.

Jednoduše odesílá přihlašovací údaje nešifrované jako obyčejný text.

# **Ověřování proxy**

# **Anonymní**

Používá se k přihlášení jako host. Tuto možnost vyberte, pokud ji server LDAP podporuje a nemůžete nakonfigurovat konkrétního uživatele proxy serveru.

# **Použijte následující přihlašovací údaje**

# **Uživatelské jméno**

Zadejte jedinečné jméno uživatele proxy serveru. Tento uživatel je potřebný k tomu, aby umožnil uživatelům této skupiny uživatelů systému BVMS přistupovat k serveru LDAP.

# **Heslo**

Zadejte heslo uživatele serveru proxy.

# **Test**

Kliknutím na toto tlačítko otestujete, zda má uživatel serveru proxy přístup k serveru LDAP.

# **Základ LDAP pro uživatele**

Zadejte jedinečný název (DN = rozpoznávaný název) cesty LDAP, ve které můžete vyhledávat uživatele.

Příklad DN základu LDAP: CN=Users,DC=Security,DC=MyCompany,DC=com

# **Filtr pro uživatele**

Zvolte filtr pro vyhledávání jedinečného uživatelského jména. K dispozici jsou předdefinované příklady. Nahraďte text %username% skutečným uživatelským jménem.

# **Základ LDAP pro skupinu**

Zadejte jedinečný název cesty LDAP, v které můžete vyhledávat skupiny. Příklad DN základu LDAP: CN=Users,DC=Security,DC=MyCompany,DC=com

# **Filtr pro vyhledávání členů skupiny**

Zvolte filtr pro vyhledávání člena skupiny.

K dispozici jsou předdefinované příklady. Nahraďte text %usernameDN% skutečným uživatelským jménem a jeho DN.

#### **Filtr pro vyhledávání skupin**

Toto pole nenechávejte prázdné. Pokud neobsahuje žádnou položku, nelze přiřadit skupinu LDAP skupině uživatelů systému BVMS.

Zvolte filtr pro vyhledání skupiny uživatelů.

K dispozici jsou předdefinované příklady.

# **Testovat uživatele / skupinu uživatelů**

Položky zadané v této sekci se po klepnutí na tlačítko **OK** neuloží. Slouží pouze pro testování.

#### **Uživatelské jméno**

Zadejte jméno testovaného uživatele. Vynechejte DN.

#### **Heslo**

Zadeite heslo testovaného uživatele.

#### **Testovat uživatele**

Kliknutím na toto tlačítko otestujete správnost kombinace uživatelského jména a hesla.

#### **Skupina (DN)**

Zadejte jedinečný název skupiny, ke které je uživatel přidružen.

#### **Testovat skupinu**

Kliknutím na toto tlačítko otestujete přidružení uživatele ke skupině.

# **Viz**

*– [Výběr přidružené skupiny LDAP, stránka 354](#page-353-0)*

# **13.21.1 Přidružení skupiny LDAP**

Přiřazením skupiny LDAP ke skupině uživatelů BVMS můžete uživatelům této skupiny LDAP udělit přístup k nástroji Operator Client. Uživatelé skupiny LDAP budou mít přístupová práva skupiny uživatelů, v které jste skupinu LDAP nakonfigurovali.

Pravděpodobně budete potřebovat pomoc správce IT, který je odpovědný za server LDAP. Nakonfigurujete skupiny LDAP ve [standardních skupinách uživatelů](#page-382-1) nebo ve skupinách uživatelů [Enterprise User Group.](#page-377-0)

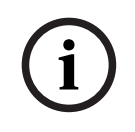

# **Upozornění!**

Pokud je skupina LDAP přiřazena ke skupině uživatelů BVMS, uživatelé této skupiny LDAP mohou nástroj Operator Client spustit prostřednictvím jednotného přihlášení.

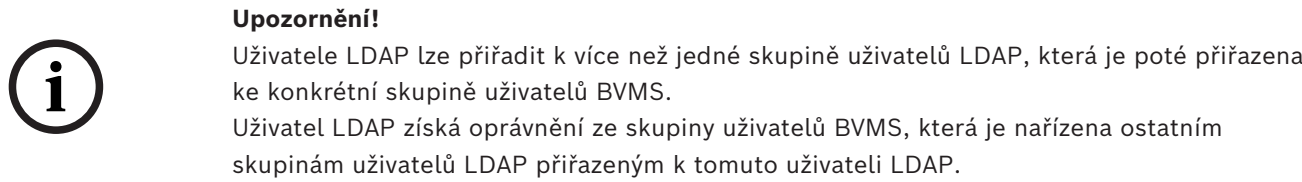

# **Přidružení skupiny LDAP:**

- 1. Klepněte na možnost **Nastavení serveru LDAP…**. Zobrazí se dialogové okno **Nastavení serveru LDAP**.
- 2. Zadejte nastavení serveru LDAP a klepněte na tlačítko **OK**.

Chcete-li získat podrobnější informace o různých polích, použijte níže uvedený odkaz na příslušné okno aplikace.

**i**

# **Viz**

- *– [Dialogové okno Nastavení serveru LDAP \(nabídka Nastavení\), stránka 115](#page-114-0)*
- *– [Stránka Vlastnosti skupiny uživatelů, stránka 327](#page-326-0)*

# **13.22 Dialogové okno pro určení skupiny uživatelů LDAP (nabídka Nastavení)**

Zobrazuje seznam **Změnit pořadí skupin uživatelů LDAP**. V seznamu jsou uvedeny skupiny uživatelů LDAP s přiřazenými skupinami uživatelů BVMS a Enterprise User Groups. Pořadí skupin můžete změnit přetažením pomocí tlačítek s šipkami nahoru nebo dolů.

# **Upozornění!**

Uživatele LDAP lze přiřadit k více než jedné skupině uživatelů LDAP, která je poté přiřazena ke konkrétní skupině uživatelů BVMS.

Uživatel LDAP získá oprávnění ze skupiny uživatelů BVMS, která je nařízena ostatním skupinám uživatelů LDAP přiřazeným k tomuto uživateli LDAP.

# **13.23 Dialogové okno Nastavení přístupových tokenů (nabídka Nastavení)**

Hlavní okno > nabídka **Nastavení** > příkaz **Nastavení přístupového tokenu…**

Pokud jste nakonfigurovali přihlašování k serveru Management Server pomocí přístupového tokenu, musíte nejprve definovat nastavení tokenu.

Server Enterprise Management Server vytvoří token, který je třeba podepsat certifikátem z úložiště certifikátů na místním počítači. Certifikát musíte identifikovat, abyste věděli, který certifikát použít.

**Poznámka:** BVMS nepodporuje certifikáty, které používají algoritmus SHA-1 (Secure Hash Algorithm) s délkou klíče menší než 2048 bitů.

# **Vlastnosti přihlašovacího certifikátu**

Zadejte řetězec vlastností pro identifikaci příslušného certifikátu.

**Poznámka:** Pokud kritériím vyhovuje více certifikátů, použije se nejnovější aktuálně platný certifikát.

Zadejte platný řetězec vlastností do pole **Vlastnosti přihlašovacího certifikátu**, přičemž dodržte následující pravidla:

- Řetězec se skládá z jedné nebo více podmínek.
- Podmínky jsou odděleny středníky (;).
- Podmínky jsou dvojice názvu vlastnosti certifikátu a očekávané hodnoty oddělené znaménkem rovnosti (=).
- Názvy vlastností certifikátů mohou obsahovat jednu nebo více částí, které je třeba oddělit tečkou (.).
- Názvy vlastností certifikátů a očekávané hodnoty nerozlišují malá a velká písmena.

# **Příklady:**

SubjectName.CN=BVMS Token Issuer;Parent.SubjectName.CN=BVMS Intermediate

- Část Běžný název (CN) u údaje Název subjektu se musí shodovat s BVMS Token Issuer.
- Část Běžný název u údaje Název subjektu nadřazeného certifikátu se musí shodovat s BVMS Intermediate. Nadřazený certifikát je certifikát, který byl použit k podepsání současného certifikátu.

Parent.Thumbprint=A95FF7C6EC374127174D3AFA8EA67C94E8E66C3F

– Kryptografický otisk nadřazeného certifikátu musí odpovídat zadání.

# **Seznam podporovaných názvů vlastností certifikátů:**

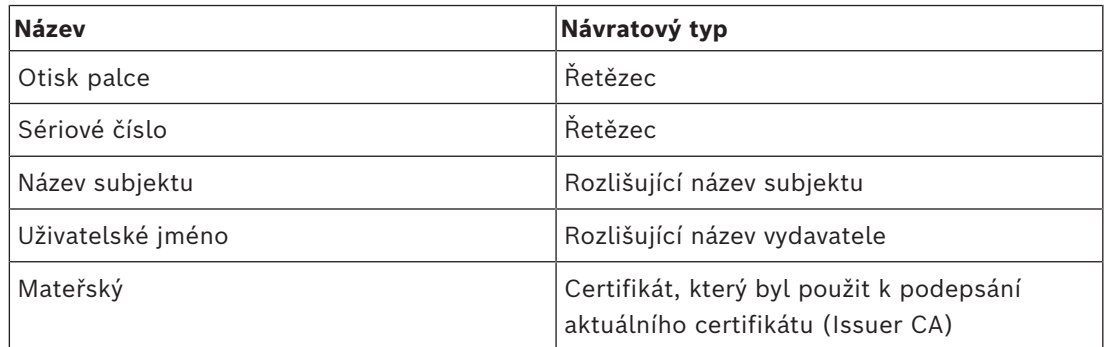

# **Seznam podporovaných názvů vlastností v rozlišujícím názvu:**

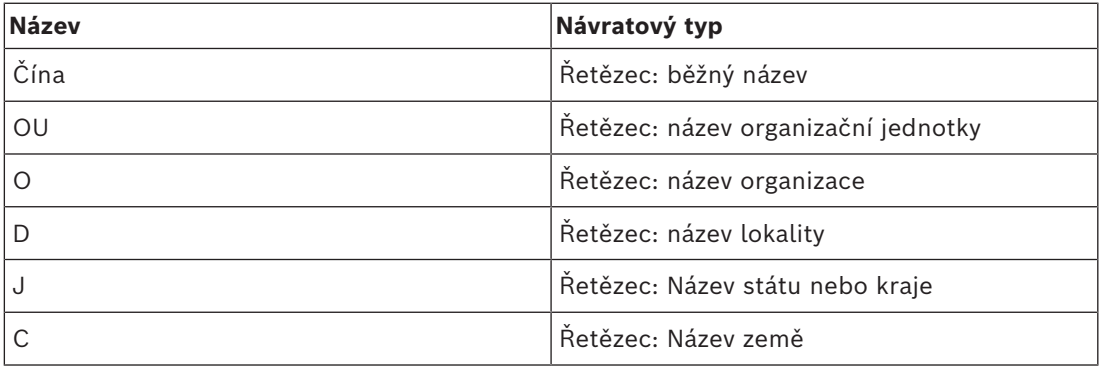

# **Příklady použití rozlišujícího názvu:**

- SubjectName.CN=verisign authority
- IssueName.C=DE
- Parent.Parent.SubjectName.O=Bosch Security Systems

# **Řetězec certifikátu**

Označte zaškrtávací políčko pro zahrnutí řetězce certifikátů. **Poznámka:** Pokud je na serveru Management Server nainstalován totožný certifikát, není nutné zahrnovat řetězec certifikátů.

# **Počet zahrnutých certifikátů**

Zadejte přesný počet certifikátů, které zahrnuje přístupový token. **Poznámka:** Nesmíte zahrnout certifikát Root.

# **Doba platnosti přístupového tokenu**

Zadejte dobu v hodinách určující, jak dlouho budou tokeny platné po vytvoření serverem Enterprise Management Server.

# **Viz**

*– [Ověřování pomocí tokenů, stránka 86](#page-85-0)*

# **13.24 Dialogové okno Nastavení důvěryhodných certifikátů (nabídka Nastavení)**

Hlavní okno > nabídka **Nastavení** > příkaz **Nastavení pro důvěryhodné certifikáty…**

V tomto dialogovém okně můžete nastavit kryptografický otisk certifikátu, který bude server Management Server používat k ověřování přístupového tokenu.

**Poznámka:** Nabídka **Nastavení pro důvěryhodné certifikáty…** je k dispozici pouze pokud aplikaci Configuration Client spustíte s oprávněním správce a pokud má přihlášený uživatel oprávnění **Konfigurovat uživatelské skupiny / Enterprise Accounts**.

# **Kryptografický otisk důvěryhodného certifikátu**

Zobrazí již nakonfigurovaný kryptografický otisk nebo prázdný kryptografický otisk v případě, že v registru nelze nalézt žádnou konfiguraci. Zadejte nebo změňte kryptografický otisk certifikátu root.

Zadaný kryptografický otisk se uloží do HKEY\_LOCAL\_MACHINE\SOFTWARE\Bosch

Sicherheitssysteme GmbH\Bosch Video Management System\TrustedCertificates pod klíč "BvmsTrustedCertificate".

**Poznámka:** Kryptografický otisk nebude zahrnut v exportovaném souboru při exportování konfigurace.

**Poznámka:** BVMS nepodporuje certifikáty, které používají algoritmus SHA-1 (Secure Hash Algorithm) s délkou klíče menší než 2048 bitů.

# **13.25 Dialogové okno Možnosti (nabídka Nastavení)**

**Poznámka:** některé funkce mohou vyžadovat zakoupení příslušné licence.

Hlavní okno > nabídka **Nastavení** > příkaz **Možnosti...**

# **Configuration Client**

# **Jazyk**

Slouží ke konfiguraci jazyka pro aplikaci Configuration Client. Pokud zvolíte možnost **Jazyk systému**, použije se jazyk instalace systému Windows.

Toto nastavení se aktivuje po opětovném spuštění klienta Configuration Client.

# **Automatické odhlášení**

Tato funkce umožňuje konfigurovat automatické odhlašování od klienta Configuration Client. K odhlášení klienta Configuration Client dojde po nastavené době.

Na stránce **Zařízení** se změny v konfiguraci následujících zařízení automaticky neukládají a při odhlášení z důvodu nečinnosti budou ztraceny:

- [Kodéry](#page-378-1)
- [Dekodéry](#page-375-0)
- Zařízení [VRM](#page-383-0)
- Zařízení [iSCSI](#page-378-2)
- Zařízení [VSG](#page-375-1)

Veškeré ostatní neuložené změny v konfiguraci se uloží automaticky.

**Poznámka:** pokud změny v dialogových oknech nepotvrdíte kliknutím na tlačítko **OK**, nedojde k jejich uložení.

# **Scan options**

Slouží ke konfiguraci toho, zda je možné vyhledat zařízení v odpovídající podsíti nebo napříč podsítěmi.

# **Operator Client**

# **Více přihlášení**

# **Povolit více přihlášení se stejným uživatelským jménem**

Umožňuje nakonfigurovat pro uživatele povolení synchronního přihlášení se stejným uživatelským jménem pro webový klient BVMS SDK, BVMS, mobilní aplikaci BVMS a nástroj Operator Client.

#### **Nastavení serveru**

#### **Propojovací řetězec databáze**

Slouží ke konfiguraci propojovacího řetězce pro databázi [deníku.](#page-375-2)

**i**

# **Upozornění!**

Tento řetězec změňte pouze, když chcete pro deník nakonfigurovat vzdálený server SQL, a to pouze v případě, že jste obeznámeni s technologií serveru SQL.

# **Doba archivace**

Umožňuje definovat maximální dobu uchování položek v deníku. Po uplynutí této definované doby uchování se položky automaticky odstraní.

Toto nastavení se aktivuje po aktivaci konfigurace.

K provádění úprav následujících nastavení potřebujete mít uděleno oprávnění:

# **Nastavení pro Audit Trail Audit Trail**

Zapínání nebo vypínání funkce Audit Trail.

**Poznámka:** Stránka Audit Trail je v aplikaci Configuration Client dostupná pouze v případě, je-li funkce zapnuta.

# **Maximální doba archivace**

Umožňuje vám definovat maximální dobu uchování záznamů databáze Audit Trail. Po uplynutí této definované doby uchování se položky automaticky odstraní.

# **Jazyk**

Vyberte jazyk záznamů Audit Trail.

**Výjimka:** Všechny záznamy databáze Audit Trail zařazené filtrem do kategorie **Zařízení (konfigurace kamery)**Devices (Camera configuration) se budou zobrazovat v jazyce nakonfigurovaném prostřednictvím aplikace Configuration Client.

**Poznámka:** Ujistěte se, že je databáze Audit Trail nainstalována, a to tím, že ji vyberete v nastavení BVMS (funkce, která je volitelná při provádění nastavení). Nastavení databáze Audit Trail se zapínají až po aktivaci konfigurace.

# **Zařízení**

# **Skupina monitorů**

Slouží ke konfiguraci, aby mohli uživatelé ovládat všechny [skupiny monitorů](#page-382-2) z každého klientského počítače se systémem BVMS. Poté není vyžadována konfigurace tohoto počítače jako pracovní stanice ve stromu zařízení.

#### **Výběr toku pro dekodér**

Slouží ke konfiguraci toho, aby všechny dekodéry v systému využívaly kompatibilní tok, a ne nutně tok živého obrazu.

Toto nastavení se aktivuje po aktivaci konfigurace.

#### **Časový server pro kodér**

Umožňuje upravit nastavení časového serveru pro kodéry. Ve výchozím nastavení se používá adresa IP centrálního serveru.

# **Funkce systému**

#### **Mapy**

#### **Typ mapy na pozadí**

Umožňuje vybrat typ mapy na pozadí v globální mapě. Následující typy map jsou dostupné pouze s přístupem k internetu (online režim):

- **Mapa ulic HERE**
- **Mapa ulic HERE (tmavá)**
- **Satelitní mapa HERE**

Pokud k internetu nemáte přístup (režim offline), vyberte možnost **Žádné**.

#### **Konkrétní klíč API zákazníka**

Zadejte klíč rozhraní API pro použití online map (Here).

#### **Zobrazit klíč API**

**Upozornění!**

Zaškrtnutím tohoto políčka zobrazíte klíč rozhraní API.

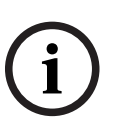

Pokud přepnete typ mapy na pozadí z online mapy (Here) do režimu offline (**Žádné**) nebo obráceně, ztratíte všechny umístěné aktivní body kamery a výřezy map.

V případě globální mapy můžete určit pouze jedno pozadí. Toto pozadí se používá ve všech výřezech map.

#### **Map-based tracking assistant**

#### **Aktivovat funkci systému**

Umožňuje, aby uživatel aplikace Operator Client mohl používat nástroj Map-based tracking assistant.

# **Pokročilé zobrazení stavu**

#### **Zakázat barvení ohniskových bodů v mapách**

Slouží k zakázání blikání [aktivních bodů](#page-375-3) na mapách.

# **Povoleno pokročilé zobrazení stavu (zbarvení ohniskových bodů na mapách závisí na stavu)**

Umožňuje provést konfiguraci všech událostí stavu, aby v případě aktivace nakonfigurované události došlo ke změně zobrazení barvy pozadí a blikání [aktivních bodů](#page-375-3) zařízení, které patří k této události.

# **Povolit pokročilé zobrazení poplachu (zbarvení ohniskových bodů na mapách závisí na výstraze)**

Slouží ke konfiguraci všech poplachů, aby v případě aktivace nakonfigurovaného poplachu došlo ke změně barvy pozadí a blikání [aktivních bodů](#page-375-3) zařízení, které patří k danému poplachu.

Po uložení konfigurace je možné provést konfiguraci rozšířeného stavu zobrazení. Aktivní body jsou zobrazeny na mapě v aplikaci Operator Client po aktivaci konfigurace.

#### **Exportovat pomocí Privacy overlay**

#### **Aktivovat funkci systému**

Umožňuje vám nakonfigurovat, že uživatel aplikace Operator Client může exportovat video s funkcí Privacy overlay.

#### **Zprostředkovatel identity**

# **Poskytovatel identity**

Vyberte zprostředkovatele identity (IDP). Po výběru se zobrazí další možnosti.

# **ID tenanta (pro Microsoft IDP)**

Zadejte informace na základě externího zprostředkovatele identity.

# **Adresa URL vystavitele (pro Amazon Federation IDP)**

Zadejte informace na základě externího zprostředkovatele identity.

#### **ID aplikace**

Zadejte informace na základě externího zprostředkovatele identity.

# **Tajný kód aplikace**

Toto pole vyplňte, pokud chcete k identifikaci spojení s externí službou zprostředkovatele identity použít řetězec důvěrného obsahu.

Toto pole je volitelné.

# **Externí adresa**

V případě potřeby vyplňte pole externí síťovou adresou pro směrované připojení k systému BVMS Management Server, jako je připojení SSH pomocí externí adresy IP.

Toto pole je volitelné.

Klepněte na tlačítko **Uložit změny**.

# **14 Stránka Zařízení**

Hlavní okno > **Zařízení**

# **Upozornění!**

BVMS Viewer nepodporuje dekodéry.

Zobrazuje [Strom Zařízení](#page-382-3) a konfigurační stránky.

Počet položek pod záznamem je zobrazen v hranatých závorkách.

Umožňuje konfigurovat dostupná zařízení, například služby přenosu videodat do mobilních zařízení, kodéry ONVIF, zařízení Bosch Video Streaming Gateway, kodéry, dekodéry, zařízení [VRM](#page-383-0), kodéry s místním úložištěm, analogové matice nebo periferní zařízení, jako je ATM/POS Bridge.

# **Poznámka:**

Zařízení jsou zastoupena ve stromu a jsou seskupena podle fyzické struktury sítě a kategorií zařízení.

Zdroje videosignálu, jako jsou kodéry, jsou seskupeny pod uzlem zařízení [VRM](#page-383-0).

# **Vyhledávání položek:**

4 Do vyhledávacího pole zadejte řetězec a stisknutím tlačítka ENTER zapněte filtr zobrazování položek.

Zobrazí se pouze položky obsahující daný řetězec a jejich nadřazené položky (pouze ve stromovém zobrazení). Zobrazí se také počet nalezených položek a celkový počet položek.

**Poznámka:** Chcete-li vyhledat pouze přesná znění řetězců, uzavřete je do dvojitých uvozovek. Například řetězec "Camera 1" zajistí filtrování kamer, které mají přesně tento název, nikoli však kamer s názvem camera 201.

Kliknutím na položku stromu zobrazíte odpovídající stránku.

# **14.1 Aktualizace stavů a schopností zařízení**

# Hlavní okno > **Zařízení**

Například po aktualizaci firmwaru může být nutné synchronizovat možnosti všech nakonfigurovaných dekodérů, kodérů a VSG. S touto funkcí jsou schopnosti z každého zařízení porovnány se schopnostmi uloženými v BVMS. Schopnosti zařízení pro všechna zařízení můžete aktualizovat ve stromu zařízení naráz.

Je také možné zkopírovat seznam zařízení, jejichž schopnosti se změnily, do schránky. Seznam pak můžete vložit například do textového editoru a podrobně prozkoumat změny. Seznam zařízení ze schránky je ve formátu CSV a obsahuje tyto informace:

- Zařízení
- Typ zařízení
- IP adresa

**Poznámka:** Pokud máte rozsáhlý systém s několika tisíci nakonfigurovanými zařízeními, může proces aktualizace stavů zařízení a aktualizace schopností zařízení trvat dlouhou dobu.

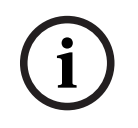

# **Upozornění!**

Schopnosti jsou načteny pouze z dostupných zařízení. Chcete-li zjistit, zda je zařízení nedostupné, musíte zkontrolovat stav zařízení.

**i**

**i**

# **Aktualizace stavů a schopností zařízení:**

- 1. Klepněte na tlačítko Zobrazí se dialogové okno **Aktualizovat funkce zařízení**. Informace o stavu všech zařízení se aktualizují a načtou se schopnosti zařízení. Pouze v případě, že schopnosti zařízení nejsou aktuální, zobrazí se příslušná zařízení v seznamu a tlačítko **Aktualizovat** bude aktivní.
- 2. Je-li třeba, klepněte na tlačítko **Kopírovat seznam zařízení do schránky.**
- 3. Klepněte na tlačítko **Aktualizovat**.
- 4. Klepněte na tlačítko **OK**.
- $\Rightarrow$  Schopnosti zařízení jsou teď aktuální.

# **Upozornění!**

Informace o stavu všech zařízení budou se aktualizují vždy, i když dialog **Aktualizovat schopnosti zařízení** zrušíte.

# **14.2 Změna hesla pro IP zařízení**

Hlavní okno > **Zařízení** > **Změnit hesla k zařízením** > dialogové okno **Změnit hesla k zařízením**

nebo

Hlavní okno > nabídka **Hardware** > příkaz **Změnit heslo zařízení…** > dialogové okno **Změnit hesla k zařízením**

# **Změna hesla pro IP zařízení:**

- 1. Vyberte požadované zařízení.
- 2. Pravým tlačítkem myši klepněte na vybrané zařízení a poté klepněte na možnost **Upravit heslo…**.

Otevře se dialogové okno **Změnit hesla k zařízením**.

- 3. Vyberte požadovaný typ hesla.
- 4. Zadejte nové heslo.
- 5. Klepněte na tlačítko **OK**.
	- Nové heslo se ve vybraném zařízení aktualizuje.

Podrobnější informace obsahuje *[Dialogové okno změny hesla zařízení \(nabídka Hardware\),](#page-104-0) [stránka 105](#page-104-0)*.

# **Chcete-li změnit nastavení pro více zařízení, postupujte následovně:**

Viz *[Konfigurace více kodérů nebo dekodérů, stránka 230](#page-229-0)*.

# **Viz**

<span id="page-123-0"></span>*– [Dialogové okno změny hesla zařízení \(nabídka Hardware\), stránka 105](#page-104-0)*

# **14.3 Přidání zařízení**

# Hlavní okno > **Zařízení**

Následující zařízení můžete přidat do [stromu zařízení](#page-382-3) ručně, takže abyste mohli přidat zařízení, musíte znát jeho síťovou adresu:

- IP videozařízení od společnosti Bosch
- Analogová matice

K přidání zařízení [Bosch Allegiant](#page-375-4) je potřebný platný konfigurační soubor zařízení Allegiant.

- Pracovní stanice se systémem BVMS
	- V pracovní stanici musí být nainstalován software Operator Client.
- Komunikační zařízení
- Bosch ATM/POS Bridge, zařízení [DTP](#page-376-1)
- [Virtuální vstup](#page-383-1)
- Zařízení pro [monitorování sítě](#page-378-3)
- Klávesnice Bosch IntuiKey
- Klávesnice KBD-Universal XF
- [Skupina monitorů](#page-382-2)
- Modul vstupů a výstupů
- Emulace CCL zařízení Allegiant
- Bezpečnostní ústředna společnosti Bosch
- Zařízení k analýze na serveru
- Systémy řízení přístupu od společnosti Bosch

Vyhledávat a přidávat pomocí dialogového okna **BVMS Scan Wizard** lze tato zařízení:

- Zařízení [VRM](#page-383-0)
- [Kodéry](#page-378-1)
- Kodéry pouze pro živý obraz
- Kodéry ONVIF pouze pro živý obraz
- Kodéry s místním úložištěm
- [Dekodéry](#page-375-0)
- [Zařízení Video Streaming Gateway](#page-375-1) (VSG)
- [Digitální videorekordéry](#page-375-5)

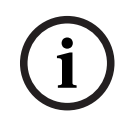

# **Upozornění!**

Po přidání zařízení uložte nastavení klepnutím na možnost .

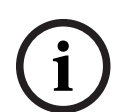

# **Upozornění!**

Pomocí účtu správce zařízení přidejte digitální videorekordér. Použití uživatelského účtu digitálního videorekordéru s omezeným oprávněním může způsobit nedostupnost funkcí v systému BVMS, například ovládání [kamery PTZ.](#page-378-4)

# **Dialogové okno BVMS Scan Wizard**

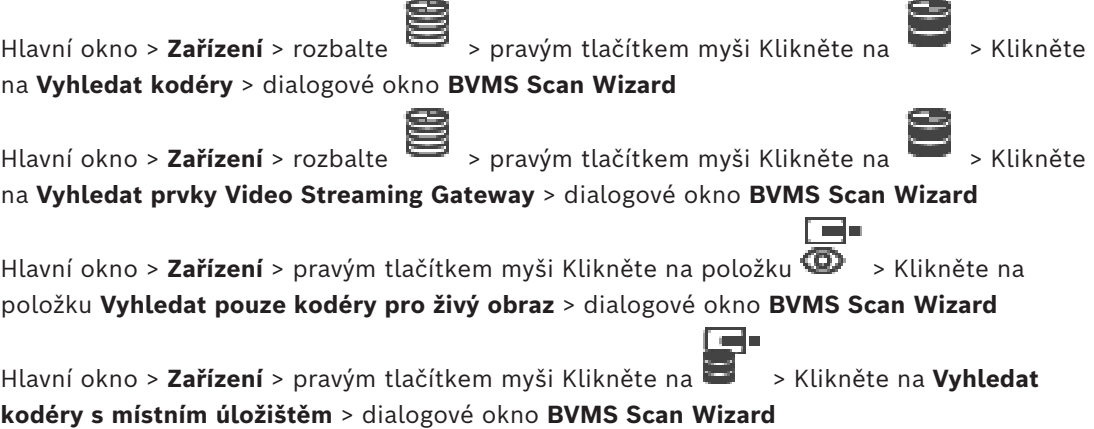

Hlavní okno > **Zařízení** > rozbalte > rozbalte > pravým tlačítkem myši Klikněte na **Contract Contract**  > Klikněte na **Vyhledat dekodéry** > dialogové okno **BVMS Scan Wizard** Toto dialogové okno slouží k vyhledání dostupných zařízení v síti a zároveň k jejich konfiguraci a přidání do systému. **Použít** Klepnutím zvolte zařízení, které se má přidat do systému. **Typ (není dostupné pro zařízení VSG)** Zobrazí typ zařízení. **Zobrazovaný název** Zobrazí název zařízení zadaný ve stromu zařízení. **Síťová adresa** Zobrazuje IP adresu zařízení. **Uživatelské jméno** Zobrazí uživatelské jméno, které je nakonfigurováno v zařízení. **Heslo** Zadejte heslo pro přihlašování k zařízení. **Stav** Zobrazí stav ověření. : Úspěšné : Selhalo Hlavní okno > **Zařízení** > pravým tlačítkem myši Klikněte na položku > Klikněte na položku **Vyhledat zařízení VRM** > dialogové okno BVMS Scan Wizard

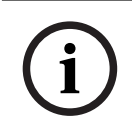

# **Upozornění!**

Při konfiguraci sekundárního zařízení VRM je nutné nejprve nainstalovat příslušný software do požadovaného počítače. Spusťte soubor Setup.exe a zvolte možnost **Sekundární VRM**.

# **Funkce**

V seznamu vyberte požadovanou položku.

V následující tabulce jsou uvedeny role, které mohou jednotlivé typy zařízení VRM mít:

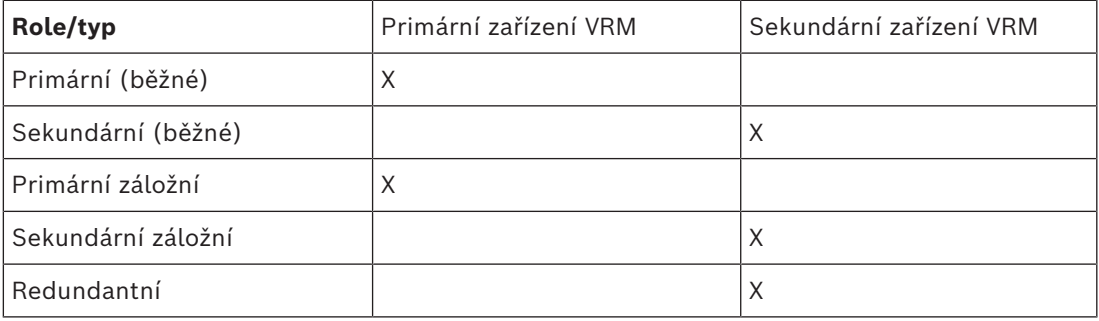

K primárnímu zařízení VRM můžete přidat zařízení VRM s těmito rolemi:

- Záložní zařízení VRM
- Redundantní zařízení VRM

K sekundárnímu zařízení VRM můžete přidat zařízení VRM s těmito rolemi:

– Záložní zařízení VRM

# **Nadřazené zařízení VRM**

V seznamu vyberte požadovanou položku.

# **Uživatelské jméno**

Zobrazí uživatelské jméno, které je nakonfigurováno v zařízení VRM. V případě potřeby můžete zadat jiné uživatelské jméno.

# **Viz**

- *– [Přidání zařízení VRM pomocí vyhledávání, stránka 169](#page-168-0)*
- *– [Přidání kodéru do fondu VRM, stránka 218](#page-217-0)*
- *– [Přidání kodéru pouze pro živý obraz, stránka 218](#page-217-1)*
- *– [Přidání kodéru s místním úložištěm, stránka 218](#page-217-2)*
- <span id="page-126-0"></span>*– [Hledání zařízení, stránka 73](#page-72-0)*

# **14.4 Stránka Seznam serverů / adresář**

# Hlavní okno > **Zařízení** > **Enterprise System** > **Seznam serverů / adresář**

Můžete přidat více počítačů s modulem [Management Server](#page-378-5) pro současný přístup k systému BVMS [Enterprise.](#page-377-1) Můžete také přidat více počítačů s modulem Management Server pro postupný přístup k funkci [vyhledávání serverů](#page-383-2).

Do seznamu serverů můžete přidávat další sloupce. Další informace, které vyplníte do těchto sloupců, usnadní uživatelům používání funkce Server Lookup. Přidané sloupce se zobrazují také na stránce **Přístup k serveru** (hlavní okno > **Skupiny uživatelů** > karta **Enterprise User**

# **Groups** > > karta **Přístup k serveru**).

# **Přidat server**

Klepnutím na toto tlačítko zobrazíte dialogové okno **Přidat server**.

# **Odstranit server**

Klepnutím na toto tlačítko odeberete všechny položky modulu Management Server.

# **Management Server**

Zobrazí názvy všech přidaných počítačů s modulem Management Server. Můžete změnit jednotlivé položky.

**Poznámka:** Pokud používáte připojení SSH, zadejte adresu v následujícím formátu: **ssh://IP or servername:5322**

# **Soukromá síťová adresa**

Zobrazí soukromé síťové adresy všech přidaných počítačů s modulem Management Server. Můžete změnit jednotlivé položky.

# **Číslo serveru**

Zobrazí logická čísla všech přidaných počítačů s modulem Management Server. Můžete změnit jednotlivé položky.

# **Popis serveru**

Zadejte popis pro tento modul Management Server. Tento popis slouží k tomu, abyste v seznamu všech dostupných serverů dokázali najít konkrétní záznam, když budete chtít přistoupit exkluzivně k modulu Management Server (například když budete chtít upřesnit poplach přicházející z jiného systému správy).

# **Klepnutím zobrazíte podrobné pokyny:**

- *[Konfigurace seznamu serverů pro systém Enterprise, stránka 84](#page-83-0)*
- *[Konfigurace funkce Server Lookup, stránka 128](#page-127-0)*
- *[Export seznamu serverů, stránka 129](#page-128-0)*
- *[Import seznamu serverů, stránka 129](#page-128-1)*

# **Viz**

*– [Tunelování SSH, stránka 49](#page-48-0)*

# **14.4.1 Dialogové okno Přidat server**

Hlavní okno > **Zařízení** > **Enterprise System** > **Seznam serverů / adresář**

# **Název serveru**

Zadejte zobrazovaný název počítače se softwarem [Management Server](#page-378-5).

**Poznámka:** Pokud používáte připojení SSH, zadejte adresu v následujícím formátu: **ssh://IP or servername:5322**

# **Soukromá síťová adresa**

Zadejte soukromou IP adresu nebo název DNS modulu Management Server.

# **Veřejná síťová adresa**

Zadejte veřejnou síťovou adresu.

# **Popis serveru**

Zadejte popis pro modul Management Server.

# **14.4.2 Konfigurace funkce Server Lookup**

<span id="page-127-0"></span>U funkce [vyhledávání serverů](#page-383-2) se uživatel aplikace Operator Client nebo Configuration Client přihlásí pomocí uživatelského jména běžné skupiny uživatelů, a ne jako uživatel skupiny Enterprise User Group.

# **Viz**

- *– [Server Lookup, stránka 25](#page-24-0)*
- *– [Stránka Seznam serverů / adresář, stránka 127](#page-126-0)*
- *– [Použití funkce vyhledávání serverů, stránka 73](#page-72-1)*

# **14.4.3 Konfigurace seznamu serverů**

# Hlavní okno > **Zařízení** > **Enterprise System** > **Seznam serverů / adresář Postup přidání serverů:**

- 1. Klikněte na tlačítko **Přidat server**. Otevře se dialogové okno **Přidat server**.
- 2. Zadejte popisný název serveru a soukromou síťovou adresu (název DNS nebo adresu IP). **Poznámka:** Pokud používáte připojení SSH, zadejte adresu v následujícím formátu: ssh://IP nebo servername:5322
- 3. Klikněte na tlačítko **OK**.
- 4. Opakujte tyto kroky, dokud nepřidáte všechny požadované počítače se softwarem Management Server.

# **Přidání sloupců:**

4 Pravým tlačítkem myši klepněte na hlavičku tabulky a klepněte na možnost **Přidat sloupec**.

Přidat můžete až 10 sloupců.

- Sloupec můžete odstranit tak, že na něj klepnete pravým tlačítkem myši a poté klepnete na možnost **Odstranit sloupec**.
- ð Při exportu seznamu serverů se exportují také přidané sloupce.

# **Viz**

*– [Konfigurace seznamu serverů pro systém Enterprise, stránka 84](#page-83-0)*

# **14.4.4 Export seznamu serverů**

# <span id="page-128-0"></span>Hlavní okno > **Zařízení** > **Enterprise System** > **Seznam serverů / adresář**

Seznam serverů se všemi nastavitelnými parametry můžete exportovat za účelem následné úpravy a pozdějšího importu.

Pokud budete upravovat exportovaný soubor .csv v externím editoru, nezapomeňte na omezení popsaná v kapitole Seznam serverů.

# **Postup exportu:**

- 1. Pravým tlačítkem myši klepněte na hlavičku tabulky a klepněte na možnost **Exportovat seznam serverů...**
- 2. Zadejte název souboru s exportem a klepněte na tlačítko **Uložit**.
- ð Všechny sloupce seznamu souborů se exportují do souboru .csv.

# **Související témata**

- *[Server Lookup, stránka 25](#page-24-0)*
- Seznam serverů
- *[Stránka Seznam serverů / adresář, stránka 127](#page-126-0)*

# **14.4.5 Import seznamu serverů**

# <span id="page-128-1"></span>Hlavní okno > **Zařízení** > **Enterprise System** > **Seznam serverů / adresář**

Pokud jste exportovaný soubor .csv upravili v externím editoru, nezapomeňte na omezení popsaná v kapitole Seznam serverů.

# **Postup importu:**

- 1. Pravým tlačítkem myši klepněte na hlavičku tabulky a klepněte na možnost **Importovat seznam serverů...**
- 2. Klepněte na požadovaný soubor a klepněte na tlačítko **Otevřít**.

# **Související témata**

- *[Server Lookup, stránka 25](#page-24-0)*
- Seznam serverů
- <span id="page-128-2"></span>– *[Stránka Seznam serverů / adresář, stránka 127](#page-126-0)*

# **14.5 Stránka Digitální videorekordér (DVR)**

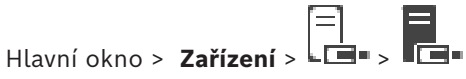

Zobrazuje stránky vlastností zvoleného digitálního videorekordéru.

Slouží k integraci digitálního videorekordéru do systému.

Odpovídající stránku vlastností zobrazíte kliknutím na příslušnou kartu.

# **Upozornění!**

Samotný digitální videorekordér nelze konfigurovat, pouze jeho integraci do systému BVMS.

**i**

# **Upozornění!**

Pomocí účtu správce zařízení přidejte digitální videorekordér. Použití uživatelského účtu digitálního videorekordéru s omezeným oprávněním může způsobit nedostupnost funkcí v systému BVMS, například ovládání [kamery PTZ](#page-378-4).

# **Viz**

- *– [Digitální videorekordéry, stránka 130](#page-129-0)*
- *– [Konfigurace integrace digitálního videorekordéru, stránka 132](#page-131-0)*

# **14.5.1 Digitální videorekordéry**

<span id="page-129-0"></span>V této kapitole jsou popsány [digitální videorekordéry](#page-375-5), které lze integrovat do systému BVMS. Některé modely digitálních videorekordérů (např. DHR-700) podporují nahrávání z kodérů / IP kamer. Ostatní modely digitálních videorekordérů podporují pouze analogové kamery. Kodér / IP kamera by neměla být zahrnuta do konfigurace dvou videosystémů (digitálního videorekordéru nebo systému pro správu videa).

Pokud jsou kodér či IP kamera připojeny k [digitálnímu videorekordéru,](#page-375-5) který je již integrován v systému BVMS, nebudou tento kodér či IP kamera rozpoznány při síťovém vyhledávání zařízení v systému BVMS. Týká se to síťových vyhledávání zahájených ze strany aplikace Configuration Client nebo Config Wizard.

2<br>
2 starotný digitální videorekordér nebe konfigurovat, pouze jeho ntegraci do systému BVMS.<br>
2024-04 metamor anticisco calienti příručke staristi příručke videorekordér (metali ušudestekého kůtu<br>
2024-04 metamor konfigur Pokud je digitální videorekordér s připojenými kodéry / IP kamerami integrován do systému BVMS a tyto kodéry / IP kamery jsou již přidány do systému BVMS, zobrazí se upozornění. Dané kodéry / IP kamery odstraňte z digitálního videorekordéru nebo systému BVMS. Config Wizard nepřidá do konfigurace digitální videorekordéry s konfliktními IP kamerami. Digitální videorekordéry podporují omezený počet současných připojení. Tento počet určuje maximální počet uživatelů aplikace Operator Client, kteří si mohou současně zobrazovat videa z tohoto digitálního videorekordéru, aniž by se zobrazoval černý [obrazový panel.](#page-379-2)

# **i**

# **Upozornění!**

Pomocí účtu správce zařízení přidejte digitální videorekordér. Použití uživatelského účtu digitálního videorekordéru s omezeným oprávněním může způsobit nedostupnost funkcí v systému BVMS, například ovládání [kamery PTZ](#page-378-4).

**i**

# **Upozornění!**

DIVAR AN 3000/5000: Při odstraňování videodat z digitálního videorekordéru mějte na paměti, že odstranit lze vždy nejméně jednu celou hodinu videodat. Pokud například vyberete časové období od 6:50 do 7:05, odstraníte ve výsledku videodata od 6:00 do 8:00.

Hybridní a síťové rekordéry HD Bosch řady 700: Odstraňovaná část vždy začíná na začátku nahrávek všech kamer, které jsou zobrazeny v aplikaci Operator Client, a končí v čase, jejž zadáte.

# **Viz**

- *– [Stránka Digitální videorekordér \(DVR\), stránka 129](#page-128-2)*
- *– [Konfigurace integrace digitálního videorekordéru, stránka 132](#page-131-0)*

# **14.5.2 Přidání zařízení DVR pomocí vyhledávání**

# **Postup přidání digitálního videorekordéru pomocí vyhledávání:**

- 1. Klepněte pravým tlačítkem myši na možnost **LEP** a klepněte na tlačítko **Vyhledat zařízení DVR**.
	- Otevře se dialogové okno **BVMS Scan Wizard**.
- 2. Označte příslušná zaškrtávací políčka u zařízení, která chcete přidat.
- 3. Klepněte na tlačítko **Další >>**. Otevře se dialogové okno průvodce **Ověření zařízení**.
- 4. U každého zařízení chráněného heslem zadejte heslo. Heslo se automaticky zkontroluje ve chvíli, kdy několik sekund nezadáte do vstupního pole další znak nebo když klepnete mimo vstupní pole k zadání hesla. Pokud jsou u všech zařízení nastavena stejná hesla, stačí heslo zadat do prvního pole **Heslo**. Poté klepněte pravým tlačítkem myši na dané pole a klepněte na možnost **Kopírovat buňku do sloupce**.

Ve sloupci **Stav** jsou úspěšná přihlášení označena symbolem .

Neúspěšná přihlášení jsou označena symbolem .

5. Klepněte na možnost **Dokončit**. Zařízení se přidá do stromu zařízení.

# **14.5.3 Dialogové okno Přidat adresu DVR**

Hlavní okno > **Zařízení** > rozbalte položku  $\Box$  >  $\Box$  > **Přidat zařízení DVR** Slouží k ručnímu přidání digitálního videorekordéru.

# **Síťová adresa / port**

Zadejte IP adresu digitálního videorekordéru. V případě potřeby změňte číslo portu.

# **Uživatelské jméno:**

Zadejte uživatelské jméno pro připojení k digitálnímu videorekordéru.

# **Heslo:**

Zadejte heslo pro připojení k digitálnímu videorekordéru.

# **Zabezpečení**

Ve výchozím nastavení je zaškrtávací políčko **Zabezpečit připojení** označeno. Pokud není možné zabezpečené připojení, zobrazí se zpráva. Klepnutím označení zrušte.

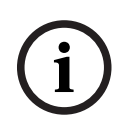

# **Upozornění!**

Pokud je označeno zaškrtávací políčko **Zabezpečené spojení**, příkazové a řídicí spojení je zabezpečené. Tok videodat není zabezpečený.

# **Viz**

*– [Přidání zařízení, stránka 124](#page-123-0)*

# **14.5.4 Karta Nastavení**

Hlavní okno > **Zařízení** > > > karta **Nastavení**

Zobrazí síťová nastavení digitálního videorekordéru připojeného k vašemu systému. Umožňuje změnit nastavení, je-li to nutné.

# **14.5.5 Karta Kamery**

<span id="page-131-0"></span>Hlavní okno > **Zařízení** > > > karta **Kamery** Zobrazí všechny videokanály digitálního videorekordéru jako kamery. Umožňuje odebírat kamery. Videovstup, který je zakázán ve videorekordéru, se zobrazí jako aktivní kamera v systému BVMS, protože pro tento vstup mohou existovat dřívější nahrávky. **14.5.6 Karta Vstupy** Hlavní okno > **Zařízení** > > > karta **Vstupy** Zobrazí všechny vstupy digitálního videorekordéru. Umožňuje odebírat položky. **14.5.7 Karta Relé** Hlavní okno > **Zařízení** > > > karta **Relé** Zobrazí všechna relé digitálního videorekordéru. Umožňuje odebírat položky. **14.5.8 Konfigurace integrace digitálního videorekordéru** Hlavní okno > **Zařízení** > rozbalte položku > **i Upozornění!** Pomocí účtu správce zařízení přidejte digitální videorekordér. Použití uživatelského účtu digitálního videorekordéru s omezeným oprávněním může způsobit nedostupnost funkcí v systému BVMS, například ovládání [kamery PTZ](#page-378-4). **i Upozornění!** Samotný digitální videorekordér nelze konfigurovat, pouze jeho integraci do systému BVMS. **Odebrání položky:** 1. Klepněte na kartu **Nastavení**, kartu **Kamery**, kartu **Vstupy** nebo kartu **Relé**. 2. Klepněte pravým tlačítkem myši na položku a pak klepněte na možnost **Odebrat**. Položka bude odebrána. **i Upozornění!**

Odstraněnou položku lze obnovit klepnutím pravým tlačítkem myši na digitální videorekordér a klepnutím na možnost **Znovu vyhledat zařízení DVR**.

# **Přejmenování digitálního videorekordéru:**

- 1. Pravým tlačítkem myši klepněte na digitální videorekordér a poté klepněte na možnost **Přejmenovat**.
- 2. Zadejte nový název pro položku.

# **Viz**

- *– [Přidání zařízení, stránka 124](#page-123-0)*
- *– [Stránka Digitální videorekordér \(DVR\), stránka 129](#page-128-2)*

# **14.6 Stránka Maticové Přepínače**

Hlavní okno > **Zařízení** > >

Zobrazuje stránky vlastností zařízení [Bosch Allegiant.](#page-375-4)

Nemůžete konfigurovat vlastní zařízení Bosch Allegiant, ale pouze vlastnosti související se systémem BVMS. Pokyny k propojení zařízení Allegiant se systémem BVMS naleznete v kapitole **Koncepce** této nápovědy online. Tato kapitola poskytuje informace o pozadí zvolených problémů.

Navíc můžete nakonfigurovat priority pro ovládání [přenosových propojovacích linek](#page-380-1) systému Allegiant.

4 Odpovídající stránku vlastností zobrazíte kliknutím na příslušnou kartu.

# **Viz**

- *– [Konfigurace zařízení Bosch Allegiant, stránka 133](#page-132-0)*
- *– [Připojení matice Bosch Allegiant k systému BVMS, stránka 56](#page-55-0)*

# **14.6.1 Přidání zařízení Bosch Allegiant**

# **Přidání zařízení Bosch Allegiant:**

1. Klepněte pravým tlačítkem myši na položku a klepněte na možnost **Přidat zařízení Allegiant**.

Otevře se dialogové okno **Otevřít**.

2. Vyberte příslušný konfigurační soubor zařízení Allegiant a klikněte na tlačítko **OK**. Zařízení Bosch Allegiant bude přidáno do systému.

**Poznámka:** Přidat lze pouze jednu matici Bosch Allegiant.

# **14.6.2 Konfigurace zařízení Bosch Allegiant**

<span id="page-132-0"></span>Hlavní okno > **Zařízení** > rozbalte položku >

Nemůžete konfigurovat vlastní zařízení [Bosch Allegiant,](#page-375-4) ale pouze vlastnosti související se systémem BVMS.

# **Přiřazení výstupu kodéru:**

- 1. Klikněte na kartu **Výstupy**.
- 2. V požadovaných buňkách sloupce **Využití** klikněte na položku **Digitální přenosový spoj**.
- 3. Ve sloupci **Kodér** vyberte požadovaný kodér.

# **Přidání vstupu zařízení Bosch Allegiant:**

- 1. Klikněte na kartu **Vstupy**.
- 2. Klikněte na tlačítko **Přidat vstupy**. Do tabulky se přidá nový řádek.
- 3. Zadejte do buněk požadovaná nastavení.

# **Odstranění vstupu:**

- 1. Klikněte na kartu **Vstupy**.
- 2. Klikněte na požadovaný řádek tabulky.
- 3. Klikněte na tlačítko **Odstranit vstup**. Řádek se odstraní z tabulky.

# **Viz**

- *– [Připojení klávesnice Bosch IntuiKey k systému BVMS, stránka 52](#page-51-0)*
- *– [Stránka Propojení, stránka 135](#page-134-0)*
- *– [Stránka Kamery, stránka 135](#page-134-1)*
- *– [Stránka Výstupy, stránka 134](#page-133-0)*
- <span id="page-133-0"></span>*– [Stránka Vstupy, stránka 134](#page-133-1)*

# **14.6.3 Stránka Výstupy**

Hlavní okno > Zařízení > rozbalte položku  $\overline{\mathbf{H}}$  >  $\overline{\mathbf{H}}$  > karta Výstupy

Umožňuje nakonfigurovat využití výstupu zařízení [Bosch Allegiant](#page-375-4) a přiřadit kodér výstupu. Chcete-li v systému BVMS ukládat videodata z výstupu zařízení Bosch Allegiant, musíte výstupu přiřadit kodér. Tento kodér musí být připojen k výstupu.

# **Počet**

Zobrazuje číslo výstupu.

# **Logické číslo zařízení Allegiant**

Zobrazuje logické číslo výstupu v rámci zařízení Allegiant.

# **Logické číslo systému BVMS**

Umožňuje změnit logické číslo výstupu v rámci systému BVMS. Pokud zadáte již použité číslo, zobrazí se zpráva.

# **Název**

Zobrazuje název výstupu.

# **Využití**

Umožňuje změnit využití výstupu.

Po zvolení možnosti **Digitální přenosový spoj** můžete tomuto výstupu přiřadit kodér v poli **Kodér**. Výstup kamery Allegiant se stane kompatibilním se sítí.

Po zvolení možnosti **Monitor Allegiant** lze v aplikaci Operator Client přiřadit signál kamery hardwarovému monitoru. Ovládání PTZ je možné, pokud je kamera nakonfigurována jako kamera PTZ. V aplikaci Operator Client nelze přetáhnout tuto kameru na obrazový panel. Po zvolení možnosti **Nepoužíváno** nelze přiřadit monitor kameře Allegiant.

# **Kodér**

Umožňuje přiřadit výstup kodéru. Kodér můžete zvolit pouze po zaškrtnutí políčka **Digitální přenosový spoj**. Kodér je zablokován pro [logický strom](#page-378-6). Pokud přiřadíte kodér, který se již nachází v okně Logický Strom, bude odsud odebrán. V aplikaci Operator Client může uživatel přetáhnout kameru na Obrazový panel.

# **Viz**

<span id="page-133-1"></span>*– [Konfigurace zařízení Bosch Allegiant, stránka 133](#page-132-0)*

# **14.6.4 Stránka Vstupy**

Hlavní okno > Zařízení > rozbalte položku  $\overline{\mathbf{H}}$  >  $\overline{\mathbf{H}}$  > karta Vstupy Umožňuje přidat vstupy pro zařízení [Bosch Allegiant](#page-375-4).

# **Přidat vstup**

Kliknutím přidáte nový řádek do tabulky určený pro zadání nového vstupu.

# **Odstranit vstup**

Kliknutím odeberete řádek z tabulky.

# **Číslo vstupu**

Zadejte požadované číslo vstupu. Pokud zadáte již použité číslo, zobrazí se zpráva.

# **Název vstupu**

Zadejte požadovaný název vstupu.

# **Viz**

*– [Konfigurace zařízení Bosch Allegiant, stránka 133](#page-132-0)*

# **14.6.5 Stránka Propojení**

<span id="page-134-0"></span>Hlavní okno > Zařízení > rozbalte položku  $\overline{\mathbb{H}}$  >  $\overline{\mathbb{H}}$  > karta Propojení

Zobrazuje název konfiguračního souboru zařízení [Bosch Allegiant](#page-375-4).

Systém BVMS může načíst konfigurační soubor ve strukturovaném formátu pro ukládání, obsahující názvy a konfigurační údaje všech kamer připojených k zařízení Bosch Allegiant.

# **Aktualizovat konfiguraci**

Po kliknutí můžete zvolit aktualizovaný konfigurační soubor zařízení Bosch Allegiant.

# **Viz**

<span id="page-134-1"></span>*– [Konfigurace zařízení Bosch Allegiant, stránka 133](#page-132-0)*

# **14.6.6 Stránka Kamery**

Hlavní okno > **Zařízení** > rozbalte položku  $\overline{\mathbb{H}}$  >  $\overline{\mathbb{H}}$  > karta **Kamery** Zobrazuje tabulku kamer připojených k zařízení [Bosch Allegiant](#page-375-4).

# **Počet**

Zobrazuje pořadové číslo kamery.

# **Logické číslo zařízení Allegiant**

Zobrazuje logické číslo kamery.

# **Název kamery**

Zobrazuje název kamery.

# **Viz**

<span id="page-134-2"></span>*– [Konfigurace zařízení Bosch Allegiant, stránka 133](#page-132-0)*

Hlavní okno > **Zařízení** > rozbalte položku >

# **14.7 Stránka Pracovní stanice**

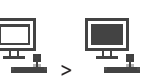

V pracovní stanici musí být nainstalován software Operator Client.

Umožňuje nakonfigurovat následující nastavení pro pracovní stanici:

- přidat klávesnici CCTV připojenou k pracovní stanici se systémem Bosch Video Management System;
- přiřadit [příkazový skript,](#page-380-2) který se provádí při spuštění pracovní stanice;
- vybrat výchozí tok pro živý obraz; Můžete vybrat toky pro kamery s duálním tokem a pro kamery s více toky.

**Poznámka:** Pro výchozí pracovní stanici nelze nakonfigurovat klávesnici CCTV. Je to možné pouze u konkrétních nakonfigurovaných pracovních stanic.

Chcete-li přidat klávesnici Bosch IntuiKey, která je připojena k dekodéru, rozbalte větev

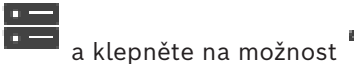

# **Viz**

- *– [Ruční přidání pracovní stanice, stránka 136](#page-135-0)*
- *– [Konfigurace spouštěcího příkazového skriptu \(stránka nastavení\), stránka 137](#page-136-0)*

# **14.7.1 Ruční přidání pracovní stanice**

# <span id="page-135-0"></span>**Přidání pracovní stanice se systémem BVMS:**

- 1. Klepněte pravým tlačítkem myši na možnost .
- 2. Klepněte na možnost **Přidat pracovní stanici**. Zobrazí se dialogové okno **Přidat pracovní stanici**.
- 3. Zadejte příslušnou hodnotu.
- 4. Klepněte na tlačítko **OK**.

Pracovní stanice se přidá do systému.

**Přidání výchozí pracovní stanice se systémem BVMS:**

4 Klepněte pravým tlačítkem myši na možnost .

Klepněte na možnost **Přidat výchozí pracovní stanici**.

Pracovní stanice  $\frac{1}{\sqrt{1-\frac{1}{n}}}$  se přidá do systému.

**i**

**Upozornění!**

Přidat můžete pouze jednu výchozí pracovní stanici.

Pokud je nakonfigurována výchozí pracovní stanice, nastavení se použije pro každou pracovní stanici, která je připojená k tomuto serveru a není nakonfigurovaná samostatně.

Pokud je pracovní stanice nakonfigurována, použije se nastavení pro tuto konkrétní pracovní stanici, a nikoli výchozí nastavení pracovní stanice.

# **14.7.2 Konfigurace klávesnice Bosch IntuiKey (stránka nastavení) (pracovní stanice)**

Hlavní okno > **Zařízení** > rozbalte položku >

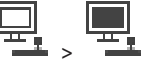

# **Postup konfigurace klávesnice Bosch IntuiKey připojené k pracovní stanici:**

- 1. Klikněte na kartu **Nastavení**.
- 2. V poli **Nastavení klávesnice** proveďte požadovaná nastavení.

Podrobnější informace o různých polích naleznete v nápovědě online pro příslušné okno aplikace.

# **Viz**

*– [Stránka Pracovní stanice, stránka 135](#page-134-2)*

# **14.7.3 Konfigurace spouštěcího příkazového skriptu (stránka nastavení)**

<span id="page-136-0"></span>Hlavní okno > Zařízení > rozbalte  $\overline{+}\,$  >  $\overline{+}\,$  > stránka Nastavení

Můžete nakonfigurovat [Příkazový Skript,](#page-380-2) jenž se má spustit při spuštění aplikace Operator Client na zvolené pracovní stanici.

Musíte vytvořit odpovídající Příkazový Skript.

Pokyny pro vytvoření Příkazového Skriptu, viz *[Správa Příkazových Skriptů, stránka 88](#page-87-0)*. **Konfigurace skriptu prováděného při spuštění**:

4 V seznamu **Spouštěcí skript:** vyberte požadovaný Příkazový Skript.

# **Viz**

*– [Stránka Pracovní stanice, stránka 135](#page-134-2)*

# **14.7.4 Stránka Nastavení**

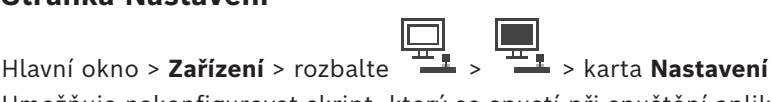

Umožňuje nakonfigurovat skript, který se spustí při spuštění aplikace Operator Client na pracovní stanici.

Slouží ke konfiguraci přenosového protokolu [TCP](#page-382-4) nebo [UDP](#page-382-5) pro všechny kamery zobrazené v [režimu živého obrazu](#page-381-0) v pracovní stanici.

Umožňuje nakonfigurovat, který tok ze zařízení IP se použije k zobrazení živého obrazu.

Umožňuje aktivovat forenzní vyhledávání pro tuto pracovní stanici.

Můžete také nakonfigurovat klávesnici připojenou k této pracovní stanici.

# **Síťová adresa:**

Zadejte název [DNS](#page-375-6) nebo adresu IP pracovní stanice.

# **Spouštěcí skript:**

Vyberte požadovaný skript, který chcete spustit, když je v pracovní stanici spuštěna aplikace Operator Client. Takový skript vytvoříte nebo naimportujete na stránce **Události**.

# **Výchozí protokol kamery:**

Zvolte výchozí přenosový protokol pro všechny kamery přiřazené [logickému stromu](#page-378-6) této pracovní stanice.

# Přepsat nastavení ze stránky "Kamery a nahrávání"

Zaškrtnutím tohoto políčka umožníte vybrat požadovaný tok pro živý obraz.

**Poznámka:** Na tomto místě se také nastavuje tok živého obrazu pro DVR zařízení, která nabízejí více než 1 datový proud (například DIVAR AN 3000/5000). Nastavení toku živého obrazu pro DVR zařízení nejsou k dispozici na stránce **Kamery a záznam**.

# **Tok pro Živý Obraz**

Vyberte požadovaný tok pro zobrazení živého obrazu. Můžete vybrat toky pro kamery s duálním tokem a pro kamery s více toky.

Pokud vyberete možnost **Velikost podokna obrazu optimalizována**, rozlišení každé zobrazené kamery se automaticky přizpůsobí velikosti [obrazového panelu](#page-379-2) v závislosti na rozlišení používaného monitoru. To se hodí při zobrazování několika kamer s vysokým rozlišením, například kamer 4K ultra HD. Pouze kamery s toky, jejichž rozlišení lze nakonfigurovat nezávisle, dokážou přizpůsobit rozlišení obrazovému panelu. Uživatel aplikace Operator Client může změnit výběr toku pro každou kameru zvlášť.

# **Kamery se dvěma datovými toky**

Vyberte výchozí tok pro živý obraz kamer s duálním tokem.

#### **Kamery s více datovými toky**

Vyberte výchozí tok pro živý obraz kamer s více toky.

#### **Použít místo toho tok s převedeným kódem, je-li k dispozici**

Zaškrtnutím políčka povolíte používání toku s převedeným kódováním, pokud je k dispozici. Tento tok s převedeným kódováním se použije namísto vybraného toku pro zobrazení živého toku.

Aby byl tok s převedeným kódováním k dispozici v systému BVMS, musí být nainstalována služba MVS nebo musí váš počítač VRM obsahovat integrovaný hardwarový převodník kódování.

Pokud je kamera zobrazována v režimu živého obrazu, použije se výchozí proud nastavený pro [pracovní stanici](#page-380-3). Pokud kamera nemá žádný proud 2 nebo není k dispozici služba pro převod kódování (softwarová nebo hardwarová) použije se proud 1, bez ohledu na nakonfigurované nastavení v nastaveních pracovní stanice.

#### **Použít přímé přehrávání z úložiště**

Zaškrtnutím tohoto políčka zajistíte odesílání toku videodat přímo z paměťového zařízení do této pracovní stanice. Tok nyní nebude odesílán přes zařízení VRM. Pracovní stanice nicméně potřebuje připojení k zařízení VRM, aby bylo zajištěno správné přehrávání.

**Poznámka:** Přímé přehrávání z paměťového zařízení iSCSI lze použít, pouze pokud jste nastavili globální heslo CHAP zařízení iSCSI.

# **Načítat živý obraz z brány toků videodat namísto z kamery**

Zobrazuje seznam zařízení Video Streaming Gateway. Výběrem požadovaných položek umožněte přenos videodat prostřednictvím segmentů s malou šířkou pásma mezi zdrojem videodat a touto pracovní stanicí.

**Poznámka:** Pokud použijete zařízení Video Streaming Gateway pro získávání živého videa, část **Živý obraz** – **Profil** na straně **Kamery a záznam** není relevantní. Namísto toho se pro živé video také používá nastavení **Nahrávání** – **Profil**.

# **Typ klávesnice:**

Vyberte typ klávesnice připojené k pracovní stanici.

#### **Port**

Zvolte port COM, jenž je použit pro připojení klávesnice.

#### **Přenosová rychlost:**

Zvolte maximální rychlost v bitech za sekundu (bit/s), kterou mají být přenášena data přes tento port. Obvykle se nastavuje maximální rychlost podporovaná počítačem nebo zařízením, s nímž probíhá komunikace.

#### **Datové bity:**

Zobrazuje počet datových bitů, které chcete použít pro každý přenášený nebo přijímaný znak.

#### **Stop bity:**

Zobrazuje dobu mezi přenesením jednotlivých znaků (doba je měřena v bitech).

#### **Parita:**

Zobrazuje typ kontroly chyb, kterou chcete použít pro zvolený port.

#### **Typ portu:**

Zobrazí typ propojení klávesnice Bosch IntuiKey s pracovní stanicí.

#### **Viz**

*– [Konfigurace spouštěcího příkazového skriptu \(stránka nastavení\), stránka 137](#page-136-0)*

Hlavní okno > **Zařízení** > rozbalte položku **Změna adresy IP:**

1. Klepněte pravým tlačítkem myši na možnost **a klepněte na tlačítko Změnit síťovou adresu**.

Otevře se dialogové okno **Změnit síťovou adresu**.

2. Změňte položku v poli podle svých požadavků.

# **14.8 Stránka Dekodéry**

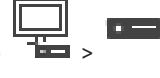

Hlavní okno > **Zařízení** > rozbalte > Slouží k přidání a konfiguraci dekodérů.

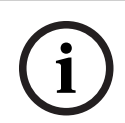

# **Upozornění!**

BVMS Viewer nepodporuje dekodéry.

**i**

# **Upozornění!**

Pokud chcete v systému použít dekodéry, ověřte, zda všechny kodéry používají stejné heslo k úrovni oprávnění user.

# **Viz**

- *– [Hledání zařízení, stránka 73](#page-72-0)*
- *– [Stránka Kodér/dekodér/kamera Bosch, stránka 215](#page-214-0)*

# **14.8.1 Ruční přidání kodéru**

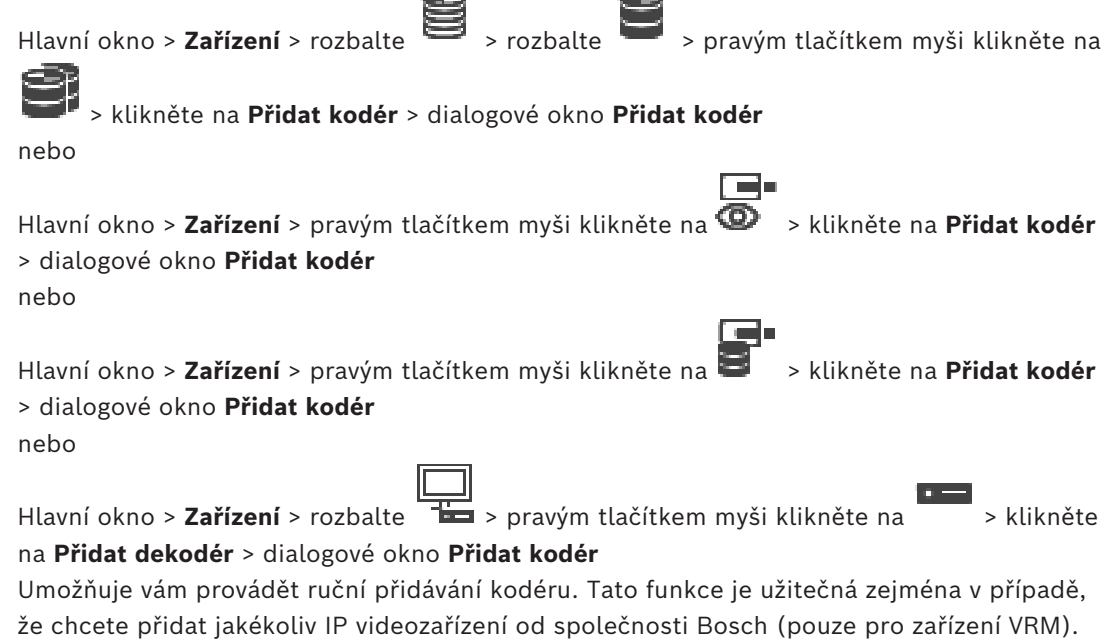

# **Pozor:**

Pokud přidáváte kodér Video IP od společnosti Bosch pomocí volby **<Automatická detekce>**, musí být toto zařízení dostupné v síti.

# **Postup přidání IP videozařízení od společnosti Bosch:**

Rozbalte nabídku  $\mathbf{u}_1$ , rozbalte položku  $\mathbf{u}_2$ , klikněte pravým tlačítkem myši na

 $m_0$ žnost $\blacksquare$ Nebo

klikněte pravým tlačítkem myši na možnost . Nebo

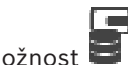

klikněte pravým tlačítkem myši na možnost

- 2. Klikněte na tlačítko **Přidat kodér**. Zobrazí se dialogové okno **Přidat kodér**.
- 3. Zadejte příslušnou IP adresu.
- 4. V seznamu vyberte položku **<Automatická detekce>**, zadejte heslo, které je příslušnému zařízení přiřazeno, a klikněte na tlačítko **Ověřit.** Nebo:

Vyberte v tomto seznamu konkrétní typ kodéru, případně **<Jeden zástupný znak kamery>**.

5. Klikněte na tlačítko **OK**.

Zařízení bude přidáno do systému.

Ikona  $\triangle$  označuje chybu, kterou je třeba řešit. Další informace o konkrétní chybě naleznete v popisku.

# **Dialogové okno Přidat kodér**

# **Síťová adresa**

Zadejte platnou IP adresu.

# **Typ kodéru**

U zařízení známého typu zvolte příslušnou položku. Není nutné, aby bylo zařízení dostupné v síti.

Pokud chcete přidat libovolné IP videozařízení od společnosti Bosch, zvolte možnost **<Automatická detekce>**. Zařízení musí být dostupné v síti.

Chcete-li přidat kameru pro offline konfiguraci, vyberte možnost **<Jeden zástupný znak kamery>**.

# **Uživatelské jméno**

Zobrazí uživatelské jméno používané k přihlášení k zařízení.

# **Heslo**

Zadejte heslo pro přihlašování k zařízení.

# **Zobrazit heslo**

Klepnutím na toto tlačítko povolíte zobrazování hesel. Dávejte však pozor, aby toto heslo nikdo nezahlédl.

# **Ověřit**

Klepnutím na toto tlačítko se přihlásíte k zařízení pomocí výše zadaných přístupových údajů.

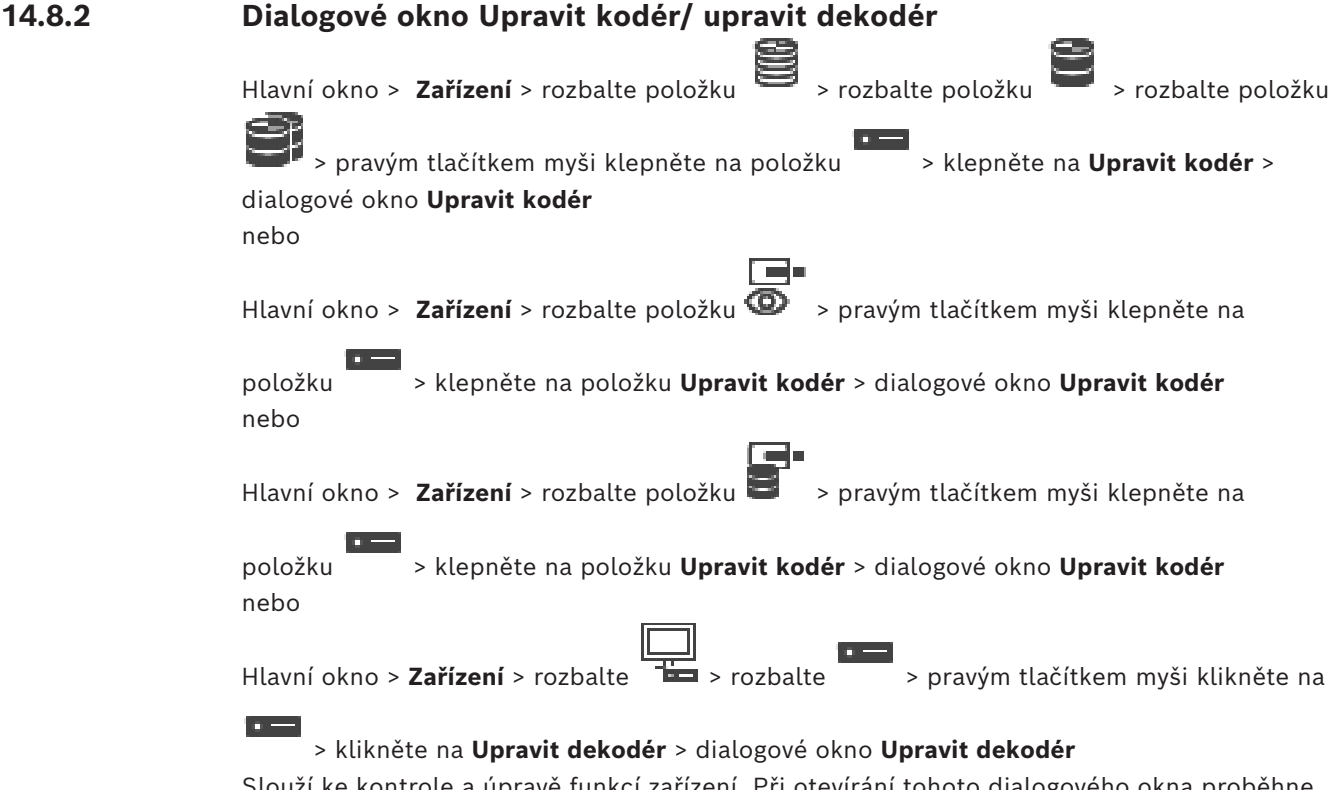

Slouží ke kontrole a úpravě funkcí zařízení. Při otevírání tohoto dialogového okna proběhne připojení k zařízení. Dojde k ověření hesla a k porovnání parametrů tohoto zařízení s parametry uloženými v systému BVMS.

#### **Název**

Zobrazí název zařízení. Když přidáte IP videozařízení od společnosti Bosch, vygeneruje se název zařízení. Záznam můžete v případě potřeby změnit.

# **Síťová adresa**

Zadejte síťovou adresu zařízení. V případě potřeby změňte číslo portu.

# **Uživatelské jméno**

Zobrazí uživatelské jméno používané k přihlášení k zařízení.

#### **Heslo**

Zadejte heslo pro přihlašování k zařízení.

# **Zobrazit heslo**

Klepnutím na toto tlačítko povolíte zobrazování hesel. Dávejte však pozor, aby toto heslo nikdo nezahlédl.

#### **Ověřit**

Klepnutím na toto tlačítko se přihlásíte k zařízení pomocí výše zadaných přístupových údajů.

#### **Zabezpečení**

Ve výchozím nastavení je zaškrtávací políčko **Zabezpečit připojení** označeno. Pokud není možné zabezpečené připojení, zobrazí se zpráva. Klepnutím označení zrušte.

# **Následující dekodéry podporují zabezpečené připojení:**

- VJD 7000
- VJD 8000
- VIP XD HD

# **Upozornění!**

Připojení mezi dekodérem a kodérem je bezpečné pouze v případě, že jsou obě konfigurace konfigurovány pomocí zabezpečeného připojení.

# **Tok videa**

**UDP**: Aktivuje šifrované vícesměrové vysílání pro podporované dekodéry. **TCP**: Aktivuje šifrované jednosměrové vysílání pro podporované dekodéry. **Poznámka:** Pokud pro kodér není nekonfigurována žádná adresa pro vícesměrové vysílání, bude dekodér tok získávat pomocí jednosměrového vysílání.

**i**

# **Upozornění!**

BVMS nepodporuje kamery Bosch připojené k VSG. BVMS podporuje šifrování UDP pouze podporuje šifrování pro platformy starší než CPP13.

# **Schopnosti zařízení**

Zobrazené parametry zařízení můžete seřadit podle kategorií nebo abecedně. Zobrazí se textová zpráva informující o tom, zda zjištěné parametry zařízení odpovídají aktuálním parametrům zařízení. Pokud jste provedli výměnu zařízení, klepnutím na tlačítko **OK** použijete změny parametrů zařízení.

# **Viz**

- *– [Šifrování živého obrazu videa \(Upravit kodér\), stránka 221](#page-220-0)*
- *– [Úprava parametrů zařízení \(Upravit kodér\), stránka 221](#page-220-1)*

# **14.8.3 Změna hesla ke kodéru/dekodéru (Změnit heslo / Vložit heslo)**

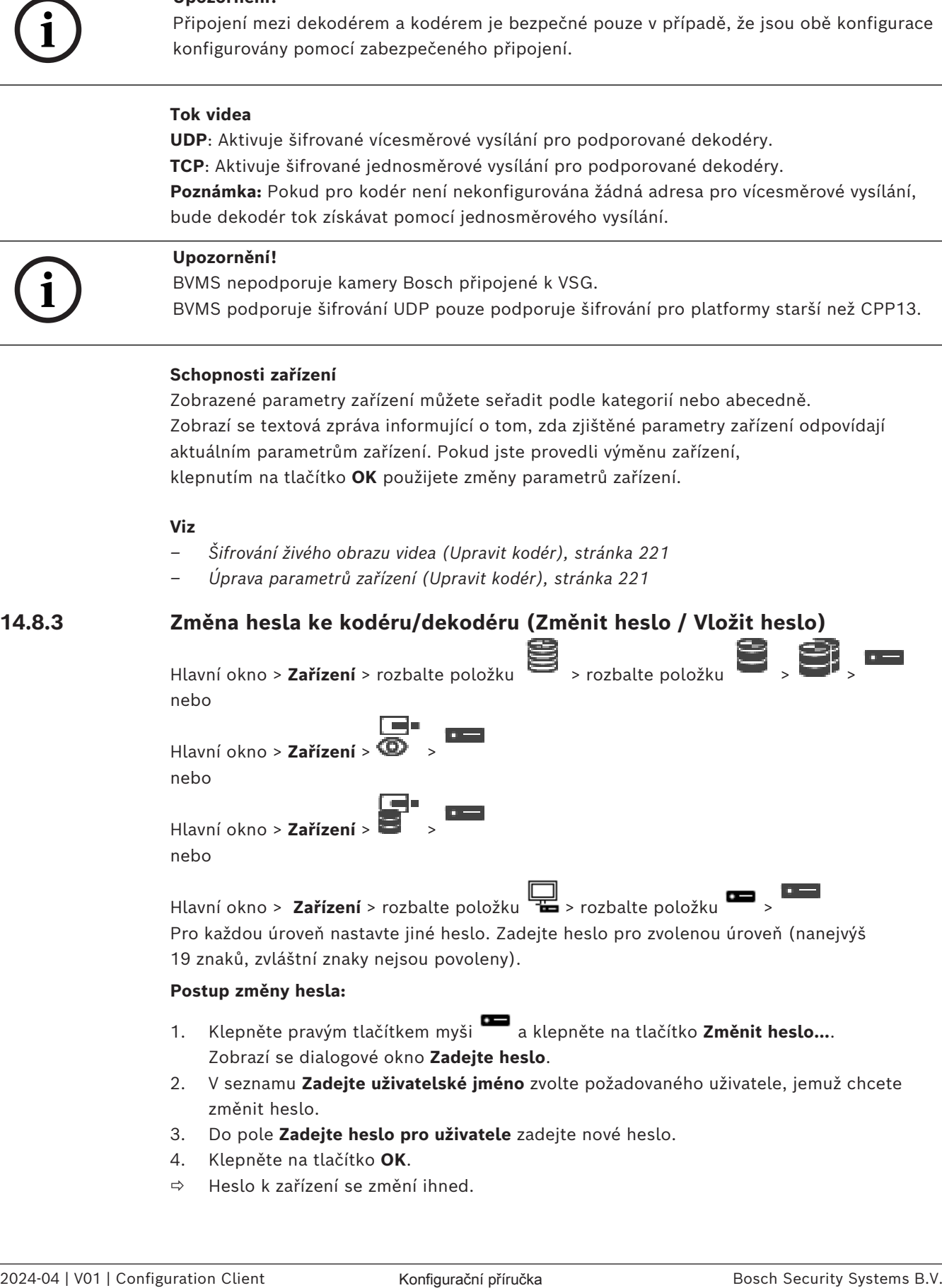

- 3. Do pole **Zadejte heslo pro uživatele** zadejte nové heslo.
- 4. Klepněte na tlačítko **OK**.
- $\Rightarrow$  Heslo k zařízení se změní ihned.

Heslo chrání před neoprávněným přístupem k zařízení. K omezení přístupu můžete použít různé úrovně ověřování.

Správná ochrana heslem je zaručena pouze v případě, že jsou heslem chráněny také všechny vyšší úrovně autorizace. Při přiřazování hesel tedy musíte vždy začít od nejvyšší úrovně oprávnění.

Můžete určovat a měnit hesla pro jednotlivé úrovně oprávnění, pokud jste přihlášeni do uživatelského účtu "service".

Zařízení disponuje třemi úrovněmi oprávnění: service, user a live.

- Nejvyšší úroveň oprávnění je service. Po zadání správného hesla můžete přistupovat ke všem funkcím a měnit veškerá konfigurační nastavení.
- Střední úroveň oprávnění je user. Na této úrovni můžete například obsluhovat zařízení, přehrávat nahrávky a ovládat kameru, ale nemůžete měnit konfiguraci.
- Nejnižší úroveň oprávnění je live. Na této úrovni můžete pouze zobrazit živý obraz a přepínat mezi různými zobrazeními živého obrazu.

U dekodéru je úroveň oprávnění live nahrazena úrovní:

– destination password (pouze u dekodérů) Slouží k přístupu ke kodéru.

# **Viz**

*– [Zadání cílového hesla pro dekodér \(Ověřit...\), stránka 210](#page-209-0)*

# **14.8.4 Profil dekodéru**

Umožňuje nastavit různé možnosti zobrazení obrazů na monitoru VGA.

# **Název monitoru**

Zadejte název monitoru. Název monitoru usnadňuje identifikaci umístění vzdáleného monitoru. Použijte název, jenž co nejvíce usnadní identifikaci umístění.

Kliknutím na tlačítko  $\Box$  aktualizuite název ve Stromu Zařízení.

# **Standard**

Vyberte výstupní videosignál používaného monitoru. Kromě možností PAL a NTSC pro analogové monitory je k dispozici osm předem nakonfigurovaných nastavení pro monitory VGA.

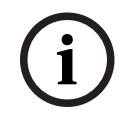

# **Upozornění!**

Výběr nastavení VGA s hodnotami přesahujícími technické specifikace monitoru může vést k vážnému poškození monitoru. Prostudujte si technickou dokumentaci použitého monitoru.

# **Rozvržení okna**

Zvolte výchozí rozvržení obrazu pro monitor.

# **Velikost obrazovky VGA**

Zadejte poměr stran obrazovky (například 4 × 3) nebo fyzickou velikost obrazovky v milimetrech. Zařízení používá tuto informaci k přesnému určení měřítka obrazu pro nezkreslené zobrazení.

# **14.8.5 Zobrazení monitoru**

Zařízení rozpozná přerušení přenosu a zobrazí na monitoru výstrahu.

# **Zobrazení rušení přenosu**

Chcete-li zobrazit výstrahu při přerušení přenosu, zvolte možnost **Zapnuto**.

# **Citlivost k rušení**

Přesunutím posuvníku upravíte úroveň přerušení, které vyvolá výstrahu.

# **Text upozornění na rušení**

Zadejte text varování, který se zobrazí na monitoru při ztrátě spojení. Maximální délka textu je 31 znaků.

# **14.8.6 Konfigurace klávesnice Bosch IntuiKey (dekodér)**

Hlavní okno > **Zařízení** > rozbalte položku >

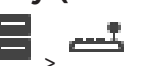

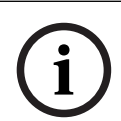

# **Upozornění!**

K dekodéru nelze připojit klávesnici KBD-Universal XF.

# **Postup konfigurace klávesnice Bosch IntuiKey připojené k dekodéru:**

1. Klikněte na buňku ve sloupci **Propojení** a vyberte příslušný dekodér. Můžete také vybrat pracovní stanici, pokud je k ní klávesnice Bosch IntuiKey připojena.

Pracovní stanice musí být nakonfigurována na stránce

2. V poli **Nastavení propojení** proveďte požadovaná nastavení.

Podrobnější informace o různých polích naleznete v nápovědě online pro příslušné okno aplikace.

# **Viz**

- *– [Stránka Přiřadit klávesnici, stránka 155](#page-154-0)*
- *– [Možnosti připojení klávesnice Bosch IntuiKey, stránka 52](#page-51-1)*
- *– [Připojení klávesnice Bosch IntuiKey k dekodéru, stránka 54](#page-53-0)*

# **14.8.7 Konfigurace dekodéru pro použití s klávesnicí Bosch IntuiKey**

Hlavní okno > **Zařízení** > rozbalte položku > rozbalte položku

Provedením následujícího postupu nakonfigurujte dekodér VIP XD, který je připojen ke klávesnici Bosch IntuiKey.

# **Konfigurace dekodéru:**

- 1. Klepněte na příslušný dekodér, který je použit k připojení klávesnice Bosch IntuiKey.
- 2. Klikněte na kartu **Periferní zařízení**.
- 3. Zajistěte, aby byla použita následující nastavení:
	- Funkce sériového portu: **Transparentní**
	- Přenosová rychlost: **19200**
	- Stop bity: **1**
	- Kontrola parity: **Žádný**
	- Režim rozhraní: **RS232**
	- Polo[duplexní](#page-376-2) režim: **Vypnuto**

# **Viz**

- *– [Možnosti připojení klávesnice Bosch IntuiKey, stránka 52](#page-51-1)*
- *– [Připojení klávesnice Bosch IntuiKey k dekodéru, stránka 54](#page-53-0)*
- *– [Aktualizace firmwaru klávesnice Bosch IntuiKey, stránka 55](#page-54-0)*
### **14.8.8 Odstranit logo dekodéru**

Klepnutím na tuto možnost odstraníte logo, které bylo nakonfigurováno na webové stránce dekodéru.

# **14.9 Stránka skupiny monitorů**

Hlavní okno > **Zařízení** > rozbalte položku >

Slouží k přidání a konfiguraci [skupiny monitor](#page-382-0)ů. Skupinu monitorů můžete přiřadit pracovní

stanici systému BVMS v .

**i**

# **Upozornění!**

Skupinu monitorů nelze ovládat prostřednictvím aplikace Operator Client, dojde-li ke ztrátě spojení se serverem Management Server.

### **Viz**

- *– [Ruční přidání skupiny monitorů, stránka 145](#page-144-0)*
- *– [Konfigurace skupiny monitorů, stránka 145](#page-144-1)*
- *– [Konfigurace předdefinovaných poloh a pomocných příkazů, stránka 298](#page-297-0)*
- *– [Konfigurace poplachu, stránka 320](#page-319-0)*
- *– [Dialogové okno Možnosti poplachu, stránka 311](#page-310-0)*
- <span id="page-144-0"></span>*– [Dialogové okno výběru obsahu panelu obrazu \(MG\), stránka 311](#page-310-1)*

# **14.9.1 Ruční přidání skupiny monitorů**

Hlavní okno > **Zařízení** > rozbalte položku > pravým tlačítkem myši klepněte na

položku > klepněte na položku **Přidat skupinu monitorů**

- 1. Klepněte na možnost **Přidat skupinu monitorů**.
- Zobrazí se dialogové okno **Přidat skupinu monitorů**. Zadejte název nové skupiny monitorů.
- 2. Klepněte na tlačítko OK. [Skupina monitorů](#page-382-0) je přidána do systému.
- 3. Klepněte na tlačítko **Mapy a struktura**.
- 4. Přetáhněte skupinu monitorů do [logického stromu.](#page-378-0)

# **14.9.2 Konfigurace skupiny monitorů**

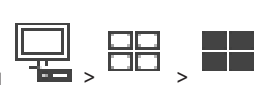

<span id="page-144-1"></span>Hlavní okno > **Zařízení** > rozbalte položku > >

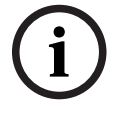

# **Upozornění!**

Skupinu monitorů nelze ovládat prostřednictvím aplikace Operator Client, dojde-li ke ztrátě spojení se serverem Management Server.

Nakonfigurujete monitory ve [skupině monitorů](#page-382-0) logicky do řádků a sloupců. Toto uspořádání nemusí odpovídat fyzickému uspořádání monitorů.

### **Konfigurace skupiny monitorů:**

- 1. Přetáhněte příslušné monitory z karty **Nepřiřazené monitory** do pole skupin monitorů.
- 2. Na kartě **Rozvržení** vyberte odpovídající rozvržení.
- 3. Přetáhněte všechny dostupné kamery z karty **Kamery** do panelu monitoru na levé straně.

Logické číslo kamery se zobrazí jako černé číslo na panelu monitoru a barva tohoto panelu se změní.

- 4. V případě potřeby změňte logická čísla obrazových panelů. Pokud zadáte již použité číslo, zobrazí se okno se zprávou.
- 5. Na kartě **Možnosti** můžete vybrat, je-li na panelu monitoru viditelné číslo a název kamery. Můžete také vybrat pozici těchto informací.

**Upozornění:** Dekodéry VIDEOJET decoder 7513 tyto VIDEOJET decoder 7523 a VIDEOJET decoder 8000 jsou platné až po dokončení konfigurace nastavení příslušného dekodéru.

### **Prostudujte si informace v části**

– *[Konfigurace dekodérů pro zobrazení na obrazovce \(OSD\), stránka 233](#page-232-0)*

### **Obraz monitoru**

Tučné černé číslo, je-li uvedeno, představuje logické číslo výchozí kamery. Osvětlené černé číslo představuje logické číslo monitoru.

Chcete-li zrušit přiřazení kamery, klepněte pravým tlačítkem myši na panel monitoru a klepněte na možnost **Prázdný panel**, nebo přetáhněte kameru mimo obrazový panel.

### **Viz**

*– [Ruční přidání skupiny monitorů, stránka 145](#page-144-0)*

# **14.10 Stránka Komunikační zařízení**

Hlavní okno > **Zařízení** > rozbalte položku >

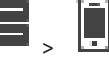

Umožňuje přidat nebo nakonfigurovat komunikační zařízení. Nakonfigurovat můžete následující komunikační zařízení:

– E-mail

### **Viz**

*– [Konfigurace komunikačního zařízení, stránka 147](#page-146-0)*

# **14.10.1 Přidání e-mailového/SMTP serveru**

<span id="page-145-0"></span>**Přidání komunikačního zařízení:**

1. Rozbalte větev **klepněte pravým tlačítkem myši na ikonu k** a poté klepněte na možnost **Přidat e-mailové nebo SMTP zařízení**.

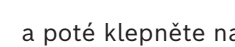

- Otevře se dialogové okno **Přidat e-mailové nebo SMTP zařízení**.
- 2. Zadejte příslušná nastavení.
- 3. Klepněte na tlačítko **OK**. Komunikační zařízení bude přidáno do systému.

### **Dialogové okno Přidat e-mailové nebo SMTP zařízení**

## **Název:**

Zadejte zobrazovaný název e-mailového serveru.

# **14.10.2 Stránka Server SMTP**

<span id="page-146-1"></span>Hlavní okno > **Zařízení** > rozbalte položku > rozbalte položku >

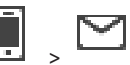

Umožňuje nakonfigurovat nastavení systému pro e-mail. Na stránce **Události** můžete e-mailu přiřadit [událost.](#page-382-1) Když tato událost nastane, systém odešle e-mail. Systém BVMS neumožňuje přijímat e-maily.

### **Název serveru SMTP**

Zadejte název e-mailového serveru. Informace o požadovaném údaji získáte od poskytovatele. Obvykle se jedná o adresu IP nebo název [DNS](#page-375-0) e-mailového serveru.

### **Adresa odesílatele**

Zadejte e-mailovou adresu, která se použije jako adresa odesílatele při odesílání e-mailu systémem, například v případě poplachu.

### **SSL/TLS**

Zaškrtnutím tohoto políčka povolíte použití zabezpečeného připojení SSL/TLS. V takovém případě se síťový port přepne automaticky na 587.

### **Port**

Zadejte číslo požadovaného síťového portu pro odchozí poštu. Informace o požadovaném údaji získáte od poskytovatele.

Pokud zakážete nastavení **SSL/TLS**, vybere se automaticky port 25, V případě potřeby můžete vybrat jiný port.

### **Časový limit připojení [s]**

Zadejte počet sekund nečinnosti, po jejichž uplynutí se připojení přeruší.

### **Ověřování**

Zaškrtněte políčko pro požadovanou metodu ověřování. Informace o požadovaném údaji získáte od poskytovatele.

### **Uživatelské jméno**

Zadejte uživatelské jméno pro ověřování na e-mailovém serveru. Informace o požadovaném údaji získáte od poskytovatele.

### **Heslo:**

Zadejte heslo pro ověřování na e-mailovém serveru. Informace o požadovaném údaji získáte od poskytovatele.

### **Odeslat zkušební e-mail**

Kliknutím na toto tlačítko zobrazíte dialogové okno **Odeslat zkušební e-mail**.

### **Viz**

<span id="page-146-0"></span>*– [Konfigurace komunikačního zařízení, stránka 147](#page-146-0)*

# **14.10.3 Konfigurace komunikačního zařízení**

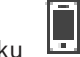

Hlavní okno > **Zařízení** > rozbalte položku > rozbalte položku **Konfigurace komunikačního zařízení:**

- 1. Klikněte na tlačítko
- 2. Proveďte příslušná nastavení.

Podrobnější informace o různých polích naleznete v nápovědě online pro příslušné okno aplikace.

### **Viz**

- *– [Přidání e-mailového/SMTP serveru, stránka 146](#page-145-0)*
- *– [Stránka Server SMTP, stránka 147](#page-146-1)*

# **14.10.4 Dialogové okno Odeslat zkušební e-mail**

Hlavní okno > **Zařízení** > rozbalte položku > rozbalte položku  $\begin{bmatrix} 1 \end{bmatrix}$  >  $\begin{bmatrix} 1 \end{bmatrix}$  > tlačítko

**Odeslat zkušební e-mail**

Umožňuje odeslat zkušební e-mail.

### **Od:**

Zadejte e-mailovou adresu odesílatele.

### **Komu**

Zadejte e-mailovou adresu příjemce.

### **Předmět**

Zadejte předmět e-mailu.

### **Zpráva**

Zadejte zprávu.

**Odeslat zkušební e-mail** Kliknutím na toto tlačítko odešlete e-mail.

### **Viz**

*– [Konfigurace komunikačního zařízení, stránka 147](#page-146-0)*

# **14.11 Stránka ATM/POS**

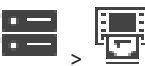

Umožňuje přidat a nakonfigurovat periferní zařízení, například ATM/POS Bridge Bosch. Chcete-li jednomu serveru přidat více přemostění, musíte použít různé porty.

## **Viz**

- *– [Přidání přemostění ATM/POS Bosch, stránka 96](#page-95-0)*
- *– [Konfigurace periferního zařízení, stránka 149](#page-148-0)*

# **14.11.1 Ruční přidání přemostění ATM/POS Bosch**

Hlavní okno > **Zařízení** > rozbalte >

Hlavní okno > **Zařízení** > rozbalte větev > pravým tlačítkem myši klikněte na položku

> **Přidat přemostění ATM/POS Bosch**.

Slouží k přidání zařízení Bosch ATM.

## **Přidání periferního zařízení:**

1. Rozbalte větev **klepněte pravým tlačítkem myši na ikonu klep**a poté na příkaz **Přidat přemostění ATM/POS Bosch**.

Otevře se dialogové okno **Přidat přemostění ATM/POS Bosch**.

- 2. Zadejte příslušná nastavení.
- 3. Klepněte na tlačítko **OK**. Periferní zařízení bude přidáno do systému.

### **Dialogové okno Přidat přemostění ATM/POS Bosch**

### **Název:**

Zadejte vhodný název pro zařízení.

## **Adresa IP:**

Zadejte adresu IP zařízení.

### **Port 1:**

Zadejte příslušné číslo portu, který slouží jako naslouchací port pro ATM/POS Bridge.

### **Port 2:**

Zadejte příslušné číslo portu, který slouží jako port posluchač serveru Management Server systému BVMS.

**i**

## **Upozornění!**

Pokud do systému přidáte více ATM/POS Bridges, zajistěte, aby se u jednotlivých zařízení lišila čísla portu 2. V případě použití stejného čísla portu 2 vícekrát může dojít ke ztrátě dat ATM/POS.

### **Viz**

<span id="page-148-1"></span>*– [Přidání přemostění ATM/POS Bosch, stránka 96](#page-95-0)*

# **14.11.2 Stránka Přemostění ATM/POS Bosch**

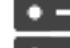

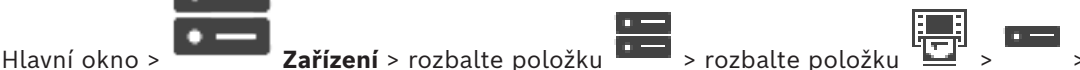

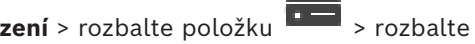

# karta **Přemostění ATM/POS Bosch**

Umožňuje nakonfigurovat ATM/POS Bridge Bosch.

### **Adresa IP:**

Zadejte IP adresu zařízení.

### **Port 1:**

Zadejte příslušné číslo portu, který slouží jako naslouchací port pro ATM/POS Bridge.

### **Port 2:**

Zadejte příslušné číslo portu, který slouží jako port posluchač serveru Management Server systému BVMS.

**i**

### **Upozornění!**

Pokud do systému přidáte více ATM/POS Bridges, zajistěte, aby se u jednotlivých zařízení lišila čísla portu 2. V případě použití stejného čísla portu 2 vícekrát může dojít ke ztrátě dat ATM/POS.

## **Viz**

- *– [Konfigurace periferního zařízení, stránka 149](#page-148-0)*
- <span id="page-148-0"></span>*– [Přidání přemostění ATM/POS Bosch, stránka 96](#page-95-0)*

# **14.11.3 Konfigurace periferního zařízení**

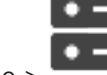

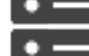

Hlavní okno > **Zařízení** > rozbalte položku **XIII** > rozbalte položku **XIII** > **Zařízení** > rozbalte položku **XIII** 

**Přemostění ATM/POS Bosch**

nebo

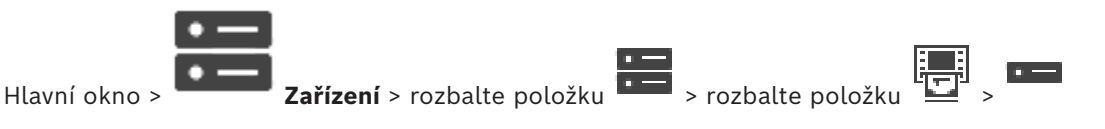

### **Zařízení DTP** >

### **Konfigurace periferního zařízení:**

4 Změňte požadovaná nastavení.

Chcete-li získat podrobnější informace o různých polích, použijte níže uvedený odkaz na příslušné okno aplikace.

### **Viz**

- *– [Stránka Nastavení ATM, stránka 150](#page-149-0)*
- *– [Stránka Přemostění ATM/POS Bosch, stránka 149](#page-148-1)*
- <span id="page-149-1"></span>*– [Stránka Nastavení DTP, stránka 150](#page-149-1)*

# **14.11.4 Stránka Nastavení DTP**

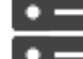

Hlavní okno > **Zařízení** > rozbalte položku **++++** > rozbalte položku > rozbalte položku Slouží ke konfiguraci zařízení [DTP](#page-376-0) s nanejvýš 4 zařízeními ATM připojenými k tomuto zařízení DTP.

### **Sériový port**

V seznamu vyberte příslušný port.

### **Viz**

- *– [Stránka Nastavení ATM, stránka 150](#page-149-0)*
- <span id="page-149-0"></span>*– [Konfigurace periferního zařízení, stránka 149](#page-148-0)*

**14.11.5 Stránka Nastavení ATM**

Hlavní okno > **Zařízení** > rozbalte položku **+++** > rozbalte položku

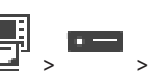

 $\overline{a}$  =

Slouží ke konfiguraci zařízení ATM připojeného k zařízení [DTP.](#page-376-0)

### **Číslo vstupu zařízení DTP**

Zadejte požadované číslo vstupu. Bylo-li toto číslo již použito jiným zařízením ATM, budete moci čísla vstupů prohodit.

### **Časový limit pro připojení [hodiny]**

Zadejte požadovaný počet hodin. Pokud za tuto dobu zařízení ATM neodešle data o žádné transakci, bude systém BVMS předpokládat, že došlo k přerušení spojení. Dojde k vygenerování příslušné události. Pro zařízení ATM je dostupná i událost **Neověřeno**, ale není relevantní.

Zadáním hodnoty **0** kontrolu připojení vypnete.

### **Datové vstupy**

Klepnutím na tuto možnost povolte požadované vstupy a zadejte požadované názvy vstupů.

### **Viz**

*– [Konfigurace periferního zařízení, stránka 149](#page-148-0)*

# **14.11.6 Stránka Vstupy**

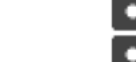

Hlavní okno > **Zařízení** > rozbalte položku > rozbalte položku > >

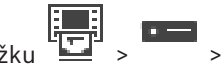

### karta **Vstupy**

Umožňuje nakonfigurovat vstupy ATM/POS Bridge Bosch.

### **Viz**

- *– [Konfigurace periferního zařízení, stránka 149](#page-148-0)*
- *– [Přidání přemostění ATM/POS Bosch, stránka 96](#page-95-0)*

# **14.12 Čtecí zařízení karet ve vstupních halách**

Hlavní okno > **Zařízení** > rozbalte položku > > karta **Globální nastavení čteček karet pro vstupní haly**

Konfigurovat můžete nastavení, která jsou platná pro všechna čtecí zařízení ve vstupních halách ve vašem systému.

### **Sériový port**

Zvolte sériový port, ke kterému je čtecí zařízení ve vstupní hale připojeno.

### **Uzamknuté**

Umožňuje přidat směrové kódy banky, které budou zablokovány. To znamená, že karty odpovídající údajům zadaným v tomto poli, nebudou mít povolen přístup. Čtecí zařízení ve vstupních halách jim přístup zamítne. Výchozí režim odemykání elektrického dveřního zámku přiřazeného čtecímu zařízení ve vstupní hale musí být nastaven na hodnotu **Automatické**. Seznam může obsahovat záznamy se zástupnými znaky:

?: Značí jakýkoliv či žádný znak na tomto místě.

\*: Značí posloupnost znaků (jeden a více znaků) nebo žádný znak. (Výjimka: Samotný znak \* znamená, že všechny kódy bank jsou zablokovány.)

### **Ignorovat kód země u karet EC**

Klepnutím na toto tlačítko nastavíte, že systém BVMS nebude analyzovat údaje o kartách, které jsou využívány ke zjištění země, v níž byla karta vydána. Karty s jiným kódem země budou mít přístup.

# **14.12.1 Dialogové okno Přidat čtecí zařízení karet ve vstupních halách**

Hlavní okno > **Zařízení** > rozbalte položku > pravým tlačítkem myši klepněte na

položku > příkaz **Přidat čtečku karet pro vstupní halu**

Můžete přidat čtecí zařízení karet ve vstupních halách.

### **Název**

Zadejte název zařízení.

### **Identifikátor zařízení**

Zvolte jedinečné číslo zařízení. Pokud není k dispozici žádné číslo, byl do systému již přidán maximální počet čtecích zařízení ve vstupních halách.

# **14.12.2 Stránka Nastavení čtecích zařízení ve vstupních halách**

Hlavní okno > **Zařízení** > rozbalte položku  $\overline{\mathbf{H}}$  >  $\overline{\mathbf{H}}$  > karta **Nastavení čtečky karet pro vstupní halu**

Můžete nakonfigurovat čtecí zařízení karet ve vstupních halách.

### **Identifikátor zařízení**

Zobrazí jedinečné číslo zařízení.

### **Povolit ochranu proti podvodnému načítání dat**

Klepnutím povolíte, aby systém BVMS aktivoval událost, pokud připojené [podvodné snímací](#page-380-0) [zařízení](#page-380-0) odhalí podvod. Tuto funkci nepodporují všechny typy čtecích zařízení ve vstupních halách.

### **Výchozí režim uvolňování elektrického zámku dveří**

**Otevřít**: Dveře jsou otevřené a vstoupit může kdokoli (nemusí mít kartu).

**Sepnuto**: Dveře jsou zavřené bez ohledu na to, jaká karta je vložena.

**Automatické**: Dveře se otevřou pouze tehdy, když je do čtecího zařízení vložena karta s příslušným oprávněním.

### **Povolit řízení podle časového plánu**

Klepnutím tuto možnost povolíte a budete moci zvolenému režimu odemykání přiřadit plán. Jakmile se plán aktivuje, systém BVMS přepne čtecí zařízení ve vstupní hale do odpovídajícího režimu odemykání.

Pokud se zvolené plány překrývají, rozhodne se o použitém režimu odemykání podle priority režimů: 1. **Otevřít** 2. **Sepnuto** 3. **Automatické**.

# **14.13 Stránka Virtuální vstupy**

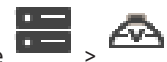

Hlavní okno > **Zařízení** > rozbalte **++++** > **AP** 

Zobrazuje virtuální vstupy nakonfigurované v systému. Umožňuje přidat nové a odstranit existující virtuální vstupy.

### **Přidat vstupy**

Kliknutím na toto tlačítko zobrazíte dialogové okno pro přidání nových virtuálních vstupů.

### **Odstranit vstupy**

Kliknutím na toto tlačítko odstraníte zvolený virtuální vstup.

### **Číslo**

Zobrazuje číslo virtuálního vstupu.

### **Název**

Klikněte na tuto buňku, chcete-li změnit název virtuálního vstupu.

# **14.13.1 Ruční přidání virtuálních vstupů**

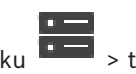

Hlavní okno > **Zařízení** > rozbalte položku > tlačítko **Přidat vstupy**

Umožňuje přidat nové virtuální vstupy.

### **Přidání virtuálního vstupu:**

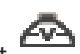

- 1. Rozbalte položku **1.** klepněte na možnost **1.** Zobrazí se odpovídající stránka.
- 2. Klepněte na možnost **Přidat vstupy**. Do tabulky bude přidán řádek.
- 3. Proveďte příslušná nastavení.
- 4. Klepněte na tlačítko **Přidat**. Virtuální vstup bude přidán do systému.

### **Dialogové okno Přidat vstupy**

### **Počáteční hodnota:**

Vyberte první číslo pro nové virtuální vstupy.

### **Koncová hodnota:**

Vyberte poslední číslo pro nové virtuální vstupy.

### **Název:**

Zadejte název všech nových virtuálních vstupů. K názvu se doplní pořadové číslo.

### **Přidat**

Po klepnutí na toto tlačítko můžete přidat nové virtuální vstupy.

# **14.14 Stránka SNMP**

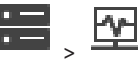

Hlavní okno > **Zařízení** > rozbalte položku >

Umožňuje přidat nebo nakonfigurovat měření [SNMP](#page-382-2) pro zachování kvality sítě.

# **Viz**

*– [Konfigurace přijímače depeší protokolu SNMP \(stránka přijímače depeší SNMP\), stránka 153](#page-152-0)*

# **14.14.1 Ruční přidání SNMP**

Hlavní okno > **Zařízení** > rozbalte položku > pravým tlačítkem myši klepněte na

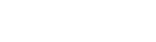

položku > příkaz **Přidání přijímače SNMP**

Umožňuje přidat systém [monitorování sítě](#page-378-1) do systému BVMS.

# **Přidání zařízení pro monitorování sítě:**

1. Rozbalte větev **kles**, klepněte pravým tlačítkem myši na ikonu **pozrak** a poté na příkaz **Přidání přijímače SNMP**.

Otevře se dialogové okno **Přidání přijímače SNMP**.

2. Zadejte název pro zařízení SNMP.

Zařízení pro [monitorování sítě](#page-378-1) bude přidáno do systému.

## **Dialogové okno Přidání přijímače SNMP**

## **Název:**

Zadejte název zařízení pro monitorování sítě.

# **Viz**

<span id="page-152-0"></span>*– [Konfigurace přijímače depeší protokolu SNMP \(stránka přijímače depeší SNMP\), stránka 153](#page-152-0)*

# **14.14.2 Konfigurace přijímače depeší protokolu SNMP (stránka přijímače depeší SNMP)**

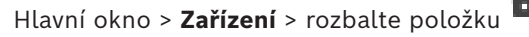

## **Konfigurace SNMP trap receiver:**

1. Kliknutím na ikonu zobrazte stránku **Přijímač depeší SNMP**.

2. Proveďte požadovaná nastavení.

Podrobnější informace o různých polích naleznete v nápovědě online pro příslušné okno aplikace.

**i**

### **Stránka Přijímač depeší SNMP.**

Hlavní okno > **Zařízení** > rozbalte položku > rozbalte položku

Umožňuje vybrat zařízení pro monitorování a vybrat [OID](#page-379-0) [depeše](#page-375-1) [SNMP,](#page-382-2) které při přijetí vyvolají událost pro vybrané zařízení.

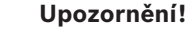

V zařízeních, která chcete monitorovat, musíte jako přijímač depeší zadat IP adresu počítače s modulem Management Server systému Bosch Video Management System.

### **Zařízení odesílající depeše SNMP**

Umožňuje zadat rozsah IP adres monitorovaných síťových zařízení. Chcete-li monitorovat jedno zařízení, zadejte do buňky **Rozsah od** odpovídající IP adresu.

Při změně těchto adres postupujte opatrně. Zadání nesprávné adresy způsobí zastavení [monitorování sítě](#page-378-1) tohoto zařízení.

### **Pravidla filtru pro depeše SNMP**

Umožňuje zadat OID a odpovídající hodnoty. Použít můžete také zástupné znaky \* a ?. Zadáváte-li OID a hodnoty do více řádků, musí tato filtrovací pravidla vyhovovat současně, aby se vyvolala událost. V obou sloupcích můžete zadat regulérní výraz do závorek {}. Pokud se nacházejí znaky vně závorek, regulérní výraz nebude vyhodnocen.

### **Zobrazit nástroj pro protokolování depeší**

Klepnutím na toto tlačítko zobrazíte dialogové okno **Protokolovač depeší SNMP** pro sledování OID depeší SNMP.

# **14.14.3 Dialogové okno Protokolovač depeší SNMP**

Hlavní okno > **Zařízení** > rozbalte položku **DID** > rozbalte položku **DID** > zvolte přijímač obecných depeší SNMP > klepněte na položku **Zobrazit nástroj pro protokolování depeší**. Slouží k trasování identifikátorů [OID](#page-379-0) [depeší](#page-375-1) [SNMP](#page-382-2). Depeše můžete přijímat ze všech zařízení v síti nebo pouze ze zvolených zařízení. Můžete filtrovat depeše, které mají být přijaty, a můžete přidávat OID a hodnoty zvolených depeší do tabulky **Pravidla filtru pro depeše SNMP**.

### **Spustit/Pozastavit**

Kliknutím na toto tlačítko spustíte nebo ukončíte proces sledování.

### **Pouze depeše od odesílatele**

Zadejte adresu IP nebo název DNS zařízení. Sledovány budou pouze depeše z tohoto zařízení.

### **Pouze depeše obsahující**

Zadejte řetězec, který může depeše obsahovat. Můžete použít zástupné znaky \* a ?. Řetězce v závorkách {} jsou považovány za regulérní výrazy. Sledovány jsou pouze depeše obsahující takový řetězec.

### **Přijaté depeše**

Zobrazuje depeše přijaté procesem sledování.

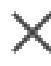

Kliknutím na toto tlačítko odeberete všechny položky v poli **Přijaté depeše**.

### **Podrobnosti depeše**

Zobrazuje podrobné informace o depeši. OID a hodnotu můžete zkopírovat do tabulky **Pravidla filtru pro depeše SNMP**.

### **Viz**

*– [Konfigurace přijímače depeší protokolu SNMP \(stránka přijímače depeší SNMP\), stránka 153](#page-152-0)*

# **14.15 Stránka Přiřadit klávesnici**

Hlavní okno > **Zařízení** > rozbalte položku >

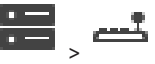

Slouží k přidání klávesnice KBD-Universal XF (připojené k pracovní stanici se systémem BVMS) nebo klávesnice Bosch IntuiKey (připojené k pracovní stanici se systémem BVMS nebo kodéru).

### **Postup přidání klávesnice CCTV:**

**Poznámka:** Aby bylo možné přidat klávesnici, je nutné, aby byla již přidána pracovní stanice.

- 1. Rozbalte položku **1988**, klepněte na možnost Zobrazí se odpovídající stránka.
- 2. Klepněte na možnost **Přidat klávesnici**. Do tabulky se přidá řádek.
- 3. V příslušném poli sloupce **Typ klávesnice** zvolte požadovaný typ klávesnice: **Klávesnice IntuiKey**

### **VideoTec DCZ Keyboard**

- 4. V příslušném poli sloupce **Propojení** zvolte pracovní stanici, která je připojena ke klávesnici.
- 5. Proveďte příslušná nastavení. Klávesnice je přidána do systému.

### **Přidat klávesnici**

Kliknutím na toto tlačítko přidáte do tabulky řádek pro konfiguraci klávesnice.

### **Odstranit klávesnici**

Kliknutím na toto tlačítko odeberete zvolený řádek.

### **Typ klávesnice**

Zobrazí typ klávesnice připojené k pracovní stanici nebo dekodéru. Klepnutím na buňku zvolte požadovaný typ klávesnice.

– **IntuiKey**

Tento typ zvolte, pokud jste připojili klávesnici IntuiKey od společnosti Bosch.

### – **VideoTec DCZ Keyboard**

Tento typ zvolte, pokud jste připojili klávesnici KBD-Universal XF.

### **Propojení**

V buňce zvolte zařízení, ke kterému je klávesnice připojena. Pokud vyberete pracovní stanici,

bude také přidána klávesnice na stránku

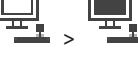

### **Port**

V této buňce vyberte požadovaný port COM.

### **Přenosová rychlost**

V této buňce zvolte maximální rychlost v bitech za sekundu (bit/s), kterou mají být přenášena data přes tento port. Obvykle se nastavuje maximální rychlost podporovaná počítačem nebo zařízením, s nímž probíhá komunikace.

### **Datové bity**

Zobrazuje počet datových bitů, které chcete použít pro každý přenášený nebo přijímaný znak.

### **Stop bity**

Zobrazuje dobu mezi přenesením jednotlivých znaků (doba je měřena v bitech).

### **Parita**

Zobrazuje typ kontroly chyb, kterou chcete použít pro zvolený port.

### **Typ portu**

Zobrazí typ propojení klávesnice Bosch IntuiKey s pracovní stanicí.

### **Viz**

- *– [Konfigurace dekodéru pro použití s klávesnicí Bosch IntuiKey, stránka 144](#page-143-0)*
- *– [Konfigurace klávesnice Bosch IntuiKey \(stránka nastavení\) \(pracovní stanice\), stránka 136](#page-135-0)*
- <span id="page-155-1"></span>*– [Konfigurace klávesnice Bosch IntuiKey \(dekodér\), stránka 144](#page-143-1)*

# **14.16 Stránka Moduly vstupů a výstupů**

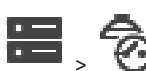

Hlavní okno > **Zařízení** > rozbalte položku > Umožňuje přidat nebo nakonfigurovat modul vstupů a výstupů. V současné době jsou podporována pouze zařízení ADAM.

### **Viz**

*– [Konfigurace modulu vstupů a výstupů, stránka 156](#page-155-0)*

# **14.16.1 Ruční přidání modulu vstupů a výstupů**

### **Přidání modulu vstupů a výstupů:**

- 1. Rozbalte položku  $\blacksquare$ , klepněte pravým tlačítkem myši na ikonu  $\Theta$  a pak na příkaz **Přidat nové zařízení ADAM**.
	- Zobrazí se dialogové okno **Přidat zařízení ADAM**.
- 2. Zadejte IP adresu zařízení.
- 3. Vyberte typ zařízení. Zobrazí se odpovídající stránka.
- 4. Je-li to nutné, klikněte na kartu **ADAM** a změňte zobrazované názvy vstupů.
- 5. Je-li to nutné, klikněte na kartu **Název** a změňte zobrazované názvy relé.

### **Upozornění!**

Můžete také vyhledat zařízení ADAM (**Vyhledat zařízení ADAM**). Budou detekovány adresy IP zařízení. Pokud je k dispozici typ zařízení, je předvolen. Tento výběr musíte potvrdit.

# **14.16.2 Konfigurace modulu vstupů a výstupů**

<span id="page-155-0"></span>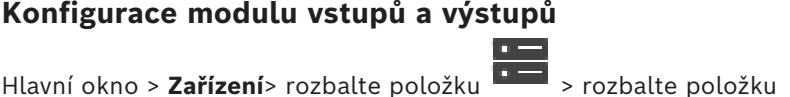

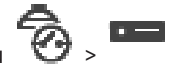

**Konfigurace modulu vstupů a výstupů:**

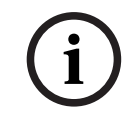

**i**

Neměňte typ zařízení.

**Upozornění!**

Pokud snížíte počet vstupů nebo relé, odstraní se všechna konfigurační data pro odebrané vstupy nebo relé.

- 1. Klikněte na kartu **ADAM**.
- 2. V seznamu **Typ zařízení ADAM:** vyberte vhodný typ zařízení.
- 3. Klepněte na kartu **Vstupy**.
- 4. V případě potřeby změňte ve sloupci **Název** zobrazovaný název vstupu.
- 5. Klepněte na kartu **Relé**.
- 6. V případě potřeby změňte ve sloupci **Relé** název relé.

### **Změna IP adresy:**

- 1. Ve stromu zařízení klepněte pravým tlačítkem myši na zařízení ADAM.
- 2. Vyberte možnost **Změnit síťovou adresu**.
- 3. Zadejte novou IP adresu a klepněte na tlačítko **OK**.
- 4. Aktivujte konfiguraci.
- ð Nová IP adresa se používá k přístupu k zařízení.

### **Viz**

*– [Stránka Moduly vstupů a výstupů, stránka 156](#page-155-1)*

# **14.16.3 Stránka ADAM**

Hlavní okno > **Zařízení** > rozbalte položku > > > karta **ADAM** Zobrazuje informace o zvoleném zařízení ADAM. Umožňuje změnit zobrazovaný název zařízení ADAM.

### **Typ zařízení ADAM:**

Vyberte příslušný typ zařízení.

### **Celkem vstupů:**

Zobrazuje celkový počet vstupů dostupných s tímto typem zařízení.

### **Celkem relé/výstupů:**

Zobrazuje celkový počet relé dostupných s tímto typem zařízení.

## **14.16.4 Stránka Vstupy**

Hlavní okno > **Zařízení** > rozbalte položku > > > karta **Vstupy** Umožňuje změnit zobrazované názvy vstupů zvoleného zařízení ADAM.

### **Počet**

Zobrazuje logické číslo vstupu.

### **Název**

Klikněte na tuto buňku, chcete-li změnit zobrazovaný název vstupu.

# **14.16.5 Stránka Relé**

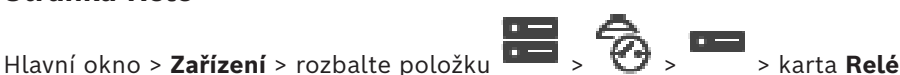

Umožňuje změnit zobrazované názvy relé zvoleného zařízení ADAM.

### **Počet**

Klikněte na tuto buňku, chcete-li změnit logické číslo relé.

### **Název**

Zadejte zobrazovaný název relé.

# **14.17 Stránka Emulace CCL zařízení Allegiant**

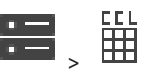

<span id="page-157-0"></span>Hlavní okno > **Zařízení** > rozbalte položku > Slouží k aktivaci emulace Allegiant CCL.

Na stránce *[Příkazy Allegiant CCL podporované systémem BVMS, stránka 61](#page-60-0)* jsou uvedeny příkazy jazyka CCL podporované systémem Bosch Video Management System.

### **Poznámka:**

Nekonfigurujte emulaci CCL zařízení Allegiant a zařízení Allegiant na stejný port COM. Pokud je pro obě zařízení nakonfigurován stejný port COM, bude upřednostněno zařízení Allegiant. Přístup zařízení zajišťujícího emulaci CCL zařízení Allegiant se nezdaří, přičemž se zobrazí příslušná zpráva.

K vyřešení tohoto problému je nutné, aby měl počítač s modulem Management Server dva různé porty COM nebo aby bylo zařízení Allegiant připojeno k jinému počítači.

### **Povolit emulaci CCL zařízení Allegiant**

Zaškrtnutím tohoto políčka se aktivuje emulace.

### **Přenosová rychlost**

Zvolte hodnotu přenosové rychlosti v bitech za sekundu.

# Vyberte počet stop bitů na jeden znak.

**Stop bity**

### **Kontrola parity**

Zvolte typ kontroly parity.

### **Handshake (navazování spojení)**

Zvolte požadovaný způsob řízení toku.

### **Model**

Zvolte model Allegiant, který chcete emulovat.

### **Viz**

*– [Konfigurace emulace CCL zařízení Allegiant, stránka 159](#page-158-0)*

## **14.17.1 Ruční přidání emulace CCL zařízení Allegiant**

**Přidání emulace CCL zařízení Allegiant:**

- 
- 1. Rozbalte větev **a zaklikněte na ikonu** Zobrazí se karta **Emulace CCL zařízení Allegiant**.
- 2. Zaškrtněte políčko **Povolit emulaci CCL zařízení Allegiant**.
- 3. Proveďte požadovaná nastavení. Služba emulace [CCL](#page-377-0) zařízení Allegiant se spustí v počítači se softwarem Management Server.

# **14.17.2 Příkazy Allegiant CCL**

Příkazy CCL slouží k přepínání IP kamer nebo kodérů na IP dekodéry (oboje nastavené v systému BVMS). Příkazy CCL nelze použít k přímému ovládání analogových kamer nebo samotné matice Allegiant.

Emulace Allegiant CCL spouští interní službu systému BVMS, která překládá příkazy CCL maticového přepínače pro systém BVMS. Můžete nakonfigurovat port COM počítače s modulem Management Server pro sledování těchto příkazů CCL. Emulace CCL pomáhá při výměně stávajících zařízení Allegiant se systémem Bosch Video Management System nebo

při použití systému Bosch Video Management System s aplikacemi, které podporují příkazy CCL zařízení Allegiant. Starý hardware Allegiant nakonfigurovaný v systému BVMS nelze těmito příkazy ovládat.

# **14.17.3 Konfigurace emulace CCL zařízení Allegiant**

<span id="page-158-0"></span>Hlavní okno > **Zařízení**> Rozbalit **+++** <sub>></sub><br>Příkazy CCL +

Příkazy CCL jsou popsány v uživatelské příručce k jazyku CCL. Tato příručka je k dispozici v online produktovém katalogu v části dokumentace k jednotlivým maticím LTC Allegiant. Část *[Příkazy Allegiant CCL podporované systémem BVMS, stránka 61](#page-60-0)* uvádí příkazy CCL podporované v systému Bosch Video Management System.

### **Postup konfigurace emulace Allegiant CCL:**

1. Zaškrtněte políčko **Povolit emulaci CCL Allegiant**.

2. Nakonfigurujte nastavení komunikace podle potřeby.

Podrobnější informace o různých polích naleznete v nápovědě online pro příslušné okno aplikace.

## **Viz**

*– [Stránka Emulace CCL zařízení Allegiant, stránka 158](#page-157-0)*

# **14.18 Stránka Služba přenosu videodat do mobilních zařízení**

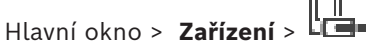

Slouží k přidání položek služby pro překódování do systému BVMS. Tato služba pro překódování přizpůsobuje tok videodat z kamery nakonfigurované v systému BVMS dostupné šířce pásma sítě. To umožňuje mobilním videoklientům, jako je zařízení iPhone, iPad nebo webový klient, přijímat živý obraz nebo přehrávat videodata i při připojení k nespolehlivé sítí s omezenou šířkou pásma.

## **Viz**

*– [Ruční přidání služby Mobile Video Service, stránka 160](#page-159-0)*

# **14.18.1 Služba přenosu videodat do mobilních zařízení**

Mobile Video Service překódovává datový tok videa ze zdroje na šířku pásma, kterou mají k dispozici připojení klienti. Rozhraní služby Mobile Video Service je navrženo tak, aby podporovalo klienty různých platforem, například klienta pro mobilní zařízení (iOS, iPad, iPhone) nebo HTML klienta Windows Internet Explorer.

Mobile Video Service vychází z internetové informační služby společnosti Microsoft. Jedna mobilní služba může synchronně obsloužit více klientů.

Omezení naleznete v katalogovém listu a technických údajích ke službě Mobile Video Service, které jsou dostupné v online produktovém katalogu pro systém BVMS.

### **Internetová informační služba**

V počítači, do něhož se chystáte nainstalovat službu MVS pro systém BVMS, upravte nastavení internetové informační služby.

### **Poznámky k instalaci**

Službu Mobile Video Service (MVS) nelze do aplikace Configuration Client přidat v případě, že není synchronizován čas mezi počítačem s aplikací Configuration Client a počítačem obsahujícím Mobile Video Service. Ujistěte se, že je čas synchronizován mezi všemi zúčastněnými počítači.

Internetovou informační službu (IIS) nainstalujte a nakonfigurujte ještě před instalací služby Mobile Video Service. Pokud nebude služba IIS nainstalována, instalace služby Mobile Video Service systémem BVMS se přeruší.

Instalaci komponenty Mobile Video Service je třeba vybrat při instalaci systému BVMS. Na stejný počítač nelze nainstalovat zařízení VRM i službu Mobile Video Service. Doporučujeme neinstalovat službu Mobile Video Service do počítače, ve kterém máte nainstalován server Management Server.

Pomocí mobilních aplikací můžete provádět tyto úkony:

- Zobrazovat video
	- Živý obraz
	- Přehrávání
- Sledovat síť a server

### **Viz**

<span id="page-159-0"></span>*– [Ruční přidání služby Mobile Video Service, stránka 160](#page-159-0)*

# **14.18.2 Ruční přidání služby Mobile Video Service**

Hlavní okno > zařízení > klepněte pravým tlačítkem myši na ikonu **LES** > klepněte na příkaz **Přidat službu přenosu videodat do mobilních zařízení**.

Můžete přidat jeden nebo více záznamů služby Mobile Video Service do systému BVMS. **Přidání:**

- 1. Zadejte identifikátor [URI](#page-382-3) služby Mobile Video Service.
- 2. Klepněte na tlačítko **OK**.
- ð Mobile Video Service a Management Server o sobě nyní vědí a služba Mobile Video Service může načíst konfiguraci z modulu Management Server.

# **Dialogové okno Přidat službu přenosu videodat do mobilních zařízení**

### **URI**

Zadejte identifikátor [URI](#page-382-3) služby Mobile Video Service. Dodržujte syntaktická pravidla z následujícího příkladu:

### <https://www.MyDomain.org/mvs>

Položka musí začínat řetězcem https://, i když jste nenakonfigurovali šifrovaný přístup k webovému serveru.

# **14.19 Stránka Bezpečnostní ústředny**

Hlavní okno > **Zařízení** > rozbalte položku > Umožňuje přidat a nakonfigurovat [bezpečnostní ústředny](#page-383-0) od společnosti Bosch. Zařízení musí být připojeno a musí být dostupné.

Po přidání bezpečnostní ústředny se v okně [Strom zařízení](#page-382-4) zobrazí podle hierarchie [oblastí](#page-379-1), [bodů](#page-375-2) dveří a relé.

Podle potřeby můžete odstranit a přejmenovat ústřednu a jednotlivé oblasti, body, dveře a relé.

Po změně konfigurace bezpečnostní ústředny je nutné zařízení vyhledat znovu, jinak se v systému BVMS změny neprojeví.

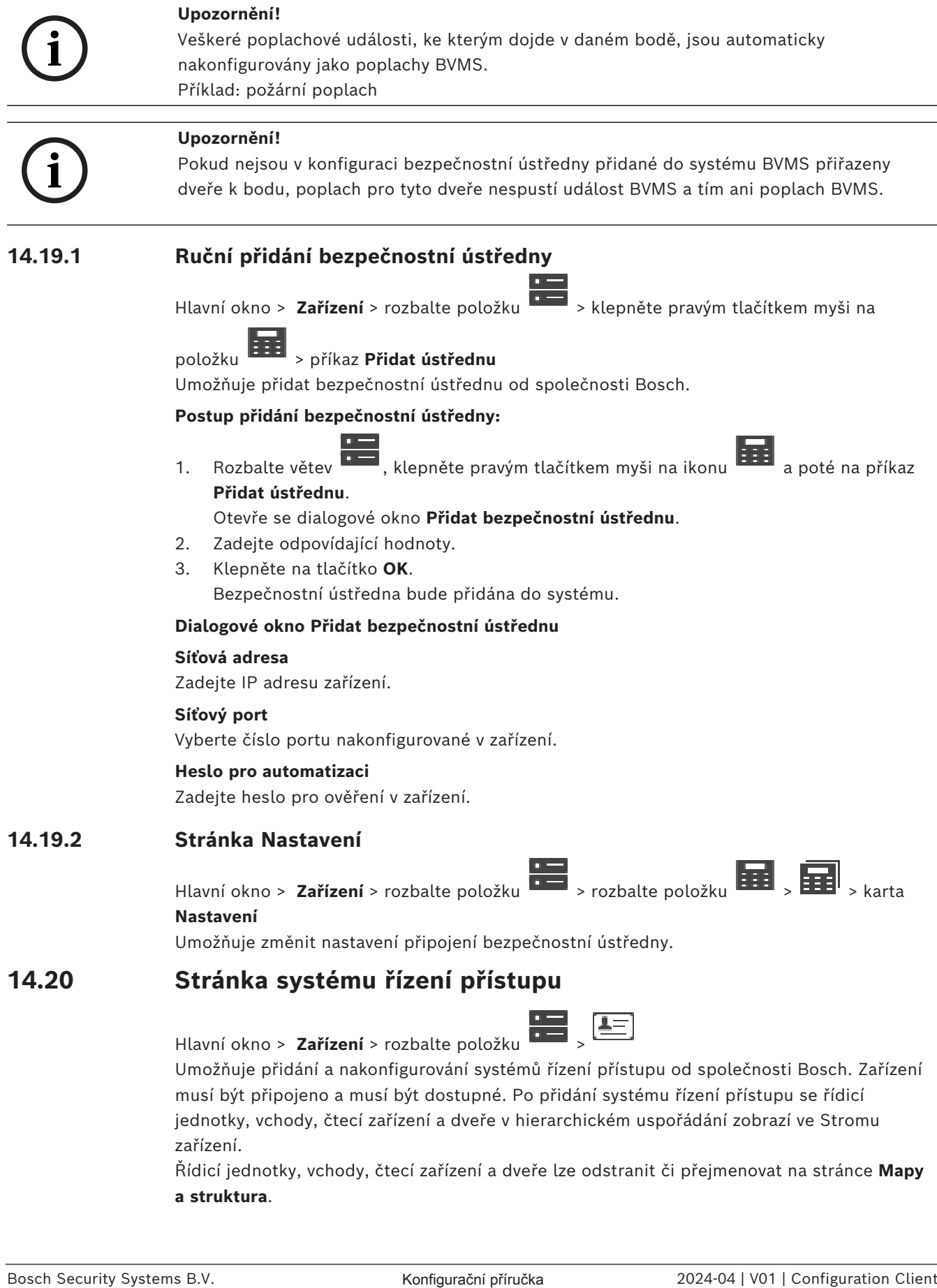

Řídicí jednotky, vchody, čtecí zařízení a dveře lze odstranit či přejmenovat na stránce **Mapy a struktura**.

Jestliže došlo ke změně konfigurace nebo hierarchie pro řídicí jednotky, čtecí zařízení nebo dveře systému řízení přístupu, změny v systému BVMS zobrazíte opětovným vyhledáním zařízení.

### **Certifikát HTTPS pro klienta**

Aby bylo možné zabezpečit připojení mezi systémem řízení přístupu a BVMS, je třeba exportovat certifikát klienta ze systému řízení přístupu a importovat jej do BVMS. Tento postup je popsán v části **HTTPS certifikát pro klienta** dokumentace systému řízení přístupu.

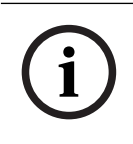

### **Upozornění!**

Nedojde-li k přidání certifikátu, vzájemná výměna informací mezi systémy nebude proveditelná.

**14.20.1 Přidání systému řízení přístupu**

Hlavní okno > **Zařízení** > rozbalte

### **Přidání systému řízení přístupu:**

- 1. Klepněte pravým tlačítkem myši na ikonu .
- 2. Klepněte na tlačítko **Přidat systém řízení přístupu**. Zobrazí se dialogové okno **Přidat systém řízení přístupu**.

**Poznámka:** Při přidávání systému řízení přístupu jsou nakonfigurované dveře, čtečky, vstupy a relé uvedeny v rámci stromu zařízení na stránce **Mapy a struktura**.

### **Dialogové okno Přidat systém řízení přístupu**

### **Název hostitele / port HTTPS**

Zadejte název hostitele zařízení. V případě potřeby změňte číslo portu.

### **Uživatelské jméno**

Zobrazí uživatelské jméno používané k přihlášení k zařízení.

#### **Heslo**

Zadejte heslo pro přihlašování k zařízení.

#### **Chcete-li otestovat připojení:**

- 1. Klepněte na tlačítko připojení. BVMSConfiguration Client se pokusí připojit k systému řízení přístupu a získat potřebné informace.
- 2. Klepněte na tlačítko OK. Systém řízení přístupu je na základě zobrazených informací přidán k vašemu systému.

### **14.20.2 Úprava systému řízení přístupu**

### **Úprava systému řízení přístupu:**

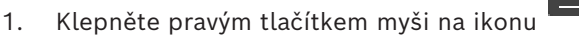

2. Klepněte na tlačítko **Upravit systém řízení přístupu**. Zobrazí se dialogové okno **Upravit systém řízení přístupu**.

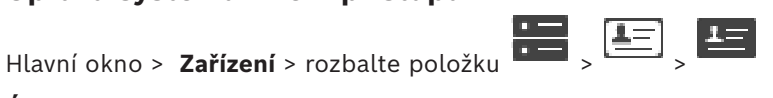

# **14.20.3 Stránka Nastavení**

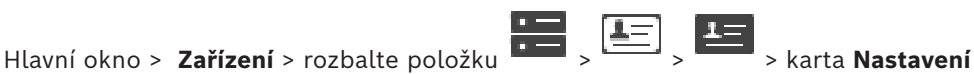

Umožňuje změnu nastavení připojení systému řízení přístupu.

# **14.21 Stránka Video Analytics**

Hlavní okno > > **Zařízení** > rozbalte položku > Umožňuje přidat zařízení [Video Analytics,](#page-383-1) Person Identification (PID) a zařízení LPR.

# **14.21.1 Stránka nastavení analýzy video analytics**

Hlavní okno > > **Zařízení** > rozbalte položku > rozbalte položku > **Video Analytics** > stránka **Nastavení Video Analytics**

Můžete přidat zařízení k [analýze video analytics](#page-383-1) na serveru. K dispozici musí být přihlašovací údaje a instalační cesta k aplikaci prohlížeče analýzy, které používá zařízení k analýze obrazu.

### **Síťová adresa**

Zadejte IP adresu zařízení k analýze video analytics. Název DNS není povolen.

### **Uživatelské jméno**

Zadejte uživatelské jméno tak, jak je nastaveno v zařízení k analýze videa.

### **Heslo**

Zadejte heslo tak, jak je nastaveno v zařízení k analýze na serveru.

### **Cesta prohlížeče analytiky**

Zadejte relativní instalační cestu aplikace prohlížeče analýzy. Cesta je relativní k umístění C: \Program Files (x86)\ v počítači, kde je aplikace prohlížeče používána.

Příklad: Aplikace prohlížeče analýzy (AnalyticsViewer.exe) je instalována v následujícím adresáři:

C:\Program Files (x86)\VideoAnalytics\

Nakonfigurujte následující cestu v poli **Cesta prohlížeče analytiky**:

VideoAnalytics\AnalyticsViewer.exe

# **14.21.2 Přidání zařízení Video Analytics**

Hlavní okno > > **Zařízení** > pravým tlačítkem myši klepněte na položku > příkaz **Přidat zařízení Video Analytics** > dialogové okno **Přidat zařízení Video Analytics** Při přidání zařízení k [analýze na serveru](#page-383-1) zadejte přihlašovací údaje pro nové zařízení.

### **Chcete-li přidat zařízení k analýze na serveru:**

1. Rozbalte větev  $\blacksquare$ , klepněte pravým tlačítkem myši na ikonu  $\blacksquare$ a pak klepněte na příkaz **Přidat zařízení Video Analytics**.

Zobrazí se dialogové okno **Přidat zařízení Video Analytics**.

- 2. Zadejte příslušné hodnoty.
- 3. Klepněte na tlačítko **OK**. Zařízení bude přidáno do systému.

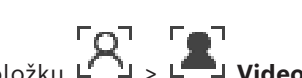

### **Dialogové okno Přidat zařízení Video Analytics**

### **Síťová adresa**

Zadejte IP adresu zařízení k analýze video analytics. Název DNS není povolen.

### **Uživatelské jméno**

Zadejte uživatelské jméno tak, jak je nastaveno v zařízení k analýze videa.

### **Heslo**

Zadejte heslo tak, jak je nastaveno v zařízení k analýze na serveru.

# **14.21.3 Stránka Person Identification Device**

Hlavní okno > > **Zařízení** > rozbalte položku > rozbalte položku > stránka **PO** zařízení Person Identification

Umožňuje přidat zařízení Person Identification device. Zařízení musí být připojeno a musí být dostupné. K zařízení Person Identification device můžete přidat kamery a nakonfigurovat události a poplachy Person Identification.

### **Skupiny osob**

Na kartě **Skupiny osob** můžete přidávat a konfigurovat skupiny uživatelů.

### **Kamery**

Na kartě **Kamery** můžete přidat kamery ke svému zařízení Person Identification. Přidané kamery se zobrazí v seznamu.

**Poznámka:** Nejprve přidejte příslušné kamery do logického stromu.

# **14.21.4 Přidání zařízení Person Identification device (PID)**

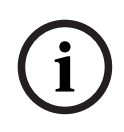

### **Upozornění!**

V případě selhání serveru Management Server je třeba obnovit konfiguraci BVMS a certifikát Bosch VMS CA. Jinak nelze použít stávající [PID](#page-379-2) bez resetování, při kterém dojde k odstranění všech uložených osob. Doporučujeme vytvořit zálohu konfigurace BVMS a certifikátu Bosch VMS CA.

Při přidávání zařízení Person Identification device se přesvědčte, zda certifikát **Přidat Person Identification Device** zobrazený v dialogovém okně odpovídá PID, které chcete přidat. Od verze BVMS 10.1 můžete přidávat více zařízení PID.

První přidané zařízení PID je přední zařízení připojené k systému BVMS. Toto první zařízení PID navazuje spojení s ostatními zařízeními PID a je na něm uložena databáze osob. **Poznámka:** Před odstraněním prvního zařízení PID je nutné odstranit všechna ostatní nakonfigurovaná zařízení PID.

### **Přidání zařízení Person Identification device:**

- 1. Rozbalte větev
- 2. Klepněte pravým tlačítkem myši na možnost .
- 3. Klepněte na možnost **Přidat Person Identification Device**. Zobrazí se dialogové okno **Přidat Person Identification Device**.
- 4. Zadejte příslušné hodnoty.
- 5. Klepnutím na možnost **Zobrazit certifikát…** zkontrolujte, zda certifikát odpovídá PID.
- 6. Klepnutím na tlačítko **OK** zprávu potvrďte.

7. Klepněte na tlačítko **OK**. Zařízení bude přidáno do systému.

### **Dialogové okno Přidat Person Identification Device**

### **Síťová adresa**

Zadejte IP adresu zařízení.

### **Číslo portu**

Zadejte číslo portu zařízení.

### **Viz**

*– [Obnovení přístupu k PID po selhání serveru pro správu BVMS, stránka 165](#page-164-0)*

*– [Export konfiguračních dat:, stránka 93](#page-92-0)*

# **14.21.5 Stránka PID**

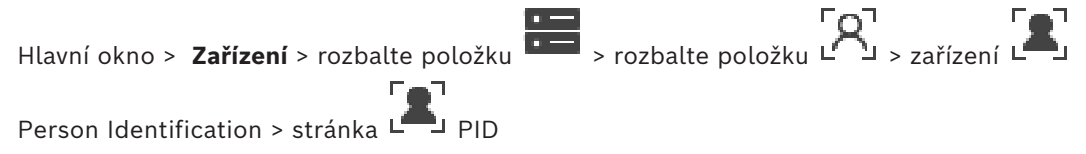

## **Připojení**

<span id="page-164-0"></span>Na kartě **Připojení** se zobrazuje síťová adresa a číslo portu zařízení Person Identification device. Nastavení připojení zařízení Person Identification device je určeno pouze ke čtení.

# **14.21.6 Obnovení přístupu k PID po selhání serveru pro správu BVMS**

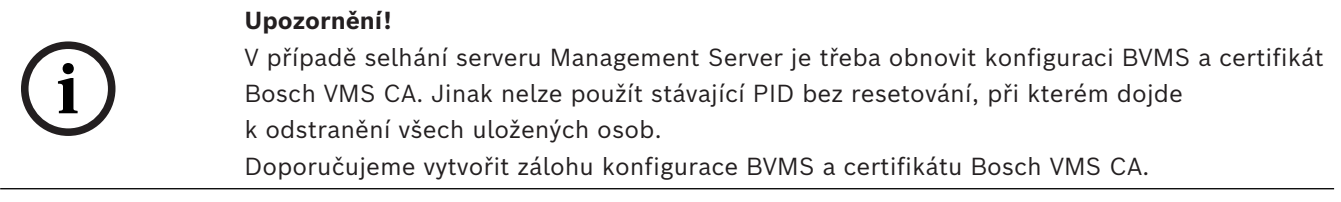

Další informace o ukládání konfigurace BVMS naleznete v tématu *[Export konfiguračních dat:](#page-92-0)[,](#page-75-0) [stránka 76](#page-75-0)*. Certifikáty jsou spravovány mimo BVMS v aplikaci systému Windows **Správa certifikátů počítačů**.

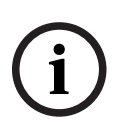

### **Upozornění!**

Certifikáty obsahují důvěrné údaje. Chraňte je následovně:

- Nastavte silné heslo.
- Uložte certifikát v oblasti s omezeným přístupem, například na neveřejný server.
- Zajistěte, aby k certifikátu měly přístup pouze oprávněné osoby.

## **Vytvoření zálohy certifikátu Bosch VMS CA:**

- 1. Otevřete aplikaci systému Windows **Správa certifikátů počítačů**.
- 2. Ve složce **Důvěryhodné kořenové certifikační autority** vyberte certifikát Bosch VMS CA.
- 3. Výběrem možnosti **Ano, exportovat privátní klíč** exportujte certifikát s privátním klíčem.
- 4. Použijte formát Personal Information Exchange.
- 5. Nastavte silné heslo.
- 6. Uložte certifikát jako soubor PFX.

### **Obnovení přístupu k produktu PID z nově instalovaného serveru BVMS Management Server:**

- 1. Otevřete aplikaci systému Windows **Správa certifikátů počítačů**.
- 2. Importujte soubor PFX obsahující certifikát Bosch VMS CA do složky **Důvěryhodné kořenové certifikační autority** nového serveru Management Server. Zahrňte všechny rozšířené vlastnosti.
- 3. Importujte zálohu konfigurace BVMS.

### **Viz**

*– [Export konfiguračních dat, stránka 92](#page-91-0)*

## **14.21.7 Přidání kamer do zařízení Person Identification device (PID)**

Do zařízení Person Identification device můžete přidat kamery, které jsou již přidány do logického stromu.

### **Přidání kamer do zařízení Person Identification device:**

- 1. Rozbalte větev
- 2. Rozbalte větev LA
- 3. Klepněte na možnost
- 4. Klepněte na kartu **Kamery**.
- 5. Přetáhněte příslušné kamery z okna **Logický Strom** do okna **Kamery**. Nebo

poklepejte na příslušné kamery v okně **Logický Strom**.

Kamery se přidají do zařízení Person Identification device a zobrazí se v seznamu **Kamery**.

# **14.21.8 Konfigurace parametrů kamery pro poplachy Person Identification**

Pro každou dostupnou kameru můžete nakonfigurovat parametry kamery pro poplachy Person Identification, abyste snížili počet falešných poplachů.

### **Parametr kamery**

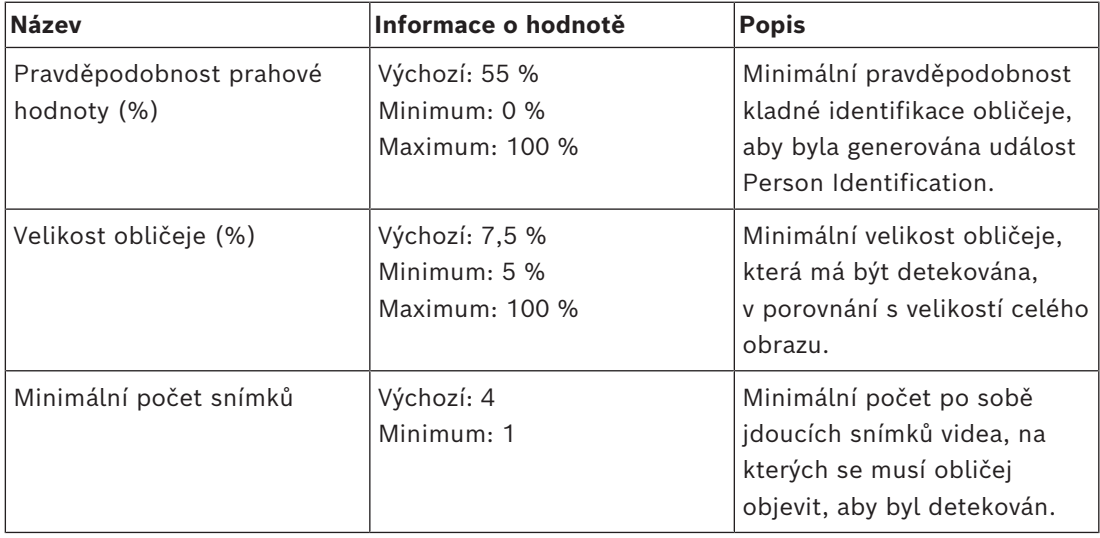

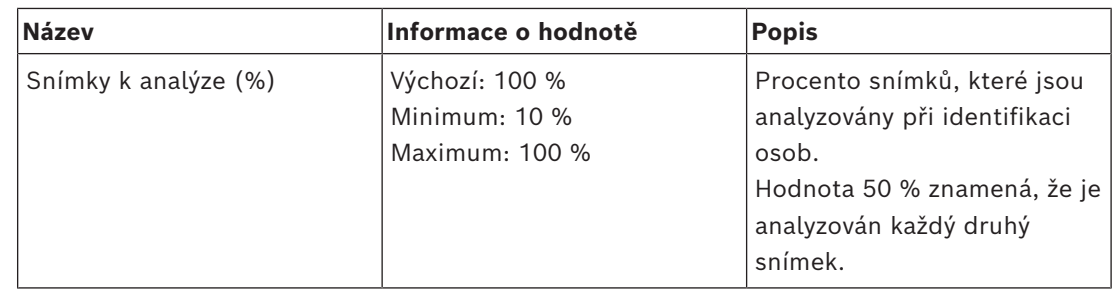

# **14.21.9 Konfigurace skupin osob**

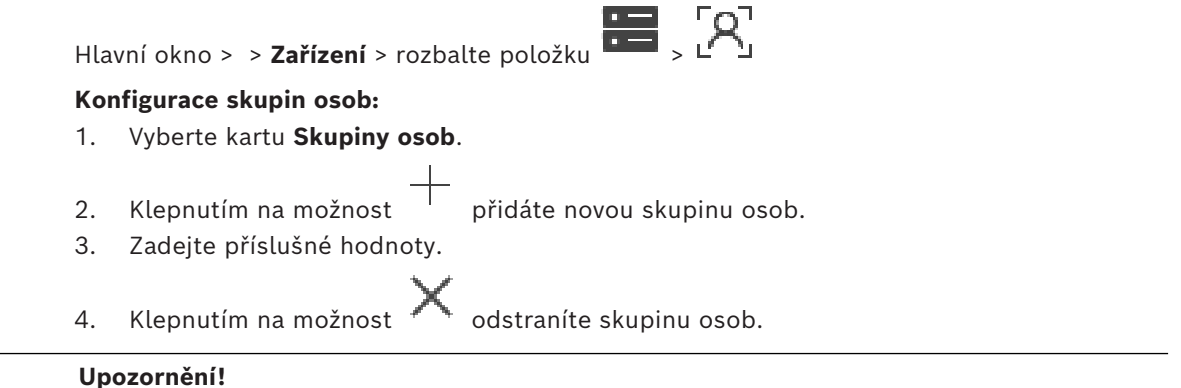

Hodnoty výchozí skupiny nelze odstranit ani změnit.

### **Tabulka skupin osob**

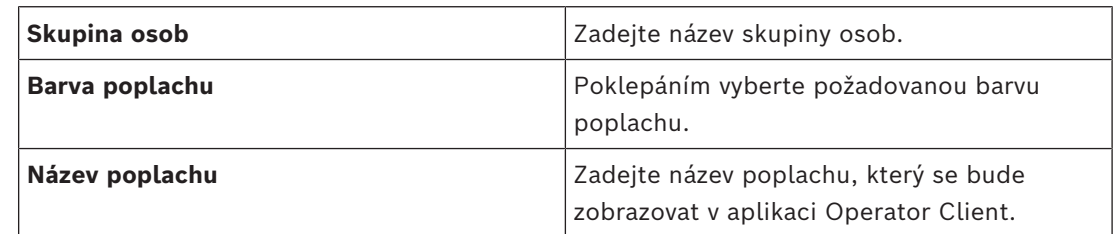

### **Změna hodnot tabulky skupin osob:**

- 1. Poklepejte na příslušné pole tabulky.
- 2. Změňte hodnotu.

### **Priorita alarmu**

Prioritu poplachu můžete pro poplachy Person Identification nastavit na stránce **Poplachy**.

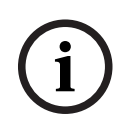

**i**

### **Upozornění!**

Pro každou kameru z příslušné skupiny osob můžete nastavit různé priority poplachů. Můžete také změnit prioritu poplachu výchozí skupiny osob.

### **Viz**

*– [Stránka Poplachy, stránka 308](#page-307-0)*

# **14.21.10 Přidání zařízení LPR**

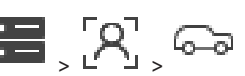

Hlavní okno > > **Zařízení** > rozbalte položku  $\overline{P}$  ,  $\overline{P}$  ,  $\overline{P}$  ,  $\overline{P}$  ,  $\overline{P}$ Zařízení LPR slouží k identifikaci a zjišťování čísel registračních značek. Podle potřeby můžete vhodně nakonfigurovat události LPR.

Pokud má zařízení LPR zjišťovat konkrétní čísla registračních značek, musíte nejprve přímo v zařízení LPR nakonfigurovat seznam odpovídajících čísel registračních značek. Podrobné informace naleznete v uživatelské dokumentaci k zařízení.

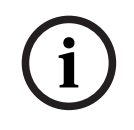

### **Upozornění!**

Zařízení musí být připojeno a musí být dostupné.

Aplikace BVMS se připojí pouze v případě, že je v zařízení LPR povoleno ověřování a je zadáno uživatelské jméno a heslo. Uživatelské jméno a heslo nesmí být prázdné.

### **Přidání zařízení LPR:**

- 1. Klepněte pravým tlačítkem myši na možnost
- 2. Klepněte na možnost **Přidat zařízení LPR**. Zobrazí se dialogové okno **Přidat zařízení LPR**.
- 3. Zadejte příslušné hodnoty.
- 4. Klepněte na tlačítko **Ověřit**.
- 5. Klepněte na tlačítko **OK**. Zařízení bude přidáno do systému.

**i**

### **Upozornění!**

V konfiguraci zařízení LPR je nutné zadat adresu IP pro BVMS Management Server. V opačném případě systém BVMS nebude z tohoto zařízení LPR načítat události.

### **Dialogové okno Přidat zařízení LPR**

**Síťová adresa** Zadejte IP adresu zařízení.

**Číslo portu** Zadejte číslo portu zařízení.

### **Uživatelské jméno**

Zadejte platné uživatelské jméno pro přihlášení k zařízení.

### **Heslo**

Zadejte heslo pro přihlašování k zařízení.

### **Ověřit**

<span id="page-167-0"></span>Klepnutím na toto tlačítko se přihlásíte k zařízení pomocí výše zadaných přístupových údajů.

# **14.22 Stránka Zařízení VRM**

Hlavní okno > **Zařízení** > rozbalte položku >

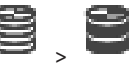

Umožňuje přidat a nakonfigurovat zařízení [VRM](#page-383-2). Zařízení VRM potřebuje alespoň [kodér,](#page-378-2) zařízení [iSCSI](#page-378-3), [logickou jednotku](#page-378-4) přiřazenou zařízení iSCSI a fond úložišť.. Prostudujte si Poznámky k vydání a katalogový list pro aktuální verze firmwaru.

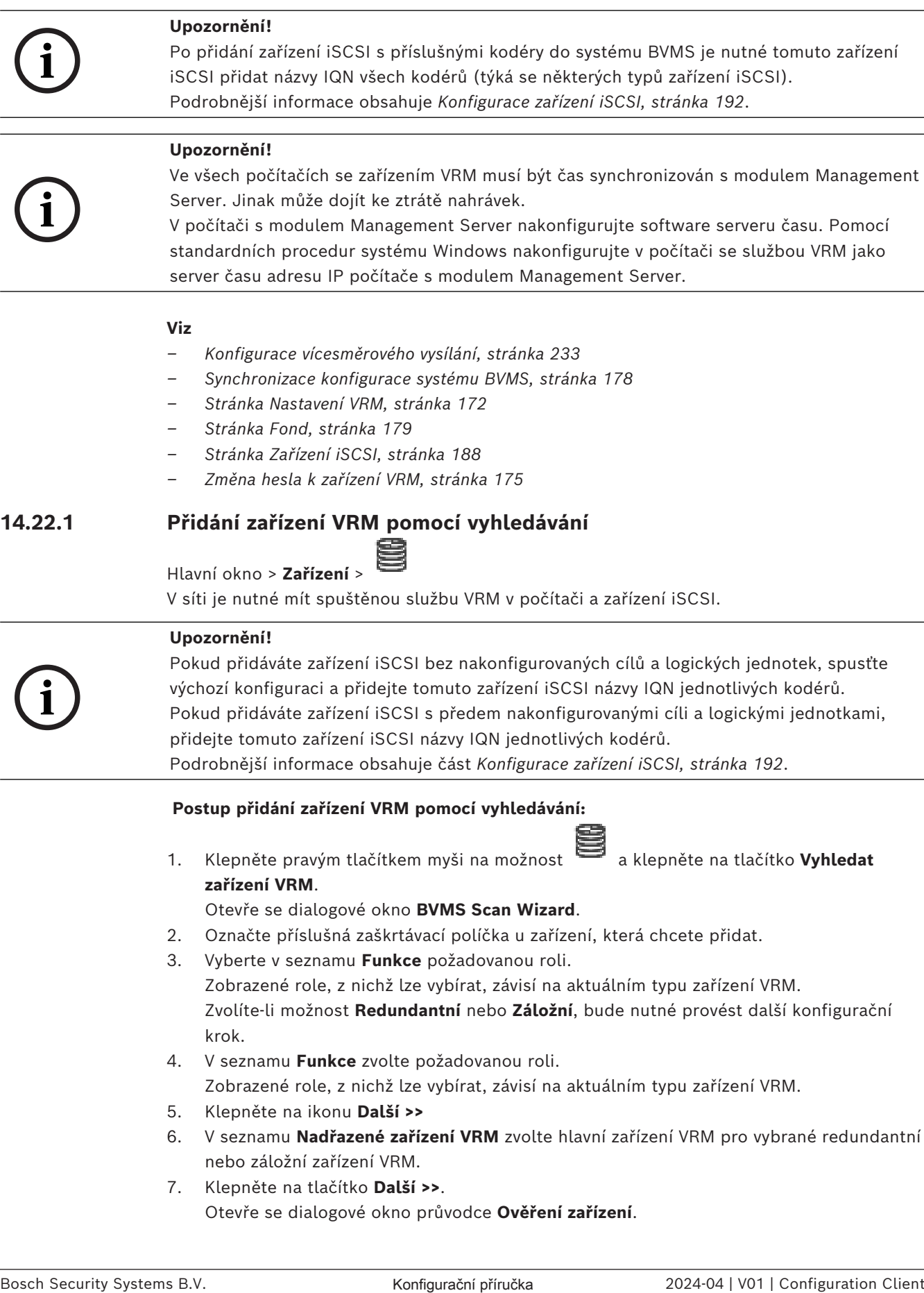

# **Viz**

- *– [Konfigurace vícesměrového vysílání, stránka 233](#page-232-1)*
- *– [Synchronizace konfigurace systému BVMS, stránka 178](#page-177-0)*
- *– [Stránka Nastavení VRM, stránka 172](#page-171-0)*
- *– [Stránka Fond, stránka 179](#page-178-0)*
- *– [Stránka Zařízení iSCSI, stránka 188](#page-187-0)*
- *– [Změna hesla k zařízení VRM, stránka 175](#page-174-0)*

# **14.22.1 Přidání zařízení VRM pomocí vyhledávání**

```
Hlavní okno > Zařízení >
```
V síti je nutné mít spuštěnou službu [VRM](#page-383-2) v počítači a zařízení [iSCSI](#page-378-3).

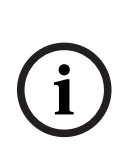

### **Upozornění!**

Pokud přidáváte zařízení iSCSI bez nakonfigurovaných cílů a logických jednotek, spusťte výchozí konfiguraci a přidejte tomuto zařízení iSCSI názvy [IQN](#page-377-1) jednotlivých kodérů. Pokud přidáváte zařízení iSCSI s předem nakonfigurovanými cíli a logickými jednotkami, přidejte tomuto zařízení iSCSI názvy IQN jednotlivých kodérů.

Podrobnější informace obsahuje část *[Konfigurace zařízení iSCSI, stránka 192](#page-191-0)*.

## **Postup přidání zařízení VRM pomocí vyhledávání:**

- 1. Klepněte pravým tlačítkem myši na možnost a klepněte na tlačítko **Vyhledat zařízení VRM**.
	- Otevře se dialogové okno **BVMS Scan Wizard**.
- 2. Označte příslušná zaškrtávací políčka u zařízení, která chcete přidat.
- 3. Vyberte v seznamu **Funkce** požadovanou roli. Zobrazené role, z nichž lze vybírat, závisí na aktuálním typu zařízení VRM. Zvolíte-li možnost **Redundantní** nebo **Záložní**, bude nutné provést další konfigurační krok.
- 4. V seznamu **Funkce** zvolte požadovanou roli. Zobrazené role, z nichž lze vybírat, závisí na aktuálním typu zařízení VRM.
- 5. Klepněte na ikonu **Další >>**
- 6. V seznamu **Nadřazené zařízení VRM** zvolte hlavní zařízení VRM pro vybrané redundantní nebo záložní zařízení VRM.
- 7. Klepněte na tlačítko **Další >>**. Otevře se dialogové okno průvodce **Ověření zařízení**.

8. U každého zařízení chráněného heslem zadejte heslo. Heslo se automaticky zkontroluje ve chvíli, kdy několik sekund nezadáte do vstupního pole další znak nebo když klepnete mimo vstupní pole k zadání hesla. Pokud jsou u všech zařízení nastavena stejná hesla, stačí heslo zadat do prvního pole **Heslo**. Poté klepněte pravým tlačítkem myši na dané pole a klepněte na možnost **Kopírovat buňku do sloupce**.

Ve sloupci **Stav** jsou úspěšná přihlášení označena symbolem .

Neúspěšná přihlášení jsou označena symbolem .

- 9. Klepněte na možnost **Dokončit**.
	- Zařízení se přidá do stromu zařízení.

**Poznámka:** Ve výchozím nastavení jsou všechna zařízení VRM přidána s zabezpečeným připojením.

### **Změna zabezpečeného/nezabezpečeného připojení:**

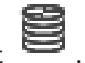

- 1. Klepněte pravým tlačítkem myši na možnost .
- 2. Klepněte na možnost **Upravit zařízení VRM**. Zobrazí se dialogové okno **Upravit zařízení VRM**.
- 3. Zaškrtněte políčko **Zabezpečit připojení**. Použitý port se automaticky změní na port HTTPS. Nebo Zrušte zaškrtnutí políčka **Zabezpečit připojení**.

Použitý port se automaticky změní na port rcpp.

### **Viz**

- *– [Přidání zařízení, stránka 124](#page-123-0)*
- *– [Stránka Zařízení VRM, stránka 168](#page-167-0)*
- *– [Konfigurace zařízení iSCSI, stránka 192](#page-191-0)*
- <span id="page-169-0"></span>*– [Duální/záložní nahrávání, stránka 29](#page-28-0)*

# **14.22.2 Ruční přidání primárního nebo sekundárního zařízení VRM**

Hlavní okno > **Zařízení** > pravým tlačítkem myši klepněte na položku > klepněte na

položku **Přidat VRM** > dialogové okno **Přidat VRM**

Slouží k přidání zařízení VRM. Můžete zvolit typ zařízení a zadat přihlašovací údaje. [Záložní zařízení VRM](#page-383-3) lze k hlavnímu zařízení [VRM](#page-383-2) přiřadit pouze za předpokladu, že jsou obě zařízení připojena a úspěšně ověřena. Dojde k synchronizaci hesel. Pokud znáte IP adresu a heslo, můžete [primární zařízení VRM](#page-383-2) přidat ručně.

### **Postup přidání primárního zařízení VRM:**

- 1. Proveďte požadovaná nastavení pro zařízení VRM.
- 2. V seznamu **Type** vyberte možnost **Primární**.
- 3. Klepněte na tlačítko **OK**.

Zařízení VRM se přidá.

Pokud znáte IP adresu a heslo, můžete [sekundární zařízení VRM](#page-381-0) přidat ručně.

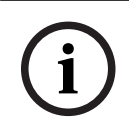

### **Upozornění!**

Při konfiguraci sekundárního zařízení VRM je nutné nejprve nainstalovat příslušný software do požadovaného počítače. Spusťte soubor Setup.exe a zvolte možnost **Sekundární VRM**.

### **Postup přidání sekundárního zařízení VRM:**

- 1. Proveďte požadovaná nastavení pro zařízení VRM.
- 2. V seznamu **Type** vyberte možnost **Sekundární**.
- 3. Klepněte na tlačítko **OK**.

Zařízení VRM se přidá.

Nyní můžete sekundární zařízení VRM nakonfigurovat jako jakékoliv jiné primární zařízení VRM.

### **Dialogové okno Přidat VRM**

### **Název**

Zadejte zobrazovaný název zařízení.

### **Síťová adresa / port**

Zadejte IP adresu zařízení.

Pokud je políčko **Zabezpečit připojení** zaškrtnuté, port se automaticky změní na port HTTPS. Pokud nejsou použity žádné výchozí porty, můžete číslo portu změnit.

### **Type**

Vyberte požadovaný typ zařízení.

# **Uživatelské jméno**

Zadejte uživatelské jméno pro přihlašování.

### **Heslo**

Zadejte heslo pro přihlašování.

### **Zobrazit heslo**

Klepnutím na tuto možnost povolíte zobrazování hesla.

### **Zabezpečení**

Ve výchozím nastavení je políčko **Zabezpečit připojení** zaškrtnuté, pokud je podporován protokol HTTPS.

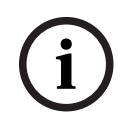

### **Upozornění!**

Pokud migrujete na BVMS verze 10.0 a vyšší, není políčko **Zabezpečit připojení** ve výchozím nastavení zaškrtnuté a připojení je nezabezpečené (rcpp).

Chcete-li změnit zabezpečené nebo nezabezpečené připojení, použijte příkaz **Upravit zařízení VRM** a zaškrtněte nebo zrušte zaškrtnutí políčka **Zabezpečit připojení**.

### **Test**

Klepnutím ověříte, zda je zařízení připojeno a zda úspěšně proběhlo ověření.

### **Vlastnosti**

Fris hostige and solution a affectivity for the interfering in out-to-fering entativity solvenes and the configuration of the system of the system of the configuration Client Client Client Client Client Client Client Clien V případě potřeby změňte čísla portů pro protokoly HTTP a HTTPS. Tuto akci lze provést pouze v případě, že přidáváte nebo upravujete zařízení VRM, které není připojeno. Je-li zařízení VRM připojeno, dané hodnoty se načtou a nelze je změnit.

V řádku tabulky **Nadřazené zařízení VRM** se zobrazuje zvolené zařízení.

**Viz**

<span id="page-171-1"></span>*– [Úprava zařízení VRM, stránka 172](#page-171-1)*

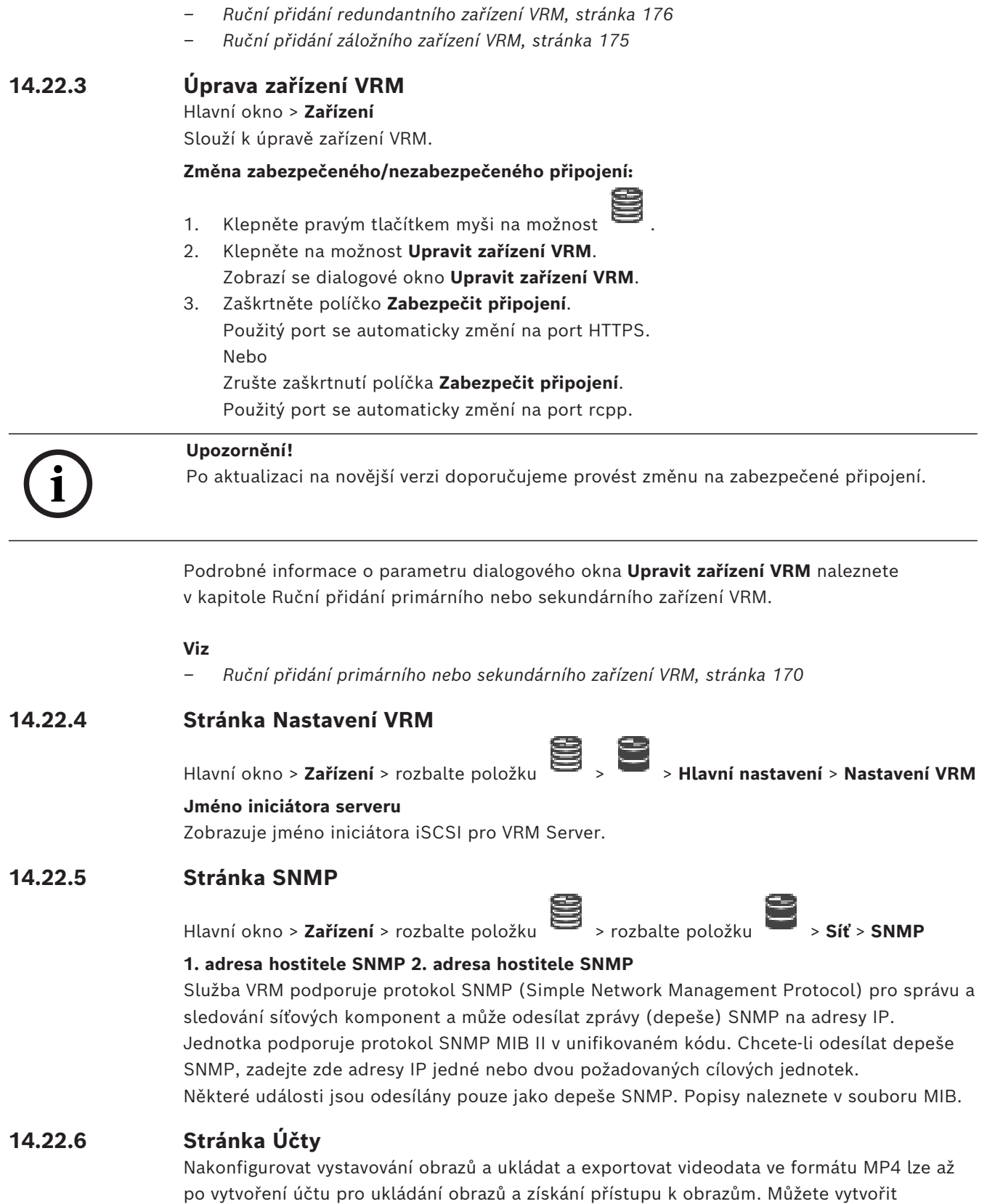

<span id="page-171-0"></span>maximálně čtyři (4) účty.

# **Typ**

Vyberte typ účtu: FTP **FTP** nebo **Dropbox**.

### **Adresa IP**

Zadejte adresu IP serveru, na nějž si přejete ukládat obrazy.

### **Uživatelské jméno**

Zadejte uživatelské jméno pro server.

### **Heslo**

Zadejte heslo, které umožňuje přístup k serveru. Chcete-li heslo ověřit, klikněte na tlačítko **Zkontrolovat** vpravo.

### **Zkontrolovat**

Kliknutím na tlačítko ověřte heslo.

### **Cesta**

Zadejte přesnou cestu ke složce na serveru, do níž si přejete odesílat obrazy a videodata.

# **14.22.7 Stránka Pokročilé**

Hlavní okno > **Zařízení** > rozbalte položku  $\Rightarrow$  > rozbalte položku **Pokročilé**

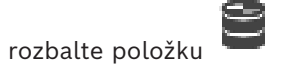

# **Protokolování RCP+ / Protokolování ladění / Protokolování opětovného přehrávání / Protokolování VDP / Protokolování výkonu**

Aktivujte různé protokoly pro VRM Server a Configuration Manager.

Soubory protokolu pro aplikaci VRM Server se ukládají do počítače, v němž je spuštěna aplikace VRM Server, a lze je prohlížet nebo stahovat pomocí aplikace VRM Monitor. Soubory protokolu programu Configuration Manager jsou uloženy v místním počítači v následujícím adresáři:

%USERPROFILE%\My Documents\Bosch\Video Recording Manager\Log

### **Doba platnosti (dny)**

Zadejte dobu uchovávání souborů s protokoly (ve dnech).

### **Soubor s úplným výpisem paměti**

Toto políčko zaškrtněte pouze v případě nutnosti, například pokud tým technické služby zákazníkům vyžaduje úplný souhrnný přehled hlavní paměti.

### **Podpora protokolu Telnet**

Toto políčko zaškrtněte, pokud má být podporován přístup pomocí protokolu Telnet. Zaškrtněte pouze v případě, že je to nezbytné.

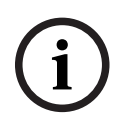

### **Upozornění!**

Rozsáhlé zaznamenávání vyžaduje značný výkon procesoru a velkou kapacitu pevného disku. Nepoužívejte rozsáhlé zaznamenávání při nepřetržitém provozu.

# **14.22.8 Šifrování nahrávání pro zařízení VRM**

Šifrované nahrávání pro kodéry VRM není ve výchozím nastavení zapnuté. Šifrované nahrávání pro primární a sekundární zařízení VRM je třeba zapnout samostatně.

### **Upozornění!**

2404-04 | Volkslands | Volkslands | Volkslands | Volkslands | Volkslands | Volkslands | Volkslands | Volkslands | Volkslands | Volkslands | Volkslands | Volkslands | Volkslands | Volkslands | Volkslands | Volkslands | Volk Před prvním zapnutím šifrovaného nahrávání musíte vytvořit záložní klíč (certifikát zálohování). Ke každému zařízení VRM stačí vytvořit záložní klíč pouze jednou. V případě ztráty běžného šifrovacího klíče můžete nahrávky dešifrovat za použití záložního klíče.

Doporučujeme kopii záložního klíče uchovat na bezpečném místě (například v sejfu).

### **Vytvoření záložního klíče:**

- 1. Vyberte příslušné zařízení VRM.
- 2. Vyberte kartu **Služba**.
- 3. Vyberte kartu **Šifrování nahrávky**.
- 4. Klepněte na tlačítko **záložního klíče**.
- 5. Zvolte umístění pro uložení certifikace.
- 6. Zadejte a potvrďte heslo, které vyhovuje požadavkům na komplexnost hesla.
- 7. Klepněte na tlačítko **Vytvořit**. Vytvoří se záložní klíč (certifikát zálohování).

### **Zapnutí/vypnutí šifrovaného nahrávání:**

- 1. Vyberte příslušné zařízení VRM.
- 2. Vyberte kartu **Služba**.
- 3. Vyberte kartu **Šifrování nahrávky**.
- 4. Zaškrtněte nebo zrušte zaškrtnutí políčka **Zapnout šifrované nahrávání**.
- 5. Klepněte na možnost

**Poznámka:** Šifrování se aktivuje až po další změně bloku. To může chvíli trvat. Ujistěte se, zda kodéry provádí šifrování.

### **Kontrola šifrování kodérů VRM:**

- 1. Vyberte příslušné zařízení VRM.
- 2. Vyberte kartu **Služba**.
- 3. Vyberte kartu **Šifrování nahrávky**.

**Poznámka:** Můžete se podívat také na kartu **Monitoring** na monitoru VRM.

### **Upozornění!**

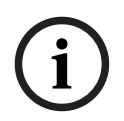

Všechny kodéry VRM, které podporují šifrování, automaticky zašifrují nahrávání, jakmile je v zařízení VRM aktivována funkce šifrování.

U jednotlivých kodérů lze šifrování vypnout.

Kodéry VSG vždy šifrují, pokud je v zařízení VRM šifrování zapnuté.

### **Zapnutí/vypnutí šifrovaného nahrávání u jednotlivých kodérů VRM:**

- 1. Vyberte příslušný kodér VRM.
- 2. Vyberte kartu **Nahrávání**.
- 3. Vyberte kartu **Správa nahrávání**.
- 4. Zaškrtněte nebo zrušte zaškrtnutí políčka **Šifrování**.
- 5. Klepněte na možnost

<span id="page-174-2"></span><span id="page-174-0"></span>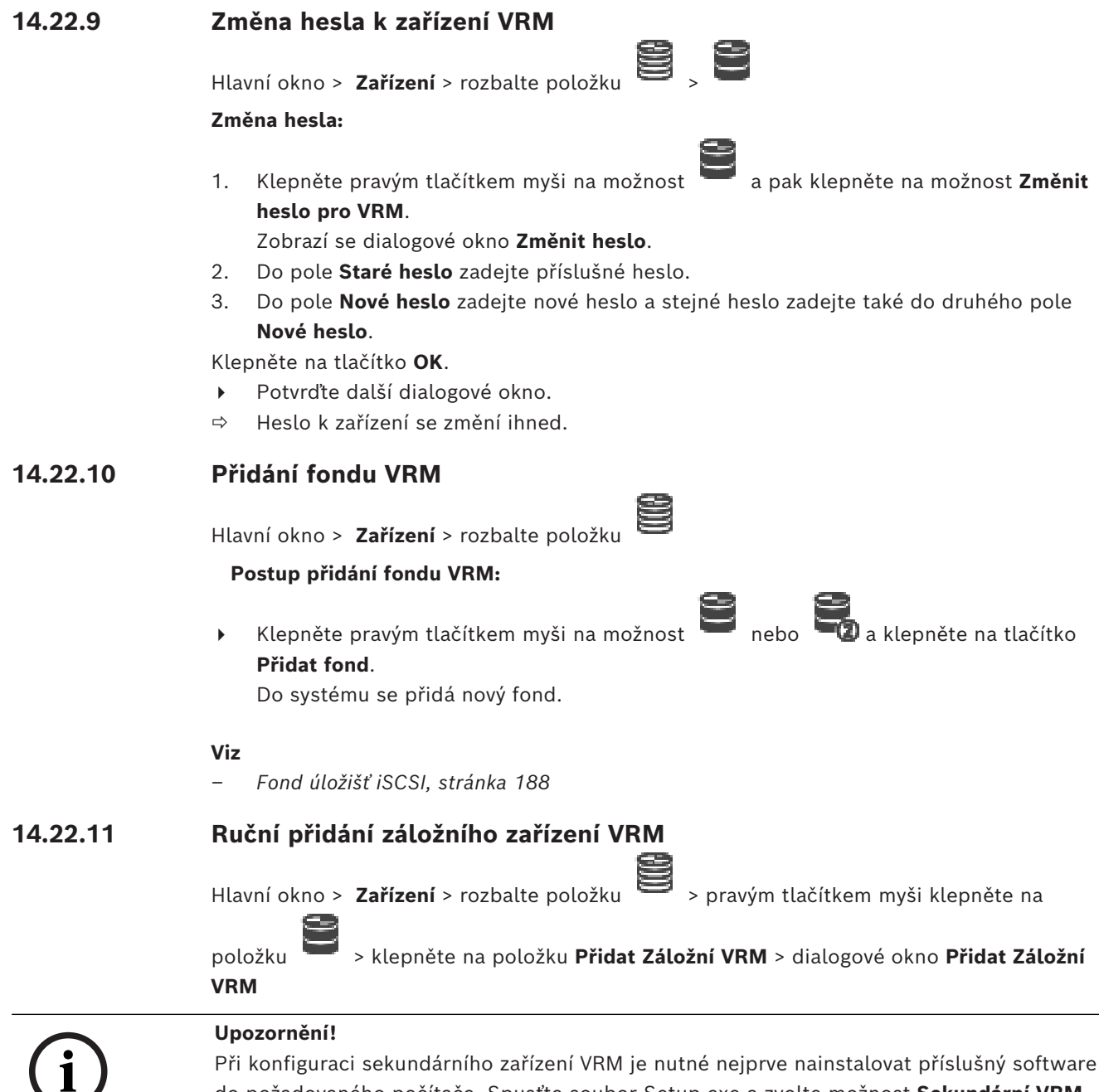

<span id="page-174-1"></span>do požadovaného počítače. Spusťte soubor Setup.exe a zvolte možnost **Sekundární VRM**.

Roli [záložního zařízení VRM](#page-383-3) může převzít jak [primární zařízení VRM,](#page-383-2) tak [sekundární zařízení](#page-381-0) [VRM](#page-381-0). Můžete přidat primární záložní zařízení VRM k primárnímu zařízení VRM nebo sekundární záložní zařízení k sekundárnímu zařízení VRM.

Pokud znáte IP adresu a heslo, můžete záložní zařízení VRM přidat ručně. Původně zvolené zařízení VRM je hlavním zařízením VRM pro toto záložní zařízení VRM.

Můžete přidat [záložní zařízení VRM.](#page-383-3) Lze tak učinit buď ručně, nebo jej můžete vybrat ze seznamu vyhledaných zařízení VRM.

[Záložní zařízení VRM](#page-383-3) lze k hlavnímu zařízení [VRM](#page-383-2) přiřadit pouze za předpokladu, že jsou obě zařízení připojena a úspěšně ověřena. Dojde k synchronizaci hesel.

### **Přidání záložního zařízení VRM:**

1. Proveďte požadovaná nastavení pro zařízení VRM.

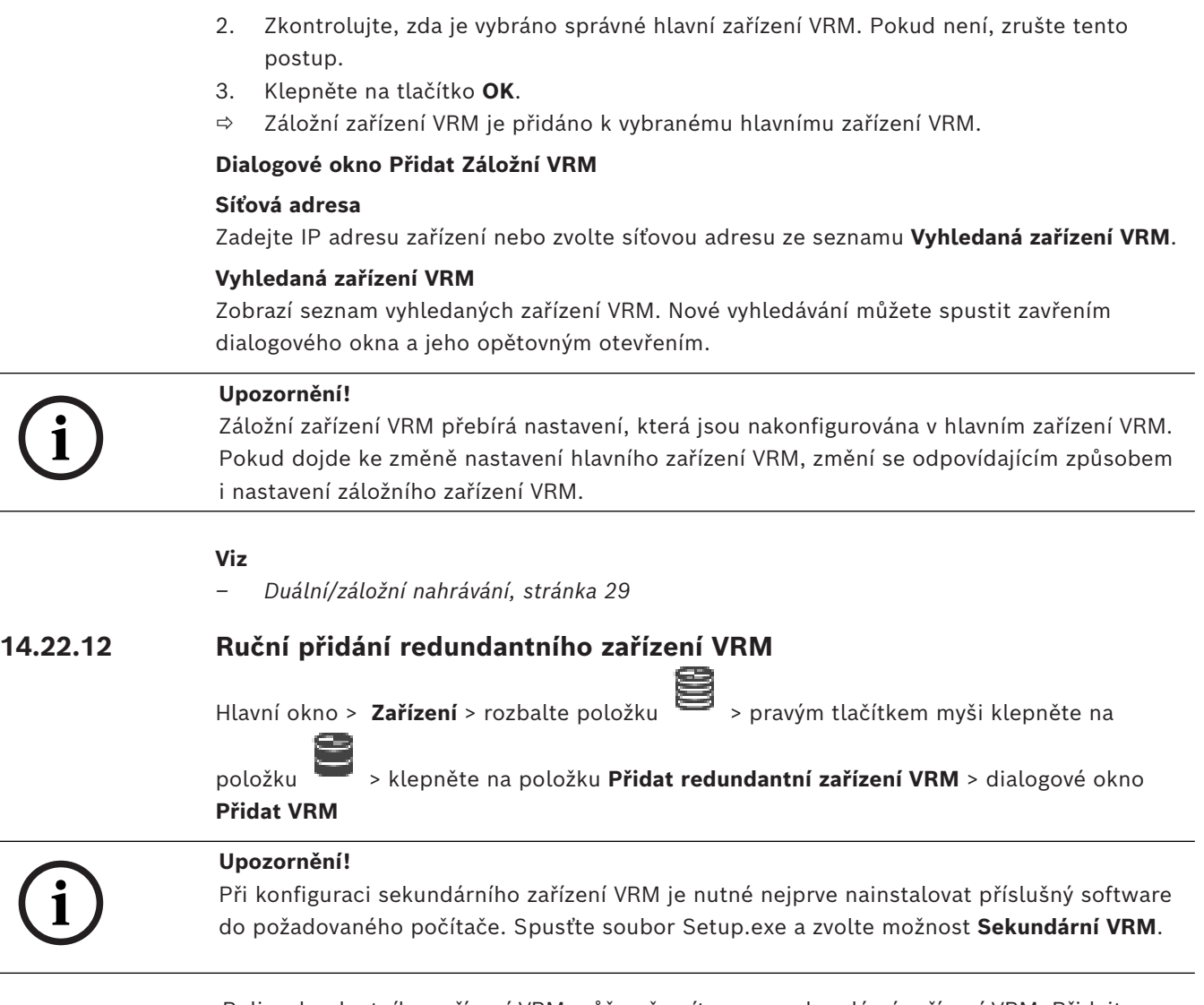

<span id="page-175-0"></span>Roli [redundantního zařízení VRM](#page-381-1) může převzít pouze [sekundární zařízení VRM](#page-381-0). Přidejte redundantní zařízení VRM k [primárnímu zařízení VRM.](#page-383-2)

Pokud znáte IP adresu a heslo, můžete redundantní zařízení VRM přidat ručně. Původně zvolené zařízení VRM je hlavní zařízením VRM pro toto redundantní zařízení VRM.

## **Postup přidání redundantního zařízení VRM:**

- 1. Proveďte požadovaná nastavení pro zařízení VRM.
- 2. Zkontrolujte, zda je zvoleno správné hlavní zařízení VRM. Není-li, zrušte tento postup.
- 3. Klepněte na tlačítko **OK**.

Redundantní zařízení VRM je přidáno k vybranému primárnímu zařízení VRM.

## **Dialogové okno Přidat VRM**

## **Název**

Zadejte zobrazovaný název zařízení.

# **Síťová adresa / port**

Zadejte IP adresu zařízení.

Pokud je políčko **Zabezpečit připojení** zaškrtnuté, port se automaticky změní na port HTTPS. Pokud nejsou použity žádné výchozí porty, můžete číslo portu změnit.

### **Type**

Vyberte požadovaný typ zařízení.

### **Uživatelské jméno**

Zadejte uživatelské jméno pro přihlašování.

### **Zobrazit heslo**

Klepnutím na tuto možnost povolíte zobrazování hesla.

### **Heslo**

Zadejte heslo pro přihlašování.

### **Zabezpečení**

Ve výchozím nastavení je políčko **Zabezpečit připojení** zaškrtnuté, pokud je podporován protokol HTTPS.

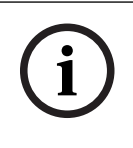

# **Upozornění!**

Pokud migrujete na BVMS verze 10.0 a vyšší, není políčko **Zabezpečit připojení** ve výchozím nastavení zaškrtnuté a připojení je nezabezpečené (rcpp).

Chcete-li změnit zabezpečené nebo nezabezpečené připojení, použijte příkaz **Upravit zařízení VRM** a zaškrtněte nebo zrušte zaškrtnutí políčka **Zabezpečit připojení**.

### **Test**

Klepnutím ověříte, zda je zařízení připojeno a zda úspěšně proběhlo ověření.

### **Vlastnosti**

V případě potřeby změňte čísla portů pro protokoly HTTP a HTTPS. Tuto akci lze provést pouze v případě, že přidáváte nebo upravujete zařízení VRM, které není připojeno. Je-li zařízení VRM připojeno, dané hodnoty se načtou a nelze je změnit.

V řádku tabulky **Nadřazené zařízení VRM** se zobrazuje zvolené zařízení.

### **Viz**

- *– [Ruční přidání primárního nebo sekundárního zařízení VRM, stránka 170](#page-169-0)*
- *– [Duální/záložní nahrávání, stránka 29](#page-28-0)*

# **14.22.13 Přidání kodérů pomocí vyhledávání**

### **Postup přidání kodérů pomocí vyhledávání:**

1. Klepněte pravým tlačítkem myši na možnost **a klepněte na tlačítko Vyhledat kodéry**.

Otevře se dialogové okno **BVMS Scan Wizard**.

- 2. Vyberte požadované kodéry a požadovaný fond VRM a poté klepnutím na tlačítko **Přiřadit** přiřaďte kodéry k fondu VRM.
- 3. Klepněte na tlačítko **Další >>**. Otevře se dialogové okno průvodce **Ověření zařízení**.
- 4. U každého zařízení chráněného heslem zadejte heslo. Heslo se automaticky zkontroluje ve chvíli, kdy několik sekund nezadáte do vstupního pole další znak nebo když kliknete mimo vstupní pole k zadání hesla. Pokud jsou u všech zařízení nastavena stejná hesla, stačí heslo zadat do prvního pole **Heslo**. Poté klikněte pravým tlačítkem myši na dané pole a klikněte na možnost **Kopírovat buňku do sloupce**.

Ve sloupci **Stav** jsou úspěšná přihlášení označena symbolem .

Neúspěšná přihlášení jsou označena symbolem .

5. Klepněte na možnost **Dokončit**.

Zařízení se přidá do stromu zařízení.

Ikona  $\bigcap$ označuje chybu, kterou je třeba řešit. Další informace o konkrétní chybě naleznete v popisku.

# **14.22.14 Přidání zařízení VSG pomocí vyhledávání**

**Postup přidání zařízení VSG pomocí vyhledávání:**

- 1. Klepněte pravým tlačítkem myši na možnost **a klepněte na tlačítko Vyhledat prvky Video Streaming Gateway**. Otevře se dialogové okno **BVMS Scan Wizard**.
- 2. Vyberte požadované zařízení VSG, zvolte požadovaný fond VRM a klepnutím na tlačítko **Přiřadit** přiřaďte zařízení k fondu VRM.
- 3. Klepněte na tlačítko **Další >>**. Otevře se dialogové okno průvodce **Ověření zařízení**.
- 4. U každého zařízení chráněného heslem zadejte heslo. Heslo se automaticky zkontroluje ve chvíli, kdy několik sekund nezadáte do vstupního pole další znak nebo když klepnete mimo vstupní pole k zadání hesla. Pokud jsou u všech zařízení nastavena stejná hesla, stačí heslo zadat do prvního pole **Heslo**. Poté klepněte pravým tlačítkem myši na dané pole a klepněte na možnost **Kopírovat buňku do sloupce**.

Ve sloupci **Stav** jsou úspěšná přihlášení označena symbolem .

Neúspěšná přihlášení jsou označena symbolem .

5. Klepněte na možnost **Dokončit**. Zařízení se přidá do stromu zařízení.

# **14.22.15 Synchronizace konfigurace systému BVMS**

<span id="page-177-0"></span>Hlavní okno > **Zařízení** > rozbalte položku > pravým tlačítkem myši klepněte na

položku > příkaz **Synchronizovat konfiguraci BVMS**

Od verze BVMS 6.0 je podporována verze VRM 3.50. Pokud během aktualizace na verzi BVMS 6.0 neaktualizujete zařízení VRM na verzi 3.50, nahrávání bude pokračovat, ale nebude možné změnit konfiguraci původního zařízení VRM.

Pokud jste provedli aktualizaci verze softwaru VRM na verzi 3.50, je nutné konfiguraci BVMS synchronizovat ručně.

# **14.22.16 Importování konfigurace z VRM**

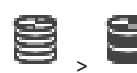

Hlavní okno > **Zařízení** > rozbalte položku  $\bullet$ 

Pokud chcete vyměnit primární zařízení VRM , můžete naimportovat konfiguraci původního primárního zařízení VRM .

**Poznámka:** možné pouze u primárního zařízení VRM .

**Předpoklad:** provedli jste zálohu původního souboru s konfigurací pro zařízení VRM (config.xml). Postup zálohování naleznete v tématu *[Údržba systému BVMS, stránka 76](#page-75-1)*. **i**

### **Importování konfigurace z VRM:**

- 1. Zkopírujte záložní soubor s konfigurací VRM (config.xml) do umístění C: \ProgramData\Bosch\VRM\primary.
- 2. Klepněte pravým tlačítkem myši na ikonu .
- 3. Vyberte možnost **Importovat konfiguraci z disku VRM**. Naimportuje se konfigurace původní VRM .

### **Upozornění!**

Naimportuje se pouze konfigurace pro kodér, VSG a iSCSI. Všechny ostatní konfigurace bude nutné zopakovat, například v případě přidání požadovaných zařízení do **Logický Strom**, při konfiguraci poplachů nebo u nastavení nahrávání.

# **14.23 Stránka Fond**

<span id="page-178-0"></span>Hlavní okno > **Zařízení** > rozbalte položku > rozbalte položku

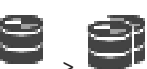

Slouží ke konfiguraci nastavení nahrávání pro všechna zařízení shromážděná v tomto fondu úložišť.

### **Identifikace fondu**

Zobrazuje číslo fondu.

### **Režim předvoleb nahrávání**

– **Záložní**

Nahrávky se ukládají pouze na primární cíl. Pokud nelze na tento cíl ukládat, nahrávka se uloží na cíl zadaný jako sekundární.

K chybě dojde tehdy, když primární cíl z jakéhokoli důvodu neposkytne úložné bloky: ať už kvůli výpadku systému, chybě sítě, nebo nedostatečné kapacitě.

Druhý seznam můžete ponechat prázdný. V tomto případě není možné záložní řešení, nicméně sníží se počet potřebných relací iSCSI a v sekundárním cíli není vyhrazeno žádné místo na disku. Tímto opatřením omezíte riziko přetížení systému a prodloužíte dobu, po kterou mohou být v systému uchovávána data.

**Poznámka:** pro každou kameru a kodér je pak třeba nakonfigurovat primární a sekundární cíl.

– **Automatický**

Vyvážení zatížení se nakonfiguruje automaticky. **Automatický** režim se automaticky snaží o optimalizaci doby uchovávání dostupných cílů iSCSI. Pokud budete chtít přidělit bloky druhého cíle iSCSI, vyberte v seznamu **Použití sekundárního cíle** možnost **ZAPNUTO**.

### **Doba základní kontroly (dny)**

Zadejte požadované časové období. Po ukončení tohoto časového období provede program Video Recording Manager analýzu toho, zda je distribuce úložiště v **automatickém** režimu stále optimální. Pokud ne, program Video Recording Manager provede potřebné změny.

### **Použití sekundárního cíle**

Umožňuje určit, zda budou bloky distribuovány z druhého cíle. Výběrem možnosti **Zapnuto** nebo **Vypnuto** zapněte nebo vypněte používání sekundárního cíle.

- **ZAPNUTO**: možnost **ZAPNUTO** vyberte v případě, že chcete použít sekundární cíl ke snížení výpadků v nahrávání v případě selhání primárního cíle. Pokud je primární cíl dostupný, bloky sekundárního cíle se nepoužívají, ale úložiště je přesto přiděleno. Tato redundance omezuje dobu uchovávání dat v systému.
- **VYPNUTO**: možnost **VYPNUTO** vyberte v případě, že žádný sekundární cíl nechcete používat. V případě selhání primárního úložiště potřebuje program Video Recording Manager více času na reorganizaci. To znamená větší mezery v záznamu.

### **Rezervace bloků pro dobu nečinnosti**

Zadejte počet dní, po které budou nahrávána data z přiřazených kodérů, i když nebude aplikace VRM Server funkční.

Pokud například nastavíte hodnotu 4, data z kodérů budou nahrávána po dobu přibližně 4 dní nečinnosti aplikace VRM Server.

Obsahuje-li systém kodéry s nízkou přenosovou rychlostí, lze předem přidělený prostor na disku podstatně zmenšit. Tímto opatřením zajistíte řádnou distribuci kapacity úložiště a prodloužíte dobu, po kterou mohou být v systému uchovávána data.

### **Povolit jednotky LUN větší než 2 TB**

Klepnutím zapnete použití [jednotek LUN,](#page-378-4) které jsou větší než 2 TB.

Jednotky LUN větší než 2 TB ("velké jednotky LUN") nejsou podporovány následujícími zařízeními:

- [Zařízení VRM](#page-383-2) s verzí firmwaru starší než 3.60
- [Zařízení VSG](#page-375-3) s verzí firmwaru starší než 6.30
- Kodéry s verzí firmwaru starší než 6.30

Systém BVMS vám brání v následujících činnostech:

- přidání nebo přesun zařízení s verzí firmwaru starší než 6.30 do fondu, který povoluje velké jednotky LUN,
- přidání nebo přesun zařízení, která momentálně nejsou připojena k síti, do fondu, který povoluje velké jednotky LUN,
- přidání nebo přesun zařízení iSCSI, které obsahuje velké jednotky LUN, do fondu, který nepovoluje velké jednotky LUN,
- povolení velkých jednotek LUN u fondu, který obsahuje zařízení s verzí firmwaru starší než 6.30,
- zakázání velkých jednotek LUN u fondu se zařízením iSCSI, které obsahuje velké jednotky LUN.

Přesuňte zařízení s firmwarem verze starší než 6.30 do fondu, který nepovoluje velké jednotky LUN.

### **Viz**

- *– [Přidání jednotky LUN, stránka 196](#page-195-0)*
- *– [Přidání fondu VRM, stránka 175](#page-174-2)*

# **14.23.1 Konfigurace režimu automatického nahrávání ve fondu**

**Pozor:**

Pokud jste dříve nakonfigurovali režim záložního nahrávání, bude tato konfigurace přepsána. **Postup konfigurace:**

## 4 V seznamu **Režim předvoleb nahrávání** vyberte položku **Automatický**.

Po aktivaci konfigurace se aktivuje režim nahrávání **Automatický**. Na stránce **Předvolby nahrávání** kodéru jsou vypnuty seznamy primárních a sekundárních cílů.

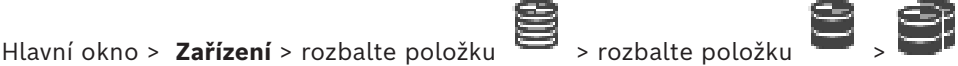
#### **Související témata**

– *[Konfigurace režimu záložního nahrávání na straně kodéru, stránka 232](#page-231-0)*

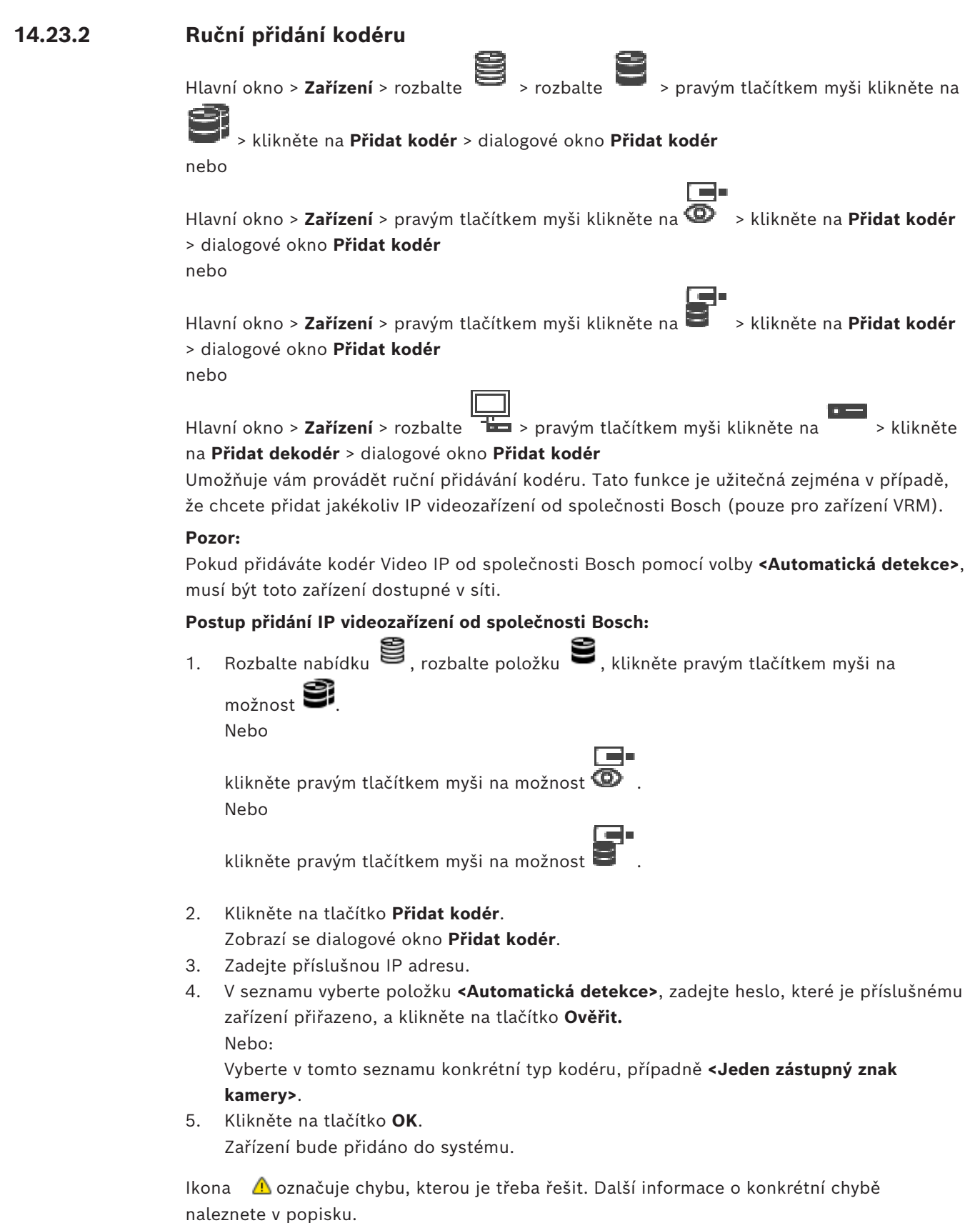

## **Dialogové okno Přidat kodér**

**Síťová adresa**

Zadejte platnou IP adresu.

#### **Typ kodéru**

U zařízení známého typu zvolte příslušnou položku. Není nutné, aby bylo zařízení dostupné v síti.

Pokud chcete přidat libovolné IP videozařízení od společnosti Bosch, zvolte možnost **<Automatická detekce>**. Zařízení musí být dostupné v síti.

Chcete-li přidat kameru pro offline konfiguraci, vyberte možnost **<Jeden zástupný znak kamery>**.

#### **Uživatelské jméno**

Zobrazí uživatelské jméno používané k přihlášení k zařízení.

#### **Heslo**

Zadejte heslo pro přihlašování k zařízení.

#### **Zobrazit heslo**

Klepnutím na toto tlačítko povolíte zobrazování hesel. Dávejte však pozor, aby toto heslo nikdo nezahlédl.

#### **Ověřit**

Klepnutím na toto tlačítko se přihlásíte k zařízení pomocí výše zadaných přístupových údajů.

## **14.23.3 Ruční přidání zařízení iSCSI**

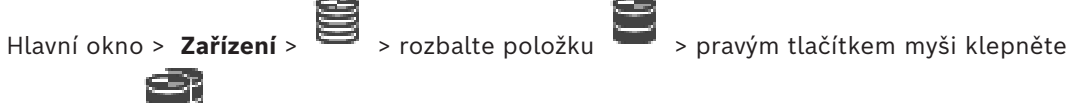

na položku > **Přidat zařízení iSCSI** > dialogové okno **Přidat zařízení iSCSI** Slouží k přidání zařízení iSCSi k zařízení VRM.

#### **Postup přidání zařízení iSCSI:**

1. Klepněte pravým tlačítkem myši na možnost **a klepněte na tlačítko Přidat zařízení iSCSI**.

Otevře se dialogové okno **Přidat zařízení iSCSI**.

2. Zadejte požadovaný zobrazovaný název, síťovou adresu zařízení iSCSI a typ zařízení a klepněte na tlačítko **OK**.

Zařízení iSCSI bude přidáno k vybranému fondu VRM.

V případě potřeby přidejte cíle a logické jednotky.

#### **Dialogové okno Přidat zařízení iSCSI**

#### **Název**

Zadejte zobrazovaný název zařízení.

#### **Síťová adresa**

Zadejte síťovou adresu zařízení.

#### **Typ zařízení iSCSI**

Vyberte příslušný typ zařízení.

#### **Uživatelské jméno**

Zadejte uživatelské jméno pro přihlašování.

Zadejte heslo pro přihlašování.

#### **Povolit monitorování**

Pokud zařízení DIVAR IP vyberete jako zařízení typu iSCSI a pro tento typ zařízení DIVAR IP je podporováno libovolné monitorování SNMP (Simple Network Management Protocol), pole **Povolit monitorování** bude dostupné.

Zaškrtnutím tohoto políčka povolíte sledování stavu zařízení DIVAR IP. BVMS teď automaticky přijímá a analyzuje depeše SNMP ze zařízení DIVAR IP a aktivuje události a poplachy sledování stavu (například pro procesor, úložiště, ventilátor apod.). Ve výchozím nastavení jsou aktivovány pouze kritické poplachy.

**Poznámka:** nejprve nakonfigurujte SNMP na zařízení DIVAR IP.

**Poznámka:** toto nastavení je k dispozici pouze u podporovaných zařízení.

Další informace o konfiguraci SNMP v zařízení DIVAR IP naleznete v příslušné dokumentaci DIVAR IP.

#### **Související témata**

– *[Přidání zařízení VRM pomocí vyhledávání, stránka 169](#page-168-0)*

#### **Viz**

- *– [Stránka SNMP, stránka 153](#page-152-0)*
- *– [Konfigurace sledování SNMP, stránka 94](#page-93-0)*

### **14.23.4 Ruční přidání Video Streaming Gateway**

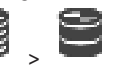

Hlavní okno > **Zařízení** > rozbalte položku >

Podle potřeby můžete přidat zařízení [VSG](#page-375-0) do fondu [VRM.](#page-383-0)

#### **Postup ručního přidání zařízení VSG:**

1. Klepněte pravým tlačítkem myši na ikonu **a pak klepněte na příkaz Přidat bránu toků videodat**.

#### Zobrazí se dialogové okno **Přidat bránu toků videodat**.

- 2. Proveďte požadovaná nastavení pro zařízení VSG.
- 3. Klepněte na tlačítko **Přidat**.
- ð Zařízení VSG bude přidáno do systému. Bude nahráván obraz z kamer přiřazených tomuto zařízení VSG.

#### **Dialogové okno Přidat bránu toků videodat**

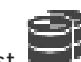

Klepněte pravým tlačítkem myši na možnost **Pridat bránu toků videodat** > dialogové okno **Přidat bránu toků videodat**

#### **Název**

Zadejte požadovaný zobrazovaný název zařízení.

#### **Uživatelské jméno**

Zadejte uživatelské jméno používané k přihlášení k zařízení. Obvykle se jedná o: service

#### **Síťová adresa/port**

Zadejte IP adresu zařízení.

Pokud je políčko **Zabezpečit připojení** zaškrtnuté, port se automaticky změní na port HTTPS. Číslo portu můžete změnit, pokud nejsou použity žádné výchozí porty nebo pokud jsou instance VSG nakonfigurovány v jiném pořadí.

#### **Výchozí porty**

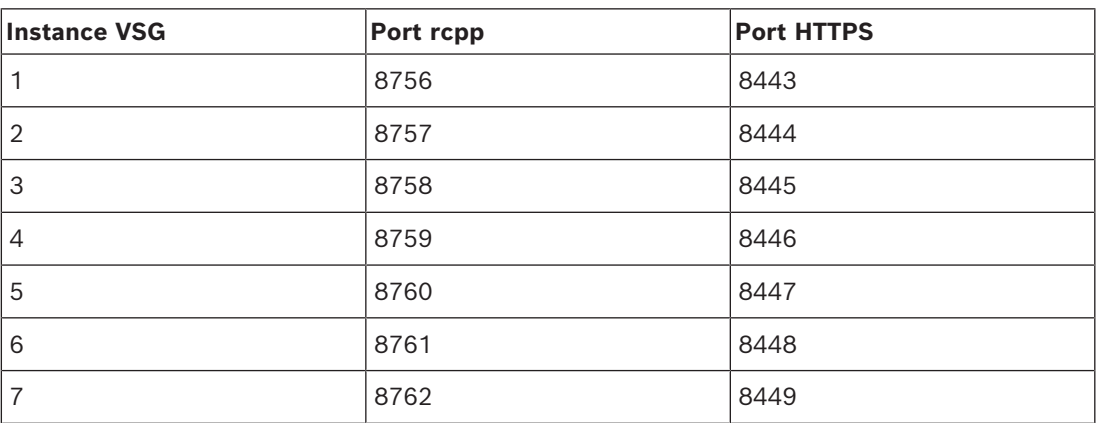

#### **Heslo**

Zadejte heslo pro přihlašování k zařízení.

#### **Show password**

Klepnutím na tuto možnost povolíte zobrazování hesel. Dávejte však pozor, aby toto heslo nikdo nezahlédl.

#### **Zabezpečení**

Ve výchozím nastavení je políčko **Zabezpečit připojení** zaškrtnuté, pokud je podporován protokol HTTPS.

Od verze VSG 7.0 instance VSG podporuje zabezpečené připojení.

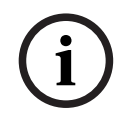

#### **Upozornění!**

Pokud migrujete na BVMS verze 10.0 a vyšší, není políčko **Zabezpečit připojení** ve výchozím nastavení zaškrtnuté a připojení je nezabezpečené (rcpp).

Chcete-li změnit zabezpečené nebo nezabezpečené připojení, použijte příkaz **Upravit bránu toků videodat** a zaškrtněte nebo zrušte zaškrtnutí políčka **Zabezpečit připojení**.

#### **Test**

Klepnutím na toto tlačítko se přihlásíte k zařízení pomocí výše zadaných přístupových údajů.

#### **Viz**

*– [Úprava Video Streaming Gateway, stránka 200](#page-199-0)*

### **14.23.5 Ruční přidání zařízení DSA E-Series s úložištěm iSCSI**

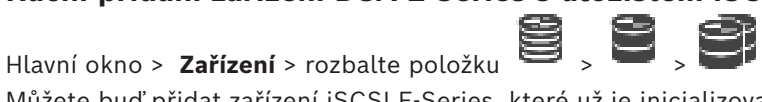

Můžete buď přidat zařízení [iSCSI](#page-378-0) E-Series, které už je inicializované, nebo přidat zařízení iSCSI E-Series, které není inicializované.

Můžete přidat [jednotky LUN](#page-378-1) větší než 2 TB, pokud má fond povoleny velké jednotky LUN. Jednotky LUN větší než 2 TB ("velké jednotky LUN") nejsou podporovány následujícími zařízeními:

- [Zařízení VRM](#page-383-0) s verzí firmwaru starší než 3.60
- [Zařízení VSG](#page-375-0) s verzí firmwaru starší než 6.30
- Kodéry s verzí firmwaru starší než 6.30
- Systém BVMS vám brání v následujících činnostech:
- přidání nebo přesun zařízení s verzí firmwaru starší než 6.30 do fondu, který povoluje velké jednotky LUN,
- přidání nebo přesun zařízení, která momentálně nejsou připojena k síti, do fondu, který povoluje velké jednotky LUN,
- přidání nebo přesun zařízení iSCSI, které obsahuje velké jednotky LUN, do fondu, který nepovoluje velké jednotky LUN,
- povolení velkých jednotek LUN u fondu, který obsahuje zařízení s verzí firmwaru starší než 6.30,
- zakázání velkých jednotek LUN u fondu se zařízením iSCSI, které obsahuje velké jednotky LUN.

Přesuňte zařízení s firmwarem verze starší než 6.30 do fondu, který nepovoluje velké jednotky LUN.

#### **Postup přidání inicializovaného zařízení iSCSI:**

1. Klepněte pravým tlačítkem myši na ikonu a poté klepněte na možnost **Přidat zařízení DSA E-Series**.

Otevře se dialogové okno **Přidat zařízení DSA E-Series**.

- 2. Zadejte IP adresu pro správu a heslo.
- 3. Klepněte na možnost **Připojit** Po navázání spojení se vyplní pole ve skupině **Řídicí jednotka** nebo ve skupině **2. řídicí jednotka** .
- 4. Klepněte na tlačítko **OK**.

Zařízení bude přidáno do systému.

Dostupné cíle jsou automaticky prohledány a zobrazí se logické jednotky.

Můžete použít zařízení iSCSI.

Pokud má fond povoleny velké logické jednotky a zařízení iSCSI má nakonfigurovány velké logické jednotky, zobrazí se ve sloupci **Velká jednotka LUN** u příslušných logických jednotek symbol zaškrtnutí.

#### **Postup přidání neinicializovaného zařízení iSCSI:**

1. Klepněte pravým tlačítkem myši na ikonu **a poté klepněte na možnost Přidat zařízení DSA E-Series**.

Otevře se dialogové okno **Přidat zařízení DSA E-Series**.

- 2. Zadejte IP adresu pro správu a heslo.
- 3. Klepněte na možnost **Připojit** Po navázání spojení se vyplní pole ve skupině **Řídicí jednotka** nebo ve skupině **2. řídicí jednotka** .
- 4. Klepněte na tlačítko **OK**.

Zařízení bude přidáno do systému.

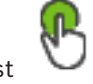

- 5. Klepněte na možnost  $\Box$  a poté na možnost
- 6. Klepněte na kartu **Základní konfigurace**.
- 7. Zadejte požadovanou kapacitu logické jednotky. Pokud zadáte hodnotu větší než 2 TB, je nutné u fondu povolit logické jednotky větší než 2 TB.
- 8. Klepněte na tlačítko **Inicializovat**. Logické jednotky budou vytvořeny.
- 9. Klepněte na tlačítko **Zavřít**.
- 10. Pravým tlačítkem myši klepněte na zařízení iSCSI a poté klepněte na možnost **Vyhledat cíl**.

Jednotky LUN se zobrazí s neznámým stavem.

- 11. Uložte a aktivujte konfiguraci.
- 12. Naformátujte všechny jednotky LUN.
- 13. Pokud jste přidali zařízení iSCSI s duální řídicí jednotkou, odeberte požadované logické jednotky z první řídicí jednotky, klepněte pravým tlačítkem myši na druhou řídicí jednotku a klepnutím na tlačítko **Vyhledat cíl** tyto logické jednotky přidejte.

#### **Dialogové okno Přidat zařízení DSA E-Series**

Hlavní okno > **Zařízení** > > rozbalte položku > pravým tlačítkem myši klepněte

### na položku > **Přidat zařízení DSA E-Series** > dialogové okno **Přidat zařízení DSA E-Series**

Slouží k přidání DSA E-Series zařízení iSCSI. U tohoto typu zařízení je IP adresa pro správu odlišná od IP adresy úložiště iSCSI. Prostřednictvím této IP adresy pro správu je zařízení automaticky rozpoznáváno a konfigurováno.

#### **Název**

Zadejte zobrazovaný název zařízení.

#### **Adresa pro správu**

Zadejte IP adresu pro automatickou konfiguraci zařízení.

#### **Heslo:**

Zadejte heslo k tomuto zařízení.

#### **Typ zařízení DSA E-Series**

Zobrazuje typ zařízení.

#### **Kanál pro síťovou adresu iSCSI**

Zobrazí IP adresu portu iSCSI zařízení. Můžete zvolit jinou IP adresu, je-li dostupná.

#### **Adresa pro správu**

Zobrazí IP adresu pro automatickou konfiguraci druhé řídicí jednotky (je-li k dispozici). Můžete zvolit jinou IP adresu, je-li dostupná.

#### **Kanál pro síťovou adresu iSCSI**

Zobrazí IP adresu portu iSCSI druhé řídicí jednotky (je-li k dispozici). Můžete zvolit jinou IP adresu, je-li dostupná.

#### **Připojit**

Klepnutím zjistíte nastavení zařízení. Po navázání spojení se vyplní pole ve skupině **Řídicí jednotka** a **Řídicí jednotka 2**.

#### **Viz**

- *– [Stránka Základní konfigurace, stránka 194](#page-193-0)*
- *– [Formátování logické jednotky, stránka 198](#page-197-0)*

### **14.23.6 Přidání kodérů pomocí vyhledávání**

#### **Postup přidání kodérů pomocí vyhledávání:**

1. Klepněte pravým tlačítkem myši na možnost **a klepněte na tlačítko Vyhledat kodéry**.

Otevře se dialogové okno **BVMS Scan Wizard**.

- 2. Vyberte požadované kodéry a požadovaný fond VRM a poté klepnutím na tlačítko **Přiřadit** přiřaďte kodéry k fondu VRM.
- 3. Klepněte na tlačítko **Další >>**. Otevře se dialogové okno průvodce **Ověření zařízení**.
- 4. U každého zařízení chráněného heslem zadejte heslo.

Heslo se automaticky zkontroluje ve chvíli, kdy několik sekund nezadáte do vstupního pole další znak nebo když kliknete mimo vstupní pole k zadání hesla. Pokud jsou u všech zařízení nastavena stejná hesla, stačí heslo zadat do prvního pole **Heslo**. Poté klikněte pravým tlačítkem myši na dané pole a klikněte na možnost **Kopírovat buňku do sloupce**.

Ve sloupci **Stav** jsou úspěšná přihlášení označena symbolem .

Neúspěšná přihlášení jsou označena symbolem .

5. Klepněte na možnost **Dokončit**. Zařízení se přidá do stromu zařízení.

Ikona (boznačuje chybu, kterou je třeba řešit. Další informace o konkrétní chybě naleznete v popisku.

### **14.23.7 Přidání zařízení VSG pomocí vyhledávání**

### **Postup přidání zařízení VSG pomocí vyhledávání:**

- 1. Klepněte pravým tlačítkem myši na možnost **a klepněte na tlačítko Vyhledat prvky Video Streaming Gateway**. Otevře se dialogové okno **BVMS Scan Wizard**.
- 2. Vyberte požadované zařízení VSG, zvolte požadovaný fond VRM a klepnutím na tlačítko **Přiřadit** přiřaďte zařízení k fondu VRM.
- 3. Klepněte na tlačítko **Další >>**. Otevře se dialogové okno průvodce **Ověření zařízení**.

4. U každého zařízení chráněného heslem zadejte heslo. Heslo se automaticky zkontroluje ve chvíli, kdy několik sekund nezadáte do vstupního pole další znak nebo když klepnete mimo vstupní pole k zadání hesla. Pokud jsou u všech zařízení nastavena stejná hesla, stačí heslo zadat do prvního pole **Heslo**. Poté klepněte pravým tlačítkem myši na dané pole a klepněte na možnost **Kopírovat buňku do sloupce**.

Ve sloupci **Stav** jsou úspěšná přihlášení označena symbolem .

Neúspěšná přihlášení jsou označena symbolem .

5. Klepněte na možnost **Dokončit**. Zařízení se přidá do stromu zařízení.

### **14.23.8 Konfigurace duálního nahrávání ve stromu zařízení**

Hlavní okno > **Zařízení** > rozbalte položku

Aby bylo možné nakonfigurovat duální nahrávání, je nutné zakázat funkci [ANR.](#page-375-1) Pokud nakonfigurujete duální nahrávání pro jednu kameru vícekanálového kodéru, systém se postará o to, aby byl stejný cíl nahrávání nakonfigurován pro všechny kamery tohoto kodéru.

Duální nahrávání lze nakonfigurovat přiřazením kodérů, které jsou nahrávány primárním zařízením [VRM](#page-383-0), sekundárnímu zařízení VRM. To je užitečné například v případě, kdy chcete přiřadit pouze část kodérů, které jsou nahrávány primárním zařízením VRM. Sekundární zařízení VRM již musí být přidáno.

#### **Konfigurace:**

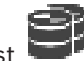

1. Klepněte pravým tlačítkem myši na možnost **a pak klepněte na možnost Přidat kodér z primárního zařízení VRM**.

Zobrazí se dialogové okno **Přidat kodéry**.

- 2. Klepnutím vyberte požadované kodéry. Při výběru fondu nebo zařízení VRM jsou automaticky vybrány všechny podřízené položky.
- 3. Klepněte na tlačítko **OK**. Vybrané kodéry budou přidány do sekundárního zařízení VRM.

#### **Viz**

- *– [Konfigurace duálního nahrávání v tabulce kamer, stránka 301](#page-300-0)*
- *– [Konfigurace funkce ANR, stránka 300](#page-299-0)*
- *– [Duální/záložní nahrávání, stránka 29](#page-28-0)*

### **14.24 Stránka Kodér/dekodér Bosch**

Postup konfigurace kodéru/dekodéru Bosch naleznete zde: *[Stránka Kodér/dekodér/kamera](#page-214-0) [Bosch, stránka 215](#page-214-0)*.

### **14.25 Stránka Zařízení iSCSI**

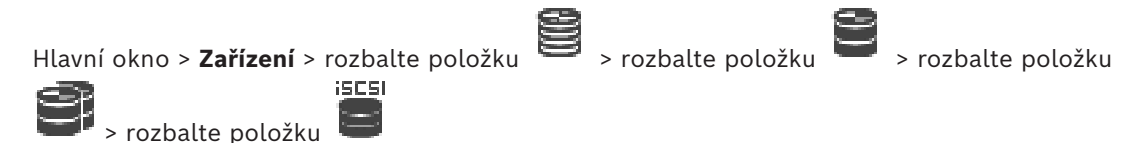

Přidat můžete zařízení E-Series iSCSI nebo jakékoliv jiné podporované zařízení iSCSI.

#### **Viz**

- *– [Ruční přidání zařízení iSCSI, stránka 189](#page-188-0)*
- *– [Ruční přidání zařízení DSA E-Series s úložištěm iSCSI, stránka 190](#page-189-0)*
- *– [Konfigurace zařízení iSCSI, stránka 192](#page-191-0)*
- *– [Přidání jednotky LUN, stránka 196](#page-195-0)*
- *– [Formátování logické jednotky, stránka 198](#page-197-0)*

### **14.25.1 Fond úložišť iSCSI**

Fond úložišť lze použít k logickému mapování síťové topologie systému Video Recording Manager. Například: 2 budovy, obě obsahují úložiště a zařízení a vy chcete zabránit směrování síťové komunikace z jedné budovy do druhé.

Fondy úložišť lze použít také k seskupení kamer a úložných systémů podle důležitosti. Příkladem může být stav, kdy máte některé velmi důležité kamery a kromě nich spoustu méně důležitých. V takovém případě je můžete seskupit do dvou fondů úložišť a jeden zabezpečit mnoha redundantními funkcemi, zatímco druhý nikoliv.

U fondu úložišť lze nakonfigurovat tyto vlastnosti vyrovnávání zatížení:

– Předvolby nahrávání (**Automaticky** nebo **Záložní**)

– Použití sekundárního cíle

Sekundární cíl se používá v režimu **Záložní** v případě, že přiřazený primární cíl selže. Pokud je tato možnost vypnutá, nahrávání se u všech zařízení přiřazených k tomuto primárnímu cíli zastaví.

Režim **Automaticky**: V případě, že jeden z cílů selže, VRM Server automaticky přiřadí příslušná zařízení k jiným úložištím. Při odstávce serveru VRM Server v době, kdy selhal cíl, je nahrávání u zařízení přiřazeným danému cíli zastaveno.

- Rezervace bloků pro dobu nečinnosti
- Období základní kontroly

Pro každý fond můžete nakonfigurovat, že povoluje jednotky LUN větší než 2 TB. Jednotky LUN větší než 2 TB ("velké jednotky LUN") nejsou podporovány následujícími zařízeními:

- [Zařízení VRM](#page-383-0) s verzí firmwaru starší než 3.60
- [Zařízení VSG](#page-375-0) s verzí firmwaru starší než 6.30
- Kodéry s verzí firmwaru starší než 6.30

Systém BVMS vám brání v následujících činnostech:

- přidání nebo přesun zařízení s verzí firmwaru starší než 6.30 do fondu, který povoluje velké jednotky LUN,
- přidání nebo přesun zařízení, která momentálně nejsou připojena k síti, do fondu, který povoluje velké jednotky LUN,
- přidání nebo přesun zařízení iSCSI, které obsahuje velké jednotky LUN, do fondu, který nepovoluje velké jednotky LUN,
- povolení velkých jednotek LUN u fondu, který obsahuje zařízení s verzí firmwaru starší než 6.30,
- zakázání velkých jednotek LUN u fondu se zařízením iSCSI, které obsahuje velké jednotky LUN.

Přesuňte zařízení s firmwarem verze starší než 6.30 do fondu, který nepovoluje velké jednotky LUN.

Pokud má [primární zařízení VRM](#page-380-0) fond, který povoluje velké jednotky LUN, odpovídající [redundantní zařízení VRM](#page-381-0) zdědí toto nastavení a vy nemůžete vybrat či zrušit výběr pole **Povolit jednotky LUN větší než 2 TB** u odpovídajícího fondu redundantního zařízení VRM. Pokud jste přidali zařízení iSCSI s velkými jednotkami LUN do redundantního zařízení VRM, není možné zrušit zaškrtnutí pole **Povolit jednotky LUN větší než 2 TB** u odpovídajícího fondu primárního zařízení VRM.

#### **Viz**

*– [Stránka Fond, stránka 179](#page-178-0)*

### **14.25.2 Ruční přidání zařízení iSCSI**

<span id="page-188-0"></span>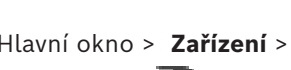

Hlavní okno > **Zařízení** >  $\implies$  > rozbalte položku > pravým tlačítkem myši klepněte

na položku > **Přidat zařízení iSCSI** > dialogové okno **Přidat zařízení iSCSI** Slouží k přidání zařízení iSCSi k zařízení VRM.

#### **Postup přidání zařízení iSCSI:**

1. Klepněte pravým tlačítkem myši na možnost **a klepněte na tlačítko Přidat zařízení iSCSI**.

Otevře se dialogové okno **Přidat zařízení iSCSI**.

2. Zadejte požadovaný zobrazovaný název, síťovou adresu zařízení iSCSI a typ zařízení a klepněte na tlačítko **OK**. Zařízení iSCSI bude přidáno k vybranému fondu VRM. V případě potřeby přidejte cíle a logické jednotky.

#### **Dialogové okno Přidat zařízení iSCSI**

#### **Název**

Zadejte zobrazovaný název zařízení.

#### **Síťová adresa**

Zadejte síťovou adresu zařízení.

#### **Typ zařízení iSCSI**

Vyberte příslušný typ zařízení.

#### **Uživatelské jméno**

Zadejte uživatelské jméno pro přihlašování.

#### **Heslo**

Zadejte heslo pro přihlašování.

#### **Povolit monitorování**

Pokud zařízení DIVAR IP vyberete jako zařízení typu iSCSI a pro tento typ zařízení DIVAR IP je podporováno libovolné monitorování SNMP (Simple Network Management Protocol), pole **Povolit monitorování** bude dostupné.

Zaškrtnutím tohoto políčka povolíte sledování stavu zařízení DIVAR IP. BVMS teď automaticky přijímá a analyzuje depeše SNMP ze zařízení DIVAR IP a aktivuje události a poplachy sledování stavu (například pro procesor, úložiště, ventilátor apod.). Ve výchozím nastavení jsou aktivovány pouze kritické poplachy.

**Poznámka:** nejprve nakonfigurujte SNMP na zařízení DIVAR IP.

**Poznámka:** toto nastavení je k dispozici pouze u podporovaných zařízení.

Další informace o konfiguraci SNMP v zařízení DIVAR IP naleznete v příslušné dokumentaci DIVAR IP.

#### **Související témata**

– *[Přidání zařízení VRM pomocí vyhledávání, stránka 169](#page-168-0)*

#### **Viz**

- *– [Stránka SNMP, stránka 153](#page-152-0)*
- *– [Konfigurace sledování SNMP, stránka 94](#page-93-0)*

### **14.25.3 Ruční přidání zařízení DSA E-Series s úložištěm iSCSI**

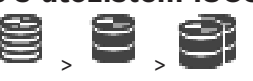

<span id="page-189-0"></span>Hlavní okno > **Zařízení** > rozbalte položku > > Můžete buď přidat zařízení [iSCSI](#page-378-0) E-Series, které už je inicializované, nebo přidat zařízení

iSCSI E-Series, které není inicializované.

Můžete přidat [jednotky LUN](#page-378-1) větší než 2 TB, pokud má fond povoleny velké jednotky LUN. Jednotky LUN větší než 2 TB ("velké jednotky LUN") nejsou podporovány následujícími zařízeními:

- [Zařízení VRM](#page-383-0) s verzí firmwaru starší než 3.60
- [Zařízení VSG](#page-375-0) s verzí firmwaru starší než 6.30
- Kodéry s verzí firmwaru starší než 6.30
- Systém BVMS vám brání v následujících činnostech:
- přidání nebo přesun zařízení s verzí firmwaru starší než 6.30 do fondu, který povoluje velké jednotky LUN,
- přidání nebo přesun zařízení, která momentálně nejsou připojena k síti, do fondu, který povoluje velké jednotky LUN,
- přidání nebo přesun zařízení iSCSI, které obsahuje velké jednotky LUN, do fondu, který nepovoluje velké jednotky LUN,
- povolení velkých jednotek LUN u fondu, který obsahuje zařízení s verzí firmwaru starší než 6.30,
- zakázání velkých jednotek LUN u fondu se zařízením iSCSI, které obsahuje velké jednotky LUN.

Přesuňte zařízení s firmwarem verze starší než 6.30 do fondu, který nepovoluje velké jednotky LUN.

#### **Postup přidání inicializovaného zařízení iSCSI:**

1. Klepněte pravým tlačítkem myši na ikonu a poté klepněte na možnost **Přidat zařízení DSA E-Series**.

Otevře se dialogové okno **Přidat zařízení DSA E-Series**.

- 2. Zadejte IP adresu pro správu a heslo.
- 3. Klepněte na možnost **Připojit** Po navázání spojení se vyplní pole ve skupině **Řídicí jednotka** nebo ve skupině **2. řídicí jednotka** .
- 4. Klepněte na tlačítko **OK**.

Zařízení bude přidáno do systému.

Dostupné cíle jsou automaticky prohledány a zobrazí se logické jednotky.

Můžete použít zařízení iSCSI.

Pokud má fond povoleny velké logické jednotky a zařízení iSCSI má nakonfigurovány velké logické jednotky, zobrazí se ve sloupci **Velká jednotka LUN** u příslušných logických jednotek symbol zaškrtnutí.

#### **Postup přidání neinicializovaného zařízení iSCSI:**

1. Klepněte pravým tlačítkem myši na ikonu **a poté klepněte na možnost Přidat zařízení DSA E-Series**.

Otevře se dialogové okno **Přidat zařízení DSA E-Series**.

- 2. Zadejte IP adresu pro správu a heslo.
- 3. Klepněte na možnost **Připojit** Po navázání spojení se vyplní pole ve skupině **Řídicí jednotka** nebo ve skupině **2. řídicí**
- 4. Klepněte na tlačítko **OK**.

**jednotka** .

Zařízení bude přidáno do systému.

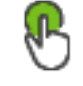

- 5. Klepněte na možnost  $\Box$  a poté na možnost
- 6. Klepněte na kartu **Základní konfigurace**.
- 7. Zadejte požadovanou kapacitu logické jednotky. Pokud zadáte hodnotu větší než 2 TB, je nutné u fondu povolit logické jednotky větší než 2 TB.
- 8. Klepněte na tlačítko **Inicializovat**. Logické jednotky budou vytvořeny.
- 9. Klepněte na tlačítko **Zavřít**.
- 10. Pravým tlačítkem myši klepněte na zařízení iSCSI a poté klepněte na možnost **Vyhledat cíl**.

Jednotky LUN se zobrazí s neznámým stavem.

- 11. Uložte a aktivujte konfiguraci.
- 12. Naformátujte všechny jednotky LUN.
- 13. Pokud jste přidali zařízení iSCSI s duální řídicí jednotkou, odeberte požadované logické jednotky z první řídicí jednotky, klepněte pravým tlačítkem myši na druhou řídicí jednotku a klepnutím na tlačítko **Vyhledat cíl** tyto logické jednotky přidejte.

#### **Dialogové okno Přidat zařízení DSA E-Series**

Hlavní okno > **Zařízení** > > rozbalte položku > pravým tlačítkem myši klepněte

### na položku > **Přidat zařízení DSA E-Series** > dialogové okno **Přidat zařízení DSA E-Series**

Slouží k přidání DSA E-Series zařízení iSCSI. U tohoto typu zařízení je IP adresa pro správu odlišná od IP adresy úložiště iSCSI. Prostřednictvím této IP adresy pro správu je zařízení automaticky rozpoznáváno a konfigurováno.

#### **Název**

Zadejte zobrazovaný název zařízení.

#### **Adresa pro správu**

Zadejte IP adresu pro automatickou konfiguraci zařízení.

#### **Heslo:**

Zadejte heslo k tomuto zařízení.

#### **Typ zařízení DSA E-Series**

Zobrazuje typ zařízení.

#### **Kanál pro síťovou adresu iSCSI**

Zobrazí IP adresu portu iSCSI zařízení. Můžete zvolit jinou IP adresu, je-li dostupná.

#### **Adresa pro správu**

Zobrazí IP adresu pro automatickou konfiguraci druhé řídicí jednotky (je-li k dispozici). Můžete zvolit jinou IP adresu, je-li dostupná.

#### **Kanál pro síťovou adresu iSCSI**

Zobrazí IP adresu portu iSCSI druhé řídicí jednotky (je-li k dispozici). Můžete zvolit jinou IP adresu, je-li dostupná.

#### **Připojit**

Klepnutím zjistíte nastavení zařízení. Po navázání spojení se vyplní pole ve skupině **Řídicí jednotka** a **Řídicí jednotka 2**.

#### **Viz**

- *– [Stránka Základní konfigurace, stránka 194](#page-193-0)*
- <span id="page-191-0"></span>*– [Formátování logické jednotky, stránka 198](#page-197-0)*

### **14.25.4 Konfigurace zařízení iSCSI**

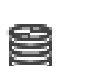

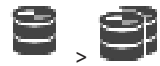

Hlavní okno > **Zařízení** > rozbalte položku > rozbalte položku > Po přidání zařízení [VRM](#page-383-0), zařízení [iSCSI](#page-378-0) a kodérů proveďte následující postupy, díky kterým bude možné ukládat videodata kodérů do zařízení iSCSI nebo je naopak odtamtud načítat:

– Provedením výchozí konfigurace vytvořte [logické jednotky](#page-378-1) na všech cílech zařízení iSCSI.

Tento krok je volitelný. Nepotřebujete jej provést u zařízení iSCSI s předkonfigurovanými logickými jednotkami.

– Po provedení výchozí konfigurace prohledejte zařízení iSCSI, aby se cíle a logické jednotky doplnily do Stromu Zařízení.

#### **Poznámka:**

Ne všechna zařízení iSCSI podporují výchozí konfiguraci a automatické mapování názvů IQN. **Nezbytný předpoklad:**

Pro zařízení iSCSI musí být nakonfigurovány platné adresy IP.

#### **Postup základní konfigurace zařízení DSA E-Series iSCSI:**

→<br>→ Rozbalte větev příslušného zařízení VRM a a a a a klepněte na příslušné zařízení iscsi

 $isc$ <sub> $l$ </sub> $l$ 

- 1. Klepněte na kartu **Základní konfigurace**.
- 2. Zadejte požadovanou kapacitu logické jednotky. Pokud zadáte hodnotu větší než 2 TB, je nutné u fondu povolit logické jednotky větší než 2 TB.
- 3. Klepněte na tlačítko **Inicializovat**. Logické jednotky budou vytvořeny.
- 4. Klepněte na tlačítko **Zavřít**.
- 5. Pravým tlačítkem myši klepněte na zařízení iSCSI a poté klepněte na možnost **Vyhledat cíl**.

Jednotky LUN se zobrazí s neznámým stavem.

- 6. Uložte a aktivujte konfiguraci.
- 7. Naformátujte všechny jednotky LUN.
- 8. Pokud jste přidali zařízení iSCSI s duální řídicí jednotkou, odeberte požadované logické jednotky z první řídicí jednotky, klepněte pravým tlačítkem myši na druhou řídicí jednotku a klepnutím na tlačítko **Vyhledat cíl** tyto logické jednotky přidejte.

#### **Postup základní konfigurace ostatních zařízení iSCSI:**

- 1. Klepněte na kartu **Základní konfigurace**.
- 2. Zadejte požadovaný počet jednotek LUN.
- 3. Klepněte na tlačítko **Nastavit**. Vytvoří se jednotky LUN.
- 4. Klepněte na tlačítko **Zavřít**.
- 5. Pravým tlačítkem myši klepněte na zařízení iSCSI a poté klepněte na možnost **Vyhledat cíl**.

Jednotky LUN se zobrazí s neznámým stavem.

- 6. Uložte a aktivujte konfiguraci.
- 7. Naformátujte všechny jednotky LUN.

#### **Postup mapování názvů IQN pro ostatní zařízení iSCSI:**

1. Rozbalte větev příslušného zařízení VRM a a a a klepněte na příslušné zařízení **ISCSI** 

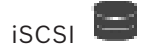

2. Pravým tlačítkem myši klepněte na možnosti a poté na možnost **Mapovat IQN**. Zobrazí se dialogové okno iqn-Mapper a proces se zahájí. Kodéry, které jsou přiděleny k vybranému zařízení VRM, jsou vyhodnoceny a jejich názvy IQN jsou přidány do tohoto zařízení iSCSI.

 $c = r$ 

3. Klepnutím na tlačítko uložíte nastavení.

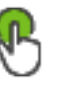

4. Klepnutím na tlačítko aktivujete konfiguraci.

#### **Viz**

- *– [Stránka Základní konfigurace, stránka 194](#page-193-0)*
- *– [Dialogové okno Vyrovnávání zatížení, stránka 195](#page-194-0)*
- *– [Dialogové okno iqn-Mapper, stránka 198](#page-197-1)*
- <span id="page-193-0"></span>*– [Formátování logické jednotky, stránka 198](#page-197-0)*

### **14.25.5 Stránka Základní konfigurace**

Hlavní okno > **Zařízení** > rozbalte položku > rozbalte položku > rozbalte položku **ISESI** 

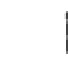

### > klepněte na položku > karta **Základní konfigurace**

Zobrazené možnosti se mohou lišit v závislosti na použitém typu úložného systému iSCSI. Umožňuje provést základní konfiguraci zařízení [iSCSI.](#page-378-0) Vytvoříte [logické jednotky](#page-378-1) na pevném disku iSCSI a naformátujete je.

Zobrazí se pouze v případě, že je zařízení jedním z úložných systémů iSCSI podporovaných společností Bosch, například DSA nebo DLS 1x00.

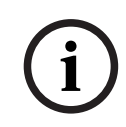

#### **Upozornění!**

Po základní konfiguraci zařízení E-Series potřebuje systém mnoho hodin (někdy i dní) k inicializaci. V této fázi není k dispozici plný výkon a ve fázi 1.5 může selhat formátování.

#### **Fyzická kapacita [GB]**

Informace o celkové kapacitě úložného systému.

#### **Počet LUN**

Je možné změnit počet jednotek LUN.

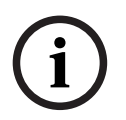

#### **Upozornění!**

Pokud změníte počet jednotek LUN, celý systém iSCSI se přeuspořádá a všechny sekvence uložené v systému budou ztraceny.

Před provedením změn proto vždy zkontrolujte záznamy a zálohujte všechny důležité sekvence.

#### **Kapacita pro nová čísla LUN [GB]**

Vzhledem k tomu, že maximální počet jednotek LUN pole úložiště je 256, velikost logické jednotky by neměla být nastavena na příliš malou hodnotu. V opačném případě nebude možné v budoucnu vytvořit žádné další jednotky LUN, dokud nenainstalujete další police.

#### **Cílové náhradní disky**

Počet náhradních disků, které má systém mít.

#### **Skutečné náhradní disky**

Počet náhradních disků, které jsou aktuálně v systému Toto číslo se může od výše uvedeného čísla lišit například ve chvílích, kdy byl úložný systém ručně překonfigurován nebo kdy došlo k poruše disku.

#### **Stav inicializace (%)**

Doplňkové informace, které se zobrazují během inicializace. Po dokončení inicializace (100 %) budete mít také znovu možnost odstranit veškeré jednotky LUN.

#### **RAID-DP (zaostřeno na spolehlivost)**

Tuto možnost aktivujte v případě, že si nepřejete používat stanovený typ RAID-4 diskového pole RAID, ale upřednostňujete použití spolehlivějšího typu RAID DP diskového pole RAID.

#### **RAID 6 (zaostřeno na spolehlivost)**

Tuto možnost aktivujte v případě, že si nepřejete používat stanovený typ RAID 5 diskového pole RAID, ale upřednostňujete použití spolehlivějšího typu RAID 6 diskového pole RAID.

#### **Další informace**

Zobrazuje další informace, například informace o tom, že úložný systém není správně nakonfigurován a není tedy možná jeho instalace.

#### **Viz**

*– [Ruční přidání zařízení DSA E-Series s úložištěm iSCSI, stránka 190](#page-189-0)*

### **14.25.6 Dialogové okno Vyrovnávání zatížení**

<span id="page-194-0"></span>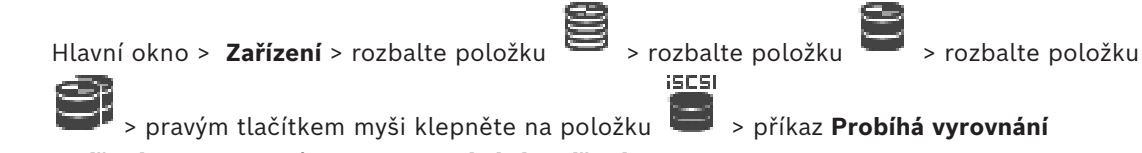

#### **zatížení...** > dialogové okno **Vyrovnávání zatížení**

**Předpoklad:** Je nakonfigurován režim nahrávání **Automaticky**.

Nastavte horní meze pro povolenou přenosovou rychlost a počet současných připojení iSCSI pro jednotlivé systémy [iSCSI.](#page-378-0) Při překročení těchto mezí již nebudou data zapisována do systému iSCSI a dojde k jejich ztrátě.

Pro podporované systémy (například Bosch RAID, NetApp, DLA) použijte výchozí hodnoty. Při použití jiného zařízení si prostudujte dokumentaci tohoto zařízení. Nejprve začněte zkoušet malé hodnoty.

### **14.25.7 Přesunutí systému iSCSI do jiného fondu (Změna fondu...)**

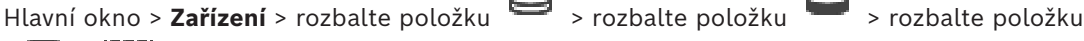

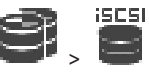

Zařízení lze v rámci jednoho zařízení VRM přesouvat z jednoho fondu do druhého, aniž by se ztratily nahrávky.

#### **Postup přesunutí:**

**Změnit fond...**

1. Klepněte pravým tlačítkem myši na možnost (Califa Vilhera) a klepněte na tlačítko

. Otevře se dialogové okno **Změnit fond**.

2. V seznamu **Nový fond:** zvolte požadovaný fond.

3. Klepněte na tlačítko **OK**. Zařízení se přesune do zvoleného fondu.

### **14.25.8 Stránka Jednotky LUN**

<span id="page-195-1"></span>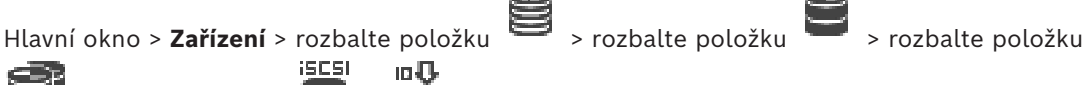

>rozbalte položku  $\Box$  >  $\Box$ 

Umožňuje přidat, odebrat či naformátovat [jednotky LUN](#page-378-1) a prohlížet příslušné informace.

#### **Přidat**

Kliknutím na toto tlačítko zobrazíte dialogové okno **Přidat logickou jednotku**.

#### **Odebrat**

Klepnutím na toto tlačítko odeberete zvolené řádky. Chcete-li vybrat řádek, klepněte na jeho záhlaví na levé straně. Každý řádek představuje jednotku LUN. Zobrazí se okno se zprávou.

#### **Naformátovat logickou jednotku**

Klepnutím na toto tlačítko naformátujete zvolenou jednotku LUN. Zobrazí se okno se zprávou.

#### **Formát**

Kliknutím na zaškrtávací políčko vyberte jednotku LUN a poté klikněte na možnost **Naformátovat logickou jednotku**.

#### **LUN**

Zobrazuje název logické jednotky.

#### **Velikost [GB]**

Zobrazuje maximální kapacitu jednotky LUN.

#### **Velká jednotka LUN**

Každá buňka informuje, zda se jedná o jednotku LUN větší než 2 TB či nikoli.

#### **Stav**

Zobrazuje stav jednotky LUN.

#### **Průběh**

Zobrazuje průběh formátování.

#### **Viz**

- *– [Stránka Fond, stránka 179](#page-178-0)*
- *– [Přidání jednotky LUN, stránka 196](#page-195-0)*
- <span id="page-195-0"></span>*– [Přidání zařízení VRM pomocí vyhledávání, stránka 169](#page-168-0)*

### **14.25.9 Přidání jednotky LUN**

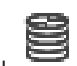

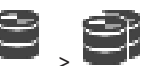

Hlavní okno > **Zařízení** > rozbalte položku > rozbalte položku

Při prohledávání sítě se požadovaná zařízení [iSCSI](#page-378-0) obvykle automaticky přidají s cíly a [logickými jednotkami](#page-378-1). Pokud prohledávání sítě nepracuje správně nebo chcete-li nakonfigurovat zařízení iSCSI v režimu offline předtím, než bude skutečně integrováno do sítě, nakonfigurujte cíl v zařízení iSCSI a v tomto cíli nakonfigurujte jednu nebo více logických jednotek.

Můžete přidat [jednotky LUN](#page-378-1) větší než 2 TB, pokud má fond povoleny velké jednotky LUN. Jednotky LUN větší než 2 TB ("velké jednotky LUN") nejsou podporovány následujícími zařízeními:

- [Zařízení VRM](#page-383-0) s verzí firmwaru starší než 3.60
- [Zařízení VSG](#page-375-0) s verzí firmwaru starší než 6.30
- Kodéry s verzí firmwaru starší než 6.30

Systém BVMS vám brání v následujících činnostech:

- přidání nebo přesun zařízení s verzí firmwaru starší než 6.30 do fondu, který povoluje velké jednotky LUN,
- přidání nebo přesun zařízení, která momentálně nejsou připojena k síti, do fondu, který povoluje velké jednotky LUN,
- přidání nebo přesun zařízení iSCSI, které obsahuje velké jednotky LUN, do fondu, který nepovoluje velké jednotky LUN,
- povolení velkých jednotek LUN u fondu, který obsahuje zařízení s verzí firmwaru starší než 6.30,
- zakázání velkých jednotek LUN u fondu se zařízením iSCSI, které obsahuje velké jednotky LUN.

Přesuňte zařízení s firmwarem verze starší než 6.30 do fondu, který nepovoluje velké jednotky LUN.

#### **Postup přidání:**

- 1. V případě potřeby klepnutím vyberte možnost **Povolit jednotky LUN větší než 2 TB**.
- 2. Klepněte pravým tlačítkem myši na ikonu **a pak klepněte na příkaz Vyhledat cíl**. 10 U

**iSCSI** 

Cíl **bude přidán.** 

3. Klepněte na cíl.

Zobrazí se stránka **Logické jednotky**.

4. Klepněte na tlačítko **Přidat**.

Zobrazí se dialogové okno **Přidat logickou jednotku**.

5. Zadejte požadované číslo logické jednotky a klepněte na tlačítko **OK**. Logická jednotka bude přidána do tabulky jako nový řádek. Zopakujte tento krok pro každou požadovanou logickou jednotku.

#### **Poznámky:**

- Chcete-li odebrat logickou jednotku, klepněte na tlačítko **Odebrat**. Videodata na této logické jednotce zůstanou zachována.
- Chcete-li naformátovat logickou jednotku, klepněte na tlačítko **Naformátovat logickou jednotku**.

Všechna data na této logické jednotce budou odstraněna!

#### **Dialogové okno Přidat logickou jednotku**

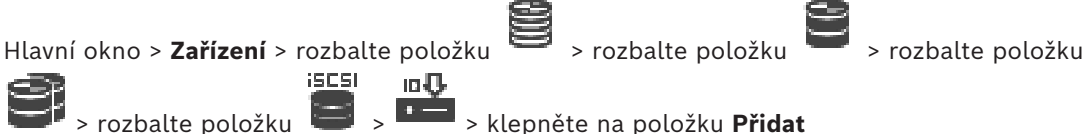

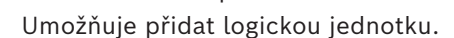

#### **Id**

Zadejte identifikátor požadované logické jednotky.

#### **Viz**

- *– [Stránka Fond, stránka 179](#page-178-0)*
- *– [Stránka Jednotky LUN, stránka 196](#page-195-1)*

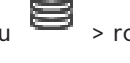

<span id="page-197-0"></span>>rozbalte položku  $\Box$  >  $\Box$ 

[Logickou jednotku](#page-378-1) můžete naformátovat, a tím ji připravit k prvnímu použití.

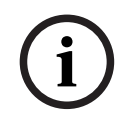

#### **Upozornění!**

Po naformátování dojde ke ztrátě všech dat na logické jednotce.

#### **Konfigurace:**

- 1. Vyberte požadovanou logickou jednotku a ve sloupci **Formát** zaškrtněte příslušné políčko.
- 2. Klepněte na možnost **Naformátovat logickou jednotku**.
- 3. Přečtěte si pečlivě zobrazenou zprávu a v případě potřeby ji potvrďte. Zvolená logická jednotka bude zformátována. Všechna data na této logické jednotce budou ztracena!

#### **Viz**

<span id="page-197-1"></span>*– [Stránka Jednotky LUN, stránka 196](#page-195-1)*

### **14.25.11 Dialogové okno iqn-Mapper**

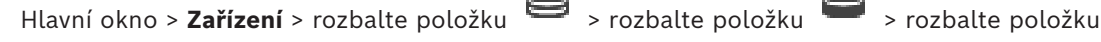

 > pravým tlačítkem myši klepněte na položku > **Mapovat IQN** Umožňuje spustit proces mapování názvů [IQN](#page-377-0).

#### **Viz**

- *– [Přidání zařízení VRM pomocí vyhledávání, stránka 169](#page-168-0)*
	- *– [Konfigurace zařízení iSCSI, stránka 192](#page-191-0)*
- 

**14.26 Stránka zařízení Video Streaming Gateway**

Hlavní okno > **Zařízení** > rozbalte položku > rozbalte položku > rozbalte položku

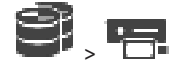

V této kapitole je uveden postup konfigurace zařízení [VSG](#page-375-0) v systému. Umožňuje přidat a nakonfigurovat tyto typy kodérů:

- Kodéry Bosch
- Kodéry [ONVIF](#page-379-0)
- Kodéry [JPEG](#page-378-2)
- Kodéry [RTSP](#page-381-1)

#### **Přidání zařízení VSG pomocí vyhledávání:**

1. Klepněte pravým tlačítkem myši na možnost **vodu**á klepněte na možnost **Vyhledat prvky Video Streaming Gateway**.

Zobrazí se dialogové okno **BVMS Scan Wizard**.

- 2. Vyberte požadované zařízení VSG, zvolte požadovaný fond VRM a klepnutím na tlačítko **Přiřadit** přiřaďte zařízení k fondu VRM.
- 3. Klepněte na tlačítko **Další >>**. Otevře se dialogové okno průvodce **Ověření zařízení**.
- 4. U každého zařízení chráněného heslem zadejte heslo.

Heslo se automaticky zkontroluje ve chvíli, kdy několik sekund nezadáte do vstupního pole další znak nebo když klepnete mimo vstupní pole k zadání hesla. Pokud jsou u všech zařízení nastavena stejná hesla, stačí heslo zadat do prvního pole **Heslo**. Poté klepněte pravým tlačítkem myši na dané pole a klepněte na možnost **Kopírovat buňku do sloupce**.

Ve sloupci **Stav** jsou úspěšná přihlášení označena symbolem .

Neúspěšná přihlášení jsou označena symbolem .

5. Klepněte na možnost **Dokončit**.

Zařízení se přidá do stromu zařízení.

Pokud přidáte nové zařízení VSG verze 7.0 nebo vyšší, je políčko **Zabezpečit připojení** ve výchozím nastavení zaškrtnuté.

Chcete-li změnit zabezpečené nebo nezabezpečené připojení, použijte příkaz **Upravit bránu toků videodat** a zaškrtněte nebo zrušte zaškrtnutí políčka **Zabezpečit připojení**.

#### **Viz**

- *– [Úprava Video Streaming Gateway, stránka 200](#page-199-0)*
- <span id="page-198-0"></span>*– [Stránka Kodéry ONVIF, stránka 235](#page-234-0)*

### **14.26.1 Ruční přidání Video Streaming Gateway**

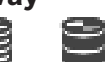

Podle potřeby můžete přidat zařízení [VSG](#page-375-0) do fondu [VRM.](#page-383-0)

#### **Postup ručního přidání zařízení VSG:**

Hlavní okno > **Zařízení** > rozbalte položku >

1. Klepněte pravým tlačítkem myši na ikonu a pak klepněte na příkaz **Přidat bránu toků videodat**.

Zobrazí se dialogové okno **Přidat bránu toků videodat**.

- 2. Proveďte požadovaná nastavení pro zařízení VSG.
- 3. Klepněte na tlačítko **Přidat**.
- $\Rightarrow$  Zařízení VSG bude přidáno do systému. Bude nahráván obraz z kamer přiřazených tomuto zařízení VSG.

#### **Dialogové okno Přidat bránu toků videodat**

Klepněte pravým tlačítkem myši na možnost > **Přidat bránu toků videodat** > dialogové okno **Přidat bránu toků videodat**

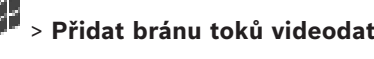

#### **Název**

Zadejte požadovaný zobrazovaný název zařízení.

#### **Uživatelské jméno**

Zadejte uživatelské jméno používané k přihlášení k zařízení. Obvykle se jedná o: service

#### **Síťová adresa/port**

Zadejte IP adresu zařízení.

Pokud je políčko **Zabezpečit připojení** zaškrtnuté, port se automaticky změní na port HTTPS. Číslo portu můžete změnit, pokud nejsou použity žádné výchozí porty nebo pokud jsou instance VSG nakonfigurovány v jiném pořadí.

#### **Výchozí porty**

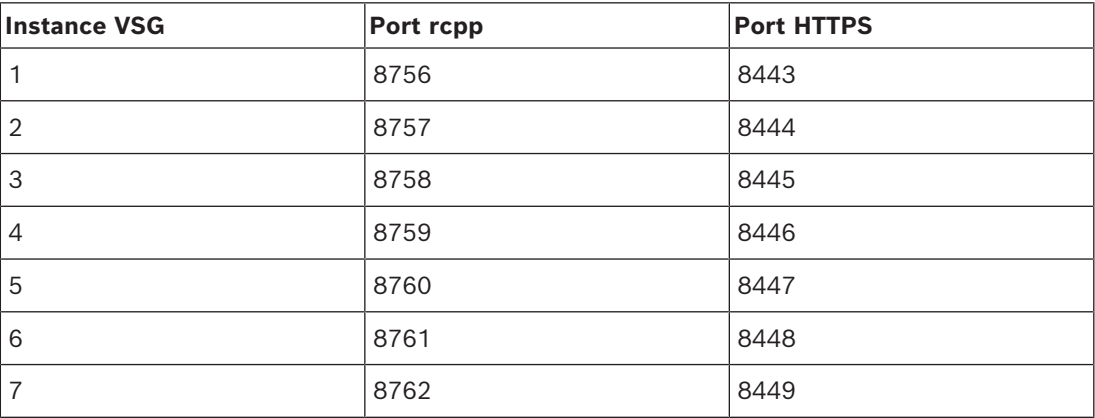

#### **Heslo**

Zadejte heslo pro přihlašování k zařízení.

#### **Show password**

Klepnutím na tuto možnost povolíte zobrazování hesel. Dávejte však pozor, aby toto heslo nikdo nezahlédl.

#### **Zabezpečení**

Ve výchozím nastavení je políčko **Zabezpečit připojení** zaškrtnuté, pokud je podporován protokol HTTPS.

Od verze VSG 7.0 instance VSG podporuje zabezpečené připojení.

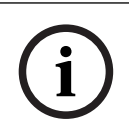

#### **Upozornění!**

Pokud migrujete na BVMS verze 10.0 a vyšší, není políčko **Zabezpečit připojení** ve výchozím nastavení zaškrtnuté a připojení je nezabezpečené (rcpp).

Chcete-li změnit zabezpečené nebo nezabezpečené připojení, použijte příkaz **Upravit bránu toků videodat** a zaškrtněte nebo zrušte zaškrtnutí políčka **Zabezpečit připojení**.

#### **Test**

Klepnutím na toto tlačítko se přihlásíte k zařízení pomocí výše zadaných přístupových údajů.

#### **Viz**

<span id="page-199-0"></span>*– [Úprava Video Streaming Gateway, stránka 200](#page-199-0)*

### **14.26.2 Úprava Video Streaming Gateway**

Hlavní okno > **Zařízení** > rozbalte položku > rozbalte položku > rozbalte položku

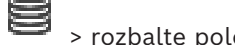

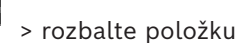

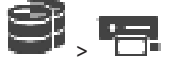

#### **Změna zabezpečeného/nezabezpečeného připojení:**

- 1. Klepněte pravým tlačítkem myši na možnost .
- 2. Klepněte na možnost **Upravit bránu toků videodat**. Zobrazí se dialogové okno **Upravit bránu toků videodat**.

#### 3. Zaškrtněte políčko **Zabezpečit připojení**. Použitý port se automaticky změní na port HTTPS.

Nebo Zrušte zaškrtnutí políčka **Zabezpečit připojení**. Použitý port se automaticky změní na port rcpp.

#### **Upozornění!**

Po aktualizaci na novější verzi doporučujeme provést změnu na zabezpečené připojení.

#### **Viz**

*– [Ruční přidání Video Streaming Gateway, stránka 199](#page-198-0)*

### **14.26.3 Přidání kamery k zařízení VSG**

<span id="page-200-1"></span>Hlavní okno > **Zařízení** > rozbalte položku > rozbalte položku > rozbalte položku

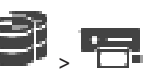

K zařízení [VSG](#page-375-0) mohou být přidána tato zařízení:

- Kodéry od společnosti Bosch
- Kamery [ONVIF](#page-379-0)
- Kamery [JPEG](#page-378-3)
- Kodéry [RTSP](#page-381-1)

Pokud jste kodéry VSG přidali v režimu offline, můžete obnovit jejich stav.

#### **Přidání:**

- 1. Pravým tlačítkem myši klepněte na ikonu  $\Box$ , přesuňte ukazatel myši na položku **Přidat kodér/kameru** a klepněte na požadovaný příkaz.
- 2. V dialogovém okně proveďte potřebná nastavení pro přidání zařízení.
- 3. Klikněte na tlačítko **OK**.

Zařízení se přidá.

#### **Postup obnovení:**

4 Klepněte pravým tlačítkem myši na požadovaný kodér a klepněte na možnost **Aktualizovat stav**.

Dojde k načtení vlastností zařízení.

#### **Viz**

- *– [Dialogové okno Přidat kodér Bosch, stránka 201](#page-200-0)*
- *– [Dialogové okno Přidat kodér ONVIF, stránka 202](#page-201-0)*
- *– [Dialogové okno Přidat kameru JPEG, stránka 204](#page-203-0)*
- <span id="page-200-0"></span>*– [Dialogové okno Přidat kodér RTSP, stránka 205](#page-204-0)*

### **14.26.4 Dialogové okno Přidat kodér Bosch**

Hlavní okno > **Zařízení** > rozbalte položku > rozbalte položku > rozbalte položku

> pravým tlačítkem myši klepněte na položku > **Přidat kodér/kameru** > příkaz

#### **Kodér Bosch**

K zařízení VSG můžete přidat kodér od společnosti Bosch.

**i**

#### **Název**

Zadejte požadovaný zobrazovaný název zařízení.

#### **Síťová adresa**

Zadejte síťovou adresu zařízení.

#### **Type**

Zobrazí rozpoznaný typ zařízení (je-li podporován).

#### **Uživatelské jméno**

Zadejte uživatelské jméno používané k přihlášení k zařízení. Obvykle se jedná o: service

#### **Heslo**

Zadejte heslo pro přihlašování k zařízení.

#### **Show password**

Klepnutím na tuto možnost povolíte zobrazování hesel. Dávejte však pozor, aby toto heslo nikdo nezahlédl.

#### **Test**

Klepnutím na toto tlačítko se přihlásíte k zařízení pomocí výše zadaných přístupových údajů.

#### **Vlastnosti**

Klepnutím povolte požadované funkce, které jsou pro toto zařízení k dispozici.

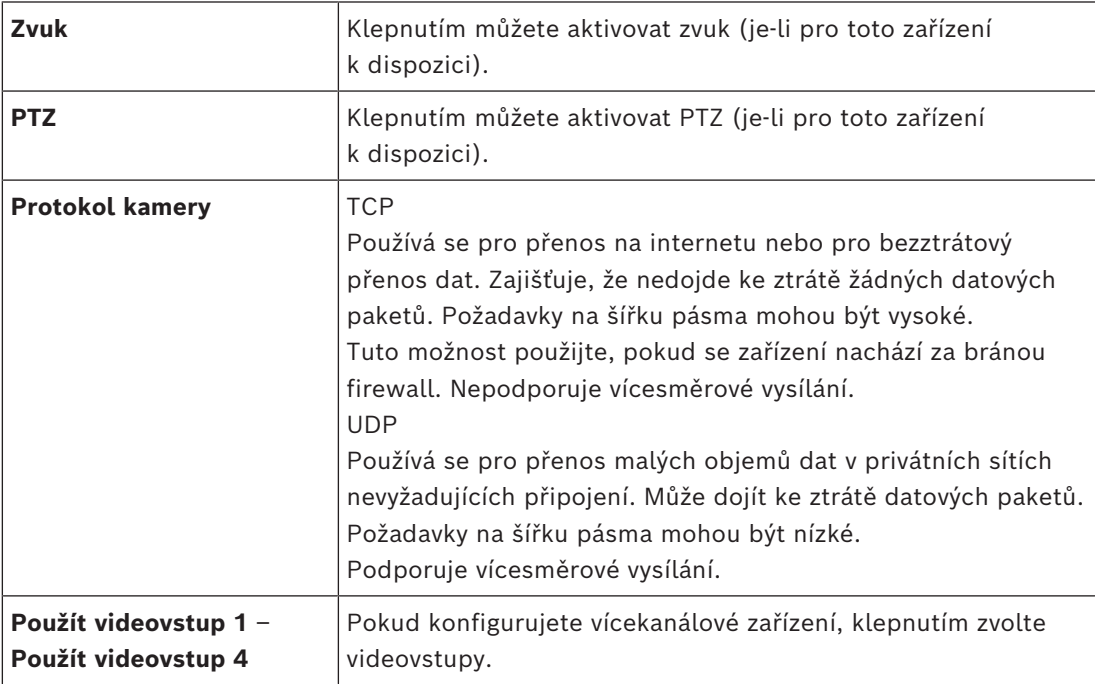

#### **Viz**

<span id="page-201-0"></span>*– [Přidání kamery k zařízení VSG, stránka 201](#page-200-1)*

# **14.26.5 Dialogové okno Přidat kodér ONVIF**

Hlavní okno > **Zařízení** > rozbalte položku > rozbalte položku > rozbalte položku

 > pravým tlačítkem myši klepněte na položku > **Přidat kodér/kameru** > příkaz **Přidat kodér ONVIF**

nebo

m a

Hlavní okno > **Zařízení** > klepněte pravým tlačítkem myši na položku  $\overline{\bullet}$  > příkaz Přidat **kodér ONVIF**

K zařízení VSG můžete přidat kodér [ONVIF,](#page-379-0) nebo tento kodér používat jako kodér pouze pro živý obraz.

V tabulce kamery je nutné nakonfigurovat profil použitý pro nahrávání a živý obraz.

Z BVMS 10.0 lze události kodéru ONVIF z kodéru VSG nebo ONVIF načíst přímo. Pokud přidáte nový kodér ONVIF, políčko **získat události ONVIF z VSG (profil S, T)** je ve výchozím nastavení zaškrtnuté a profil T je podporován.

Následující funkce jsou podporovány pouze v případě, že je do systému přidán kodér ONVIF pomocí zařízení VSG:

- Pokud jsou události kodéru [ONVIF](#page-379-0) načteny z VSG, výchozí události ONVIF jsou již namapovány.
- Obsluha může v aplikaci Operator Client zapínat a vypínat relé.

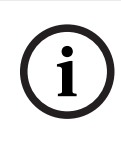

#### **Upozornění!**

Načtení událostí ONVIF z VSG je k dispozici pouze od verze VSG 7.0. Pokud migrujete na verzi BVMS 10.0, existující události kodéru ONVIF se načtou z kodéru ONVIF přímo. Je nutné aktualizovat VSG na verzi 7.0.

#### **Název**

Zadejte požadovaný zobrazovaný název zařízení.

#### **Síťová adresa**

Zadejte síťovou adresu zařízení. V případě potřeby změňte číslo portu.

#### **Uživatelské jméno**

Zadejte uživatelské jméno používané k přihlášení k zařízení. Obvykle se jedná o: service

#### **Heslo**

Zadejte heslo pro přihlašování k zařízení.

#### **Show password**

Klepnutím na tuto možnost povolíte zobrazování hesel. Dávejte však pozor, aby toto heslo nikdo nezahlédl.

#### **Test**

Klepnutím na toto tlačítko se přihlásíte k zařízení pomocí výše zadaných přístupových údajů.

#### **Zabezpečit připojení**

Můžete aktivovat zabezpečení živého videopřenosu z kodéru ONVIF do zařízení VSG.

#### **Poznámka:**

V případě aktivace nemůže uživatel aplikace Operator Client přepnout tok na [UDP](#page-382-0) ani na UDP multicast.

Pro příslušné zařízení v případě aktivace nefunguje [ANR](#page-375-1).

Po aktivaci nefunguje přehrávání u kodérů se starší verzí firmwaru než 6.30.

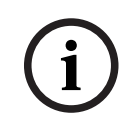

#### **Upozornění!**

Ve výchozím nastavení je nastaven port 443. Číslo portu lze nakonfigurovat tak, aby odpovídalo nakonfigurovanému HTTPS portu kodéru. Nakonfigurované číslo portu se neuloží do paměti.

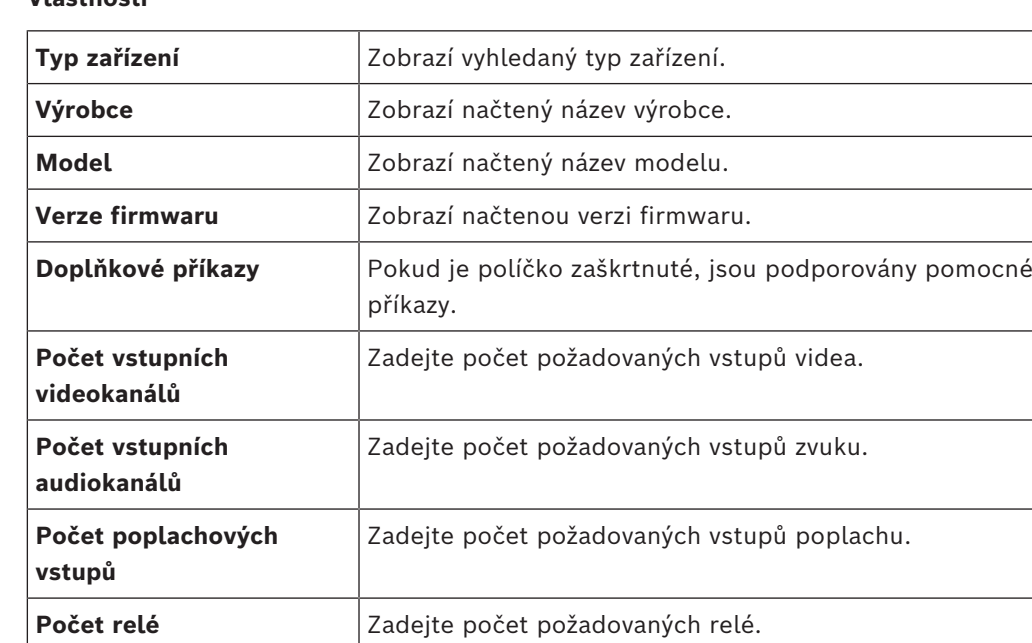

**Přiřazené kanály brány** | Zadejte počet požadovaných vstupních kanálů.

**Použít videovstup {0}** Zaškrtnutím políčka vyberte příslušný videovstup.

**Protokol kamery** Vyberte požadovaný protokol pro kamery.

#### **Vlastnosti**

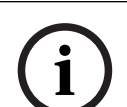

#### **Upozornění!**

Možnosti **Nastavení Video Streaming Gateway** nejsou k dispozici pro kodér ONVIF, který je přidán jako kodér pouze pro živý obraz.

**Profil ONVIF** Pokud je podporován, vyberte profil, který chcete konfigurovat.

#### **Viz**

<span id="page-203-0"></span>*– [Přidání kamery k zařízení VSG, stránka 201](#page-200-1)*

#### **14.26.6 Dialogové okno Přidat kameru JPEG**

Hlavní okno > **Zařízení** > rozbalte položku > rozbalte položku > rozbalte položku

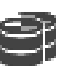

> pravým tlačítkem myši klepněte na položku > **Přidat kodér/kameru** > příkaz

### **Kamera JPEG**

K zařízení VSG lze přidat kameru [JPEG](#page-378-3).

#### **Název**

Zadejte požadovaný zobrazovaný název zařízení.

#### **URL**

Zadejte adresu [URL](#page-383-1) kamery [JPEG](#page-378-3) / kamery RTSP. V případě kamery JPEG od společnosti Bosch zadejte následující řetězec:

http://<ip-address>/snap.jpg?jpegCam=<channel\_no.>

V případě kamery RTSP od společnosti Bosch zadejte následující řetězec:

rtsp://<ip-address>/rtsp\_tunnel

#### **Uživatelské jméno**

Zadejte uživatelské jméno používané k přihlášení k zařízení. Obvykle se jedná o: service

#### **Heslo**

Zadejte heslo pro přihlašování k zařízení.

#### **Show password**

Klepnutím na tuto možnost povolíte zobrazování hesel. Dávejte však pozor, aby toto heslo nikdo nezahlédl.

#### **Test**

Klepnutím na toto tlačítko se přihlásíte k zařízení pomocí výše zadaných přístupových údajů.

#### **Vlastnosti**

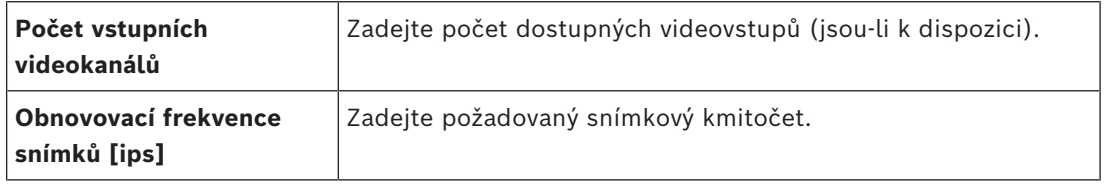

#### **Viz**

<span id="page-204-0"></span>*– [Přidání kamery k zařízení VSG, stránka 201](#page-200-1)*

### **14.26.7 Dialogové okno Přidat kodér RTSP**

Hlavní okno > **Zařízení** > rozbalte položku > rozbalte položku > rozbalte položku

> pravým tlačítkem myši klepněte na položku > **Přidat kodér/kameru** > příkaz

#### **Kamera RTSP**

K zařízení VSG můžete přidat kodér [RTSP.](#page-381-1)

#### **Název**

Zadejte požadovaný zobrazovaný název zařízení.

#### **URL**

Zadejte adresu [URL](#page-383-1) kamery [JPEG](#page-378-3) / kamery RTSP.

V případě kamery JPEG od společnosti Bosch zadejte následující řetězec:

http://<ip-address>/snap.jpg?jpegCam=<channel\_no.>

V případě kamery RTSP od společnosti Bosch zadejte následující řetězec:

rtsp://<ip-address>/rtsp\_tunnel

#### **Uživatelské jméno**

Zadejte uživatelské jméno používané k přihlášení k zařízení. Obvykle se jedná o: service

#### **Heslo**

Zadejte heslo pro přihlašování k zařízení.

#### **Show password**

Klepnutím na tuto možnost povolíte zobrazování hesel. Dávejte však pozor, aby toto heslo nikdo nezahlédl.

#### **Test**

Klepnutím na toto tlačítko se přihlásíte k zařízení pomocí výše zadaných přístupových údajů.

#### **Vlastnosti**

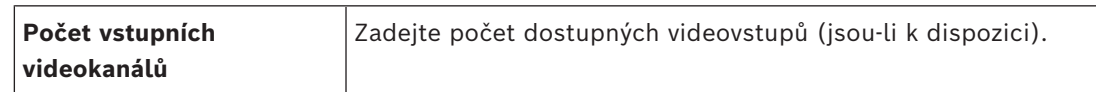

#### **Viz**

*– [Přidání kamery k zařízení VSG, stránka 201](#page-200-1)*

### **14.26.8 Přesunutí zařízení VSG do jiného fondu (Změna fondu)**

Hlavní okno > **Zařízení** > rozbalte položku  $\rightarrow$  > rozbalte položku Zařízení lze v rámci jednoho zařízení VRM přesouvat z jednoho fondu do druhého, aniž by se ztratily nahrávky.

#### **Postup přesunutí:**

1. Klepněte pravým tlačítkem myši na možnost  $\overline{1}$  /  $\overline{1}$  /  $\overline{2}$  a klepněte na tlačítko **Změnit fond...**

. Otevře se dialogové okno **Změnit fond**.

- 2. V seznamu **Nový fond:** zvolte požadovaný fond.
- 3. Klepněte na tlačítko **OK**. Zařízení se přesune do zvoleného fondu.

### **14.26.9 Konfigurace vícesměrového vysílání (karta Multicast)**

Hlavní okno > **Zařízení** > rozbalte položku > rozbalte položku > rozbalte položku

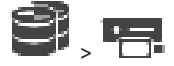

Pro každou kameru přiřazenou zařízení Video Streaming Gateway můžete nakonfigurovat adresu pro vícesměrové vysílání a port.

#### **Konfigurace vícesměrového vysílání:**

- 1. Označením příslušného zaškrtávacího políčka povolte vícesměrové vysílání.
- 2. Zadejte adresu pro vícesměrové vysílání a číslo portu.
- 3. Je-li to vyžadováno, nakonfigurujte nepřetržitý tok dat pro vícesměrové vysílání.

#### **Karta Vícesměrové vysílání**

Hlavní okno > **Zařízení** > rozbalte položku > rozbalte položku > rozbalte položku

> > karta **Síť** > karta **Vícesměrové vysílání**

Umožňuje nakonfigurovat vícesměrové vysílání pro přiřazené kamery.

#### **Povolit**

Kliknutím na tuto možnost povolíte vícesměrové vysílání pro danou kameru.

#### **Adresa vícesměrového vysílání**

Zadejte platnou adresu pro vícesměrové vysílání (v rozsahu 224.0.0.0 až 239.255.255.255). Zadejte 1.0.0.0. Automaticky se vloží jedinečná adresa pro vícesměrové vysílání určená na základě adresy MAC zařízení.

#### **Port**

Pokud je použita brána firewall, zadejte hodnotu portu, který je v bráně firewall nakonfigurován jako neblokovaný port.

Kliknutím na tuto možnost povolíte nepřetržitý tok dat pro vícesměrové vysílání do přepínače. To znamená, že připojení pro vícesměrové vysílání nepředchází registrace RCP+. Kodér trvale zasílá tok veškerých dat do přepínače. Přepínač na oplátku odesílá tato data na všechny porty (pokud není podporováno nebo nakonfigurováno filtrování vícesměrového vysílání IGMP) s tím, že dojde k jeho zahlcení.

Přenos toku dat je vyžadován při použití zařízení od jiného dodavatele než společnosti Bosch pro přijímání toku dat vícesměrového vysílání.

### **14.26.10 Konfigurace protokolování (karta Pokročilé)**

Hlavní okno > **Zařízení** > rozbalte položku > rozbalte položku > rozbalte položku

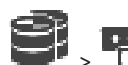

# > > karta **Služba** > karta **Pokročilé**

Umožňuje aktivovat protokolování pro [bránu toků videodat](#page-375-0). Soubory s protokolem bývají uloženy v adresáři:

C:\Program Files (x86)\Bosch\Video Streaming Gateway\log Od verze VSG 7.0 jsou soubory s protokolem obvykle uloženy v adresáři:

C:\ProgramData\Bosch\VSG\log

**Poznámka:** Pokud provedete aktualizaci na verzi VSG 7.0 nebo novější, starší soubory protokolu se automaticky přesunou do tohoto umístění.

Soubory protokolu ze starších verzí VSG jsou obvykle uloženy v adresáři:

C:\Program Files (x86)\Bosch\Video Streaming Gateway\log

#### **Karta Pokročilé**

#### **Protokolování RCP+**

Klepnutím na tuto položku aktivujete protokolování [RCP+.](#page-381-2)

#### **Protokolování ladění**

Klepnutím na tuto položku aktivujete protokolování při ladění.

#### **Protokolování RTP**

Klepnutím na tuto položku aktivujete protokolování [RTP](#page-381-3).

#### **Doba platnosti (dny)**

Zvolte požadovaný počet dní.

#### **Soubor s úplným výpisem paměti**

Toto políčko zaškrtněte pouze v případě nutnosti, například pokud tým technické služby zákazníkům vyžaduje úplný souhrnný přehled hlavní paměti.

#### **Podpora protokolu Telnet**

Toto políčko zaškrtněte, pokud má být podporován přístup pomocí protokolu Telnet. Zaškrtněte pouze v případě, že je to nezbytné.

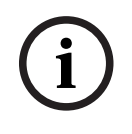

#### **Upozornění!**

Rozsáhlé zaznamenávání vyžaduje značný výkon procesoru a velkou kapacitu pevného disku. Nepoužívejte rozsáhlé zaznamenávání při nepřetržitém provozu.

### **14.26.11 Spuštění nástroje ONVIF Camera Event Driver Tool z aplikace Configuration Client**

Hlavní okno > **Zařízení** > rozbalte položku > rozbalte položku > rozbalte položku

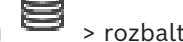

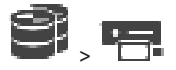

Nástroj ONVIF Camera Event Driver Tool můžete spustit přímo z aplikace Configuration Client pro vybraný VSG.

**Poznámka:** Nástroj můžete rovněž spustit z nabídky Start systému Windows.

Nástroj ONVIF Camera Event Driver Tool vám umožňuje mapovat události ONVIF na BVIP události VSG. Můžete se připojit ke kamerám ONVIF a načíst události ONVIF pro mapování.

#### **Chcete-li spustit nástroj ONVIF Camera Event Driver Tool z aplikace Configuration Client:**

- 1. Klepněte pravým tlačítkem myši na příslušný VSG.
- 2. Klepněte na nástroj **Spustit ONVIF Camera Event Driver Tool**. Zobrazí se nástroj ONVIF Camera Event Driver Tool.

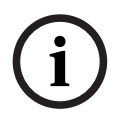

#### **Upozornění!**

Nástroj ONVIF Camera Event Driver Tool podporuje pouze zabezpečené připojení k VSG.

#### **Použití nástroje ONVIF Camera Event Driver Tool:**

Viz video [Jak na to.](https://www.youtube.com/watch?v=vYoF9Oh7_34)

## **14.27 Stránka Pouze Živý obraz**

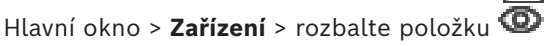

Umožňuje přidat a nakonfigurovat [kodéry](#page-378-5) používané pouze pro živý obraz. Můžete přidat kodéry Bosch a síťové vysílače videodat ONVIF.

Informace o přidání, úpravě a konfiguraci kodéru ONFIV pouze pro živý obraz naleznete zde: *[Stránka Kodéry ONVIF, stránka 235](#page-234-0)*.

#### **Viz**

- *– [Přidání kodéru pouze pro živý obraz, stránka 218](#page-217-0)*
- *– [Hledání zařízení, stránka 73](#page-72-0)*
- *– [Stránka Kodér/dekodér/kamera Bosch, stránka 215](#page-214-0)*
- *– [Stránka Kodéry ONVIF, stránka 235](#page-234-0)*
- *– [Konfigurace vícesměrového vysílání, stránka 233](#page-232-0)*

#### **14.27.1 Přidání zařízení pouze pro živý obraz pomocí vyhledávání**

#### **Postup přidání zařízení Bosch pouze pro živý obraz pomocí vyhledávání:**

- 1. Klepněte pravým tlačítkem myši na možnost **D** a klepněte na tlačítko **Vyhledat pouze kodéry pro živý obraz**.
	- Otevře se dialogové okno **BVMS Scan Wizard**.
- 2. Označte příslušná zaškrtávací políčka u zařízení, která chcete přidat.
- 3. Klepněte na tlačítko **Další >>**.
	- Otevře se dialogové okno průvodce **Ověření zařízení**.

4. U každého zařízení chráněného heslem zadejte heslo. Heslo se automaticky zkontroluje ve chvíli, kdy několik sekund nezadáte do vstupního pole další znak nebo když kliknete mimo vstupní pole k zadání hesla. Pokud jsou u všech zařízení nastavena stejná hesla, stačí heslo zadat do prvního pole **Heslo**. Poté klikněte pravým tlačítkem myši na dané pole a klikněte na možnost **Kopírovat buňku do sloupce**.

Ve sloupci **Stav** jsou úspěšná přihlášení označena symbolem .

Neúspěšná přihlášení jsou označena symbolem .

5. Klepněte na možnost **Dokončit**. Zařízení se přidá do stromu zařízení.

Ikona **Označuje chybu, kterou je třeba řešit. Další informace o konkrétní chybě** naleznete v popisku.

### **14.27.2 Ruční přidání kodéru**

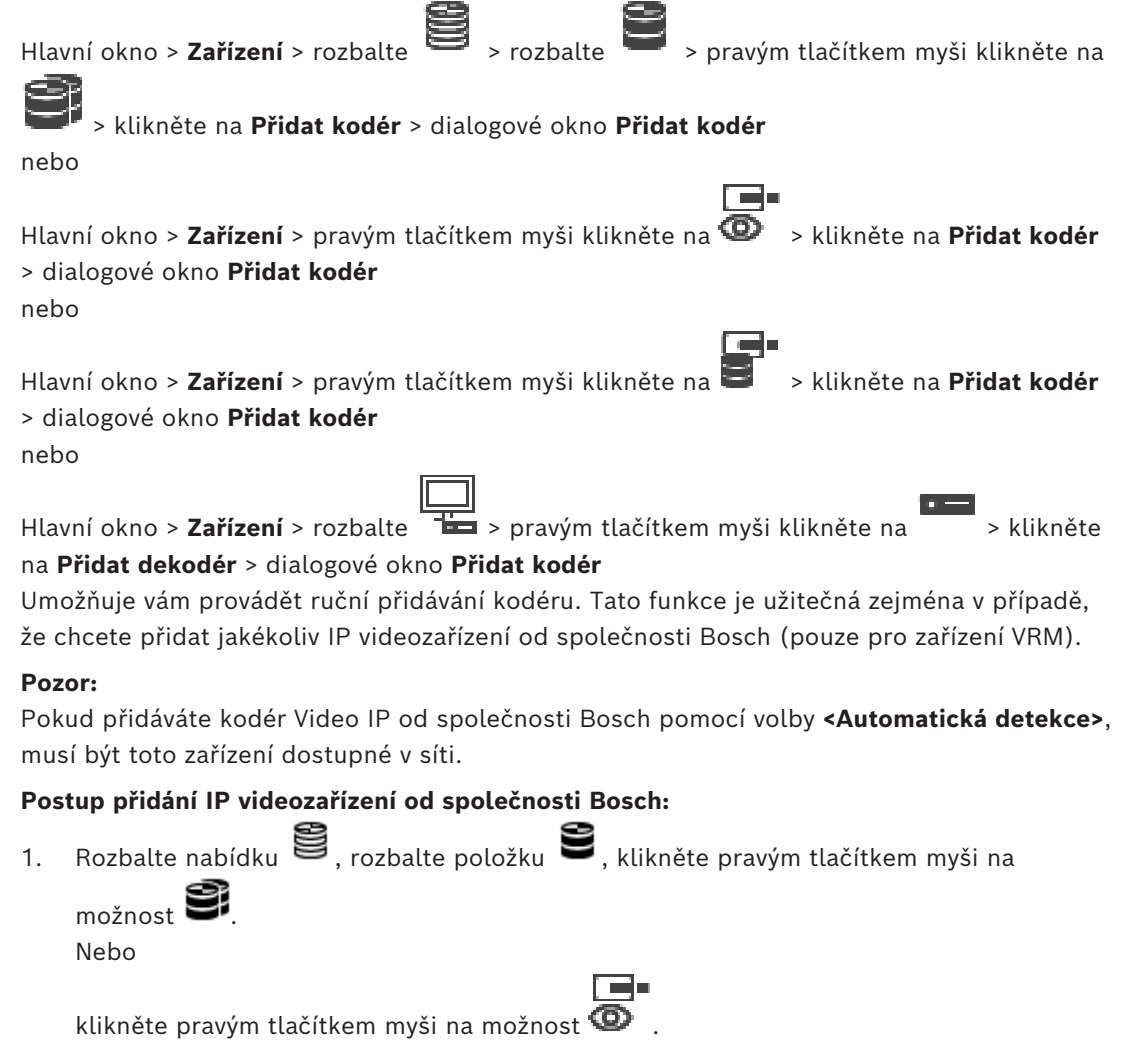

Nebo

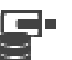

klikněte pravým tlačítkem myši na možnost .

- 2. Klikněte na tlačítko **Přidat kodér**. Zobrazí se dialogové okno **Přidat kodér**.
- 3. Zadejte příslušnou IP adresu.
- 4. V seznamu vyberte položku **<Automatická detekce>**, zadejte heslo, které je příslušnému zařízení přiřazeno, a klikněte na tlačítko **Ověřit.** Nebo: Vyberte v tomto seznamu konkrétní typ kodéru, případně **<Jeden zástupný znak**
	- **kamery>**.
- 5. Klikněte na tlačítko **OK**. Zařízení bude přidáno do systému.

Ikona **O** označuje chybu, kterou je třeba řešit. Další informace o konkrétní chybě naleznete v popisku.

#### **Dialogové okno Přidat kodér**

#### **Síťová adresa**

Zadejte platnou IP adresu.

#### **Typ kodéru**

U zařízení známého typu zvolte příslušnou položku. Není nutné, aby bylo zařízení dostupné v síti.

Pokud chcete přidat libovolné IP videozařízení od společnosti Bosch, zvolte možnost **<Automatická detekce>**. Zařízení musí být dostupné v síti.

Chcete-li přidat kameru pro offline konfiguraci, vyberte možnost **<Jeden zástupný znak kamery>**.

#### **Uživatelské jméno**

Zobrazí uživatelské jméno používané k přihlášení k zařízení.

#### **Heslo**

Zadejte heslo pro přihlašování k zařízení.

#### **Zobrazit heslo**

Klepnutím na toto tlačítko povolíte zobrazování hesel. Dávejte však pozor, aby toto heslo nikdo nezahlédl.

#### **Ověřit**

Klepnutím na toto tlačítko se přihlásíte k zařízení pomocí výše zadaných přístupových údajů.

### **14.27.3 Zadání cílového hesla pro dekodér (Ověřit...)**

Hlavní okno > **Zařízení** > rozbalte položku  $\overline{1}$  > rozbalte položku > pravým tlačítkem

myši klepněte na položku > klepněte na položku **Ověřit...** > dialogové okno **Zadejte heslo**

Aby měl heslem chráněný kodér přístup k dekodéru, je nutné zadat heslo pro úroveň oprávnění "uživatel" kodéru jako cílové heslo do dekodéru.

#### **Postup:**

- 1. V seznamu **Zadejte uživatelské jméno** vyberte položku destination password.
- 2. Do pole **Zadejte heslo pro uživatele** zadejte nové heslo.
- 3. Klepněte na tlačítko **OK**.
- $\Rightarrow$  Heslo k zařízení se změní ihned.

#### **Viz**

*– [Změna hesla ke kodéru/dekodéru \(Změnit heslo / Vložit heslo\), stránka 142](#page-141-0)*

### **14.28 Stránka Místní úložiště**

Hlavní okno > **Zařízení** > rozbalte >

Umožňuje přidat a konfigurovat [kodéry](#page-378-5) s místním úložištěm.

#### **Postup přidání kodérů s místním úložištěm pomocí vyhledávání:**

- 1. Ve stromu zařízení klepněte pravým tlačítkem myši na tlačítko **a** poté klepněte na možnost **Vyhledat kodéry s místním úložištěm**. Zobrazí se dialogové okno **BVMS Scan Wizard**.
- 2. Označte příslušná zaškrtávací políčka u zařízení, která chcete přidat.
- 3. Klepněte na tlačítko **Další >>**. Otevře se dialogové okno průvodce **Ověření zařízení**.
- 4. U každého zařízení chráněného heslem zadejte heslo. Heslo se automaticky zkontroluje ve chvíli, kdy několik sekund nezadáte do vstupního pole další znak nebo když kliknete mimo vstupní pole k zadání hesla. Pokud jsou u všech zařízení nastavena stejná hesla, stačí heslo zadat do prvního pole **Heslo**. Poté klikněte pravým tlačítkem myši na dané pole a klikněte na možnost **Kopírovat buňku do sloupce**.

Ve sloupci **Stav** jsou úspěšná přihlášení označena symbolem .

Neúspěšná přihlášení jsou označena symbolem .

5. Klepněte na možnost **Dokončit**. Zařízení se přidá do stromu zařízení.

Ikona  $\bigcap$ označuje chybu, kterou je třeba řešit. Další informace o konkrétní chybě naleznete v popisku.

#### **Viz**

- *– [Konfigurace vícesměrového vysílání, stránka 233](#page-232-0)*
- *– [Přidání kodéru s místním úložištěm, stránka 218](#page-217-1)*
- *– [Stránka Kodér/dekodér/kamera Bosch, stránka 215](#page-214-0)*
- <span id="page-210-0"></span>*– [Hledání zařízení, stránka 73](#page-72-0)*

### **14.29 Stránka stanoviště Unmanaged Site**

Hlavní okno > **Zařízení** > rozbalte položku >

Můžete přidat síťové videozařízení k položce **Unmanaged Sites** ve [stromu zařízení](#page-382-1). Předpokládá se, že všechna nespravovaná (unmanaged) síťová zařízení stanoviště unmanaged site se nacházejí ve stejném časovém pásmu.

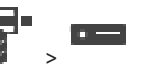

#### **Název umístění**

Zobrazuje název stanoviště, který byl zadán při vytváření této položky.

#### **Popis**

Zadejte popis pro toto stanoviště site.

#### **Časové pásmo**

Zvolte příslušné časové pásmo pro toto stanoviště unmanaged site.

#### **Viz**

- *– [Unmanaged site, stránka 26](#page-25-0)*
- *– [Ruční vytvoření stanoviště unmanaged site, stránka 212](#page-211-0)*
- *– [Import stanovišť unmanaged site, stránka 212](#page-211-1)*
- *– [Konfigurace časového pásma, stránka 214](#page-213-0)*

#### **14.29.1 Ruční vytvoření stanoviště unmanaged site**

### <span id="page-211-0"></span>g Hlavní okno > **Zařízení** >

#### **Vytvoření:**

1. Klepněte pravým tlačítkem myši na ikonu a poté klepněte na možnost **Přidat Unmanaged Site**.

Zobrazí se dialogové okno **Přidat Unmanaged Site**.

- 2. Zadejte název a popis stanoviště.
- 3. V seznamu **Časové pásmo** vyberte příslušnou položku.
- 4. Klepněte na tlačítko **OK**.

Do systému bude přidáno nové stanoviště unmanaged site.

#### **Viz**

- *– [Unmanaged site, stránka 26](#page-25-0)*
- *– [Stránka stanoviště Unmanaged Site, stránka 211](#page-210-0)*

#### **14.29.2 Import stanovišť unmanaged site**

#### <span id="page-211-1"></span>9 Hlavní okno > **Zařízení** >

Můžete importovat soubor CSV obsahující konfiguraci digitálního videorekordéru nebo jiného systému BVMS, který chcete importovat do svého systému BVMS jako stanoviště [unmanaged](#page-382-2) [site.](#page-382-2)

#### **Postup importu:**

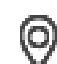

- 1. Klikněte pravým tlačítkem myši na ikonu a poté klikněte na možnost **Importovat Unmanaged Sites**.
- 2. Klikněte na požadovaný soubor a klikněte na tlačítko **Otevřít**. Do systému se přidá jedno nebo více nových jednotekunmanaged site. Tyto jednotky unmanaged sites můžete nyní přidat do [logického stromu](#page-378-6). **Poznámka:** Pokud dojde k chybě a soubor nelze importovat, zobrazí se chybová zpráva s odpovídajícími informacemi.

### **14.29.3 Stránka stanoviště Unmanaged Site**

#### **Název umístění**

Zobrazuje název stanoviště, který byl zadán při vytváření této položky.

#### **Popis**

Zadejte popis pro toto stanoviště site.

#### **Časové pásmo**

Zvolte příslušné časové pásmo pro toto stanoviště unmanaged site.

### **14.29.4 Přidání nespravovaného (unmanaged) síťového zařízení**

Hlavní okno > **Zařízení** > >

1. Klepněte pravým tlačítkem myši na tuto položku a poté klepněte na možnost **Přidat síťové zařízení Unmanaged**.

Zobrazí se dialogové okno **Přidat síťové zařízení Unmanaged**.

- 2. Vyberte požadovaný typ zařízení.
- 3. Zadejte platnou IP adresu nebo název hostitele a přihlašovací údaje k tomuto zařízení.
- 4. Klepněte na tlačítko **OK**.

Do systému bude přidáno nové zařízení **Síťové zařízení Unmanaged**. Toto stanoviště unmanaged site můžete nyní přidat do [logického stromu](#page-378-6). Vezměte na vědomí, že v logickém stromu je viditelné pouze stanoviště, nikoli však síťová zařízení náležící ke stanovišti.

- 5. Zadejte platné uživatelské jméno pro toto síťové zařízení, pokud je k dispozici.
- 6. Zadejte platné heslo, pokud je k dispozici.

#### **Dialogové okno Přidat síťové zařízení Unmanaged**

Hlavní okno > **Zařízení** > rozbalte položku > klepněte pravým tlačítkem myši na ikonu

> klepněte na tlačítko **Přidat síťové zařízení Unmanaged**

#### **Typ zařízení:**

Vyberte položku, která je použitelná pro toto zařízení. Dostupné položky:

- **DIVAR AN / DVR**
- **DIVAR IP (AiO), BVMS**
- **IP kamera / kodér Bosch**

#### **Síťová adresa:**

Zadejte IP adresu nebo název hostitele. V případě potřeby změňte číslo portu. **Poznámka:** Pokud používáte připojení SSH, zadejte adresu v následujícím formátu: **ssh://IP or servername:5322**

#### **Zabezpečení**

Ve výchozím nastavení je zaškrtávací políčko **Zabezpečené spojení** označeno.

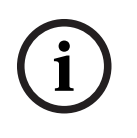

#### **Upozornění!**

Pokud je při přidávání digitálního videorekordéru označeno zaškrtávací políčko **Zabezpečené spojení**, příkazové a řídicí spojení je zabezpečené. Tok videodat není zabezpečený.

#### **Uživatelské jméno:**

Zadejte uživatelské jméno pro toto síťové zařízení, je-li k dispozici. Podrobnější informace obsahuje *[Unmanaged site, stránka 26](#page-25-0)*.

#### **Heslo:**

Zadejte heslo, je-li k dispozici. Podrobnosti o přihlašovacích údajích uživatelů najdete v části *[Unmanaged site, stránka 26](#page-25-0)*.

#### **Viz**

*– [Unmanaged site, stránka 26](#page-25-0)*

### **14.29.5 Konfigurace časového pásma**

<span id="page-213-0"></span>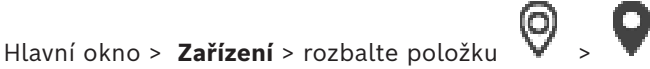

Pro unmanaged site můžete nakonfigurovat časové pásmo. To se hodí, když chce uživatel aplikace Operator Client přistupovat ke stanovišti unmanaged site pomocí počítače s aplikací Operator Client nacházejícího se v jiném časovém pásmu než toto stanoviště unmanaged site.

#### **Postup konfigurace časového pásma:**

4 V seznamu **Časové pásmo** vyberte příslušnou položku.

#### **Viz**

*– [Stránka stanoviště Unmanaged Site, stránka 211](#page-210-0)*

# **15 Stránka Kodér/dekodér/kamera Bosch**

<span id="page-214-0"></span>V této kapitole je popsán postup konfigurace kodérů a dekodérů v systému.

#### **Upozornění!**

BVMS Viewer nepodporuje dekodéry.

Podrobné informace o nastavení kodéru, dekodéru nebo kamery, jako je Video Content Analysis (VCA) nebo nastavení sítě, naleznete v příručkách k příslušnému zařízení. Počet položek pod uzlem se zobrazuje v hranatých závorkách.

# **Konfigurace kodéru:** Hlavní okno > **Zařízení** > rozbalte položku > rozbalte položku > > nebo Hlavní okno > **Zařízení** > rozbalte  $\mathbf{S}$  > rozbalte  $\mathbf{S}$  > rozbalte **+ a** nebo Hlavní okno > **Zařízení** > > nebo Hlavní okno > **Zařízení** > > **Konfigurace dekodéru:** Hlavní okno > **Zařízení** > rozbalte položku > rozbalte položku > Podrobnější informace o stránkách naleznete v nápovědě online. **Konfigurace kamery:** Hlavní okno > **Zařízení** > rozbalte položku > rozbalte položku > > Hlavní okno > **Zařízení** > rozbalte položku  $\sum$  > rozbalte položku  $\sum$  >  $\sum$  >  $\sum$  >  $\sum$  > 画 nebo Hlavní okno > **Zařízení** > rozbalte  $\sum$  > rozbalte  $\sum$  > rozbalte  $\sum$  > **Fig.** > nebo Hlavní okno > **Zařízení** > > > nebo Hlavní okno > **Zařízení** > > > Klepnutím na tlačítko **vodec**uložíte nastavení.

**i**

Klepnutím na tlačítko <sup>"</sup> zrušíte poslední nastavení.

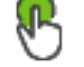

Klepnutím na tlačítko aktivujete konfiguraci.

Většina nastavení na stránkách [kodérů/](#page-378-5)[dekodérů](#page-375-2)/kamer se aktivuje ihned po klepnutí na

tlačítko . Pokud provedete změny a klepnete na jinou kartu, aniž byste klepnuli na

tlačítko , zobrazí se dvě okna s příslušnými zprávami. Chcete-li změny uložit, potvrďte obě zprávy.

Chcete-li změnit hesla kodéru, klepněte pravým tlačítkem myši na ikonu zařízení a poté klepněte na možnost **Změnit heslo...**.

Chcete-li zařízení zobrazit ve webovém prohlížeči, klepněte pravým tlačítkem myši na ikonu zařízení a poté klepněte na možnost **Zobrazit webovou stránku v prohlížeči**.

#### **Poznámka:**

V závislosti na zvoleném kodéru nebo kameře nejsou všechny zde popsané stránky pro příslušné zařízení dostupné. Zde uvedená označení polí se mohou odchylovat od softwaru.

4 Odpovídající stránku vlastností zobrazíte kliknutím na příslušnou kartu.

#### **Přidání kodérů pomocí vyhledávání:**

1. Klepněte pravým tlačítkem myši na možnost a klepněte na možnost **Vyhledat kodéry**.

Zobrazí se dialogové okno **BVMS Scan Wizard**.

- 2. Vyberte požadované kodéry a požadovaný fond VRM a poté klepnutím na možnost **Přiřadit** přiřaďte kodéry k fondu VRM.
- 3. Klepněte na tlačítko **Další >>**. Otevře se dialogové okno průvodce **Ověření zařízení**.

4. U každého zařízení chráněného heslem zadejte heslo.

Heslo se automaticky zkontroluje ve chvíli, kdy několik sekund nezadáte do vstupního pole další znak nebo když kliknete mimo vstupní pole k zadání hesla. Pokud jsou u všech zařízení nastavena stejná hesla, stačí heslo zadat do prvního pole **Heslo**. Poté klikněte pravým tlačítkem myši na dané pole a klikněte na možnost **Kopírovat buňku do sloupce**.

Ve sloupci **Stav** jsou úspěšná přihlášení označena symbolem .

Neúspěšná přihlášení jsou označena symbolem .

5. Klepněte na možnost **Dokončit**.

Zařízení se přidá do stromu zařízení.

Ikona  $\Box$  označuje chybu, kterou je třeba řešit. Další informace o konkrétní chybě naleznete v popisku.

#### **Viz**

*– [Hledání zařízení, stránka 73](#page-72-0)*
# **15.1 Ruční přidání kodéru**

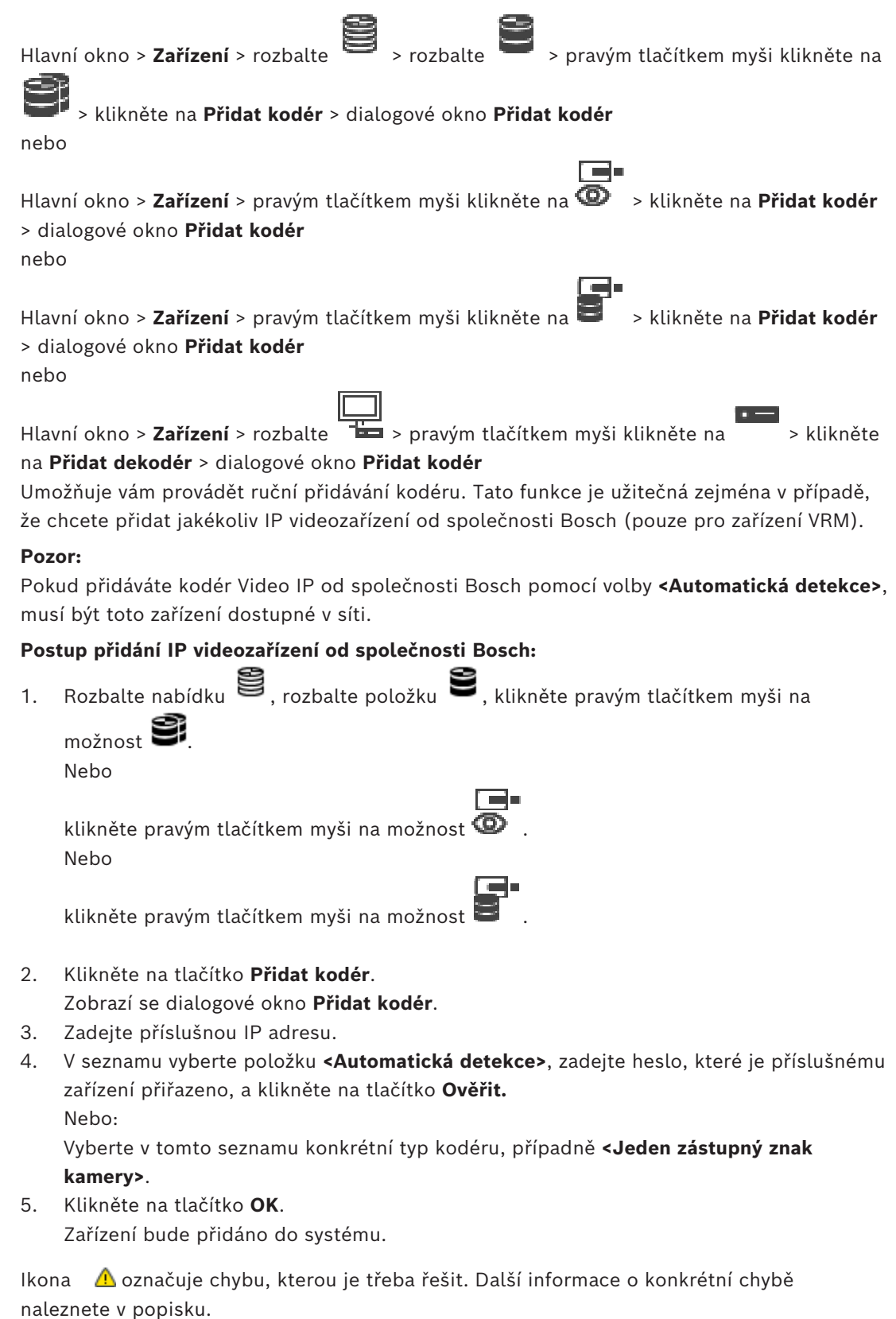

**Dialogové okno Přidat kodér Síťová adresa**

Zadejte platnou IP adresu.

#### **Typ kodéru**

U zařízení známého typu zvolte příslušnou položku. Není nutné, aby bylo zařízení dostupné v síti.

Pokud chcete přidat libovolné IP videozařízení od společnosti Bosch, zvolte možnost **<Automatická detekce>**. Zařízení musí být dostupné v síti.

Chcete-li přidat kameru pro offline konfiguraci, vyberte možnost **<Jeden zástupný znak kamery>**.

#### **Uživatelské jméno**

Zobrazí uživatelské jméno používané k přihlášení k zařízení.

#### **Heslo**

Zadejte heslo pro přihlašování k zařízení.

#### **Zobrazit heslo**

Klepnutím na toto tlačítko povolíte zobrazování hesel. Dávejte však pozor, aby toto heslo nikdo nezahlédl.

#### **Ověřit**

Klepnutím na toto tlačítko se přihlásíte k zařízení pomocí výše zadaných přístupových údajů.

# **15.2 Přidání kodéru do fondu VRM**

Postup přidání kodérů do fondu VRM naleznete zde: *[Přidání kodérů pomocí vyhledávání,](#page-176-0) [stránka 177](#page-176-0)*.

#### **Viz**

<span id="page-217-0"></span>*– [Přidání zařízení, stránka 124](#page-123-0)*

# **15.3 Přidání kodéru pouze pro živý obraz**

Postup přidání kodéru pouze pro živý obraz pomocí vyhledávání naleznete zde: *[Přidání](#page-207-0) [zařízení pouze pro živý obraz pomocí vyhledávání, stránka 208](#page-207-0)*.

#### **Viz**

- *– [Přidání zařízení, stránka 124](#page-123-0)*
- *– [Stránka Pouze Živý obraz, stránka 208](#page-207-1)*

## **15.4 Přidání kodéru s místním úložištěm**

Postup přidání kodérů s místním úložištěm pomocí vyhledávání: *[Stránka Místní úložiště,](#page-210-0) [stránka 211](#page-210-0)*

#### **Viz**

- *– [Přidání zařízení, stránka 124](#page-123-0)*
- *– [Stránka Místní úložiště, stránka 211](#page-210-0)*

# **15.5 Přidání jedné zástupné kamery**

Pokud chcete přidat a nakonfigurovat kameru, která je v současné době offline, můžete místo ní přidat jednu zástupnou kameru. Jednu zástupnou kameru můžete přidat do logického stromu, do map a konfigurovat události a poplachy.

### **Postup přidání jedné zástupné kamery**

- 1. Klikněte pravým tlačítkem na položku stromu zařízení, do které chcete zástupnou kameru přidat.
- 2. Klikněte na tlačítko **Přidat kodér**. Zobrazí se dialogové okno **Přidat kodér**.
- 3. Zadejte příslušnou IP adresu, která je momentálně offline.
- 4. Vyberte typ kodéru **<Jeden zástupný znak kamery>**.
- 5. Nakonfigurujte nastavení zástupné kamery.

### **Postup výměny jedné zástupné kamery**

- 1. Klikněte pravým tlačítkem myši na příslušnou zástupnou kameru.
- 2. Klikněte na tlačítko **Upravit kodér**.
- Zobrazí se dialogové okno **Upravit kodér**.
- 3. Zadejte síťovou adresu náhradní kamery.
- 4. Zadejte správné heslo náhradní kamery.
- 5. Klikněte na **OK**.

Zobrazí se **Aktualizace názvů zařízení** dialogové okno.

6. Klikněte na tlačítko **OK**.

**Poznámka:** Po aktualizaci funkcí zařízení náhradní kamery je třeba zkontrolovat nastavení v tabulce kamer a záznamů.

# **15.6 Import kamer ze souboru CSV**

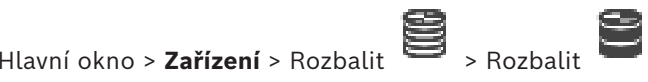

Ze souboru CSV lze importovat větší množství kamer. Můžete zadat názvy kodérů nebo kamer, logické uzly stromu a skupiny uživatelů, které mají přístup k nově přidaným kamerám.

### **Šablona CSV**

Šablonu MassConfigurationTemplate.csv lze použít zde: C:\Program Files\Bosch\VMS\Samples.

**Poznámka:** Jako oddělovač sloupců v souboru CSV použijte čárku.

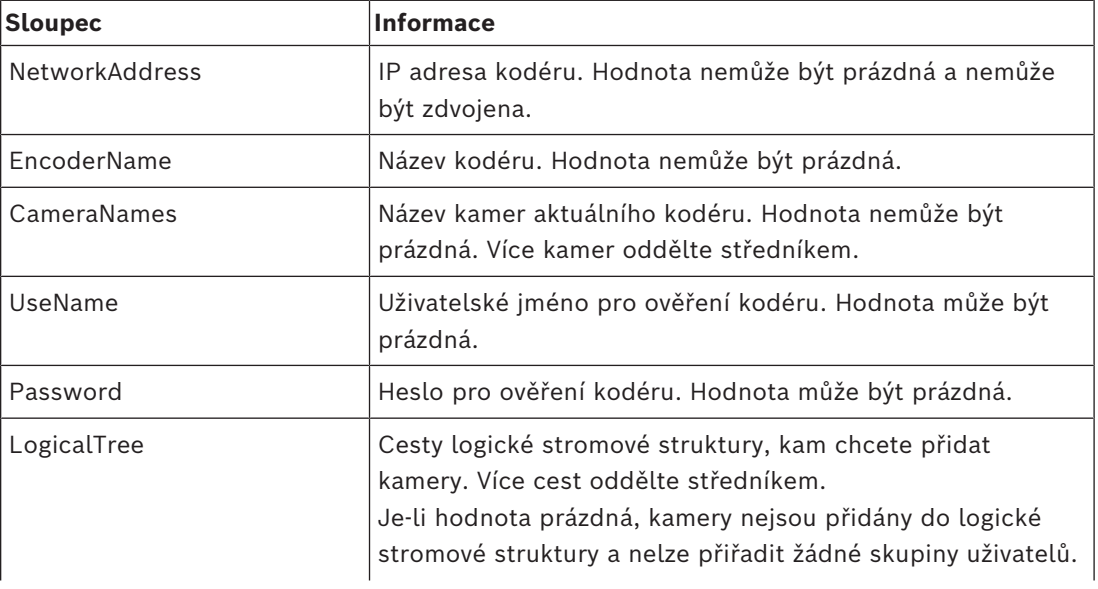

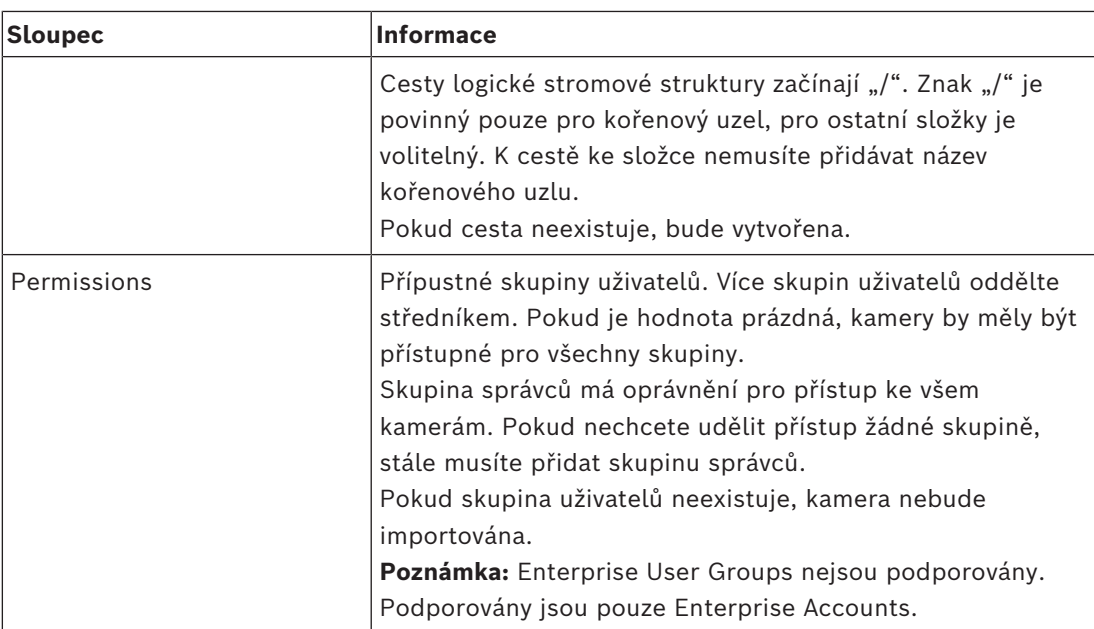

#### **Příklady:**

NetworkAddress,EncoderName,CameraNames,UseName,Password,LogicalTree,Permissions 1.1.1.1,Encoder1,Camera1,service,pwd,/Folder1/Folder2;/Folder3,Admin Group 2.2.2.2,Multichannel2,Camera21;Camera22,service,pwd,/Folder1/Folder2,Admin Group;Operator

Před zahájením importu jsou vyžadována tato tři oprávnění:

- **Změnit vlastnosti zařízení**
- **Změnit logický strom**
- **Konfigurovat uživatelské skupiny / Enterprise Accounts**

**Poznámka:** Správce může provést import vždy.

#### **Import kamer ze souboru CSV:**

1. klepněte pravým tlačítkem myši na **a klepněte na položku Importování kamer ze souboru CSV…**

Otevře se Průzkumník souborů.

- 2. Vyberte příslušný soubor CSV a klepněte na možnost **Otevřít**. **Poznámka:** Zpracování souboru CSV může chvíli trvat, maximální počet importovaných kamer je 250.
- 3. Dialogové okno **Import kamer ze souboru CSV** zobrazuje všechny relevantní informace o úspěšných nebo neúspěšných importech kamer. Klepnutím na možnost **Zobrazit pouze selhání** zobrazíte všechny neúspěšné importy kamer.
- 4. Klepnutím na možnost **Zavřít** zavřete dialogové okno nebo klepnutím na možnost **Exportovat protokol** exportujete a uložíte soubor protokolu.

# **15.7 Úprava kodéru**

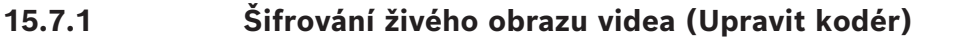

<span id="page-220-0"></span>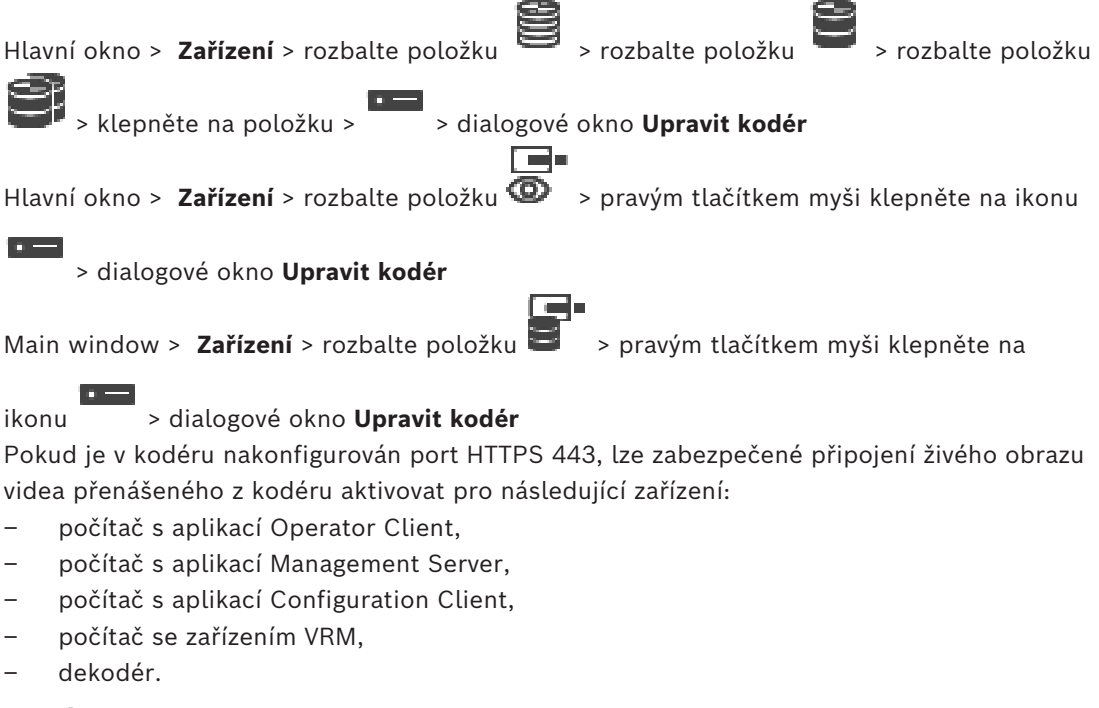

#### **Poznámka:**

Pro příslušné zařízení v případě aktivace nefunguje [ANR](#page-375-1).

Po aktivaci nefunguje přehrávání u kodérů se starší verzí firmwaru než 6.30.

Pouze kodér s firmwarem verze 7.0 nebo novějším podporuje zabezpečený protokol UDP. Jeli v tomto případě aktivováno zabezpečené připojení, uživatel aplikace Operator Client může přepínat tok na [UDP](#page-382-0) a na vícesměrové vysílání UDP.

#### **Aktivace:**

- 1. Zaškrtněte políčko **Zabezpečit připojení**.
- 2. Klepněte na tlačítko **OK**. Pro tento kodér je zapnuté zabezpečené připojení.

#### **Viz**

- *– [Konfigurace vícesměrového vysílání, stránka 233](#page-232-0)*
- *– [Dialogové okno Upravit kodér/ upravit dekodér, stránka 222](#page-221-0)*

## **15.7.2 Úprava parametrů zařízení (Upravit kodér)**

<span id="page-220-1"></span>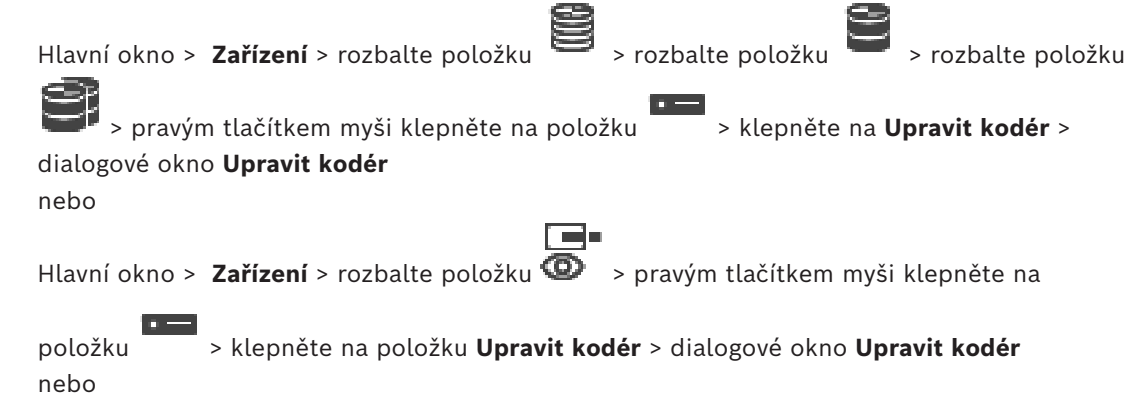

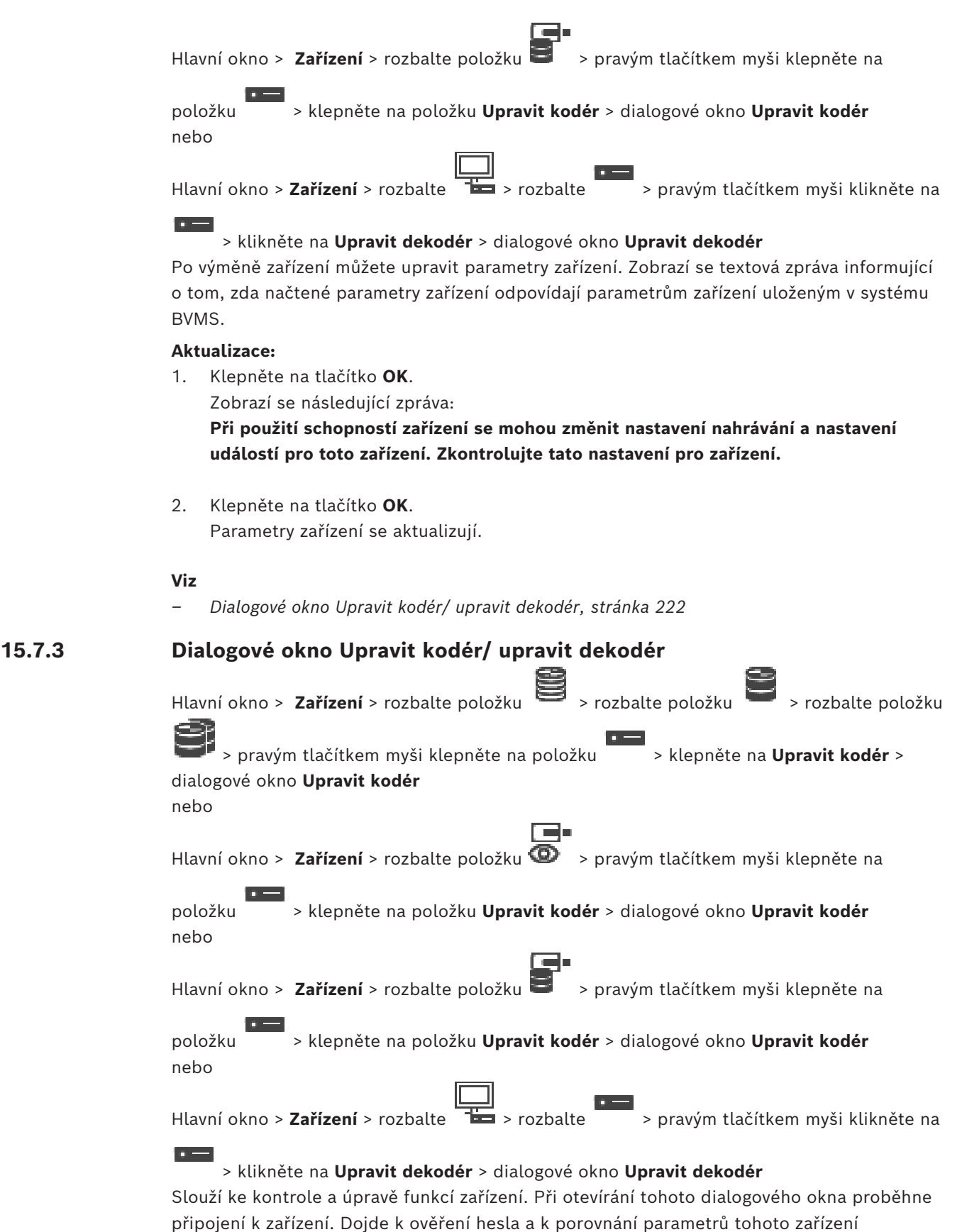

<span id="page-221-0"></span>s parametry uloženými v systému BVMS.

#### **Název**

Zobrazí název zařízení. Když přidáte IP videozařízení od společnosti Bosch, vygeneruje se název zařízení. Záznam můžete v případě potřeby změnit.

#### **Síťová adresa**

Zadejte síťovou adresu zařízení. V případě potřeby změňte číslo portu.

#### **Uživatelské jméno**

Zobrazí uživatelské jméno používané k přihlášení k zařízení.

#### **Heslo**

Zadejte heslo pro přihlašování k zařízení.

#### **Zobrazit heslo**

Klepnutím na toto tlačítko povolíte zobrazování hesel. Dávejte však pozor, aby toto heslo nikdo nezahlédl.

#### **Ověřit**

Klepnutím na toto tlačítko se přihlásíte k zařízení pomocí výše zadaných přístupových údajů.

#### **Zabezpečení**

Ve výchozím nastavení je zaškrtávací políčko **Zabezpečit připojení** označeno. Pokud není možné zabezpečené připojení, zobrazí se zpráva. Klepnutím označení zrušte.

#### **Následující dekodéry podporují zabezpečené připojení:**

- VJD 7000
- VJD 8000
- VIP XD HD

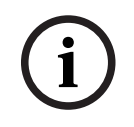

#### **Upozornění!**

Připojení mezi dekodérem a kodérem je bezpečné pouze v případě, že jsou obě konfigurace konfigurovány pomocí zabezpečeného připojení.

### **Tok videa**

**UDP**: Aktivuje šifrované vícesměrové vysílání pro podporované dekodéry. **TCP**: Aktivuje šifrované jednosměrové vysílání pro podporované dekodéry. **Poznámka:** Pokud pro kodér není nekonfigurována žádná adresa pro vícesměrové vysílání, bude dekodér tok získávat pomocí jednosměrového vysílání.

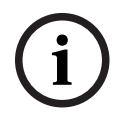

#### **Upozornění!**

BVMS nepodporuje kamery Bosch připojené k VSG. BVMS podporuje šifrování UDP pouze podporuje šifrování pro platformy starší než CPP13.

#### **Schopnosti zařízení**

Zobrazené parametry zařízení můžete seřadit podle kategorií nebo abecedně. Zobrazí se textová zpráva informující o tom, zda zjištěné parametry zařízení odpovídají aktuálním parametrům zařízení. Pokud jste provedli výměnu zařízení, klepnutím na tlačítko **OK** použijete změny parametrů zařízení.

#### **Viz**

- *– [Šifrování živého obrazu videa \(Upravit kodér\), stránka 221](#page-220-0)*
- *– [Úprava parametrů zařízení \(Upravit kodér\), stránka 221](#page-220-1)*

# **15.8 Správa ověření pravosti**

Chcete-li u kodéru aktivovat ověření pravosti, je nutné provést následující kroky:

- nakonfigurovat ověření u kodéru,
- stáhnout certifikát z kodéru,
- nainstalovat tento certifikát kodéru v pracovní stanici používané k ověření pravosti.

### **Viz**

*– [Ověření pravosti , stránka 224](#page-223-0)*

### **15.8.1 Ověření pravosti**

<span id="page-223-0"></span>Uživatel aplikace Operator Client může ověřit pravost nahrávek. Pravost exportů se ověřuje automaticky.

Správce musí uskutečnit následující postup, jímž zajistí nepoškozenost řetězce certifikátů. Pro velké systémy (> 30 kamer) doporučujeme následující postup:

- Od certifikačního úřadu (CA) získejte certifikát pro každý kodér.
- Nahrajte vydaný certifikát (včetně soukromého klíče) bezpečným způsobem do každého kodéru.
- Nainstalujte certifikát CA do pracovních stanic Operator Client, u kterých chcete provádět ověření pravosti, nebo do jiných počítačů, u kterých chcete provádět exporty.

Pro malé systémy (< 30 kamer) doporučujeme následující postup:

- Stáhněte certifikát serveru HTTPS Server z každého kodéru.
- Nainstalujte tyto certifikáty v pracovních stanicích aplikace Operator Client, kde chcete provádět ověření pravosti.

Podrobnosti vám sdělí podpora IT vaší společnosti.

Pokud chce správce aktivovat bezpečné ověření pravosti, musí provést následující kroky:

- aktivovat ověření u každé požadované kamery,
- velké systémy: nahrát a přiřadit odpovídající certifikát ke každé požadované kameře,
- Pro malé systémy: Stáhněte certifikát z jednotlivých kodérů. Nainstalujte certifikáty umožňující ověření do pracovní stanice.

#### **Omezení**

Je vyžadována verze firmwaru 6.30 nebo novější.

Souběžné ověřování pravosti doporučujeme provádět maximálně u 4 kamer.

Uživatel aplikace Operator Client nemůže ověřit pravost živého videa.

**Poznámka:** Neměňte certifikát, když je spuštěno nahrávání. Pokud je nutné změnit certifikát, nejprve zastavte nahrávání, změňte certifikát a poté nahrávání znovu spusťte.

Při ověřování pravosti se ověřovaná nahrávka přehraje maximální rychlostí na pozadí. V sítích s malou šířkou pásma může být přehrávání pomalé. Ověření může trvat stejnou dobu jako zvolený časový úsek. Příklad: Vyberete časový úsek o délce 1 hodiny. Ověření může zabrat až 1 hodinu.

Uživatel může pouze ověřit, zda je nahrávka pravá. Pokud se ověření nezdaří, nemusí to nutně znamenat, že s videem bylo manipulováno. Za selháním může stát řada různých důvodů, například ruční odstranění. Uživatel aplikace Operator Client nedokáže rozlišit mezi úmyslnou změnou nahrávky a podvodnou manipulací.

Ověření videa výhradně ověřuje platnost videa. Při ověření videa žádným způsobem nedochází k přenosu videa či dat.

Funkce vodoznaku pro ověření platnosti v předchozích verzích systému BVMS byla nahrazena. Nové ověření pravosti je automaticky k dispozici po upgradu na nejnovější verzi systému BVMS. Dříve provedené úspěšné kontroly pravosti nyní nelze ověřit, protože příslušné nahrávky neobsahují požadované rozšířené údaje.

Ověření pravosti není podporováno v následujících případech:

- překódování,
- místní nahrávání,
- [VSG](#page-375-2),
- digitální videorekordér,
- Bosch Recording Station
- [ANR](#page-375-1).

### **Viz**

- *– [Konfigurace ověření, stránka 225](#page-224-0)*
- *– [Nahrání certifikátu, stránka 225](#page-224-1)*
- *– [Stažení certifikátu, stránka 226](#page-225-0)*
- <span id="page-224-0"></span>*– [Instalace certifikátu v pracovní stanici, stránka 226](#page-225-1)*

### **15.8.2 Konfigurace ověření**

Hlavní okno > **Zařízení** > rozbalte položku > rozbalte položku > rozbalte položku

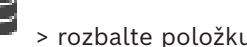

>

nebo

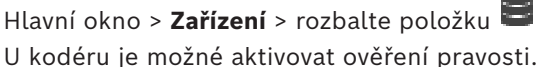

### **Postup konfigurace:**

- 1. Klepněte na možnost **Kamera** a poté na možnost **Videovstup**.
- 2. V seznamu **Ověření videodat** vyberte položku **SHA-256**.
- 3. V seznamu **Intervaly podpisu** vyberte požadovanou hodnotu.

Nízká hodnota zvyšuje zabezpečení a vysoká hodnota snižuje zatížení kodéru.

4. Klepněte na tlačítko .

# **15.8.3 Nahrání certifikátu**

<span id="page-224-1"></span>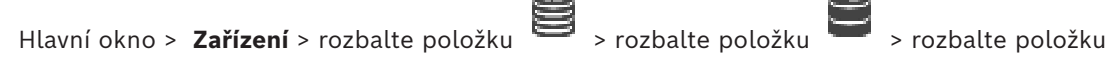

음, 로

nebo

Hlavní okno > **Zařízení** > rozbalte položku > Do kodéru můžete nahrát odvozený certifikát.

#### **Postup načtení:**

- 1. Klepněte na možnost **Služba** a poté na možnost **Certifikáty**.
- 2. Klepněte na možnost **Nahrát certifikát**.
- 3. Vyberte příslušný soubor obsahující certifikát pro tento kodér. Tento soubor musí obsahovat soukromý klíč (např. soubor \*.pem). Zajistěte zabezpečený přenos dat.
- 4. Klepněte na tlačítko **Otevřít**.
- 5. V seznamu **Použití** vyberte položku **Server HTTPS** a přiřaďte tak nahraný certifikát k položce **Server HTTPS**.

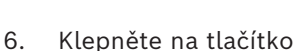

## **15.8.4 Stažení certifikátu**

<span id="page-225-0"></span>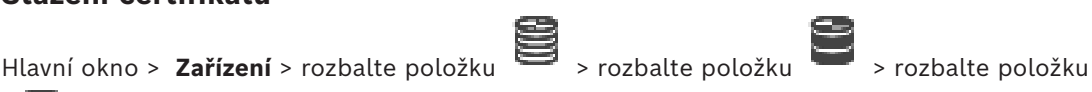

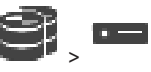

nebo

Hlavní okno > **Zařízení** > rozbalte položku >

Z kodéru je možné stáhnout certifikát.

#### **Stažení:**

- 1. Klepněte na možnost **Služba** a poté na možnost **Certifikáty**.
- 2. Vyberte požadovaný certifikát a klepněte na ikonu Save.
- 3. Vyberte vhodný adresář k uložení souboru certifikátu.
- 4. Přejmenujte příponu souboru certifikátu na \*.cer.

Nyní můžete tento certifikát nainstalovat v pracovní stanici, kde chcete ověřovat pravost.

### **15.8.5 Instalace certifikátu v pracovní stanici**

<span id="page-225-1"></span>Certifikát stažený z kodéru je možné nainstalovat v pracovní stanici, kde chcete provádět ověření pravosti.

- 1. V pracovní stanici spusťte aplikaci Microsoft Management Console.
- 2. Přidejte v tomto počítači modul snap-in Certificates s vybranou možností Computer account.
- 3. Rozbalte položku Certificates (Local computer) a poté položku Trusted Root Certification Authorities.
- 4. Klepněte pravým tlačítkem myši na možnost Certificates, přejděte na možnost All Tasks a poté klepněte na tlačítko Import…. Zobrazí se dialogové okno Certificate Import Wizard.

Možnost Local Machine je předem vybrána a nelze změnit.

- 5. Klepněte na tlačítko Next.
- 6. Vyberte soubor certifikátu, který jste stáhli z kodéru.
- 7. Klepněte na tlačítko Next.
- 8. Ponechejte nastavení beze změny a klepněte na tlačítko Next.
- <span id="page-225-2"></span>9. Ponechejte nastavení beze změny a klepněte na tlačítko Finish.

# **15.9 Zadání cílového hesla pro dekodér (Ověřit...)**

Hlavní okno > **Zařízení** > rozbalte položku  $\overline{+}$  > rozbalte položku > pravým tlačítkem

myši klepněte na položku > klepněte na položku **Ověřit...** > dialogové okno **Zadejte heslo**

Aby měl heslem chráněný kodér přístup k dekodéru, je nutné zadat heslo pro úroveň oprávnění "uživatel" kodéru jako cílové heslo do dekodéru.

#### **Postup:**

- 1. V seznamu **Zadejte uživatelské jméno** vyberte položku destination password.
- 2. Do pole **Zadejte heslo pro uživatele** zadejte nové heslo.
- 3. Klepněte na tlačítko **OK**.
- ð Heslo k zařízení se změní ihned.

#### **Viz**

<span id="page-226-0"></span>*– [Změna hesla ke kodéru/dekodéru \(Změnit heslo / Vložit heslo\), stránka 227](#page-226-0)*

# **15.10 Změna hesla ke kodéru/dekodéru (Změnit heslo / Vložit heslo)**

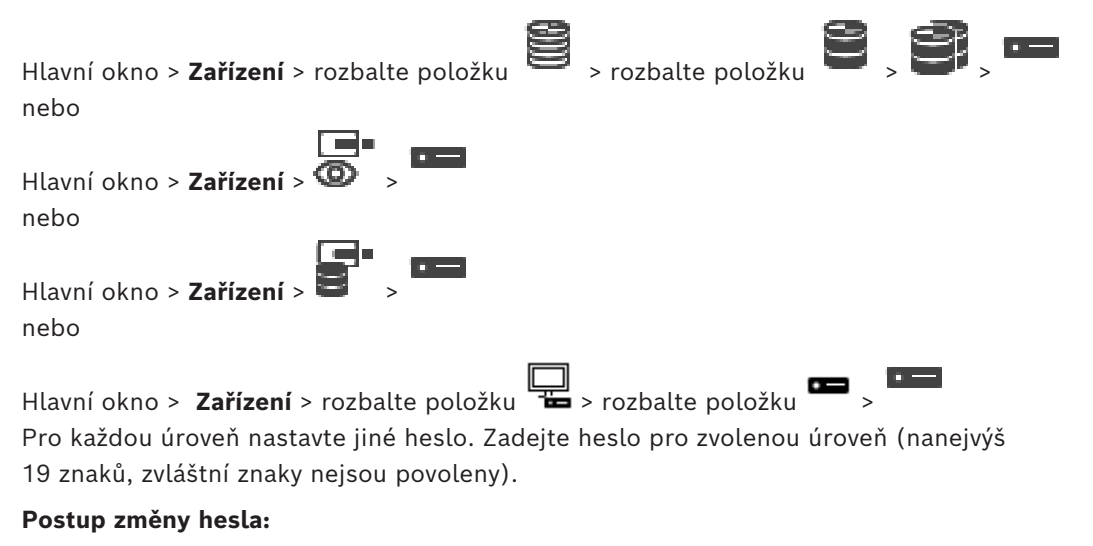

- 1. Klepněte pravým tlačítkem myši **a klepněte na tlačítko Změnit heslo...**. Zobrazí se dialogové okno **Zadejte heslo**.
- 2. V seznamu **Zadejte uživatelské jméno** zvolte požadovaného uživatele, jemuž chcete změnit heslo.
- 3. Do pole **Zadejte heslo pro uživatele** zadejte nové heslo.
- 4. Klepněte na tlačítko **OK**.
- $\Rightarrow$  Heslo k zařízení se změní ihned.

Heslo chrání před neoprávněným přístupem k zařízení. K omezení přístupu můžete použít různé úrovně ověřování.

Správná ochrana heslem je zaručena pouze v případě, že jsou heslem chráněny také všechny vyšší úrovně autorizace. Při přiřazování hesel tedy musíte vždy začít od nejvyšší úrovně oprávnění.

Můžete určovat a měnit hesla pro jednotlivé úrovně oprávnění, pokud jste přihlášeni do uživatelského účtu "service".

Zařízení disponuje třemi úrovněmi oprávnění: service, user a live.

- Nejvyšší úroveň oprávnění je service. Po zadání správného hesla můžete přistupovat ke všem funkcím a měnit veškerá konfigurační nastavení.
- Střední úroveň oprávnění je user. Na této úrovni můžete například obsluhovat zařízení, přehrávat nahrávky a ovládat kameru, ale nemůžete měnit konfiguraci.
- Nejnižší úroveň oprávnění je live. Na této úrovni můžete pouze zobrazit živý obraz a přepínat mezi různými zobrazeními živého obrazu.

U dekodéru je úroveň oprávnění live nahrazena úrovní:

– destination password (pouze u dekodérů) Slouží k přístupu ke kodéru.

### **Viz**

*– [Zadání cílového hesla pro dekodér \(Ověřit...\), stránka 226](#page-225-2)*

# **15.11 Přesunutí kodéru do jiného fondu (Změna fondu)**

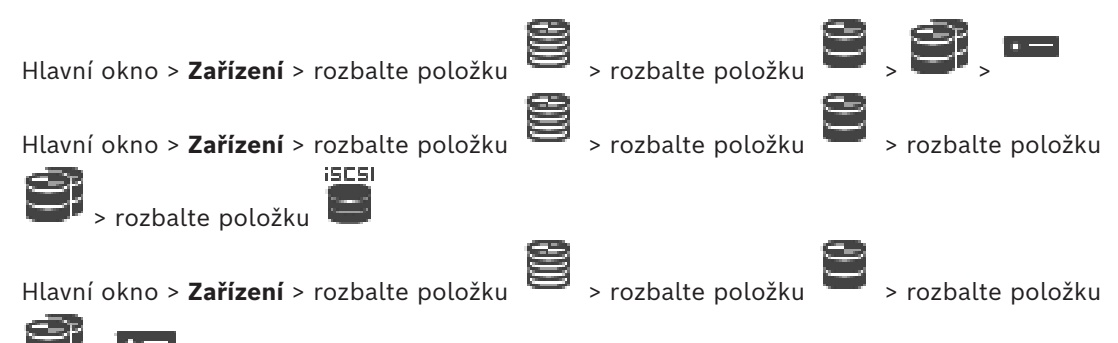

Zařízení lze v rámci jednoho zařízení VRM přesouvat z jednoho fondu do druhého, aniž by se ztratily nahrávky.

#### **Postup přesunutí:**

>

- 1. Klepněte pravým tlačítkem myši na možnost  $\overline{a}$  /  $\overline{a}$  /  $\overline{a}$  a klepněte na tlačítko **Změnit fond...**
	- . Otevře se dialogové okno **Změnit fond**.
- 2. V seznamu **Nový fond:** zvolte požadovaný fond.
- 3. Klepněte na tlačítko **OK**. Zařízení se přesune do zvoleného fondu.

#### **Dialogové okno Změnit fond**

Slouží ke změně přiřazení zařízení do fondu.

#### **Aktuální fond:**

Zobrazí číslo fondu, k němuž je přiřazeno aktuálně zvolené zařízení.

#### **Nový fond:**

Zvolte požadované číslo fondu.

# **15.12 Obnovení záznamů z vyměněného kodéru (Spojit s nahrávkami předchůdce)**

Hlavní okno > **Zařízení** > rozbalte položku  $\rightarrow$  > rozbalte položku

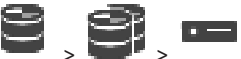

V případě výměny vadného kodéru lze při výběru nového kodéru v aplikaci Operator Client obnovit do nového kodéru nahrávky z vyměňovaného kodéru.

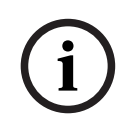

### **Upozornění!**

Kodér lze nahradit pouze kodérem se stejným počtem kanálů.

#### **Postup obnovení nahrávek z vyměněného kodéru**

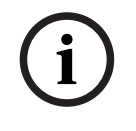

### **Upozornění!**

Nepoužívejte příkaz **Upravit kodér**.

1. Pravým tlačítkem myši klepněte na příkaz > **Propojit s nahrávkami předchůdce…**.

- 2. Zobrazí se dialogové okno **Propojit s nahrávkami předchůdce…**.
- 3. Zadejte síťovou adresu a platné heslo pro nové zařízení.
- 4. Klepněte na tlačítko **OK**.
- 5. Klepnutím na tlačítko uložíte nastavení.

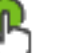

6. Klepnutím na tlačítko aktivujete konfiguraci.

**Dialogové okno Propojit s nahrávkami předchůdce…** Umožňuje obnovení nahrávek z vyměněného kodéru. Při výběru kodéru v aplikaci

Operator Client po konfiguraci nastavení v dialogovém okně jsou nahrávky z vyměněného kodéru k dispozici pro nový kodér.

#### **Síťová adresa / port**

Zadejte síťovou adresu zařízení.

#### **Uživatelské jméno**

Zobrazí uživatelské jméno používané k přihlášení k zařízení.

#### **Heslo**

Zadejte heslo pro přihlašování k zařízení.

#### **Ověřit**

Klepnutím na toto tlačítko se přihlásíte k zařízení pomocí výše zadaných přístupových údajů.

# **15.13 Konfigurace kodérů/dekodérů**

# **15.13.1 Konfigurace úložného média kodéru**

<span id="page-228-0"></span>Hlavní okno > **Zařízení** > rozbalte položku  $\Box$  > rozbalte položku  $\Box$  >  $\Box$  >  $\Box$  >  $\Box$  >

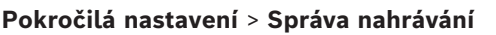

**Poznámka:** Ověřte, zda jsou požadované kamery tohoto kodéru přidány do [logického stromu](#page-378-0). Úložné médium kodéru je nutné nakonfigurovat pomocí funkce ANR.

**Poznámka:** Pokud chcete nakonfigurovat úložné médium kodéru, který byl již do systému přidán a daný záznam je nahráván prostřednictvím zařízení VRM, ověřte, že je sekundární nahrávání vypnuté:

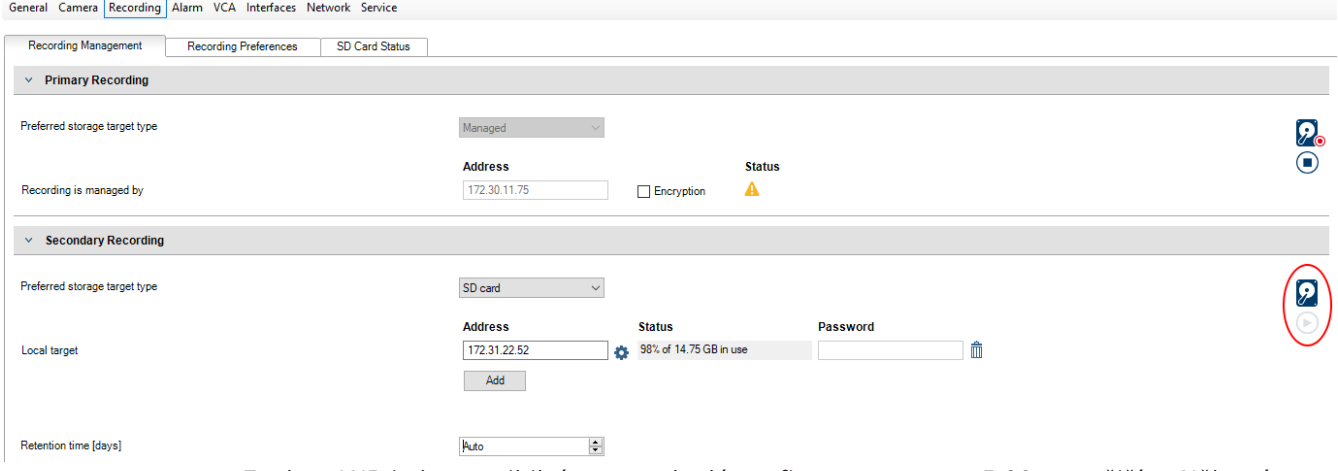

Funkce ANR je kompatibilní pouze s kodéry s firmwarem verze 5.90 a novějším. Některé typy kodérů však funkci ANR nepodporují, ani když mají nainstalován firmware správné verze.

### **Postup konfigurace úložného média kodéru:**

- 1. V nabídce **Sekundární záznam** vyberte úložné médium v seznamu **Typ preferovaného cílového úložiště**. V závislosti na typu zařízení jsou k dispozici různá média.
- 2. V případě potřeby klepněte na tlačítko … umožňující formátování úložných médií. Po úspěšném dokončení postupu formátování je úložné médium připraveno pro použití s funkcí ANR.
- 3. Nakonfigurujte funkci ANR pro tento kodér na stránce **Kamery a záznam**.

### **Viz**

- *– [Stránka Správa nahrávání, stránka 232](#page-231-0)*
- *– [Konfigurace funkce ANR, stránka 300](#page-299-0)*

### **15.13.2 Konfigurace více kodérů nebo dekodérů**

### Hlavní okno

Následující vlastnosti můžete současně upravit pro více kodérů a dekodérů:

- Hesla zařízení
- IP adresy
- Zobrazované názvy
- Maska podsítě
- ID brány
- Verze firmwaru

#### **Výběr více zařízení:**

4 Stisknutím klávesy CTRL nebo SHIFT vyberte požadovaná zařízení.

### **Výběr všech dostupných zařízení:**

4 Klikněte na příkaz **Vybrat vše**.

### **Změna hesla pro více zařízení:**

1. V hlavním okně **Zařízení** klepněte na příkaz **Změnit hesla k zařízením**. Nebo

v nabídce **Hardware** klepněte na možnost **Změnit heslo zařízení…** Zobrazí se dialogové okno **Změnit hesla k zařízením**.

- 2. Vyberte požadovaná zařízení.
- 3. Pravým tlačítkem myši klepněte na vybraná zařízení.
- 4. Klepněte na možnost **Upravit heslo…** Zobrazí se dialogové okno **Změna hesel**.
- 5. Proveďte příslušná nastavení.

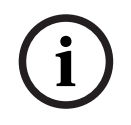

**Upozornění!**

Můžete vybrat pouze typy hesel, které jsou dostupné pro všechna vybraná zařízení.

#### **Konfigurace více zobrazovaných názvů:**

- 1. V nabídce **Hardware** klepněte na příkaz **Změnit IP a síťové nastavení zařízení…**. Zobrazí se dialogové okno **Změnit IP a síťové nastavení zařízení**.
- 2. Vyberte požadovaná zařízení.
- 3. Pravým tlačítkem myši klepněte na vybraná zařízení.
- 4. Klepněte na možnost **Nastavit zobrazované názvy...** Zobrazí se dialogové okno **Nastavit zobrazované názvy**.
- 5. Proveďte příslušná nastavení.

#### **Konfigurace více IP adres:**

#### **Upozornění!**

Změnou IP adresy se může stát IP zařízení nedosažitelné.

- 1. V nabídce **Hardware** klepněte na příkaz **Změnit IP a síťové nastavení zařízení…**. Zobrazí se dialogové okno **Změnit IP a síťové nastavení zařízení**.
- 2. Vyberte požadovaná zařízení.
- 3. Pravým tlačítkem myši klepněte na vybraná zařízení.
- 4. Klepněte na možnost **Nastavit adresy IP…** Zobrazí se dialogové okno **Nastavit adresy IP**.
- 5. Proveďte příslušná nastavení.

#### **Změna masky podsítě / ID brány pro více zařízení:**

- 1. Klepněte na požadované pole některého ze zařízení, u nějž chcete změnit hodnotu.
- 2. Zadejte příslušnou hodnotu.
- 3. Vyberte všechna požadovaná zařízení.
- 4. Klepněte pravým tlačítkem myši na požadované pole zařízení, u kterého jste hodnotu již změnili.
- 5. Klepněte na příkaz **Kopírovat buňku do** a příkaz **Výběr ve sloupci** . Nebo v případě potřeby klepněte na příkaz **Celý sloupec**.

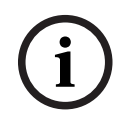

#### **Upozornění!**

Můžete také kopírovat celé řádky a změnit IP adresy, zobrazované názvy, masky podsítě a ID brány pro více zařízení.

#### **Aktualizace firmwaru více zařízení:**

- 1. V nabídce **Hardware** klepněte na možnost **Aktualizovat firmware zařízení…** Zobrazí se dialogové okno **Aktualizovat firmware zařízení**.
- 2. Vyberte požadovaná zařízení.
- 3. Klepněte na příkaz **Aktualizovat firmware**.
- 4. Vyberte soubor obsahující aktualizaci.
- 5. Klepněte na tlačítko **OK**.

#### **Výsledek operace**

Zobrazuje příslušný stav upravených zařízení.

**i**

### **15.13.3 Konfigurace režimu záložního nahrávání na straně kodéru**

Hlavní okno > **Zařízení** > rozbalte položku > rozbalte položku > >

**Předpoklady:** Na stránce **Fond** vyberte v seznamu **Režim předvoleb nahrávání** položku **Záložní**. Je-li vybrána možnost **Automatický**, provede se nastavení automaticky a nelze jej změnit.

Pokud chcete použít sekundární cíl jak pro automatický, tak pro záložní režim, zvolte v seznamu **Využití sekundárního cíle** na stránce **Fond** možnost **Zapnuto**. Na záložní režim doporučujeme nakonfigurovat alespoň 2 zařízení iSCSI.

#### **Konfigurace:**

- 1. Klikněte na tlačítko **Pokročilá nastavení**.
- 2. Klikněte na tlačítko **Předvolby nahrávání**.
- 3. V části **Primární cíl** zvolte položku odpovídající požadovanému cíli. V seznamu se zobrazí všechny úložné systémy zadané v části **Úložné systémy**.
- 4. V části **Sekundární cíl** zvolte položku odpovídající požadovanému cíli. V seznamu se zobrazí všechny úložné systémy zadané v části **Úložné systémy**. Provedené změny se ihned uplatní. Aktivace není nutná.

#### **Související témata**

<span id="page-231-0"></span>– *[Konfigurace režimu automatického nahrávání ve fondu, stránka 180](#page-179-0)*

### **15.13.4 Stránka Správa nahrávání**

Aktivní nahrávky jsou označeny ikonou  $\blacksquare$ 

Přesuňte ukazatel na ikonu. Zobrazí se podrobné informace o aktivních nahrávkách.

#### **Nahrávání spravovaná manuálně**

Nahrávky jsou spravovány místně v tomto kodéru. Veškerá náležitá nastavení musí být provedena manuálně. Kodér / IP kamera se chová jako zařízení pouze pro živý obraz. Ze zařízení VRM se neodebere automaticky.

#### **Nahrávání 1 spravované aplikací VRM**

Nahrávky tohoto kodéru jsou spravovány systémem VRM.

#### **Duální zařízení VRM**

Nahrávka 2 tohoto kodéru je spravována sekundárním zařízením VRM.

#### **Karta Média iSCSI**

Klepnutím na toto tlačítko zobrazíte dostupná úložiště iSCSI připojená k tomuto kodéru.

#### **Karta Místní média**

Klepnutím na toto tlačítko zobrazíte místní úložiště tohoto kodéru.

#### **Přidat**

Klepnutím na toto tlačítko přidáte úložné zařízení na seznam spravovaných úložných médií.

#### **Odebrat**

Klepnutím na toto tlačítko odstraníte úložné zařízení ze seznamu spravovaných úložných médií.

#### **Viz**

*– [Konfigurace úložného média kodéru, stránka 229](#page-228-0)*

### **15.13.5 Stránka Recording preferences**

Stránka **Předvolby nahrávání** se zobrazí pro každý kodér. Tato stránka se zobrazí pouze v případě, že systému VRM je přiřazeno zařízení.

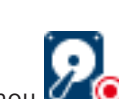

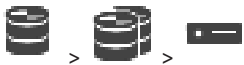

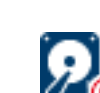

#### **Primární cíl**

Tato možnost se zobrazí pouze v případě, že je v seznamu **Režim předvoleb nahrávání** na stránce **Fond** vybrána možnost **Záložní**.

Zvolte položku odpovídající požadovanému cíli.

#### **Sekundární cíl**

Tato možnost se zobrazí pouze v případě, že je v seznamu **Režim předvoleb nahrávání** na stránce **Fond** vybrána možnost **Záložní** a v seznamu **Použití sekundárního cíle** je vybrána možnost **Zapnuto**.

Zvolte položku odpovídající požadovanému cíli pro konfiguraci záložního režimu.

#### **Viz**

*– [Stránka Fond, stránka 179](#page-178-0)*

### **15.13.6 Konfigurace dekodérů pro zobrazení na obrazovce (OSD)**

Pokud pro dekodéry chcete aktivovat (OSD) zobrazení na obrazovce, je třeba nakonfigurovat příslušné nastavení dekodéru.

#### **Konfigurace dekodéru VIDEOJET decoder 8000**

Hlavní okno > **Zařízení** > rozbalte > rozbalte > > **Pokročilé** > **Zobrazení** V části **Zobrazení překryvných informací** nakonfigurujte následující nastavení:

- **Zobrazení poplachového režimu**: vyberte možnost **Vlastní**
- Zadáním souřadnic **X** a **Y** určete polohu štítku OSD**.**
- Nastavte požadovanou výšku textu poplachu, barvu textu poplachu a barvu pozadí textu poplachu.

#### **Konfigurace dekodéru VIDEOJET decoder 7513, VIDEOJET decoder 7523**

Hlavní okno > **Zařízení** > rozbalte > rozbalte > > **Pokročilé** > **Zobrazení**

- V části **Zobrazení překryvných informací** nakonfigurujte následující nastavení:
- **Zobrazení poplachového režimu**: vyberte možnost **Vlastní**
- Zadáním souřadnic **X** a **Y** určete polohu štítku OSD**.**
- Nastavte požadovanou výšku textu poplachu, barvu textu poplachu a barvu pozadí textu poplachu.

V části **Režim překrytí** nakonfigurujte následující nastavení:

<span id="page-232-0"></span>– **Režim překrytí**: vyberte **Text**

## **15.14 Konfigurace vícesměrového vysílání**

Pro každou přiřazenou kameru můžete nakonfigurovat adresu pro vícesměrové vysílání s portem.

#### **Konfigurace vícesměrového vysílání:**

- 1. Označením příslušného zaškrtávacího políčka povolte vícesměrové vysílání.
- 2. Zadejte adresu pro vícesměrové vysílání a číslo portu.
- 3. Je-li to vyžadováno, nakonfigurujte nepřetržitý tok dat pro vícesměrové vysílání.

#### **Karta Vícesměrové vysílání**

Hlavní okno > **Zařízení** >  $\overline{\bigotimes}$ nebo

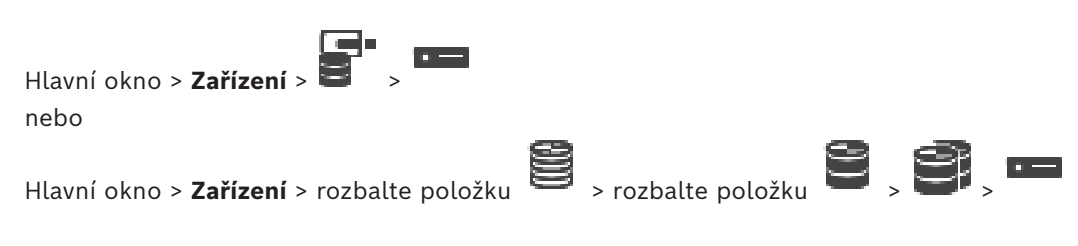

> karta **Síť** > karta **Vícesměrové vysílání**

Umožňuje nakonfigurovat vícesměrové vysílání pro přiřazené kamery.

#### **Povolit**

Kliknutím na tuto možnost povolíte vícesměrové vysílání pro danou kameru.

#### **Adresa vícesměrového vysílání**

Zadejte platnou adresu pro vícesměrové vysílání (v rozsahu 224.0.0.0 až 239.255.255.255). Zadejte 1.0.0.0. Automaticky se vloží jedinečná adresa pro vícesměrové vysílání určená na základě adresy MAC zařízení.

#### **Port**

Pokud je použita brána firewall, zadejte hodnotu portu, který je v bráně firewall nakonfigurován jako neblokovaný port.

### **Streaming**

Kliknutím na tuto možnost povolíte nepřetržitý tok dat pro vícesměrové vysílání do přepínače. To znamená, že připojení pro vícesměrové vysílání nepředchází registrace RCP+. Kodér trvale zasílá tok veškerých dat do přepínače. Přepínač na oplátku odesílá tato data na všechny porty (pokud není podporováno nebo nakonfigurováno filtrování vícesměrového vysílání IGMP) s tím, že dojde k jeho zahlcení.

Přenos toku dat je vyžadován při použití zařízení od jiného dodavatele než společnosti Bosch pro přijímání toku dat vícesměrového vysílání.

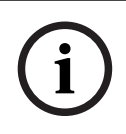

#### **Upozornění!**

Vícesměrové vysílání je zabezpečeno pouze v případě, že kodér obsahuje firmware verze 7.0 nebo novější a políčko **Zabezpečit připojení** je zaškrtnuté.

#### **Viz**

*– [Šifrování živého obrazu videa \(Upravit kodér\), stránka 221](#page-220-0)*

# **16 Stránka Kodéry ONVIF**

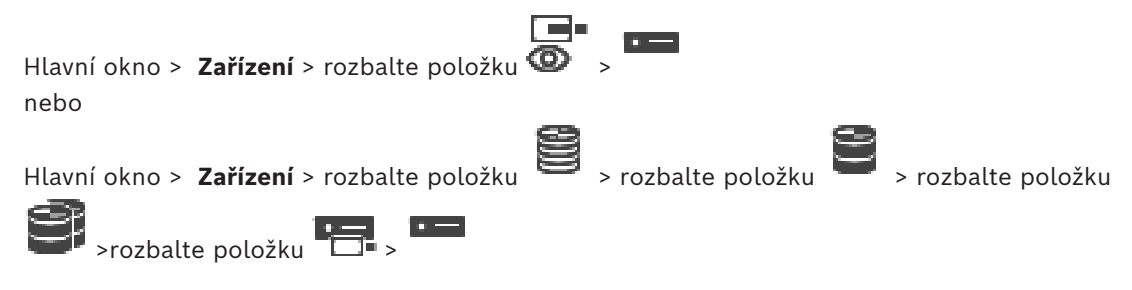

### **Viz**

- *– [Stránka zařízení Video Streaming Gateway, stránka 198](#page-197-0)*
- *– [Stránka Pouze Živý obraz, stránka 208](#page-207-1)*

# **16.1 Přidání zařízení ONVIF pouze pro živý obraz prostřednictvím vyhledávání**

### **Přidání zařízení ONVIF pouze pro živý obraz pomocí vyhledávání:**

- 1. Klepněte pravým tlačítkem myši na možnost a pak klepněte na možnost **Vyhledat pouze kodéry ONVIF pro živý obraz**.
	- Zobrazí se dialogové okno **BVMS Scan Wizard**.
- 2. Označte příslušná zaškrtávací políčka u zařízení, která chcete přidat.
- 3. Klepněte na tlačítko **Další >>**. Otevře se dialogové okno průvodce **Ověření zařízení**.
- 4. U každého zařízení chráněného heslem zadejte heslo. Heslo se automaticky zkontroluje ve chvíli, kdy několik sekund nezadáte do vstupního pole další znak nebo když klepnete mimo vstupní pole k zadání hesla. Pokud jsou u všech zařízení nastavena stejná hesla, stačí heslo zadat do prvního pole **Heslo**. Poté klepněte pravým tlačítkem myši na dané pole a klepněte na možnost **Kopírovat buňku do sloupce**.

Ve sloupci **Stav** jsou úspěšná přihlášení označena symbolem .

Neúspěšná přihlášení jsou označena symbolem .

5. Klepněte na možnost **Dokončit**. Zařízení se přidá do stromu zařízení.

# **16.2 Stránka Kodér ONVIF**

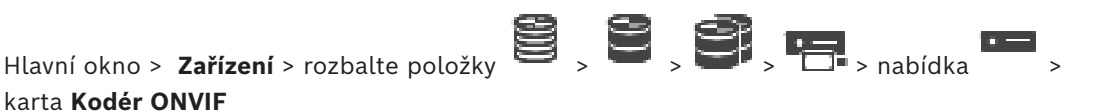

karta **Kodér ONVIF** nebo

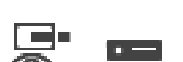

Hlavní okno > **Zařízení** > rozbalte položku  $\bullet$  > > \* > karta **Kodér ONVIF** 

Zobrazuje informace o kodéru ONVIF pouze pro živý obraz přidaném do systému BVMS.

#### **Název**

Zobrazení názvu zařízení ONVIF. Název můžete změnit přímo ve stromu zařízení.

#### **Síťová adresa**

Zobrazení IP adresy zařízení.

#### **Výrobce**

Zobrazení názvu výrobce.

#### **Model**

Zobrazení názvu modelu.

#### **Vstupy videa**

Zadání počtu kamer připojených k tomuto kodéru.

#### **Zvukové vstupy**

Zadání počtu audiovstupů připojených k tomuto kodéru.

#### **Vstupy poplachu**

Zadání počtu vstupů poplachu připojených k tomuto kodéru.

#### **Relé**

Zadání počtu relé připojených k tomuto kodéru.

#### **Viz**

- *– [Stránka Události kodéru ONVIF, stránka 236](#page-235-0)*
- *– [Přidání kodéru pouze pro živý obraz, stránka 218](#page-217-0)*
- <span id="page-235-0"></span>*– [Konfigurace tabulky mapování ONVIF, stránka 240](#page-239-0)*

# **16.3 Stránka Události kodéru ONVIF**

Z BVMS 10.0 lze události kodéru ONVIF z kodéru VSG nebo ONVIF načíst přímo. Pokud přidáte nový kodér ONVIF, políčko **získat události ONVIF z VSG (profil S, T)** je ve výchozím nastavení zaškrtnuté a profil T je podporován.

Následující funkce jsou podporovány pouze v případě, že je do systému přidán kodér ONVIF pomocí zařízení VSG:

- Pokud jsou události kodéru [ONVIF](#page-379-0) načteny z VSG, výchozí události ONVIF jsou již namapovány.
- Obsluha může v aplikaci Operator Client zapínat a vypínat relé.

### **Upozornění!**

Načtení událostí ONVIF z VSG je k dispozici pouze od verze VSG 7.0. Pokud migrujete na verzi BVMS 10.0, existující události kodéru ONVIF se načtou z kodéru ONVIF přímo. Je nutné aktualizovat VSG na verzi 7.0.

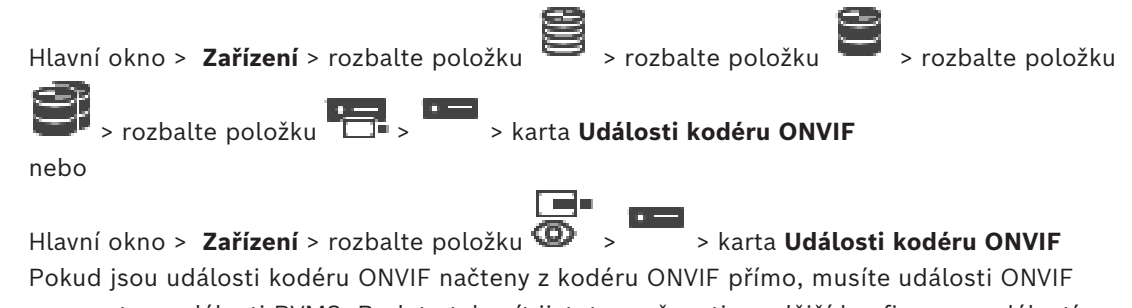

mapovat na události BVMS. Budete tak mít jistotu možnosti pozdější konfigurace událostí ONVIF v podobě poplachů BVMS.

**i**

### **Upozornění!**

Pokud jsou události kodéru [ONVIF](#page-379-0) načteny z VSG, výchozí události ONVIF jsou již namapovány.

### **Tabulka mapování**

Tabulku mapování můžete podle potřeby vytvořit nebo upravit.

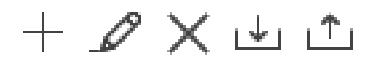

Klepnutím na možnost <sup>T</sup>zobrazíte dialogové okno **Přidat tabulku mapování**.

Klepnutím na možnost zobrazíte dialogové okno **Přejmenovat tabulku mapování**.

Klepnutím na možnost  $\curvearrowleft$ odeberete tabulku mapování spolu se všemi řádky.

Klepnutím na možnost nebo importujete nebo exportujete tabulku mapování

ONVIF.

### **Události a poplachy**

Vyberte událost BVMS pro mapování k události ONVIF.

### **Přidat řádek**

Klepnutím přidáte řádek do tabulky mapování. Pokud je k dispozici více řádků, k události dojde pouze po naplnění platnosti jednoho z řádků.

#### **Odebrat řádek**

Klepnutím odstraníte vybraný řádek z tabulky mapování.

#### **Téma ONVIF**

Zadejte nebo vyberte řetězec, jako například:

tns1:VideoAnalytics/tnsaxis:MotionDetection

#### **Název dat ONVIF**

Zadejte nebo vyberte řetězec.

#### **Typ dat ONVIF**

Zadejte nebo vyberte řetězec.

#### **Hodnota dat ONVIF**

Zadejte nebo vyberte řetězec nebo číslo.

**The mixed provide the definition CNNF rackery z VSG, východ události ONNF jsou již<br>
Trahutka magnosisi můčes poche potřeby vývorit tedo upravit.<br>
Takuska magnosisi můčes poche potřeby vývorit tedo upravit.<br>
Elepnoriti n** Pokud jsou události ONVIF načteny z VSG, jsou následující události ve výchozím nastavení mapovány na VSG:

- **Globální změna detekována**
- **Globální změna nedetekována**
- **Detekce pohybu Detekován pohyb**
- **Detekce pohybu Pohyb se zastavil**
- **Kontrola referenčního obrazu Nenastaveno**
- **Kontrola referenčního obrazu Nastaveno**
- **Ztráta videosignálu Ztráta videosignálu**
- **Ztráta videosignálu Videosignál je v pořádku**
- **Ztráta videosignálu Neznámý stav videosignálu**
- **Videosignál je příliš rozmazaný videosignál je v pořádku**
- **Videosignál je příliš rozmazaný videosignál není v pořádku**
- **Videosignál je příliš světlý Videosignál je v pořádku**
- **Videosignál je příliš světlý Videosignál není v pořádku**
- **Videosignál je příliš tmavý Videosignál je v pořádku**
- **Videosignál je příliš tmavý Videosignál není v pořádku**
- **Videosignál je příliš zkreslený Videosignál je v pořádku Videosignál není v pořádku**
- **Stav relé Relé je rozepnuto**
- **Stav relé Relé je sepnuto**
- **Stav relé Chyba relé**
- **Stav vstupu Vstup je otevřen**
- **Stav vstupu Vstup je uzavřen**
- **Stav vstupu Chyba vstupu**

#### **Viz**

- *– [Spuštění nástroje ONVIF Camera Event Driver Tool z aplikace Configuration Client, stránka](#page-207-2) [208](#page-207-2)*
- *– [Mapování událostí ONVIF, stránka 41](#page-40-0)*
- *– [Konfigurace tabulky mapování ONVIF, stránka 240](#page-239-0)*

### **16.3.1 Přidávání a odebírání profilu ONVIF**

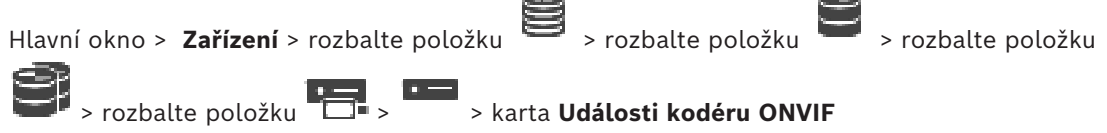

nebo

 $\mathbb{R}^n$ Hlavní okno > **Zařízení** > rozbalte položku  $\bullet$  >  $\bullet$  > karta **Události kodéru ONVIF** Máte možnost přidat, odebrat nebo změnit profily ONVIF pro vybraný kodér.

#### **Přidání:**

- 1. Klepněte na tlačítko **Přidat...**.
- 2. V dialogovém okně **Přidat profil** zadejte název profilu.
- 3. Klepněte na tlačítko **Další >**.
- 4. V dalším dialogovém okně vyberte požadovanou kameru.
- 5. Klepněte na tlačítko **Další >**.
- 6. V dalším dialogovém okně vyberte požadovaný profil nenahrávacího profilu kodéru.
- 7. Klepněte na tlačítko **Uložit**.

Nový profilu se uloží.

Nastavení tohoto profilu jsou vyplněny hodnotami z vybraného profilu kodéru. Tyto hodnoty můžete podle potřeby změnit.

#### **Odebrání:**

4 V seznamu vyberte profil a klepněte na tlačítko **Odebrat**.

#### **Změna:**

- 1. V seznamu vyberte profil.
- 2. Podle potřeby změňte nastavení.

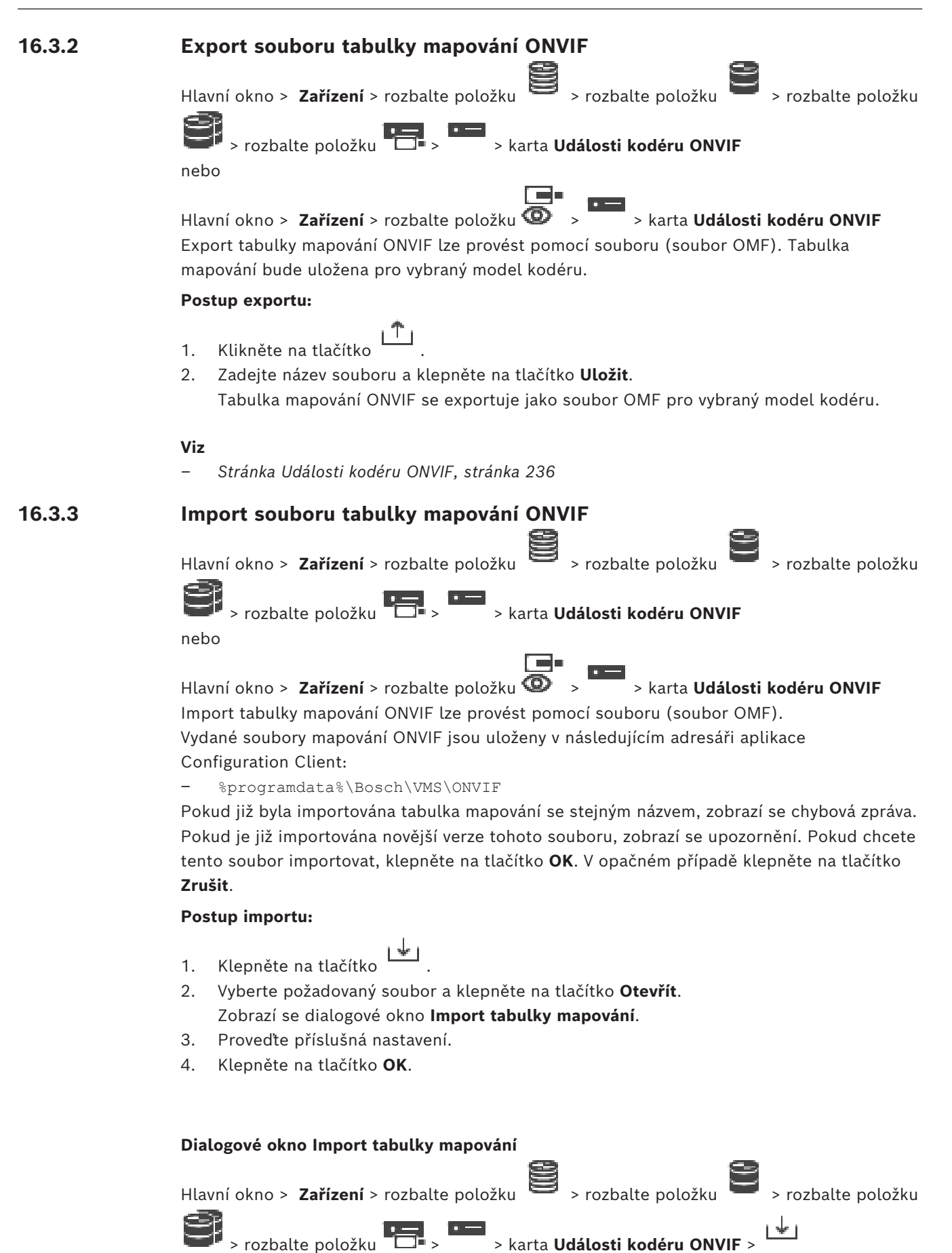

nebo

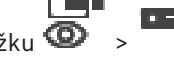

Hlavní okno > **Zařízení** > rozbalte položku > > karta **Události kodéru ONVIF** >

```
ivki
```
### **Výrobce**

Zobrazuje název výrobce, pro kterého je platná tato tabulka mapování.

#### **Model**

Zobrazuje název modelu, pro který je platná tato tabulka mapování.

#### **Popis**

Zobrazuje další informace, například o testovaných modelech kamer.

#### **Název tabulky mapování**

Zobrazuje název tabulky mapování. Pokud je tento název v systému BVMS již používán, změňte ho.

Výběrem jedné z následujících možností můžete nastavit, na které kodéry ONVIF chcete použít tabulku mapování.

#### **Použít pouze u vybraného kodéru ONVIF**

**Použít u všech kodérů ONVIF odpovídajících modelů**

#### **Použít u všech kodérů ONVIF daného výrobce**

Stávající mapování události kodéru ONVIF bude ponecháno. Soubory OMT ze starších verzí systému BVMS nelze importovat.

### **16.3.4 Konfigurace tabulky mapování ONVIF**

<span id="page-239-0"></span>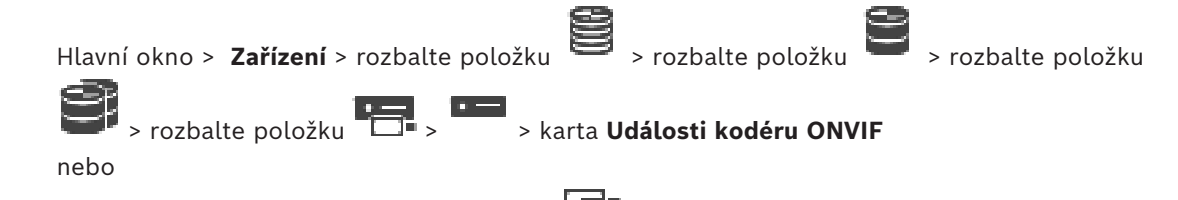

Hlavní okno > **Zařízení** > rozbalte položku  $\bullet$  >  $\bullet$  > karta **Události kodéru ONVIF** Nakonfigurujte tabulky mapování pro mapování událostí ONVIF k událostem BVMS. Nakonfigurujte tabulky mapování pro všechny kodéry ONVIF stejného modelu nebo všechny kodéry ONVIF stejného výrobce.

Klepnutím na možnost  $\searrow$   $\mathbb{F}$  aktualizujte kodéry ONVIF přidané v režimu offline k mapování události z již přidaného kodéru ONVIF stejného výrobce a/nebo názvu modelu. V případě kodérů s více kanály můžete nakonfigurovat zdroje události (například určitou kameru nebo relé).

#### **Postup vytvoření tabulky mapování:**

- 1. Klikněte na tlačítko Otevře se dialogové okno **Přidat tabulku mapování**.
- 2. Zadejte název tabulky mapování.
- 3. V seznamech **Výrobce** a **Model** vyberte vhodné položky.

Pokud v obou seznamech vyberete možnost **<žádná>**, mapování události bude platné pouze pro toto zařízení.

Pokud vyberete možnost **<žádná>** v seznamu **Model** a zvolíte název výrobce v seznamu

**Výrobce**, mapování události se bude vztahovat na všechna zařízení daného výrobce. Jestliže vyberete dostupné možnosti v obou seznamech, mapování události se bude vztahovat na všechna zařízení stejného výrobce a modelu.

4. Klepněte na tlačítko **OK**. Nyní můžete upravit tabulku mapování, jako například přidat řádek k události **Detekován pohyb**.

#### **Postup úpravy tabulky mapování:**

1. Klepněte na tlačítko –

Otevře se dialogové okno **Přejmenovat tabulku mapování**.

2. Změňte požadované položky.

### **Přidání nebo odebrání mapování události:**

- 1. V seznamu **Tabulka mapování** zvolte požadovaný název.
- 2. Budete-li chtít přidat řádek, klepněte na možnost **Přidat řádek**.
- 3. Na řádku vyberte požadované záznamy.

Při zadání více řádků se událost aktivuje, pouze pokud se naplní podmínky jednoho z řádků.

4. Řádek odeberete klepnutím na možnost **Odebrat řádek**.

### **Postup odebrání tabulky mapování:**

- 1. V seznamu **Tabulka mapování** klepněte na název mapování události, které chcete odstranit.
- 2. Klepněte na tlačítko  $\mathcal{L}$

### **Postup konfigurace zdroje události:**

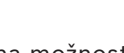

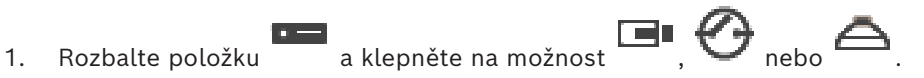

- 2. Klepněte na kartu **Zdroj události ONVIF**.
- 3. Ve sloupci **Spuštění události** aktivujte událost nastavenou na tomto řádku.
- 4. Vyberte požadované definice události.

### **Dialogové okno Přidat/přejmenovat tabulku mapování ONVIF**

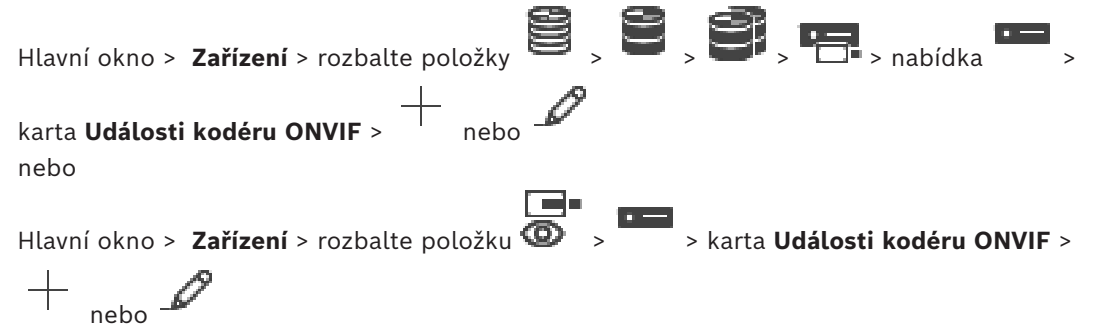

Slouží k přidání tabulky mapování. Pokud má tato tabulka mapování sloužit jako šablona pro další kodéry ONVIF stejného výrobce a modelu, vyberte odpovídající položky.

#### **Název tabulky mapování**

Zadejte název umožňující snadné rozlišení položek.

#### **Výrobce**

Podle potřeby vyberte položku.

#### **Model**

Podle potřeby vyberte položku.

# **Viz** *– [Povolení logování událostí ONVIF, stránka 374](#page-373-0) – [Mapování událostí ONVIF, stránka 41](#page-40-0) – [Stránka Události kodéru ONVIF, stránka 236](#page-235-0) – [Stránka Zdroj události ONVIF, stránka 254](#page-253-0)* **16.4 Stránka Základní konfigurace kodéru ONVIF** Hlavní okno > **Zařízení** > rozbalte položky  $\mathbf{S}$  >  $\mathbf{S}$  >  $\mathbf{S}$  > nabídka  $\overline{\mathbf{S}}$  > nabídka  $\overline{\mathbf{S}}$  > nabídka  $\overline{\mathbf{S}}$  > nabídka  $\overline{\mathbf{S}}$  > nabídka  $\overline{\mathbf{S}}$  > nabídka  $\overline{\mathbf{S}}$  > nabídka  $\overline{\$ karta **Konfigurace ONVIF** nebo Hlavní okno > **Zařízení** > rozbalte položku  $\bullet$  > > \* > karta **Konfigurace ONVIF** Máte možnost vybrat více kodérů ONVIF a provést změnu nastavení na stránce **Profil videokodéru**. Změny nastavení jsou platné pro všechna vybraná zařízení. Tato stránka je k dispozici pouze pro kodéry ONVIF. **i Upozornění!** Omezení konfigurace ONVIF Nastavení prováděná na těchto stránkách pravděpodobně nejsou aplikována správně, protože nejsou vaší kamerou podporována. Podporované kamery ONVIF byly testovány pouze s výchozím nastavením. **16.4.1 Přístup k jednotce** Hlavní okno > **Zařízení** > rozbalte položku > rozbalte položku > rozbalte položku > rozbalte položku > > karta **Konfigurace ONVIF** > karta **Hlavní nastavení** > karta **Přístup k jednotce** nebo Hlavní okno > **Zařízení** > rozbalte položku **II** > **WALLARE** > karta **Konfigurace ONVIF** > karta **Hlavní nastavení** > karta **Přístup k jednotce Výrobce** Zobrazuje název výrobce vybraného kodéru. **Model** Zobrazuje název modelu vybraného kodéru. **Poznámka:** Pokud budete chtít exportovat mapování událostí do souboru mapování ONVIF, vyberte tento název modelu jako název souboru. **ID hardwaru** Zobrazuje ID hardwaru vybraného kodéru. **Verze firmwaru** Zobrazuje verzi firmwaru vybraného kodéru. **Poznámka:** Zkontrolujte správnost verze firmwaru v seznamu kompatibility systému BVMS. **Sériové číslo** Zobrazuje sériové číslo vybraného kodéru.

### **Adresa MAC**

Zobrazuje MAC adresu vybraného kodéru.

#### **Verze ONVIF**

Zobrazuje verzi kodéru ONVIF vybraného kodéru. Pro systém BVMS je vyžadována verze ONVIF 2.0.

## **16.4.2 Datum / čas**

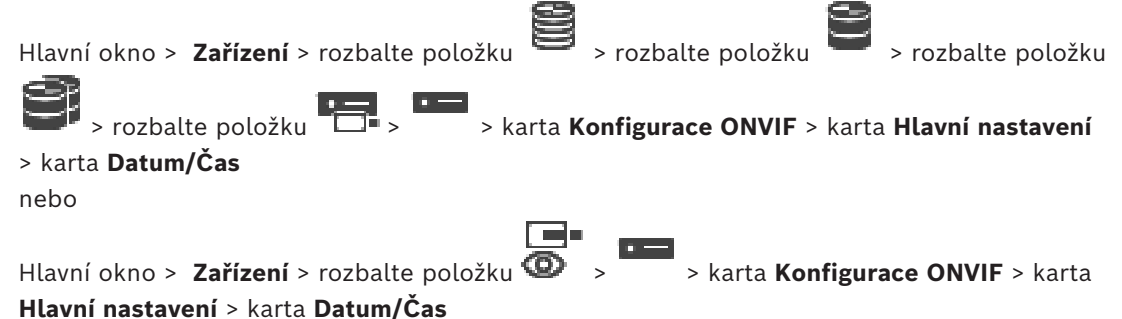

### **Časové pásmo**

Zvolte časové pásmo, v němž se nachází systém.

Pokud ve vašem systému nebo síti pracuje více zařízení, je důležité synchronizovat jejich interní hodiny. Například současně pořízené nahrávky lze identifikovat a správně vyhodnotit, pouze když všechna zařízení používají stejný čas.

- 1. Zadejte aktuální datum. Čas jednotky je řízen interními hodinami, a proto není potřebné zadávat den v týdnu – doplní se automaticky.
- 2. Zadejte aktuální čas nebo klepnutím na tlačítko **Synchr. PC** použijte pro zařízení systémový čas načtený z počítače.

#### **Poznámka:**

Správné nastavení data a času je důležité pro pořizování nahrávek. Nesprávné nastavení data a času by mohlo zabránit správnému pořízení nahrávky.

## **16.4.3 Správa uživatelů**

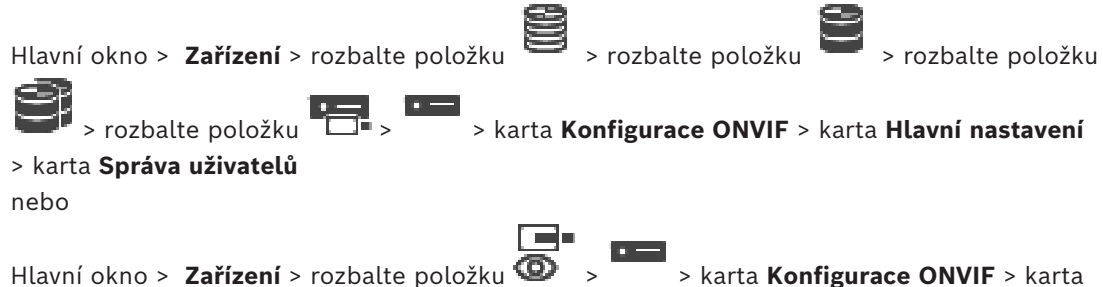

**Hlavní nastavení** > karta **Správa uživatelů**

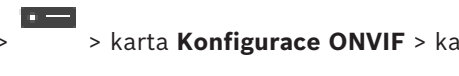

Tato uživatelská nastavení jsou používána pro aplikace třetích stran, například pro přímý přístup webových klientů ke kodérům.

Pro přístup aplikací třetích stran jsou podporovány následující uživatelské role:

– **Anonymní**: Tato role má neomezený přístup pouze k zařízením, ve kterých nejsou zaregistrováni žádní uživatelé z jiných rolí (**Uživatel**, **Operátor**, **Správce**). U zařízení s alespoň jedním z výše uvedených uživatelů má anonymní uživatel oprávnění pouze zobrazovat nastavení času.

– **Správce** (bez podpory Configuration Client): Tato role má přístup ke všem oddílům a funkcím aplikace, oprávnění restartovat zařízení, obnovit nastavení a aktualizovat firmware a také vytvářet další uživatele s různými přístupovými právy.

První uživatel vytvořený v zařízení musí být **Správce**. Rozdíly mezi výchozími přístupovými oprávněními operátora a uživatele (role **Operátor** a **Uživatel**) najdete v následující tabulce.

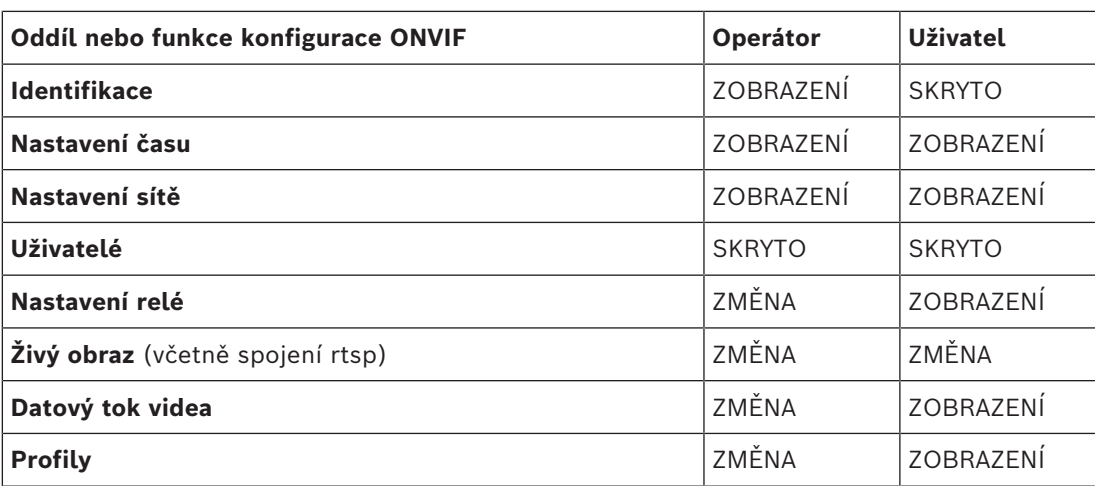

ZMĚNA – Změna aktuálního a tvorba nového nastavení.

ZOBRAZENÍ – Nastavení nejsou skrytá, ale jejich změna ani tvorba nejsou povoleny. SKRYTO – Určitá nastavení nebo dokonce i celé oddíly jsou skryté.

#### **Uživatelé**

Zobrazuje seznam dostupných uživatelů zařízení.

#### **Heslo**

Zadejte platné heslo.

### **Potvrdit heslo**

Potvrďte zadané heslo.

#### **Role**

Vyberte požadovanou roli pro vybraného uživatele. Přístupová práva budou odpovídajícím způsobem upravena.

## **16.4.4 Stránka Profil videokodéru**

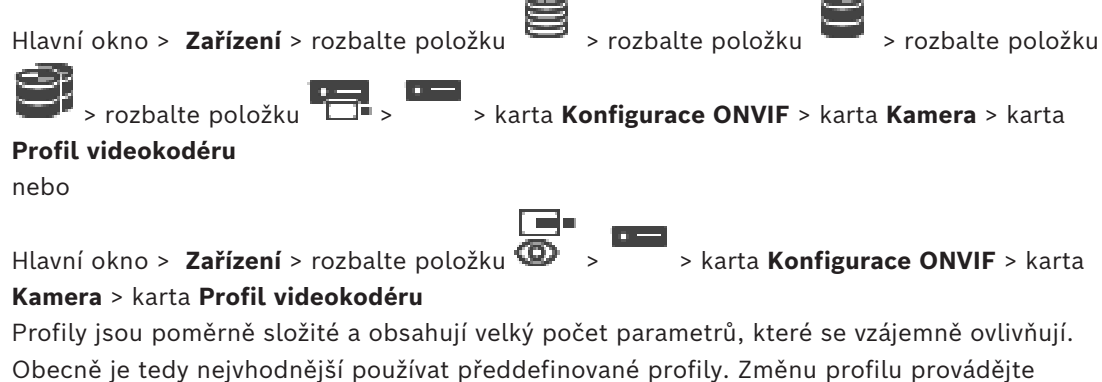

pouze v případě, že dokonale rozumíte všem možnostem konfigurace.

#### **Profily**

Klepněte na požadovaný název.

### **Upozornění!**

Zde nakonfigurované profily lze zvolit v aplikaci Configuration Client.

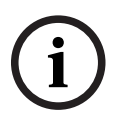

V hlavním okně klepněte na tlačítko **Kamery a záznam** a poté na tlačítko **nebo .** nebo Výchozí nastavení "<Automatické>" lze změnit na jeden z uvedených a nakonfigurovaných profilů.

**Poznámka:** Při aktivním používání více než 1 profilu v rámci jediného zařízení berte na vědomí, že platí určitá omezení výkonu a kamera může automaticky omezovat kvalitu toku v případě přetížení.

#### **Název**

Zde je možné zadat nový název profilu. Název se pak zobrazí v seznamu dostupných profilů v poli Active profile (Aktivní profil).

#### **Kódování**

Vyberte požadovaný kodek.

#### **Rozlišení**

Zvolte požadované rozlišení pro obraz.

#### **Kvalita**

Tento parametr umožňuje omezit zatížení kanálu díky zmenšení rozlišení obrazu. Parametr se nastavuje pomocí posuvníku: Poloha zcela vlevo odpovídá nejvyšší kvalitě obrazu, poloha zcela vpravo naopak nejmenšímu zatížení videokanálu.

#### **Limit snímkového kmitočtu**

Snímkový kmitočet (počet snímků za sekundu) určuje, kolik snímků za sekundu zachytí videokamera připojená k zařízení. Tento parametr je zobrazen pouze pro informaci. Je-li poskytnut interval kódování, výsledný kódovaný snímkový kmitočet je omezen daným faktorem.

#### **Limit přenosové rychlosti**

Čím nižší je přenosová rychlost, tím menší je velikost konečného souboru s videem. Pokud je však přenosová rychlost výrazně snížená, program bude muset použít silnější algoritmy komprese, které také sníží kvalitu videa.

Vyberte maximální výstupní přenosovou rychlost v kb/s. Tato maximální přenosová rychlost není za žádných okolností překročena. V závislosti na nastaveních kvality obrazu pro snímky I a snímky P může tato skutečnost způsobit vynechání jednotlivých obrazů.

Zde zadaná hodnota by měla být nejméně o 10 % větší než typická cílová přenosová rychlost dat.

#### **Interval kódování**

Vision in the Melopole on technical security adminis a prior on the fittely results and the systems B.V. Systems B.V. Systems B.V. Systems B.V. Configuration Clientics Clientics Clientics 2024-04 (Vision Clientics 2024-04 Interval kódování (počet snímků) označuje, s jakou frekvencí jsou snímky z kamery kódovány. Pokud je například interval kódování 25, znamená to, že 1 z 25 snímků zachycených za sekundu je zakódován a předán uživateli. Maximální hodnota snižuje zatížení kanálu, může však způsobit vynechání informací ze snímků, které nebyly zakódovány. Snížení intervalu kódování zvyšuje frekvenci překreslování obrazu, ale zvyšuje také zatížení kanálu.

#### **Délka GOP**

Délku GOP je možné upravit pouze v případě použití kodéru Н.264 nebo [H.265.](#page-377-0) Tento parametr označuje délku skupiny snímků mezi dvěma klíčovými snímky. Čím vyšší hodnota je, tím méně je zatěžována síť, dochází však také ke snížení kvality videa.

Hodnota 1 udává, že snímky I jsou generovány nepřetržitě. Při hodnotě 2 je každý druhý snímek [I-snímek](#page-378-1), při hodnotě 3 každý třetí atd. Mezilehlé snímky jsou kódovány jako [P](#page-381-0)[snímky](#page-381-0) nebo [B-snímky](#page-375-3).

Vypršení časového limitu relace [RTSP](#page-381-1) pro související tok videodat. Vypršení časového limitu slouží jako upozornění na udržení relace RTSP zařízením.

#### **Vícesměrové vysílání - Adresa IP**

Zadejte platnou adresu pro vícesměrové vysílání (multicast) pro použití v režimu vícesměrového vysílání (zdvojování toku dat v síti).

Při nastavení adresy 0.0.0.0 pracuje kodér pro příslušný tok v režimu vícesměrovéhojednosměrového (multi-unicast) vysílání (kopírování toku dat v jednotce). Kamera podporuje připojení typu vícesměrového-jednosměrového vysálání (multi-unicast) až pro pět současně připojených přijímačů.

Zdvojování dat klade vysoké požadavky na procesor a za určitých okolností může vést ke zhoršení kvality obrazu.

#### **Vícesměrové vysílání - Port**

Vyberte cílový port vícesměrového vysílání RTP. Zařízení může podporovat protokol RTCP. V tomto případě musí být hodnota portu sudá, aby mohl být odpovídající tok RTCP namapován na další vyšší (liché) číslo cílového portu podle definice ve specifikaci RTSP.

#### **Vícesměrové vysílání – TTL**

Můžete zadat hodnotu, která určuje, jak dlouho jsou datové pakety vícesměrového vysílání v síti aktivní. Pokud probíhá vícesměrové vysílání přes směrovač, musí být hodnota větší než 1.

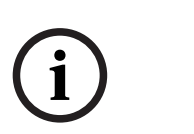

#### **Upozornění!**

Provoz vícesměrového vysílání je možný pouze při použití protokolu [UDP.](#page-382-0) Protokol [TCP](#page-382-1) nepodporuje spojení s vícesměrovým vysíláním.

Pokud je zařízení používáno za bránou firewall, zvolte jako přenosový protokol TCP (port HTTP). Pro použití v místní síti zvolte možnost UDP.

## **16.4.5 Profil audiookodéru**

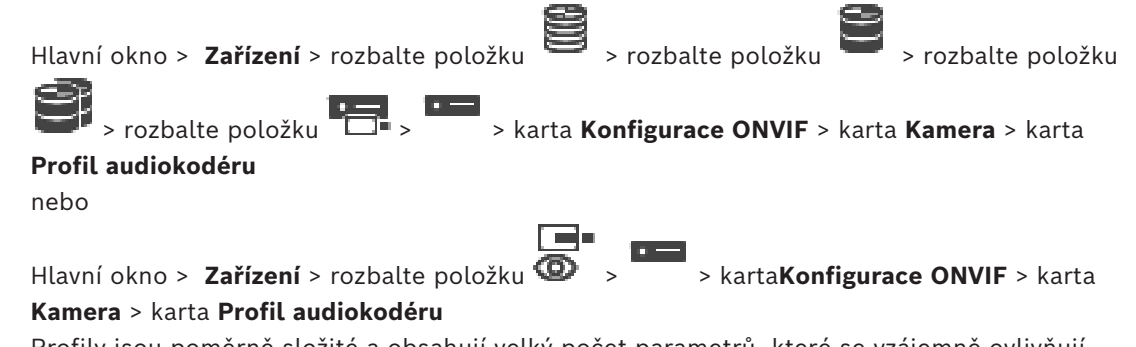

Profily jsou poměrně složité a obsahují velký počet parametrů, které se vzájemně ovlivňují. Obecně je tedy nejvhodnější používat předdefinované profily. Změnu profilu provádějte pouze v případě, že dokonale rozumíte všem možnostem konfigurace.

#### **Kódování**

Zvolte požadované kódování pro zdroj zvuku, pokud je k dispozici:

- **G.711 [ITU-T G.711]**
- **G.726 [ITU-T G.726]**
- **AAC [ISO 14493-3]**

#### **Přenosová rychlost**

Vyberte požadovanou přenosovou rychlost pro přenos audiosignálu (například 64 kb/s).

#### **Vzorkovací kmitočet**

Zadejte výstupní vzorkovací kmitočet v kHz, například 8 kb/s.

#### **Časový limit relace**

Vypršení časového limitu relace [RTSP](#page-381-1) pro související tok audiodat. Vypršení časového limitu slouží jako upozornění na udržení relace RTSP zařízením.

### **16.4.6 Snímání obrazu – obecné**

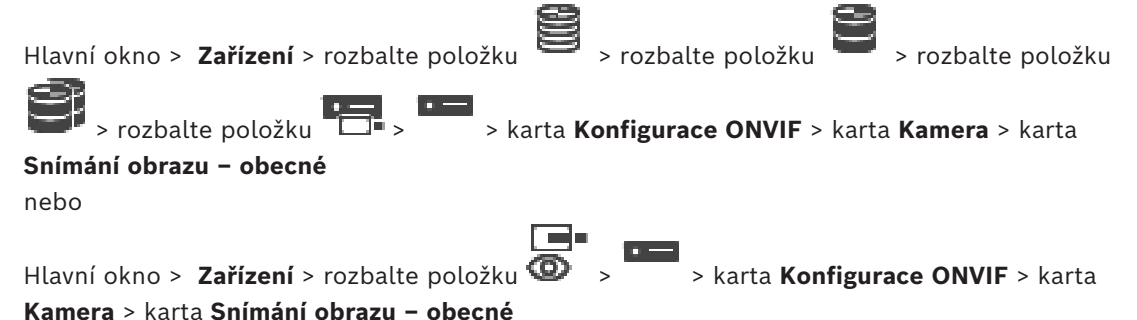

#### **Jas**

Nastavte jas obrazu podle svého pracovního prostředí.

#### **Sytost barev**

Nastavením sytosti barev obrazu upravte obraz na monitoru tak, aby byly barvy co nejrealističtější.

#### **Kontrast**

Kontrast obrazu můžete přizpůsobit svému pracovnímu prostředí.

#### **Ostrost**

Upravte ostrost obrazu.

Nízká hodnota snižuje ostrost obrazu. Zvýšení ostrosti odhalí více detailů. Mimořádná ostrost může zlepšit čitelnost registračních značek, viditelnost rysů obličeje a okrajů určitých povrchů, ale může zvýšit nároky na šířku pásma.

#### **Filtr nepropouštějící IR světlo**

Vyberte stav filtru infračerveného světla.

Stav AUTO umožňuje samotnému algoritmu expozice určovat, kdy bude filtr infračerveného světla zapnut.

### **16.4.7 Kompenzace protisvětla**

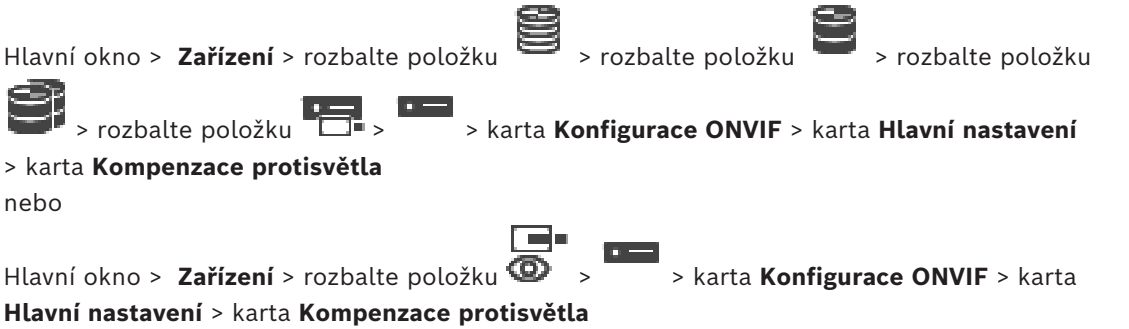

V závislosti na modelu zařízení můžete na tomto místě konfigurovat parametry kompenzace podsvícení.

#### **Režim**

Volbou možnosti **Vypnuto** vypnete kompenzaci protisvětla.

Možnost **Zapnuto** slouží k zachycení detailů i v prostředí s vysokým kontrastem a extrémně jasným či naopak extrémně nízkým nasvícením.

#### **Úroveň**

Zadejte nebo vyberte požadovanou hodnotu.

### **16.4.8 Expozice**

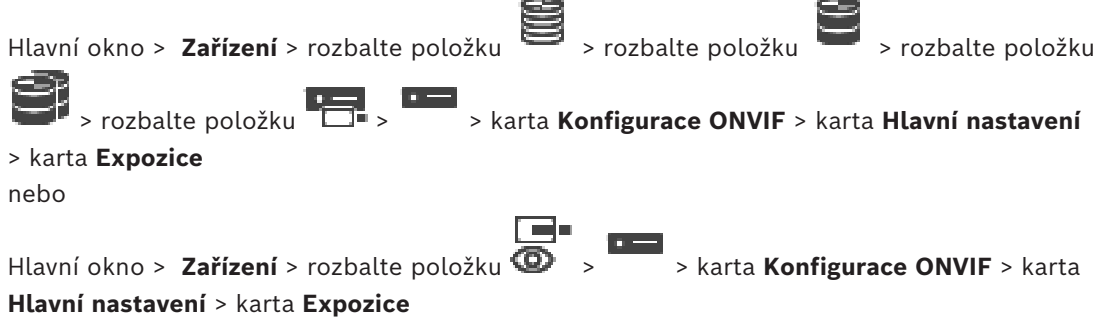

V závislosti na modelu zařízení můžete na tomto místě konfigurovat parametry expozice.

#### **Režim**

Výběrem možnosti **Auto** zapnete algoritmus expozice v zařízení. Algoritmus používá hodnoty v následujících polích:

- **Priorita**
- **Okno**
- **Min. expoziční čas**
- **Max. expoziční čas**
- **Min. zesílení**
- **Max. zesílení**
- **Min. clona**

Výběrem možnosti **Manuální** vypnete algoritmus expozice v zařízení. Algoritmus používá hodnoty v následujících polích:

- **Expoziční čas**
- **Zisk**
- **Clona**

#### **Priorita**

Nakonfigurujte režim priority expozice (nízký šum / snímkový kmitočet).

### **Okno**

Definujte obdélníkovou masku expozice.

#### **Min. expoziční čas**

Nakonfigurujte minimální časový úsek expozice [μs].

### **Max. expoziční čas**

Nakonfigurujte maximální časový úsek expozice [μs].

#### **Min. zesílení**

Nakonfigurujte minimální rozsah zesílení snímače [dB].

#### **Max. zesílení**

Nakonfigurujte maximální rozsah zesílení snímače [dB].

#### **Min. clona**

Nakonfigurujte minimální tlumení vstupního světla ovlivněného clonou [dB]. Zesílení 0 dB znamená plně otevřenou clonu.

#### **Max. clona**

Nakonfigurujte maximální tlumení vstupního světla ovlivněného clonou [dB]. Zesílení 0 dB znamená plně otevřenou clonu.

#### **Expoziční čas**

Nakonfigurujte pevný expoziční čas [μs].

#### **Zisk**

Nakonfigurujte pevné zesílení [dB].

#### **Clona**

Nakonfigurujte pevné tlumení vstupního světla ovlivněného clonou [dB]. Zesílení 0 dB znamená plně otevřenou clonu.

### **16.4.9 Zaostření**

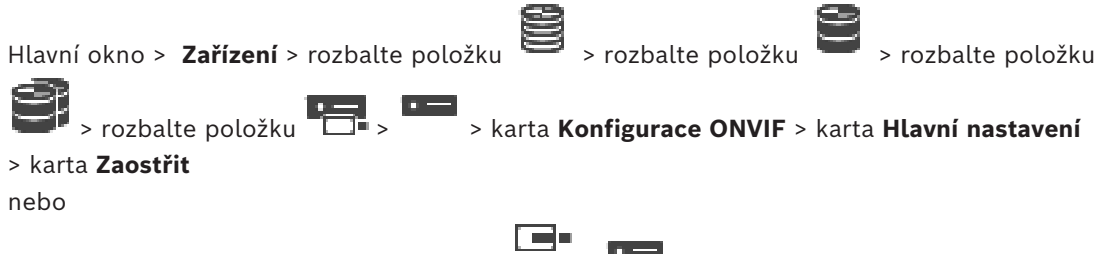

Hlavní okno > **Zařízení** > rozbalte položku > > karta **Konfigurace ONVIF** > karta **Hlavní nastavení** > karta **Zaostřit**

V závislosti na modelu zařízení můžete na tomto místě konfigurovat parametry zaostření. Tato stránka umožňuje pohybovat objektivem absolutním, relativním nebo nepřetržitým způsobem. Úpravy zaostření prostřednictvím této operace vypnou automatické ostření. Zařízení s podporou pro vzdálené zaostřování obvykle podporuje ovládání prostřednictvím tohoto pohybu. Poloha zaostření je znázorněna určitou číselnou hodnotou. Stav zaostření může být jeden z následujících:

#### **PŘESOUVÁNÍ**

**OK**

#### **NEZNÁMÝ**

Navíc lze zobrazovat informace o chybách, například o chybě polohování, kterou oznámí hardware.

#### **Režim**

Výběrem možnosti **Auto** umožníte objektivu neustále automaticky zaostřovat podle objektů ve scéně. Algoritmus používá hodnoty v následujících polích:

– **Blízký limit**

#### – **Vzdálený limit**

Pokud vyberete možnost **Manuální**, můžete zaostření nastavit ručně. Algoritmus používá hodnoty v následujících polích:

#### – **Výchozí rychlost**

#### **Výchozí rychlost**

Nakonfigurujte výchozí rychlost zaostřování (pokud parametr rychlosti není k dispozici).

#### **Vzdálený limit**

Nakonfigurujte blízký limit pro zaostření objektivu [m].

#### **Vzdálený limit**

Nakonfigurujte vzdálený limit pro zaostření objektivu [m].

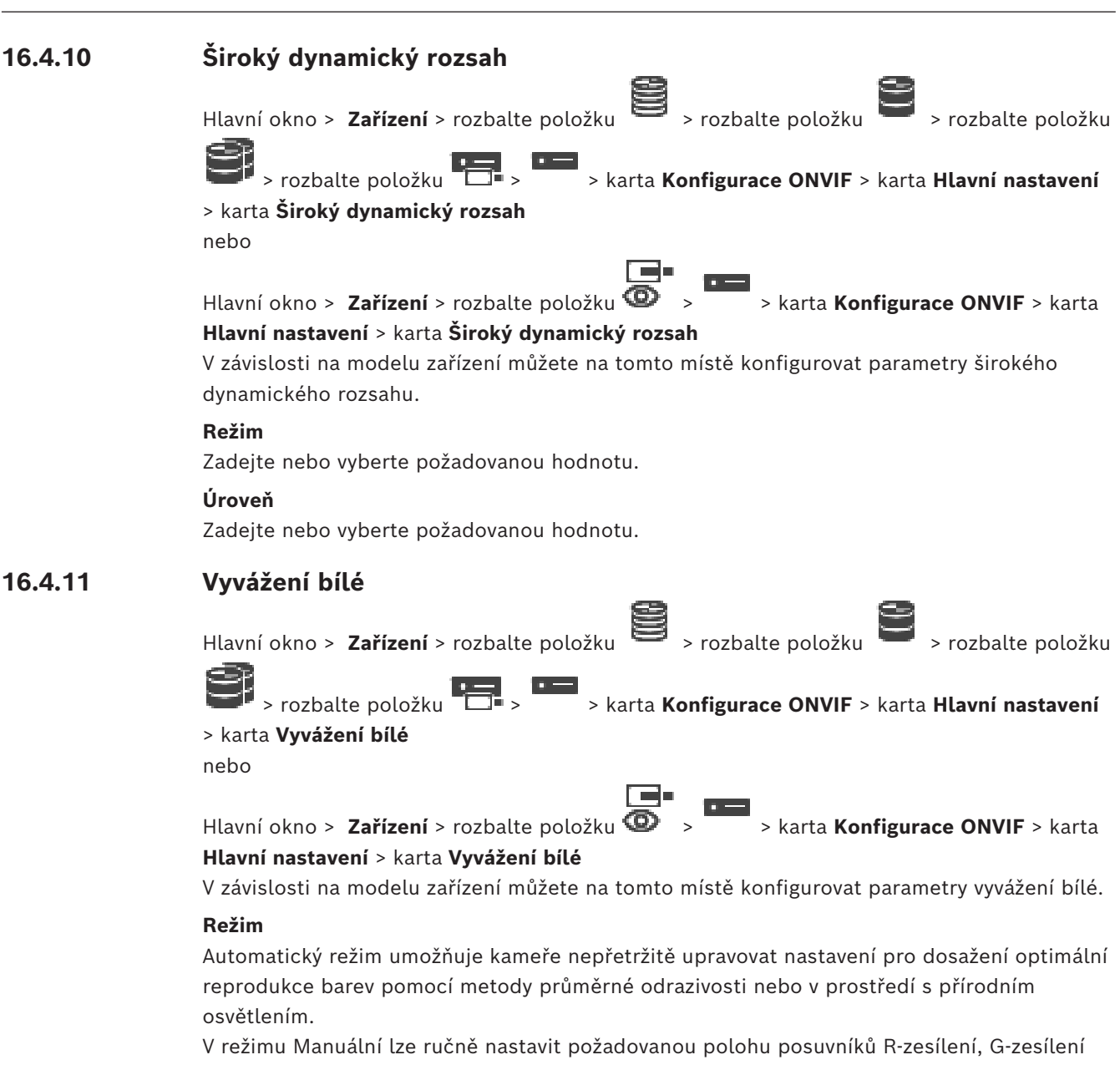

a B-zesílení.

Posunutí bílého bodu je nutné změnit pouze pro scény se speciálními podmínkami:

- použití interiérových zdrojů světla a barevného osvětlení LED;
- osvětlení sodíkovými výbojkami (pouliční osvětlení);
- dominantní barvy obrazu, například zelená na záběru fotbalového hřiště nebo kulečníkového stolu.

### **Zisk červené**

V manuálním režimu vyvážení bílé můžete upravit posun zesílení červené barvy na vyvážení bílého bodu stanovené výrobcem (ubíráním červené se přidává azurová).

#### **Zisk modré**

V manuálním režimu vyvážení bílé můžete upravit posun zesílení modré barvy na vyvážení bílého bodu stanovené výrobcem (ubíráním modré se přidává žlutá).

### **16.4.12 Přístup k síti**

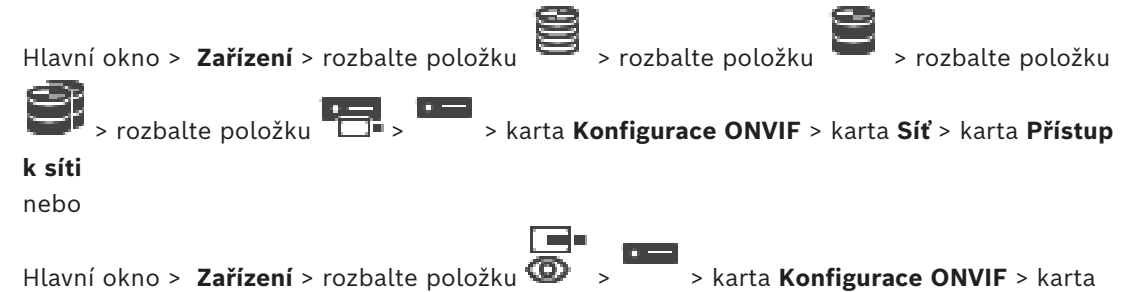

## **Síť** > karta **Přístup k síti**

Zde můžete nakonfigurovat různá nastavení sítě.

#### **Síť Ethernet s protokolem IPv4**

#### **DHCP**

Pokud je v síti použit server DHCP pro dynamické přiřazování IP adres, můžete aktivovat přijetí IP adres automaticky přiřazených kodéru.

Systém BVMS používá IP adresu pro jedinečné přiřazení kodéru. Server DHCP musí podporovat pevné přiřazení mezi IP adresou a MAC adresou a musí být náležitě nastaven tak, aby byla jednou přiřazená IP adresa trvale přiřazena a byla zachována i po každém restartování počítače.

#### **Maska podsítě**

Zadejte příslušnou masku podsítě pro nastavenou IP adresu. Pokud je povolen server DHCP, maska podsítě bude přiřazena automaticky.

#### **Výchozí brána**

Chcete-li navázat spojení mezi modulem a vzdáleným umístěním v odlišné podsíti, zadejte sem IP adresu brány. V opačném případě ponechte pole prázdné (0.0.0.0).

#### **Síť Ethernet s protokolem IPv6**

#### **DHCP**

Zadejte nebo vyberte požadovanou hodnotu.

#### **Adresa IP**

Zobrazuje IPv6 adresu zařízení, která byla poskytnuta serverem DHCP.

#### **Délka předpony**

Zobrazuje délku předpony zařízení poskytnutou serverem DHCP.

#### **Výchozí brána**

Zobrazuje výchozí bránu zařízení poskytnutou serverem DHCP.

#### **Název hostitele**

Zadejte nebo vyberte požadovanou hodnotu.

#### **DNS**

Za pomoci serveru DNS dokáže zařízení přeložit adresu uvedenou formou názvu. Sem zadejte IP adresu serveru DNS.

#### **Servery NTP**

Zadejte IP adresu požadovaného časového serveru, nebo nechejte server DHCP, aby vše udělal za vás.

Kodér umožňuje přijímat signál z časového serveru pomocí různých protokolů serveru času a poté jej použít k nastavení interních hodin. Modul přijímá časový signál automaticky jednou za minutu. Sem zadejte IP adresu časového serveru. Ten podporuje vysokou úroveň přesnosti a je vyžadován pro speciální aplikace.

#### **Porty HTTP**

Je-li to nutné, vyberte v seznamu jiný port HTTP prohlížeče. Výchozí port HTTP je 80. Chceteli umožnit pouze zabezpečená spojení přes protokol HTTPS, musíte port HTTP deaktivovat. **Poznámka:** Bez podpory systému BVMS.

#### **Porty HTTPS**

**Poznámka:** Bez podpory systému BVMS.

Pokud chcete udělit přístup k síti přes zabezpečené spojení, vyberte v případě potřeby port HTTPS. Výchozí port HTTPS je 443. Možnost **Vypnuto** zvolte, chcete-li deaktivovat porty HTTPS. Nyní budou možná pouze nezabezpečená spojení.

#### **Výchozí brána**

Zadejte nebo vyberte požadovanou hodnotu.

#### **Porty RTSP**

V případě potřeby zvolte jiný port pro výměnu dat RTSP. Standardní port RTSP je 554. Výběrem možnosti **Vypnuto** funkci RTSP deaktivujte.

#### **Adresa nulové konfigurace**

Povolte nebo zakažte u vybrané kamery zjišťování nulovou konfigurací.

Nulová konfigurace je alternativní metodou k serverům DHCP a DNS pro přiřazování IP adres ke kamerám. Automaticky vytvoří použitelnou síťovou IP adresu bez nutnosti konfigurace nebo speciálních serverů.

**Poznámka:** Ve standardu ONVIF je používáno pouze zjišťování služeb nulové konfigurace. Případně bez nulové konfigurace musí síť poskytovat služby jako například DHCP nebo DNS. V opačném případě ručně nakonfigurujte síťová nastavení jednotlivých kamer IP.

#### **Režim zjistitelnosti ONVIF**

Je-li tato možnost povolena, kameru je možné vyhledávat v síti. Včetně jejích možností. Je-li tato možnost zakázána, kamera neodesílá žádné zprávy zjišťování, aby nemohlo dojít k útoku DOS.

Po přidání kamery do konfigurace doporučujeme zakázat zjišťování. Zadejte nebo vyberte požadovanou hodnotu.

#### **Povolit DynDNS**

Umožňuje povolit server [DynDNS](#page-376-0).

Dynamická služba [DNS](#page-375-4) (Domain Name Service) umožňuje zvolit jednotku prostřednictvím Internetu pomocí názvu hostitele, aniž by bylo nutné znát aktuální IP adresu jednotky. Chcete-li tak učinit, musíte mít účet u jednoho z poskytovatelů dynamické služby DNS a musíte mít zaregistrován požadovaný název hostitele pro jednotku u tohoto poskytovatele.

#### **Poznámka:**

Informace o službě, postupu registrace a dostupných názvech hostitelů naleznete na webových stránkách poskytovatele DynDNS na adrese dyndns.org.

#### **Typ**

Zadejte nebo vyberte požadovanou hodnotu.

#### **Název**

Zadejte název uživatelského účtu DynDNS.

#### **TTL**

Zadejte nebo vyberte požadovanou hodnotu.
# **16.4.13 Rozsahy zaostření** Hlavní okno > **Zařízení** > rozbalte položku > rozbalte položku > rozbalte položku > rozbalte položku > > karta **Konfigurace ONVIF** > karta **Síť** > karta **Rozsahy zaostření** nebo  $\blacksquare$ Hlavní okno > **Zařízení** > rozbalte položku **· · · · ·** · karta **Konfigurace ONVIF** > karta **Síť** > karta **Rozsahy zaostření** Do zařízení ONVIF můžete přidat nebo z něj odebrat [rozsahy zaostření](#page-381-0) pomocí identifikátoru URI v následujícím formátu:

## onvif://www.onvif.org/<path>

V následujícím příkladu je znázorněno využití hodnoty rozsahu. Toto je pouze příklad a v žádném případě se nejedná o určení typu parametru rozsahu, který má být součástí konfigurace kodéru. V tomto příkladu předpokládáme, že je kodér nakonfigurován s následujícími rozsahy zaostření:

```
onvif://www.onvif.org/location/country/china
onvif://www.onvif.org/location/city/bejing
onvif://www.onvif.org/location/building/headquarter
onvif://www.onvif.org/location/floor/R5
onvif://www.onvif.org/name/ARV-453
```
Zařízení můžete poskytnout podrobné umístění a název zařízení pro identifikaci v rámci seznamu zařízení.

V tabulce jsou uvedeny základní funkce a další vlastnosti zařízení, které jsou standardizované:

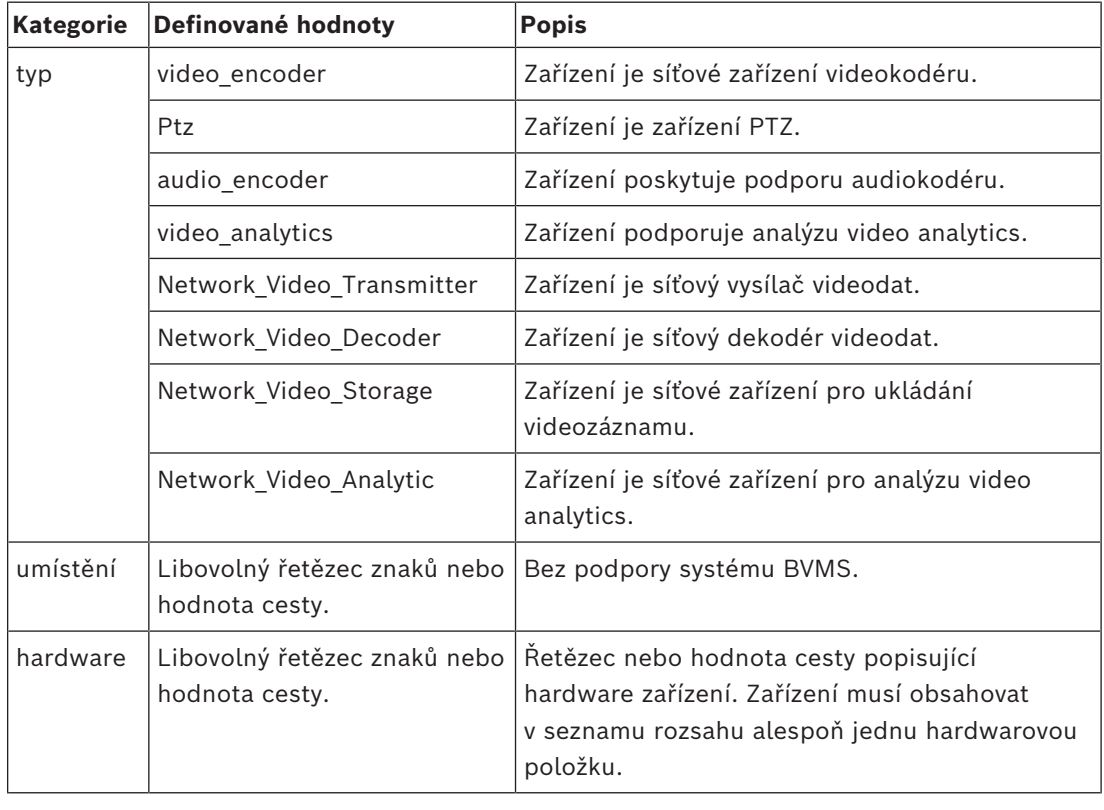

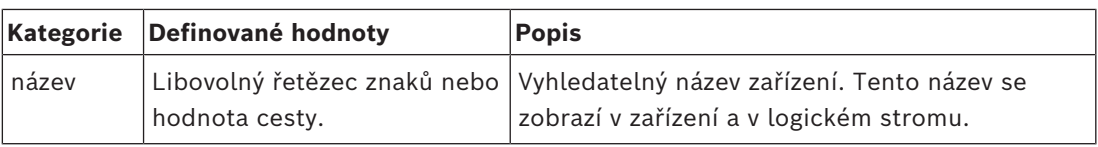

Název rozsahu, model a výrobce určují způsob, jakým se zařízení zobrazí ve [stromu zařízení](#page-382-0) a v identifikaci kodéru ONVIF a v hlavním nastavení.

## **16.4.14 Relé**

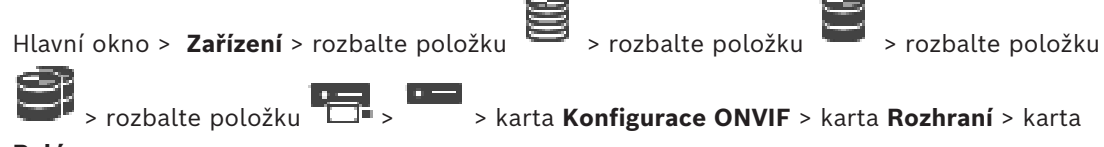

**Relé**

Hlavní okno > **Zařízení** > rozbalte položku > > karta **Konfigurace ONVIF** > karta **Rozhraní** > karta **Relé**

Fyzický klidový stav relé výstupu lze nakonfigurovat nastavením klidového stavu do polohy **otevřeno** nebo **zavřeno** (inverze chování relé).

Dostupné digitální výstupy zařízení jsou uvedeny spolu se svým názvem, např.:

- **AlarmOut\_0**
- **AlarmOut\_1**

Pro jakékoli mapování událostí relé v systému BVMS použijte zde uvedené názvy.

#### **Režim**

Relé může pracovat ve dvou režimech relé:

- **Bistabilní**: Po nastavení stavu zůstane relé v tomto stavu.
- **Monostabilní**: Po nastavení stavu, se relé vrátí do nečinného stavu po uplynutí zadané doby zpoždění.

#### **Klidový stav**

Chcete-li, aby relé pracovalo jako normálně rozpojený kontakt, zvolte možnost **Otevřeno**. Pokud chcete, aby relé pracovalo jako normálně sepnutý kontakt, zvolte možnost **Zavřeno**.

## **Doba zpoždění**

Nastavte dobu zpoždění. Po uplynutí této doby se relé přepne zpět do nečinného stavu, pokud tak bylo nakonfigurováno v režimu **Monostabilní**.

Pokud chcete testovat jakékoli konfigurace související se změnou stavu relé, klepnutím na tlačítko **Aktivovat** nebo **Deaktivovat** relé přepněte. Můžete zkontrolovat správnou funkčnost nakonfigurovaných událostí kamerových relé: zobrazení stavu ikony relé v logickém stromu, události v seznamu poplachů nebo protokolu událostí.

#### **Aktivovat**

Klepnutím přepněte relé do nakonfigurovaného klidového stavu.

#### **Deaktivovat**

Klepnutím přepněte relé do nakonfigurovaného neklidového stavu.

# **16.5 Stránka Zdroj události ONVIF**

Hlavní okno > **Zařízení** > rozbalte položky **B** > **D** > **B** + **D** + **D** + **D** > nabídka

l Till

> karta **Zdroj události ONVIF**

nebo

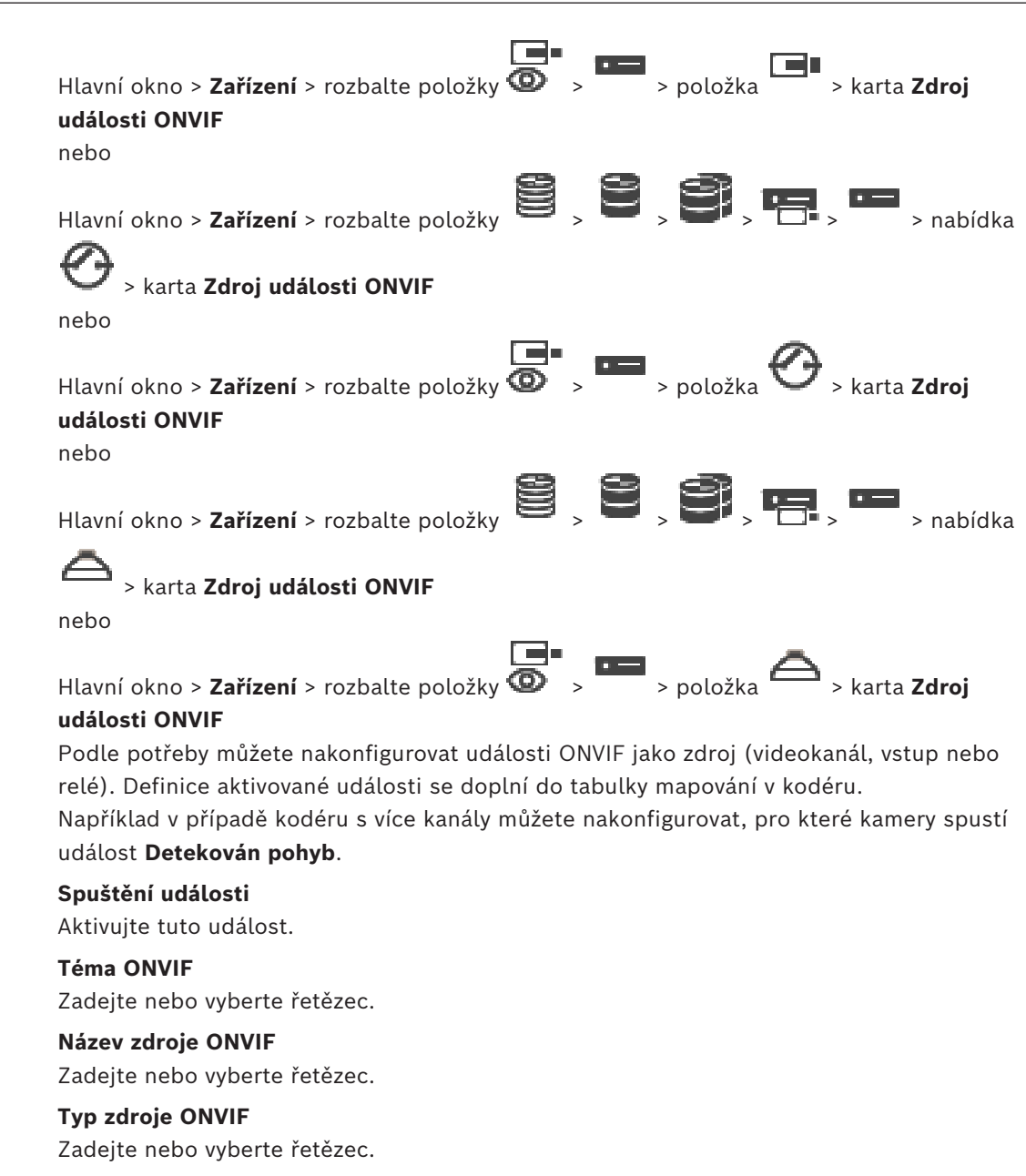

**Hodnota zdroje ONVIF** Zadejte nebo vyberte řetězec.

#### **Viz**

- *– [Mapování událostí ONVIF, stránka 41](#page-40-0)*
- *– [Konfigurace tabulky mapování ONVIF, stránka 240](#page-239-0)*

# **16.6 Přiřazení profilu ONVIF**

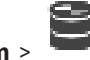

Hlavní okno > **Kamery a záznam** > Kameře ONVIF můžete přiřadit token profilu médií ONVIF.

Přiřadit jej můžete buď pro živý obraz, nebo pro nahrávání.

## **Postup přiřazení tokenu živého obrazu:**

4 Ve sloupci **Živý obraz** – **Profil** vyberte požadovanou položku.

#### **Postup přiřazení tokenu nahrávání:**

4 Ve sloupci **Nahrávání** – **Profil** vyberte požadovanou položku.

#### **Viz**

*– [Stránka Kamery, stránka 284](#page-283-0)*

# **17 Stránka Mapy a struktura**

## <span id="page-256-0"></span>**Upozornění!**

BVMS Viewer nabízí pouze základní funkce. Pokročilé funkce jsou součástí BVMS Professional. Podrobné informace o různých vydáních BVMS naleznete na adrese [www.boschsecurity.com](https://www.boschsecurity.com/xc/en/solutions/management-software/bvms/) a v Průvodci rychlým výběrem BVMS: [Průvodce rychlým výběrem](https://media.boschsecurity.com/fs/media/en/pb/images/products/management_software/bvms/bvms_quick-selection-guide.pdf) [BVMS.](https://media.boschsecurity.com/fs/media/en/pb/images/products/management_software/bvms/bvms_quick-selection-guide.pdf)

Počet položek pod uzlem se zobrazuje v hranatých závorkách.

## Hlavní okno > **Mapy a struktura**

Oprávnění mohou být ztracena. Pokud přesunete skupinu zařízení, tato zařízení ztratí nastavení oprávnění. Oprávnění musíte znovu nastavit na stránce **Skupiny uživatelů**. Tato stránka zobrazuje [strom zařízení,](#page-382-0) [logický strom](#page-378-0) a okno **Globální mapa**. Umožňuje vložit strukturu pro všechna zařízení v systému BVMS. Strukturu zobrazuje Logický Strom.

Na této stránce mohou být provedeny následující úlohy:

- Konfigurace úplného logického stromu
- Správa prostředků
- Vytváření [příkazových skriptů](#page-380-0)
- Vytváření sekvencí
- Vytváření [výřezů map](#page-383-0)
- Vytvoření poruchových relé
- Přidání map místa a vytváření aktivních bodů

Aktivní body na mapách mohou být:

- Kamery
- Vstupy
- Relé
- Příkazové skripty
- Sekvence
- Dokumenty
- Propojení s dalšími mapami místa
- VRM
- iSCSI
- Čtecí zařízení systému řízení přístupu
- Bezpečnostní ústředny
- Management Server pro Enterprise System

Zdrojovými soubory mohou být:

- Soubory s mapou
- Soubory s dokumenty
- Odkazy na externí adresy URL
- Zvukové soubory
- Odkazy na externí aplikace

#### **Ikony**

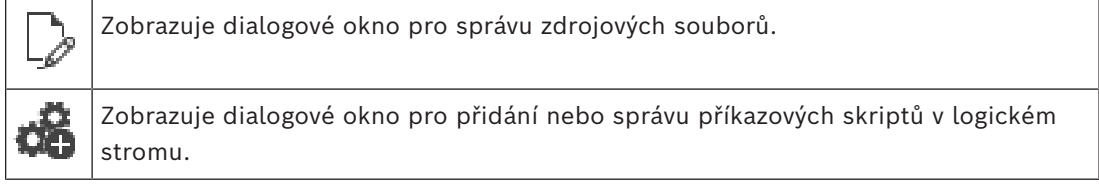

**i**

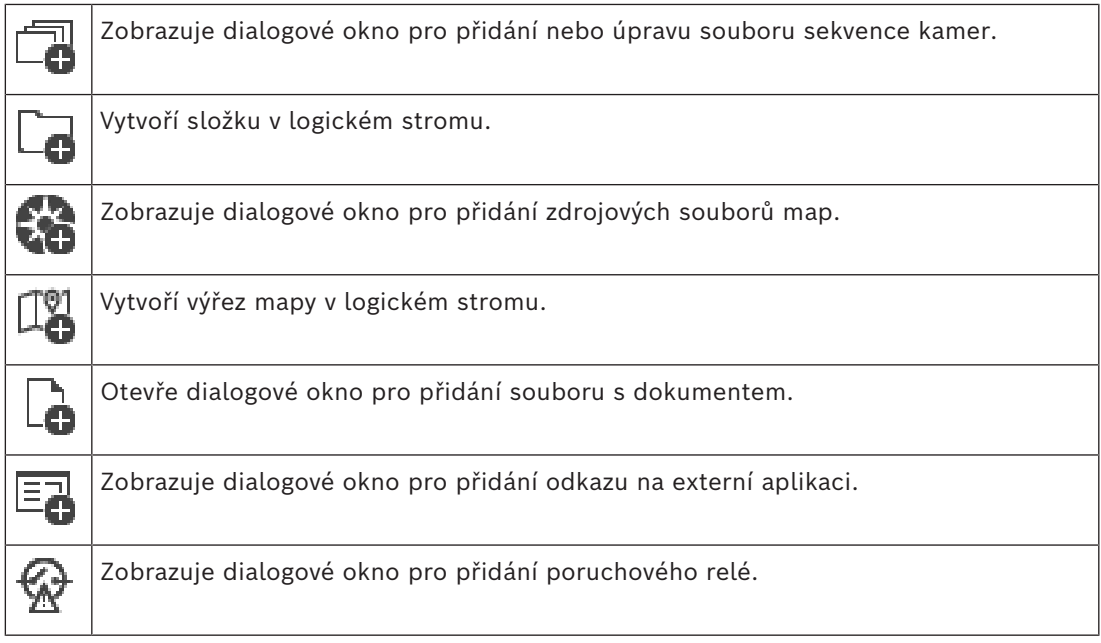

#### **Symboly**

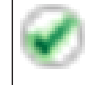

Zařízení bylo přidáno do [logického stromu.](#page-378-0)

#### **Vyhledávání položek:**

◆ Do vyhledávacího pole <u>Letovece zadejte řetězec a stisknutím tlač</u>ítka ENTER zapněte filtr zobrazování položek.

Zobrazí se pouze položky obsahující daný řetězec a jejich nadřazené položky (pouze ve stromovém zobrazení). Zobrazí se také počet nalezených položek a celkový počet položek.

**Poznámka:** Chcete-li vyhledat pouze přesná znění řetězců, uzavřete je do dvojitých uvozovek. Například řetězec "Camera 1" zajistí filtrování kamer, které mají přesně tento název, nikoli však kamer s názvem camera 201.

# **18 Konfigurace map a logického stromu**

Tato kapitola poskytuje informace, jak konfigurovat [Logický Strom](#page-378-0) a spravovat zdrojové soubory, jako jsou mapy.

## **Upozornění!**

Pokud přesunete skupinu zařízení v logickém stromu, dojde ke ztrátě nastavení oprávnění pro tato zařízení. Oprávnění musíte znovu nastavit na stránce **Skupiny uživatelů**.

- Klepnutím na tlačítko | uložíte nastavení.
- Klepnutím na tlačítko <sup>J</sup>zrušíte poslední nastavení.

Klepnutím na tlačítko aktivujete konfiguraci.

## **Viz**

- *– [Dialogové okno Správce zdrojů, stránka 262](#page-261-0)*
- *– [Dialogové okno Vybrat zdroj, stránka 263](#page-262-0)*
- *– [Dialogové okno Tvůrce sekvencí, stránka 265](#page-264-0)*
- *– [Dialogové okno Přidat sekvenci, stránka 267](#page-266-0)*
- *– [Dialogové okno Přidat krok sekvence, stránka 267](#page-266-1)*
- *– [Dialogové okno Přidat adresu URL, stránka 263](#page-262-1)*
- *– [Dialogové okno Výběr mapy pro propojení, stránka 269](#page-268-0)*
- *– [Dialogové okno Poruchové relé, stránka 275](#page-274-0)*
- *– [Dialogové okno Odkaz na externí aplikaci, stránka 264](#page-263-0)*

# **18.1 Konfigurace Logického Stromu**

## Hlavní okno > **Mapy a struktura** > karta **Logický Strom**

Do [logického stromu](#page-378-0) můžete přidávat zařízení, soubory s prostředky, výřezy map, sekvence, klientské příkazové skripty a složky. Zařízení jsou uvedena ve [stromu zařízení](#page-382-0). Do logického stromu můžete přetáhnout libovolnou úroveň stromu zařízení.

Zdrojovým souborem může být např. mapa místa, dokument, webový soubor, zvukový soubor nebo příkazový skript.

- [Mapa místa](#page-382-1) je soubor, který můžete přidat do logického stromu. Při přidání mapy místa do logického stromu se vytvoří složka pro mapu, ve které můžete uspořádat logická zařízení specifická pro tuto mapu.
- Výřez mapy je oblast na globální mapě s konkrétním centrem a úrovní přiblížení.
- Složka umožňuje další uspořádání zařízení v logickém stromu.

Při prvním spuštění aplikace Configuration Client je logický strom prázdný. Pokud [skupina uživatelů](#page-382-2) nemá oprávnění k přístupu k zařízení (např. kameře), zařízení se na

mapě místa, výřezu mapy ani v logickém stromu nezobrazí.

Do mapy místa můžete coby aktivní body přidat následující položky ze stromu zařízení nebo logického stromu:

- Kamery
- Vstupy
- Relé
- Příkazové skripty
- **Sekvence**

**i**

- Dokumenty
- Propojení s dalšími mapami místa
- VRM
- iSCSI
- Čtecí zařízení systému řízení přístupu
- Bezpečnostní ústředny
- Management Server pro Enterprise System

Při přidání položky do mapy místa se na mapě vytvoří [aktivní bod](#page-375-0).

Když přidáte položku do složky mapy v logickém stromu, zobrazí se také v levém horním rohu mapy. Když přidáte položku do mapy, doplní se také pod odpovídající uzel mapy v logickém stromu aplikace Operator Client.

Do globální mapy můžete přidat následující položky ze stromu zařízení :

– Kamery

Chcete-li konfigurovat logický strom, proveďte několikrát některé nebo všechny následující kroky.

#### **Přejmenování logického stromu:**

- 1. Vyberte základní položku logického stromu.
- 2. Klikněte na tlačítko .
- 3. Zadejte nový název.

Tento název je viditelný pro všechny uživatele v logickém stromu Operator Client.

#### **Viz**

*– [Stránka Mapy a struktura, stránka 257](#page-256-0)*

# **18.2 Přidání zařízení do Logického Stromu**

# Hlavní okno > **Mapy a struktura** > karta **Logický Strom**

#### **Postup přidání zařízení:**

4 Přetáhněte položku z okna [Strom zařízení](#page-382-0) na požadované místo v okně [Logický strom](#page-378-0). Ze Stromu zařízení můžete do Logického stromu přetáhnout celý uzel se všemi podpoložkami. Stisknutím klávesy CTRL nebo SHIFT můžete zvolit více zařízení.

#### **Viz**

*– [Stránka Mapy a struktura, stránka 257](#page-256-0)*

# **18.3 Odebrání položky stromu**

### Hlavní okno > **Mapy a struktura** > karta **Logický Strom Odebrání položky z Logického stromu:**

4 Klepněte pravým tlačítkem myši na položku v Logickém stromu a poté klepněte na tlačítko **Odebrat**. Pokud vybraná položka obsahuje dílčí položky, zobrazí se okno se zprávou. Klepnutím na tlačítko **OK** zprávu potvrďte. Položka bude odebrána. Když odeberete položku ze složky Logického stromu pro mapu, bude také odebrána z mapy.

## **Viz**

*– [Stránka Mapy a struktura, stránka 257](#page-256-0)*

# **18.4 Správa zdrojových souborů**

<span id="page-260-0"></span>importHlavní okno > **Mapy a struktura** > > karta **Logický Strom** > nebo

Hlavní okno > **Poplachy** >

Můžete importovat zdrojové soubory následujících formátů:

- soubory [DWF](#page-376-1) (zdrojové soubory dvourozměrných map).
- PDF
- JPG
- PNG
- soubory HTML
- soubory MP3 (zvukové soubory);
- soubory TXT ([příkazové skripty](#page-380-0) nebo sekvence kamer);
- soubory [MHT](#page-378-1) (webové archivy);
- soubory URL (odkazy na webové stránky);
- soubory adres URL HTTPS (odkazy na widgety Intelligent Insights);
- soubory WAV (zvukové soubory).

Importované zdrojové soubory jsou přidávány do databáze. Nejsou propojeny s původními soubory.

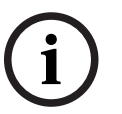

## **Upozornění!**

Po každé z následujících úloh:

Kliknutím na tlačítko – uložíte nastavení.

#### **Import zdrojového souboru:**

- 1. Klikněte na ikonu . Zobrazí se dialogové okno **Importovat zdroj**.
- 2. Vyberte jeden nebo více souborů.

## 3. Klikněte na tlačítko **Otevřít**.

Zvolené soubory budou přidány do seznamu.

Pokud byl soubor již importován, zobrazí se okno se zprávou.

Pokud se rozhodnete znovu importovat již importovaný soubor, bude do seznamu přidána nová položka.

#### **Odebrání zdrojového souboru:**

- 1. Vyberte zdrojový soubor.
- 2. Klikněte na tlačítko

Zvolený zdrojový soubor bude odebrán ze seznamu.

#### **Přejmenování zdrojového souboru:**

1. Vyberte zdrojový soubor.

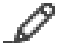

- 2. Klikněte na tlačítko .
- 3. Zadejte nový název.

Původní název souboru a datum vytvoření budou zachovány.

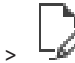

## **Nahrazení obsahu zdrojového souboru:**

- 1. Vyberte zdrojový soubor.
- 2. Klikněte na ikonu Zobrazí se dialogové okno **Nahradit zdroj**.
- 3. Vyberte soubor s příslušným obsahem a klikněte na tlačítko **Otevřít**. Název zdroje bude zachován, původní název souboru bude nahrazen novým názvem souboru.

### **Export zdrojového souboru:**

- 1. Vyberte zdrojový soubor.
- 2. Klikněte na tlačítko Zobrazí se dialogové okno pro výběr adresáře.
- 3. Vyberte příslušný adresář a klikněte na tlačítko **OK**. Původní soubor bude exportován.

## **Viz**

<span id="page-261-0"></span>*– [Dialogové okno Vybrat zdroj, stránka 263](#page-262-0)*

## **18.4.1 Dialogové okno Správce zdrojů**

# Hlavní okno > **Mapy a struktura** > > dialogové okno **Správce zdrojů** Umožňuje spravovat zdrojové soubory.

Spravovat můžete soubory následujících formátů:

- Soubory [DWF](#page-376-1) (zdrojové soubory map) K použití v aplikaci Operator Client jsou tyto soubory převedeny do bitmapového formátu.
- PDF
- JPG
- PNG
- Soubory HTML (dokumenty HTML, např. plány akcí)
- soubory MP3 (zvukové soubory);
- Soubory TXT (textové soubory)
- Soubory URL (obsahují odkazy na webové stránky nebo widgety Intelligent Insights)
- Soubory [MHT](#page-378-1) (webové archivy)
- soubory WAV (zvukové soubory).
- EXE

**URL** 

Klepnutím na toto tlačítko zobrazíte dialogové okno pro import zdrojového souboru.

Klepnutím na toto tlačítko zobrazíte dialogové okno **Přidat adresu URL**.

Klepnutím na toto tlačítko zobrazíte dialogové okno **Odkaz na externí aplikaci**.

Klepnutím na toto tlačítko odeberete vybraný zdrojový soubor.

Klepnutím na toto tlačítko přejmenujete vybraný zdrojový soubor.

内 Klepnutím na toto tlačítko zobrazíte dialogové okno pro nahrazení vybraného zdrojového souboru jiným zdrojovým souborem.

11 Klepnutím na toto tlačítko zobrazíte dialogové okno pro export vybraného zdrojového souboru.

## **18.4.2 Dialogové okno Vybrat zdroj**

<span id="page-262-0"></span>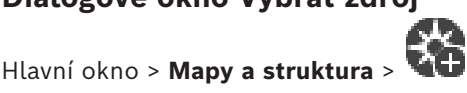

Umožňuje přidat soubor s mapou ve formátu [DWF](#page-376-1), PDF, JPG nebo PNG do [Logického](#page-378-0) [stromu.](#page-378-0)

#### **Vyberte zdrojový soubor:**

Kliknutím na název souboru vyberte požadovaný soubor s mapou. Obsah vybraného souboru se zobrazí v podokně náhledu.

#### **Spravovat...**

Klepnutím na toto tlačítko zobrazíte dialogové okno **Správce zdrojů**.

#### **Viz**

- *– [Přidání mapy, stránka 268](#page-267-0)*
- *– [Přiřazení mapy složce, stránka 269](#page-268-1)*
- <span id="page-262-2"></span>*– [Přidání dokumentu, stránka 263](#page-262-2)*

# **18.5 Přidání dokumentu**

#### Hlavní okno > **Mapy a struktura** > karta **Logický Strom**

Jako dokumenty můžete přidat textové soubory, soubory HTML (včetně souborů [MHT](#page-378-1)), soubory adres URL (obsahující internetovou adresu) nebo soubory adres URL HTTPS (například obsahující widget Intelligent Insights). A můžete přidat odkaz na jinou aplikaci. Než budete moci přidat dokument, musíte importovat soubory s dokumenty. Podrobné informace o importu souborů s dokumenty naleznete v části *[Správa zdrojových](#page-260-0) [souborů, stránka 261](#page-260-0)*.

**Přidání souboru s dokumentem mapy / přidání widgetu** Intelligent Insights**:**

- 1. Přesvědčte se, zda byl soubor s dokumentem, který chcete přidat, již importován.
- 2. Vyberte složku, do níž chcete přidat nový dokument.
- 3. Klepněte na možnost **LU**. Zobrazí se dialogové okno Vybrat zdroj.
- 4. V seznamu zvolte soubor. Pokud nejsou požadované soubory v seznamu dostupné, klepnutím na tlačítko **Spravovat...** zobrazte dialogové okno **Správce zdrojů** pro import souborů.
- 5. Klepněte na tlačítko **OK**. Do zvolené složky bude přidán nový dokument.

#### **Viz**

- *– [Dialogové okno Vybrat zdroj, stránka 263](#page-262-0)*
- <span id="page-262-1"></span>*– [Správa zdrojových souborů, stránka 261](#page-260-0)*

## **18.5.1 Dialogové okno Přidat adresu URL**

Hlavní okno > **Mapy a struktura** > >

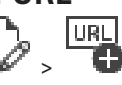

Slouží k přidání internetové adresy HTTP (URL) nebo internetové adresy HTTPS, jako jsou widgety Intelligent Insights, do systému. Tuto adresu URL můžete přidat do okna [Logický](#page-378-0) [strom](#page-378-0) jako dokument. Uživatel může zobrazit internetovou stránku nebo widget Intelligent Insights v aplikaci Operator Client.

#### **Název**

Zadejte zobrazovaný název pro adresu URL.

#### **URL**

Zadejte adresu URL.

### **Pouze pro zabezpečené připojení**

#### **Uživatel**

Zadejte uživatelské jméno pro adresu URL HTTPS.

#### **Heslo:**

Zadejte heslo pro adresu URL HTTPS.

#### **Zobrazit heslo**

Klepnutím na toto tlačítko povolíte zobrazování hesel. Dávejte však pozor, aby toto heslo nikdo nezahlédl.

## **Viz**

<span id="page-263-0"></span>*– [Přidání dokumentu, stránka 263](#page-262-2)*

# **18.6 Dialogové okno Odkaz na externí aplikaci**

Hlavní okno > **Mapy a struktura** > karta**Logický Strom** >  $\frac{1}{2}$  > dialogové okno **Správce** 

## **zdrojů** > > dialogové okno **Odkaz na externí aplikaci**

Umožňuje přidat odkaz na externí aplikaci. Odkaz musí být platný v [pracovní stanici,](#page-380-1) kde se používá.

**i**

#### **Upozornění!**

Externí aplikace, která se spouští s úvodní obrazovkou, nebude fungovat dle očekávání. Externí aplikace, která sdílí funkce s aplikací Operator Client, nebude fungovat podle očekávání a může za určitých výjimečných okolností způsobit nestabilitu aplikace Operator Client.

#### **Název**

Zadejte název odkazu, který se zobrazí v [logickém stromu](#page-378-0).

#### **Cesta**

Zadejte cestu k externí aplikaci, případně ji vyhledejte. Tato cesta musí být platná v pracovní stanici, kde uživatel aplikace Operator Client používá tento odkaz.

#### **Argumenty**

V případě potřeby zadejte argumenty pro příkaz, který spustí externí aplikaci.

# **18.7 Přidání Příkazového Skriptu**

#### Hlavní okno > **Mapy a struktura** > karta **Logický Strom**

 Než budete moci přidat [příkazový skript](#page-380-0), musíte importovat nebo vytvořit soubory s příkazovým skriptem.

V případě potřeby vyhledejte podrobnější informace v části *[Konfigurace Příkazových Skriptů,](#page-87-0) [stránka 88](#page-87-0)*.

#### **Přidání souboru s příkazovým skriptem:**

- 1. Vyberte složku, do níž chcete přidat nový příkazový skript.
- 2. Klepněte na tlačítko . Zobrazí se dialogové okno **Vybrat klientský skript**.
- 3. V seznamu zvolte soubor.
- 4. Klepněte na tlačítko **OK**.

Do zvolené složky bude přidán nový příkazový skript.

#### **Viz**

*– [Dialogové okno Vybrat zdroj, stránka 263](#page-262-0)*

## **18.8 Přidání sekvence kamer**

#### Hlavní okno > **Mapy a struktura** > karta **Logický Strom**

Sekvenci kamer můžete přidat do kořenového adresáře nebo do složky okna [Logický strom.](#page-378-0) **Přidání sekvence kamer:**

1. V okně Logický strom vyberte složku, do které chcete přidat novou sekvenci kamer.

## 2. Klepněte na tlačítko <sup>L.</sup> . Zobrazí se dialogové okno **Tvůrce sekvencí**.

- 3. V seznamu vyberte sekvenci kamer.
- 4. Klepněte na tlačítko **Přidat do Logického Stromu**. Do zvolené složky bude přidána nová

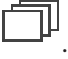

## **Viz**

*– [Dialogové okno Tvůrce sekvencí, stránka 265](#page-264-0)*

# **18.8.1 Dialogové okno Tvůrce sekvencí**

<span id="page-264-0"></span>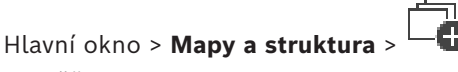

Umožňuje spravovat sekvence kamer.

#### **Ikony**

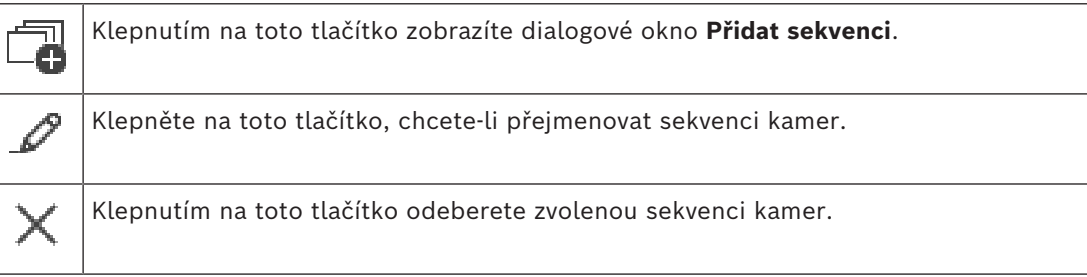

#### **Přidat krok**

Kliknutím na toto tlačítko zobrazíte dialogové okno **Přidat krok sekvence**.

#### **Odebrat krok**

Kliknutím na toto tlačítko odeberete zvolené kroky.

#### **Krok**

Zobrazuje číslo kroku. Všechny kamery z jednotlivých kroků mají stejnou [prodlevu](#page-380-2).

#### **Prodleva**

Umožňuje změnit prodlevu (v sekundách).

#### **Číslo kamery**

Klikněte na tuto buňku, chcete-li vybrat kameru pomocí jejího logického čísla.

#### **Kamera**

Klepněte na tuto buňku, chcete-li vybrat kameru pomocí jejího názvu.

#### **Funkce kamery**

Klikněte na tuto buňku, chcete-li změnit funkci kamery uvedené na tomto řádku.

#### **Data**

Zadejte dobu trvání zvolené funkce kamery. Chcete-li ji nakonfigurovat, musíte zvolit položku ve sloupci **Kamera** a položku ve sloupci **Funkce kamery**.

#### **Datová jednotka**

Vyberte jednotku zvoleného času, například sekundy. Chcete-li ji nakonfigurovat, musíte zvolit položku ve sloupci **Kamera** a položku ve sloupci **Funkce kamery**.

#### **Přidat do Logického Stromu**

Kliknutím na toto tlačítko přidáte zvolenou sekvenci kamer do okna [Logický Strom](#page-378-0) a zavřete dialogové okno.

#### **Viz**

<span id="page-265-0"></span>*– [Správa předkonfigurovaných sekvencí kamer, stránka 266](#page-265-0)*

## **18.9 Správa předkonfigurovaných sekvencí kamer**

#### Hlavní okno > **Mapy a struktura** > karta **Logický Strom**

Při správě sekvencí kamer můžete provést následující úlohy:

- Vytvořit sekvenci kamer
- Přidat krok s novou [prodlevou](#page-380-2) do existující sekvence kamer
- Odebrat krok ze sekvence kamer
- Odstranit sekvenci kamer

#### **Upozornění!**

Po změně a aktivaci konfigurace sekvence kamer (přednastavená nebo automatická) obvykle pokračuje po opětovném spuštění aplikace Operator Client.

V následujících případech však sekvence nepokračuje:

Byl odebrán monitor, na kterém měla být sekvence podle konfigurace zobrazována.

Byl změněn režim monitoru (jednoduché/kvadrantové zobrazení), na němž má být sekvence podle konfigurace zobrazována.

Bylo změněno logické číslo monitoru, na němž má být sekvence podle konfigurace zobrazována.

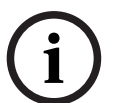

**i**

#### **Upozornění!**

Po každé z následujících úloh:

Klepnutím na možnost – uložíte nastavení.

#### **Vytvoření sekvence kamer:**

1. V okně Logický strom vyberte složku, ve které chcete vytvořit sekvenci kamer.

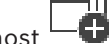

2. Klepněte na možnost

Zobrazí se dialogové okno **Tvůrce sekvencí**.

- 3. V dialogovém okně **Tvůrce sekvencí** klepněte na možnost . Zobrazí se dialogové okno **Přidat sekvenci**.
- 4. Zadejte příslušné hodnoty.
- 5. Klepněte na tlačítko **OK**.

Bude přidána nová sekvence kamer

Podrobnější informace o různých polích naleznete v nápovědě online pro příslušné okno aplikace.

#### **Přidání kroku s novou prodlevou do sekvence kamer:**

- 1. Vyberte požadovanou sekvenci kamer.
- 2. Klepněte na tlačítko **Přidat krok**. Zobrazí se dialogové okno **Přidat krok sekvence**.
- 3. Proveďte příslušná nastavení.
- 4. Klepněte na tlačítko **OK**. Do sekvence kamer bude přidán nový krok.

#### **Odebrání kroku ze sekvence kamer:**

4 Klepněte pravým tlačítkem myši na požadovanou sekvenci kamer a poté klepněte na možnost **Odebrat krok**.

Krok s nejvyšším číslem bude vynechán.

#### **Odstranění sekvence kamer:**

- 1. Vyberte požadovanou sekvenci kamer.
- 2. Klepněte na možnost X. Vybraná sekvence kamer bude odebrána.

#### **Viz**

*– [Dialogové okno Tvůrce sekvencí, stránka 265](#page-264-0)*

## **18.9.1 Dialogové okno Přidat sekvenci**

<span id="page-266-0"></span>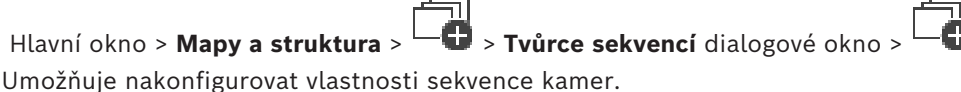

#### **Název sekvence:**

Zadejte vhodný název pro novou sekvenci kamer.

#### **Logické číslo:**

Budete-li používat klávesnici Bosch IntuiKey, zadejte logické číslo pro sekvenci.

#### **Prodleva:**

Zadejte příslušnou [prodlevu.](#page-380-2)

#### **Počet kamer na krok:**

Zadejte počet kamer v každém kroku.

#### **Počet kroků:**

<span id="page-266-1"></span>Zadejte vhodný počet kroků.

## **18.9.2 Dialogové okno Přidat krok sekvence**

Hlavní okno > Mapy a struktura >  $\Box$  > tlačítko Přidat krok

Umožňuje přidat krok s novou [prodlevou](#page-380-2) do existující sekvence kamer.

## **Prodleva:**

Zadejte příslušnou prodlevu.

# **18.10 Přidání složky**

## Hlavní okno > **Mapy a struktura** > karta **Logický Strom Přidání složky:**

1. Vyberte složku, do níž chcete přidat novou složku.

- 2. Klepněte na tlačítko  $\Box$ . Do zvolené složky bude přidána nová složka.
- 3. Chcete-li složku přejmenovat, klepněte na tlačítko .
- 4. Zadejte nový název a stiskněte klávesu ENTER.

## **Viz**

<span id="page-267-0"></span>*– [Stránka Mapy a struktura, stránka 257](#page-256-0)*

# **18.11 Přidání mapy**

## Hlavní okno > **Mapy a struktura** > karta **Logický Strom**

Než budete moci přidat mapu, musíte importovat zdrojové soubory map. Podrobné informace o importu zdrojového souboru mapy naleznete v části *[Správa zdrojových](#page-260-0) [souborů, stránka 261](#page-260-0)*.

## **Přidání mapy:**

- 1. Přesvědčte se, zda byl zdrojový soubor mapy, který chcete přidat, již importován.
- 2. Vyberte složku, do níž chcete přidat novou mapu.
- 3. Klepněte na možnost **LU**. Zobrazí se dialogové okno Vybrat zdroj.
- 4. V seznamu zvolte soubor. Pokud nejsou požadované soubory v seznamu dostupné, zobrazte klepnutím na tlačítko **Spravovat...** dialogové okno **Správce zdrojů** pro import souborů.
- 5. Klepněte na tlačítko **OK**.

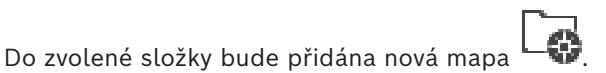

Mapa se zobrazí.

Všechna zařízení z této složky budou zobrazena v levém horním rohu mapy.

## **Viz**

*– [Dialogové okno Vybrat zdroj, stránka 263](#page-262-0)*

# **18.12 Přidání propojení s jinou mapou**

Hlavní okno > **Mapy a struktura** > karta **Logický Strom**

Poté, co přidáte alespoň dvě mapy, můžete na jednu mapu přidat propojení s jinou mapou, takže uživatel bude moci kliknutím přecházet z jedné mapy na jinou mapu, která je s ní propojena.

#### **Přidání propojení:**

1. Klikněte na složku mapy v okně Logický strom.

2. Klepněte pravým tlačítkem myši na mapu a klepněte na tlačítko **Vytvořit propojení**. Otevře se dialogové okno **Výběr mapy pro propojení**.

- 3. V dialogovém okně klikněte na mapu .
- 4. Klepněte na tlačítko **Vybrat**.
- <span id="page-268-0"></span>5. Přetáhněte položku na příslušné místo na mapě.

## **18.12.1 Dialogové okno Výběr mapy pro propojení**

Hlavní okno > **Mapy a struktura** > vyberte složku mapy ニ���� v okně Logický Strom > klikněte pravým tlačítkem myši na mapu a pak klikněte na příkaz **Vytvořit propojení** Umožňuje vybrat mapu pro vytvoření propojení s jinou mapou.

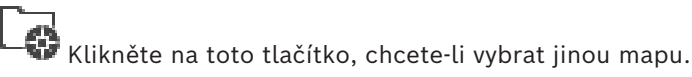

## **Vybrat**

<span id="page-268-1"></span>Kliknutím na toto tlačítko vložíte do zvolené mapy propojovací odkaz.

# **18.13 Přiřazení mapy složce**

#### Hlavní okno > **Mapy a struktura** > karta **Logický Strom**

Než budete moci přiřadit mapy, musíte importovat zdrojové soubory map. V případě potřeby vyhledejte podrobnější informace v části *[Správa zdrojových souborů,](#page-260-0) [stránka 261](#page-260-0)*.

### **Přiřazení zdrojového souboru mapy:**

- 1. Klepněte pravým tlačítkem myši na složku a klepněte na možnost **Přiřadit mapu**. Otevře se dialogové okno **Vybrat zdroj**.
- 2. V seznamu vyberte zdrojový soubor mapy.
- 3. Klepněte na tlačítko **OK**. Pro zvolenou složku se zobrazí ikona . Mapa se zobrazí v okně Mapa.

Všechny položky z této složky budou zobrazeny v levém horním rohu mapy.

## **Viz**

- *– [Stránka Mapy a struktura, stránka 257](#page-256-0)*
- <span id="page-268-2"></span>*– [Dialogové okno Vybrat zdroj, stránka 263](#page-262-0)*

# **18.14 Správa zařízení na mapě místa**

#### Hlavní okno > **Mapy a struktura** > karta **Logický Strom**

Než budete moci spravovat zařízení na mapě místa, musíte přidat mapu nebo přiřadit mapu složce a přidat zařízení do této složky.

**Upozornění!**

Po každé z následujících úloh:

Klepnutím na tlačítko  $\Box$  uložíte nastavení.

#### **Umístění položek na mapu místa:**

- 1. Vyberte složku mapy.
- 2. Přetáhněte zařízení ze stromu zařízení do složky mapy. Zařízení ze složky mapy se umístí do levého horního rohu mapy místa.
- 3. Přetáhněte položky na příslušná místa na mapě místa.

**i**

#### **Odebrání položky logického stromu pouze z mapy místa:**

1. Klepněte pravým tlačítkem myši na položku na mapě a pak klepněte na možnost **Neviditelná**.

Položka bude z mapy místa odebrána.

Položka zůstane v [Logickém stromě.](#page-378-0)

2. Budete-li chtít, aby se položka znovu zobrazila, klepněte pravým tlačítkem myši na zařízení v logickém stromu a pak klepněte na možnost **Viditelná na mapě**.

#### **Odebrání položky z mapy místa a úplného logického stromu:**

4 Klepněte pravým tlačítkem myši na položku v logickém stromu a pak klepněte na možnost **Odebrat**.

Položka bude odebrána z mapy místa a logického stromu.

#### **Změna ikony pro orientaci kamery:**

4 Klepněte pravým tlačítkem myši na položku, přejděte na možnost **Změnit obraz** a klepněte na příslušnou ikonu. Ikona se odpovídajícím způsobem změní.

#### **Změna barvy položky:**

4 Klepněte pravým tlačítkem myši na položku a pak klepněte na možnost **Změnit barvu**. Vyberte příslušnou barvu.

Ikona se odpovídajícím způsobem změní.

#### **Postup odpojení / opětovného připojení zařízení na mapě místa:**

- 1. Klepněte pravým tlačítkem myši na konkrétní zařízení na mapě místa.
- 2. Klepněte na možnost **Obejít**/**Zrušit obejití**.

## **Upozornění!**

Odpojená zařízení lze ve vyhledávacím textovém poli filtrovat.

#### **Viz**

**i**

- *– [Konfigurace odpojení zařízení, stránka 275](#page-274-1)*
- *– [Stránka Mapy a struktura, stránka 257](#page-256-0)*

## **18.15 Konfigurace globální mapy a výřezů map**

#### Hlavní okno > **Mapy a struktura** > karta **Globální mapa**

Pokud budete chtít používat online mapy nebo nástroj Map-based tracking assistant v rámci aplikace Operator Client, musíte přidat a nakonfigurovat kamery na globální mapě. Výřezy map můžete konfigurovat z globální mapy. Výřez mapy je oblast na globální mapě s konkrétním centrem a úrovní přiblížení. Výřez mapy lze otevřít na obrazovém panelu Operator Client.

Pokud chcete vytvořit výřez mapy nebo použít nástroj Map-based tracking assistant v rámci aplikace Operator Client, postupujte následovně:

- 1. Vyberte typ mapy na pozadí pro globální mapu.
- 2. Přetáhněte kamery na globální mapu.
- 3. Nakonfigurujte směr a výseč záběru kamer na globální mapě.

Pokud chcete vytvořit výřez mapy nebo použít nástroj Map-based tracking assistant v rámci aplikace Operator Client **na více podlažích**, postupujte následovně:

1. Vyberte typ mapy na pozadí pro globální mapu.

## 2. Přidejte mapu do globální mapy.

**Poznámka:**První mapa, kterou přidáte, bude představovat přízemí. Pokud jako offline typ mapy na pozadí vyberete možnost **Žádné**, stane se první přidaná mapa mapou na pozadí.

- 3. Přidejte podlaží nad přízemí nebo na mapu na pozadí.
- 4. Vyberte požadované podlaží.
- 5. Přetáhněte kamery na mapu podlaží.
- 6. Nakonfigurujte směr a výseč záběru kamer.

## **18.15.1 Konfigurace globální mapy**

Podle potřeby můžete definovat typy map na pozadí pro globální mapu a vyhledávat kamery, místa nebo adresy.

#### **Postup změny typu mapy na pozadí pro globální mapu:**

- 1. Přejděte do hlavního okna a vyberte nabídku **Nastavení** > příkaz **Možnosti...**.
- 2. Vyberte příslušnou možnost.

Poznámka: pokud máte přístup k internetu, můžete vybrat "online" typ mapy na pozadí (mapy Here). Pokud k internetu přístup nemáte, vyberte "offline" typ mapy na pozadí **Žádné**.

## **Používání online map je podmíněno zakoupením licence.**

- 3. Pokud jste vybrali "online" typ mapy na pozadí, zadejte klíč rozhraní API pro daného zákazníka.
- 4. Klepnutím na tlačítko **Test** ověřte připojení k rozhraní API.
- 5. Klepněte na tlačítko **OK**.

## **Upozornění!**

Pokud přepnete typ mapy na pozadí z online mapy (Here) do režimu offline (**Žádné**) nebo obráceně, ztratíte všechny umístěné aktivní body kamery a výřezy map.

V případě globální mapy můžete určit pouze jedno pozadí. Toto pozadí se používá ve všech výřezech map.

#### **Postup vyhledání kamer nebo míst na globální mapě:**

- 1. Do vyhledávacího pole zadejte název kamery, místa nebo adresu. Průběžně s psaním se vám zobrazí rozevírací nabídka se seznamem odpovídajících možností.
- 2. Vyberte příslušnou možnost ze seznamu.

Kamera, místo nebo adresa se zobrazí a po dobu několika sekund bude označena

symbolem .

#### **Viz**

*– [Dialogové okno Možnosti \(nabídka Nastavení\), stránka 119](#page-118-0)*

## **18.15.2 Konfigurace kamer na globální mapě**

#### **Postup konfigurace kamery na globální mapě:**

**Poznámka:** Pokud jste v mapách nakonfigurovali více podlaží, ujistěte se při konfiguraci kamer, že jste vybrali správné podlaží.

- 1. Vyberte kartu **Globální mapa**.
- 2. Do vyhledávacího pole zadejte adresu nebo místo, kam chcete umístit kameru.

Pomocí tlačítek <sup>I</sup> a nebo kolečka myši můžete měnit přiblížení.

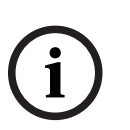

- 3. Ze stromu zařízení přetáhněte kameru do příslušné oblasti na globální mapě.
- 4. Klepnutím na kameru ji vyberte.
- 5. Nakonfigurujte směr a výseč záběru kamery.
	- **Poznámka:** pokud vyberete kameru s kopulovitým krytem, zobrazí se maximální záběr kamery a stávající výseč. Výstražný symbol značí, že stávající výseč záběru kamery s kopulovitým krytem vyžaduje horizontální a vertikální kalibraci. Pokud budete chtít kameru s kopulovitým krytem kalibrovat, otevřete náhled živého obrazu.
- 6. Klepnutím na tlačítko otevřete náhled živého obrazu vybrané kamery. Náhled videa může pomoci při konfiguraci směru a výseče záběru.
- 7. Klepnutím na tlačítko skryjete náhled videa vybrané kamery. **Poznámka:** jakmile na globální mapu přidáte kameru, kterou jste zatím nepřidali do logického stromu, bude automaticky přidána na konec logického stromu.

## **Postup konfigurace směru a výseče záběru kamery:**

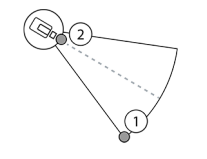

- 1. Přetažením nakonfigurujete výseč záběru.
- 2. Přetažením můžete otáčet a nastavit směr.

## **Postup konfigurace vodorovného směru a výseče záběru kamery PTZ (platforma CPP4nebo novější):**

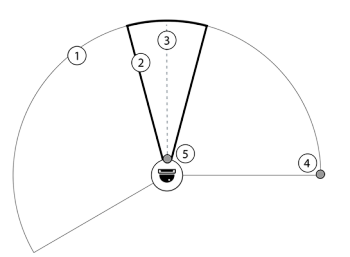

1. Maximální výseč záběru definuje teoreticky dosažitelnou oblast záběru.

- 2. Skutečná výseč záběru popisuje reálnou
- polohu PTZ kamery PTZ.
- 3. Úhel otáčení 0.
- 4. Přetažením nakonfigurujete výseč záběru.
- 5. Přetažením můžete otáčet a nastavit směr.

## **Upozornění!**

Pro zajištění optimálního využití nástroje Map-based tracking assistant je nutné nastavit také svislou polohu kamery PTZ. Svislou polohu v náhledu živého obrazu doporučujeme nastavit na základě známé polohy v oblasti, například na základě výrazného objektu. Nástroj Map-based tracking assistant bude později trvale používat tuto nakonfigurovanou svislou polohu.

## **Chcete-li zobrazit nebo skrýt náhledy kamer:**

1. Kliknutím na tlačítko otevřete náhled živého obrazu vybrané kamery. Nebo

pravým tlačítkem myši klikněte na kameru a vyberte položku **Zobrazit náhledy**. Náhled videa může pomoci při konfiguraci směru a výseče záběru.

2. Kliknutím na **Selach vodela vzdala v** skryjte náhled videa vybrané kamery.

Nebo

pravým tlačítkem myši klikněte na kameru a vyberte položku **Skrýt náhledy**.

# **Postup odebrání kamery z globální mapy:**

4 Pravým tlačítkem myši klikněte na kameru a vyberte položku **Odebrat**.

**i**

#### **Chcete-li kameru zobrazit na všech podlažích:**

4 Pravým tlačítkem myši klikněte na aktivní bod kamery a vyberte položku **Viditelné na všech patrech**.

Nyní bude kamera vždy viditelná i po výběru jiného podlaží.

#### **Seskupování aktivních bodů kamery**

Pokud jste na globální mapě nakonfigurovali několik kamer a obraz oddálíte, budou aktivní body kamery seskupeny do skupin aktivních bodů. Bude uváděn počet jednotlivých aktivních bodů ve skupině. Vybraná kamera se nezobrazí jako součást seskupení.

## **18.15.3 Přidání map na globální mapě**

Na globální mapu můžete přidat vlastní [soubory s mapou](#page-382-3) budov. Obsluha BVMS tak může mít podrobnější přehled o určitých pozicích kamer.

#### **Postup přidání mapy místa na globální mapě:**

- 1. Vyberte kartu **Globální mapa**.
- 2. Do vyhledávacího pole zadejte adresu nebo místo, kam chcete umístit mapu.

Pomocí tlačítek <sup>I</sup> a nebo kolečka myši můžete měnit přiblížení.

3. Klikněte na možnost Otevře se okno **Vybrat zdroj**.

- 4. Vyberte mapu a klepněte na **OK**.
- 5. Kliknutím a přetažením <sup>o</sup> mapu otočíte.
- 6. Kliknutím a přetažením  $*$  mapu posunete.
- 7. Pomocí bodů pro zachycení upravte velikost mapy.
- 8. Kliknutím na tlačítko × mapu odeberete.

**Poznámka:** Chcete-li přidat více podlaží, první mapa, kterou přidáte, bude představovat  $\Omega$ 

přízemí. Přízemí je označeno číslicí 0 v poli

## **Přidání více podlaží nad přízemí:**

1. Klikněte na číslici 0 v poli

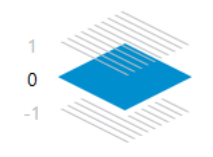

 $\mathbf{0}$ 

Otevře se pole

- 2. Vyberte podlaží, do kterého chcete přidat mapu.
- 3. **Poznámka:** Při přidávání mapy můžete vybrat pouze sousední vyšší nebo nižší podlaží.
- 4. Klikněte na možnost

Otevře se okno **Vybrat zdroj**.

- 5. Vyberte mapu a klepněte na **OK**.
- 6. Upravte mapu přidaného podlaží tak, aby odpovídala pozici mapy přízemí.

#### **Chcete-li podlaží zobrazit na všech podlažích:**

1. Pravým tlačítkem myši klikněte na některou z ikon pro úpravu v mapě příslušného podlaží:  $\circ$ , + nebo  $\times$ .

#### 2. Vyberte **Viditelné na všech patrech**.

Toto podlaží bude nyní vždy viditelné i po výběru jiného podlaží.

**Poznámka:** Pokud nemáte přístup k internetu a jako offline typ mapy na pozadí jste vybrali možnost **Žádné**, budete moci přidat mapu jako mapu na pozadí. Doporučujeme tuto mapu na pozadí nastavit jako viditelnou ze všech podlaží. Mapa na pozadí tak bude vždy viditelná, i pokud vyberete jiné podlaží.

# **18.16 Přidání výřezu mapy**

Hlavní okno > **Mapy a struktura** > karta **Logický Strom**

**Přidání** [výřezu mapy](#page-383-0)**:**

1. Klepnutím na tlačítko  $\Box$  přidáte výřez mapy.

- 2. Zadejte název výřezu mapy.
- 3. Pokud budete chtít přejít do místa, kde plánujete vytvořit výřez mapy, zadejte do vyhledávacího pole pro globální mapu vhodnou adresu nebo místo.

Pokud adresu nebo místo neznáte, můžete pomocí tlačítek <sup>I</sup> a nebo kolečka myši mapu přiblížit či oddálit.

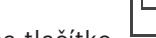

4. Klepnutím na tlačítko  $\Box$ uložte konfiguraci.

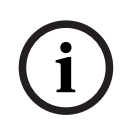

## **Upozornění!**

Pokud výřez mapy obsahuje různá podlaží, podlaží vybrané při uložení konfigurace se zobrazí v softwaru Operator Client, jakmile obsluha otevře výřez mapy. Obsluha poté může změnit podlaží výřezu mapy v obrazovém panelu.

# **18.17 Povolení nástroje Map-based tracking assistant**

Nástroj Map-based tracking assistant umožňuje snadněji sledovat pohybující se objekty napříč více kamerami. Příslušné kamery musí být nakonfigurovány na globální mapě. Pokud se na živém obrazu, na přehrávání nebo na podokně zobrazení poplachu zobrazí důležitý pohybující se objekt, uživatel může spustit nástroj Map-based tracking assistant a sledovat automaticky všechny kamery v okolí.

#### **Postup aktivace nástroje Map-based tracking assistant:**

- 1. Přejděte do hlavního okna a vyberte nabídku **Nastavení** > příkaz **Možnosti...**.
- 2. Zaškrtněte políčko **Aktivovat funkci systému**.
- 3. Klepněte na tlačítko **OK**.

# **18.18 Přidání poruchového relé**

Hlavní okno > **Mapy a struktura** > karta **Logický Strom** > > dialogové okno **Poruchové relé**

## **Účel použití**

Poruchové relé je určeno k tomu, aby v případě závažné poruchy systému spustilo externí poplach (výstražné světlo, sirénu atd.).

Poplach spuštěný ze strany relé je nutné potvrdit ručně.

Poruchové relé může spadat do těchto kategorií:

- Relé kodérů a dekodérů BVIP
- Relé ADAM
- Výstup bezpečnostní ústředny

#### **Příklad**

Pokud se stane něco, co vážně naruší chod systému (např. selhání pevného disku), nebo dojde k události, která ohrožuje bezpečnost stanoviště (např. selhání kontroly referenčního obrazu), aktivuje se poruchové relé. To může mít za následek například spuštění zvukového poplachu nebo automatické zavření dveří.

#### **Popis funkce**

Jako poruchové relé můžete nastavit jedno relé. Poruchové relé se aktivuje automaticky, když dojde k jedné z událostí nastavených uživatelem. Aktivace relé znamená, že bude vyslán příkaz k zavření relé. Následná událost "Relé zavřeno" je nezávislá na daném příkazu, takže bude vygenerována a přijata pouze v případě, že se stav relé skutečně fyzicky změnil. Pokud tedy bylo relé například již zavřeno, událost se neodešle.

Kromě toho, že se poruchové relé aktivuje automaticky na základě událostí nastavených uživatelem, se toto relé chová jako každé jiné relé. To znamená, že uživatel může poruchové relé deaktivovat v aplikaci Operator Client. Deaktivace poruchového relé je možná i ve webovém klientovi. Jelikož se však na poruchové relé vztahují klasická přístupová oprávnění, musí klient ověřit oprávnění přihlášeného uživatele.

#### **Přidání:**

- 1. V seznamu **Poruchové relé** zvolte požadované relé.
- 2. Klepnutí na ikonu **Události...** Zobrazí se dialogové okno **Výběr událostí pro poruchové relé**.
- 3. Klepnutím vyberte požadované události, které aktivují poruchové relé.
- 4. Klikněte na tlačítko **OK**. Poruchové relé se přidá do systému.

## **18.18.1 Dialogové okno Poruchové relé**

<span id="page-274-0"></span>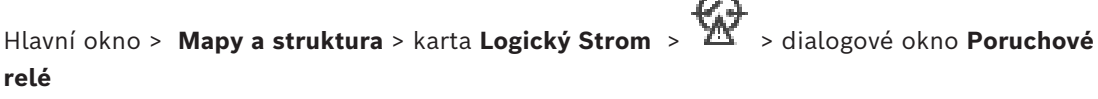

Umožňuje přidat multifunkční relé do systému. Určete relé, které se má použít jako poruchové relé, a nastavte události, jež jej mají aktivovat. Relé musí být již nakonfigurováno v [logickém stromu.](#page-378-0)

#### **Poruchové relé**

V seznamu zvolte požadované relé.

#### **Události...**

<span id="page-274-1"></span>Klepnutím na toto tlačítko zobrazíte dialogové okno **Výběr událostí pro poruchové relé**.

# **18.19 Konfigurace odpojení zařízení**

#### Hlavní okno > **Mapy a struktura** > karta **Logický Strom**

Některé kodéry, kamery, vstupy a relé lze (například při rekonstrukci) [odpojit.](#page-379-1) Když je kodér, kamera, vstup nebo relé odpojeno, neprobíhá nahrávání, aplikace BVMS Operator Client nezobrazuje žádné události ani poplachy a poplachy nejsou zaznamenávány do deníku. Odpojené kamery v aplikaci Operator Client i nadále zobrazují živý obraz a obsluha má stále přístup ke starým nahrávkám.

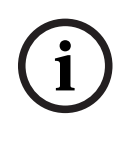

#### **Upozornění!**

Po odpojení kodéru přestanou všechny kamery, relé a vstupy tohoto kodéru generovat poplachy a události. Pokud je určitá kamera, relé nebo vstup odpojen samostatně a dojde k odpojení daného zařízení od kodéru, budou poplachy stále generovány.

#### **Postup odpojení / opětovného připojení zařízení v logickém stromu nebo stromu zařízení:**

- 1. V logickém stromu nebo stromu zařízení klepněte pravým tlačítkem myši na konkrétní zařízení.
- 2. Klepněte na možnost **Obejít**/**Zrušit obejití**.

#### **Postup odpojení / opětovného připojení zařízení na mapě:**

Viz *[Správa zařízení na mapě místa, stránka 269](#page-268-2)*

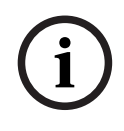

## **Upozornění!**

Odpojená zařízení lze ve vyhledávacím textovém poli filtrovat.

## **Viz**

*– [Správa zařízení na mapě místa, stránka 269](#page-268-2)*

# **19 Stránka Plány**

Hlavní okno >

Umožňuje nakonfigurovat [Plány Nahrávání](#page-379-2) a [Plány Úloh.](#page-379-3)

 Po klepnutí na toto tlačítko můžete přejmenovat zvolený plán nahrávání nebo plán úloh.

## **Plány Nahrávání**

Zobrazuje strom Plány Nahrávání. Vyberte položku, kterou chcete nakonfigurovat.

## **Plány Úloh**

Zobrazí strom Plány Úloh. Vyberte položku, kterou chcete nakonfigurovat.

## **Přidat**

Kliknutím na toto tlačítko přidáte nový Plán Úloh.

## **Odstranit**

Kliknutím na toto tlačítko odstraníte zvolený Plán Úloh.

## **Viz**

<span id="page-276-0"></span>*– [Konfigurace plánů, stránka 279](#page-278-0)*

# **19.1 Stránka Plány Nahrávání**

Hlavní okno > > vyberte položku ve stromu Plány Nahrávání Umožňuje nakonfigurovat [Plány Nahrávání.](#page-379-2)

#### **Pracovní dny**

Klepnutím na tuto kartu zobrazíte tabulku plánů pro pracovní dny. Zobrazí se časové úseky všech nakonfigurovaných plánů nahrávání.

Tažením ukazatele zvolte časové úseky pro zvolený plán. Všechny vybrané buňky získají barvu zvoleného plánu.

Buňky 24 hodin dne jsou zobrazeny ve vodorovném směru. Každá hodina je rozdělena do čtyř buněk. Jedna buňka představuje 15 minut.

#### **Svátky**

Kliknutím na tuto kartu zobrazíte Tabulku Plánů pro svátky.

#### **Výjimečné dny**

Kliknutím na tuto kartu zobrazíte Tabulku Plánů pro výjimečné dny.

#### **Přidat**

Kliknutím na toto tlačítko zobrazíte dialogové okno pro přidání požadovaných svátků nebo výjimečných dní.

#### **Odstranit**

Kliknutím na toto tlačítko zobrazíte dialogové okno pro odebrání svátků nebo výjimečných dní.

#### **Viz**

- *– [Konfigurace Plánu Nahrávání, stránka 279](#page-278-1)*
- *– [Přidání svátků a výjimečných dní, stránka 281](#page-280-0)*
- *– [Odebrání svátků a výjimečných dní, stránka 282](#page-281-0)*
- <span id="page-276-1"></span>*– [Přejmenování plánu, stránka 282](#page-281-1)*

# **19.2 Stránka Plány Úloh**

Hlavní okno > > vyberte položku ve stromu Plány Úloh

Umožňuje nakonfigurovat dostupné [Plány Úloh.](#page-379-3) Můžete nakonfigurovat standardní nebo

#### **Standardní**

opakující se schéma.

Kliknutím na tento přepínač zobrazíte Tabulku Plánů pro konfiguraci standardních Plánů Úloh. Pokud konfigurujete standardní schéma, není pro zvolený plán platné žádné opakující se schéma.

#### **Opakující se**

Kliknutím na tento přepínač zobrazíte Tabulku Plánů pro konfiguraci opakujícího se schématu zvoleného Plánu Úloh. Například můžete nakonfigurovat plán pro každé druhé úterý každého měsíce nebo pro 4. července každého roku. Pokud konfigurujete opakující se schéma, není pro zvolený Plán Úloh platné žádné standardní schéma.

#### **Pracovní dny**

Klepnutím na tuto kartu zobrazíte tabulku plánů pro pracovní dny.

Tažením ukazatele zvolte časové úseky pro zvolený plán. Zvolené buňky se zobrazí barvou zvoleného plánu.

Buňky 24 hodin dne jsou zobrazeny ve vodorovném směru. Každá hodina je rozdělena do čtyř buněk. Jedna buňka představuje 15 minut.

#### **Svátky**

Kliknutím na tuto kartu zobrazíte Tabulku Plánů pro svátky.

#### **Výjimečné dny**

Kliknutím na tuto kartu zobrazíte Tabulku Plánů pro výjimečné dny.

#### **Vymazat vše**

Kliknutím na toto tlačítko vymažete časové úseky všech dostupných dní (pracovních dní, svátků, výjimečných dní).

#### **Zvolit vše**

Kliknutím na toto tlačítko zvolíte časové úseky všech dostupných dní (pracovních dní, svátků, výjimečných dní).

#### **Přidat...**

Kliknutím na toto tlačítko zobrazíte dialogové okno pro přidání požadovaných svátků nebo výjimečných dní.

#### **Odstranit...**

Kliknutím na toto tlačítko zobrazíte dialogové okno pro odstranění svátků nebo výjimečných dní.

#### **Způsob opakování**

Klikněte na přepínač pro četnost (Denně, Týdně, Měsíčně, Ročně), s kterou chcete Plán Úloh opakovat, a pak zvolte odpovídající možnosti.

#### **Schéma dne**

Tažením ukazatele zvolte časové úseky pro opakující se schéma.

#### **Viz**

- *– [Přidání Plánu Úloh, stránka 280](#page-279-0)*
- *– [Konfigurace standardního Plánu Úloh, stránka 280](#page-279-1)*
- *– [Konfigurace opakujícího se Plánu Úloh, stránka 280](#page-279-2)*
- *– [Odebrání Plánu Úloh, stránka 281](#page-280-1)*
- *– [Přidání svátků a výjimečných dní, stránka 281](#page-280-0)*
- *– [Odebrání svátků a výjimečných dní, stránka 282](#page-281-0)*
- *– [Přejmenování plánu, stránka 282](#page-281-1)*

# **20 Konfigurace plánů**

### <span id="page-278-0"></span>Hlavní okno > **Plány**

K dispozici jsou dva typy plánů:

- [Plány Nahrávání](#page-379-2)
- [Plány Úloh](#page-379-3)

V Tabulce Plánů Nahrávání můžete nakonfigurovat maximálně 10 různých plánů nahrávání. V těchto segmentech mohou kamery pracovat odlišným způsobem. Například mohou mít odlišná nastavení snímkového kmitočtu a rozlišení (nastavují se na stránce **Kamery a záznam**). V libovolném okamžiku je platný pouze jeden plán nahrávání. Plány na sebe přesně

navazují a nepřekrývají se.

Nakonfigurujte Plány Úloh pro plánování různých [událostí](#page-382-4) (nastavují se na stránce **Události**), k nimž může v systému dojít.

Definice Plánů Nahrávání a Plánů Úloh naleznete ve slovníku pojmů.

Plány jsou používány na dalších stránkách aplikace Configuration Client:

– Stránka **Kamery a záznam**

Používá se ke konfiguraci nahrávání.

– Stránka **Události**

Používá se k určení, kdy budou zaznamenávány události a kdy události způsobí [poplachy](#page-380-3) nebo spustí [Příkazové Skripty](#page-380-0).

– Stránka **Skupiny uživatelů**

Používá se k určení, kdy se mohou členové skupiny uživatelů přihlásit.

Klepnutím na tlačítko  $\Box$  uložíte nastavení.

Klepnutím na tlačítko <sup>J</sup>zrušíte poslední nastavení.

Klepnutím na tlačítko aktivujete konfiguraci.

## **Viz**

- *– [Stránka Plány Nahrávání, stránka 277](#page-276-0)*
- <span id="page-278-1"></span>*– [Stránka Plány Úloh, stránka 277](#page-276-1)*

# **20.1 Konfigurace Plánu Nahrávání**

## Hlavní okno > **Plány**

Do libovolného [Plánu Nahrávání](#page-379-2) můžete přidat výjimečné dny a svátky. Tato nastavení potlačí nastavení pro běžné dny v týdnu.

Priorita klesá v následujícím pořadí: výjimečné dny, svátky, pracovní dny.

Maximální počet plánů nahrávání je 10. První tři položky jsou nakonfigurovány podle

výchozího nastavení. Tato nastavení můžete změnit. Položky s šedou ikonou (b) nemají nakonfigurován časový úsek.

Plány Nahrávání sdílejí stejné pracovní dny.

Každý standardní [Plán Úloh](#page-379-3) má svá vlastní schémata pracovních dní.

## **Konfigurace Plánu Nahrávání:**

- 1. Ve stromu **Plány Nahrávání** vyberte plán.
- 2. Klepněte na kartu **Pracovní dny**.
- 3. V poli **Tabulka Plánů** vyberte tažením ukazatele časové úseky pro zvolený plán. Zvolené buňky se zobrazí barvou zvoleného plánu.

## **Poznámky:**

– Časový úsek v pracovním dni Plánu Nahrávání můžete označit barvou jiného Plánu Nahrávání.

#### **Viz**

<span id="page-279-0"></span>*– [Stránka Plány Nahrávání, stránka 277](#page-276-0)*

# **20.2 Přidání Plánu Úloh**

## Hlavní okno > **Plány**

### **Přidání Plánu úloh:**

- 1. Klikněte na tlačítko **Přidat**. Bude přidána nová položka.
- 2. Zadejte vhodný název.
- 3. Chcete-li vytvořit standardní [Plán úloh](#page-379-3), klikněte na přepínač **Standardní**, chcete-li vytvořit opakující se Plán úloh, klikněte na přepínač **Opakující se**. Pokud změníte nastavení, zobrazí se okno se zprávou. Chcete-li změnit typ plánu, klikněte na tlačítko **OK**.

Pro standardní Plán úloh se zobrazí ikona  $\bigoplus$ , pro opakující se Plán úloh se zobrazí  $ikona$  $\bullet$ 

4. Proveďte příslušná nastavení pro zvolený plán.

#### **Viz**

<span id="page-279-1"></span>*– [Stránka Plány Úloh, stránka 277](#page-276-1)*

# **20.3 Konfigurace standardního Plánu Úloh**

Hlavní okno > **Plány**

Každý standardní [Plán Úloh](#page-379-3) má svá vlastní schémata pracovních dní.

## **Konfigurace standardního Plánu Úloh:**

- 1. Ve stromu **Plány Úloh** vyberte standardní [Plán Úloh.](#page-379-3)
- 2. Klepněte na kartu **Pracovní dny**.
- 3. V poli **Tabulka Plánů** vyberte tažením ukazatele časové úseky pro zvolený plán.

#### **Viz**

<span id="page-279-2"></span>*– [Stránka Plány Úloh, stránka 277](#page-276-1)*

# **20.4 Konfigurace opakujícího se Plánu Úloh**

Hlavní okno > **Plány**

Každý opakující se [Plán Úloh](#page-379-3) má své vlastní schéma dne. **Konfigurace opakujícího se plánu úloh:** 

- 1. Ve stromu **Plány Úloh** vyberte opakující se [plán úloh](#page-379-3) .
- 2. V poli **Způsob opakování** klikněte na přepínač pro četnost, s kterou chcete Plán Úloh opakovat (**Denně**, **Týdně**, **Měsíčně**, **Ročně**), a pak proveďte odpovídající nastavení.
- 3. V seznamu **Počáteční datum:** zvolte vhodné počáteční datum.
- 4. V poli **Schéma dne** vyberte tažením ukazatele příslušný časový úsek.

## **Viz**

*– [Stránka Plány Úloh, stránka 277](#page-276-1)*

**i**

# **20.5 Odebrání Plánu Úloh**

<span id="page-280-1"></span>Hlavní okno > > vyberte položku ve stromu **Plány Úloh**

## **Odebrání Plánu Úloh:**

- 1. Ve stromu **Plány Úloh** vyberte položku.
- 2. Klikněte na tlačítko **Odstranit**. [Plán Úloh](#page-379-3) se odstraní. Všechny položky, které jsou tomuto plánu přiřazeny, již nebudou naplánovány.

## **Viz**

<span id="page-280-0"></span>*– [Stránka Plány Úloh, stránka 277](#page-276-1)*

# **20.6 Přidání svátků a výjimečných dní**

Hlavní okno > **Plány**

## **Upozornění!**

Můžete nakonfigurovat prázdné výjimečné dny a svátky. Výjimečné dny a svátky nahradí plán odpovídajícího dne v týdnu.

Příklad:

Stará konfigurace:

Plán pracovního dne je nakonfigurován tak, aby byl aktivní v době od 9:00 do 10:00. Plán výjimečného dne je nakonfigurován tak, aby byl aktivní v době od 10:00 do 11:00. Výsledek: aktivita v době od 10:00 do 11:00 Stejným způsobem se chovají i svátky.

Do [Plánu nahrávání](#page-379-2) nebo [Plánu úloh](#page-379-3) můžete přidat svátky a výjimečné dny. Plány nahrávání sdílejí stejné svátky a výjimečné dny.

Každý standardní [Plán úloh](#page-379-3) má svá vlastní schémata svátků a výjimečných dní.

## **Přidání svátků a výjimečných dní do plánu:**

- 1. Ve stromu **Plány Nahrávání** nebo **Plány Úloh** vyberte plán.
- 2. Klikněte na kartu **Svátky**.
- 3. Klikněte na tlačítko **Přidat**. Zobrazí se dialogové okno **Přidat svátky**.
- 4. Zvolte jeden nebo více svátků a klikněte na tlačítko **OK**. Zvolené svátky budou přidány do Tabulky plánů.
- 5. Tažením ukazatele zvolte příslušný časový úsek (to nelze provést pro Plány nahrávání). Vybrané buňky se vymažou a naopak.
- 6. Klikněte na kartu **Výjimečné dny**.
- 7. Klikněte na tlačítko **Přidat**.

Zobrazí se dialogové okno **Přidat výjimečné dny**.

- 8. Zvolte jeden nebo více zvláštních dní a klikněte na tlačítko **OK**. Zvolené výjimečné dny budou přidány do Tabulky plánů.
- 9. Tažením ukazatele vyberte příslušný časový úsek (to nelze provést pro Plány nahrávání). Vybrané buňky se vymažou a naopak.

Přidané svátky a výjimečné dny budou seřazeny podle data.

## **Poznámky:**

– Časový úsek ve svátku nebo výjimečném dni Plánu Nahrávání můžete označit barvou jiného Plánu Nahrávání.

## **Viz**

- *– [Stránka Plány Nahrávání, stránka 277](#page-276-0)*
- <span id="page-281-0"></span>*– [Stránka Plány Úloh, stránka 277](#page-276-1)*

# **20.7 Odebrání svátků a výjimečných dní**

### Hlavní okno > **Plány**

Z [Plánu nahrávání](#page-379-2) nebo [Plánu úloh](#page-379-3) můžete odebrat svátky a výjimečné dny. **Odebrání svátků a výjimečných dní z Plánu úloh:**

- 1. Ve stromu **Plány Nahrávání** nebo **Plány Úloh** vyberte plán.
- 2. Klikněte na kartu **Svátky**.
- 3. Klepněte na tlačítko **Odstranit**. Zobrazí se dialogové okno **Vyberte svátky, které se odstraní**.
- 4. Zvolte jeden nebo více svátků a klikněte na tlačítko **OK**. Zvolené svátky budou odstraněny z Tabulky plánů.
- 5. Klikněte na kartu **Výjimečné dny**.
- 6. Klepněte na tlačítko **Odstranit**. Zobrazí se dialogové okno **Zvolte výjimečné dny, které se odstraní.**
- 7. Zvolte jeden nebo více výjimečných dní a klikněte na tlačítko **OK**. Zvolené výjimečné dny budou odstraněny z Tabulky plánů.

## **Viz**

- *– [Stránka Plány Nahrávání, stránka 277](#page-276-0)*
- <span id="page-281-1"></span>*– [Stránka Plány Úloh, stránka 277](#page-276-1)*

# **20.8 Přejmenování plánu**

#### Hlavní okno >

## **Přejmenování plánu:**

- 1. Ve stromu **Plány Nahrávání** nebo **Plány Úloh** vyberte položku.
- 2. Klikněte na tlačítko
- 3. Zadejte nový název a stiskněte klávesu ENTER. Položka se přejmenuje.

#### **Viz**

- *– [Stránka Plány Nahrávání, stránka 277](#page-276-0)*
- *– [Stránka Plány Úloh, stránka 277](#page-276-1)*

# **21 Stránka Kamery a nahrávání**

## **Upozornění!**

BVMS Viewer nabízí pouze základní funkce. Pokročilé funkce jsou součástí BVMS Professional. Podrobné informace o různých vydáních BVMS naleznete na adrese [www.boschsecurity.com](https://www.boschsecurity.com/xc/en/solutions/management-software/bvms/) a v Průvodci rychlým výběrem BVMS: [Průvodce rychlým výběrem](https://media.boschsecurity.com/fs/media/en/pb/images/products/management_software/bvms/bvms_quick-selection-guide.pdf) [BVMS.](https://media.boschsecurity.com/fs/media/en/pb/images/products/management_software/bvms/bvms_quick-selection-guide.pdf)

#### Hlavní okno > **Kamery a záznam**

Zobrazí stránku Tabulka kamer nebo Tabulka nahrávání. Umožňuje nakonfigurovat vlastnosti kamer a nastavení nahrávání. Umožňuje filtrovat zobrazené kamery podle jejich typu.

#### **Ikony**

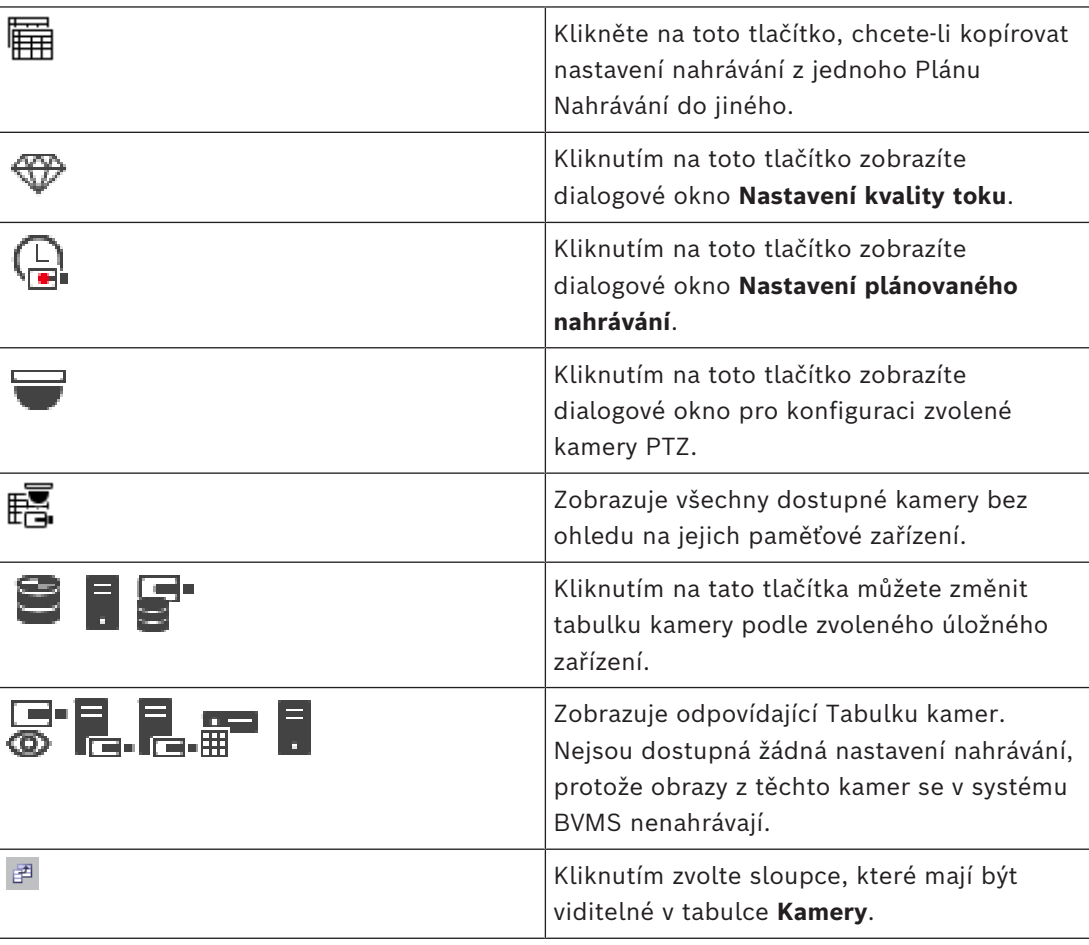

#### **Vyhledávání položek:**

4 Do vyhledávacího pole zadejte řetězec a stisknutím tlačítka ENTER zapněte filtr zobrazování položek. Zobrazí se pouze položky obsahující daný řetězec a jejich nadřazené položky (pouze ve stromovém zobrazení). Zobrazí se také počet nalezených položek a celkový počet položek.

**Poznámka:** Chcete-li vyhledat pouze přesná znění řetězců, uzavřete je do dvojitých uvozovek. Například řetězec "Camera 1" zajistí filtrování kamer, které mají přesně tento název, nikoli však kamer s názvem camera 201.

**i**

# **21.1 Stránka Kamery**

<span id="page-283-0"></span>Hlavní okno > **Kamery a záznam** > kliknutím na ikonu změňte stránku Kamery podle

ra.

požadovaného úložného zařízení, například

Zobrazuje různé informace o kamerách dostupných v systému BVMS. Umožňuje změnit následující vlastnosti kamer:

- Název kamery
- Přiřazení zdroje zvuku
- [Logické číslo](#page-378-2)
- Ovládání [PTZ,](#page-378-3) pokud je k dispozici
- Kvalitu živého obrazu [\(VRM](#page-383-1) a Živý obraz / Místní úložiště)
- Profil nastavení nahrávání
- Minimální a maximální doba uložení
- [Oblast zájmu \(ROI\)](#page-381-1)
- [Automatické obnovování sítě](#page-375-1)
- Duální nahrávání

## **Chcete-li upravit tabulku Kamery:**

- 1. Kliknutím na <sup>zži</sup> zvolte sloupce, které mají být viditelné v tabulce Kamery.
- 2. Kliknutím na záhlaví sloupce seřadíte tabulku podle tohoto sloupce.

#### **Kamera - Kodér**

Zobrazuje typ zařízení.

**Kamera - Kamera**

Zobrazí název kamery.

#### **Kamera - Síťová adresa**

Zobrazí IP adresu kamery.

#### **Kamera - Umístění**

Zobrazí umístění kamery. Není-li kamera dosud přiřazena [Logickému stromu](#page-378-0), zobrazí se nápis **Nepřiřazené umístění**.

#### **Kamera - Řada zařízení**

Zobrazí název řady zařízení, do které zvolená kamera náleží.

#### **Kamera - Počet**

Klikněte na tuto buňku, chcete-li upravit logické číslo, které kamera automaticky obdržela, když byla detekována. Pokud zadáte již použité číslo, zobrazí se odpovídající chybové hlášení.

Po odebrání kamery bude logické číslo znovu "volné".

#### **Zvuk**

Klepněte na tuto buňku, chcete-li kameře přiřadit zdroj zvuku.

Bude-li vyvolán [poplach](#page-380-3) s nízkou prioritou a kamerou, která má nakonfigurován zvuk, audiosignál se přehraje, i když bude aktuálně zobrazen poplach s vyšší prioritou. To však platí pouze v případě, že poplach s vysokou prioritou nemá nakonfigurován zvuk.

#### **Zvuk propojení mezi kamerami**

Propojení zvuku umožňuje konfigurátoru přiřadit libovolné kameře audiovstup a audiovýstup jiné kamery.

Tato funkce se hodí do takových situací, jako je přiřazení audio vstupu a výstupu jiné kamery kameře, která není vybavena mikrofonem a reproduktorem. To umožňuje operátorům komunikovat s osobami v blízkosti obou kamer při sledování živého toku z libovolné kamery.

Rozevírací nabídka **Zvuk** poskytuje několik možností pro propojení zvuku mezi zařízeními. Nabídka nabízí volby v následujícím pořadí:

- 1. Žádné **Zvuk**
- 2. Vyberte zvuk zařízení
- 3. Zvuk ze zařízení ve stromu zařízení na stejném místě
- 4. Zvuk ze všech ostatních dostupných zařízení

#### **Datové toky / Omezení datového toku**

Tento sloupec je pouze pro čtení a indikuje omezení toku příslušné kamery. **Poznámka:** Omezení toku se zobrazuje pouze pro kamery CPP13 a CPP14.

#### **Upozornění!**

Omezení toku nelze měnit v BVMS. Lze ho měnit na webových stránkách kodéru nebo v aplikaci Configuration Manager. Po editaci omezení toku na webových stránkách nebo v aplikaci Configuration Manager je nutné aktualizovat funkce zařízení v BVMS. Pokud funkce zařízení neaktualizujete, BVMS přepíše aktualizovaná omezení toku starými nastaveními, která se zobrazovala, když jste naposledy aktualizovali funkce zařízení.

#### **Tok 1 - Kodek / Tok 2 - Kodek**

Kliknutím na buňku vyberte požadovaný kodek pro kódování toku.

#### **Datový tok 3 - Kodek**

Kliknutím na buňku vyberte požadované rozlišení videa.

Hodnoty rozlišení videa se načtou z kodéru. Může nějakou dobu trvat, než se tyto hodnoty zobrazí.

**Poznámka:** Pouze kamery CPP13 a CPP14 podporují třetí tok. Tento sloupec se zobrazuje pouze pokud jste nakonfigurovali alespoň jednu kameru, která podporuje třetí tok.

## **Tok 1 - Kvalita / Tok 2 - Kvalita / Datový tok 3 - Kvalita**

Zvolte požadovanou kvalitu toku pro živý obraz a nahrávání. Nastavení kvality se konfiguruje v dialogovém okně **Nastavení kvality toku**.

## **Tok 1 - Aktivní platforma / Tok 2 - Aktivní platforma / Datový tok 3 - Aktivní platforma**

Zobrazuje název nastavení platformy v rámci dialogového okna **Nastavení kvality toku**. Tento sloupec je určen pouze ke čtení a udává, která nastavení profilu budou zapsána do kodéru.

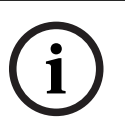

#### **Upozornění!**

Tok 3 můžete použít pouze pro živý obraz. Neumožňuje nahrávání.

#### **Živý obraz – Tok (pouze zařízení VRM a živý obraz a místní úložiště)**

Kliknutím na buňku vyberte tok pro zařízení [VRM](#page-383-1) nebo místní úložiště / [kodér](#page-378-4) pouze pro živý obraz.

#### **Živý obraz – Profil (dostupný pouze u kamer ONVIF)**

Kliknutím na buňku můžete procházet dostupné tokeny profilů živého obrazu této kamery [ONVIF](#page-379-0).

Pokud zvolíte možnost **<Automatický>**, automaticky se použije tok nejvyšší kvality. Poznámka: Pokud vyberete zařízení Video Streaming Gateway k získávání živého videa v pracovní stanici, není nastavení **Živý obraz** - **Profil** relevantní. Namísto toho se pro živé video také používá nastavení **Nahrávání** – **Profil**.

**i**

## **Živý obraz - ROI**

kliknutím na toto tlačítko povolíte Region of Interest ([Oblast zájmu](#page-381-1)). Lze tak učinit pouze v případě, že je položka v sloupci **Kvalita** H.264 MP SD ROI nebo H.265 MP SD ROI je zvolena pro tok 2 a tok 2 je přiřazen k živému obrazu.

**Poznámka:** Pokud je u určité pracovní stanice použit pro živý obraz tok 1, nelze v aplikaci Operator Client nainstalované na této pracovní stanici povolit pro tuto kameru funkci oblastí zájmu.

V tabulce  $\mathbb{E}$  ie automaticky povolena možnost

## **Nahrávání - Nastavení**

Klepnutím na buňku zvolte požadované nastavení nahrávání. Dostupné nastavení nahrávání lze nakonfigurovat v dialogovém okně **Nastavení plánovaného nahrávání**.

#### **Nahrávání – Profil (dostupný pouze u kamer ONVIF)**

Klepnutím na buňku můžete procházet dostupné tokeny profilů nahrávání této kamery [ONVIF](#page-379-0). Vyberte požadovanou položku.

#### **Nahrávání - ANR**

Označením tohoto zaškrtávacího políčka povolíte funkci [ANR.](#page-375-1) Tuto funkci můžete povolit pouze za předpokladu, že je v kodéru nainstalován firmware příslušné verze a že se jedná o zařízení odpovídajícího typu.

#### **Nahrávání - Max. doba trvání prodlevy před alarmem**

Zobrazí vypočtenou maximální dobu předběžného poplachu pro tuto kameru. Díky této hodnotě snáze vypočtete potřebnou kapacitu úložiště místního úložného média.

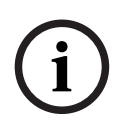

### **Upozornění!**

Pokud je pro kodér již nakonfigurováno redundantní zařízení VRM, nelze změnit nastavení tohoto kodéru ve sloupci **Sekundární záznam**.

## **Sekundární záznam – Nastavení (dostupné pouze v případě, že je nakonfigurováno sekundární zařízení VRM)**

Klepnutím na buňku přiřadíte nastavení plánovaného nahrávání k duálnímu nahrávání tohoto kodéru.

V závislosti na konfiguraci se může stát, že bude nakonfigurovaná kvalita toku pro sekundární nahrávání neplatná. V takovém případě se namísto ní použije kvalita toku nakonfigurovaná pro primární nahrávání.

#### **Sekundární záznam – Profil (dostupný pouze u kamer ONVIF)**

Klepnutím na buňku můžete procházet dostupné tokeny profilů nahrávání této kamery [ONVIF](#page-379-0).

 (Zobrazí se pouze po klepnutí na možnost **Vše**) Zaškrtnutím políčka aktivujete ovládání PTZ.

#### **Poznámka:**

Informace o nastaveních portu naleznete v části COM1.

**Port** (zobrazí se pouze po klepnutí na možnost **Fevše**)

Klepněte na tuto buňku, chcete-li určit, který sériový port kodéru je používán pro ovládání PTZ. Pro kameru PTZ připojenou k systému Bosch Allegiant můžete zvolit možnost **Kompatibilní systémy**. Pro takovou kameru nepotřebujete použít přenosovou propojovací linku.

**Protokol** (zobrazí se pouze po klepnutí na možnost **Vše**) Klepněte na tuto buňku, chcete-li vybrat vhodný protokol pro ovládání PTZ.

**Adresa PTZ** (zobrazí se pouze po klepnutí na možnost FOVše) Zadejte číselnou adresu pro ovládání PTZ.

#### **Nahrávání – Min. doba uložení [dny]**

**Sekundární záznam – Min. doba uložení [dny] (pouze zařízení VRM a místní úložiště)** Klepněte na tuto buňku, chcete-li upravit minimální počet dní, po které budou uchována videodata z této kamery. Nahrávky, které jsou mladší než tento počet dní, nebudou automaticky odstraněny.

#### **Nahrávání – Max. doba uložení [dny]**

**Sekundární záznam – Max. doba uložení [dny] (pouze zařízení VRM a místní úložiště)** Klepněte na tuto buňku, chcete-li upravit maximální počet dní, po které budou uchována videodata z této kamery. Pouze nahrávky, které jsou starší než tento počet dní, budou automaticky odstraněny. 0 = neomezeno.

#### **Viz**

- *– [Konfigurace duálního nahrávání v tabulce kamer, stránka 301](#page-300-0)*
- *– [Konfigurace předdefinovaných poloh a pomocných příkazů, stránka 298](#page-297-0)*
- *– [Konfigurace nastavení portu PTZ, stránka 298](#page-297-1)*
- *– [Konfigurace nastavení kvality toku, stránka 291](#page-290-0)*
- *– [Kopírování a vkládání do tabulek, stránka 289](#page-288-0)*
- *– [Konfigurace funkce ANR, stránka 300](#page-299-0)*
- *– [Export tabulky kamer, stránka 290](#page-289-0)*
- *– [Přiřazení profilu ONVIF, stránka 301](#page-300-1)*
- *– [Konfigurace funkce oblastí zájmu, stránka 300](#page-299-1)*

# **21.2 Stránky nastavení nahrávání**

Hlavní okno > **Kamery a záznam** > **Ext** > klepněte na kartu Plán nahrávání (například )

Umožňuje nakonfigurovat nastavení nahrávání.

Zobrazené [Plány nahrávání](#page-379-2) se konfigurují na stránce **Plány**.

Popsány jsou pouze ty sloupce, které nejsou součástí tabulky kamer.

Klepnutím na záhlaví sloupce seřadíte tabulku podle tohoto sloupce.

#### **Nepřetržité nahrávání**

Klepněte na buňku ve sloupci **Kvalita** a zrušte nahrávání nebo zvolte kvalitu toku pro tok 1.

Zaškrtnutím políčka ve sloupci  $\Box$  aktivujte nahrávání zvuku.

#### **Živý obraz / Nahrávání před událostí**

Ve sloupci **Kvalita** klepnutím na buňku vyberte kvalitu toku živého obrazu (vyžadováno pro [okamžité přehrání\)](#page-379-4) a pro režim nahrávání před událostí (vyžadováno pro nahrávání pohybu a poplachů) toku 2. Pokud je v tomto kodéru aktivní [duální tok,](#page-376-2) můžete vybrat tok 1 pro živý obraz nebo nahrávání před událostí.

Zaškrtnutím políčka ve sloupci  $\mathbb{I}$ aktivujte nahrávání zvuku.

## **Nahrávání pohybu**

Klepněte na buňku ve sloupci **Kvalita** a zrušte nahrávání nebo zvolte kvalitu toku pro tok 1.

Klepnutím na buňku ve sloupci  $\mathbb{I}$  aktivujte zvuk.

Klepněte na buňku ve sloupci **Pre-event [s]** a zvolte dobu nahrávání před událostí zjištění pohybu v sekundách.

Klepněte na buňku ve sloupci **Post-event [s]** a zvolte dobu nahrávání po události zjištění pohybu v sekundách.

## **Nahrávání poplachů**

Klepněte na buňku ve sloupci **Kvalita** a zvolte kvalitu toku pro tok 1. Chcete-li aktivovat nahrávání poplachu, nakonfigurujte odpovídající poplach.

Zaškrtnutím políčka ve sloupci  $\overrightarrow{I}$  aktivujte nahrávání zvuku.

Klepněte na buňku ve sloupci **Pre-event [s]** a zvolte dobu před poplachem v sekundách. Klepněte na buňku ve sloupci **Post-event [s]** a zvolte dobu po poplachu v sekundách.

## **Viz**

*– [Kopírování a vkládání do tabulek, stránka 289](#page-288-0)*
# **22 Konfigurace kamer a nastavení nahrávání**

### **Upozornění!**

Tento dokument popisuje vybrané funkce, které nejsou v rámci BVMS Viewer k dispozici. Podrobné informace o různých vydáních BVMS naleznete na adrese [www.boschsecurity.coma](https://www.boschsecurity.com/xc/en/solutions/management-software/bvms/) v Průvodci rychlým výběrem BVMS: [Průvodce rychlým výběrem](https://media.boschsecurity.com/fs/media/en/pb/images/products/management_software/bvms/bvms_quick-selection-guide.pdf) [BVMS.](https://media.boschsecurity.com/fs/media/en/pb/images/products/management_software/bvms/bvms_quick-selection-guide.pdf)

### Hlavní okno > **Kamery a záznam**

Tato kapitola poskytuje informace pro konfiguraci kamer v systému BVMS. Můžete nakonfigurovat různé vlastnosti kamer a nastavení nahrávání.

- Klepnutím na tlačítko uložíte nastavení.
- 

Klepnutím na tlačítko <sup>"</sup> zrušíte poslední nastavení.

Klepnutím na tlačítko  $\Box$  aktivujete konfiguraci.

### **Viz**

- *– [Stránka Kamery, stránka 284](#page-283-0)*
- *– [Dialogové okno Nastavení plánovaného nahrávání \(pouze zařízení VRM a Místní úložiště\),](#page-294-0) [stránka 295](#page-294-0)*
- *– [Dialogové okno Nastavení kvality toku, stránka 291](#page-290-0)*
- <span id="page-288-0"></span>*– [Dialogové okno předdefinovaných pozic a pomocných příkazů, stránka 299](#page-298-0)*

# **22.1 Kopírování a vkládání do tabulek**

V Tabulce kamer, Tabulce konfigurací událostí nebo Tabulce konfigurací poplachů lze nakonfigurovat mnoho objektů současně.

Konfigurovatelné hodnoty z řádku tabulky lze kopírovat na další řádky. Můžete provést následující akce:

- Kopírovat všechny hodnoty z řádku na jiné řádky
- Kopírovat pouze jednu hodnotu z řádku na jiný řádek
- Kopírovat hodnotu z jedné buňky do všech buněk sloupce

Hodnoty můžete kopírovat dvěma různými způsoby:

- Zkopírovat do schránky a pak vložit
- Přímo zkopírovat a vložit

Můžete určit, na které řádky se hodnoty vloží:

- Kopírovat na všechny řádky
- Kopírovat na zvolené řádky

### **Kopírování všech konfigurovatelných hodnot z řádku a jejich vložení na jiný řádek:**

- 1. Klikněte pravým tlačítkem myši na řádek s požadovanými hodnotami a pak klikněte na příkaz **Kopírovat řádek**.
- 2. Klikněte na záhlaví řádku, který chcete změnit. Chcete-li vybrat více než jeden řádek, stiskněte klávesu CTRL a ukažte na záhlaví dalších řádků.
- 3. Klikněte pravým tlačítkem myši na tabulku a pak klikněte na příkaz **Vložit**. Hodnoty se zkopírují.

**i**

#### **Kopírování jedné hodnoty z řádku a její vložení na jiný řádek:**

- 1. Klikněte pravým tlačítkem myši na řádek s požadovanými hodnotami a pak klikněte na příkaz **Kopírovat řádek**.
- 2. Klikněte pravým tlačítkem myši na buňku, kterou chcete změnit, přejděte na položku **Vložit buňku do** a klikněte na příkaz **Aktuální buňka**. Hodnota se zkopíruje.

### **Přímé kopírování všech konfigurovatelných hodnot:**

- 1. Klikněte na záhlaví řádku, který chcete změnit. Chcete-li vybrat více než jeden řádek, stiskněte klávesu CTRL a ukažte na záhlaví dalších řádků.
- 2. Klikněte pravým tlačítkem myši na řádek s požadovanými hodnotami, přejděte na položku **Kopírovat řádek do** a klikněte na příkaz **Vybrané řádky**. Hodnoty se zkopírují.

### **Přímé kopírování jedné hodnoty:**

- 1. Klikněte na záhlaví řádku, který chcete změnit. Chcete-li vybrat více než jeden řádek, stiskněte klávesu CTRL a ukažte na záhlaví dalších řádků.
- 2. Klikněte pravým tlačítkem myši na buňku s požadovanou hodnotou, přejděte na položku **Kopírovat buňku do** a klikněte na příkaz **Výběr ve sloupci** . Hodnota se zkopíruje.

#### **Kopírování hodnoty z buňky do všech ostatních buněk ve sloupci:**

4 Klikněte pravým tlačítkem myši na buňku s požadovanou hodnotou, přejděte na položku **Kopírovat buňku do** a klikněte na příkaz **Celý sloupec**. Hodnota se zkopíruje.

#### **Duplikování řádku:**

4 Klikněte pravým tlačítkem myši na řádek a pak klikněte na příkaz **Přidat duplicitní řádek**.

Pod zvolený řádek se přidá shodný řádek s novým názvem.

#### **Viz**

- *– [Stránka Kamery, stránka 284](#page-283-0)*
- *– [Dialogové okno Nastavení plánovaného nahrávání \(pouze zařízení VRM a Místní úložiště\),](#page-294-0) [stránka 295](#page-294-0)*
- *– [Stránka Události, stránka 303](#page-302-0)*
- *– [Stránka Poplachy, stránka 308](#page-307-0)*

# **22.2 Export tabulky kamer**

Hlavní okno > **Kamery a záznam**

Nebo

Hlavní okno > **Kamery a záznam** > klepnutím na ikonu změňte stránku Kamery podle

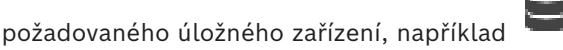

Zobrazuje různé informace o kamerách dostupných v systému BVMS.

Tabulku kamer lze exportovat do souboru CSV.

#### **Postup exportu:**

- 1. Pravým tlačítkem myši klepněte kamkoliv do tabulky kamer a klepněte na možnost **Exportovat tabulku...**
- 2. Do dialogového okna zadejte příslušný název souboru.

#### 3. Klikněte na tlačítko **Save (Uložit)**.

Zvolená tabulka kamer se exportuje do souboru csv.

# **22.3 Konfigurace nastavení kvality toku**

### <span id="page-290-1"></span>**Přidání položky nastavení kvality toku:**

- 1. Kliknutím na tlačítko <sup>I</sup> přidejte novou položku do seznamu.
- 2. Zadejte název.

**Odebrání položky nastavení kvality toku:**

▶ Vyberte položku v seznamu a kliknutím na tlačítko  $\blacktriangleright$ iji odstraňte. Výchozí položky nelze odstranit.

#### **Přejmenování položky nastavení kvality toku:**

- 1. Vyberte položku v seznamu.
- 2. Zadejte nový název do pole **Název**. Výchozí položky nelze přejmenovat.
- 3. Klepněte na tlačítko **OK**.

### **Konfigurace nastavení kvality toku:**

- 1. Vyberte položku v seznamu.
- <span id="page-290-0"></span>2. Proveďte příslušná nastavení.

# **22.3.1 Dialogové okno Nastavení kvality toku**

### Hlavní okno > **Kamery a záznam** >

Slouží ke konfiguraci profilů kvality toku, které můžete později přiřadit jednotlivým kamerám na stránce **Kamery a záznam** nebo v dialogovém okně **Nastavení plánovaného nahrávání**. Kvalita toku spojuje [rozlišení videa,](#page-381-0) frame rate, maximální šířku pásma a kompresi videodat.

#### **Kvality toku**

Zvolte předdefinovanou kvalitu toku a klepnutím na tlačítko <sup>I</sup> přidejte novou kvalitu toku vycházející z předdefinované kvality toku. Pokud zvolíte jediný tok a klepnete na

tlačítko <sup>I</sup>, zkopíruje se nastavení kvality toku jako uzel nejvyšší úrovně (bez podřízených položek).

 Klepnutím na toto tlačítko odstraníte zvolenou kvalitu toku. Výchozí nastavení kvality toku nelze odstranit.

V seznamu se zobrazují všechna předdefinovaná natavení kvality toku. Doporučujeme přiřadit kvalitu toku se stejným názvem, jaký má platforma kamery.

K dispozici jsou tyto profily kvality toku:

Image optimized: Nastavení optimalizované pro kvalitu obrazu. Na síť mohou být kladeny vyšší nároky.

Bit rate optimized: Nastavení optimalizované pro nízkou šířku pásma. Může dojít ke snížení kvality obrazu.

Balanced: Toto nastavení představuje kompromis mezi optimální kvalitou obrazu a optimálním využitím šířky přenosového pásma.

Následující profily kvality datového toku jsou k dispozici od verze BVMS 9.0 a podporují funkci Intelligent Streaming kamer Bosch.

Cloud optimized 1/8 FR: Nastavení optimalizované pro nízkou šířku pásma a pro všechny typy kamer stejně. PTZ optimized: Nastavení optimalizované pro kamery PTZ. Image optimized quiet / standard / busy Bit rate optimized quiet / standard / busy Balanced quiet / standard / busy

#### Kategorie typů scény:

quiet: Nastavení optimalizované pro obrazy s nízkou aktivitou. Statická scéna 89 %, normální scéna 10 %, rušná scéna 1 %.

standard: Nastavení optimalizované pro obrazy se střední aktivitou. Statická scéna 54 %, normální scéna 35 %, rušná scéna 11 %.

busy: Nastavení optimalizované pro obraz s vysokou aktivitou. Statická scéna 30 %, rušná scéna 55 %, davová scéna 15 %.

Procentuální hodnoty se vztahují k rozdělení v průběhu dne.

Ve výchozím nastavení je přiřazen profil Balanced standard.

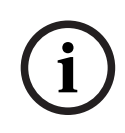

#### **Upozornění!**

Aby bylo možné pro kamery nastavit správné přenosové rychlosti, jsou pro každou kombinaci plošiny s kamerou (CPP3-CPP7.3) a pro každé dostupné rozlišení k dispozici konkrétní nastavení.

Profil musí být zvolen ručně s odpovídajícím typem scény pro každou kameru.

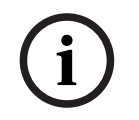

#### **Upozornění!**

Při instalaci aktualizace je nutné nové profily zvolit ručně, aby se staly aktivní. Původní profily zůstanou.

#### **Název**

Zobrazuje název kvality toku. Název můžete změnit při přidání nové kvality toku.

#### **Standardní rozlišení videozáznamu**

Toto nastavení je použitelné pouze v případě, že je pro kodek datového toku nastaveno rozlišení SD.

Vyberte požadované rozlišení videa. Pro kvalitu HD nakonfigurujete SD kvalitu streamu 2.

**Poznámka:** Pokud je kodek nakonfigurován na rozlišení HD nebo UHD (libovolné vyšší rozlišení než kodek SD), nemá to na rozlišení žádný vliv. Při tomto nastavení nelze například snížit rozlišení HD kamery na SD.

#### **Interval pro kódování obrazu**

Přesuňte posuvník nebo zadejte vhodnou hodnotu.

Systém vám pomůže při výpočtu odpovídající hodnoty [obr./s.](#page-377-0)

Pomocí možnosti **Interval pro kódování obrazu** nakonfigurujete interval, ve kterém jsou obrazy kódovány a přenášeny. Po zadání hodnoty 1 budou kódovány všechny obrazy. Zadání hodnoty 4 znamená, že pouze každý čtvrtý obraz je kódován, následující tři obrazy jsou vynechány – to může být výhodné zejména pro malé šířky pásma. Čím menší je šířka pásma, tím výše by měla být tato hodnota nastavena pro maximalizaci kvality obrazu.

Modul kódování načítá například 30 snímků ze senzoru jako vstup. Požadovaný výstup pro živý obraz nebo nahrávání je 15 snímků.

#### **Jak toho dosáhnout:**

4 Nastavte parametr **Interval pro kódování obrazu** na hodnotu 2. Kodér vynechá každý druhý snímek ze senzoru a dodá tok s kódováním H.264 a pouze 15 snímky.

### **Interval pro kódování obrazu**:

- 1 = plná snímková frekvence, jak je uvedeno v nastavení kodeku
- 2 = 50 % snímků/s uvedených v nastavení kodeku

Pro rychlé výpočty snímkové frekvence použijte tento vzorec: IPS = režim senzoru / interval kódování obrazu

#### **Struktura GOP**

Vyberte strukturu, kterou vyžadujete pro skupinu snímků (GOP). V závislosti na tom, zda upřednostňujete nejmenší možné zpoždění (pouze snímky IP) nebo použití co nejmenší šířky pásma, můžete zvolit možnost IP, IBP nebo IBBP. (Možnost GOP není u některých kamer k dispozici.)

#### **Poznámka:**

B-snímky jsou podporovány pouze kamerami s rozlišením 1080p a s firmwarem od verze 6.40.

Vyvarujte se B-snímků v živém obrazu a pro PTZ, protože mají za následek zpoždění živého videa.

#### **Optimalizace přenosové rychlosti**

Optimalizace přenosové rychlosti představuje prioritu udělovanou kvalitě obrazu nebo snížení přenosové rychlosti.

Nastavení **Vysoká kvalita** a **Maximální kvalita** představuje nižší nebo žádnou úsporu přenosové rychlosti, ale dobrý až vynikající obraz.

Nastavení **Nízká přenosová rychlost** a **Střední** šetří větší šířku pásma, ale výsledný obraz může být méně detailní.

Pokud je vypnuta optimalizace přenosové rychlosti, očekává se průměrná přenosová rychlost za 24 h (vyšší než cílová přenosová rychlost).

#### **Cílová přenosová rychlost [Kb/s]**

Přesuňte posuvník nebo zadejte vhodnou hodnotu.

Přenosovou rychlost pro encoder lze omezit a optimalizovat tak využití šířky pásma v síti. Cílová přenosová rychlost by měla být nastavena podle požadované kvality obrazu pro typické scény bez nadměrného výskytu pohybu.

U složitých obrazů nebo častých změn obsahu obrazu z důvodu častého výskytu pohybu lze toto omezení dočasně překročit až do hodnoty, kterou zadáte do pole **Maximální přenosová rychlost [kb/s]**.

### **Maximální přenosová rychlost [kb/s]**

Přesuňte posuvník nebo zadejte vhodnou hodnotu.

Pomocí maximální přenosové rychlosti nakonfigurujete maximální přenosovou rychlost, která nemůže být překročena.

Nastavte omezení přenosové rychlosti, aby bylo možné spolehlivě určit odpovídající místo na disku pro uložení videodat.

V závislosti na nastaveních kvality obrazu pro snímky I a P může tato skutečnost způsobit vynechání jednotlivých obrazů.

Zde zadaná hodnota musí být nejméně o 10 % vyšší než hodnota zadaná do pole **Cílová přenosová rychlost [Kb/s]**. Pokud je zadaná hodnota příliš nízká, bude automaticky upravena.

#### **Vzdálenost snímku I**

Tento parametr umožňuje nastavit intervaly, v nichž jsou kódovány snímky I. Hodnota 1 udává, že snímky I jsou generovány nepřetržitě. Zadání hodnoty 10 znamená, že snímek I je pouze každý desátý snímek, a hodnota 60, že snímek I je pouze každý šedesátý snímek, atd. Snímky I mezi nimi jsou kódovány jako snímky P.

**Poznámka:** Při použití velmi dlouhé GOP (až 255) v kombinaci s nízkou snímkovou frekvencí (1 snímek/s) je časová vzdálenost mezi snímky I příliš velká a přehrávání nelze spustit. Doporučujeme zkrátit délku GOP na 30.

#### **Úroveň kvality snímků**

Zde můžete nastavit hodnotu mezi 0 a 100 pro snímky I i snímky P. Hodnota Nejnižší vede k nejvyšší kvalitě a nejnižšímu obnovovacímu snímkovému kmitočtu. Hodnota Nejvyšší vede k nejvyššímu obnovovacímu snímkovému kmitočtu a nejnižší kvalitě obrazu.

Čím menší je dostupná šířka pásma pro přenos, tím vyšší úroveň kvality nastavte, aby byla zachována vysoká kvalita obrazu.

#### **Poznámka:**

Pokud nedostanete jiný pokyn od technické podpory, důrazně doporučujeme, abyste vybrali zaškrtávací políčka **Automatická**. Následně se automaticky nastaví optimální vztah mezi pohybem a rozlišením obrazu.

#### **Nastavení VIP X1600 XFM4**

Umožňuje nakonfigurovat následující nastavení [H.264](#page-377-1) pro modul kodéru VIP X 1600 XFM4. **Vyhlazovací filtr H.264**: Výběrem této možnosti zlepšíte vizuální kvalitu a výkonnost předpovědi prostřednictvím vyhlazení ostrých hran.

**CABAC**: Výběrem této možnosti aktivujete vysoce účinnou kompresi. Využívá značnou část výkonu pro zpracování.

#### **Viz**

*– [Konfigurace nastavení kvality toku, stránka 291](#page-290-1)*

# **22.4 Konfigurace vlastností kamery**

### Hlavní okno > **Kamery a záznam** >

#### **Změna vlastností kamery:**

- 1. Ve sloupci **Kamera** klepněte na buňku a zadejte nový název kamery.
	- Tento název se zobrazí na všech dalších místech, kde jsou uvedeny kamery.
- 2. Proveďte příslušná nastavení v ostatních sloupcích.

Chcete-li získat podrobnější informace o různých polích, použijte níže uvedený odkaz na příslušné okno aplikace.

#### **Viz**

<span id="page-293-0"></span>*– [Stránka Kamery, stránka 284](#page-283-0)*

# **22.5 Konfigurace nastavení nahrávání (pouze VRM a Místní úložiště)**

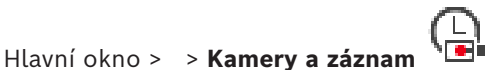

Můžete nakonfigurovat nastavení nahrávání všech zařízení, která jsou přidána k položce Zařízení VRM ve [Stromu Zařízení.](#page-382-0)

**Poznámka:** Chcete-li nahrávat, přesvědčte se, zda je odpovídající zařízení [VRM](#page-383-0) nebo místní úložiště náležitě nakonfigurováno.

Zařízení VRM: **Zařízení** > rozbalte >

Místní úložiště: **Zařízení** > rozbalte >

**Postup přidání položky nastavení nahrávání:**

1. Kliknutím na tlačítko <sup>I</sup> přidejte novou položku do seznamu.

2. Zadejte název.

### **Postup odebrání položky nastavení nahrávání:**

▶ Vyberte položku v seznamu a klepnutím na tlačítko ▲ ji odstraňte. Výchozí položky nelze odstranit.

### **Postup přejmenování položky nastavení nahrávání:**

- 1. Vyberte položku v seznamu.
- 2. Zadejte nový název do pole **Název:**. Výchozí položky nelze přejmenovat.
- 3. Klepněte na tlačítko **OK**.

### **Konfigurace nastavení nahrávání:**

- 1. Vyberte položku v seznamu.
- 2. Proveďte příslušná nastavení a klepněte na tlačítko **OK**.
- 3. Klepněte na možnost nebo

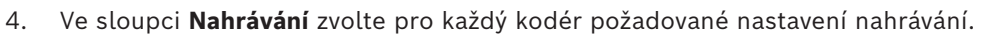

Podrobnější informace o různých polích naleznete v nápovědě online pro příslušné okno aplikace.

#### **Viz**

<span id="page-294-0"></span>*– [Dialogové okno Nastavení plánovaného nahrávání \(pouze zařízení VRM a Místní úložiště\),](#page-294-0) [stránka 295](#page-294-0)*

# **22.6 Dialogové okno Nastavení plánovaného nahrávání (pouze zařízení VRM a Místní úložiště)**

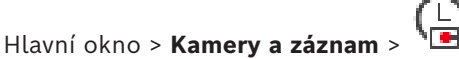

Slouží ke sledování nastavení nahrávání podle plánů pro každou dostupnou [řadu zařízení](#page-381-1). Řada zařízení je dostupná v případě, že byl do [stromu zařízení](#page-382-0) přidán alespoň jeden kodér dané řady zařízení. V tabulce **Kamery** přiřaďte takové nastavení nahrávání každé kameře. Použijte [plány nahrávání](#page-379-0) nakonfigurované na stránce **Plány**.

**Poznámka:** Zapnutí nebo vypnutí normálního nahrávání je platné pro všechny řady zařízení.

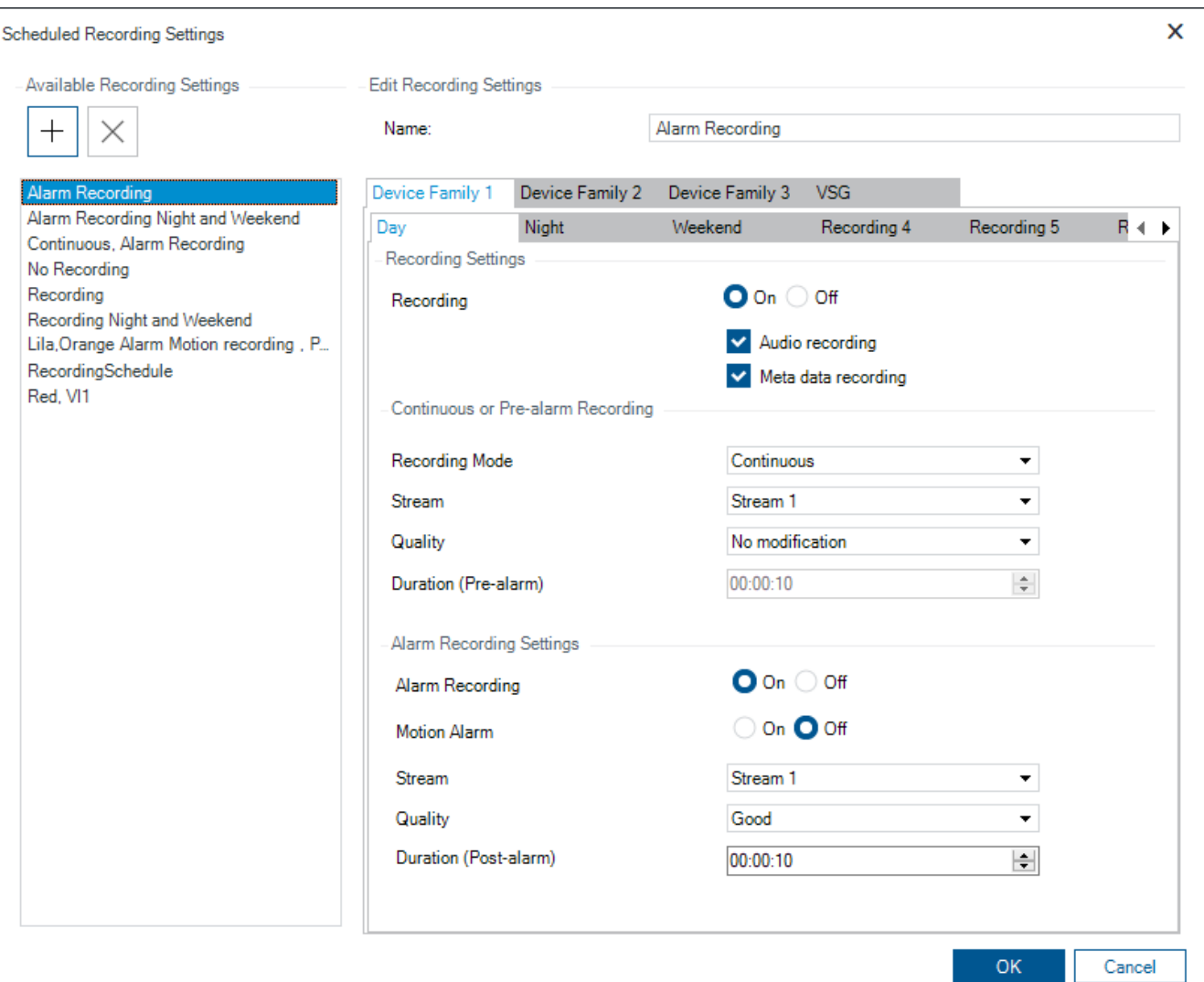

#### **Dostupná nastavení nahrávání**

Volbou předdefinovaného nastavení nahrávání změníte vlastnosti. Můžete přidat či odstranit vlastní uživatelská nastavení.

#### **Název:**

Zadejte název nového nastavení nahrávání.

#### **Karta Řada zařízení**

Zvolte požadovanou řadu zařízení, pro niž chcete upravit nastavení nahrávání.

#### **Karta Plán nahrávání**

U zvolené řady zařízení zvolte plán nahrávání, podle kterého se upraví nastavení nahrávání.

#### **Nahrávání**

Zapněte nebo vypněte normální nahrávání (nepřetržité a před poplachem).

#### **Nahrávání zvuku**

Vyberte, pokud chcete nahrávat zvuk.

### **Nahrávání metadat**

Vyberte, pokud chcete nahrávat metadata.

#### **Režim nahrávání**

Vyberte požadovaný režim nahrávání.

**i**

K dispozici jsou následující položky:

- **Nepřetržité**
- **Čas před poplachem**

### **Tok**

Zvolte požadovaný tok pro normální nahrávání.

**Poznámka:** Dostupnost toků závisí na konkrétní řadě zařízení.

#### **Kvalita**

Zvolte požadovanou kvalitu toku pro normální nahrávání. K dispozici jsou nastavení kvality nakonfigurovaná v dialogovém okně **Nastavení kvality toku**.

#### **Doba trvání (před aktivací alarmu)**

Zadejte požadovanou dobu nahrávání před poplachem. Čas zadejte ve formátu hh.mm.ss. **Poznámka:** Pole je aktivováno pouze v případě, že je zvolena možnost **Čas před poplachem**.

### **Upozornění!**

Pokud je nastavení předběžného poplachu mezi hodnotou 1 a 10 s, předběžné poplachy je možné s dostatečnou volnou kapacitou automaticky uložit do paměti RAM kodéru. V opačném případě do úložiště.

Pokud je nastavení předběžného poplachu větší než 10 s, předběžné poplachy se ukládají do úložiště.

Uložení předběžných poplachů do paměti RAM kodéru je možné pouze ve firmwaru verze 5.0 nebo novější.

### **Nastavení nahrávání poplachů**

Slouží k zapnutí a vypnutí nahrávání poplachu pro tuto kameru.

#### **Poplach při zjištění pohybu**

Slouží k zapnutí a vypnutí nahrávání poplachu aktivovaného na základě pohybu.

#### **Tok**

Zvolte tok použitý pro nahrávání poplachu.

**Poznámka:** Dostupnost toků závisí na konkrétní řadě zařízení.

#### **Kvalita**

Zvolte požadovanou kvalitu toku pro nahrávání poplachu. K dispozici jsou nastavení kvality nakonfigurovaná v dialogovém okně **Nastavení kvality toku**.

Pouze pro zařízení náležící do řady zařízení 2 nebo 3: Zvolíte-li položku **Bez úprav**, použije se pro nahrávání poplachu stejná kvalita jako pro nepřetržité nahrávání / nahrávání před poplachem. Doporučujeme použít položku **Bez úprav**. Pokud vyberete kvalitu toku pro nahrávání poplachu, upraví se podle nastavení v této kvalitě toku pouze hodnoty intervalu pro kódování obrazu a cílové přenosové rychlosti. U ostatních nastavení kvality se použijí hodnoty nakonfigurované v nastavení kvality nepřetržitého nahrávání / nahrávání před poplachem.

#### **Doba trvání (po aktivaci alarmu)**

Zadejte požadovanou dobu nahrávání poplachu. Čas zadejte ve formátu hh.mm.ss.

#### **Viz**

- *– [Kopírování a vkládání do tabulek, stránka 289](#page-288-0)*
- *– [Konfigurace nastavení nahrávání \(pouze VRM a Místní úložiště\), stránka 294](#page-293-0)*

<span id="page-297-0"></span>Hlavní okno > **Zařízení** > rozbalte > rozbalte > > karta **Rozhraní** > karta **Periferní zařízení**

Hlavní okno > **Zařízení** > > > karta **Rozhraní** > karta **Periferní zařízení**

Konfigurovat nastavení portu kodéru můžete pouze v případě, že je dostupné a aktivované

ovládání kamery.

Při výměně kodéru nebo kamery PTZ se nezachovají nastavení portu. Musíte je nakonfigurovat znovu.

Po aktualizaci firmwaru zkontrolujte nastavení portu.

# **Konfigurace nastavení portu kodéru:**

Proveďte příslušná nastavení.

Nastavení jsou platná ihned po uložení. Není nutné aktivovat konfiguraci. Podrobnější informace o různých polích naleznete v nápovědě online pro příslušné okno aplikace.

# **22.8 Konfigurace předdefinovaných poloh a pomocných příkazů**

# <span id="page-297-1"></span>Hlavní okno > **Kamery a záznam** >

Můžete předdefinovat a uložit polohy kamery pro PTZ, ROI a panoramatické kamery. Pro kamery PTZ můžete také definovat pomocné příkazy.

**Poznámka:** Před konfigurací nastavení kamery PTZ je nejprve nutné nakonfigurovat nastavení portu kamery PTZ. V opačném případě nebude ovládání PTZ v tomto dialogovém okně funkční.

# **Konfigurace předdefinované polohy:**

- 1. V tabulce **Kamery** vyberte požadovaný kodér.
- 2. Pouze pro kamery PTZ: chcete-li aktivovat ovládání kamery PTZ, zaškrtněte políčko ve

sloupci .

- 3. Klepněte na tlačítko . Zobrazí se dialogové okno **Předdefinované polohy a pomocné příkazy**.
- 4. Můžete zadat počet předdefinovaných pozic, které chcete použít.
- 5. Vyberte pozici, kterou chcete definovat.
- 6. V okně náhledu najeďte kurzorem myši na pozici, kterou chcete konfigurovat. Kolečkem myši můžete zobrazení přiblížit a oddálit a přetažením přesunout část snímku.
- 7. Je-li třeba, zadejte název nakonfigurované pozice.
- 8. Klepnutím na předdefinovanou pozici uložíte.

Poznámka: Klepněte na pro každou definovanou pozici. V opačném případě se pozice neuloží.

9. Klepněte na tlačítko **OK**.

### **Zobrazení již nakonfigurovaných předdefinovaných pozic:**

1. V tabulce **Kamery** vyberte požadovaný kodér.

2. Klepněte na tlačítko

Zobrazí se dialogové okno **Předdefinované polohy a pomocné příkazy**.

- 3. Vyberte vhodnou pozici.
- 4. Klepněte na tlačítko .

Předdefinovaná poloha kamery se zobrazí v okně náhledu.

### **Poznámka:**

Předdefinované polohy kamer PTZ a ROI jsou uloženy přímo v kameře. Předdefinované

polohy pro panoramatické kamery jsou uloženy v aplikaci BVMS. Kamery PTZ se fyzicky přesunou do předdefinované polohy. Panoramatické kamery a kamery ROI zobrazují pouze část snímku kompletního zorného pole kamery.

### **Konfigurace pomocných příkazů pro kamery PTZ:**

- 1. V tabulce **Kamery** vyberte požadovaný kodér.
- 2. Klepněte na tlačítko

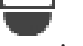

Zobrazí se dialogové okno **Předdefinované polohy a pomocné příkazy**.

- 3. Vyberte kartu **Příkazy AUX**.
- 4. Proveďte příslušná nastavení.
- 5. Klepnutím na U uložíte předdefinované příkazy.

Podrobnější informace o různých polích naleznete v nápovědě online pro příslušné okno aplikace.

### **Viz**

- *– [Dialogové okno předdefinovaných pozic a pomocných příkazů, stránka 299](#page-298-0)*
- *– [Konfigurace nastavení portu PTZ, stránka 298](#page-297-0)*
- *– [Konfigurace poplachu, stránka 320](#page-319-0)*
- *– [Dialogové okno Vybrat Obsah Obrazového panelu, stránka 310](#page-309-0)*
- *– [Dialogové okno Možnosti poplachu, stránka 311](#page-310-0)*
- <span id="page-298-0"></span>*– [Dialogové okno výběru obsahu panelu obrazu \(MG\), stránka 311](#page-310-1)*

**22.9 Dialogové okno předdefinovaných pozic a pomocných příkazů**

Hlavní okno > **Kamery a záznam** > > Vybrat PTZ, ROI nebo panoramatickou kameru >

Slouží ke konfiguraci kamery [PTZ](#page-378-0), [ROI](#page-381-2) nebo panoramatické kamery.

Pro kamery ROI a panoramatické kamery nejsou k dispozici žádné pomocné příkazy. **Poznámka:** Před konfigurací nastavení kamery PTZ je nejprve nutné nakonfigurovat nastavení portu kamery PTZ. V opačném případě nebude ovládání PTZ v tomto dialogovém okně funkční.

#### **Ikony**

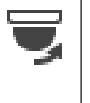

Klepnutím na toto tlačítko přesunete kameru do předdefinované polohy nebo provedete příkaz.

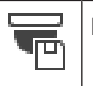

Klepnutím na toto tlačítko uložíte předdefinovanou polohu nebo příkaz.

#### **Karta Předdefinované polohy**

Kliknutím na tuto kartu zobrazíte tabulku s předdefinovanými polohami.

#### **Č.**

Zobrazuje číslo předem definované polohy.

#### **Název**

Klepnutím na tuto buňku upravíte název předem definované polohy.

#### **Karta Příkazy AUX (pouze u kamer PTZ)**

Klepnutím na tuto kartu zobrazíte tabulku s pomocnými příkazy.

**Poznámka:** Pokud kodér ONVIF podporuje pomocné příkazy, jsou pomocné příkazy dodávány přímo z kodéru ONVIF.

**Č.**

Zobrazuje číslo pomocného příkazu.

#### **Název**

Klepnutím na tuto buňku upravíte název příkazu.

#### **Kód**

Klepnutím na tuto buňku upravíte kód příkazu.

#### **Viz**

- *– [Konfigurace nastavení portu PTZ, stránka 298](#page-297-0)*
- *– [Konfigurace předdefinovaných poloh a pomocných příkazů, stránka 298](#page-297-1)*

# **22.10 Konfigurace funkce oblastí zájmu**

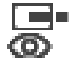

Hlavní okno > **Kamery a záznam** >

Funkci [oblastí zájmu](#page-381-2) lze povolit u pevných kamer s rozlišením HD.

Je nutné nastavit tok 2 pro živý obraz a nakonfigurovat kodek H.264 MP SD ROI nebo kodek H.265 MP SD ROI pro tok 2.

U každé [pracovní stanice](#page-380-0), u níž má být používána funkce oblastí zájmu, ověřte, zda je pro živý obraz použit tok 2.

#### **Postup aktivace funkce oblastí zájmu:**

- 1. Ve sloupci **Tok 2 Kodek** vyberte kodek H.264 MP SD ROI or H.265 MP SD ROI.
- 2. Ve sloupci **Živý obraz Tok** vyberte možnost **Tok 2**.
- 3. Ve sloupci **Živý obraz ROI** klepnutím označte zaškrtávací políčko.

#### **Postup zakázání funkce oblastí zájmu:**

- 1. Ve sloupci **Živý obraz ROI** klepnutím zrušte označení zaškrtávacího políčka.
- 2. Ve sloupci **Tok 2 Kodek** vyberte požadovaný kodek.

#### **Viz**

<span id="page-299-0"></span>*– [Stránka Kamery, stránka 284](#page-283-0)*

# **22.11 Konfigurace funkce ANR**

Hlavní okno > **Kamery a záznam** >

Než povolíte funkci [ANR,](#page-375-0) je nutné požadovanému kodéru přidat úložné médium a toto médium nakonfigurovat.

Aby bylo možné nakonfigurovat funkci ANR, je nutné zakázat duální nahrávání. Funkce ANR je kompatibilní pouze s kodéry s firmwarem verze 5.90 a novějším. Některé typy

kodérů však funkci ANR nepodporují, ani když mají nainstalován firmware správné verze.

#### **Aktivace:**

4 Na řádku požadované kamery označte zaškrtávací políčko ve sloupci **ANR**.

#### **Viz**

- *– [Konfigurace duálního nahrávání v tabulce kamer, stránka 301](#page-300-0)*
- *– [Stránka Kamery, stránka 284](#page-283-0)*
- <span id="page-300-0"></span>*– [Konfigurace úložného média kodéru, stránka 229](#page-228-0)*

# **22.12 Konfigurace duálního nahrávání v tabulce kamer**

### Hlavní okno > **Kamery a záznam** >

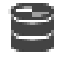

Aby bylo možné nakonfigurovat duální nahrávání, je nutné zakázat funkci [ANR.](#page-375-0) Pokud nakonfigurujete duální nahrávání pro jednu kameru vícekanálového kodéru, systém se postará o to, aby byl stejný cíl nahrávání nakonfigurován pro všechny kamery tohoto kodéru.

#### **Konfigurace:**

- 1. Ve sloupci **Sekundární záznam Cíl** klepněte na požadovaný kodér a poté klepněte na požadovaný fond sekundárního zařízení [VRM](#page-383-0). Všechny kamery dotčeného kodéru jsou automaticky nakonfigurovány tak, aby byly nahrávány zvoleným sekundárním zařízením VRM.
- 2. Ve sloupci **Nastavení** zvolte nastavení plánovaného nahrávání.

#### **Viz**

- *– [Konfigurace duálního nahrávání ve stromu zařízení, stránka 187](#page-186-0)*
- *– [Konfigurace funkce ANR, stránka 300](#page-299-0)*
- *– [Duální/záložní nahrávání, stránka 29](#page-28-0)*
- *– [Stránka Kamery, stránka 284](#page-283-0)*

# **22.13 Správa brány toků videodat (VSG)**

#### **Viz**

- *– [Stránka zařízení Video Streaming Gateway, stránka 198](#page-197-0)*
- *– [Dialogové okno Přidat kodér Bosch, stránka 201](#page-200-0)*
- *– [Dialogové okno Přidat kodér ONVIF, stránka 202](#page-201-0)*
- *– [Dialogové okno Přidat kameru JPEG, stránka 204](#page-203-0)*
- *– [Dialogové okno Přidat kodér RTSP, stránka 205](#page-204-0)*

### **22.13.1 Přiřazení profilu ONVIF**

Hlavní okno > **Kamery a záznam** >

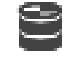

Kameře ONVIF můžete přiřadit token profilu médií ONVIF. Přiřadit jej můžete buď pro živý obraz, nebo pro nahrávání.

#### **Postup přiřazení tokenu živého obrazu:**

4 Ve sloupci **Živý obraz** – **Profil** vyberte požadovanou položku.

#### **Postup přiřazení tokenu nahrávání:**

4 Ve sloupci **Nahrávání** – **Profil** vyberte požadovanou položku.

### **Viz**

*– [Stránka Kamery, stránka 284](#page-283-0)*

# **23 Stránka Události**

### <span id="page-302-0"></span>Hlavní okno > **Události**

Zobrazí strom událostí se všemi dostupnými [událostmi](#page-382-1) a tabulku konfigurací událostí pro každou událost. Události jsou seskupeny podle typu, například všechny události nahrávání obrazů z kamer, jako je nepřetržité nahrávání nebo nahrávání poplachů, jsou seskupeny pod uzlem Režim nahrávání.

Dostupné události jsou seskupeny za odpovídajícími zařízeními. Změna stavu zařízení je

zobrazena za ikonou  $\bigoplus_{i=1}^{\infty}$ iako  $\overline{a}$ . Všechny další události isou zobrazeny ve skupinách

závislých na zařízeních jako .

Pro každou událost můžete nakonfigurovat:

- Spuštění poplachu podle plánu (nelze použít pro všechny události).
- Zaznamenání události podle plánu. Událost se zobrazí v okně Seznam událostí v aplikaci Operator Client, pouze pokud je zaznamenána.
- Spuštění [příkazového skriptu](#page-380-1) podle plánu (nelze použít pro všechny události).
- Pro události typu  $\sqrt{2\pi}$ : přidání textových dat do nahrávky.

Pokud dojde k události, provedou se nastavené akce.

Můžete vytvořit složenou událost, která spojuje několik událostí pomocí booleovských operátorů.

4 Klepnutím na položku stromu zobrazíte odpovídající tabulku konfigurací událostí.

 Kliknutím na toto tlačítko vytvoříte duplicitní událost. Použijte ji ke generování více [poplachů](#page-380-2) pro určitou událost.

Kliknutím na toto tlačítko odstraníte duplicitní událost nebo [Složenou Událost](#page-382-2).

Klikněte na toto tlačítko, chcete-li přejmenovat zvolenou Složenou Událost.

 Kliknutím na toto tlačítko zobrazíte dialogové okno pro vytváření Složených Událostí pomocí booleovských výrazů z jiných událostí (maximálně 10).

Složené Události budou přidány do Tabulky konfigurací událostí.

Klikněte na toto tlačítko, chcete-li upravit zvolenou Složenou Událost.

 Kliknutím na toto tlačítko zobrazíte dialogové okno pro vytváření a úpravy Příkazových Skriptů.

# **Vyhledávání položek:**

4 Do vyhledávacího pole zadejte řetězec a stisknutím tlačítka ENTER zapněte filtr zobrazování položek.

Zobrazí se pouze položky obsahující daný řetězec a jejich nadřazené položky (pouze ve stromovém zobrazení). Zobrazí se také počet nalezených položek a celkový počet položek.

**Poznámka:** Chcete-li vyhledat pouze přesná znění řetězců, uzavřete je do dvojitých uvozovek. Například řetězec "Camera 1" zajistí filtrování kamer, které mají přesně tento název, nikoli však kamer s názvem camera 201.

#### **Viz**

- *– [Konfigurace událostí a poplachů, stránka 316](#page-315-0)*
- *– [Konfigurace Příkazových Skriptů, stránka 88](#page-87-0)*
- *– [Dialogové okno Možnosti \(nabídka Nastavení\), stránka 119](#page-118-0)*
- <span id="page-303-0"></span>*– [Konfigurace blikajících aktivních bodů, stránka 323](#page-322-0)*

# **23.1 Karta Nastavení potlačení**

**Poznámka:** Pro některé události není z důvodu technických omezení k dispozici karta Debounce Settings (Nastavení potlačení).

Umožňuje nakonfigurovat [nastavení potlačení](#page-375-1) pro zvolenou událost.

#### **Doba potlačení**

Během zadaného časového období budou všechny další události ignorovány.

#### **Priorita stavu události**

Stavu události můžete přiřadit nastavení priority.

#### **Upravit priority**

Klepnutím na toto tlačítko zobrazíte dialogové okno pro konfiguraci nastavení priority.

#### **Přidat nastavení**

Klepnutím na toto tlačítko přidáte řádek pro konfiguraci nastavení potlačení, které se liší od nastavení potlačení nakonfigurovaného pro všechna zařízení.

#### **Odebrat nastavení**

Kliknutím na toto tlačítko odeberete zvolený řádek. Řádek zvolíte klepnutím na levé záhlaví řádku.

# **23.2 Karta nastavení pro zobrazení rozšířené mapy**

<span id="page-303-1"></span>Konfiguraci barev stavů na mapách je možné provádět pouze tehdy, když jste kliknutím označili možnost **Povoleno pokročilé zobrazení stavu (zbarvení ohniskových bodů na mapách závisí na stavu)** nebo možnost **Povoleno pokročilé zobrazení stavu (zbarvení ohniskových bodů na mapách závisí na výstraze)** v dialogovém okně **Možnosti**.

Pro každou událost nebo poplach lze nastavit barvu pozadí a chování (blikající nebo

neblikající) pro [aktivní body.](#page-375-2) Pro událost nebo poplach  $\overline{\bullet}$  zařízení můžete například nakonfigurovat, aby ikona daného zařízení začala při změně stavu zařízení na mapě blikat. Dále lze nakonfigurovat zobrazení priority pro všechny aktivní body. To je vyžadováno při výskytu různých událostí u stejného zařízení. (1 = nejvyšší priorita)

Nakonfigurovaná barva je platná pro všechny aktivní body se stejnou prioritou zobrazení.

Barvu, chování a prioritu při jakékoli události nebo poplachu  $\overline{Q}$  lze změnit: Změna barvy a chování bude použita pro všechny aktivní body veškerých dalších událostí nebo poplachů

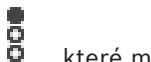

, které mají stejnou prioritu.

#### **Povolit barevné stavy na mapách**

Klepnutím povolíte zobrazení [aktivních bodů](#page-375-2) zařízení, která patří k této události, s barevným pozadím a blikáním na mapách.

#### **Zobrazit prioritu na mapě:**

Klepnutím na šipky můžete změnit prioritu [aktivních bodů](#page-375-2) zařízení, která patří k této události.

#### **Barva pozadí na mapě:**

Klepnutím na barevná pole můžete vybrat barvu pozadí [aktivních bodů](#page-375-2) zařízení, která patří k této události.

**Poznámka:** Všechny události stavu všech zařízení se stejnou prioritou mají stejnou barvu.

#### **Blikání**

<span id="page-304-0"></span>Klepnutím povolíte blikání [aktivních bodů](#page-375-2) zařízení, která patří k této události.

# **23.3 Karta nastavení pro konfiguraci události**

#### **Zařízení**

Zobrazuje název zařízení nebo plánu.

**Síť**

Zobrazuje IP adresu odpovídajícího zařízení IP.

#### **Spustit poplach**

Klikněte na tuto buňku, chcete-li vybrat [Plán Nahrávání](#page-379-0) nebo [Plán Úloh](#page-379-1) pro spouštění poplachu.

Možnost **Vždy** zvolte, pokud chcete spouštět poplach nezávisle na aktuálním čase. Možnost **Nikdy** zvolte, pokud nechcete spouštět poplach.

#### **Zaznamenat**

Klikněte na buňku ve sloupci **Plán** a vyberte [Plán Nahrávání](#page-379-0) nebo [Plán Úloh](#page-379-1) pro zaznamenávání události.

Možnost **Vždy** zvolte, pokud chcete, aby událost byla zaznamenávána nezávisle na aktuálním čase.

Možnost **Nikdy** zvolte, pokud nechcete, aby byla událost zaznamenávána.

#### **Skript**

Klikněte na buňku ve sloupci **Skript** a vyberte Příkazový Skript.

Klikněte na buňku ve sloupci **Plán** a vyberte [Plán Nahrávání](#page-379-0) nebo [Plán Úloh](#page-379-1) pro spouštění Příkazového Skriptu.

Možnost **Vždy** zvolte, pokud chcete spouštět Příkazový Skript nezávisle na aktuálním čase. Možnost **Nikdy** zvolte, pokud nechcete spouštět Příkazový Skript.

#### **Záznam textových dat**

Můžete nakonfigurovat, aby se do nepřetržitého nahrávání kamery přidávala textová data. **Poznámka:** Tento sloupec je dostupný pouze u událostí obsahující textová data, například: **Zařízení ATM/POS** > **Vstup ATM** > **Datový vstup**

# **23.4 Dialogové okno Editor Příkazových Skriptů**

#### <span id="page-304-1"></span>Hlavní okno > **Události** >

Umožňuje vytvářet a upravovat [Příkazové Skripty](#page-380-1).

- 
- Kliknutím na toto tlačítko uložíte změněná nastavení.

Kliknutím na toto tlačítko obnovíte uložená nastavení.

Kliknutím na toto tlačítko zkontrolujete kód skriptu.

Kliknutím na toto tlačítko vytvoříte soubor skriptletu.

Kliknutím na toto tlačítko odstraníte soubor skriptletu.

Kliknutím na toto tlačítko zobrazíte dialogové okno pro import souboru skriptu.

Kliknutím na toto tlačítko zobrazíte dialogové okno pro export souboru skriptu.

 Kliknutím na toto tlačítko převedete existující skript do jiného dostupného skriptovacího jazyka. Veškerý text stávajícího skriptu se odstraní.

 Kliknutím na toto tlačítko zobrazíte nápovědu online k rozhraní API skriptů systému BVMS.

Kliknutím na toto tlačítko zobrazíte nápovědu online k systému BVMS.

Kliknutím na toto tlačítko zavřete dialogové okno **Editor příkazových skriptů**.

#### **Viz**

C#

<span id="page-305-0"></span>*– [Konfigurace Příkazových Skriptů, stránka 88](#page-87-0)*

# **23.5 Dialogové okno Vytvořit Složenou Událost / Upravit Složenou Událost**

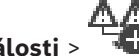

Hlavní okno > **Události** > Umožňují vytvořit nebo upravit [Složenou Událost](#page-382-2).

#### **Vyhledávání položek:**

Do vyhledávacího pole  $\Box$  zadejte řetězec a stisknutím tlačítka

ENTER zapněte filtr zobrazování položek.

Zobrazí se pouze položky obsahující daný řetězec a jejich nadřazené položky (pouze ve stromovém zobrazení). Zobrazí se také počet nalezených položek a celkový počet položek.

**Poznámka:** Chcete-li vyhledat pouze přesná znění řetězců, uzavřete je do dvojitých uvozovek. Například řetězec "Camera 1" zajistí filtrování kamer, které mají přesně tento název, nikoli však kamer s názvem camera 201.

#### **Název události:**

Zadejte požadovaný název pro složenou událost.

### **Stavy událostí:**

Vyberte změnu stavu, která má být součástí složené události.

#### **Objekty:**

Vyberte jeden nebo více dostupných objektů zvoleného stavu události. Tento stav a vybraný objekt se objeví ve stromu složené události jako přímé podřízené kořenového operátoru.

### **Složená Událost:**

Umožňuje vytvářet složené události ve stromu složené událostí. Veškeré přímé podřízené logického operátoru (AND, OR) jsou tímto operátorem sloučeny.

#### **Viz**

- *– [Vytvoření Složené Události, stránka 319](#page-318-0)*
- <span id="page-305-1"></span>*– [Úprava Složené Události, stránka 320](#page-319-1)*

# **23.6 Dialogové okno Vybrat skriptovací jazyk**

Hlavní okno > **Události** >

Umožňuje nastavit skriptovací jazyk pro [Příkazové Skripty.](#page-380-1) Skriptovací jazyk pro existující Příkazové Skripty nelze změnit.

#### **Skriptovací jazyk:**

Vyberte požadovaný skriptovací jazyk.

#### **Viz**

<span id="page-306-0"></span>*– [Konfigurace Příkazových Skriptů, stránka 88](#page-87-0)*

# **23.7 Dialogové okno Upravit priority typu událostí**

Hlavní okno > **Události** > karta **Debounce Settings (Nastavení potlačení)** > tlačítko **Upravit priority**

Lze nakonfigurovat priority pro různé změny stavu typu události, například virtuální vstup uzavřen nebo virtuální vstup otevřen. Změna stavu s vyšší prioritou má přednost před [dobou](#page-375-1) [potlačení](#page-375-1) jiné změny stavu s nižší prioritou.

#### **Název priority:**

Zadejte název nastavení priorit.

#### **Hodnota stavu**

Zobrazí názvy stavů zvolené události.

#### **Priorita stavu**

<span id="page-306-1"></span>Zadejte požadovanou prioritu. 1 = nejvyšší priorita, 10 = nejnižší priorita.

# **23.8 Dialogové okno Vybrat zařízení**

Hlavní okno > **Události** > nebo > karta **Nastavení potlačení** > tlačítko **Přidat nastavení**

#### **Vybrat**

<span id="page-306-2"></span>Zaškrtněte políčko pro požadovanou položku a kliknutím na tlačítko **OK** přidejte řádek pro tabulku **Zařízení s odchylujícími se nastaveními potlačení**.

# **23.9 Dialogové okno Nahrávání textových dat**

Hlavní okno > Události > ve Stromu událostí zvolte možnost **Lexteral Datový vstup** (textová data musí být dostupná, například: **Zařízení se čtečkami karet pro vstupní haly** > **Čtečka karet pro vstupní haly** > **Karta odmítnuta**) > sloupec **Záznam textových dat** > … Můžete nakonfigurovat, u kterých kamer se mají do nepřetržitého nahrávání přidávat textová data.

#### **Viz**

*– [Aktivace nahrávání poplachu textovými daty, stránka 322](#page-321-0)*

# **24 Stránka Poplachy**

#### <span id="page-307-0"></span>Hlavní okno > **Poplachy**

Zobrazuje Strom Událostí a Tabulku konfigurací poplachů pro každou událost. Zobrazují se pouze [události](#page-382-1) nakonfigurované na stránce **Události**.

V tabulkách můžete pro každou událost nakonfigurovat způsob, jakým bude zobrazen [poplach](#page-380-2) vyvolaný touto událostí, a vybrat kamery, jejichž obraz bude nahráván a zobrazen, dojde-li k tomuto poplachu.

Některé události jsou ve výchozím nastavení nakonfigurovány jako poplachy, např. chyba systému.

Pro následující události nelze nakonfigurovat poplach:

- Změna režimu nahrávání
- Změna stavu poplachu
- Většina uživatelských akcí, např. akce [PTZ](#page-378-0)

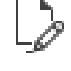

Kliknutím na toto tlačítko zobrazíte dialogové okno **Správce zdrojů**.

 Zobrazuje dialogové okno pro výběr nastavení poplachů platných pro tuto instalaci softwaru Management Server.

#### **Vyhledávání položek:**

Do vyhledávacího pole  $\Box$  zadejte řetězec a stisknutím tlačítka ENTER zapněte filtr zobrazování položek.

Zobrazí se pouze položky obsahující daný řetězec a jejich nadřazené položky (pouze ve stromovém zobrazení). Zobrazí se také počet nalezených položek a celkový počet položek.

**Poznámka:** Chcete-li vyhledat pouze přesná znění řetězců, uzavřete je do dvojitých uvozovek. Například řetězec "Camera 1" zajistí filtrování kamer, které mají přesně tento název, nikoli však kamer s názvem camera 201.

4 Kliknutím na položku stromu zobrazíte odpovídající Tabulku konfigurací poplachů.

#### **Zařízení**

Zobrazuje zařízení použité v podmínce události zvolené ve Stromu Událostí.

#### **Síťová adresa**

Zobrazuje IP adresu odpovídajícího zařízení IP.

#### <span id="page-307-1"></span>**Identita poplachu**

Klikněte na buňku ve sloupci **Priorita** a zadejte prioritu poplachu pro zvolený poplach (hodnota **100** představuje nízkou prioritu, hodnota **1** vysokou prioritu). Ve sloupci **Název** klikněte do buňky a zadejte název poplachu, který se bude zobrazovat v BVMS, například v seznamu poplachů. Ve sloupci **Barva** klikněte do buňky. Zobrazí se dialogové okno pro výběr barvy, která se bude zobrazovat v aplikaci Operator Client, například v seznamu poplachů.

#### **Podokna Zobrazení Poplachu**

Kliknutím na tlačítko ... v buňce v některém ze sloupců **1 až 5** zobrazíte dialogové okno pro výběr kamery.

Vybrat můžete pouze kameru, která byla přidána do okna [Logický Strom](#page-378-1) na stránce **Mapy a struktura**.

Počet dostupných [podoken Zobrazení Poplachu](#page-379-2) můžete nakonfigurovat v dialogovém okně **Nastavení poplachů**.

Kliknutím na tlačítko ... v buňce ve sloupci **Zvukový soubor** zobrazte dialogové okno pro výběr zvukového souboru, který se přehraje při poplachu.

#### **Možnosti poplachu**

Kliknutím na tlačítko ... v buňce zobrazíte dialogové okno **Možnosti poplachu**.

#### **Viz**

<span id="page-308-0"></span>*– [Zpracování poplachů, stránka 39](#page-38-0)*

# **24.1 Dialogové okno Nastavení poplachů**

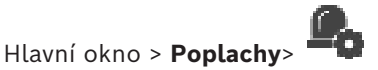

**Karta Nastavení poplachů**

#### **Max. počet podoken obrazu na poplach:**

Zadejte maximální počet podoken zobrazení poplachu, která se zobrazí v případě, že bude vyvolán [poplach](#page-380-2).

**Poznámka:** Při provozování systému Enterprise System se použije nejvyšší maximální počet nakonfigurovaný na online serverech Management Servers.

#### **Doba pro automatické vymazání:**

Zadejte počet sekund, po jejichž uplynutí se poplach automaticky vymaže.

To se týká pouze poplachů, pro které je na stránce **Poplachy** nastavena funkce **Automaticky vymazat poplach po nakonfigurované době (dialog Nastavení poplachů)**.

#### **Zobrazení poplachu na víc řádků v okně obrazu poplachu**

Zaškrtnutím tohoto políčka povolíte víceřádkové zobrazení poplachu v obrazovém okně poplachu.

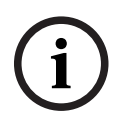

#### **Upozornění!**

Pro stávající konfigurace poplachu je víceřádkové zobrazení poplachu zapnuto, pro nové konfigurace poplachu je ve výchozím nastavení vypnuto a režim jednoduchého zobrazení je aktivní.

#### **Nastavení doby trvání pro záznamy poplachů aktivovaných stavem:**

Zaškrtnutím tohoto políčka povolíte dobu trvání pro spuštěné nahrávky poplachu. Zadejte počet minut pro trvání nahrávky poplachu. Nahrávka poplachu se po dané době zastaví. Uživatel může zadat dobu trvání od 1 do 1 440 minut.

Když poplach spustí záznam s konfigurovanou délkou trvání:

- Je-li poplach znovu spuštěn ještě před dosažením limitu trvání, nahrávka pokračuje s časovým limitem zase od 0.
- Pokud je poplach zrušen před uplynutím časového limitu, nahrávka pokračuje, dokud nedosáhne konfigurovaného časového limitu poplachu.

#### **Karta Skupiny monitorů**

#### **Pořadí zobrazení při stejné prioritě poplachů**

Zvolte požadovanou položku pro řazení poplachů se stejnou prioritou podle času.

#### **Zobrazit prázdnou obrazovku**

Kliknutím na tento přepínač nastavíte, že na monitoru, který není používán k zobrazení poplachu, nebude nic zobrazeno.

#### **Zobrazovat nadále živý obraz**

Kliknutím na tento přepínač nastavíte, že na monitoru, který není používán k zobrazení poplachu, bude zobrazen živý obraz.

**i**

#### **Viz**

<span id="page-309-0"></span>*– [Konfigurace nastavení pro všechny poplachy, stránka 321](#page-320-0)*

# **24.2 Dialogové okno Vybrat Obsah Obrazového panelu**

Hlavní okno > **Poplachy** > nebo > sloupec **podokna Zobrazení poplachu** >

klikněte na ... v některém ze sloupců **1 až 5**

Umožňuje vybrat položku v logickém stromu, která se zobrazí a nahraje (je-li položkou kamera) v případě vybraného [poplachu.](#page-380-2)

**Upozornění!**

Mapa místa zobrazená na podokně zobrazení poplachu je optimalizovaná k zobrazení a obsahuje pouze výchozí zobrazení původního souboru s mapou.

### **Hledat položku**

Zadejte text pro vyhledání položky v logickém stromu.

#### **Najít**

Klepnutím na toto tlačítko vyhledáte kameru, v jejímž popisu je obsažen zadaný vyhledávaný text.

#### **Živý obraz**

Klepnutím na tuto možnost určíte, že se v případě poplachu zobrazí živý obraz z kamery.

#### **Okamžité přehrání**

Klepnutím na tuto možnost určíte, že se provede [okamžité přehrávání](#page-379-3) nahraného obrazu z kamery.

[Doba přetáčení](#page-376-0) pro okamžité přehrávání poplachu se konfiguruje na stránce **Funkce operátora**, viz *[Stránka Funkce operátora, stránka 334](#page-333-0)*.

#### **Pozastavit přehrávání**

Toto políčko zaškrtněte, pokud chcete zobrazit kameru pro okamžité přehrávání poplachu s přerušeným okamžitým přehráváním. V případě potřeby lze okamžité přehrávání spustit.

#### **Přehrávání ve smyčce**

Toto políčko zaškrtněte, pokud chcete zobrazit kameru pro okamžité přehrávání poplachu se smyčkovým přehráváním.

Doba okamžitého přehrávání smyčky v obrazovém panelu pro poplach odpovídá součtu doby přetočení, doby trvání poplachového stavu a doby přetočení.

#### **Nahrávat tuto kameru**

Zaškrtnutím tohoto políčka povolíte nahrávání poplachu z této kamery v případě poplachu. Pokud je vyvolán poplach, obraz z kamery bude nahráván v kvalitě pro nahrávání poplachů. Doba nahrávání odpovídá součtu doby trvání poplachového stavu a nastavených dob před poplachem a po poplachu. Toto nastavení přímo mění nastavení pro nahrávání poplachu v dialogovém okně **Možnosti poplachu** a naopak.

**Poznámka:** Pokud je pro panoramatickou kameru vybrána předdefinovaná poloha, neuloží se jen tato část snímku, ale úplné kruhové zobrazení.

#### **Předdefinovaná poloha panoramatické kamery**

Pokud jste vybrali panoramatickou kameru, můžete vybrat předdefinovanou polohu kamery. Pokud uživatel aplikace Operator Client tento alarm přijme, zobrazí se obraz alarmu v předdefinované poloze v oříznutém zobrazení.

Je-li vybrána možnost **<žádné>**, snímek poplachu je zobrazen v panoramatickém zobrazení.

### **Viz**

- *– [Stránka Funkce operátora, stránka 334](#page-333-0)*
- <span id="page-310-1"></span>*– [Konfigurace poplachu, stránka 320](#page-319-0)*

# **24.3 Dialogové okno výběru obsahu panelu obrazu (MG)**

Hlavní okno >

**Poplachy** > **nebo** > sloupec **Možnosti poplachu** > Klikněte na ... > dialogové okno **Možnosti poplachu** > karta **Skupina monitorů** > Klikněte na ... v jednom z 1–10 sloupců

Umožňuje vybrat kameru z logického stromu. Obraz z této kamery se v případě vybraného poplachu zobrazí na přiřazeném monitoru.

#### **Hledat položku**

Zadejte text pro vyhledání položky v logickém stromu.

#### **Najít**

Klepnutím na toto tlačítko vyhledáte kameru, v jejímž popisu je obsažen zadaný vyhledávaný text.

#### **Předdefinovaná poloha panoramatické kamery**

Pokud jste vybrali panoramatickou kameru, můžete vybrat předdefinovanou polohu kamery. Pokud uživatel aplikace Operator Client tento alarm přijme, zobrazí se obraz alarmu v předdefinované poloze v oříznutém zobrazení.

Pokud vyberete možnost **<žádné>**, dekodér zobrazí obraz poplachu v kruhovém zobrazení.

#### **Žádná kamera**

Klepnutím odstraníte kameru ze sloupce skupiny monitorů.

#### **Poznámka:**

Zorné pole předdefinované polohy panoramatické kamery se mezi aplikacemi Operator nebo Configuration Client a dekodérem liší.

#### **Upozornění!**

Chcete-li použít nakonfigurované předdefinované polohy pro panoramatické kamery, **Montážní poloha** panoramatické kamery musí být **Stěna** nebo **Strop**.

# **24.4 Dialogové okno Možnosti poplachu**

# <span id="page-310-0"></span>Hlavní okno > **Poplachy**>  $\overline{\mathbf{b}}$  nebo  $\overline{\mathbf{b}}$  > sloupec **Možnosti poplachu** > ...

Umožňuje nakonfigurovat následující nastavení pro poplachy:

- kamery, které začnou nahrávat, je-li vyvolán [poplach](#page-380-2),
- aktivace ochrany pro tyto nahrávky poplachů,
- povolení a konfigurace odlišné doby trvání poplachu,
- spuštění příkazů pro ovládání [PTZ](#page-378-0) v případě poplachu,
- vyrozumění odesílaná v případě poplachu,
- sled operací, který musí být zpracován v případě poplachu,
- Přiřazení kamer, jejichž obraz se v případě poplachu zobrazí na monitorech patřících do skupiny monitorů.

**i**

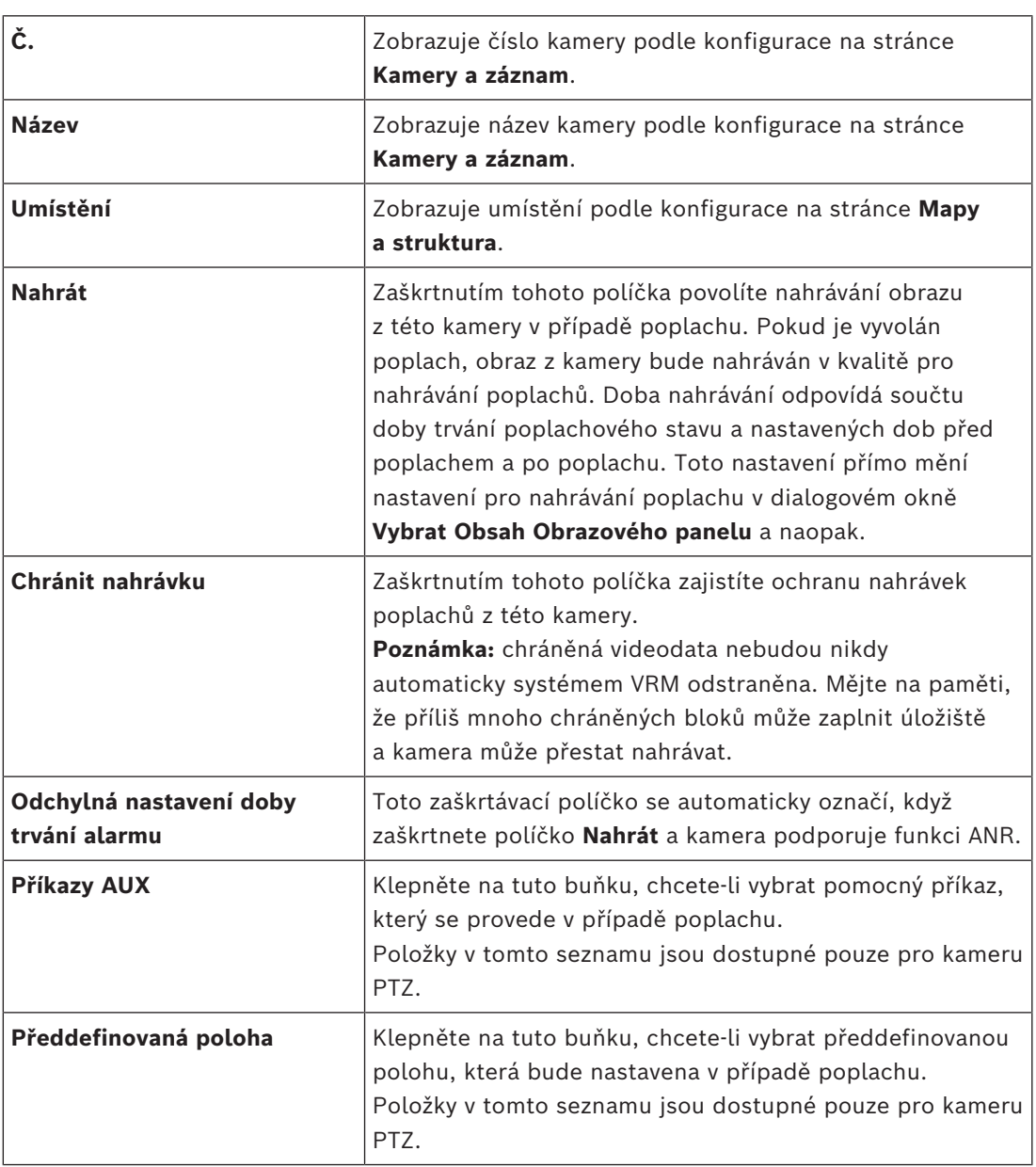

### **Karta Kamery**

**Poznámka:** Pro stejnou kameru i poplach nelze nakonfigurovat možnost **Příkazy AUX** i možnost **Předdefinovaná poloha**.

### **Karta Oznámení**

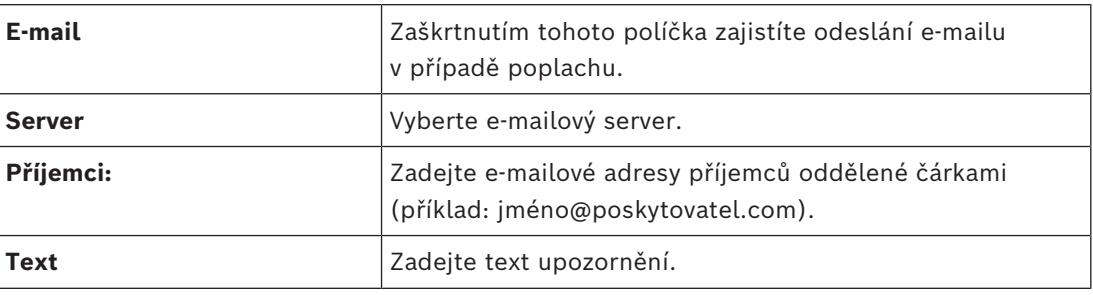

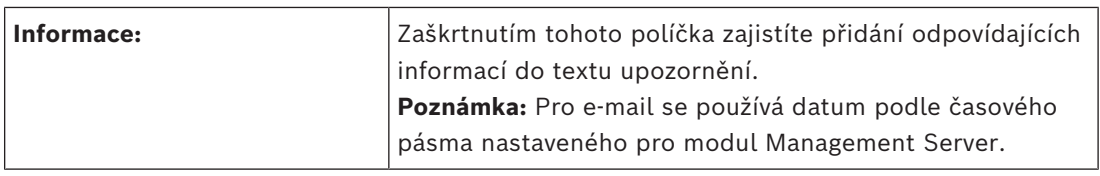

### **Karta Sled operací**

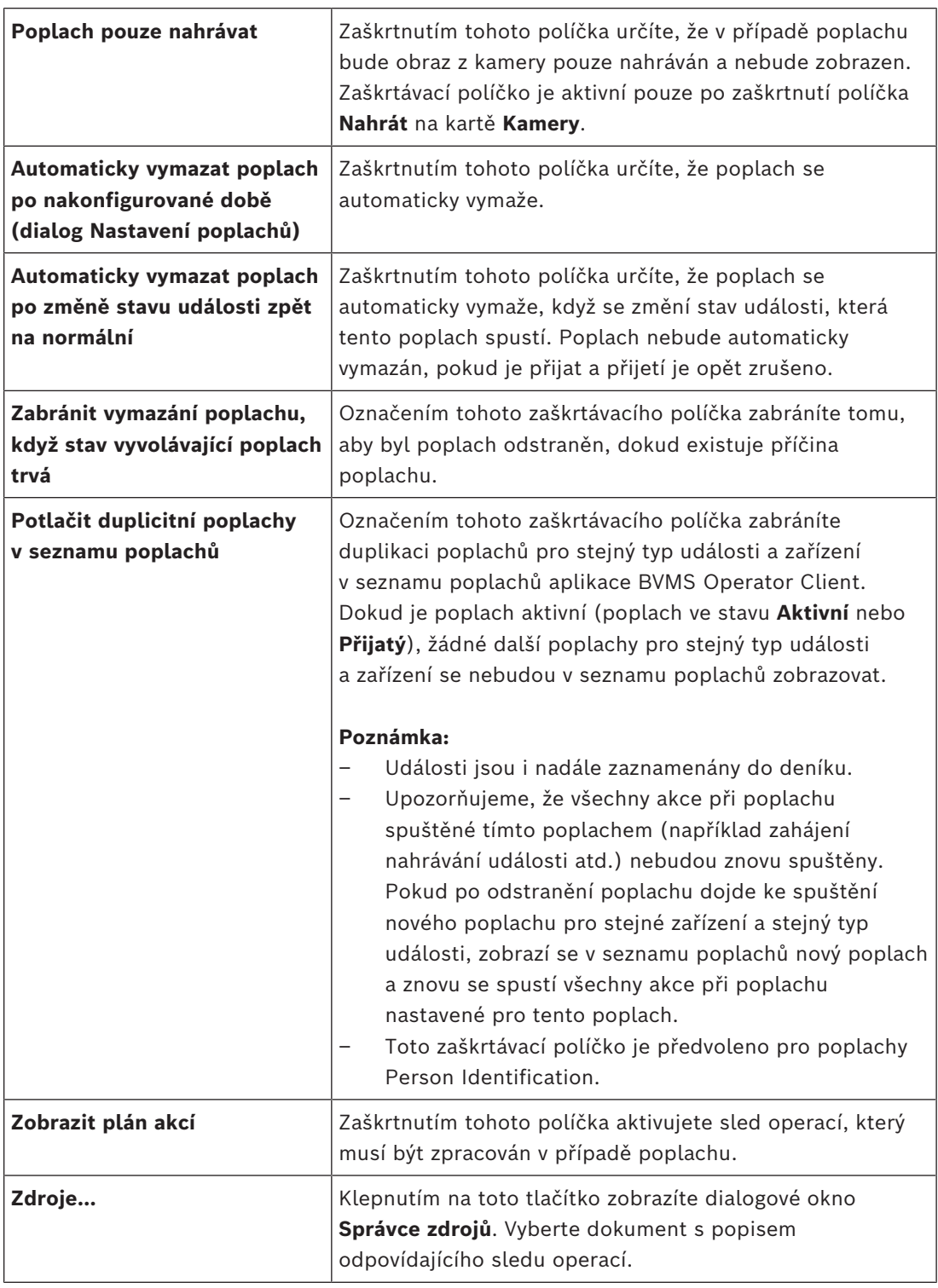

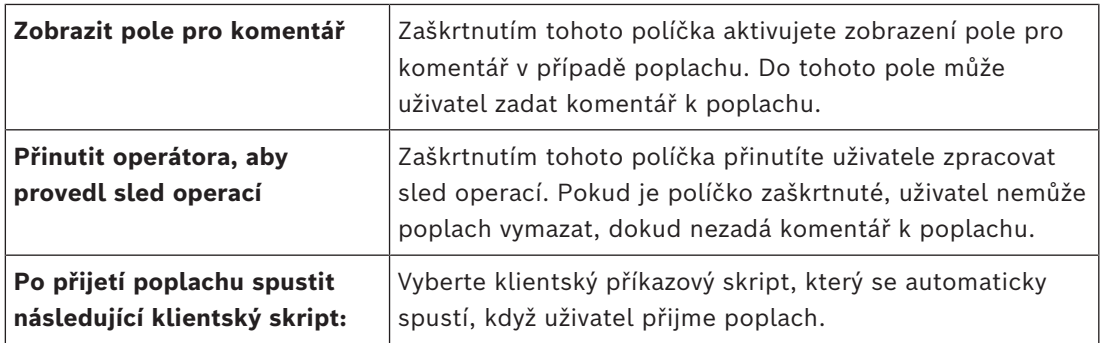

### **Karta Skupina monitorů**

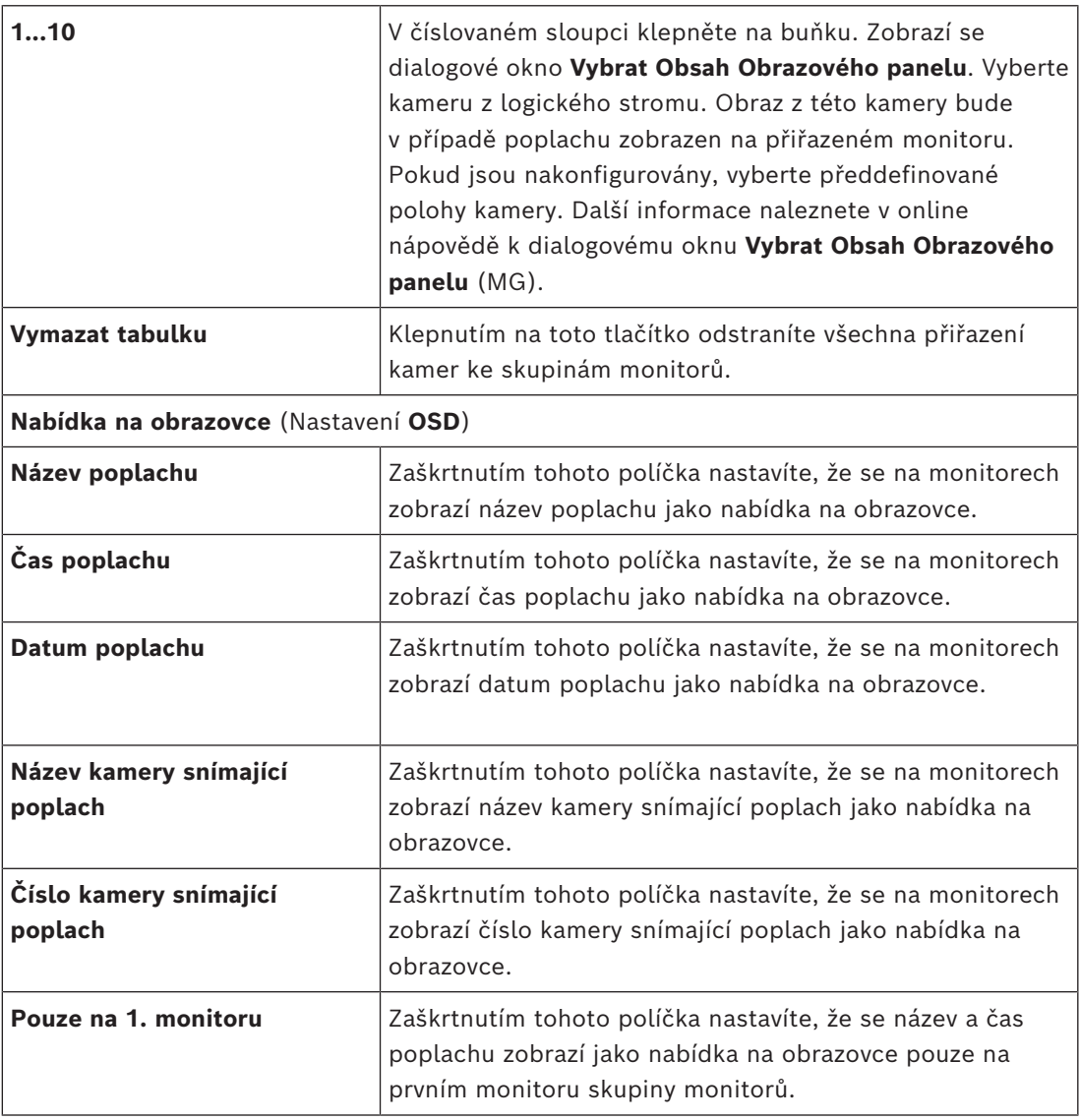

### **Karta Odchylná nastavení doby trvání alarmu**

Nastavení na této kartě je dostupné pouze v případě, že tato kamera má povolenu funkci [ANR](#page-375-0).

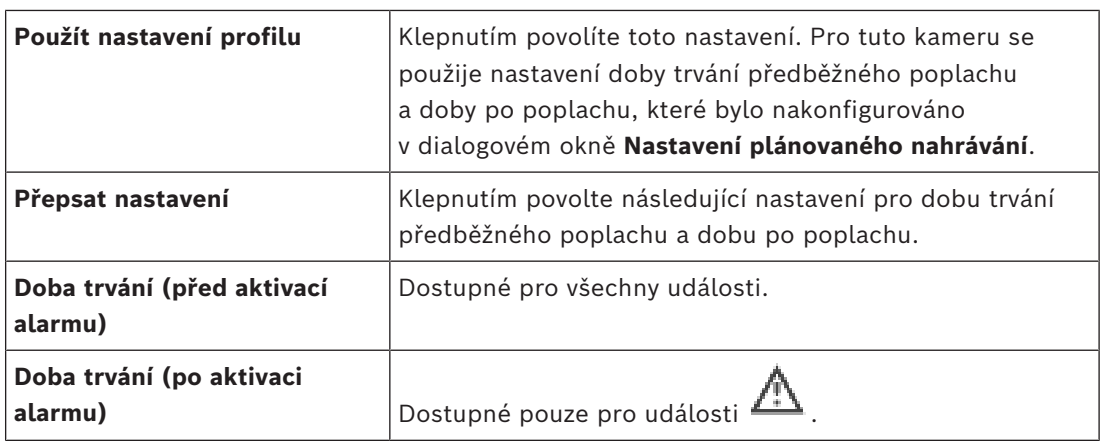

### Karta **Úroveň hrozby**

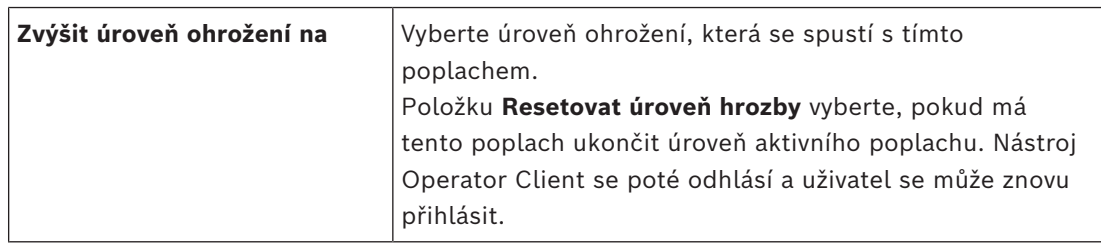

#### **Viz**

- *– [Konfigurace dekodérů pro zobrazení na obrazovce \(OSD\), stránka 233](#page-232-0)*
- *– [Dialogové okno výběru obsahu panelu obrazu \(MG\), stránka 311](#page-310-1)*
- *– [Aktivace nahrávání poplachu textovými daty, stránka 322](#page-321-0)*
- *– [Konfigurace poplachu, stránka 320](#page-319-0)*
- *– [Konfigurace doby trvání předběžného a následného poplachu, stránka 321](#page-320-1)*

# **24.5 Dialogové okno Vybrat zdroj**

Hlavní okno > **Poplachy**> nebo > sloupec **Identita poplachu** > sloupec **Zvukový soubor** > klikněte na ...

Umožňuje vybrat zvukový soubor, který se přehraje při poplachu.

#### **Přehrát**

Klepnutím na toto tlačítko přehrajete zvolený zvukový soubor.

#### **Pauza**

Klepnutím na toto tlačítko přerušíte přehrávání zvoleného zvukového souboru.

#### **Zastavit**

Kliknutím na toto tlačítko zastavíte přehrávání zvoleného zvukového souboru.

#### **Spravovat...**

Kliknutím na toto tlačítko zobrazíte dialogové okno **Správce zdrojů**.

#### **Viz**

- *– [Konfigurace poplachu, stránka 320](#page-319-0)*
- *– [Správa zdrojových souborů, stránka 317](#page-316-0)*

# **25 Konfigurace událostí a poplachů**

<span id="page-315-0"></span>Hlavní okno > **Události**

nebo

#### Hlavní okno > **Poplachy**

Tato kapitola poskytuje informace pro konfiguraci [událostí](#page-382-1) a [poplachů](#page-380-2) v systému.

Dostupné události jsou seskupeny za odpovídajícími zařízeními.

Na stránce **Události** nakonfigurujete, kdy událost v systému BVMS vyvolá poplach, spustí [Příkazový Skript](#page-380-1) nebo se zaznamená.

Příklad (část Tabulky konfigurací událostí):

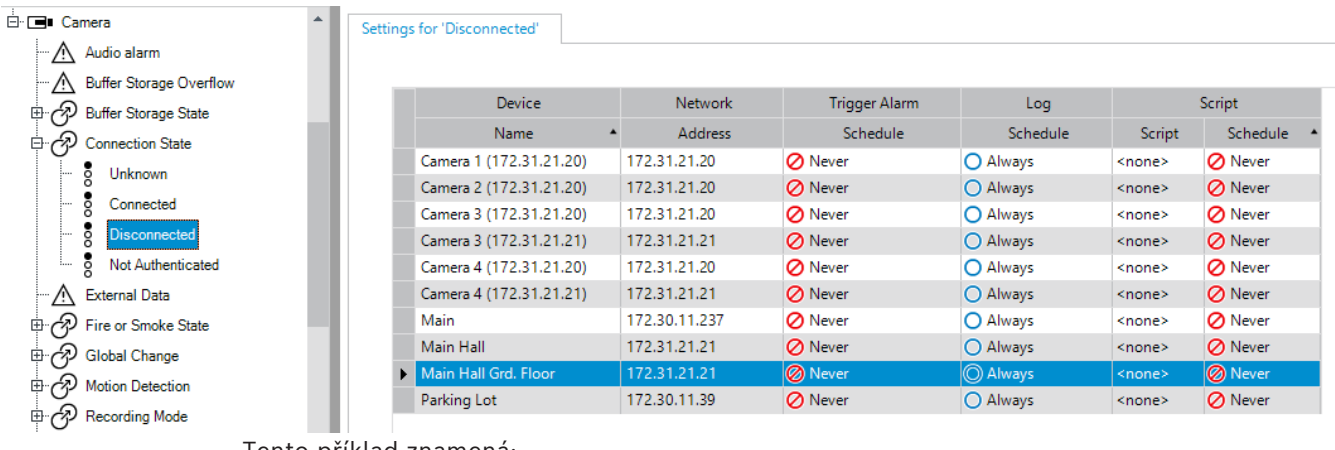

Tento příklad znamená:

Dojde-li ke ztrátě videosignálu ze zvolené kamery, spustí se poplach, událost se zaznamená, ale nebude proveden žádný skript.

Na stránce **Poplachy** určíte, jak bude poplach zobrazen a z kterých kamer budou při poplachu zobrazována a nahrávána videodata.

Některé události systému jsou ve výchozím nastavení nakonfigurovány jako poplachy.

- Klepnutím na tlačítko  $\Box$  uložíte nastavení.
- 

Klepnutím na tlačítko <sup>"</sup> zrušíte poslední nastavení.

Klepnutím na tlačítko aktivujete konfiguraci.

#### **Viz**

- *– [Karta Nastavení potlačení, stránka 304](#page-303-0)*
- *– [Karta nastavení pro zobrazení rozšířené mapy, stránka 304](#page-303-1)*
- *– [Karta nastavení pro konfiguraci události, stránka 305](#page-304-0)*
- *– [Dialogové okno Editor Příkazových Skriptů, stránka 305](#page-304-1)*
- *– [Dialogové okno Vytvořit Složenou Událost / Upravit Složenou Událost, stránka 306](#page-305-0)*
- *– [Dialogové okno Vybrat skriptovací jazyk, stránka 306](#page-305-1)*
- *– [Dialogové okno Upravit priority typu událostí, stránka 307](#page-306-0)*
- *– [Dialogové okno Vybrat zařízení, stránka 307](#page-306-1)*
- *– [Dialogové okno Nahrávání textových dat, stránka 307](#page-306-2)*
- *– [Dialogové okno Nastavení poplachů, stránka 309](#page-308-0)*
- *– [Dialogové okno Vybrat Obsah Obrazového panelu, stránka 310](#page-309-0)*
- *– [Dialogové okno Možnosti poplachu, stránka 311](#page-310-0)*

# **25.1 Kopírování a vkládání do tabulek**

Několika kliknutími můžete současně nakonfigurovat mnoho objektů v Tabulce kamer, Tabulce konfigurací událostí a Tabulce konfigurací poplachů. Podrobnější informace obsahuje *[Kopírování a vkládání do tabulek, stránka 289](#page-288-0)*.

# **25.2 Odebrání řádku tabulky**

# Hlavní okno > **Poplachy**

Odebrat můžete pouze řádek tabulky, který jste přidali nebo který přidal jiný uživatel, tzn. můžete odstranit duplicitní události nebo [Složené Události.](#page-382-2)

Složené Události se nacházejí ve Stromu Událostí ve větvi **Systémová zařízení** > **Složené Události**.

### **Odebrání řádku tabulky:**

1. Vyberte řádek.

2. Klikněte na tlačítko

### **Viz**

<span id="page-316-0"></span>*– [Stránka Události, stránka 303](#page-302-0)*

# **25.3 Správa zdrojových souborů**

Podrobnější informace obsahuje:

<span id="page-316-1"></span>– *[Správa zdrojových souborů, stránka 261](#page-260-0)*.

# **25.4 Konfigurace události**

# Hlavní okno > **Události**

# **Konfigurace události:**

1. Ve stromu vyberte událost nebo stav události (například **Systémová zařízení** > **Ověření** > **Ověření operátora bylo odmítnuto**.

Zobrazí se odpovídající tabulka konfigurací událostí.

- 2. Klikněte na buňku ve sloupci **Spustit poplach Plán** a vyberte vhodný plán. Plán určuje, kdy bude aktivován [poplach.](#page-380-2) Vyberte některý z [plánů nahrávání](#page-379-0) nebo [plánů úloh](#page-379-1), které jste nakonfigurovali na stránce **Plány**.
- 3. Klikněte na buňku ve sloupci **Zaznamenat Plán** a vyberte vhodný plán. Plán určuje, kdy je událost zaznamenána.
- 4. Klikněte na buňku ve sloupci **Skript Skript** a vyberte vhodný [Příkazový Skript](#page-380-1).
- 5. Klikněte na buňku ve sloupci **Skript Plán** a vyberte odpovídající plán. Plán určuje, kdy událost aktivuje spouštění příkazového skriptu.

# **Viz**

*– [Stránka Události, stránka 303](#page-302-0)*

# **25.5 Duplikování události**

# Hlavní okno > **Události**

Pokud chcete, aby konkrétní [událost](#page-382-1) vyvolávala různé [poplachy](#page-380-2), můžete ji duplikovat. **Duplikování události:**

- 1. Ve stromu zvolte podmínku pro událost. Zobrazí se odpovídající Tabulka konfigurací událostí.
- 2. Vyberte řádek tabulky.

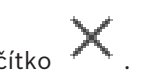

3. Klikněte na tlačítko  $\sum_{i=1}^{n}$ . Níže se přidá nový řádek. Bude mít výchozí nastavení.

#### **Viz**

*– [Stránka Události, stránka 303](#page-302-0)*

# **25.6 Zaznamenávání uživatelských událostí**

### Hlavní okno > **Události** > rozbalte **Systémová zařízení** > **Uživatelské akce**

Pro každou dostupnou [skupinu uživatelů](#page-382-3) můžete jednotlivě nakonfigurovat zaznamenávání několika uživatelských akcí.

Příklad:

### **Zaznamenávání uživatelských událostí:**

1. Vyberte uživatelskou [událost](#page-382-1), pro kterou chcete nakonfigurovat zaznamenávání, např. **Přihlášení operátora**.

Zobrazí se odpovídající Tabulka konfigurací událostí.

Jednotlivé skupiny uživatelů jsou zobrazeny ve sloupci **Zařízení**.

2. Je-li k dispozici: Klikněte na buňku ve sloupci **Spustit poplach** – **Plán** a vyberte vhodný plán.

Plán určuje, kdy se spustí [poplach](#page-380-2), který má upozornit uživatele.

Můžete vybrat některý z [Plánů Nahrávání](#page-379-0) nebo [Plánů Úloh,](#page-379-1) které jste nakonfigurovali na stránce **Plány**.

3. Klikněte na buňku ve sloupci **Zaznamenat** – **Plán** a vyberte vhodný plán. Plán určuje, kdy je událost zaznamenána.

V uvedeném příkladu se události Přihlášení operátora pro skupinu správců a skupinu pokročilých uživatelů nezaznamenají, zatímco pro skupinu uživatelů živého obrazu jsou události Přihlášení operátora zaznamenány během plánu **Den**.

### **Viz**

*– [Stránka Události, stránka 303](#page-302-0)*

# **25.7 Konfigurace tlačítek uživatelských událostí**

#### Hlavní okno > **Události**

Můžete nakonfigurovat tlačítka uživatelských událostí, která jsou dostupná v aplikaci Operator Client. Je možné nastavit, aby se jedno nebo více uživatelských tlačítek v aplikaci Operator Client nezobrazilo.

Na stránce **Skupiny uživatelů** nakonfigurujete, aby tlačítka uživatelských událostí byla dostupná pouze v aplikaci Operator Client odpovídající skupiny uživatelů.

### **Konfigurace tlačítek uživatelských událostí:**

1. Ve stromu vyberte položku **Systémová zařízení** > **Tlačítka Událostí Programu Operator Client** > **Bylo stisknuto tlačítko Událost**.

Zobrazí se odpovídající Tabulka konfigurací událostí.

- 2. Vyberte tlačítko uživatelské události, jehož reakci chcete nakonfigurovat.
- 3. Klikněte na buňku ve sloupci **Spustit poplach Plán** a vyberte vhodný plán. Plán určuje, kdy se spustí [poplach](#page-380-2), který má upozornit uživatele.
- 4. Klikněte na buňku ve sloupci **Zaznamenat Plán** a vyberte vhodný plán. Plán určuje, kdy je [událost](#page-382-1) zaznamenána. Výběr položky **Nikdy** způsobí, že tlačítko uživatelské události bude nedostupné v aplikaci Operator Client všech skupin uživatelů, které mají pro toto tlačítko oprávnění.
- 5. Klikněte na buňku ve sloupci **Skript Skript** a vyberte vhodný [Příkazový Skript.](#page-380-1)

6. Klikněte na buňku ve sloupci **Skript** – **Plán** a vyberte vhodný plán. Plán určuje, kdy bude spuštěn Příkazový Skript.

#### **Viz**

<span id="page-318-0"></span>*– [Stránka Události, stránka 303](#page-302-0)*

# **25.8 Vytvoření Složené Události**

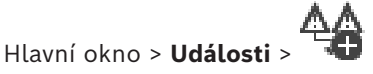

Vytvořte [složenou událost.](#page-382-2) Kombinovat můžete pouze změny stavů a jejich objekty. Objekty mohou být například plány nebo zařízení. Změny stavů i jejich objekty můžete kombinovat pomocí booleovských operátorů A a NEBO.

Příklad: Zkombinujte stavy spojení kamery IP a dekodéru. Ke Složené události by mělo dojít pouze, když obě zařízení ztratí spojení. V takovém případě použijte pro dva objekty (kamera IP a dekodér) a pro dva stavy spojení **Ztráta videosignálu** a **Odpojeno** operátor A.

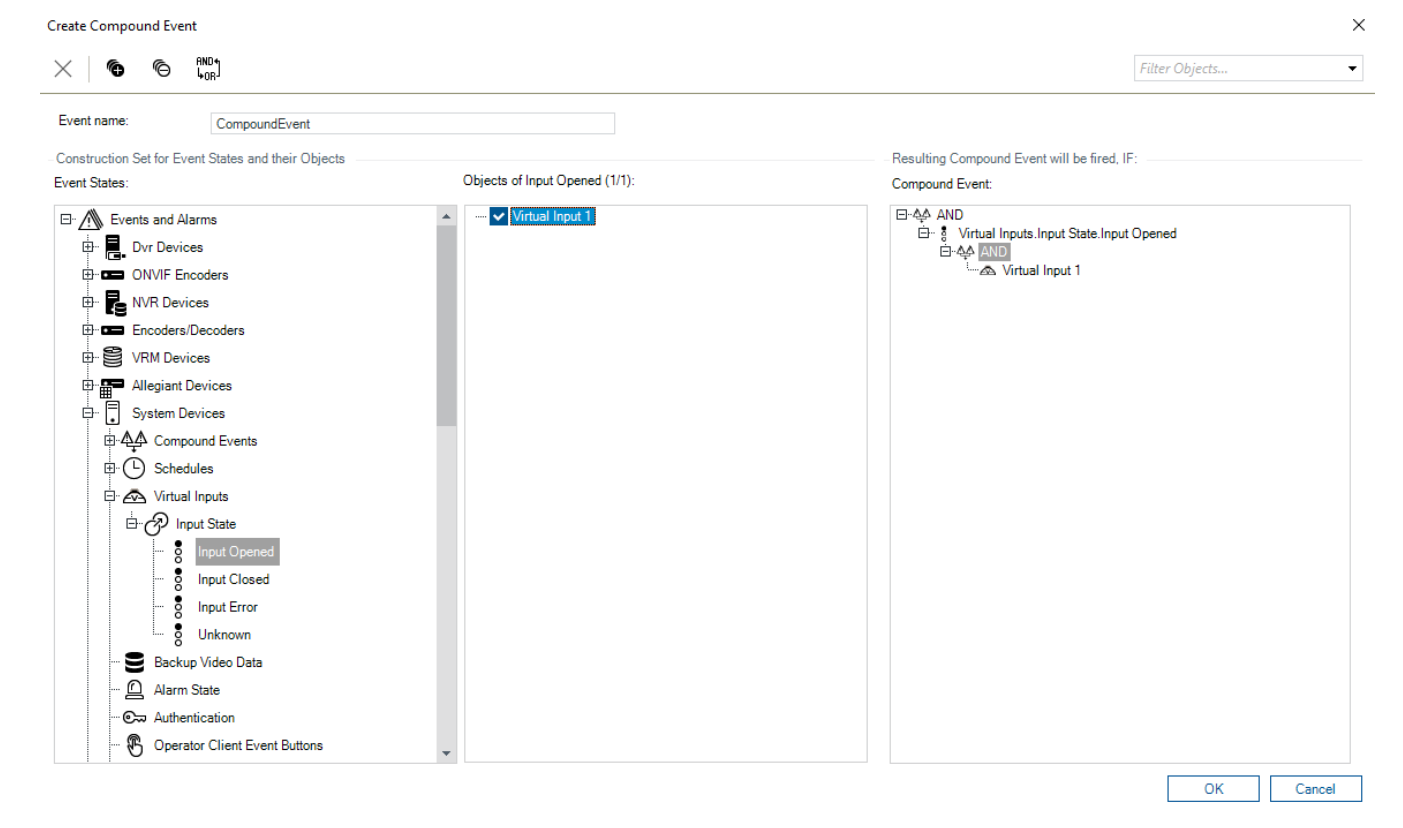

#### **Postup vytvoření složené události:**

- 1. Do pole **Název události:** zadejte název složené události.
- 2. V poli **Stavy událostí:** vyberte stav události. Dostupné objekty se zobrazí v poli **Objekty:**.
- 3. V poli **Objekty:** zvolte požadované zařízení. Do panelu Složených událostí se doplní odpovídající událost a vybraná zařízení.
- 4. V poli **Složená Událost:** klikněte pravým tlačítkem myši na logickou operaci a v případě potřeby ji změňte.

Booleovská operace definuje kombinaci svých přímo podřízených prvků.

Nová Složená událost bude přidána do Tabulky konfigurací událostí. Naleznete ji ve stromu událostí pod uzlem **Systémová zařízení**.

### **Viz**

<span id="page-319-1"></span>*– [Stránka Události, stránka 303](#page-302-0)*

# **25.9 Úprava Složené Události**

Hlavní okno > **Události**

Dříve vytvořenou [Složenou událost](#page-382-2) můžete změnit.

### **Úprava Složené události:**

- 1. Ve Stromu událostí rozbalte větev **Systémová zařízení** > **Stav Složené Události** > **Složená Událost je Správná**.
- 2. V Tabulce konfigurací událostí klikněte ve sloupci **Zařízení** pravým tlačítkem myši na požadovanou Složenou událost a pak klikněte na příkaz **Upravit**. Zobrazí se dialogové okno **Upravit Složenou Událost**.
- 3. Proveďte požadované změny.
- 4. Klikněte na **OK**. Složená událost se změní.

### **Viz**

<span id="page-319-0"></span>*– [Stránka Události, stránka 303](#page-302-0)*

# **25.10 Konfigurace poplachu**

### Hlavní okno > **Poplachy**

Před konfigurací [poplachu](#page-380-2) musíte nakonfigurovat spouštění na stránce **Události**. **Konfigurace poplachu:**

1. Ve stromu zvolte poplach, například **Systémová zařízení** > **Ověření** > **Ověření operátora bylo odmítnuto**.

Zobrazí se odpovídající tabulka s konfiguracemi poplachů.

2. Klikněte na tlačítko ... v buňce ve sloupci **Priorita** a zadejte prioritu poplachu pro zvolený poplach (hodnota 100 představuje nízkou prioritu, hodnota 1 vysokou prioritu). Ve sloupci **Název** klikněte do buňky ... a zadejte název poplachu, který se bude zobrazovat v BVMS, například v seznamu poplachů.

Ve sloupci **Barva** klikněte do buňky .... Zobrazí se dialogové okno pro výběr barvy, která se bude zobrazovat v aplikaci Operator Client, například v seznamu poplachů.

3. Kliknutím na tlačítko ... v buňce ve sloupcích 1-5 zobrazte dialogové okno **Vybrat Obsah Obrazového panelu**.

Proveďte požadovaná nastavení.

- 4. Kliknutím na tlačítko ... v buňce ve sloupci **Zvukový soubor** zobrazte dialogové okno pro výběr zvukového souboru, který se přehraje při poplachu.
- 5. Kliknutím na možnost ... v buňce ve sloupci **Možnosti poplachu:** zobrazíte dialogové okno **Možnosti poplachu:**.
- 6. Proveďte požadovaná nastavení.

Podrobnější informace o různých polích naleznete v nápovědě online pro příslušné okno aplikace.

# **Viz**

- *– [Konfigurace události, stránka 317](#page-316-1)*
- *– [Stránka Poplachy, stránka 308](#page-307-0)*
- *– [Dialogové okno Vybrat Obsah Obrazového panelu, stránka 310](#page-309-0)*
- <span id="page-320-0"></span>*– [Dialogové okno Možnosti poplachu, stránka 311](#page-310-0)*

# **25.11 Konfigurace nastavení pro všechny poplachy**

### Hlavní okno > **Poplachy**

Můžete zvolit následující nastavení poplachů, která jsou platná pro danou instalaci softwaru Management Server:

- Počet [Obrazových panelů](#page-379-2) na jeden poplach
- Doba pro automatické vymazání
- Doba manuálního nahrávání poplachu
- Víceřádkové zobrazení alarmu v obrazovém okně
- Doba trvání pro nahrávky spuštěné poplachem
- Konfigurace reakcí všech skupin monitorů

### **Konfigurace všech poplachů:**

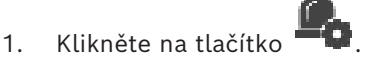

Zobrazí se dialogové okno **Nastavení poplachů**.

- 2. Proveďte příslušná nastavení.
- 4 Klepněte na tlačítko **OK**.

Podrobnější informace o různých polích naleznete v nápovědě online pro příslušné okno aplikace.

### **Viz**

<span id="page-320-1"></span>*– [Dialogové okno Nastavení poplachů, stránka 309](#page-308-0)*

# **25.12 Konfigurace doby trvání předběžného a následného poplachu**

Aby bylo možné nastavit dobu trvání předběžného a následného poplachu, je zapotřebí mít k dispozici kameru podporující funkci [ANR,](#page-375-0) v níž je nainstalován firmware verze 5.90 a novější.

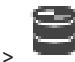

Hlavní okno > **Kamery a záznam** >

4 U požadované kamery klepnutím zapněte funkci **ANR**.

### Hlavní okno > **Události**

4 U kamery s aktivní funkcí ANR nakonfigurujte požadovanou událost.

Hlavní okno > **Poplachy**

1. Nakonfigurujte poplach pro tuto událost.

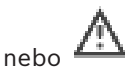

- 2. Zvolte možnost nebo
- 3. Ve sloupci **Možnosti poplachu** klikněte na možnost ... Zobrazí se dialogové okno **Možnosti poplachu**.
- 4. Označením zaškrtávacího políčka ve sloupci **Nahrát** kamery s povolenou funkcí ANR povolte nahrávání poplachu.

Zaškrtávací políčko ve sloupci **Odchylná nastavení doby trvání alarmu** se označí automaticky.

- 5. Klikněte na kartu **Odchylná nastavení doby trvání alarmu**.
- 6. Podle potřeby nakonfigurujte nastavení doby trvání poplachu.

#### **Viz**

<span id="page-321-0"></span>*– [Dialogové okno Možnosti poplachu, stránka 311](#page-310-0)*

# **25.13 Aktivace nahrávání poplachu textovými daty**

#### Hlavní okno > **Poplachy**

Nahrávání poplachu můžete aktivovat textovými daty. Před konfigurací [poplachu](#page-380-2) je nutné nakonfigurovat událost, která bude obsahovat textová data.

Příklad: **Události** > ve Stromu událostí zvolte možnost  $f(x) = f(x)$  (textová data musí být dostupná, například: **Zařízení se čtečkami karet pro vstupní haly** > **Čtečka karet pro vstupní haly** > **Karta odmítnuta**)

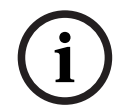

# **Upozornění!**

Dobu potlačení zvolené události nakonfigurujte na 0. Tím zajistíte, že se neztratí žádná textová data.

#### **Konfigurace nahrávání poplachu:**

- 1. Ve stromu vyberte poplach, například **Zařízení ATM/POS** > **Vstup ATM** > **Datový vstup**. Zobrazí se odpovídající tabulka s konfiguracemi poplachů.
- 2. Proveďte požadovaná nastavení.
- 3. Kliknutím na možnost ... v buňce ve sloupci **Možnosti poplachu** zobrazíte dialogové okno **Možnosti poplachu**.
- 4. Na kartě **Kamery** zaškrtněte políčko **Nahrát**.

### **Viz**

- *– [Dialogové okno Možnosti poplachu, stránka 311](#page-310-0)*
- *– [Dialogové okno Nahrávání textových dat, stránka 307](#page-306-2)*

# **25.14 Přidání textových dat do nepřetržitého nahrávání**

Hlavní okno > **Události** > ve Stromu událostí zvolte možnost **Datový vstup** (textová data musí být dostupná, například: **Zařízení se čtečkami karet pro vstupní haly** > **Čtečka karet pro vstupní haly** > **Karta odmítnuta**) > sloupec **Záznam textových dat** > … Do nepřetržitého nahrávání můžete přidat textová data.

# **25.15 Ochrana nahrávání poplachu**

Hlavní okno > **Poplachy**

Před konfigurací [poplachu](#page-380-2) je nutné v části **Události** nakonfigurovat událost.

#### **Upozornění!**

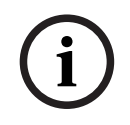

Pokud používáte zabezpečení nahrávky poplachu kamery, chráněná videodata nebudou nikdy v rámci VRM automaticky smazána. Mějte na paměti, že příliš mnoho chráněných bloků může zaplnit úložiště a kamera může přestat nahrávat. V takovém případě je nutné ručně zrušit ochranu videodat v rámci Operator Client.

#### **Konfigurace nahrávání poplachu:**

- 1. Ve stromu vyberte poplach, například **Zařízení ATM/POS** > **Vstup ATM** > **Datový vstup**. Zobrazí se odpovídající tabulka s konfiguracemi poplachů.
- 2. Proveďte požadovaná nastavení.
- 3. Kliknutím na možnost ... v buňce ve sloupci **Možnosti poplachu** zobrazíte dialogové okno **Možnosti poplachu**.
- 4. Na kartě **Kamery** zaškrtněte políčko **Nahrát**.
- 1. Označte zaškrtávací políčko **Chránit nahrávku**.

#### **Viz**

<span id="page-322-0"></span>*– [Dialogové okno Možnosti poplachu, stránka 311](#page-310-0)*

# **25.16 Konfigurace blikajících aktivních bodů**

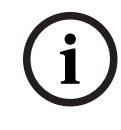

**Upozornění!**

Blikající aktivní body lze nakonfigurovat pouze pro událost, NEBO pro poplach.

Hlavní okno > **Události** nebo Hlavní okno > **Poplachy** Pro každou událost nebo poplach lze nastavit barvu pozadí a chování (blikající nebo neblikající) pro [aktivní body](#page-375-2). Pro událost nebo poplach  $\overline{0}$  zařízení můžete například nakonfigurovat, aby ikona daného zařízení začala při změně stavu zařízení na mapě blikat. Dále lze nakonfigurovat zobrazení priority pro všechny aktivní body. To je vyžadováno při výskytu různých událostí u stejného zařízení. (1 = nejvyšší priorita) Nakonfigurovaná barva je platná pro všechny aktivní body se stejnou prioritou zobrazení. Barvu, chování a prioritu při jakékoli události nebo poplachu  $\overline{a}$  lze změnit: Změna barvy a chování bude použita pro všechny aktivní body veškerých dalších událostí nebo poplachů , které mají stejnou prioritu. Konfiguraci barev stavů na mapách je možné provádět pouze tehdy, když jste kliknutím označili možnost **Povoleno pokročilé zobrazení stavu (zbarvení ohniskových bodů na mapách závisí na stavu)** nebo možnost **Povoleno pokročilé zobrazení stavu (zbarvení ohniskových bodů na mapách závisí na výstraze)** v dialogovém okně **Možnosti**. **Postup konfigurace blikání aktivního bodu pro událost:** 1. Ve stromu vyberte stav události (  $\overline{Q}$  ), například **Kodéry a dekodéry > Relé kodéru > Stav relé** > **Relé je rozepnuto**. Zobrazí se odpovídající Tabulka konfigurací událostí. 2. Klepněte na možnost **Povolit barevné stavy na mapách**. 3. Zadejte požadovanou prioritu do pole **Zobrazit prioritu na mapě:**. 4. Klepnutím na pole **Barva pozadí na mapě:** vyberte požadovanou barvu. 5. Podle potřeby klepnutím povolte možnost **Blikání**. **Postup konfigurace blikání aktivního bodu pro poplach:** Viz kapitola *[Identita poplachu , stránka 308](#page-307-1)* na *[Stránka Poplachy, stránka 308](#page-307-0)*. **Upozornění!**

Ikona zařízení na mapě bliká stejnou barvou, jaká je nakonfigurována pro poplach nebo událost.

### **Viz**

- *– [Stránka Události, stránka 303](#page-302-0)*
- *– [Dialogové okno Možnosti \(nabídka Nastavení\), stránka 119](#page-118-0)*

# **25.17 Události a poplachy pro systémy řízení přístupu**

Další informace o událostech a poplaších pro systémy řízení přístupu.

### **Událost s požadovaným přístupem**

Událost umožňuje operátorovi BVMS ručně povolit nebo zakázat přístup osobě prostřednictvím systému řízení přístupu. Můžete nakonfigurovat nahrávku poplachu, záznam textových dat nebo další informace o této události.

Události s požadovaným přístupem jsou odesílány pouze do BVMS, pokud je možnost **Další ověření** nastavena na každé čtecí zařízení systému řízení přístupu. V konfiguraci události systému BVMS vyvolají **Vyžádán přístup** události odeslané čtecím zařízením vždy poplach v systému BVMS.

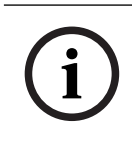

### **Upozornění!**

Doporučujeme nastavit nejvyšší prioritu (1) pro **Vyžádán přístup** poplachy. Tím se zajistí, že aktivované poplachy vyskočí automaticky a upozorní operátora.

# **25.18 Události a poplachy pro identifikaci osob**

#### Hlavní okno > **Události**

Další informace o událostech a poplaších pro Person Identification.

#### **Byla zjištěna neoprávěná osoba**

Pro každou kameru můžete nakonfigurovat, která skupina osob je oprávněná nebo neoprávněná přistupovat do určité oblasti.

**Poznámka:** Konfiguraci neoprávněných a oprávněných skupin osob můžete provádět pouze, pokud máte oprávnění **Změnit nastavení události**.

#### **Konfigurace Byla zjištěna neoprávěná osoba**

- 1. Vyberte příslušnou kameru v části **Video Analytics**.
- 2. Vyberte událost **Byla zjištěna neoprávěná osoba**.
- 3. Vyberte kartu **Byla zjištěna neoprávěná osoba**.
- 4. Klikněte na ... u možnosti **Neoprávněno** nebo v buňce **Oprávněno**. Zobrazí se dialogové okno **Autorizace pro kameru**.
- 5. Přetažením přidělte nakonfigurované skupiny osob do příslušného pole.
- 6. Klikněte na **OK**. Pro danou kameru je tato nakonfigurovaná skupina osob nastavena jako oprávněná nebo neoprávněná.
## **26 Stránka Skupiny uživatelů**

#### <span id="page-324-0"></span>**Upozornění!**

BVMS Viewer nabízí pouze základní funkce. Pokročilé funkce jsou součástí BVMS Professional. Podrobné informace o různých vydáních BVMS naleznete na adrese [www.boschsecurity.com](https://www.boschsecurity.com/xc/en/solutions/management-software/bvms/) a v Průvodci rychlým výběrem BVMS: [Průvodce rychlým výběrem](https://media.boschsecurity.com/fs/media/en/pb/images/products/management_software/bvms/bvms_quick-selection-guide.pdf) [BVMS.](https://media.boschsecurity.com/fs/media/en/pb/images/products/management_software/bvms/bvms_quick-selection-guide.pdf)

#### Hlavní okno > **Skupiny uživatelů**

Umožňuje konfigurovat [skupiny uživatelů,](#page-382-0) [Enterprise User Groups](#page-377-0) a [Přístup Enterprise.](#page-381-0) Ve výchozím nastavení je k dispozici následující skupina uživatelů:

– Skupina správců (s jedním uživatelem správcem).

#### **Poskytovatel identity (IdP) mapování**

Umožňuje namapovat skupiny idP do skupin uživatelů BVMS.

Některé skupiny se nezobrazují. Odfiltrovány jsou následující skupiny:

- Skupiny 4-Eye
- Skupiny, které jsou součástí skupiny 4-Eye
- Přístup Enterprise

**Poznámka**: Stejnou skupinu IdP nelze namapovat vícekrát.

- 1. V řádku skupiny uživatelů BVMS, kterou chcete namapovat na skupinu IdP, klikněte na **+ Přidat**.
- 2. Zobrazí se místní okno. Vyplňte v něm pole **Název žádosti** a **Hodnota žádosti**. Potřebné informace k vyplnění těchto polí můžete získat od externího zprostředkovatele identity. **Poznámka**: V poli Název žádosti jsou rozlišována malá a velká písmena.
- 3. Klepněte na tlačítko **Přidat**.
- 4. Klepněte na možnost **OK** a poté na možnost **Uložit změny**.

Pokud uživatel patří do více než jedné namapované skupiny, pořadí v seznamu určuje prioritu, v níž je skupina BVMS vybrána. Pořadí lze upravit pomocí tlačítek nahoru a dolů. Nezapomeňte klepnutím aktivovat funkci **Aktivovat pracovní kopii konfigurace**, aby se změny konfigurace aktivovaly.

#### **Karta Skupiny uživatelů**

Kliknutím na tuto kartu zobrazíte dostupné stránky pro konfiguraci práv standardní skupiny uživatelů.

#### **Karta Enterprise User Groups**

Kliknutím na tuto kartu zobrazíte dostupné stránky pro konfiguraci oprávnění skupiny uživatelů Enterprise User Group.

#### **Karta Přístup Enterprise**

Kliknutím na tuto kartu zobrazíte dostupné stránky pro přidání a konfiguraci přístupu Enterprise Access.

#### **Možnosti uživatele / skupiny uživatelů**

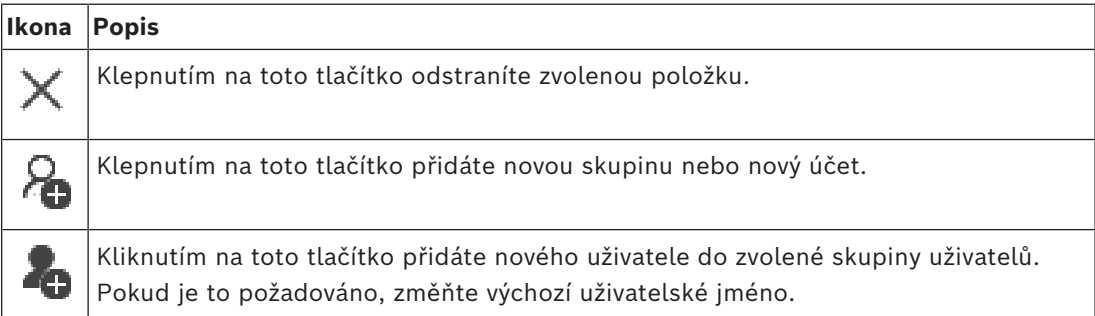

**i**

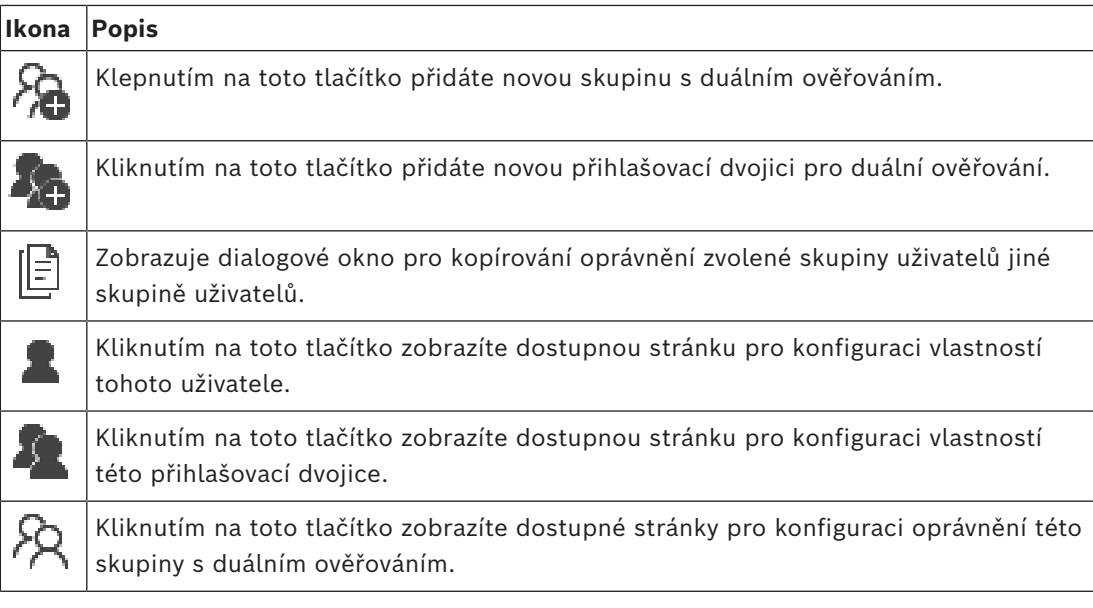

#### **Aktivace změn uživatelského jména a změn hesla**

Klepnutím můžete aktivovat změny hesla.

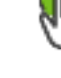

Klepnutím můžete aktivovat změny uživatelského jména.

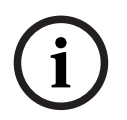

#### **Upozornění!**

Změny uživatelského jména a hesla budou po vrácení změn konfigurace vráceny.

#### **Oprávnění pro systém Enterprise System**

Pro systém Enterprise System lze nakonfigurovat následující oprávnění:

– Oprávnění k použití aplikace Operator Client, kterými se řídí uživatelské rozhraní k ovládání systému Enterprise System, například uživatelské rozhraní ke sledování poplachů.

Použijte skupinu [Enterprise User Group.](#page-377-0) Nakonfigurujte ji v softwaru Enterprise Management Server.

– Oprávnění k zařízení, která lze ovládat v modulu Enterprise Management Server, jsou určena v jednotlivých modulech Management Server.

Použijte účty [Enterprise Account.](#page-377-1) Proveďte konfiguraci v jednotlivých instalacích softwaru Management Server.

#### **Oprávnění v jedné instalaci softwaru Management Server**

Ke správě přístupu k jednomu z modulů Management Servers použijte standardní skupinu uživatelů. V této skupině uživatelů nakonfigurujete všechna oprávnění pro tuto instalaci softwaru Management Server.

Pro [standardní skupiny uživatelů](#page-382-0) a pro skupiny uživatelů Enterprise User Groups můžete nakonfigurovat skupiny uživatelů s duálním ověřováním.

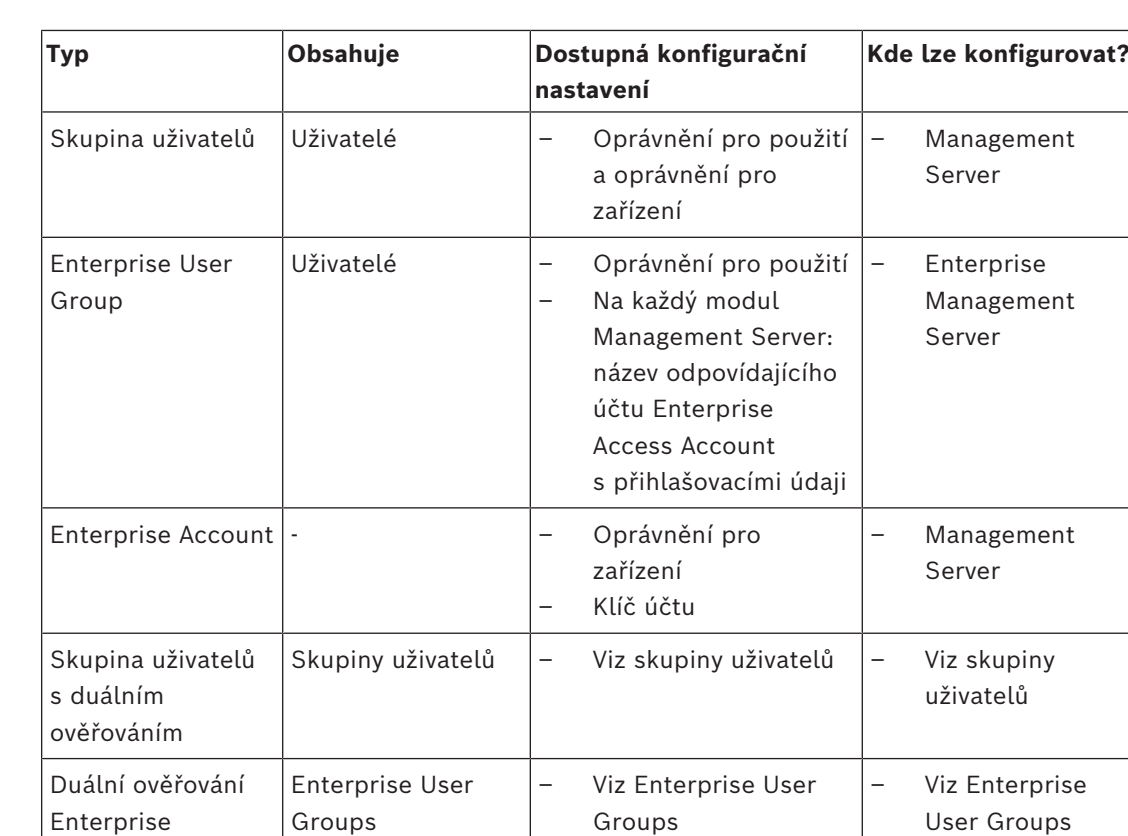

#### **Vyhledávání položek:**

Do vyhledávacího pole **zadejte řetězec a stisknutím tlačítka** ENTER zapněte filtr zobrazování položek.

Zobrazí se pouze položky obsahující daný řetězec a jejich nadřazené položky (pouze ve stromovém zobrazení). Zobrazí se také počet nalezených položek a celkový počet položek.

**Poznámka:** Chcete-li vyhledat pouze přesná znění řetězců, uzavřete je do dvojitých uvozovek. Například řetězec "Camera 1" zajistí filtrování kamer, které mají přesně tento název, nikoli však kamer s názvem camera 201.

### **26.1 Stránka Vlastnosti skupiny uživatelů**

<span id="page-326-0"></span>Hlavní okno > **Skupiny uživatelů** > karta **Skupiny uživatelů** > > karta **Provozní oprávnění** > karta **Vlastnosti skupiny uživatelů** nebo

```
Hlavní okno > Skupiny uživatelů > Enterprise User Groups tab > > karta Provozní
oprávnění > karta Vlastnosti skupiny uživatelů
```
Umožňuje měnit následující nastavení pro vybranou [skupinu uživatelů](#page-382-0):

- Přihlašovací plán
- Výběr přidružené skupiny uživatelů LDAP

#### **Vlastnosti skupiny uživatelů**

#### **Popis:**

Zadejte informativní popis pro skupinu uživatelů.

**Jazyk**

Vyberte jazyk klienta Operator Client.

#### **Přihlašovací plán**

Vyberte plán úloh nebo plán nahrávání. Uživatelé ze zvolené skupiny se mohou přihlásit do systému pouze v časových obdobích stanovených tímto plánem.

#### **Vlastnosti LDAP**

#### **Vyhledat skupiny**

Kliknutím na toto tlačítko zobrazíte dostupné přidružené skupiny LDAP v seznamu **Přidružená skupina LDAP**. Pokud budete chtít vybrat přidruženou skupinu LDAP, musíte v dialogovém okně **Nastavení serveru LDAP** vhodně upravit nastavení.

#### **Přidružená skupina LDAP**

V seznamu **Přidružená skupina LDAP** vyberte skupinu LDAP, kterou chcete v systému použít.

#### **Viz**

- *– [Výběr přidružené skupiny LDAP, stránka 354](#page-353-0)*
- *– [Přidružení skupiny LDAP, stránka 116](#page-115-0)*
- <span id="page-327-0"></span>*– [Plánování oprávnění k přihlášení uživatelů, stránka 354](#page-353-1)*

### **26.2 Stránka Vlastnosti uživatele**

Hlavní okno > **Skupiny uživatelů** > karta **Skupiny uživatelů** > nebo

### Hlavní okno > **Skupiny uživatelů** > karta **Enterprise User Groups** > >

Umožňuje nakonfigurovat nového [uživatele](#page-382-0) ve [standardní skupině uživatelů,](#page-382-0) nebo ve skupině uživatelů [Enterprise User Group.](#page-377-0)

Pokud uživateli změníte heslo nebo uživatele odstraníte v době, kdy je přihlášený, bude i nadále moci pracovat v aplikaci Operator Client. Dojde-li po změně hesla nebo odstranění uživatele k přerušení spojení s modulem Management Server (např. po aktivaci konfigurace), nebude se uživatel moci automaticky opětovně připojit k modulu Management Server, aniž by se v aplikaci Operator Client znovu nepřihlásil.

#### **Účet je aktivován**

Označením tohoto zaškrtávacího políčka aktivujete uživatelský účet.

**Poznámka:** Každý nový uživatelský účet je ve výchozím nastavení deaktivován. Musíte nejprve nastavit heslo a poté aktivovat uživatelský účet.

#### **Celé jméno**

Zadejte úplné jméno uživatele.

#### **Popis**

Zadejte informativní popis pro uživatele.

#### **Uživatel musí při příštím přihlášení heslo změnit**

Označením tohoto zaškrtávacího políčka přinutíte uživatele, aby si museli při příštím přihlášení nastavit nové heslo.

#### **Zadat nové heslo**

Zadejte heslo pro nového uživatele.

#### **Potvrďte heslo**

Zadejte znovu nové heslo.

<span id="page-328-0"></span>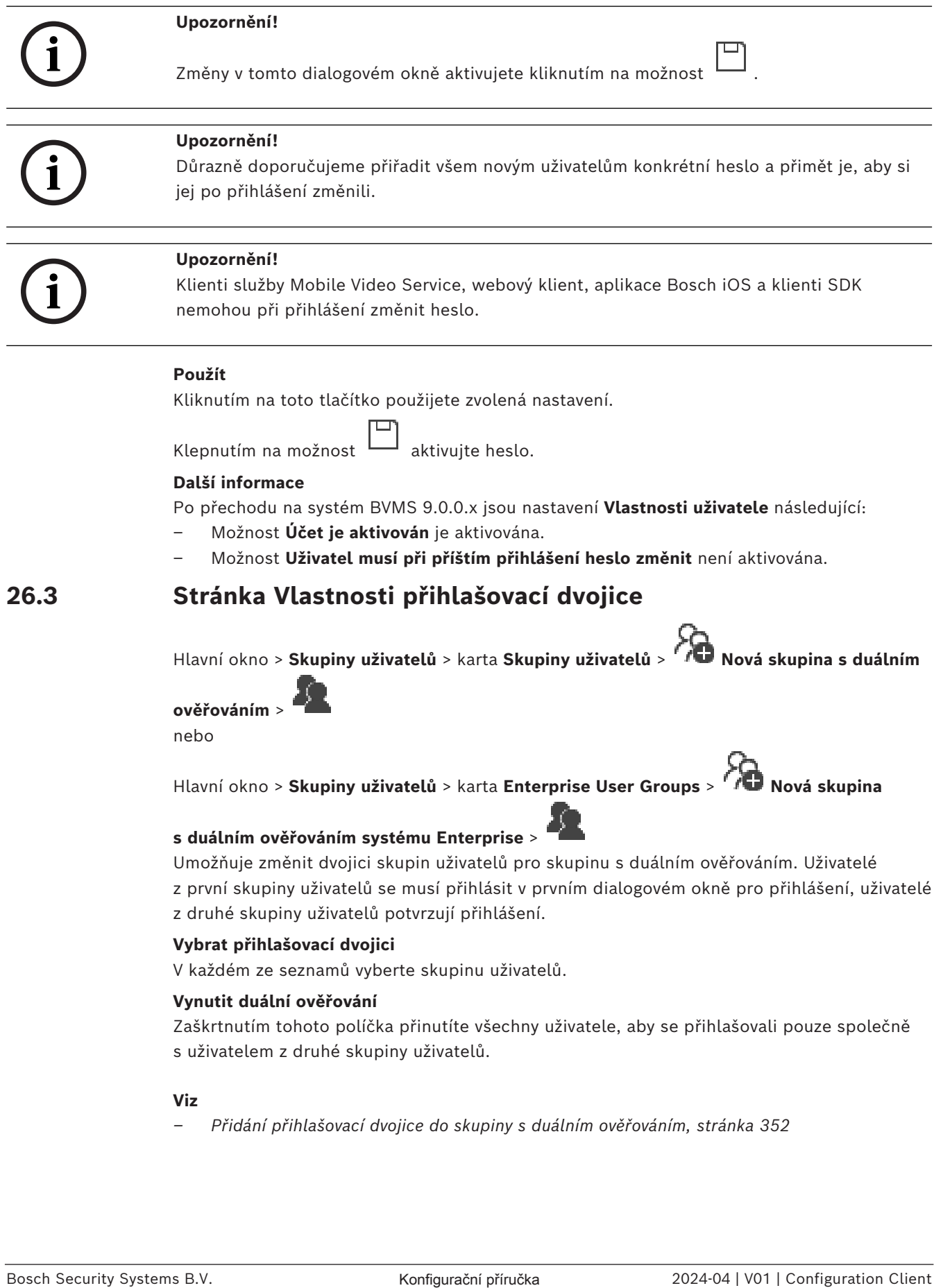

<span id="page-329-0"></span>Hlavní okno > **Skupiny uživatelů** > karta **Skupiny uživatelů** > > karta **Oprávnění pro zařízení** > karta **Oprávnění pro kamery** nebo

Hlavní okno > **Skupiny uživatelů** > karta **Přístup Enterprise** > > karta **Oprávnění pro zařízení** > karta **Oprávnění pro kamery**

Umožňuje nakonfigurovat přístupová práva k funkcím zvolené kamery nebo skupiny kamer pro zvolenou [skupinu uživatelů.](#page-382-0)

Po přidání nových komponent musí být znovu nakonfigurována oprávnění pro kamery. Přístup ke kameře můžete obnovit na stránce **Kamera**.

#### **Kamera**

Zobrazuje název kamery podle konfigurace na stránce **Kamery a záznam**.

#### **Umístění**

Zobrazuje umístění kamery podle konfigurace na stránce **Mapy a struktura**.

#### **Přístup**

Zaškrtnutím tohoto políčka umožníte přistupovat ke kameře.

#### **Živý obraz**

Zaškrtnutím tohoto políčka umožníte používat živý obraz.

#### **Živý zvuk**

Zaškrtnutím tohoto políčka umožníte používat živý zvuk.

#### **Manuální nahrávání**

Zaškrtnutím tohoto políčka umožníte manuální nahrávání (nahrávání poplachů). Políčko můžete zaškrtnout nebo jeho zaškrtnutí zrušit pouze v případě, že je na stránce **Funkce operátora** povoleno manuální nahrávání poplachů.

#### **Přehrát videozáznamy**

Zaškrtnutím tohoto políčka umožníte přehrávání videodat. Políčko můžete zaškrtnout nebo jeho zaškrtnutí zrušit pouze v případě, že je na stránce **Funkce operátora** povoleno přehrávání.

#### **Přehrát zvuk**

Zaškrtnutím tohoto políčka umožníte přehrávání zvuku.

Políčko můžete zaškrtnout nebo jeho zaškrtnutí zrušit pouze v případě, že je na stránce **Funkce operátora** povoleno přehrávání.

#### **Textová data**

Zaškrtnutím tohoto políčka umožníte zobrazení [metadat](#page-382-1). Políčko můžete zaškrtnout nebo jeho zaškrtnutí zrušit pouze v případě, že je na stránce **Funkce operátora** povoleno zobrazení metadat.

#### **Export**

Zaškrtnutím tohoto políčka umožníte export videodat.

Políčko můžete zaškrtnout nebo jeho zaškrtnutí zrušit pouze v případě, že je na stránce **Funkce operátora** povolen export videodat.

#### **PTZ/ROI**

Pokud chcete, aby [PTZ](#page-378-0) ovládala oblast zájmu [\(ROI\)](#page-381-1) této kamery, zaškrtněte toto políčko.

Označit políčko nebo zrušit jeho označení lze pouze v případě, že je na stránce **Funkce operátora** pro tuto kameru povoleno ovládání PTZ nebo funkce oblastí zájmu. Dále je nutné nakonfigurovat ovládání PTZ nebo oblasti zájmu v tabulce kamery.

#### **Aux**

Zaškrtnutím tohoto políčka umožníte provádět pomocné příkazy.

Políčko můžete zaškrtnout nebo jeho zaškrtnutí zrušit pouze v případě, že je na stránce **Funkce operátora** povoleno ovládání PTZ kamery.

#### **Nastavit předdefinované polohy**

Zaškrtnutím tohoto políčka umožníte uživateli nastavit přednastavené polohy této kamery PTZ.

Pokud máte dostatečné oprávnění a je tato možnost povolena, můžete také nastavit předdefinované polohy pro funkci oblastí zájmu.

Políčko můžete zaškrtnout nebo jeho zaškrtnutí zrušit pouze v případě, že je na stránce **Funkce operátora** povoleno ovládání PTZ kamery.

#### **Referenční obraz**

Zaškrtnutím tohoto políčka umožníte aktualizovat referenční obraz pro tuto kameru.

#### **Privacy overlay**

Zaškrtnutím políčka povolíte Privacy overlay pro tuto kameru v režimu živého videa a přehrávání.

### **26.5 Stránka Priority pro ovládání**

<span id="page-330-0"></span>Hlavní okno > **Skupiny uživatelů** > karta **Skupiny uživatelů** > > karta **Oprávnění pro zařízení** > karta **Priority pro ovládání** nebo

```
Hlavní okno > Skupiny uživatelů > karta Přístup Enterprise > > karta Oprávnění pro
zařízení > karta Priority pro ovládání
```
#### **Priority pro ovládání**

Přesunutím odpovídajícího posuvníku doprava snížíte prioritu pro přístup k ovládání [PTZ](#page-378-0) a přenosovým propojovacím linkám systému Bosch Allegiant. Uživatel s vysokou prioritou může zablokovat ovládání PTZ nebo přenosových propojovacích linek pro uživatele s nižšími prioritami. Časový limit pro zablokování ovládání PTZ nastavíte v poli **Časový limit v minutách**. Výchozí nastavení je 1 minuta.

#### **Časový limit v minutách**

Zadejte časový úsek v minutách.

#### **Viz**

<span id="page-330-1"></span>*– [Konfigurace různých priorit, stránka 356](#page-355-0)*

### **26.6 Dialogové okno Kopírovat oprávnění skupiny uživatelů**

Hlavní okno > **Skupiny uživatelů** > karta **Skupiny uživatelů** > > nebo

Hlavní okno > **Skupiny uživatelů** > karta **Enterprise User Groups** > > Umožňuje vybrat oprávnění [skupiny uživatelů](#page-382-0), která budou zkopírována zvolené skupině uživatelů.

#### **Kopírovat z:**

Zobrazuje zvolenou skupinu uživatelů. Oprávnění této skupiny budou zkopírována jiné skupině uživatelů.

#### **Nastavení pro kopírování**

Zaškrtnutím příslušného políčka vyberte požadovaná oprávnění skupiny uživatelů, která mají být zkopírována.

#### **Kopírovat do:**

Zaškrtnutím příslušného políčka určete skupinu uživatelů, které se zkopírují vybraná oprávnění zvolené skupiny uživatelů.

#### **Viz**

<span id="page-331-0"></span>*– [Kopírování oprávnění skupiny uživatelů, stránka 356](#page-355-1)*

### **26.7 Stránka Oprávnění pro dekodéry**

Hlavní okno > **Skupiny uživatelů** > karta **Skupiny uživatelů** > > karta **Oprávnění pro zařízení** > karta **Oprávnění pro dekodéry** nebo

Hlavní okno > **Skupiny uživatelů** > karta **Přístup Enterprise** > > karta **Oprávnění pro zařízení** > karta **Oprávnění pro dekodéry**

Umožňuje nakonfigurovat dekodéry, ke kterým mají uživatelé z této skupiny přístup.

#### **Dekodér**

Zobrazuje dostupné dekodéry. Zaškrtnutím tohoto políčka poskytnete [skupině uživatelů](#page-382-0) přístup k tomuto dekodéru.

#### **Skupina monitorů**

Zaškrtnutím tohoto políčka poskytnete uživatelům ze zvolené skupiny uživatelů přístup k této skupině monitorů.

### **26.8 Stránka Události a poplachy**

<span id="page-331-1"></span>Hlavní okno > **Skupiny uživatelů** > karta **Skupiny uživatelů** > > karta **Oprávnění pro zařízení** > karta **Události a poplachy** nebo

Hlavní okno > **Skupiny uživatelů** > karta **Přístup Enterprise** > > karta **Oprávnění pro zařízení** > karta **Události a poplachy**

Umožňuje konfiguraci oprávnění pro strom událostí, například nastavení [událostí](#page-382-2), které je nebo není [skupina uživatelů](#page-382-0) oprávněna používat.

Tato nastavení nelze měnit pro výchozí skupinu uživatelů.

Pro každou událost je k dispozici alespoň jedno zařízení. Například pro událost **Ztráta videosignálu** jsou těmito zařízeními dostupné kamery. Pro událost, jako je **Zálohování bylo dokončeno**, je odpovídajícím zařízením **Časově řízené zálohování**. Zařízením tudíž může být softwarový proces.

1. Rozbalte položku stromu a zaškrtnutím příslušných políček povolte požadované události. Zaškrtnutím políčka zařízení ve sloupci **Přístup** povolíte události daného zařízení. Přístup k zařízením se konfiguruje na stránkách **Kamera** a **Oprávnění pro kamery**.

2. Chcete-li povolit nebo zakázat všechny události současně, zaškrtněte políčko **Události a poplachy**, resp. zrušte zaškrtnutí tohoto políčka.

### **26.9 Stránka Pověření**

<span id="page-332-0"></span>Hlavní okno > **Skupiny uživatelů** > karta **Přístup Enterprise** > > karta **Oprávnění pro zařízení** > karta **Pověření**

Nakonfigurujte přihlašovací údaje účtu [Enterprise Account](#page-377-1) v modulu [Management Server](#page-378-1). Nakonfigurujete přístup [Enterprise Access](#page-381-0) pro jednotlivé instalace softwaru Management Server, které jsou prvky pro Enterprise System. Software Enterprise Management Server používá toto pověření k udělení přístupu k zařízením této instalace softwaru Management Server pro aplikaci Operator Client, která se přihlásí jako uživatel ze skupiny uživatelů [Enterprise User Group](#page-377-0).

#### **Popis:**

Zadejte popis k požadovanému účtu Enterprise Account.

#### **Zásady kvalitního klíče**

Zaškrtávací políčko **Zásady kvalitního klíče** je pro všechny nově vytvořené skupiny uživatelů předem označeno.

V zájmu zajištění vyšší ochrany počítače proti neoprávněnému přístupu důrazně doporučujeme toto nastavení ponechat.

Platí následující pravidla:

- Minimální délka klíče odpovídá nastavení na stránce **Zásady účtu** pro příslušné skupiny uživatelů.
- Nepoužívejte žádný z předchozích klíčů.
- Použijte alespoň jedno velké písmeno (A až Z).
- Použijte alespoň jednu číslici (0 až 9).
- Použijte alespoň jeden speciální znak (například: ! \$ # %).

#### **Zadejte nový klíč: / Potvrďte klíč:**

Zadejte a potvrďte klíč pro tuto instalaci softwaru Management Server.

#### **Viz**

<span id="page-332-1"></span>*– [Vytvoření účtu Enterprise Account, stránka 350](#page-349-0)*

### **26.10 Stránka Logický Strom**

Hlavní okno > **Skupiny uživatelů** > karta **Skupiny uživatelů** > > karta **Oprávnění pro zařízení** > karta **Logický strom** nebo

```
Hlavní okno > Skupiny uživatelů > karta Přístup Enterprise > > karta Oprávnění pro
```
**zařízení** > karta **Logický strom**

Umožňuje nakonfigurovat [logický strom](#page-378-2) pro jednotlivé [skupiny uživatelů.](#page-382-0)

#### **Konfigurace oprávnění:**

4 Podle potřeby zaškrtněte odpovídající políčka nebo jejich zaškrtnutí zrušte. Výběrem položky pod uzlem automaticky zvolíte uzel. Výběrem uzlu automaticky zvolíte všechny položky pod tímto uzlem.

#### **Kamera**

Zaškrtnutím příslušného políčka poskytnete uživatelům ze zvolené skupiny uživatelů přístup k odpovídajícím zařízením.

Přístup ke kameře můžete obnovit na stránce **Oprávnění pro kamery**.

#### **Skupina monitorů**

Zaškrtnutím tohoto políčka poskytnete uživatelům ze zvolené skupiny uživatelů přístup k této skupině monitorů.

#### **Viz**

<span id="page-333-0"></span>*– [Konfigurace oprávnění zařízení, stránka 355](#page-354-0)*

### **26.11 Stránka Funkce operátora**

Hlavní okno > **Skupiny uživatelů** > karta **Skupiny uživatelů** > > karta **Provozní oprávnění** > karta **Funkce operátora** nebo

Hlavní okno > **Skupiny uživatelů** > karta **Enterprise User Groups** > > karta **Provozní oprávnění** > karta **Funkce operátora**

Umožňuje nakonfigurovat různá oprávnění pro zvolenou [skupinu uživatelů](#page-382-0).

#### **Ovládání PTZ kamer Dome**

Zaškrtnutím tohoto políčka umožníte ovládání kamery.

Stránka **Priority pro ovládání**: V poli **Priority pro ovládání** můžete nastavit prioritu pro přístup k ovládání kamery.

#### **Přenosové propojovací linky systému Allegiant**

Označením tohoto zaškrtávacího políčka umožníte přístup k [přenosovým propojovacím](#page-380-0) [linkám](#page-380-0) systému [Bosch Allegiant](#page-375-0).

Stránka **Priority pro ovládání**: V poli **Priority pro ovládání** můžete nastavit prioritu pro přístup k přenosovým propojovacím linkám systému Bosch Allegiant.

#### **Vytisknout a uložit**

Označením tohoto zaškrtávacího políčka umožníte tisk a ukládání videa, map a dokumentů.

#### **Zpracování poplachů**

Zaškrtnutím tohoto políčka umožníte zpracování [poplachů.](#page-380-1)

#### **Při příchozím poplachu přerušit spořič obrazovky systému Windows**

Zaškrtnutím tohoto políčka povolíte zobrazení příchozího poplachu, i když je aktivní šetřič obrazovky. Pokud šetřič obrazovky vyžaduje pro přerušení uživatelské jméno a heslo, není toto nastavení účinné.

#### **Zobrazit poplach**

Zaškrtnutím tohoto políčka umožníte zobrazení [poplachů](#page-380-1). Při výběru této možnosti se současně deaktivuje funkce **Zpracování poplachů**.

#### **Přehrát**

Zaškrtnutím tohoto políčka umožníte použití různých funkcí pro přehrávání.

#### **Exportovat video**

Zaškrtnutím tohoto políčka umožníte export videodat.

#### **Exportovat do jiného než nativního formátu**

Zaškrtnutím tohoto políčka povolíte export dat videa v jiném než nativním formátu

#### **Chránit video**

Zaškrtnutím tohoto políčka umožníte ochranu videodat.

#### **Zrušit ochranu videa**

Zaškrtnutím tohoto políčka umožníte zapnutí a vypnutí ochrany videodat.

#### **Omezit video (video s omezením mohou spustit pouze uživatelé s tímto oprávněním)** Zaškrtnutím tohoto políčka umožníte omezení videodat.

#### **Zrušit omezení videa**

Zaškrtnutím tohoto políčka umožníte zapnutí a vypnutí omezení videodat.

#### **Upozornění!**

VRM

Vhodně nastavte uživatelská oprávnění pro omezení a zrušení omezení videodat v rámci BVMS.

Pouze uživatel, který disponuje oprávněním **Omezit video (video s omezením mohou spustit pouze uživatelé s tímto oprávněním)**, může zobrazit video s omezením na časové ose Operator Client. Omezený časový rozsah bude jinak uváděn jako **Bez nahrávání**.

#### **Upozornění!**

DIVAR AN

Dle potřeby nakonfigurujte oprávnění uživatele pro zapnutí a vypnutí omezení videodat v zařízení DIVAR AN. V systému BVMS vytvořte uživatele se stejnými přihlašovacími údaji a nakonfigurujte odpovídající oprávnění k zapnutí a vypnutí omezení videodat. Na zobrazení omezeného videa to nemá vliv. Musí být v zařízení DIVAR AN nakonfigurováno odděleně.

#### **Odstranit videodata**

Zaškrtnutím tohoto políčka umožníte odstranění videodat.

#### **Přístup k videu, které bylo nahráno v obdobích, kdy skupina uživatelů neměla povoleno se přihlásit**

Zaškrtnutím tohoto políčka umožníte přistupovat k popsaným videodatům.

#### **Přístup k Deníku**

Zaškrtnutím tohoto políčka umožníte přistupovat k [Deníku](#page-375-1).

#### **Vymazání textových dat ze záznamů deníku (kvůli vymazání osobních údajů)**

Zaškrtnutím tohoto políčka umožníte mazání textových dat z položek deníku.

#### **Tlačítka událostí operátora**

Zaškrtnutím tohoto políčka umožníte používat tlačítka uživatelských událostí v aplikaci Operator Client.

#### **Zavřít program Operator Client**

Zaškrtnutím tohoto políčka umožníte ukončit aplikaci Operator Client.

#### **Minimalizovat aplikaci Operator Client**

Zaškrtnutím tohoto políčka umožníte minimalizovat aplikaci Operator Client.

#### **Hlasový intercom**

Zaškrtnutím tohoto políčka umožníte uživateli hovořit s využitím reproduktorů kodéru vybaveného funkcemi zvukového vstupu a zvukového výstupu.

#### **Manuální záznam poplachu**

Zaškrtnutím tohoto políčka umožníte manuální nahrávání poplachu.

#### **Přístup k monitoru VRM**

Zaškrtnutím tohoto políčka umožníte přistupovat k softwaru VRM Monitor.

**i**

**i**

Zaškrtnutím tohoto políčka umožníte aktualizaci [referenčního obrazu](#page-381-2) v aplikaci Operator Client.

#### **Nastavit výběr oblasti pro referenční obraz**

Zaškrtnutím tohoto políčka umožníte vybrat oblast v obrazu z kamery pro aktualizaci referenčního obrazu v aplikaci Operator Client.

#### **Změnit heslo**

Označením tohoto zaškrtávacího políčka povolíte uživateli aplikace Operator Client změnu přihlašovacího hesla.

#### **Aktivace oblastí s bezpečnostní ústřednou**

Zaškrtnutím tohoto pole umožníte uživateli klienta Operator Client aktivovat [oblasti](#page-379-0) nakonfigurované v [bezpečnostní ústředně,](#page-383-0) která je součástí vaší konfigurace systému BVMS.

#### **Vynutit aktivaci oblastí s bezpečnostní ústřednou**

Zaškrtnutím tohoto políčka umožníte uživateli nástroje Operator Client vynutit aktivaci oblastí nakonfigurovaných v bezpečnostní ústředně, která je součástí vaší konfigurace systému BVMS.

#### **Deaktivace oblastí s bezpečnostní ústřednou**

Zaškrtnutím tohoto pole umožníte uživateli nástroje Operator Client deaktivovat oblasti nakonfigurované v bezpečnostní ústředně, která je součástí vaší konfigurace systému BVMS.

#### **Ztlumit zvonky pro oblasti bezpečnostní ústředny**

Zaškrtnutím tohoto políčka umožníte uživateli nástroje Operator Client vypnout poplachové sirény oblastí nakonfigurovaných v bezpečnostní ústředně, která je součástí vaší konfigurace systému BVMS.

#### **Obejít body bezpečnostní ústředny**

Zaškrtnutím tohoto políčka umožníte uživateli nástroje Operator Client změnit stav [bodu](#page-375-2) nakonfigurovaný v bezpečnostní ústředně na stav **Bod byl obejit**. Odpojený bod nemůže odeslat poplach. Při změně stavu zpět na **Obejití bodu bylo zrušeno**, je odeslán čekající poplach, pokud je k dispozici

#### **Odemknout dveře bezpečnostní ústředny**

Zaškrtnutím políčka umožníte uživateli nástroje Operator Client odemknout dveře nakonfigurované v bezpečnostní ústředně.

#### **Zabezpečené a nezabezpečené dveře bezpečnostní ústředny**

Zaškrtnutím tohoto políčka umožníte uživateli nástroje Operator Client zabezpečit a zrušit zabezpečení dveří nakonfigurovaných v bezpečnostní ústředně.

#### **Cyklovat dveře bezpečnostní ústředny**

Zaškrtnutím políčka umožníte uživateli nástroje Operator Client cyklovat dveře nakonfigurované v bezpečnostní ústředně.

#### **Ovládat přístupové dveře**

Zaškrtnutím tohoto políčka povolíte uživateli aplikace Operator Client změnit stav přístupových dvířek (zabezpečené, zamknuté, odemknuté).

#### **Rozhodnout o přístupu**

Zaškrtnutím tohoto pole povolíte uživateli Operator Client rozhodnout o přístupu.

#### **Správa osob**

Zaškrtnutím tohoto políčka umožníte uživateli aplikace Operator Client spravovat osoby pro poplachy Person Identification.

#### **Resetovat úroveň hrozby**

Zaškrtnutím tohoto pole povolíte uživateli Operator Client obnovit úroveň ohrožení, pokud je Operator Client v režimu úrovně ohrožení.

#### **Importovat/exportovat oblíbené a záložky**

Zaškrtnutím tohoto pole povolíte uživateli Operator Client importovat nebo exportovat oblíbené položky nebo záložky.

#### **Pořadí zobrazení při stejné prioritě poplachů**

Vyberte příslušnou hodnotu pro konfiguraci pořadí podoken Zobrazení poplachu pro zobrazení poplachů Operator Client.

#### **Doba přetáčení pro okamžité přehrávání:**

Zadejte počet sekund, po které bude probíhat [okamžité přehrávání](#page-379-1) poplachu.

#### **Opakovat zvukovou signalizaci poplachu:**

Zaškrtnutím tohoto políčka zajistíte opakování zvukové signalizace poplachu. Zadejte počet sekund, po kterých se signalizace poplachu zopakuje.

#### **Omezit přístup k zaznamenaným videodatům na n minut:**

Zaškrtnutím tohoto políčka omezíte přístup k nahraným videozáznamům. V seznamu zadejte počet minut.

#### **Vynutit automatické odhlášení operátora po této době nečinnosti:**

Označením tohoto zaškrtávacího políčka povolíte automatické odhlašování od aplikace Operator Client po nastavené době.

#### **Viz**

<span id="page-336-0"></span>*– [Odhlášení při nečinnosti, stránka 42](#page-41-0)*

### **26.12 Stránka Priority**

Hlavní okno > **Skupiny uživatelů** > **Skupiny uživatelů** > > karta **Provozní oprávnění** > karta **Priority**

nebo

Hlavní okno > **Skupiny uživatelů** > karta **Enterprise User Groups** > > karta **Provozní oprávnění** > karta **Priority**

Umožňuje nakonfigurovat časový limit pro explicitní zablokování ovládání PTZ. Můžete nastavit priority pro ovládání PTZ a zobrazení příchozích poplachů.

#### **Automaticky vyvolaná reakce**

Přesunutím posuvníku nastavíte hodnotu priority pro [Obrazové okno](#page-379-2) (Živý Obraz nebo Přehrávaný Obraz). Tato hodnota je vyžadována pro příchozí poplachy a slouží k rozhodování, zda bude poplach automaticky zobrazen v [okně Zobrazení Poplachu](#page-379-3). Například: Pokud přesunete posuvník pro okno Živý Obraz na hodnotu 50 a posuvník pro zobrazení přehrávaného obrazu na hodnotu 70 a bude přijat poplach s prioritou 60, zobrazí se automaticky pouze v případě, že má uživatel aktivováno zobrazení přehrávaného obrazu. Když má uživatel aktivováno zobrazení živého obrazu, poplach se automaticky nezobrazí.

#### **Viz**

*– [Konfigurace různých priorit, stránka 356](#page-355-0)*

### **26.13 Stránka Uživatelské rozhraní**

<span id="page-337-0"></span>Hlavní okno > **Skupiny uživatelů** > karta **Skupiny uživatelů** > > karta **Provozní oprávnění** > karta **Uživatelské rozhraní** nebo

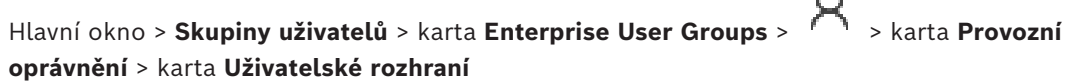

Umožňuje nakonfigurovat uživatelské rozhraní 4 monitorů používaných aplikací Operator Client.

Můžete nastavit vícemonitorový režim až se 4 monitory. Pro každý monitor nastavte, co se na něm bude zobrazovat, např. na monitoru 2 se zobrazí pouze [Obrazové panely](#page-379-4) s živým obrazem nebo monitor 1 a monitor 2 budou používat poměr stran 16:9 pro kamery HD.

#### **Řídicí monitor**

Vyberte monitor, který by měl být používán jako řídicí monitor.

#### **Maximální počet řádků podokna obrazu při přehrávání**

Zvolte maximální počet řádků obrazových panelů zobrazených v okně přehrávání obrazu na řídicím monitoru.

#### **Poplachový monitor**

Vyberte poplachový monitor, který může zobrazovat buď režim živého obrazu a poplachový režim, nebo pouze poplachový režim.

#### **Monitor 1 až 4**

V odpovídajícím seznamu každého monitoru vyberte požadovanou položku.

- Pro řídicí monitor je předem vybrána položka **Ovládání**, kterou nelze měnit.
- Pro poplachový monitor můžete vybrat některou z těchto položek:
	- **Obsah živého videa a poplachu**
	- **Pouze obsah poplachu**
- Pro zbývající monitory můžete vybrat některou z těchto položek:
	- **Pouze živé video**
	- **Mapa a dokument**
	- **Dvě mapy a dokument**
	- **Živé video na celou obrazovku**
	- **Kvadrantový živý obraz**

#### **Maximální počet řádků s podokny obrazu**

Zvolte maximální počet řádků obrazových panelů zobrazených v obrazovém okně na příslušném monitoru.

**Poznámka:** Tato možnost je k dispozici pouze pro tato zobrazení:

- **Ovládání**
- **Pouze obsah poplachu**
- **Obsah živého videa a poplachu**
- **Pouze živé video**

Zbývající zobrazení mají pevné rozložení s pevným počtem řádků obrazových panelů, které nelze měnit.

#### **Poměr stran obrazu Obrazových panelů**

Pro každý monitor vyberte požadovaný poměr stran pro první spuštění aplikace Operator Client. Pro kamery HD použijte poměr stran 16:9.

#### **Nastavit zpět na výchozí**

<span id="page-338-0"></span>Klepnutím na toto tlačítko obnovíte výchozí nastavení této stránky. U všech položek seznamu se obnoví výchozí nastavení.

### **26.14 Stránka Přístup k serveru**

Hlavní okno > **Skupiny uživatelů** > karta **Enterprise User Groups** >  $\bigcap$  > karta **Přístup k serveru**

V serveru Enterprise Management Server nakonfigurujete přístup k serveru. Zadejte název účtu [Enterprise Account](#page-377-1) a jeho heslo pro jednotlivé instalace softwaru Management Server systému Enterprise System. Tento účet je nakonfigurován ve všech serverech Management Server.

#### **Management Server**

Zobrazuje název serveru Management Server, který je nakonfigurován v tomto serveru Enterprise Management Server.

#### **Síťová adresa**

Zobrazuje soukromou IP adresu nebo název DNS serveru Management Server.

#### **Číslo serveru**

Zobrazuje číslo instalace serveru Management Server. Toto číslo je používáno klávesnicí Bosch IntuiKey k výběru požadovaného serveru Management Server.

#### **Přístup**

Toto políčko zaškrtněte, pokud chcete udělit přístup k serveru Management Server. Tento server Management Server je nyní serverem Enterprise Management Server.

#### **Enterprise Account**

Zadejte název účtu Enterprise Account, který byl nakonfigurován na serveru Management Server.

#### **Ověření**

Vyberte příslušnou možnost ověřování v dialogovém okně **Nastavení ověřování**.

#### **Konfigurační API**

Toto zaškrtávací políčko vyberte, pokud má přístupový token umožnit přístup ke službě konfiguračního API serveru Management Server.

#### **Přístup serveru**

Zobrazuje popis tohoto serveru. Pokud byly na seznam serverů přidány další sloupce, zobrazí se i ty.

#### **Viz**

- *– [Vytvoření skupiny nebo účtu, stránka 349](#page-348-0)*
- *– [Vytvoření systému Enterprise System, stránka 84](#page-83-0)*
- *– [Konfigurace seznamu serverů pro systém Enterprise, stránka 84](#page-83-1)*
- *– [Ověřování pomocí tokenů, stránka 86](#page-85-0)*

### **26.15 Stránka Konfigurace oprávnění**

# **i**

#### <span id="page-339-0"></span>**Upozornění!**

Tento dokument popisuje vybrané funkce, které nejsou v rámci BVMS Viewer k dispozici. Podrobné informace o různých vydáních BVMS naleznete na adrese [www.boschsecurity.com](https://www.boschsecurity.com/xc/en/solutions/management-software/bvms/)a v Průvodci rychlým výběrem BVMS: [Průvodce rychlým výběrem](https://media.boschsecurity.com/fs/media/en/pb/images/products/management_software/bvms/bvms_quick-selection-guide.pdf) [BVMS](https://media.boschsecurity.com/fs/media/en/pb/images/products/management_software/bvms/bvms_quick-selection-guide.pdf).

Hlavní okno > **Skupiny uživatelů** > karta **Skupiny uživatelů** > > karta **Provozní oprávnění** > karta **Oprávnění konfigurace** nebo

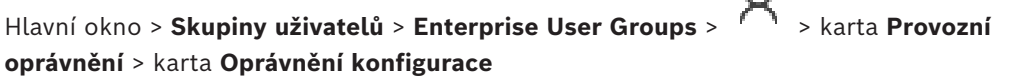

Umožňuje konfiguraci různých uživatelských oprávnění pro aplikaci Configuration Client.

#### **Strom Zařízení**

V této části můžete určit oprávnění na stránce **Zařízení**. Označte zaškrtávací políčko příslušného oprávnění.

#### **Mapy a struktura**

V této části můžete určit oprávnění na stránce **Mapy a struktura**. Označte zaškrtávací políčko příslušného oprávnění.

#### **Plány**

V této části můžete určit oprávnění na stránce **Plány**. Označte zaškrtávací políčko příslušného oprávnění.

#### **Kamery a záznam**

V této části můžete určit oprávnění na stránce **Kamery a záznam**. Označte zaškrtávací políčko příslušného oprávnění.

#### **Události**

V této části můžete určit oprávnění na stránce **Události**. Označte zaškrtávací políčko příslušného oprávnění.

#### **Poplachy**

V této části můžete určit oprávnění na stránce **Poplachy**. Označte zaškrtávací políčko příslušného oprávnění.

#### **Skupiny uživatelů**

V této části můžete určit oprávnění ke konfiguraci skupin uživatelů. Označte zaškrtávací políčko příslušného oprávnění.

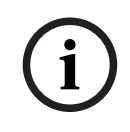

#### **Upozornění!**

Z bezpečnostních důvodů se vzájemně vylučuje označení zaškrtávacího políčka **Konfigurovat uživatelské skupiny / Enterprise Accounts** a políček **Konfigurovat uživatele** a **Konfigurovat podnikové uživatele**.

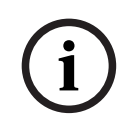

#### **Upozornění!**

Po přiřazení oprávnění v rámci možnosti **Konfigurovat uživatele** a **Konfigurovat podnikové uživatele** na stránce **Oprávnění uživatelské skupiny** je nutné přiřadit skupiny uživatelů, ve kterých lze přidávat a konfigurovat nové uživatele.

#### **Audit Trail**

V této části můžete určit, zda uživatel může používat funkci Audit Trail a provádět export dat uložených v databázi Audit Trail.

Označte zaškrtávací políčko příslušného oprávnění.

#### **Příkazy nabídky**

V této části můžete určit oprávnění ke konfiguraci příkazů nabídky. Označte zaškrtávací políčko příslušného oprávnění.

#### **Protokoly**

V této části můžete určit oprávnění ke konfiguraci zpráv. Označte zaškrtávací políčko příslušného oprávnění.

#### **Upozornění!**

Chcete-li použít službu Config API serveru Management Server, je třeba vybrat následující možnosti **Oprávnění konfigurace**:

- **Změnit vlastnosti zařízení**
- **Správce aktivace volání**

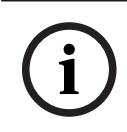

**i**

#### **Upozornění!**

Chcete-li nakonfigurovat nastavení **Nastavení pro důvěryhodné certifikáty**, musíte vybrat oprávnění **Konfigurovat uživatelské skupiny / Enterprise Accounts**.

### **26.16 Stránka Oprávnění skupiny uživatelů**

Hlavní okno > **Skupiny uživatelů** > karta **Skupiny uživatelů** > karta > **Provozní oprávnění** > karta **Oprávnění uživatelské skupiny** nebo

Hlavní okno > **Skupiny uživatelů** > karta **Enterprise User Groups** > karta > **Provozní oprávnění** > karta **Oprávnění uživatelské skupiny**

Umožňuje přiřazení toho, do jaké skupiny uživatelů mohou uživatelé z určité skupiny přidávat nové uživatele.

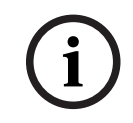

#### **Upozornění!**

Oprávnění skupiny uživatelů můžete přiřadit pouze té skupině, do níž jste dříve přiřadili oprávnění ke konfiguraci uživatelů. Toto oprávnění se přiřazuje na stránce **Oprávnění konfigurace**.

**i**

#### **Upozornění!**

Uživatelé standardní skupiny uživatelů nemají právo přidávat nové uživatele do skupiny správců. Toto zaškrtávací políčko není aktivní.

#### **Viz**

*– [Stránka Konfigurace oprávnění, stránka 340](#page-339-0)*

### **26.17 Stránka Zásady účtu**

<span id="page-341-0"></span>Hlavní okno > **Skupiny uživatelů** > karta **Skupiny uživatelů** > > karta **Zabezpečení** > karta **Zásady účtu** nebo

Hlavní okno > **Skupiny uživatelů** > karta **Enterprise User Groups** > karta > **Zabezpečení** > karta **Zásady účtu**

Umožňuje konfiguraci nastavení pro uživatele a hesla.

#### **Zásady pro silné heslo**

Označením tohoto zaškrtávacího políčka aktivujete zásady pro vytváření hesla. Další informace naleznete v části: *[Konfigurace uživatelů, oprávnění a přístupu Enterprise](#page-347-0) [Access, stránka 348](#page-347-0)*.

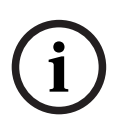

**Upozornění!**

Nastavení **Zásady pro silné heslo** se pro uživatele použije pouze tehdy, když je zaškrtávací políčko označeno v odpovídající skupině uživatelů.

V zájmu zajištění vyšší ochrany počítače proti neoprávněnému přístupu důrazně doporučujeme toto nastavení ponechat.

#### **Minimální délka hesla**

Toto nastavení určuje minimální počet znaků, které mohou tvořit heslo k uživatelskému účtu. Označením tohoto zaškrtávacího políčka aktivujte nastavení a zadejte minimální počet znaků.

#### **Maximální stáří hesla v dnech**

Toto nastavení určuje dobu (ve dnech), po kterou smí být heslo používáno, než bude systém vyžadovat, aby si uživatel heslo změnil.

Označením tohoto zaškrtávacího políčka aktivujte nastavení a zadejte maximální počet dnů.

#### **Počet použitých hesel v historii**

Toto nastavení určuje počet jedinečných nových hesel, která musí být přiřazena k uživatelskému účtu dříve, než bude možné znovu použít původní heslo. Označením tohoto zaškrtávacího políčka aktivujte nastavení a zadejte minimální počet hesel.

#### **Maximální počet neplatných pokusů**

Toto nastavení určuje zakázání účtu po určitém počtu neplatných pokusů o přihlášení. Označením tohoto zaškrtávacího políčka aktivujte nastavení a zadejte maximální počet pokusů.

Je-li políčko **Maximální počet neplatných pokusů** zaškrtnuté, můžete zadat tato dvě nastavení:

#### **Doba trvání zablokování účtu**

Toto nastavení určuje počet minut, po které zůstane vypnutý účet vypnut, než se automaticky znovu zapne.

Zaškrtnutím tohoto políčka aktivujte nastavení a zadejte počet minut.

#### **Resetovat počítadlo blokování účtu po**

Toto nastavení určuje počet minut, které musí uplynout od okamžiku nezdařeného přihlášení uživatele před obnovením čítače neúspěšných pokusů o přihlášení na nulu. Zaškrtnutím tohoto políčka aktivujte nastavení a zadejte počet minut.

Freixaria printerior maintaid photosparity probable a president of Mar Joynan Client Configuration (Varian Client Configuration Client Client Client Client Client Client Client Client Client Client Client Client Client Cli **Upozornění!** Pokud je překročen maximální počet neplatných pokusů o přihlášení, účet je vypnut. Pokud není pole **Doba trvání zablokování účtu** zaškrtnuto, je třeba účet povolit ručně. Pokud je pole **Doba trvání zablokování účtu** zaškrtnuto, účet se automaticky aktivuje po definovaném časovém období. **i Upozornění!** Čítač neplatných pokusů o přihlášení se vynuluje: Po úspěšném přihlášení. Nebo po zadané době, pokud je políčko **Resetovat počítadlo blokování účtu po** zaškrtnuté.

#### **Zakázat offline klienta**

Označením zaškrtávacího políčka zakážete přihlašování k offline klientovi.

#### **Další informace**

Od systému BVMS 9.0 se jako výchozí hodnota pro nastavení **Zásady účtu** používá:

- Zaškrtávací políčko **Zásady pro silné heslo** je předem vybráno.
- Zaškrtávací políčko **Minimální délka hesla** je předem vybráno. Výchozí hodnota je 10.
- Zaškrtávací políčko **Maximální stáří hesla v dnech** není předem vybráno. Výchozí hodnota je 90.
- Zaškrtávací políčko **Počet použitých hesel v historii** není předem vybráno. Výchozí hodnota je 10.
- Zaškrtávací políčko **Maximální počet neplatných pokusů** není předem vybráno. Výchozí hodnota je 1.
- Zaškrtávací políčko **Zakázat offline klienta** není předem vybráno.

Z BVMS 10.0.1 jsou tato nastavení **Zásady účtu** vybrána pro všechny skupiny uživatelů:

- **Maximální počet neplatných pokusů**
- **Doba trvání zablokování účtu**
- **Resetovat počítadlo blokování účtu po**

### **26.17.1 Klient Operator Client v režimu offline**

Offline režim klienta Operator Client nabízí následující možnosti:

- Klient Operator Client může pokračovat ve vysílání živého obrazu, přehrávání i exportu bez připojení k počítači se serverem Management Server.
- Pokud byla pracovní stanice již dříve připojena k počítači se serverem Management Server, dokáže se kdykoli a s jakýmkoli uživatelem připojit offline.

BVMS pro režim offline vyžaduje verzi 3.0 nebo novější.

Pokud dojde k odpojení pracovní stanice Operator Client od počítače se serverem

Management Server, je možné tento nástroj i nadále používat. Některé z hlavních funkcí, jako je přehrávání živého obrazu nebo videa, budou i nadále dostupné.

Ve verzi BVMS 5.5 může pracovní stanice Operator Client fungovat i v režimu offline pomocí konfigurace verze BVMS 5.0.5.

#### **Upozornění!**

Pokud dojde na serveru Management Server ke změně hesla v době, kdy je aplikace Operator Client offline, změna se v aplikaci Operator Client neprojeví. Jestliže je aplikace Operator Client online, uživatel se musí přihlásit pomocí nového hesla. Pokud je aplikace Operator Client offline, uživatel musí k přihlášení znovu použít původní heslo. Tyto podmínky se změní až po aktivaci nové konfigurace a jejím přenesení do pracovní stanice Operator Client.

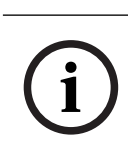

#### **Upozornění!**

Pokud dojde k vyvolání kamery s cílem zobrazení jejího obsahu ve skupině monitorů s pracovní stanicí připojenou ke klávesnici Intuikey společnosti Bosch a tato pracovní stanice je offline, klávesnice neodešle chybový signál.

#### **26.17.1.1 Práce v režimu offline**

Pokud je aplikace Operator Client odpojena od serveru [Management Server,](#page-378-1) zobrazí se

v [logickém stromu](#page-378-2) u odpojeného serveru Management Server příslušná ikona <sup>pred</sup>. I když bude odpojení trvat déle, můžete pokračovat v práci s aplikací Operator Client. Některé funkce budou ale nedostupné.

Po opětovném navázání připojení k softwaru Management Server se zobrazí odpovídající překryvná ikona.

2022 - Configuration Client African Probable Configuration Client Response (1981-1990) and the properties of the solid properties of the solid properties of the solid properties of the solid properties of the solid propert Pokud byla aktivována nová konfigurace v softwaru Management Server, zobrazí se v Logickém Stromu odpovídající ikona na ikoně příslušného softwaru Management Server a na několik sekund se zobrazí dialogové okno. Přijměte nebo odmítněte novou konfiguraci. Pokud je naplánováno odhlášení instance aplikace Operator Client v určitém časovém bodu, dojde k tomuto odhlášení, i když v daném časovém bodu není znovu navázáno připojení k serveru Management Server.

Pokud se uživatel klienta Operator Client přihlašuje pomocí funkce [Vyhledávání serverů](#page-383-1) ve chvíli, kdy není připojen, zobrazí se seznam serverů načtený při posledním úspěšném přihlášení. Stav "Není připojen" zde znamená, že pracovní stanice Operator Client není připojena přes síť k serveru obsahujícímu seznam serverů.

#### **Nedostupné funkce během odpojení**

Při odpojení serveru Management Server nejsou v klientovi Operator Client dostupné následující funkce:

– [Seznam poplachů](#page-382-3):

Patří sem také zpracování poplachů. Seznam poplachů je prázdný a automaticky se vyplní po opětovném připojení.

– Allegiant:

Zpracování přenosové propojovací linky není dostupné. Pokud v předchozích verzích nebylo zpracování [přenosové propojovací linky](#page-380-0) k dispozici, kamery Allegiant se automaticky vypnuly a zobrazila se zpráva. Ve verzi BVMS 3.0 bude uživatelsky přívětivější [Obrazový panel,](#page-379-4) který uživatele upozorní na aktuální nemožnost zobrazení dané kamery.

– MG:

Nelze přetáhnout kamery na ovládání MG. Ovládání je vypnuto a automaticky se zapne po opětovném připojení.

– Priority PTZ:

Bez připojení k serveru Management Server je možné v offline režimu klienta Operator Client připojit kameru [PTZ,](#page-378-0) pokud není uzamčena samotná kamera PTZ. Priority kamer v kopulovém krytu se automaticky aktualizují po opětovném připojení.

- Vstup:
- Vstup nelze přepínat.
- Deník:

[Deník](#page-375-1) není k dispozici a nelze jej otevřít. Otevřené okno pro vyhledání Deníku se nezavře automaticky. Stávající výsledky hledání lze dále používat a exportovat.

– Sada SDK pro klienta Operator Client:

Funkce sady SDK klienta Operator Client s rozhraním IServerApi nelze zpracovat. Vytvoření rozhraní RemoteClientApi není možné.

Některé z postupů, jako je např. prvek ApplicationManager, které jsou dostupné pouze v rámci rozhraní API klienta, nelze používat (použijte GetUserName()).

– Změna hesla:

Obsluha nemůže změnit své heslo.

– Relé:

Relé nelze přepínat.

Serverový skript:

Následující postupy na serveru v rozhraní IServerApi se zpracují, ale nelze je odesílat do klienta:

- AlarmManager
- AnalogMonitorManager
- CameraManager
- CompoundEventManager
- DecoderManager
- DeviceManager
- DomeCameraManager
- EventManager
- InputManager
- LicenseManager
- Deník
- MatrixManager
- RecorderManager
- RelayManager
- ScheduleManager
- SendManager
- SequenceManager
- VirtualInputManager
- Překrytí stavu:

Nejsou dostupná žádná překrytí stavu pro kamery, vstupy ani relé.

#### **Překrytí stavu zařízení**

Stavy zařízení (bod oznamující záznam, vysoký šum, přílišná tma...) zpracovává server Management Server. Při odpojení klienta od serveru nelze stavy klienta aktualizovat. Nové překryvné zobrazení stavu poskytuje vizuální informaci o všech stavech zařízení, které nejsou aktuálně k dispozici. Jakmile klient znovu naváže spojení se serverem, překryvné zobrazení stavu se automaticky aktualizuje.

<mark>?</mark><br>Neznámý stav

Překryvné zobrazení stavu zařízení v [Logickém stromu](#page-378-2) nebo na mapě po odpojení klienta od počítače se serverem Management Server.

Možné důvody odpojení klienta Operator Client od serveru Management Server:

- Fyzické přerušení spojení.
- Během režimu offline došlo ke změně hesla přihlášeného uživatele.
- Server Management Server uvolnil plovoucí licenci pro pracovní stanici jinému online klientovi Operator Client, zatímco momentálně odpojený klient Operator Client byl v režimu offline.
- Verze klienta Operator Client a serveru Management Server se liší (verze Management Server předcházející verzi 5.5).

### **26.18 Oprávnění k přihlášení na stránku typu aplikace**

Hlavní okno > **Skupiny uživatelů** > karta **Skupiny uživatelů** > > karta **Oprávnění aplikace** > karta **Oprávnění přihlásit se podle typu aplikace** nebo

Hlavní okno > **Skupiny uživatelů** > karta **Enterprise User Groups** > > karta **Oprávnění aplikace** > karta **Oprávnění přihlásit se podle typu aplikace**

Umožňuje konfiguraci různých uživatelských oprávnění pro různé aplikace.

#### **Operator Client nebo Cameo SDK (přímo pro Management Server)**

Zaškrtnutím políčka povolíte přímé přihlášení k serveru Management Server aplikace Operator Client nebo aplikace Cameo SDK.

#### **Operator Client (pro Unmanaged Site)**

Zaškrtnutím políčka povolíte přihlášení k aplikaci Operator Client pomocí připojení na unmanaged site.

#### **Configuration Client**

Zaškrtnutím políčka umožníte přihlášení k aplikaci Configuration Client.

#### **Konfigurační rozhraní API**

Zaškrtnutím políčka umožníte přihlášení k rozhraní **Konfigurační rozhraní API**.

#### **Mobilní přístup prostřednictvím webového prohlížeče**

Označením zaškrtávacího políčka povolíte mobilní přístup pomocí webového prohlížeče.

#### **Mobilní přístup pomocí Video Security Client**

Označením zaškrtávacího políčka povolíte mobilní přístup pomocí aplikace Video Security Client.

#### **Aplikace SDK / rozhraní API serveru BVMS**

Označením zaškrtávacího políčka umožníte přihlášení k aplikaci SDK serveru BVMS.

#### **BVMS Client SDK (umožňuje připojení k: Operator Client)**

Označením zaškrtávacího políčka povolíte přihlášení do klientské aplikace SDK pro určité skupiny uživatelů.

### **26.19 Stránka nastavení správy hrozeb**

Hlavní okno > **Skupiny uživatelů** > karta **Skupiny uživatelů** > > karta **Správa hrozeb** > karta **Nastavení**

Umožňuje nakonfigurovat, jestli by se skupina měla změnit v závislosti na různých úrovních ohrožení.

**Poznámka:** V případě poplachu na úrovni ohrožení je aktuální uživatel aplikace Operator Client odhlášen a aplikace Operator Client se restartuje. Uživatel se musí znovu přihlásit do aplikace Operator Client v režimu úrovně ohrožení. V závislosti na konfiguraci skupiny uživatelů pak odpovídající uživatel dostane oprávnění nakonfigurované skupiny uživatelů pro úroveň aktivních ohrožení.

#### **Konfigurace úrovně ohrožení pro skupinu uživatelů:**

- 1. Vyberte příslušnou skupinu uživatelů.
- 2. V rozevírací nabídce příslušné úrovně ohrožení vyberte skupinu uživatelů, která by měla být aktivní v dané úrovni ohrožení.

### **27 Konfigurace uživatelů, oprávnění a přístupu Enterprise Access**

#### <span id="page-347-0"></span>**Upozornění!**

**i**

BVMS Viewer nabízí pouze základní funkce. Pokročilé funkce jsou součástí BVMS Professional. Podrobné informace o různých vydáních BVMS naleznete na adrese [www.boschsecurity.com](https://www.boschsecurity.com/xc/en/solutions/management-software/bvms/) a v Průvodci rychlým výběrem BVMS: [Průvodce rychlým výběrem](https://media.boschsecurity.com/fs/media/en/pb/images/products/management_software/bvms/bvms_quick-selection-guide.pdf) [BVMS](https://media.boschsecurity.com/fs/media/en/pb/images/products/management_software/bvms/bvms_quick-selection-guide.pdf).

#### Hlavní okno > **Skupiny uživatelů**

Tato kapitola poskytuje informace o postupu konfigurace standardních [skupin uživatelů,](#page-382-0) skupin uživatelů [Enterprise User Group](#page-377-0) a přístupu [Enterprise Access.](#page-381-0)

Všechna oprávnění k zařízením a oprávnění k použití konfigurujte pro skupiny uživatelů, nikoliv pro jednotlivé uživatele.

Platí následující pravidla:

- Uživatel BVMS může být členem pouze jedné skupiny uživatelů BVMS nebo skupiny uživatelů Enterprise User Group. Uživatel LDAP může být členem většího počtu skupin uživatelů LDAP.
- Nastavení výchozí skupiny uživatelů nelze měnit.
- Tato skupina uživatelů má přístup ke všem zařízením z Úplného [logického stromu](#page-378-2) a je přiřazena plánu **Vždy**.
- Pro přístup ke skupinám uživatelů systému Windows příslušné domény se používají skupiny uživatelů [LDAP](#page-378-3).

- Klepnutím na tlačítko uložíte nastavení.
- Klepnutím na tlačítko <sup>"</sup>zrušíte poslední nastavení.

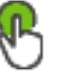

Klepnutím na tlačítko aktivujete konfiguraci.

#### <span id="page-347-1"></span>**Zásady pro silné heslo**

V zájmu zvýšení ochrany vašeho počítače proti neoprávněnému přístupu doporučujeme používat u uživatelských účtů silná hesla.

Z tohoto důvodu jsou ve výchozím nastavení pro všechny nově vytvářené skupiny uživatelů aktivovány zásady silného hesla. Platí to pro uživatelskou skupinu správců a také pro standardní skupiny uživatelů, skupiny uživatelů Enterprise User Group a přístup Enterprise. Platí následující pravidla:

- Minimální délka hesla odpovídá nastavení na stránce **Zásady účtu** pro příslušné skupiny uživatelů.
- Nepoužívejte žádné z předchozích hesel.
- Použijte alespoň jedno velké písmeno (A až Z).
- Použijte alespoň jednu číslici (0 až 9).
- Použijte alespoň jeden speciální znak (například: ! \$ # %).

Jakmile uživatel typu správce poprvé spustí aplikaci Configuration Client, zobrazí se dialogové okno **Byly porušeny zásady pro heslo** s dotazem, zda chce nastavit heslo k uživatelskému účtu správce. Důrazně doporučujeme ponechat toto nastavení a nastavit k uživatelskému účtu správce silné heslo odpovídající zásadám pro vytváření hesel.

Při vytváření nové skupiny uživatelů v aplikaci Configuration Client jsou ve výchozím nastavení aktivovány zásady silného hesla. Pokud k novým uživatelským účtům odpovídající skupiny uživatelů nenastavíte heslo, nelze konfiguraci aktivovat. Zobrazí se dialogové okno **Byly porušeny zásady pro heslo** obsahující seznam všech uživatelů, kteří nemají nastaveno heslo.

Aby bylo možné konfiguraci aktivovat, nastavte chybějící hesla.

#### **Viz**

- *– [Stránka Zásady účtu, stránka 342](#page-341-0)*
- *– [Stránka Vlastnosti skupiny uživatelů, stránka 327](#page-326-0)*
- *– [Stránka Vlastnosti uživatele, stránka 328](#page-327-0)*
- *– [Stránka Vlastnosti přihlašovací dvojice, stránka 329](#page-328-0)*
- *– [Stránka Oprávnění pro kamery, stránka 330](#page-329-0)*
- *– [Stránka Priority pro ovládání, stránka 331](#page-330-0)*
- *– [Dialogové okno Kopírovat oprávnění skupiny uživatelů, stránka 331](#page-330-1)*
- *– [Stránka Oprávnění pro dekodéry, stránka 332](#page-331-0)*
- *– [Stránka Události a poplachy, stránka 332](#page-331-1)*
- *– [Dialogové okno Nastavení serveru LDAP \(nabídka Nastavení\), stránka 115](#page-114-0)*
- *– [Stránka Pověření, stránka 333](#page-332-0)*
- *– [Stránka Logický Strom, stránka 333](#page-332-1)*
- *– [Stránka Funkce operátora, stránka 334](#page-333-0)*
- *– [Stránka Priority, stránka 337](#page-336-0)*
- *– [Stránka Uživatelské rozhraní, stránka 338](#page-337-0)*
- <span id="page-348-0"></span>*– [Stránka Přístup k serveru, stránka 339](#page-338-0)*

### **27.1 Vytvoření skupiny nebo účtu**

#### Hlavní okno > **Skupiny uživatelů**

Máte možnost vytvořit standardní skupinu uživatelů, skupinu uživatelů Enterprise User Group nebo účet Enterprise Account.

Chcete-li přizpůsobit oprávnění [skupiny uživatelů](#page-382-0) svým požadavkům, vytvořte novou skupinu uživatelů a změňte její nastavení.

#### **27.1.1 Vytvoření standardní skupiny uživatelů**

Hlavní okno > **Skupiny uživatelů**

#### **Postup vytvoření standardní skupiny uživatelů:**

1. Klepněte na kartu **Skupiny uživatelů**.

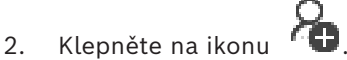

- Zobrazí se dialogové okno **Nová skupina uživatelů**.
- 3. Zadejte název a popis.
- 4. Klepněte na tlačítko **OK**.

Do příslušného stromu se přidá nová skupina.

- 5. Klepněte pravým tlačítkem myši na novou skupinu uživatelů a pak klepněte na možnost **Přejmenovat**.
- 6. Zadejte požadované jméno a stiskněte klávesu ENTER.

#### **Viz**

- *– [Stránka Vlastnosti skupiny uživatelů, stránka 327](#page-326-0)*
	- *– [Stránka Funkce operátora, stránka 334](#page-333-0)*
- *– [Stránka Priority, stránka 337](#page-336-0)*

*– [Stránka Uživatelské rozhraní, stránka 338](#page-337-0)*

## **27.1.2 Vytvoření skupiny uživatelů Enterprise User Group**

### Hlavní okno > **Skupiny uživatelů**

Na serveru Enterprise Management Server můžete pro systém Enterprise System provést úlohu vytvoření skupiny Enterprise User Group.

Vytvořte skupinu uživatelů [Enterprise User Group](#page-377-0) s uživateli pro konfiguraci jejich oprávnění pro použití. Tato oprávnění pro použití jsou dostupná v aplikaci Operator Client, která je připojena k softwaru [Enterprise Management Server.](#page-377-2) Příkladem oprávnění pro použití je uživatelské rozhraní poplachového monitoru.

#### **Vytvoření účtu Enterprise User Group:**

1. Klepněte na kartu **Enterprise User Groups**.

**Poznámka:** Karta **Enterprise User Groups** je dostupná pouze v případě, že je k dispozici příslušná licence a v seznamu **Zařízení** > **Enterprise System** > **Seznam serverů / adresář** je nakonfigurován nejméně jeden počítač se serverem Management Server.

2. Klepněte na ikonu .

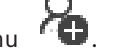

Zobrazí se dialogové okno **Nová skupina Enterprise User Group**.

- 3. Zadejte název a popis.
- 4. Klepněte na tlačítko **OK**.

Účet Enterprise User Group bude přidán do odpovídajícího stromu.

- 5. Klepněte pravým tlačítkem myši na novou skupinu Enterprise a klepněte na možnost **Přejmenovat**.
- 6. Zadejte požadované jméno a stiskněte klávesu ENTER.
- 7. Na stránce **Provozní oprávnění** nakonfigurujte podle potřeby oprávnění k použití a přístup k serveru pro nakonfigurované počítače se serverem Management Server.

#### **Viz**

- *– [Stránka Vlastnosti skupiny uživatelů, stránka 327](#page-326-0)*
- *– [Stránka Funkce operátora, stránka 334](#page-333-0)*
- *– [Stránka Priority, stránka 337](#page-336-0)*
- *– [Stránka Uživatelské rozhraní, stránka 338](#page-337-0)*
- *– [Stránka Přístup k serveru, stránka 339](#page-338-0)*

### **27.1.3 Vytvoření účtu Enterprise Account**

<span id="page-349-0"></span>Hlavní okno > **Skupiny uživatelů**

**i**

#### **Upozornění!**

Enterprise Account je možné přidat až poté, co je v rámci stromu zařízení nakonfigurováno alespoň jedno zařízení.

Proveďte úlohu vytvoření účtu Enterprise Account na serveru Management Server. Tuto úlohu opakujte v každém serveru Management Server nakonfigurovaném jako prvek systému Enterprise System.

Vytvořte účet [Enterprise Account](#page-377-1) za účelem konfigurace oprávnění zařízení pro aplikaci Operator Client používající systém [Enterprise System.](#page-377-3)

#### **Vytvoření účtu Enterprise Account:**

1. Klepněte na kartu **Přístup Enterprise**.

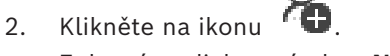

Zobrazí se dialogové okno **Nový účet Enterprise Account**.

- 3. Zadejte název a popis.
- 4. Zaškrtávací políčko **Uživatel musí při příštím přihlášení heslo změnit** je pro všechny nově vytvořené uživatelské účty předem označeno. Zadejte klíč podle zásad pro vytváření klíčů a potvrďte jej.
- 5. Klepněte na tlačítko **OK**. Nový účet Enterprise Account se přidá do odpovídajícího stromu.
- 6. Klepněte pravým tlačítkem myši na nový účet Enterprise Account a poté klepněte na možnost **Přejmenovat**.
- 7. Zadejte požadované jméno a stiskněte klávesu ENTER.
- 8. Na stránce **Oprávnění pro zařízení** nakonfigurujte podle potřeby přihlašovací údaje a oprávnění k zařízením.

#### **Viz**

- *– [Zásady pro silné heslo , stránka 348](#page-347-1)*
- *– [Stránka Pověření, stránka 333](#page-332-0)*
- *– [Stránka Logický Strom, stránka 333](#page-332-1)*
- *– [Stránka Události a poplachy, stránka 332](#page-331-1)*
- *– [Stránka Priority pro ovládání, stránka 331](#page-330-0)*
- *– [Stránka Oprávnění pro kamery, stránka 330](#page-329-0)*
- *– [Stránka Oprávnění pro dekodéry, stránka 332](#page-331-0)*

### **27.2 Vytvoření uživatele**

Hlavní okno > **Skupiny uživatelů** > karta **Skupiny uživatelů**

nebo

Hlavní okno > **Skupiny uživatelů** > karta **Enterprise User Groups**

Uživatele vytvořte jako nového člena existující standardní [skupiny uživatelů](#page-382-0) nebo skupiny uživatelů [Enterprise User Group](#page-377-0).

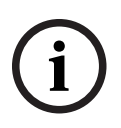

#### **Upozornění!**

Uživatel, který chce obsluhovat klávesnici Bosch IntuiKey připojenou k dekodéru, musí mít uživatelské jméno a heslo tvořené pouze číslicemi. Uživatelské jméno může obsahovat maximálně 3 číslice, heslo může obsahovat maximálně 6 číslic.

#### **Vytvoření uživatele:**

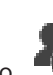

- 1. Zvolte skupinu a klepněte na tlačítko **kole** nebo pravým tlačítkem myši klepněte na požadovanou skupinu a klepněte na možnost **Nový uživatel**. Do skupiny **Skupiny uživatelů** se přidá nový uživatel.
- 2. Klepněte pravým tlačítkem myši na nového uživatele a pak klepněte na možnost **Přejmenovat**.
- 3. Zadejte požadované jméno a stiskněte klávesu ENTER.
- 4. Na stránce **Vlastnosti uživatele** zadejte uživatelské jméno a popis.
- 5. Zaškrtávací políčko **Uživatel musí při příštím přihlášení heslo změnit** je pro všechny nově vytvořené uživatelské účty předem označeno. Zadejte heslo odpovídající zásadám pro vytváření hesel a potvrďte jej.
- 6. Klepnutím na možnost **Použít** použijete nastavení.
- 7. Zaškrtnutím pole **Účet je aktivován** aktivujete uživatelský účet.

8. Klepnutím na tlačítko **Lokub** aktivujte heslo.

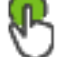

9. Klepnutím na tlačítko aktivujete konfiguraci.

**Poznámka:** Po přidání nového uživatele je vždy nutné aktivovat konfiguraci.

#### **Viz**

- *– [Stránka Vlastnosti uživatele, stránka 328](#page-327-0)*
- *– [Zásady pro silné heslo , stránka 348](#page-347-1)*
- <span id="page-351-1"></span>*– [Stránka Skupiny uživatelů, stránka 325](#page-324-0)*

### **27.3 Vytvoření skupiny s duálním ověřováním**

#### Hlavní okno > **Skupiny uživatelů** > karta **Skupiny uživatelů** nebo

#### Hlavní okno > **Skupiny uživatelů** > karta **Enterprise User Groups**

Můžete vytvořit duální ověřování pro [standardní skupinu uživatelů](#page-382-0) nebo pro skupinu uživatelů Enterprise User Group.

Pro [Přístup Enterprise](#page-381-0) není duální ověřování dostupné.

Vyberte dvě skupiny uživatelů. Členové těchto skupin uživatelů budou členy nové skupiny [s duálním ověřováním.](#page-376-0)

#### **Postup vytvoření skupiny s duálním ověřováním:**

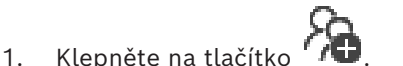

Zobrazí se dialogové okno **Nová skupina s duálním ověřováním** nebo **Nová skupina s duálním ověřováním systému Enterprise**.

- 2. Zadejte název a popis.
- 3. Klepněte na tlačítko **OK**. Do odpovídajícího stromu se přidá nová skupina s duálním ověřováním.
- 4. Pravým tlačítkem myši klepněte na novou skupinu s duálním ověřováním a klepněte na možnost **Přejmenovat**.
- 5. Zadejte požadované jméno a stiskněte klávesu ENTER.

#### **Viz**

- *– [Přidání přihlašovací dvojice do skupiny s duálním ověřováním, stránka 352](#page-351-0)*
- *– [Stránka Vlastnosti skupiny uživatelů, stránka 327](#page-326-0)*
- *– [Stránka Funkce operátora, stránka 334](#page-333-0)*
- *– [Stránka Priority, stránka 337](#page-336-0)*
- <span id="page-351-0"></span>*– [Stránka Uživatelské rozhraní, stránka 338](#page-337-0)*

### **27.4 Přidání přihlašovací dvojice do skupiny s duálním ověřováním**

Hlavní okno > **Skupiny uživatelů** > karta **Skupiny uživatelů** > **Nová skupina s duálním ověřováním**

Hlavní okno > Skupiny uživatelů > karta Enterprise User Groups > FAT Nová skupina **s duálním ověřováním systému Enterprise**

#### **Postup přidání přihlašovací dvojice do skupiny s duálním ověřováním:**

1. Vyberte požadovanou skupinu s duálním ověřováním a klepněte na tlačítko **1940** nebo klepněte pravým tlačítkem myši na skupinu a klepněte na možnost **Nová přihlašovací dvojice**.

Zobrazí se příslušné dialogové okno.

- 2. V každém ze seznamů vyberte skupinu uživatelů. Uživatelé z první skupiny uživatelů se musí přihlásit v prvním dialogovém okně pro přihlášení, uživatelé z druhé skupiny uživatelů potvrzují přihlášení. Je možné vybrat stejnou skupinu v obou seznamech.
- 3. Je-li to vyžadováno, zaškrtněte pro každou skupinu políčko **Vynutit duální ověřování**. Když je políčko zaškrtnuto, může se každý uživatel z první skupiny přihlásit pouze společně s uživatelem z druhé skupiny. Není-li políčko zaškrtnuto, může se každý uživatel z první skupiny přihlásit sám, ale v takovém případě bude mít pouze přístupová práva své skupiny.
- 4. Klepněte na tlačítko **OK**. Do příslušné skupiny s duálním ověřováním se přidá nová přihlašovací dvojice.
- 5. Pravým tlačítkem myši klepněte na novou přihlašovací dvojici a klepněte na možnost **Přejmenovat**.
- 6. Zadejte požadované jméno a stiskněte klávesu ENTER.

#### **Viz**

- *– [Vytvoření skupiny s duálním ověřováním, stránka 352](#page-351-1)*
- *– [Stránka Vlastnosti přihlašovací dvojice, stránka 329](#page-328-0)*

### **27.5 Konfigurace skupiny správců**

Hlavní okno > karta **Skupiny uživatelů** > **Skupiny uživatelů** FN Skupina Administrators Umožňuje přidat nové uživatele admin do Skupiny Administrators, přejmenovat uživatele admin a odebrat je ze Skupiny Administrators.

### **Chcete-li přidat nového uživatele s rolí správce do skupiny správců:**

- 1. Klepněte na tlačítko nebo klepněte pravým tlačítkem myši na skupinu správců a klepněte na tlačítko **Přidat nového uživatele**. Do skupiny správců bude přidán nový uživatel s rolí správce.
- 2. Na stránce **Vlastnosti uživatele** zadejte uživatelské jméno a popis.
- 3. Zaškrtávací políčko **Uživatel musí při příštím přihlášení heslo změnit** je pro všechny nově vytvořené uživatelské účty předem označeno.

Zadejte heslo podle zásad pro vytváření hesel a potvrďte jej.

- 4. Klepnutím na možnost **Použít** použijete nastavení.
- 5. Klepnutím na tlačítko **-** aktivujte heslo.

### **Chcete-li přejmenovat uživatele admin:**

- 1. Klikněte pravým tlačítkem myši na příslušného uživatele admin a pak klikněte na příkaz **Přejmenovat**.
- 2. Zadejte požadované jméno a stiskněte klávesu ENTER.

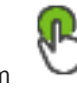

3. Klepnutím můžete aktivovat změny uživatelského jména.

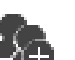

#### **Chcete-li odebrat uživatele admin ze Skupiny Administrators:**

4 Klepněte na vybraného uživatele admin pravým tlačítkem myši a poté klikněte na tlačítko **Odebrat**.

Uživatel admin bude odebrán ze Skupiny Administrators.

#### **Poznámka:**

Uživatele s rolí správce můžete ze skupiny správců odstranit pouze v případě, že existuje jiný uživatel s rolí správce.

Pokud je ve skupině správců jediný správce, nelze jej odebrat.

#### **Viz**

- *– [Stránka Skupiny uživatelů, stránka 325](#page-324-0)*
- *– [Stránka Vlastnosti uživatele, stránka 328](#page-327-0)*
- <span id="page-353-0"></span>*– [Zásady pro silné heslo , stránka 348](#page-347-1)*

### **27.6 Výběr přidružené skupiny LDAP**

Hlavní okno > **Skupiny uživatelů** > karta **Skupiny uživatelů** > > karta **Provozní oprávnění** > karta **Vlastnosti skupiny uživatelů** nebo

Hlavní okno > Skupiny uživatelů > karta Enterprise User Groups > **oprávnění** > karta **Vlastnosti skupiny Enterprise User Group**

Skupiny LDAP můžete konfigurovat v nastavení [standardních skupin uživatelů](#page-382-0) nebo v rámci [skupin Enterprise User Groups](#page-377-0).

#### **Postup výběru přidružené skupiny LDAP:**

- 1. Klepněte na tlačítko **Vyhledat skupiny**.
- 2. V seznamu **Přidružená skupina LDAP** vyberte příslušnou skupinu LDAP.

Chcete-li získat podrobnější informace o různých polích, použijte níže uvedený odkaz na příslušné okno aplikace.

#### **Viz**

- *– [Dialogové okno Nastavení serveru LDAP \(nabídka Nastavení\), stránka 115](#page-114-0)*
- <span id="page-353-1"></span>*– [Stránka Vlastnosti skupiny uživatelů, stránka 327](#page-326-0)*

### **27.7 Plánování oprávnění k přihlášení uživatelů**

Hlavní okno > **Skupiny uživatelů** > karta **Skupiny uživatelů** > > karta **Provozní oprávnění** > karta **Vlastnosti skupiny uživatelů** nebo

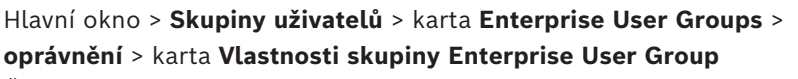

Členy standardní [skupiny uživatelů](#page-382-0) nebo skupiny uživatelů [Enterprise User Group](#page-377-0) můžete omezit tak, že se budou moci přihlásit na svých počítačích pouze ve stanovených časových obdobích.

Tato nastavení nelze měnit pro výchozí skupinu uživatelů.

#### **Plánování přihlašování:**

1. Klepněte na kartu **Vlastnosti skupiny uživatelů**.

2. V seznamu **Přihlašovací plán** vyberte plán.

### **27.8 Konfigurace oprávnění pro použití**

Hlavní okno > **Skupiny uživatelů** > karta **Skupiny uživatelů** > > karta **Provozní oprávnění** > karta **Vlastnosti skupiny uživatelů** nebo

Hlavní okno > **Skupiny uživatelů** > karta **Enterprise User Groups** > > karta **Provozní oprávnění** > karta **Vlastnosti skupiny Enterprise User Group**

- Můžete nakonfigurovat oprávnění pro použití, jako je přístup k [deníku](#page-375-1) nebo nastavení uživatelského rozhraní.
- Tato nastavení nelze měnit pro výchozí skupinu uživatelů.
- Nakonfigurujete oprávnění pro použití ve [standardních skupinách uživatelů](#page-382-0) nebo ve skupinách uživatelů [Enterprise User Group.](#page-377-0)

Podrobnější informace o různých polích naleznete v nápovědě online pro příslušné okno aplikace.

Chcete-li získat podrobnější informace o různých polích, použijte níže uvedený odkaz na příslušné okno aplikace.

#### **Viz**

- *– [Stránka Vlastnosti skupiny uživatelů, stránka 327](#page-326-0)*
- *– [Stránka Funkce operátora, stránka 334](#page-333-0)*
- *– [Stránka Priority, stránka 337](#page-336-0)*
- *– [Stránka Uživatelské rozhraní, stránka 338](#page-337-0)*
- <span id="page-354-0"></span>*– [Stránka Přístup k serveru, stránka 339](#page-338-0)*

## **27.9 Konfigurace oprávnění zařízení**

Hlavní okno > **Skupiny uživatelů** > karta **Skupiny uživatelů** > karta **Oprávnění pro zařízení** nebo

Hlavní okno > **Skupiny uživatelů** > karta **Přístup Enterprise** > karta **Oprávnění pro zařízení** Oprávnění pro jednotlivá zařízení, která se nachází v okně [Logický strom](#page-378-2), můžete nastavit nezávisle na sobě.

Po přesunutí přípustných zařízení do složky, která není pro tuto skupinu uživatelů přípustná, povolíte přístup k těmto zařízením nastavením oprávnění pro složku.

- Tato nastavení nelze měnit pro výchozí skupinu uživatelů.
- Nakonfigurujte oprávnění pro zařízení ve [standardních skupinách uživatelů](#page-382-0) nebo pro účty [Enterprise Account](#page-377-1).

Podrobnější informace o různých polích naleznete v nápovědě online pro příslušné okno aplikace.

Chcete-li získat podrobnější informace o různých polích, použijte níže uvedený odkaz na příslušné okno aplikace.

### **Viz**

- *– [Stránka Logický Strom, stránka 333](#page-332-1)*
- *– [Stránka Události a poplachy, stránka 332](#page-331-1)*
- *– [Stránka Priority pro ovládání, stránka 331](#page-330-0)*
- *– [Stránka Oprávnění pro kamery, stránka 330](#page-329-0)*
	- *– [Stránka Oprávnění pro dekodéry, stránka 332](#page-331-0)*

### **27.10 Konfigurace různých priorit**

<span id="page-355-0"></span>Hlavní okno > **Skupiny uživatelů** > karta **Skupiny uživatelů** nebo

Hlavní okno > **Skupiny uživatelů** > karta **Enterprise User Groups** nebo

Hlavní okno > **Skupiny uživatelů** > karta **Přístup Enterprise**

Nakonfigurovat lze následující priority:

- Pro standardní skupiny uživatelů a skupiny uživatelů **Enterprise User Groups**: Můžete nakonfigurovat priority poplachů pro Režim živého obrazu a Režim přehrávání.
- Pro standardní skupiny uživatelů a přístup **Přístup Enterprise**: Můžete nakonfigurovat priority pro přístup k ovládání PTZ a k [přenosovým propojovacím linkám](#page-380-0) systému [Bosch](#page-375-0) [Allegiant.](#page-375-0)

Můžete nakonfigurovat časový úsek pro zablokování ovládání PTZ, tzn. že uživatel s vyšší prioritou může převzít ovládání kamery od uživatele s nižší prioritou a zablokovat je po dobu tohoto časového úseku.

#### **Konfigurace priorit pro živý obraz a přehrávání:**

- 1. Vyberte standardní skupinu uživatelů nebo účet Enterprise User Group.
- 2. Klikněte na tlačítko **Provozní oprávnění**.
- 3. Klikněte na kartu **Priority**.
- 4. V poli **Automaticky vyvolaná reakce** přesuňte posuvníky podle potřeby.

#### **Konfigurace priorit pro PTZ a přenosové propojovací linky systému Bosch Allegiant:**

- 1. Vyberte standardní skupinu uživatelů nebo účet Enterprise Account.
- 2. Klepněte na kartu **Oprávnění pro zařízení**.
- 3. Klikněte na kartu **Priority pro ovládání**.
- 4. V poli **Priority pro ovládání** přesuňte posuvníky podle potřeby.
- 5. V seznamu **Časový limit v minutách** vyberte požadovanou položku.

#### **Viz**

- *– [Stránka Priority pro ovládání, stránka 331](#page-330-0)*
- <span id="page-355-1"></span>*– [Stránka Priority, stránka 337](#page-336-0)*

### **27.11 Kopírování oprávnění skupiny uživatelů**

Hlavní okno > **Skupiny uživatelů** > karta **Skupiny uživatelů**

#### nebo

Hlavní okno > **Skupiny uživatelů** > karta **Enterprise User Groups** nebo

#### Hlavní okno > **Skupiny uživatelů** > karta **Přístup Enterprise**

Můžete kopírovat oprávnění z jedné skupiny nebo účtu do jiné skupiny či účtu. Musíte mít nakonfigurovány alespoň 2 skupiny nebo 2 účty.

#### **Kopírování oprávnění:**

- 1. Ve stromu Skupiny uživatelů vyberte skupinu nebo účet.
- 2. Klepněte na ikonu

Zobrazí se dialogové okno **Kopírovat oprávnění skupiny uživatelů**.

- 3. Vyberte příslušná oprávnění a příslušnou cílovou skupinu nebo cílový účet.
- 4. Klepněte na tlačítko **OK**. Oprávnění skupiny se zkopírují do jiné skupiny nebo jiného účtu. Dialogové okno se zavře.

# **28 Stránka Audit Trail**

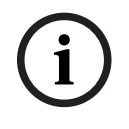

#### **Upozornění!**

BVMS Viewer nabízí pouze základní funkce. Pokročilé funkce jsou součástí BVMS Professional. Podrobné informace o různých vydáních BVMS naleznete na adrese [www.boschsecurity.com](https://www.boschsecurity.com/xc/en/solutions/management-software/bvms/) a v Průvodci rychlým výběrem BVMS: [Průvodce rychlým výběrem](https://media.boschsecurity.com/fs/media/en/pb/images/products/management_software/bvms/bvms_quick-selection-guide.pdf) [BVMS.](https://media.boschsecurity.com/fs/media/en/pb/images/products/management_software/bvms/bvms_quick-selection-guide.pdf)

#### Hlavní okno > **Audit Trail**

Tato funkce databáze Audit Trail vám umožňuje sledovat všechny provedené změny konfiguraci systému a provádět export dat do souboru ve formátu CSV.

#### **Předpoklady:**

- 1. Nainstalujte databázi Audit Trail tím, že ji vyberte v nastaveních systému BVMS (funkce, která je volitelná při provádění nastavení).
- 2. Je vám uděleno následující oprávnění: **Zobrazit stránku pro Audit Trail**.
- 3. Funkce databáze Audit Trail jsou zapnuty prostřednictvím nabídky **Nastavení** > **Možnosti...** > **Nastavení pro Audit Trail**.

#### **Doporučení:**

- Nezapínejte funkce databáze Audit Trail od samotného začátku, jelikož zapisování do protokolu představuje rozsáhlý postup.
- Namísto toho nastavte počáteční konfiguraci systému, vytvořte zprávy potřebné pro uvedení do provozu a následně zapněte funkce databáze Audit Trail, aby bylo umožněno zaznamenávání dalších změn do protokolu.
- Aby bylo umožněno provádění importu konfigurace, může být potřebné také vypnutí funkcí databáze Audit Trail.

#### **Postup při rozbalování/sbalování dat uložených v databázi Audit Trail:**

- 1. Klepnutím na tlačítko se šipkou v můžete rozbalit jeden datový uzel.
- 2. Klepnutím na tlačítko se šipkou můžete sbalit jeden datový uzel.
- 3. Klepnutím na možnosti **Rozbalit vše** / **Sbalit vše** můžete rozbalit/sbalit všechny načtené datové uzly.

#### **Postup při načítání dat z databáze Audit Trail:**

4 Klepněte na tlačítko **Načíst další**.

**Poznámka:** Klepnutím na tlačítko **Načíst další** lze provádět současné načtení nejvýše deseti datových uzlů.

#### **Chcete-li vyexportovat data z databáze Audit Trail:**

4 Klepnutím na tlačítko **Export** proveďte uložení načtených dat jako souboru ve formátu CSV.

**Poznámka:** Vyexportována budou pouze data, která jsou načtena.

#### **Viz**

- *– [Dialogové okno Možnosti \(nabídka Nastavení\), stránka 119](#page-118-0)*
- *– [Stránka Konfigurace oprávnění, stránka 340](#page-339-0)*

### **28.1 Zapisování podrobných informací o databázi Audit Trail do protokolu**

**Poznámka:** Není-li k dispozici dostatečné místo v paměti pro ukládání dalších záznamů do databáze, nejstarší záznamy budou automaticky odstraněny. Po uplynutí této doby uchování se tyto záznamy automaticky odstraní.

Tabulka s informacemi o databázi Audit Trail obsahuje následující sloupce:

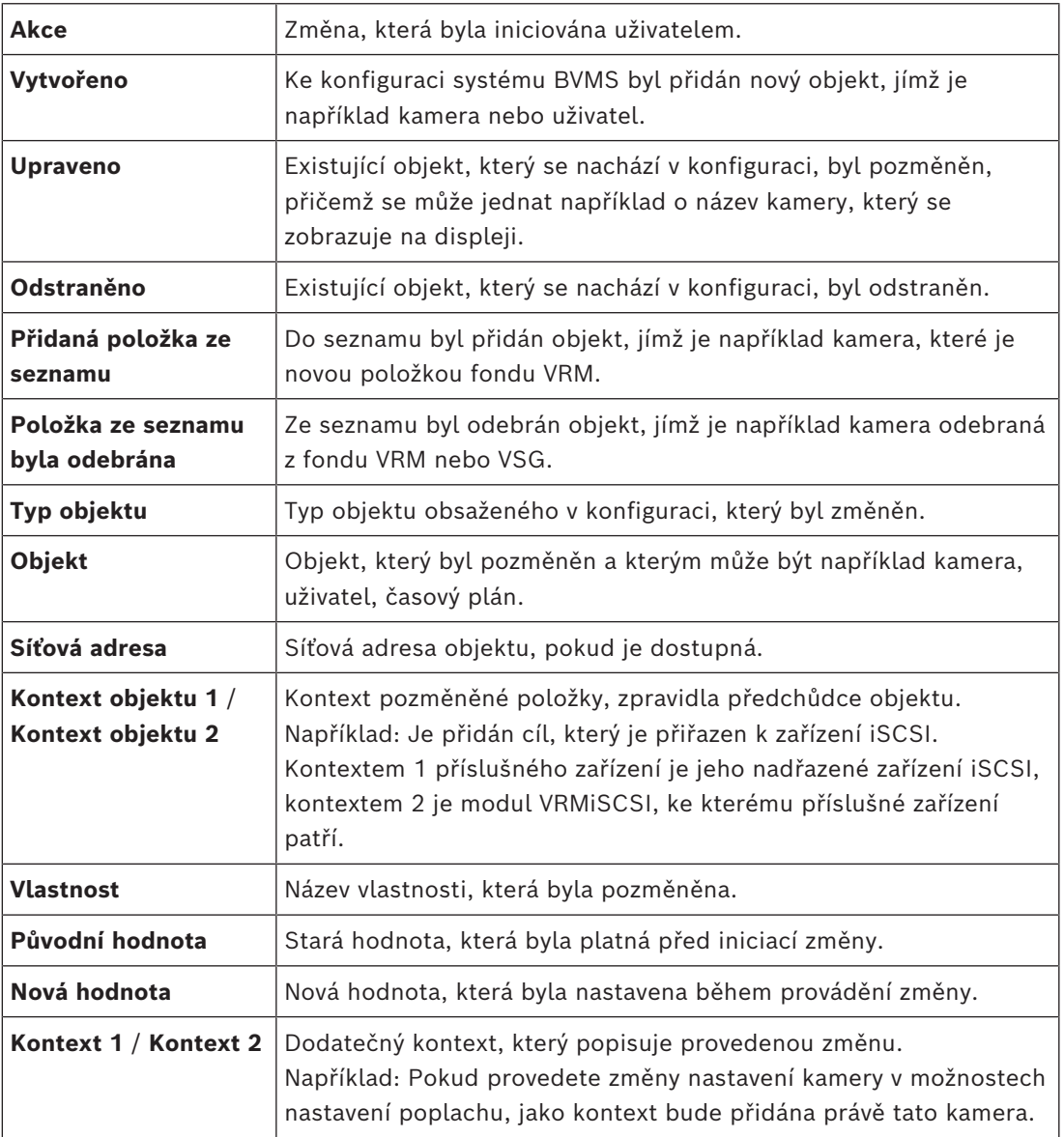

### **28.2 Dialogové okno s filtry pro databázi Audit Trail**

Dialogové okno s filtry umožňuje filtrování nebo vyhledávání určitých informací v databázi Audit Trail.

Toto dialogové okno obsahuje následující předem definované filtry:

- Kategorie
- Akce
- Časový úsek

Vyberete-li v tomto dialogovém okně několik kategorií nebo akcí, do vámi prováděného vyhledávání budou zahrnuty všechny tyto oddíly.

Kromě toho je možno zadávat ve vyhledávacím poli libovolné textové řetězce, které vám například umožňují filtrovat určité uživatele nebo určitá zařízení či jejich nastavení. Zadáte-li více hledaných výrazů, výsledek musí obsahovat všechna slova, která byla ve vyhledávacím poli zapsána.

Pro výrazy, které obsahují prázdný znak, můžete používat uvozovky, například: "Camera 1".

#### **Příklad:**

Vyberete kategorie **Zařízení** a **Mapy a struktura** a do pole určeného pro zapisování volného textu zadáte název kamery "Cam1" společně s uživatelským jménem "X".

Výsledek: Databáze Audit Trail nalezne všechny změny provedené uživatelem "X" a týkající se konfiguračních objektů, které jsou určeny pro kameru "Cam1" a které jsou zahrnuty buď v kategorii **Zařízení**, nebo v kategorii **Mapy a struktura**.

#### **Použití filtru pro databázi Audit Trail:**

- 1. Klikněte na tlačítko **Filtr**.
	- Otevře se dialogové okno s filtry pro databázi Audit Trail.
- 2. Pro provedení konfiguračních nastavení filtru klikněte na tlačítko **Použít**.
- 3. Kliknutím na tlačítko můžete odstranit jednotlivé objekty, které jsou filtru přiřazeny.
- 4. Kliknutím na tlačítko **Resetovat všechny filtry** obnovíte úplné původní konfigurační nastavení filtru.

### **29 Konfigurace detekce požárního poplachu na základě obrazu**

Pro konfiguraci požárního poplachu na základě obrazu je nutné provést následující kroky:

- 1. Nakonfigurujte detekci požáru ve své kameře k detekci požáru. K této konfiguraci můžete použít webovou stránku kamery. Podrobné informace o konfiguraci kamery k detekci požáru:
	- *[Konfigurace kamery k detekci požáru, stránka 360](#page-359-0)*
- 2. Přidejte kameru k detekci požáru do systému. Kameru k detekci požáru můžete přidat do fondu VRM jako kodér pouze pro živý obraz nebo kodér s místním úložištěm. Podrobné informace o přidání kamery:
	- *[Přidání kodéru do fondu VRM](#page-360-0)[, stránka 218](#page-217-0)*
	- *[Přidání kodéru pouze pro živý obraz, stránka 218](#page-217-1)*
	- *[Přidání kodéru s místním úložištěm, stránka 218](#page-217-2)*
- 3. Nakonfigurujte událost zjištění požáru pro tuto kameru.
	- *[Konfigurace události zjištění požáru, stránka 362](#page-361-0)*
- 4. Nakonfigurujte poplach pro tuto událost zjištění požáru.
	- *[Konfigurace požárního poplachu, stránka 363](#page-362-0)*

#### **Viz**

- *– [Přidání kodéru do fondu VRM, stránka 361](#page-360-0)*
- *– [Přidání kodéru pouze pro živý obraz, stránka 218](#page-217-1)*
- *– [Přidání kodéru s místním úložištěm, stránka 218](#page-217-2)*
- *– [Konfigurace události zjištění požáru, stránka 362](#page-361-0)*
- <span id="page-359-0"></span>*– [Konfigurace požárního poplachu, stránka 363](#page-362-0)*

### **29.1 Konfigurace kamery k detekci požáru**

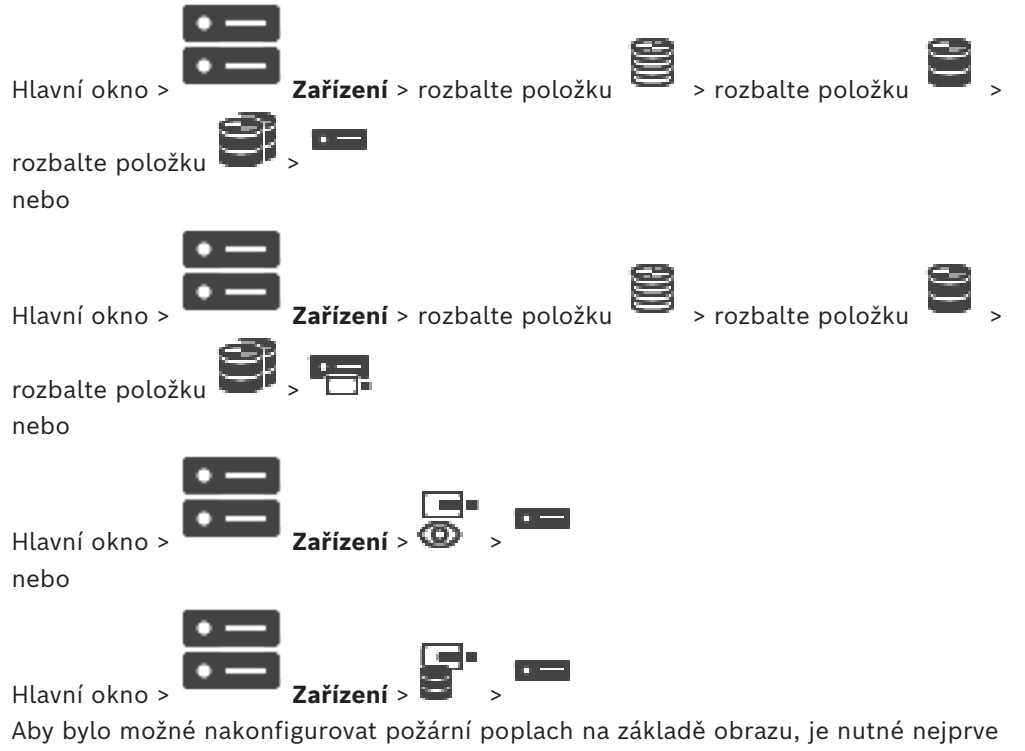

nakonfigurovat detekci požáru v kameře k detekci požáru.

Podrobnosti naleznete v návodu k použití konkrétní řady kamer k detekci požáru.
## **Konfigurace:**

- 1. Pravým tlačítkem myši klepněte na ikonu zařízení a klepněte na možnost **Zobrazit webovou stránku v prohlížeči**.
- 2. Klepněte na tlačítko **Konfigurace**.
- 3. V navigačním podokně rozbalte položku **Poplach** a klepněte na tlačítko **Detekce požáru**.
- 4. Proveďte požadovaná nastavení.

# **29.2 Přidání kodéru do fondu VRM**

Postup přidání kodérů do fondu VRM naleznete zde: *[Přidání kodérů pomocí vyhledávání](#page-360-0)[,](#page-176-0) [stránka 177](#page-176-0)*.

## **Viz**

<span id="page-360-0"></span>*– [Přidání zařízení, stránka 124](#page-123-0)*

# **29.3 Přidání kodérů pomocí vyhledávání**

# <span id="page-360-2"></span><span id="page-360-1"></span>**Postup přidání kodérů pomocí vyhledávání:**

1. Klepněte pravým tlačítkem myši na možnost **a klepněte na tlačítko Vyhledat kodéry**.

Otevře se dialogové okno **BVMS Scan Wizard**.

- 2. Vyberte požadované kodéry a požadovaný fond VRM a poté klepnutím na tlačítko **Přiřadit** přiřaďte kodéry k fondu VRM.
- 3. Klepněte na tlačítko **Další >>**. Otevře se dialogové okno průvodce **Ověření zařízení**.
- 4. U každého zařízení chráněného heslem zadejte heslo. Heslo se automaticky zkontroluje ve chvíli, kdy několik sekund nezadáte do vstupního pole další znak nebo když kliknete mimo vstupní pole k zadání hesla. Pokud jsou u všech zařízení nastavena stejná hesla, stačí heslo zadat do prvního pole **Heslo**. Poté klikněte pravým tlačítkem myši na dané pole a klikněte na možnost **Kopírovat buňku do sloupce**.

Ve sloupci **Stav** jsou úspěšná přihlášení označena symbolem .

Neúspěšná přihlášení jsou označena symbolem .

5. Klepněte na možnost **Dokončit**. Zařízení se přidá do stromu zařízení.

Ikona **Označuje chybu, kterou je třeba řešit. Další informace o konkrétní chybě** naleznete v popisku.

# **29.4 Přidání zařízení pouze pro živý obraz pomocí vyhledávání**

**Postup přidání zařízení Bosch pouze pro živý obraz pomocí vyhledávání:**

1. Klepněte pravým tlačítkem myši na možnost **II** a klepněte na tlačítko **Vyhledat pouze kodéry pro živý obraz**.

Otevře se dialogové okno **BVMS Scan Wizard**.

- 2. Označte příslušná zaškrtávací políčka u zařízení, která chcete přidat.
- 3. Klepněte na tlačítko **Další >>**.
	- Otevře se dialogové okno průvodce **Ověření zařízení**.

4. U každého zařízení chráněného heslem zadejte heslo. Heslo se automaticky zkontroluje ve chvíli, kdy několik sekund nezadáte do vstupního pole další znak nebo když kliknete mimo vstupní pole k zadání hesla. Pokud jsou u všech zařízení nastavena stejná hesla, stačí heslo zadat do prvního pole **Heslo**. Poté klikněte pravým tlačítkem myši na dané pole a klikněte na možnost **Kopírovat buňku do sloupce**.

Ve sloupci **Stav** jsou úspěšná přihlášení označena symbolem .

Neúspěšná přihlášení jsou označena symbolem .

5. Klepněte na možnost **Dokončit**.

Zařízení se přidá do stromu zařízení.

Ikona **O** označuje chybu, kterou je třeba řešit. Další informace o konkrétní chybě naleznete v popisku.

# **29.5 Přidání kodérů s místním úložištěm pomocí vyhledávání**

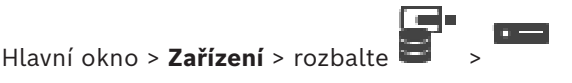

Umožňuje přidat a konfigurovat [kodéry](#page-378-0) s místním úložištěm.

# **Postup přidání kodérů s místním úložištěm pomocí vyhledávání:**

- 1. Ve stromu zařízení klepněte pravým tlačítkem myši na tlačítko **a** poté klepněte na možnost **Vyhledat kodéry s místním úložištěm**. Zobrazí se dialogové okno **BVMS Scan Wizard**.
- 2. Označte příslušná zaškrtávací políčka u zařízení, která chcete přidat.
- 3. Klepněte na tlačítko **Další >>**. Otevře se dialogové okno průvodce **Ověření zařízení**.
- 4. U každého zařízení chráněného heslem zadejte heslo. Heslo se automaticky zkontroluje ve chvíli, kdy několik sekund nezadáte do vstupního pole další znak nebo když kliknete mimo vstupní pole k zadání hesla. Pokud jsou u všech zařízení nastavena stejná hesla, stačí heslo zadat do prvního pole **Heslo**. Poté klikněte pravým tlačítkem myši na dané pole a klikněte na možnost **Kopírovat buňku do sloupce**.

Ve sloupci **Stav** jsou úspěšná přihlášení označena symbolem .

Neúspěšná přihlášení jsou označena symbolem .

5. Klepněte na možnost **Dokončit**. Zařízení se přidá do stromu zařízení.

# **29.6 Konfigurace události zjištění požáru**

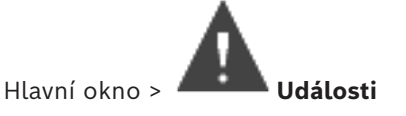

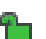

# **Konfigurace:**

1. Ve stromu vyberte položky **Kodéry a dekodéry > Kamera > Stav požáru či kouře** > **Byl zjištěn požár či kouř**.

Zobrazí se odpovídající tabulka konfigurací událostí.

- 2. Klikněte na buňku ve sloupci **Spustit poplach Plán** a vyberte vhodný plán. Plán určuje, kdy bude aktivován [poplach.](#page-380-0) Vyberte některý z [plánů nahrávání](#page-379-0) nebo [plánů úloh](#page-379-1), které jste nakonfigurovali na stránce **Plány**.
- 3. Proveďte požadovaná nastavení.

**Poznámka:** Stejný postup lze použít pro další dostupné události zjištění požáru.

# **29.7 Konfigurace požárního poplachu**

Hlavní okno > **Poplachy**

# **Konfigurace:**

1. Ve stromu vyberte položky **Kodéry a dekodéry > Kamera > Stav požáru či kouře** > **Byl zjištěn požár či kouř**.

Zobrazí se odpovídající tabulka konfigurací poplachů.

2. Proveďte požadovaná nastavení.

# **30 Konfigurace kamery MIC IP 7000 připojené k zařízení VIDEOJET connect 7000**

<span id="page-363-1"></span><span id="page-363-0"></span>Aby kamera MIC IP 7000 připojená k zařízení VIDEOJET connect 7000 pracovala správně, musíte provést následující konfiguraci.

Před přidáním kamery MIC IP do systému BVMS proveďte následující úkony:

- 1. Obnovte výchozí tovární nastavení kamery MIC IP 7000 i zařízení VIDEOJET connect 7000 prostřednictvím jejich webových rozhraní.
- 2. Nastavte kameru MIC IP 7000 na variantu **MIC IP Starlight 7000 HD-VJC-7000**.
- 3. Nakonfigurujte kameru MIC IP 7000 a zařízení VIDEOJET connect 7000 podle dokumentace dodané spolu se těmito produkty.
- 4. Pokud chcete použít funkci [ANR](#page-375-0), spusťte nástroj ANR Setup Utility pro zařízení VIDEOJET connect 7000.

Tento úkon proveďte v počítači, který je členem stejné sítě jako zařízení VIDEOJET connect 7000.

Nástroj ANR Setup Utility najdete na stránce katalogu produktů pro zařízení VIDEOJET connect 7000.

Pomocí následujícího postupu přidejte a nakonfigurujte kameru MIC IP 7000 v systému BVMS:

- 1. Ve [stromu zařízení](#page-382-0) přidejte pouze kameru MIC IP 7000. Zařízení VIDEOJET connect 7000 do systému BVMS přidat nelze.
- 2. Pravým tlačítkem myši klepněte na právě přidanou kameru a klepněte na možnost **Upravit kodér**.

Zobrazí se dialogové okno **Upravit kodér**.

Možnosti zařízení budou automaticky načteny podle výše nakonfigurované varianty.

3. V případě potřeby funkci ANR nakonfigurujte na stránce **Kamery a záznam**.

# **31 Odstraňování potíží**

Tato kapitola obsahuje informace pro řešení známých potíží pomocí systému BVMS Configuration Client.

# **Potíže při instalaci**

<span id="page-364-3"></span>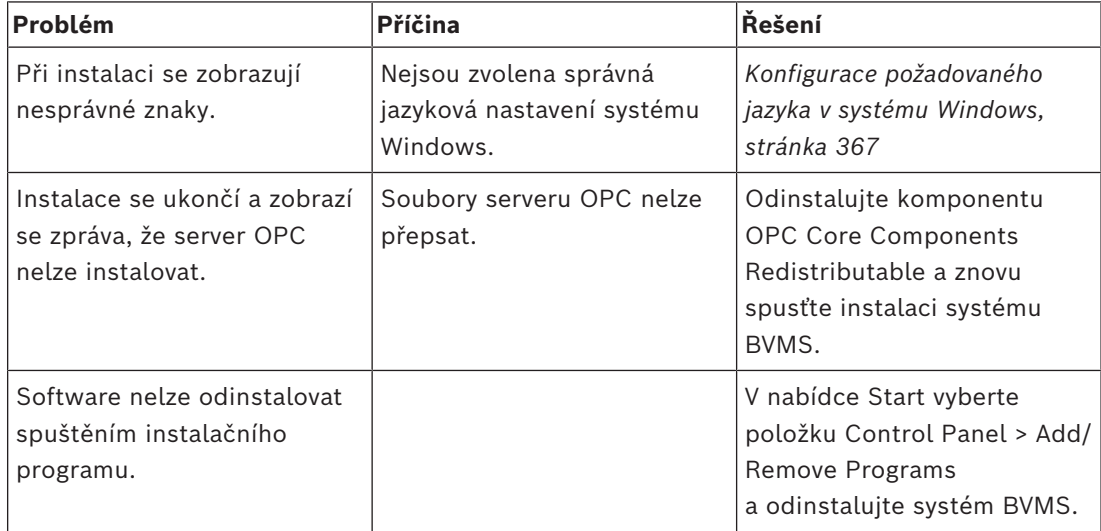

# **Potíže ihned po spuštění aplikace**

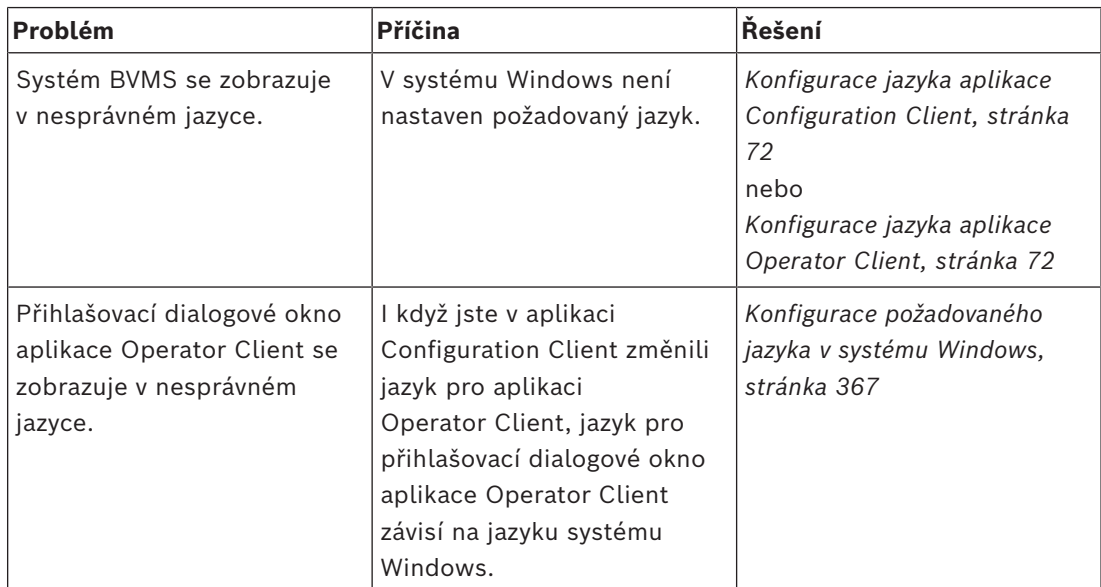

# **Potíže s jazykem pro zobrazení**

<span id="page-364-2"></span><span id="page-364-1"></span><span id="page-364-0"></span>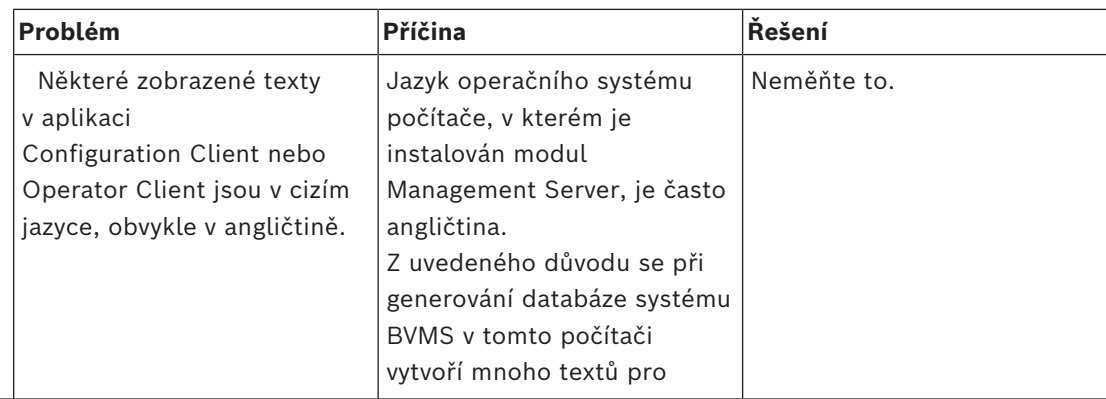

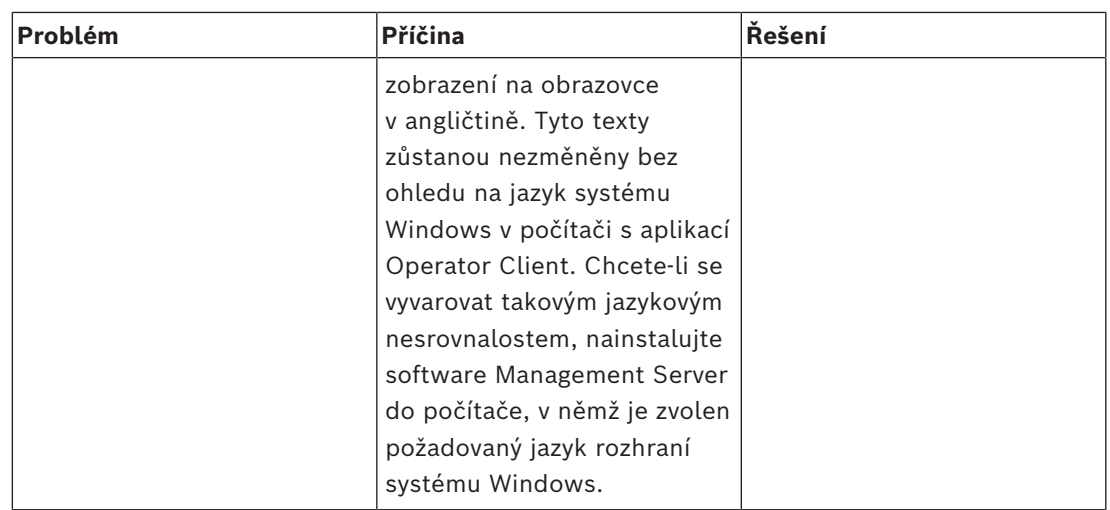

# **Potíže s klávesnicí Bosch IntuiKey**

<span id="page-365-0"></span>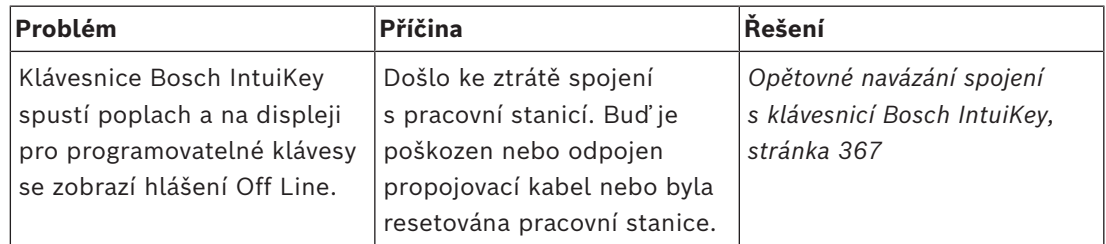

# **Potíže s nastaveními v ovládání nahrávání zvukové karty**

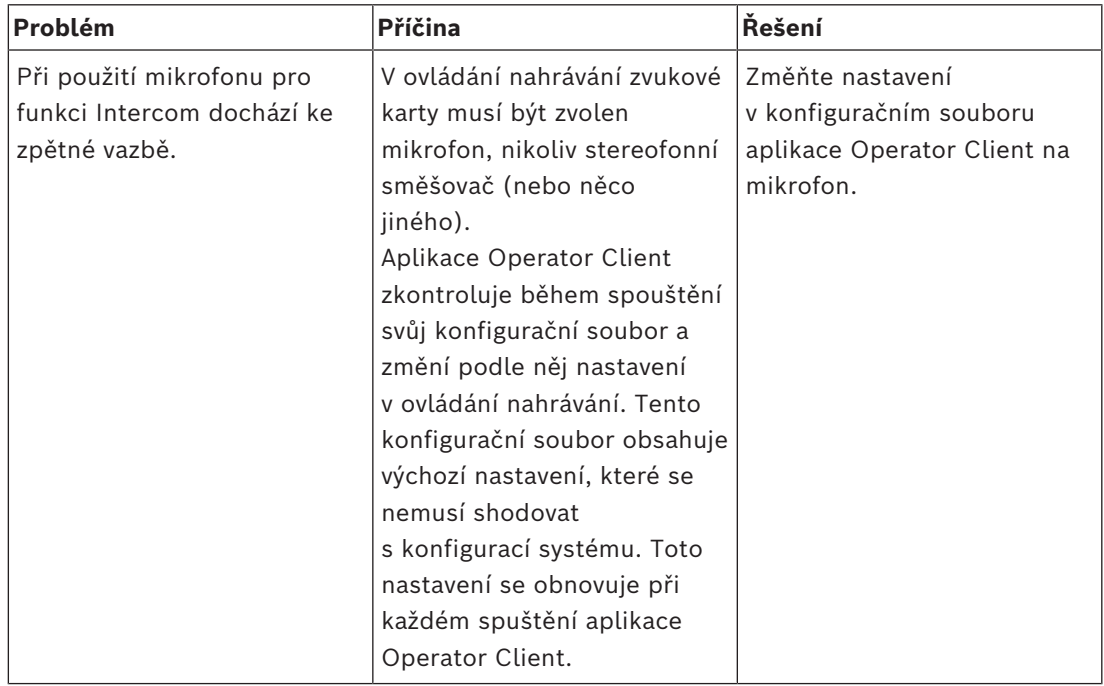

# **Zhroucení aplikace Configuration Client**

<span id="page-365-1"></span>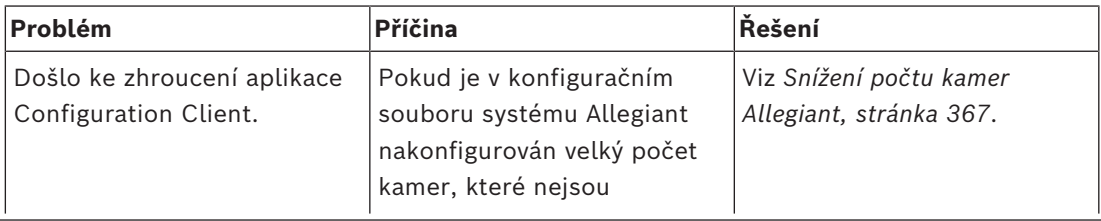

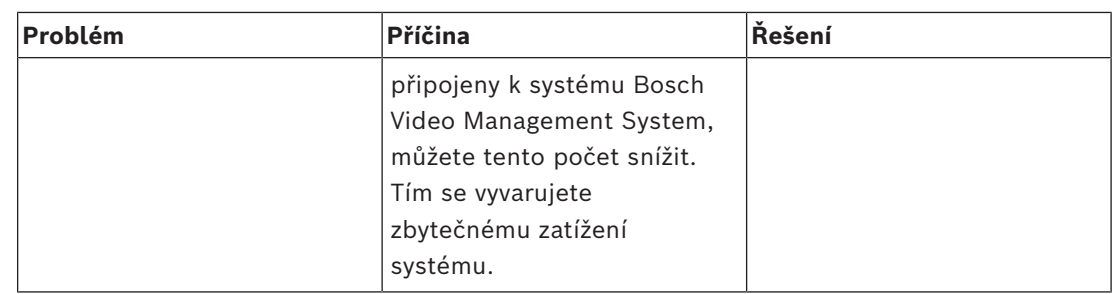

# **31.1 Konfigurace požadovaného jazyka v systému Windows**

<span id="page-366-0"></span>Chcete-li změnit jazyk pro zobrazení pro nastavení systému BVMS, musíte přepnout jazyk v systému Windows. Po provedení následujících kroků se počítač restartuje, aby se aktivovala jazyková nastavení.

# **Konfigurace požadovaného jazyka:**

- 1. Klikněte postupně na tlačítko **Start** a položku **Ovládací panely** a pak dvakrát klikněte na položku **Místní a jazykové nastavení**.
- 2. Klikněte na kartu **Upřesnit** a v sekci **Jazyk pro programy nepodporující kód Unicode** vyberte požadovaný jazyk.
- 3. Klikněte na tlačítko **OK**.
- 4. Ve všech dalších oknech se zprávou klikněte na tlačítko **Ano**. Počítač se restartuje.

# **31.2 Opětovné navázání spojení s klávesnicí Bosch IntuiKey**

- <span id="page-366-1"></span>1. Připojte znovu kabel nebo počkejte, až bude pracovní stanice ve stavu online. Zpráva Off Line zmizí.
- <span id="page-366-2"></span>2. Stisknutím programovatelné klávesy Terminal přejděte do systému BVMS.

# **31.3 Snížení počtu kamer Allegiant**

<span id="page-366-3"></span>K úpravě souboru Allegiant potřebujete [Master Control Software](#page-382-1).

# **Snížení počtu kamer Allegiant:**

- 1. Spusťte software Master Control Software.
- 2. Otevřete konfigurační soubor systému Allegiant.
- 3. Klepněte na kartu Camera.
- 4. Označte kamery, které nejsou vyžadovány.
- 5. V nabídce Edit klepněte na možnost Delete.
- 6. Uložte soubor. Velikost souboru se nezmění.
- 7. Zopakujte poslední krok pro monitory, které nepotřebujete. Klepněte na kartu Monitors.
- 8. Importujte tento soubor do systému Bosch Video Management System (viz část *[Přidání](#page-123-0) [zařízení, stránka 124](#page-123-0)*).

# **31.4 Použité porty**

V této části jsou uvedeny porty všech komponent systému BVMS, které musí být v rámci sítě LAN otevřeny. Tyto porty neotevírejte pro přístup z internetu! K operacím prováděným přes internet použijte zabezpečené připojení, například VPN.

V každé tabulce jsou uvedeny místní porty, které musí být otevřeny v počítači, kde je nainstalován server, nebo ve směrovači / přepínači 3. úrovně, který je připojen k hardwaru. U brány firewall systému Windows nakonfigurujte příchozí pravidlo pro každý otevřený port. Pro všechny softwarové aplikace systému BVMS povolte všechna odchozí spojení.

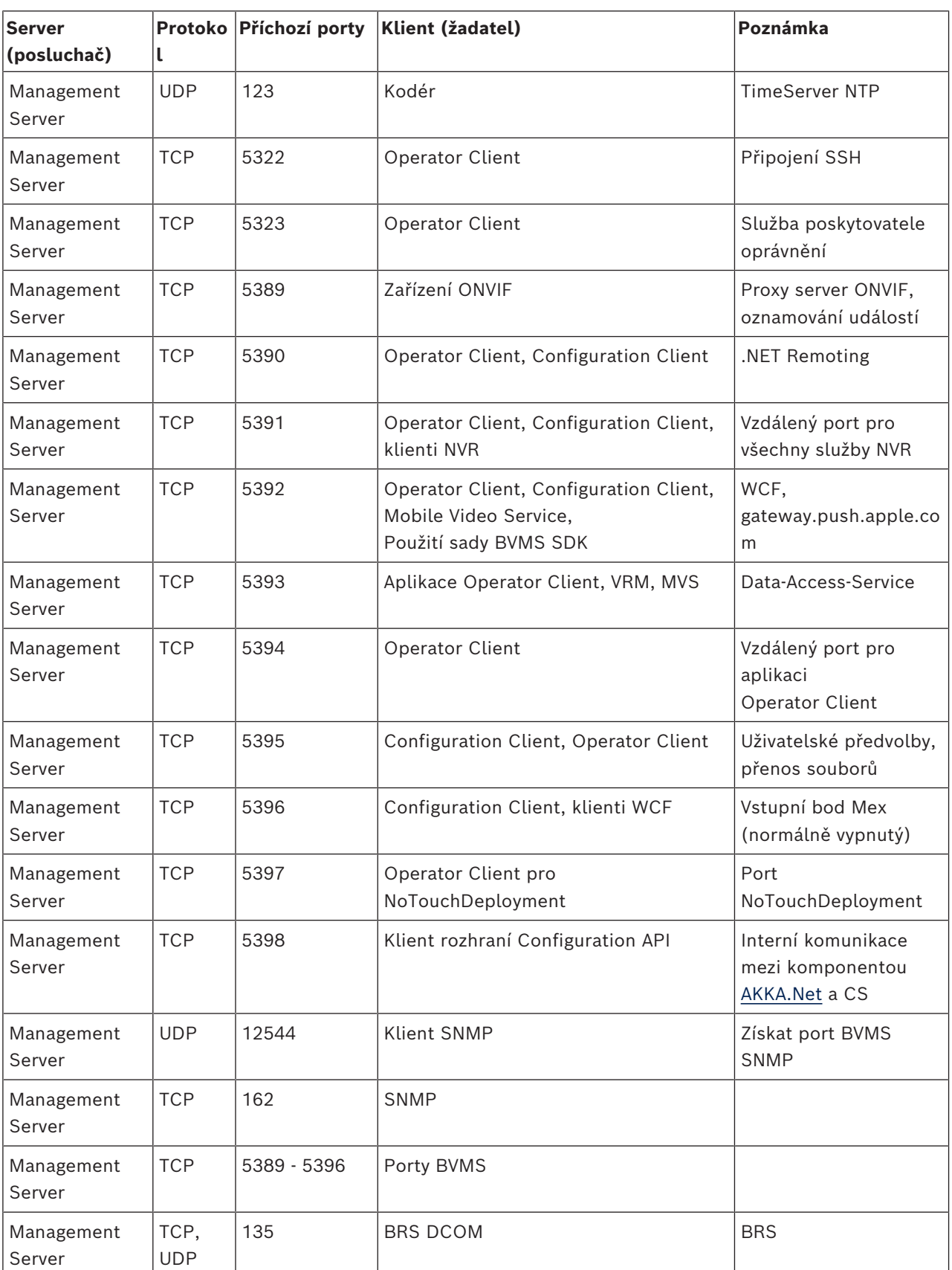

# **Porty modulu Management Server / Enterprise Management Server**

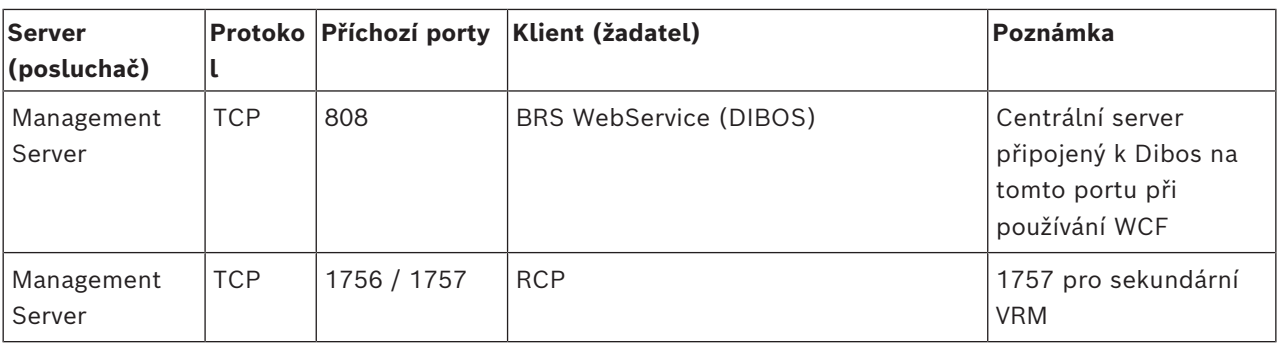

# **Další centrální komponenty**

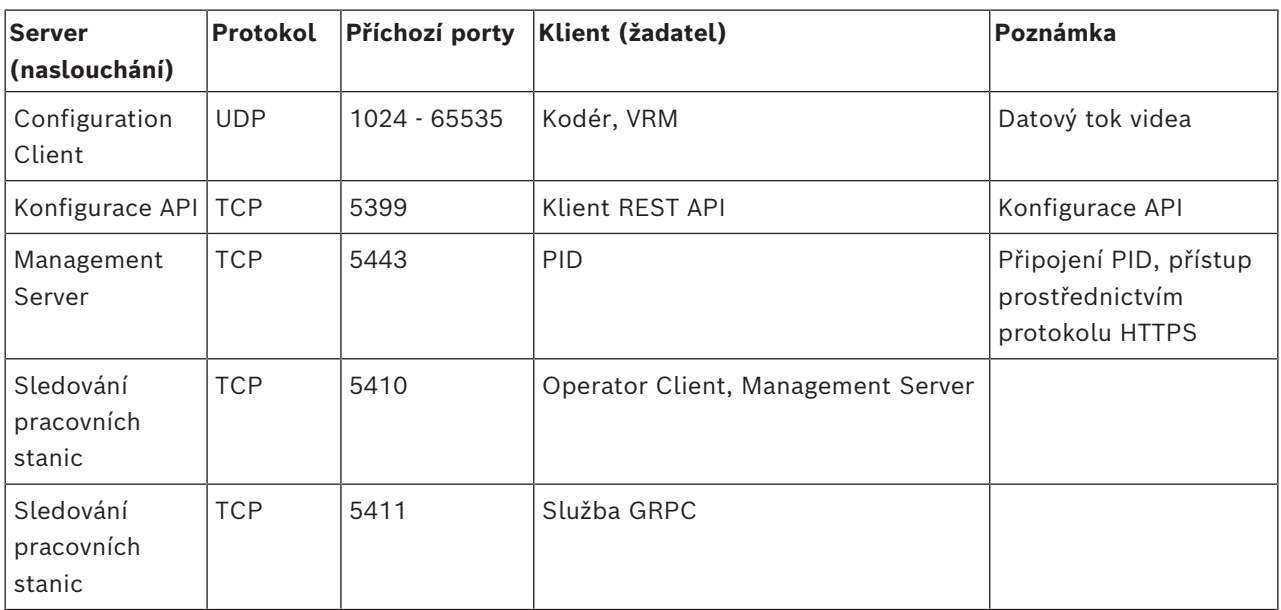

# **Porty Video Recording Manager**

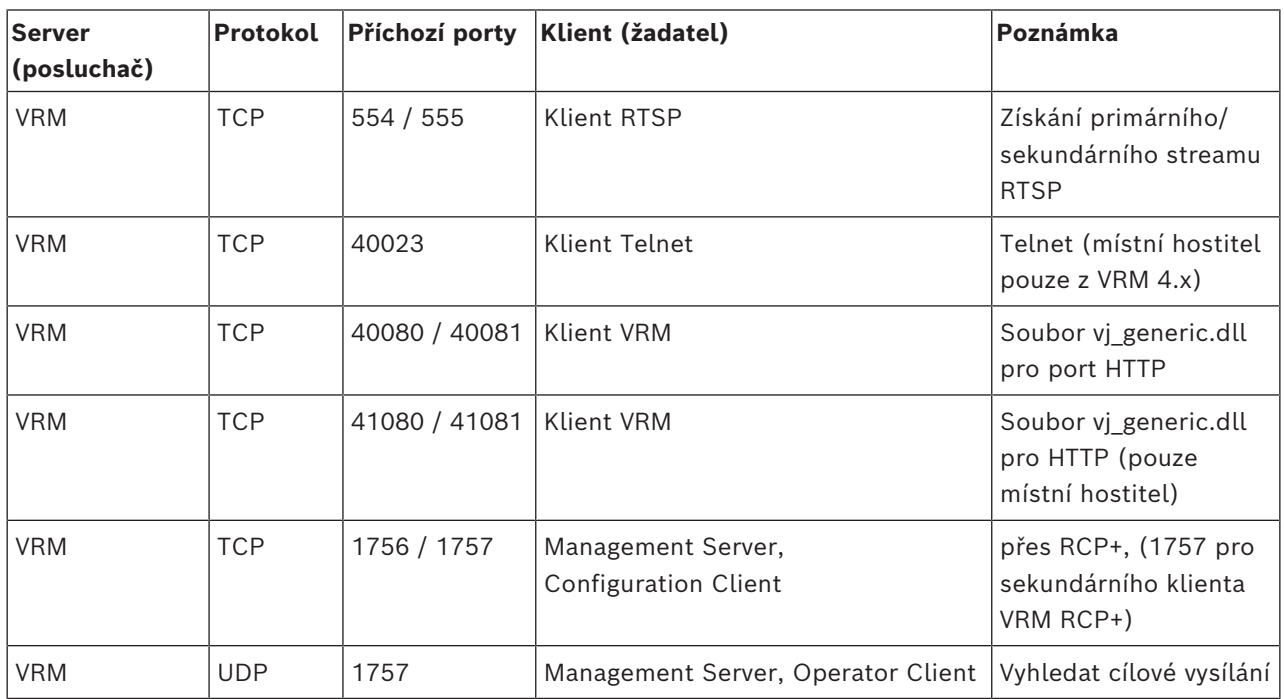

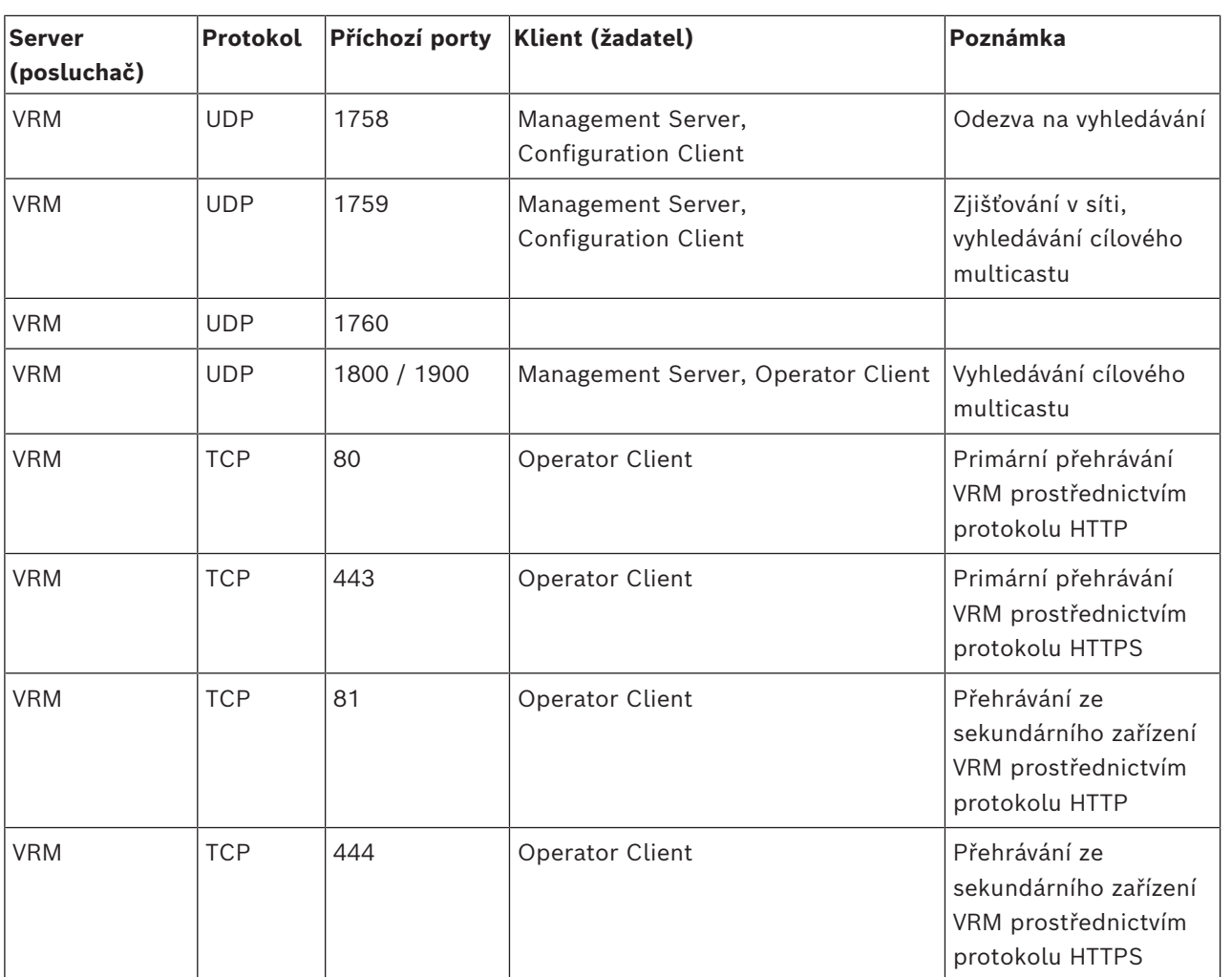

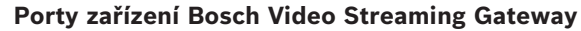

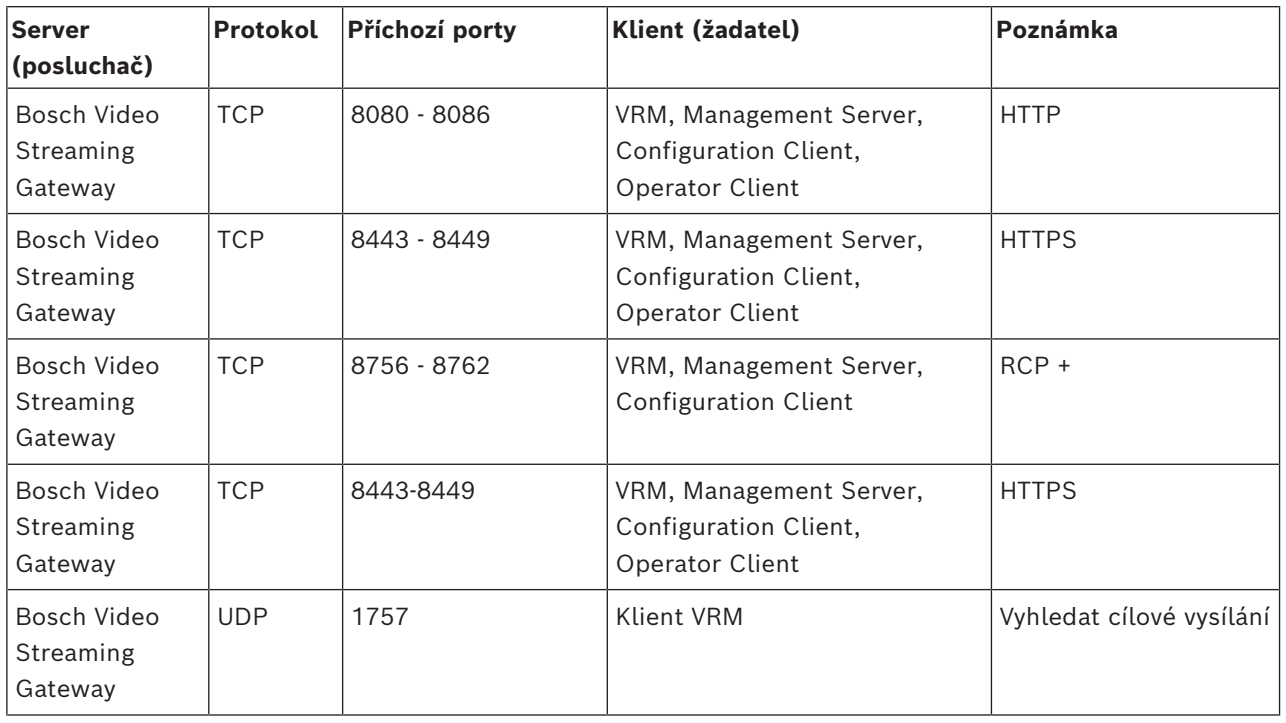

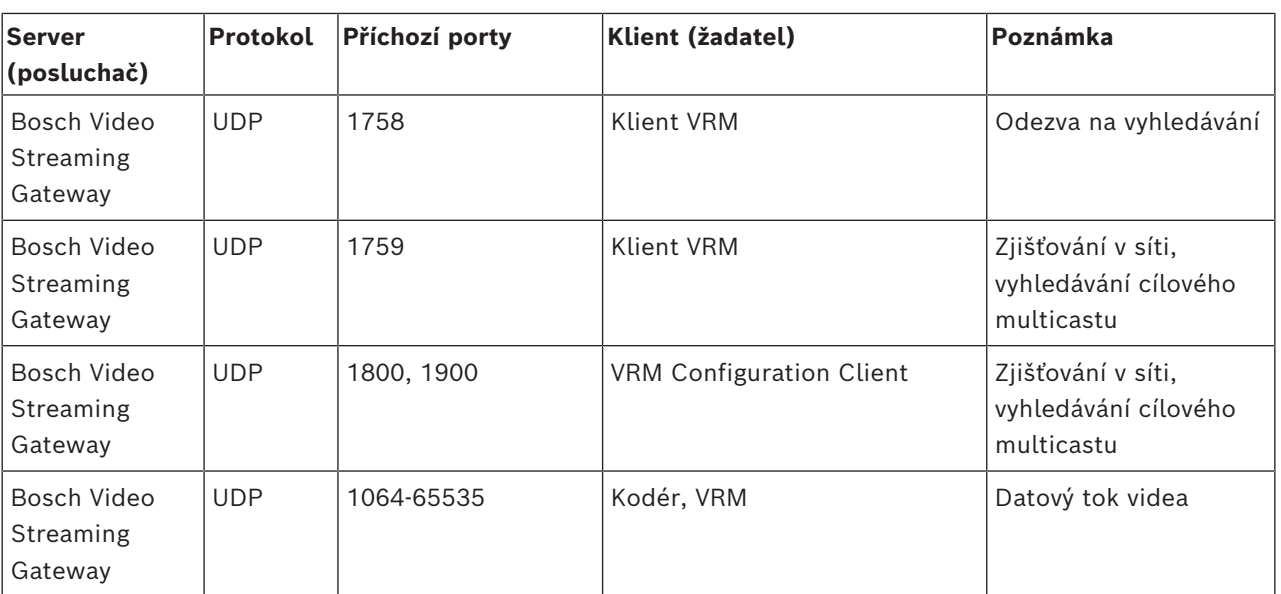

# **Porty Mobile Video Service**

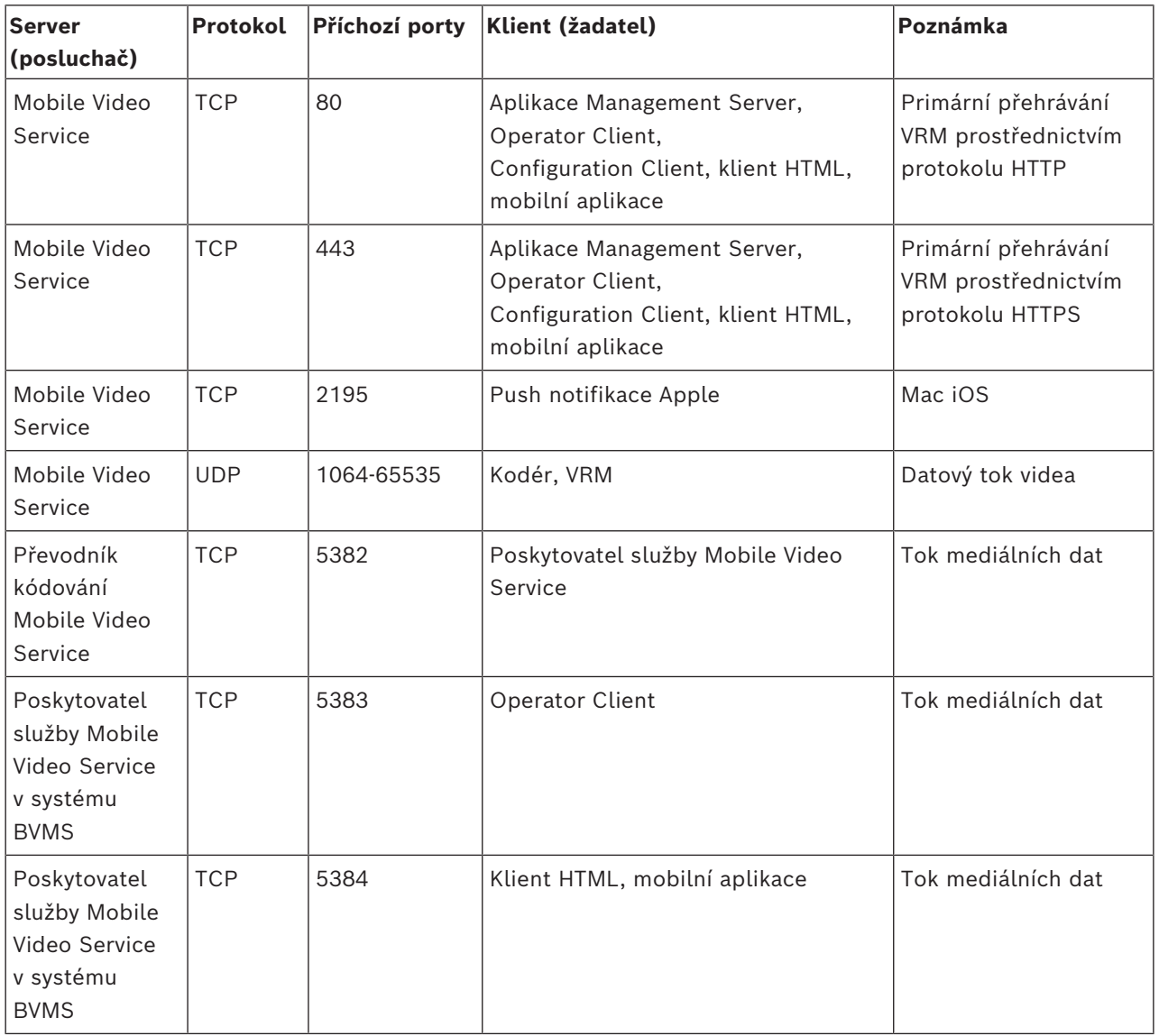

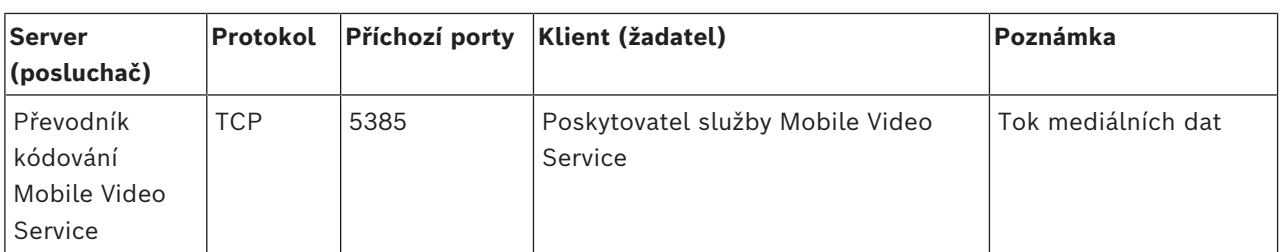

# **Porty úložného systému iSCSI**

Nakonfigurujte přesměrování portů ve směrovači připojenému k tomuto zařízení.

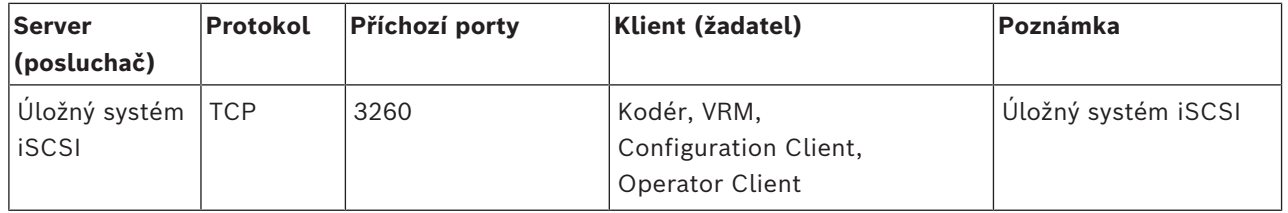

# **Porty DVR**

Nakonfigurujte přesměrování portů ve směrovači připojenému k tomuto zařízení.

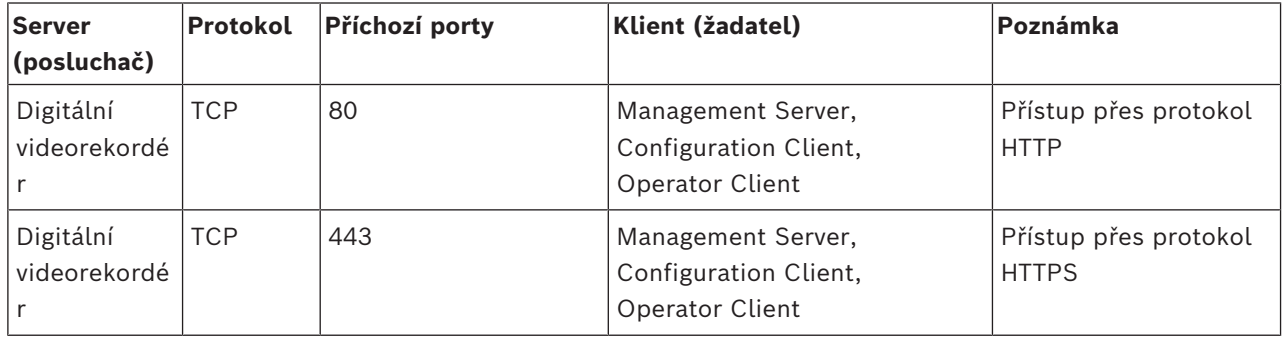

# **Porty kamery ONVIF / kamery / kodéru**

Nakonfigurujte přesměrování portů ve směrovači připojenému k tomuto zařízení.

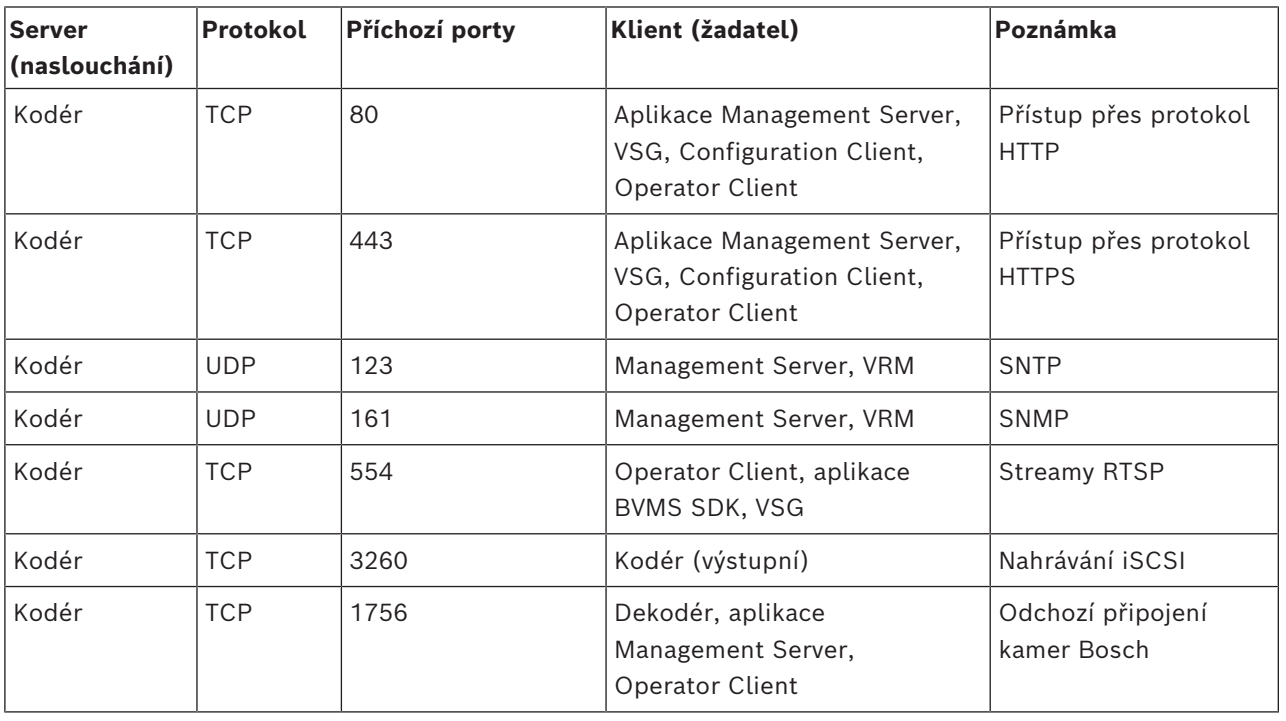

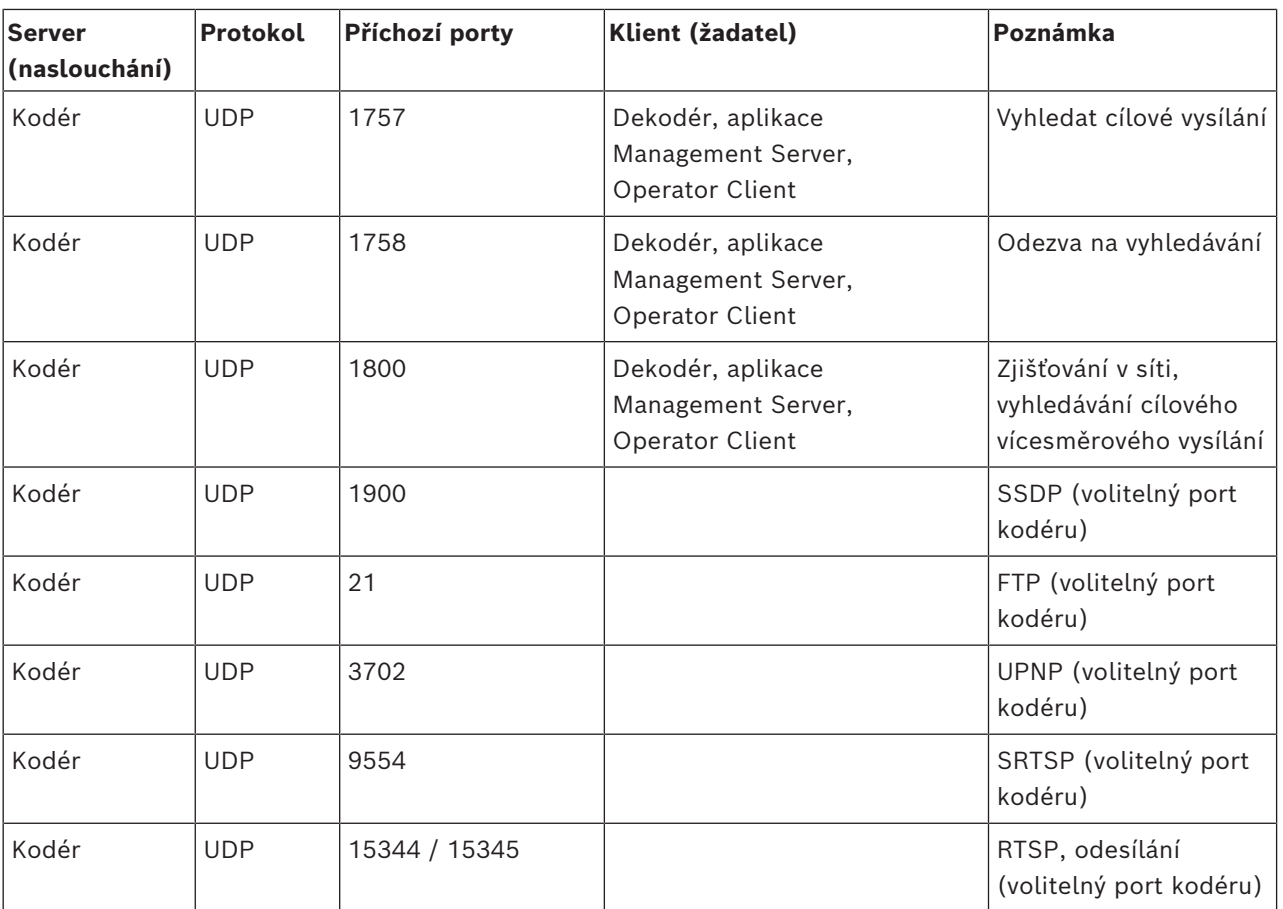

# **Porty dekodéru BVMS**

Nakonfigurujte přesměrování portů ve směrovači připojenému k tomuto zařízení.

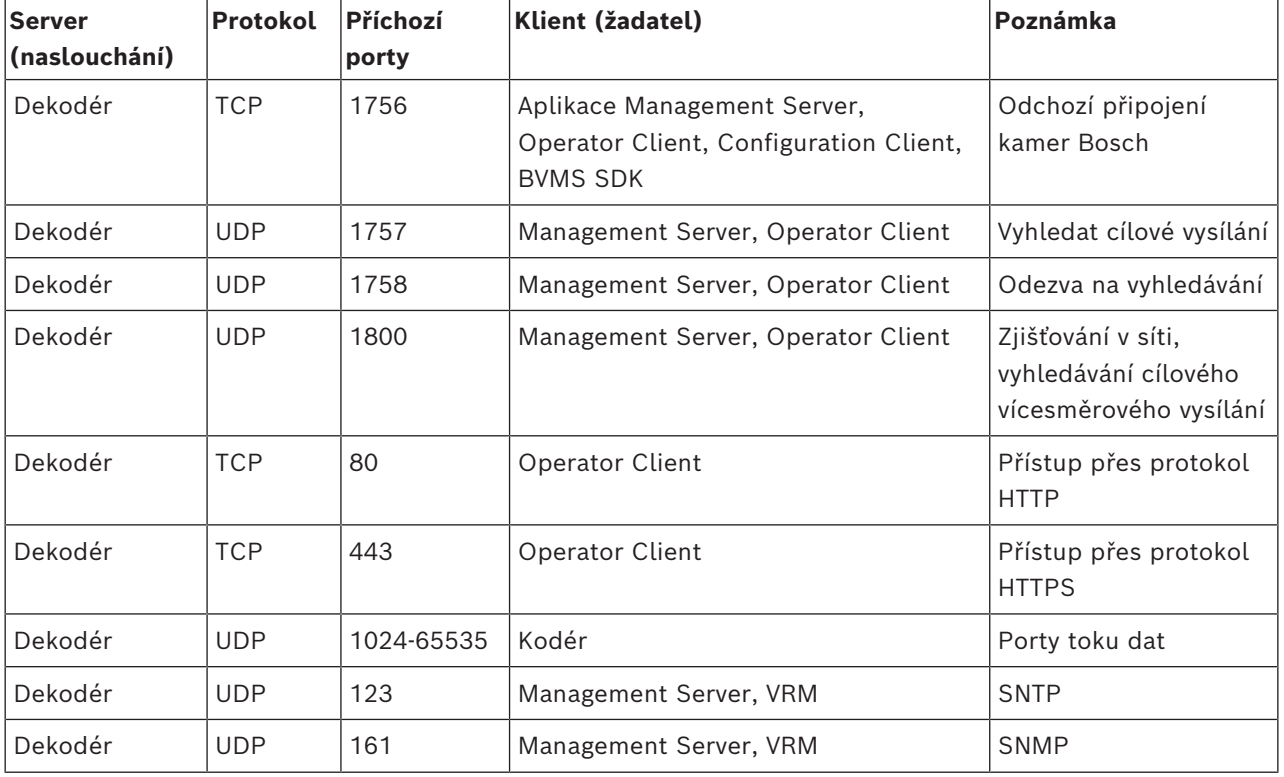

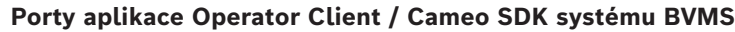

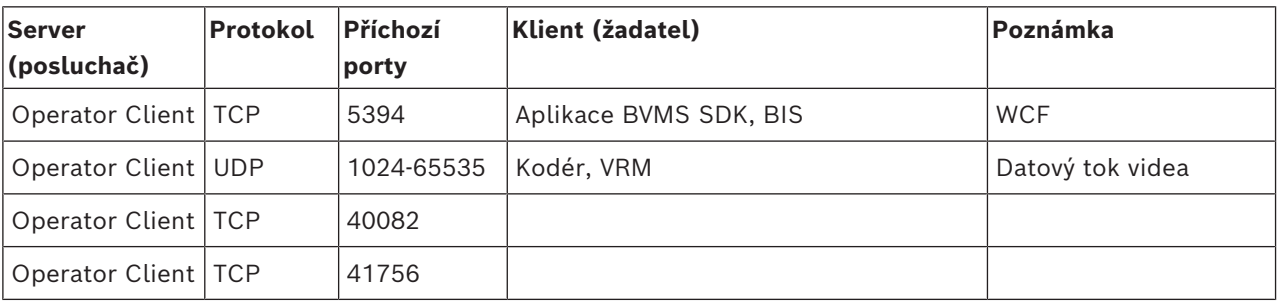

## **Porty adaptéru zařízení LPR, BVMS**

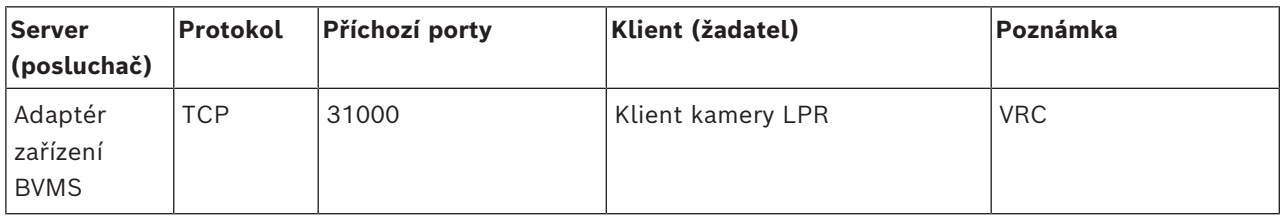

## **Porty modulu AMS, Access Management System**

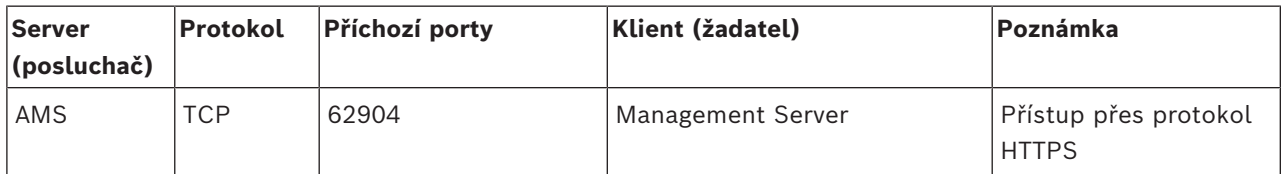

# **Převodník kódů**

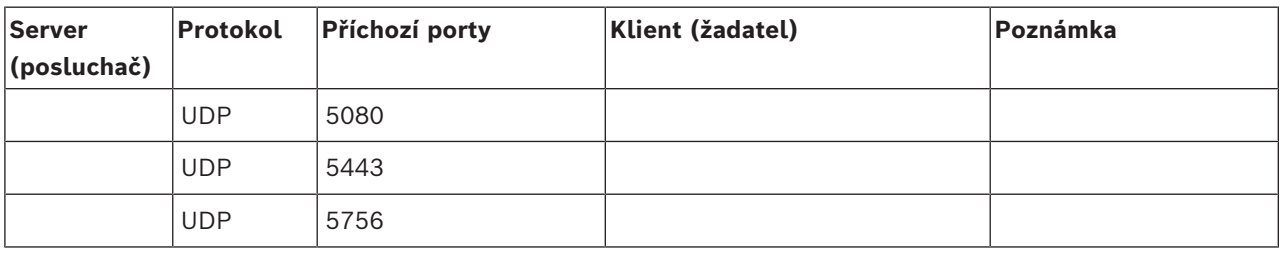

# **31.5 Povolení logování událostí ONVIF**

# **Upozornění!**

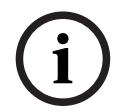

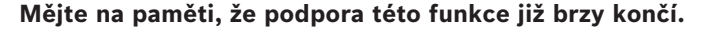

Doporučujeme používat ONVIF Camera Event Driver Tool pro snadné mapování událostí ONVIF.

Viz *[Spuštění nástroje ONVIF Camera Event Driver Tool z aplikace Configuration Client, stránka](#page-207-0) [208](#page-207-0)*.

<span id="page-373-0"></span>Logování událostí ONVIF můžete povolit například při potížích s příjmem událostí BVMS. Logování vám usnadní vyhledání potíží.

#### **Postup povolení logování:**

1. Soubor & programfiles &

\Bosch\VMS\AppData\Server\CentralServer\BVMSLogCfg.xml otevřete ve vhodném editoru, jako například v nástroji Notepad. Spusťte aplikaci Notepad jako správce.

2. Přejděte k řádku s následujícím řetězcem:

Add logging for onvif events of a device by network address Řádky s komentáři obsahují krátký popis.

- 3. Jako název protokolovače zadejte OnvifEvents.<Networkaddress>. Pokud budete chtít logovat události všech zařízení ONVIF, zadejte pouze údaj OnvifEvents.
- 4. Jako hodnotu úrovně zadejte DEBUG, pokud chcete zahrnout všechny příchozí i odchozí události.

Hodnotu INFO zadejte pro všechny odchozí události.

Hodnotu WARN nebo ERROR zadejte, pokud chcete údaj zakázat.

**Poznámka:** aktivace může vyžadovat restartování centrálního serveru.

Následující řádky zobrazují příklad logování událostí zařízení s adresou 172.11.122.22 společně se všemi odchozími i příchozími událostmi:

```
<logger name="OnvifEvents.172.11.122.22" additivity="false">
<level value = "DEBUG"/>
<appender-ref ref="OnvifRollingFileAppender"/>
</logger>
```
# **Podpora**

Přístup ke **službám podpory** naleznete na adrese [www.boschsecurity.com/xc/en/support/.](http://www.boschsecurity.com/xc/en/support/) Společnost Bosch Security and Safety Systems nabízí podporu v těchto oblastech:

- [Aplikace a nástroje](https://www.boschsecurity.com/xc/en/support/apps-and-tools/)
- [Informační model budovy](https://www.boschsecurity.com/xc/en/support/bim/)
- [Záruka](https://www.boschsecurity.com/xc/en/support/warranty/)
- [Odstraňování potíží](https://www.boschsecurity.com/xc/en/support/trouble-shooting/)
- [Oprava a výměna](https://www.boschsecurity.com/xc/en/support/repair-and-exchange/)
- [Zabezpečení produktu](https://www.boschsecurity.com/xc/en/support/product-security/)

# **Akademie Bosch Building Technologies**

Na webu Bosch Building Technologies naleznete přístup ke **kurzům školení, výukovým technikám** a **dokumentaci**: [www.boschsecurity.com/xc/en/support/training/](http://www.boschsecurity.com/xc/en/support/training/)

# **Viz**

- *– [Spuštění nástroje ONVIF Camera Event Driver Tool z aplikace Configuration Client, stránka](#page-207-0) [208](#page-207-0)*
- *– [Konfigurace tabulky mapování ONVIF, stránka 240](#page-239-0)*
- *– [Mapování událostí ONVIF, stránka 41](#page-40-0)*

# **Aktivní bod**

Ikona ovladatelná myší na mapě. Konfigurace aktivních bodů se provádí v aplikaci Configuration Client. Aktivní body mohou být například kamery, relé nebo vstupy. Obsluha je používá k lokalizaci a výběru zařízení v budově. Pokud jsou nakonfigurovány, mohou se aktivní body zobrazovat s blikající barvou pozadí, dojdeli k výskytu konkrétní události stavu nebo poplachu.

# **Allegiant**

Řada analogových maticových přepínacích systémů společnosti Bosch.

# <span id="page-375-0"></span>**ANR**

Automatické obnovování sítě. Jedná se o vestavěný proces, který po selhání sítě kopíruje chybějící videodata z vysílače/přijímače videosignálu do síťového videorekordéru. Kopírovaná videodata přesně vyplní mezeru, která vznikla po selhání sítě. Z tohoto důvodu vysílač/přijímač potřebuje libovolný typ místního úložiště. Kapacita pro ukládání nahrávek v tomto místním úložišti se vypočítá podle vzorce: (šířka pásma sítě × odhadovaná doba odstávky sítě + bezpečnostní rezerva) × (1 + 1/rychlost zálohování). Tato výsledná kapacita pro ukládání nahrávek je skutečně potřebná, protože během kopírování musí pokračovat nepřetržité nahrávání.

# **Bankomat**

Automatic Teller Machine – Bankomat.

# <span id="page-375-1"></span>**BIS**

Building Integration System – Integrační systém budovy.

# **bod**

Detekční zařízení připojené k zabezpečovacímu systému. Body jsou na klávesnici uvedeny jednotlivě a doplněné o vlastní text. Text může popisovat jedny dveře, detektor pohybu, hlásič ohně nebo chráněné místo, jako např. HORNÍ PATRO nebo GARÁŽ.

# **Brána toků videodat (VSG = Video Streaming Gateway)**

Virtuální zařízení, které umožňuje začlenit kamery Bosch, ONVIF, JPEG a kodéry RTSP.

# **B-snímek**

Obousměrně interpolovaný snímek. Součást metody komprese videodat.

# **dekodér**

Umožňuje změnit digitální tok na analogový tok.

# **Deník**

Zásobník pro zaznamenávání všech událostí v systému Bosch Video Management System.

# **Depeše**

Pojem v prostředí SNMP pro nevyžádanou zprávu ze sledovaného zařízení (agenta) do systému monitorování sítě (správce) o události v tomto zařízení.

# **Digitální videorekordér**

Digitální videorekordér

# **DNS**

Domain Name System – Systém názvů domén. Server DNS převádí adresu URL (například www.myDevice.com) na adresu IP v sítích, které používají protokol TCP/IP.

# **doba potlačení**

Časové období, které začíná výskytem události. Během tohoto časového období není obvykle přijata žádná další událost stejného typu. Tím se zabrání například tomu, aby přepínací senzor vytvářel velké množství událostí. Pro události s několika stavy můžete nakonfigurovat různé nastavení priority pro jednotlivé stavy. Na následujících příkladech je lépe vysvětlen koncept doby potlačení. 1. příklad se týká událostí vytvářejících stejný stav: Dojde k události Informace o systému a začne běžet nakonfigurovaná doba potlačení. Během této doby dojde k další události Informace o systému. Tato událost Informace o systému není přijata jako nová událost. 2. příklad se týká událostí vytvářejících různé stavy se stejnou prioritou: Dojde k události Detekován pohyb a začne běžet nakonfigurovaná doba potlačení. Během této doby dojde k události Pohyb se zastavil se stejnou prioritou. Událost Pohyb se zastavil není přijata jako nová událost. 3. příklad se také týká událostí vytvářejících různé stavy se stejnou prioritou: Stav virtuálního vstupu je Zapnuto. Priority obou změn stavu jsou totožné. Jakmile je v určitém čase virtuální vstup vypnut, začne běžet doba potlačení. Během této doby potlačení se virtuální vstup zapne. Tato změna stavu není přijata, protože nová událost má stejnou prioritu. Po uplynutí doby potlačení se virtuální vstup nachází v jiném stavu. Pro zapnutí se nastaví čas konce doby potlačení a nová doba potlačení se nespustí. 4. příklad se týká událostí vytvářejících různé stavy s různou prioritou: Dojde k události Detekován pohyb a začne běžet nakonfigurovaná doba potlačení. Během této doby dojde k události Pohyb se zastavil s vyšší prioritou. Událost Pohyb se zastavil je přijata jako nová událost, ale doba potlačení se nespustí znovu. 5. příklad se také týká událostí vytvářejících různé stavy s různou prioritou: Stav virtuálního vstupu je Vypnuto. Priorita stavu pro zapnutí je "5", priorita stavu pro vypnutí je "2". Jakmile je v určitém čase virtuální vstup zapnut (událost priority "5"), začne běžet doba potlačení. Během této doby potlačení se virtuální vstup vypne (událost priority "2"). Tato změna stavu je přijata, protože nová událost má vyšší prioritu. Doba potlačení prvního zapnutí běží i nadále. Další změny stavu nejsou během této doby potlačení přijímány.

# **Doba přetáčení**

Počet sekund, o které se vrátí obraz zpět, pokud je obrazový panel přepnut na okamžité přehrávání.

# **Dokument**

Soubory s dokumenty podporované v systému BVMS jsou HTM, URL, MHT, HTML a TXT.

# **DTP**

Zařízení DTP (Data Transform Processor) převádí sériová data bankomatu do určeného datového formátu a odesílá je prostřednictvím ethernetu do systému BVMS. Je nutné zajistit, aby byl v zařízení DTP nastaven převodní filtr. To lze provést pomocí samostatného softwaru od výrobce daného zařízení DTP.

# **duální ověřování**

Zásada zabezpečení, která vyžaduje, aby se k aplikaci Operator Client přihlásili dva různí uživatelé. Oba uživatelé musí být členy normální skupiny uživatelů systému Bosch Video Management System. Tato skupina uživatelů (nebo tyto skupiny uživatelů, pokud jsou

uživatelé členy různých skupin uživatelů) musí být součástí skupiny s duálním ověřováním. Skupina s duálním ověřováním má v systému Bosch Video Management System přidělena svá vlastní přístupová práva. Měla by mít přiděleno více přístupových práv než běžná skupina uživatelů, do které uživatel patří. Příklad: Uživatel A je členem skupiny uživatelů nazvané Skupina A. Uživatel B je členem Skupiny B. Dále je nakonfigurována skupina s duálním ověřováním, jejímiž členy jsou Skupina A a Skupina B. Pro uživatele ze Skupiny A je duální ověřování volitelné, pro uživatele ze Skupiny B je povinné. Když se přihlašuje uživatel A, zobrazí se druhé dialogové okno pro potvrzení přihlášení. V tomto dialogovém okně se může přihlásit druhý uživatel, pokud je dosažitelný. Pokud není dosažitelný, uživatel A může pokračovat a spustit aplikaci Operator Client. Má pak pouze přístupová práva přiřazená Skupině A. Když se přihlašuje uživatel B, opět se zobrazí druhé dialogové okno pro přihlášení. V tomto dialogovém okně se musí přihlásit druhý uživatel. Pokud není dosažitelný, uživatel B nemůže spustit aplikaci Operator Client.

# **Duální tok**

Duální tok umožňuje současné kódování příchozího toku dat podle dvou různých, samostatně nakonfigurovaných nastavení. Tím se vytváří dva toky dat: jeden pro živý obraz a nahrávání před událostí a druhý pro nepřetržité nahrávání, nahrávání pohybu a poplachů.

# **duplexní režim**

Pojem používaný k definici směru přenosu dat mezi dvěma stranami. Poloduplexní režim umožňuje přenášet data v obou směrech, nikoliv však současně. Plně duplexní režim umožňuje současný přenos dat.

# **DWF**

Design Web Format. Formát používaný k zobrazení technických výkresů na monitoru počítače.

# **DynDNS**

Dynamic Domain Name System – Dynamický systém názvů domén. Hostitelská služba DNS, která udržuje adresy IP připravené v databázi.

Dynamický systém DNS umožňuje připojit zařízení přes Internet pomocí názvu hostitele zařízení. Viz pojem DNS.

#### **emulace CCL**

Emulace jazyka Command Console Language slouží k ovládání matice Allegiant. Tuto sadu příkazů můžete využít k přepnutí IP kamery / kodéru systému BVMS na IP dekodér systému BVMS. Staré analogové kamery a samotné matice Allegiant nelze ovládat přímo.

## **Enterprise Account**

Účet Enterprise Account představuje autorizaci umožňující uživateli aplikace Operator Client připojovat se k zařízením serveru Management Server, která jsou součástí systému Enterprise System. V účtu Enterprise Account se konfigurují veškerá oprávnění pro zařízení tohoto modulu Management Server. Aplikace Operator Client se může současně připojit k více počítačům s modulem Management Server, které jsou součástí systému Enterprise. Tento přístup se řídí buď členstvím ve skupině Enterprise User Group, nebo oprávněním k zařízení nakonfigurovaným v účtu Enterprise Account pro tento modul Management Server.

#### **Enterprise Management Server**

Enterprise Management Server je server pro správu systému BVMS, který uchovává konfiguraci skupin Enterprise User Group. Je nutné, aby jedna či více skupin Enterprise User Group odkazovala na jeden či více serverových počítačů. Role modulů Enterprise Management Server a Management Server lze kombinovat v jedné konfiguraci.

#### **Enterprise System**

Systém Enterprise System je funkce systému Bosch Video Management System, která umožňuje uživateli aplikace Operator Client přistupovat současně k více počítačům se softwarem Management Server.

### **Enterprise User Group**

Enterprise User Group je skupina uživatelů, která je nakonfigurována v serveru Enterprise Management Server. Skupina Enterprise User Group definuje uživatele, kteří jsou oprávněni

přistupovat k více počítačům se softwarem Management Server současně. Určuje oprávnění k použití, která jsou pro tyto uživatele dostupná.

### <span id="page-377-0"></span>**Funkce Intercom**

Používá se k hovorům s využitím reproduktorů kodéru. Kodér musí být vybaven zvukovým vstupem a zvukovým výstupem. Funkce Intercom může být poskytnuta skupinám uživatelů.

#### **GSM**

Global System for Mobile Communication – Globální systém pro mobilní komunikaci. Standard pro digitální mobilní telefony.

## **H.264**

Standard pro kódování (komprimaci) digitálního zvuku a obrazu pro multimediální aplikace. Tento standard zahrnuje různé profily, které mohou být závislé na výrobci. K dispozici jsou následující profily: Baseline, Baseline+ a Main. Profil Baseline (v systému Bosch Video Management System není používán) podporuje rozlišení 2 CIF. Profil Baseline+ podporuje rozlišení 4 CIF a poskytuje lepší kvalitu obrazu než profil Baseline. Profil Main podporuje rozlišení 4 CIF a poskytuje vysoce účinný komprimační algoritmus označovaný jako CABAC (Context-Adaptive Binary Arithmetic Coding). Ten slouží k vysoce kvalitnímu kódování pro ukládání.

# **H.265**

H.265 je video standard komprimace obrazu definovaný ISO2 a ITU3 a ratifikovaný dne 29. října, 2014. Je považován za následníka MPEG-4 AVC (Advanced Videokodek), označuje se také jako H.264, k adrese komprese rozlišení z 4K a ultra HD až na 36 megapixelů.

#### **IPS**

Images per second – Snímky za sekundu. Počet snímků videa přenesených nebo nahraných za sekundu.

# **IQN**

iSCSI Qualified Name – Kvalifikovaný název iSCSI. Název iniciátora ve formátu IQN se používá k poskytování adres pro iniciátory i cíle iSCSI. Pomocí mapování názvů IQN vytvoříte skupinu iniciátorů, která bude řídit přístup k logickým jednotkám na cíli iSCSI, a zadáte názvy iniciátora pro jednotlivé kodéry a zařízení VRM do této skupiny iniciátorů. K logickým jednotkám mají

povoleno přistupovat pouze zařízení, jejichž názvy iniciátora jsou přidány do skupiny iniciátorů. Viz pojmy LUN a iSCSI.

## **iSCSI**

Internet Small Computer System Interface – Internetové rozhraní pro malé počítačové systémy. Protokol, který spravuje úložiště přes síť TCP/IP. Rozhraní iSCSI umožňuje přistupovat k uloženým datům z libovolného místa v síti. Zvláště s příchodem sítí Gigabit Ethernet začalo být cenově dostupné připojit servery iSCSI úložišť k počítačové síti pouze jako vzdálené pevné disky. V terminologii iSCSI je server poskytující paměťové prostředky označován jako cíl iSCSI, zatímco klient, jenž se připojuje k serveru a přistupuje k jeho prostředkům, je označován jako iniciátor iSCSI.

## **I-snímek**

Intra snímek. Součást metody komprese videodat. Obsahuje informace o celém obraze, na rozdíl od P-snímků nebo B-snímků, které obsahují informace o změnách v porovnání s předchozím nebo dalším snímkem.

# **JPEG**

Joint Photographic Expert Group

# **JPEG**

Joint Photographic Experts Group. Proces kódování fotografií.

# **Kamera PTZ**

Kamera s funkcemi otáčení, naklánění a nastavení transfokace.

# <span id="page-378-0"></span>**Kodér**

Mění analogový tok dat na digitální tok dat, např. pro integraci analogových kamer do digitálního systému, jako je Bosch Video Management System. Některé kodéry mohou být vybaveny místním úložištěm, jako je karta Flash či pevný disk USB, nebo mohou ukládat videodata na zařízení iSCSI. Kamery IP mají vestavěný kodér.

# **LDAP**

Lightweight Directory Access Protocol. Síťový protokol, který běží nad protokolem TCP/IP a poskytuje přístup k adresářům. Adresář může být například seznam skupin uživatelů a jejich přístupových práv. Systém Bosch Video Management System používá tento protokol

k získání přístupu ke stejným skupinám uživatelů jako systém MS Windows nebo jiný podnikový systém pro správu uživatelů.

# **Logické číslo**

Logická čísla jsou jedinečné identifikátory přiřazené všem zařízením v systému, umožňující snazší odkazování na tato zařízení. Logická čísla jsou jedinečná pouze pro určitý typ zařízení. Typickým příkladem použití logických čísel jsou Příkazové Skripty.

# **Logický Strom**

Strom s upravitelnou strukturou všech zařízení. Logický Strom se používá v aplikaci Operator Client k výběru kamer a dalších zařízení. V aplikaci Configuration Client lze nakonfigurovat "Úplný Logický Strom" (na stránce Mapy a struktura) a poté jej přizpůsobit jednotlivým skupinám uživatelů (na stránce Skupiny uživatelů).

# **LUN**

Logical Unit Number – Číslo logické jednotky. Používá se v prostředí iSCSI k adresování jednotlivých diskových jednotek nebo virtuálních oddílů (svazků). Oddíl je část diskového pole RAID (cíl iSCSI).

# **Management Server**

Server BVMS spravující zařízení.

# **MHT**

Nazývá se také webový archiv. Formát souborů, který umožňuje ukládat všechny soubory HTML a soubory s obrazy na internetovém serveru do jednoho souboru. Chcete-li se vyhnout potížím, doporučujeme vytvářet soubory MHT pouze pomocí aplikace Internet Explorer 7.0 nebo vyšší.

# **Monitorování sítě**

Měření hodnot souvisejících se sítí a jejich vyhodnocení porovnáním s konfigurovatelnými prahovými hodnotami.

# **Nasazení bez zásahu uživatele**

Metoda automatického načítání, instalace a spouštění aplikací .NET bez změny registru nebo sdílených součástí systému. Systém Bosch Video Management System používá nasazení bez zásahu uživatele k aktualizaci klientů Operator Client z počítačů se softwarem Management Server. Aktualizace se provede, pokud je na

počítači se softwarem Management Server uložena nová verze a pokud jsou jednotliví uživatelé přihlášeni k aplikaci Operator Client. Pokud používáte jednoho klienta Operator Client pro více počítačů se softwarem Management Server, použije nasazení bez zásahu uživatele pouze verzi softwaru uloženou v posledním počítači se softwarem Management Server, k němuž se klient Operator Client úspěšně přihlásil. Pokud se pokusíte přihlásit k jinému počítači se softwarem Management Server s odlišnou verzí aplikace, zobrazí se pro tuto instalaci softwaru Management Server informace, že není v režimu online, protože se verze softwaru neshodují.

# **NVR**

Bosch Network Video Recorder – Síťový videorekordér Bosch. V systému Bosch Video Management System se jedná o počítač, do kterého se ukládají audiodata a videodata a jenž slouží jako Záložní NVR nebo Redundantní NVR. Tento NVR se liší od videorekordéru VIDOS NVR, který lze integrovat do systému Bosch Video Management System.

# **oblast**

Skupina detekčních zařízení připojená k zabezpečovacímu systému.

# **Obrazové okno**

Zásobník pro Obrazové panely, strukturovaný podle zvoleného uspořádání Obrazových panelů.

# **Obrazový panel**

Používá se pro zobrazení živého obrazu nebo záznamu z jedné kamery, mapy místa, dokumentu, sekvence, skupiny monitorů, externí aplikace nebo výřezu mapy.

# **Odpojení / opětovné připojení**

Odpojení zařízení znamená ignorování všech poplachů, které může dané zařízení generovat, obvykle po dobu trvání nějaké zvláštní okolnosti, jako je třeba údržba. Zrušení odpojení znamená konec ignorování poplachů.

# **Odstranění zkreslení**

Využití softwaru pro převod kruhového obrazu pořízeného objektivem pro efekt rybího oka s radiálním zkreslením na obdélníkový obraz pro běžné prohlížení (odstranění zkreslení je tedy korekcí zkreslení).

Odstranění zkreslení probíhá v samotné kameře.

## **OID**

Object Identifier – Identifikátor objektu. Pojem v prostředí SNMP. Určuje proměnnou pro databázi MIB.

# **Okamžité přehrání**

Slouží k přehrání nahraného obrazu ze zvolené kamery v Obrazovém panelu na obrazovce nastavené pro zobrazení živého obrazu. Umožňuje nastavit počáteční čas (počet uplynulých sekund nebo dobu přetáčení).

# **Okno Zobrazení Poplachu**

Obrazové okno pro zobrazení jednoho nebo více podoken Zobrazení Poplachu.

# **ONVIF**

Open Network Video Interface Forum. Globální standard pro síťové videoprodukty. Zařízení vyhovující standardu ONVIF si mohou předávat živý obraz, zvuk, metadata a informace pro řízení. Tato zařízení jsou automaticky rozpoznána a připojena k síťovým aplikacím, jako jsou systémy správy videodat.

# **Operator Client**

Součást systému Bosch Video Management System, která poskytuje uživatelské rozhraní pro sledování a provoz systému.

# **Panel Obrazového panelu**

Panel nástrojů Obrazového panelu.

# **PID**

Zařízení Person Identification device. Extrahuje charakteristiky osoby z obrazu, například obličej. Používá speciální algoritmy, které dokážou identifikovat osobu v toku videa.

# <span id="page-379-0"></span>**Plán Nahrávání**

Používá se pro plánování nahrávání a některých událostí, jako jsou spuštění zálohování nebo omezení pro přihlašování. Plány Nahrávání musí na sebe přesně navazovat a nemohou se překrývat. Určuje také kvalitu nahrávání videodat.

# <span id="page-379-1"></span>**Plán Úloh**

Používá se k plánování událostí, k nimž může dojít v systému Bosch Video Management System, například spuštění Příkazového Skriptu. Plány Úloh přiřadíte událostem na stránce

Události. K plánování událostí můžete také použít Plány Nahrávání. Pomocí standardního Plánu Úloh nakonfigurujete časové úseky pro jednotlivé dny v týdnu, svátky a výjimečné dny. Pomocí opakujícího se Plánu Úloh nakonfigurujete časové intervaly pro opakování. Události se mohou opakovat každý den, každý týden, každý měsíc nebo každý rok.

# **Podvodné snímání**

Sabotáž čtecího zařízení ve vstupních halách. Podvodné snímací zařízení přečte údaje z magnetického proužku karty, aniž by o tom majitel karty věděl.

## **Pokladní terminál**

Point of sale – Pokladní terminál.

## <span id="page-380-0"></span>**Poplach**

Událost, která je nakonfigurována tak, aby způsobila poplach. Jedná se o mimořádnou situaci (byl detekován pohyb, zvoní zvonek u dveří, došlo ke ztrátě signálu atd.), která vyžaduje okamžitou pozornost. Při poplachu se může zobrazit živý obraz, přehrávaná videodata, plán akcí, webová stránka nebo mapa.

# **Port**

1) U počítače a telekomunikačních zařízení je port (podstatné jméno) obecně specifické místo pro fyzické připojení k některému dalšímu zařízení, obvykle se zásuvkou a zástrčkou některého druhu. Počítač je typicky vybaven jedním nebo více sériovými porty a obvykle jedním paralelním portem. 2) V programování představuje port (podstatné jméno) "místo logického připojení" a speciálně pomocí internetového protokolu TCP/IP i způsob, jakým klientský program specifikuje konkrétní serverový program v počítači v síti. Aplikace vyšší úrovně, které používají protokol TCP/IP, jako jsou webový protokol nebo protokol HTTP (Hypertext Transfer Protocol), mají porty s přidělenými čísly. Ty se nazývají "dobře známé porty" a jsou přidělovány úřadem pro přidělování internetových čísel IANA (Internet Assigned Numbers Authority). Dalším procesům aplikací jsou čísla portů poskytována dynamicky pro každé připojení. Když je nejprve spuštěna služba (serverový program), vytvoří se vazba se stanoveným číslem portu. Když chce libovolný klientský program použít tento server, musí také požádat o vytvoření vazby se

stanoveným číslem portu. Používají se čísla portů od 0 do 65535. Porty 1 až 1023 jsou vyhrazeny pro použití určitými privilegovanými službami. Pro službu HTTP je jako výchozí definován port 80 a tento port nemusí být uveden v URL (Uniform Resource Locator).

## **Používání více cest**

Použití vícecestného způsobu ukládání.

## **Pracovní stanice**

V prostředí systému BVMS: vyhrazený počítač, ve kterém je nainstalována aplikace Operator Client. Tento počítač je nakonfigurován jako pracovní stanice v aplikaci Configuration Client a má povolené specifické funkce.

## **Pracovní stanice s aplikací Operator Client**

Počítač v prostředí systému Bosch Video Management System určený k zobrazení živého obrazu, přehrávaných videodat a k provádění konfiguračních úloh. V tomto počítači je nainstalována aplikace Operator Client.

# **Primární VRM**

Synonymem pro zařízení VRM.

# **Prodleva**

Předem nastavená doba, po kterou budou během sekvence kamer zobrazena v Obrazovém okně videodata z jedné kamery, než se zobrazí videodata z další kamery.

# **Přenosová propojovací linka**

Analogové výstupy analogové matice, které jsou připojeny ke kodéru. Tímto způsobem mohou být v systému Bosch Video Management System použity maticové zdroje videosignálu.

# **Příkazový Skript**

Makro, kterým může správce naprogramovat provedení automatické akce, jako je nastavení polohy kamery PTZ nebo odeslání e-mailů. Pro tuto funkci poskytuje systém Bosch Video Management System specifickou sadu příkazů. Příkazové Skripty se dělí na klientské skripty a serverové skripty. Klientské skripty se používají na klientských pracovních stanicích k provedení určitých úkolů, které mohou probíhat na klientské stanici. Serverové skripty jsou prováděny automaticky událostí, která byla spuštěna v systému. Události jim poskytují argumenty, jako jsou datum a čas. Příkazový

Skript se může skládat z několika skriptletů. Můžete jej vytvořit pomocí následujících skriptovacích jazyků: C#, VB.Net. Příkazové Skripty se spouští v reakci na události nebo poplachy, automaticky podle plánu (pouze serverové skripty) nebo manuálně z okna Logický Strom, ikonami nebo z map.

# **Přístup Enterprise**

Přístup Enterprise je funkce systému BVMS, která je tvořena jedním nebo více účty Enterprise Account. Každý účet Enterprise Account obsahuje oprávnění k zařízením konkrétního serveru Management Server.

#### **P-snímek**

Předpokládaný snímek. Součást metody komprese videodat.

## **RAID**

Redundant array of independent disks – Redundantní pole nezávislých disků. Používá se k uspořádání dvou nebo více pevných disků tak, jako kdyby to byla jedna jednotka. Na takové jednotce jsou data sdílena nebo zdvojena. To se využívá k dosažení větší kapacity, spolehlivosti a rychlosti.

# **RCP**

Remote Control Protocol

# **Redundantní zařízení VRM**

Software v prostředí systému BVMS. Speciální případ sekundárního zařízení VRM. Slouží k tomu, aby nahrávky pořízené primárním zařízením VRM byly současně ukládány také do jiného cílového zařízení iSCSI, a to se stejným nastavením nahrávání.

# **Referenční obraz**

Referenční obraz je nepřetržitě porovnáván s aktuálním obrazem. Pokud se aktuální obraz v označených oblastech liší od referenčního obrazu, spustí se poplach. To umožňuje detekovat neoprávněnou manipulaci, která by jinak nebyla detekována, například otočení kamery.

# **režim Živého Obrazu**

Funkce aplikace Operator Client. Používá se pro živý obraz videa.

#### **ROI**

Oblast zájmu. Funkce oblastí zájmu byla vytvořena za účelem úspory šířky přenosového pásma při přiblížení části obrazu z kamery u pevných kamer s rozlišením HD. Tato část se chová jako kamera PTZ.

#### **Rozlišení videa**

Stanovení počtu pixelů ve vodorovném a svislém směru přenášených s videosignály. PAL: 1CIF = 352 × 288 2CIF = 704 × 288 4CIF = 704 × 576 QCIF = 176 × 144 NTSC 1CIF = 352 × 240 2CIF = 704 × 240 4CIF = 704 × 480 QCIF = 176 × 120 HD 720p = 1 280 × 720 kódované 1080p = 1 920 × 1 080 kódované

## **rozsahy zaostření**

Rozsah zaostření je pojem používaný ve spojitosti s kamerami ONVIF. Jedná se o parametr používaný k sondování zařízení ONVIF. Obvykle tento parametr obsahuje identifikátor URI podobný následujícímu: onvif://www.onvif.org/ <path>. Parametr <path> může mít hodnotu například video encoder nebo audio encoder. Jedno zařízení ONVIF může mít více rozsahů zaostření. Tento identifikátor URI označuje oblast úlohy zařízení.

# **RTP**

Real-Time Transport Protocol; protokol pro přenos obrazu a zvuku v reálném čase

#### **RTSP**

Real Time Streaming Protocol – Přenosový protokol pro přenos v reálném čase. Síťový protokol, který umožňuje řídit nepřetržitý přenos audiovizuálních dat nebo softwaru přes sítě používající protokol IP.

#### **Řada zařízení**

Kodéry a kamery IP od společnosti Bosch mohou patřit do jedné z následujících řad zařízení: Řada zařízení 1, řada zařízení 2, řada zařízení 3. Zařízení řady 1 mohou nahrávat pouze tok 1. Zařízení řady 2 mohou nahrávat tok 1 a tok 2. Zařízení řady 3 mohou nahrávat tok 1, tok 2 nebo pouze snímky I-Frame.

#### **Sekundární VRM**

Software v prostředí systému BVMS. Slouží k tomu, aby nahrávky pořízené jedním či několika primárními zařízeními VRM byly současně

ukládány také do jiného cílového zařízení iSCSI. Nastavení nahrávání se může od nastavení primárního zařízení VRM lišit.

#### **Seznam Poplachů**

Okno v systému Bosch Video Management System používané k zobrazení seznamu aktivních poplachů.

## **skupina monitorů**

Sada monitorů připojených k dekodérům. Skupina monitorů může být použita ke zpracování poplachů v dané fyzické oblasti. Například instalace se třemi fyzicky oddělenými řídicími místnostmi může obsahovat tři skupiny monitorů. Monitory zařazené do skupiny monitorů jsou logicky nakonfigurovány do řádků a sloupců a mohou být nastaveny na různá rozvržení, např. zobrazení na celé obrazovce nebo na kvadrantové zobrazení.

# **Skupina uživatelů**

Skupiny uživatelů se používají ke stanovení společných atributů uživatelů, jako jsou oprávnění, práva a priority pro PTZ. Stane-li se uživatel členem skupiny, automaticky získá všechny atributy skupiny.

# **Složená Událost**

Kombinace různých událostí. V této kombinaci se používají booleovské výrazy, tzn. operátory A a NEBO. Kombinovat můžete pouze změny stavu, například změnu stavu spojení na odpojeno nebo aktivaci plánu.

## **SNMP**

Simple Network Management Protocol. Protokol založený na IP, který umožňuje získat informace ze síťových zařízení (GET), nastavit parametry v síťových zařízeních (SET) a být upozorněn na určité události (EVENT).

# <span id="page-382-1"></span>**Software Master Control Software**

Software používaný jako rozhraní mezi systémem Bosch Video Management System a zařízením Allegiant. Používá se verze 2.8 nebo vyšší.

#### **Soubory s mapou**

Systém BVMS podporuje následující soubory s mapou: PNG a JPG.

#### **Soubory s mapou místa**

Systém BVMS podporuje následující soubory s mapou místa: PNG, JPG, PDF a DWF.

#### <span id="page-382-0"></span>**Strom Zařízení**

Hierarchický seznam všech dostupných zařízení v systému.

## **TCP**

Transmission Control Protocol

# **TCP/IP**

Transmission Control Protocol / Internet Protocol. Též znám jako sada internetových protokolů. Jedná se o sadu komunikačních protokolů sloužících k přenosu dat přes síť IP.

# **Textová data**

Data z pokladního terminálu nebo bankomatu, jako jsou datum a čas nebo číslo účtu v bance, uložená s odpovídajícími videodaty k poskytnutí doplňkových informací pro vyhodnocení.

# **Událost**

Okolnost nebo stav, který je spojen s poplachem nebo akcí. Události mohou pocházet z mnoha zdrojů, jako jsou kamery, archivační zařízení, adresáře, digitální vstupy atd. Mohou zahrnovat stavy, jako jsou spuštění nahrávání, ztráta signálu, zprávy o zaplnění disku, přihlášení uživatelů, spuštění prostřednictvím digitálních vstupů atd.

# **UDP**

User Datagram Protocol. Protokol bez připojení používaný k výměně dat přes IP síť. Vzhledem k nižším režijním nákladům je protokol UDP vhodnější pro přenos videodat než protokol TCP.

# **unmanaged site**

Položka stromu zařízení v systému BVMS, která může obsahovat síťová videozařízení, například digitální videorekordéry. Tato zařízení nejsou spravována modulem Management Server vašeho systému. Uživatel aplikace Operator Client se může k zařízením stanoviště unmanaged site připojit na vyžádání.

# **URI**

Uniform Resource Identifier – Jednotný identifikátor zdroje. Řetězec pro identifikaci síťového zdroje. Každý identifikátor URI se skládá ze schématu, autority, cesty, dotazu a fragmentu. Pro službu přenosu videodat do mobilních zařízení jsou povinné pouze schéma a fragment.

Příklad: http:<schéma>//priklad.cz<autorita>/ over/therepath>?

name=ferret<dotaz>#nose<fragment>

#### **URL**

Uniform Resource Locator (adresa URL)

## **ústředna EZS**

Obecný název pro základní zařízení v zabezpečovacím systému Bosch proti narušení (vloupání). Klávesnice, moduly, hlásiče a jiná zařízení se připojují k ústředně.

## **VCA**

Analýza obsahu obrazu: počítačová analýza toků videodat, která určuje, co se děje na sledované scéně. Viz též Intelligent Video Analytics

## **Více cest**

Metoda v počítačovém ukládání dat, kdy je definováno více fyzických cest, které spojují datový server s jedním cílovým úložištěm (pomocí různých ovladačů, sběrnicových přepínačů apod.) a které slouží k převzetí služeb při selhání nebo k vyvážení zatížení (redundance, účinnost).

# **Video Analytics**

Video analytics je softwarový proces, který porovnává obraz z kamery s uloženými snímky konkrétních osob nebo objektů. V případě shody software spustí poplach.

#### **Virtuální vstup**

Používá se k přeposílání událostí ze systémů od jiného výrobce do systému Bosch Video Management System.

#### **VRM**

Video Recording Manager. Softwarový balíček, který je součástí systému Bosch Video Management System a který zajišťuje správu ukládání videodat (MPEG-4 SH++, H.264 a H.265) se zvukovými daty a metadaty do zařízení iSCSI v síti. Software VRM udržuje databázi obsahující informace o zdrojích nahrávek a seznam přidružených jednotek iSCSI. Software VRM je realizován jako služba spuštěná v počítači v síti systému Bosch Video Management System. Zařízení VRM jako takové videodata neukládá, ale rozděluje úložné kapacity na zařízeních iSCSI mezi kodéry a současně řídí vyrovnání zatížení

mezi více zařízeními iSCSI. Zařízení VRM směruje toky přehrávání ze zařízení iSCSI do aplikací Operator Client.

#### **Vyhledávání serverů**

Přístup pro uživatele aplikace Configuration Client nebo Operator Client je realizován postupným připojením k přístupovým bodům několika systémů. Přístupový bod k systému může být modul Management Server nebo Enterprise Management Server.

## **Výřez mapy**

Výřez mapy je oblast obrazovky používaná pro zobrazení určené geolokace na globální mapě.

# **Záložní VRM**

Software v prostředí systému BVMS. Přebírá úlohu přiřazeného primárního nebo sekundárního zařízení VRM v případě, že toto zařízení selže.

# **Rejstřík Symboly**

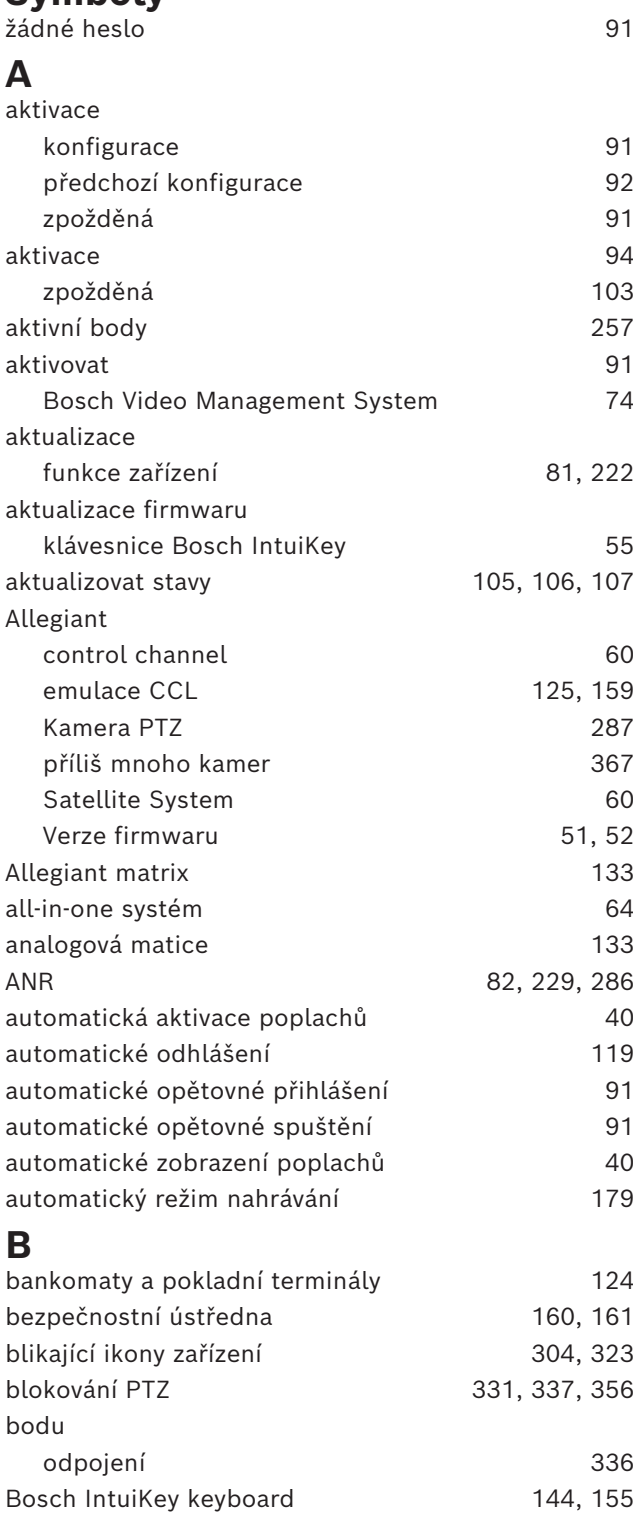

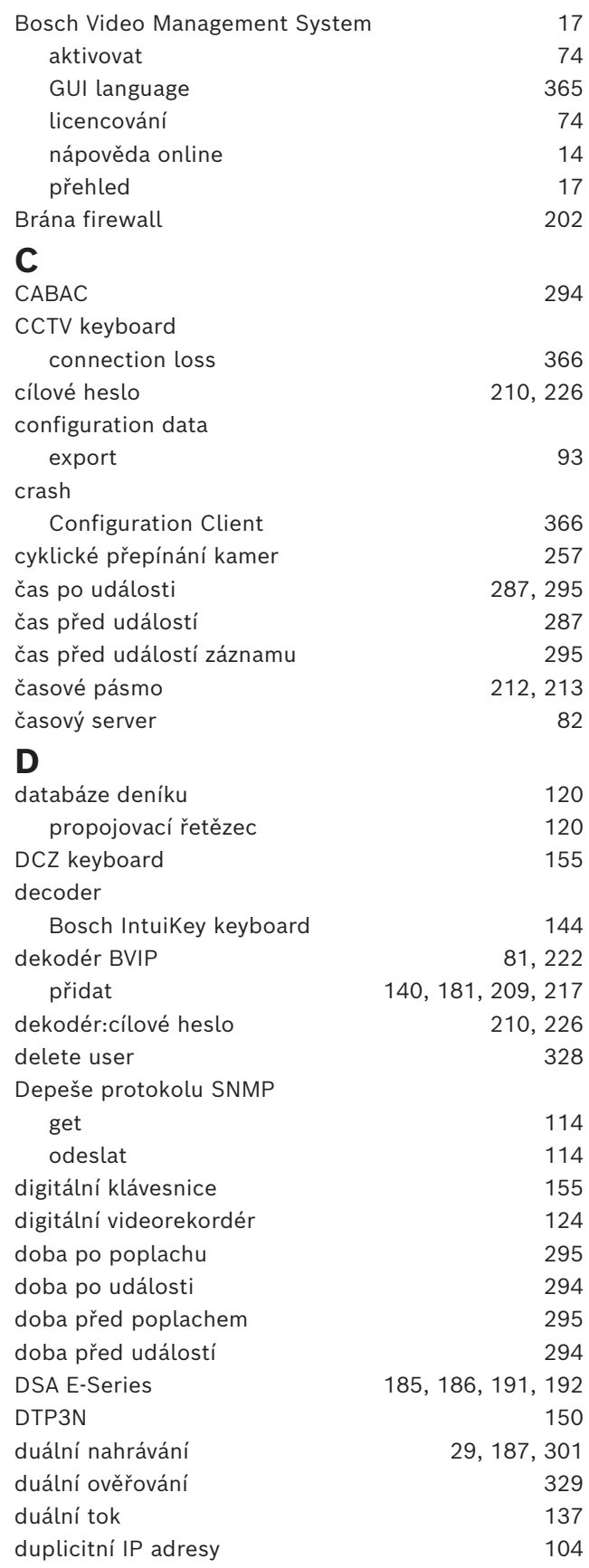

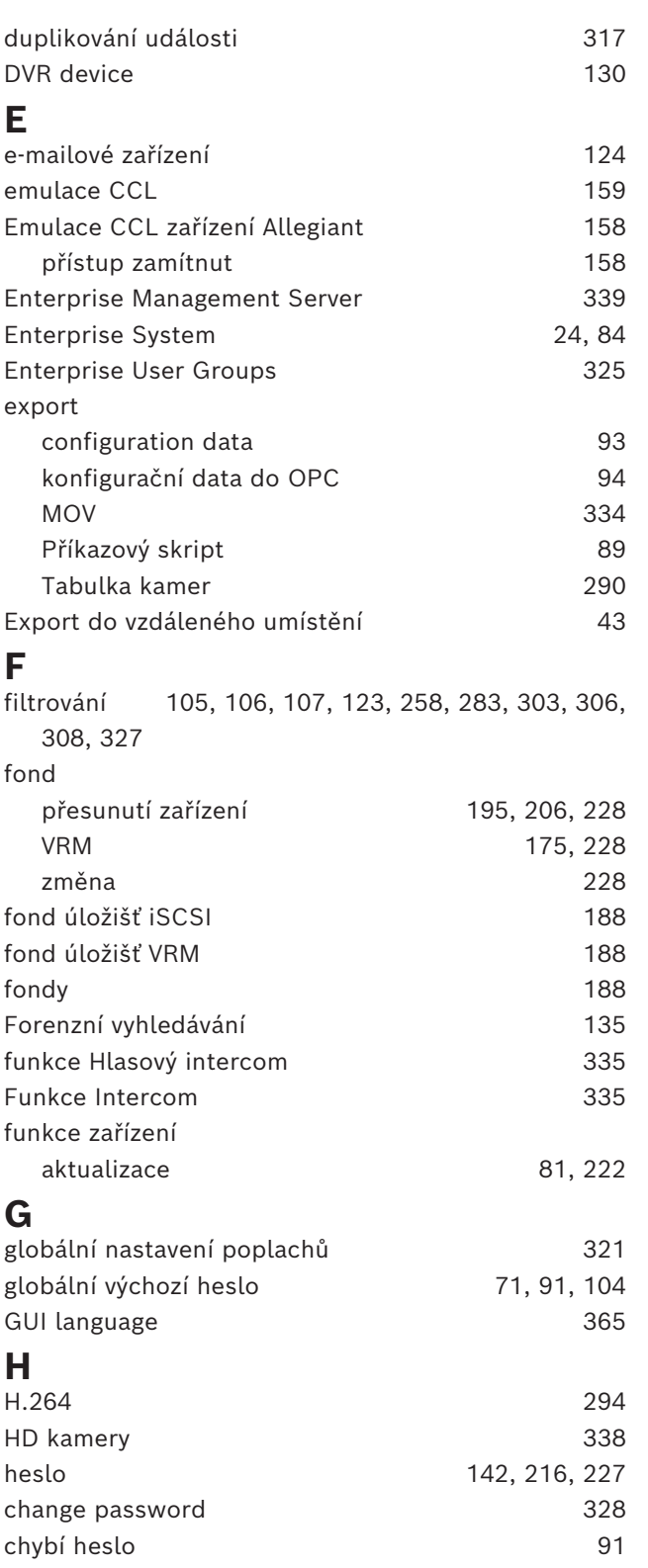

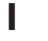

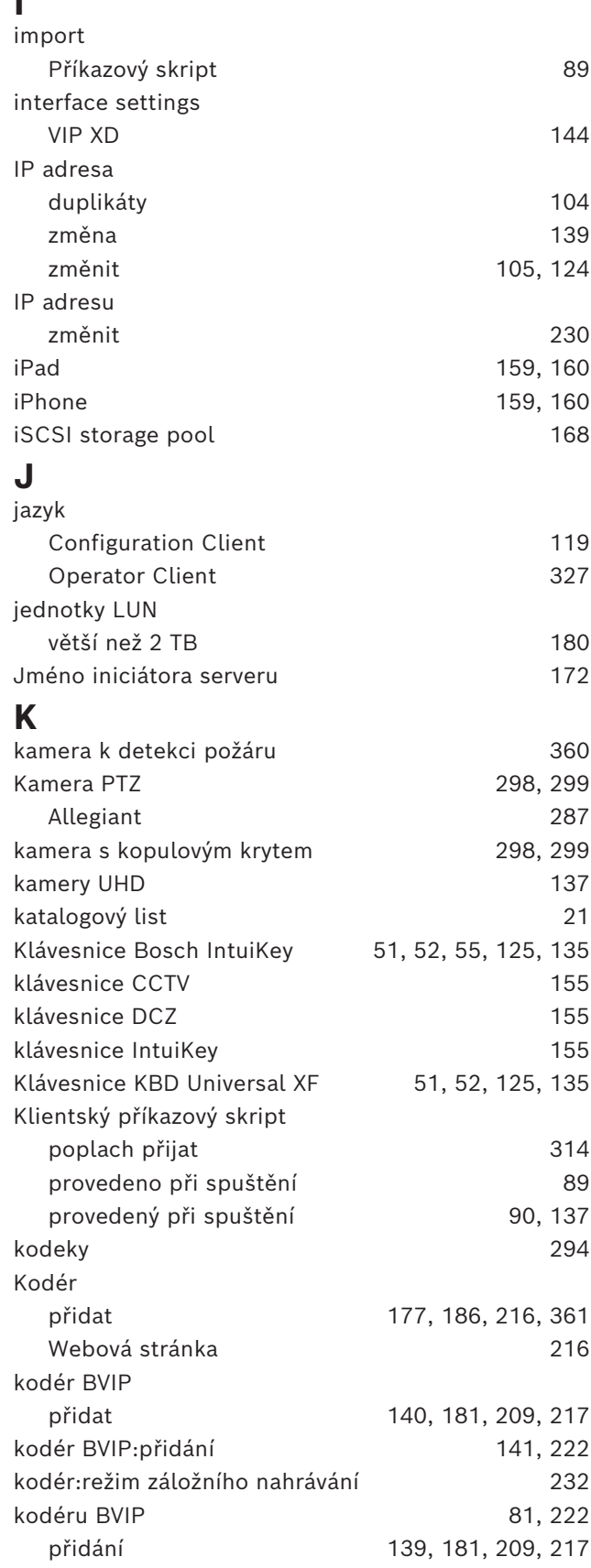

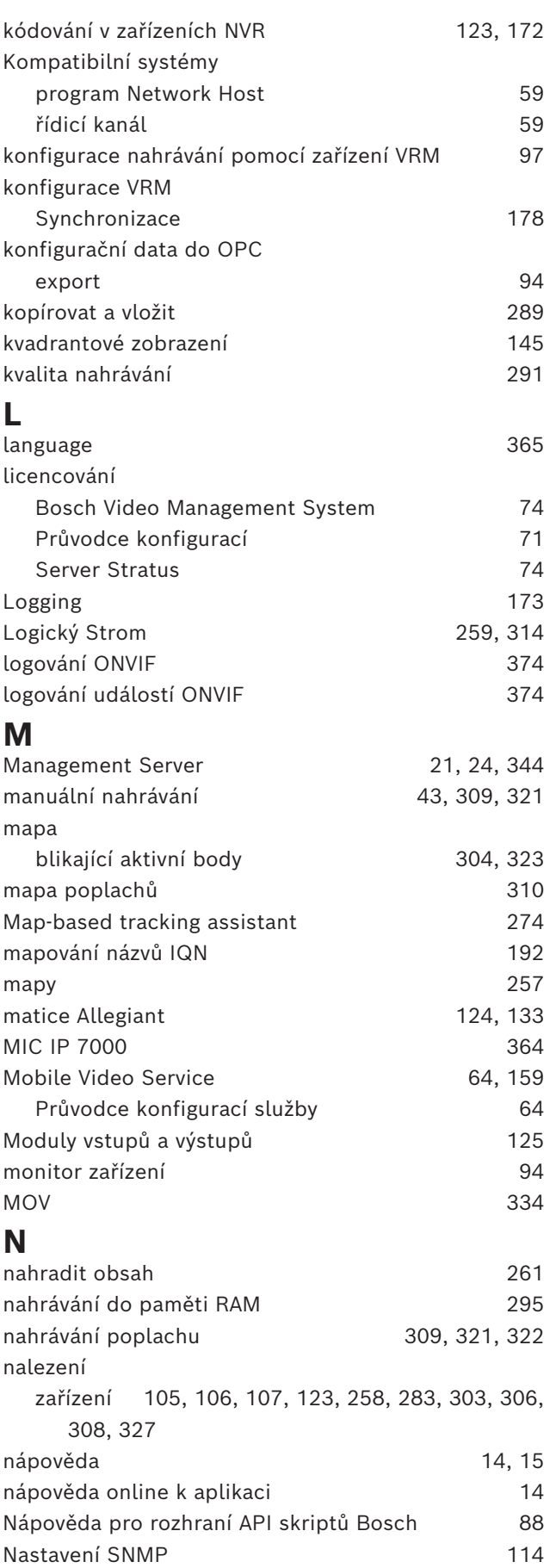

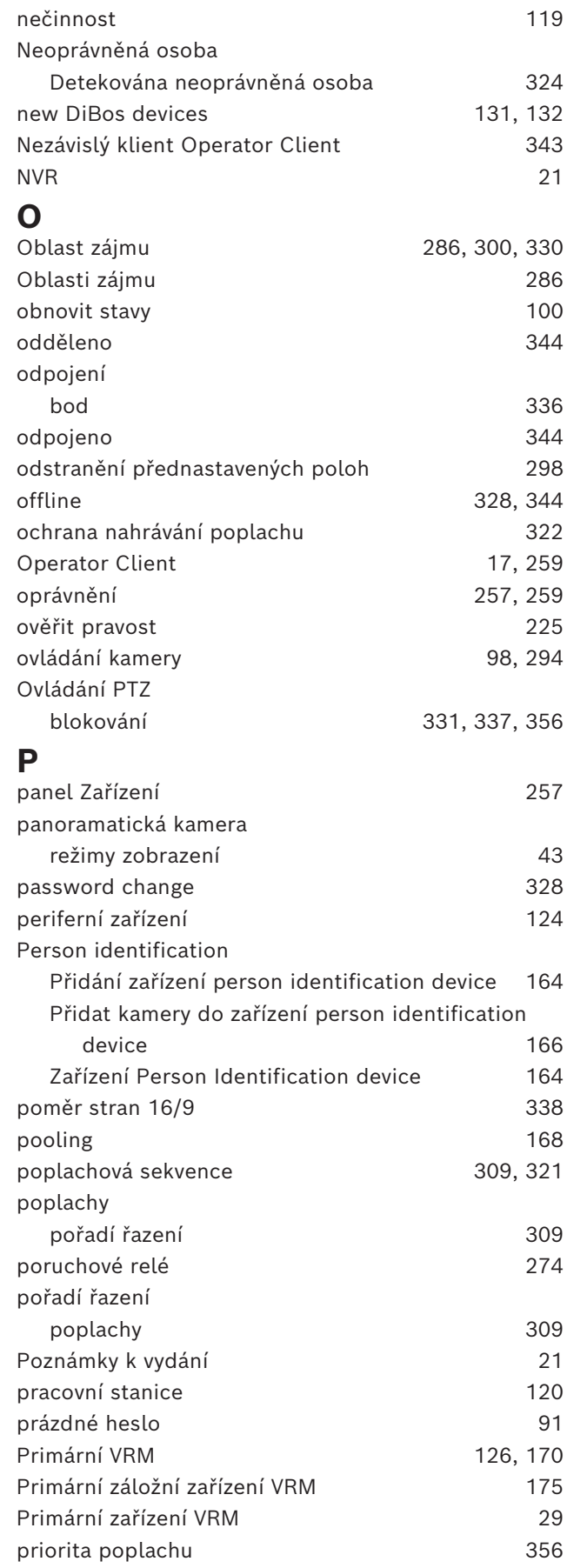

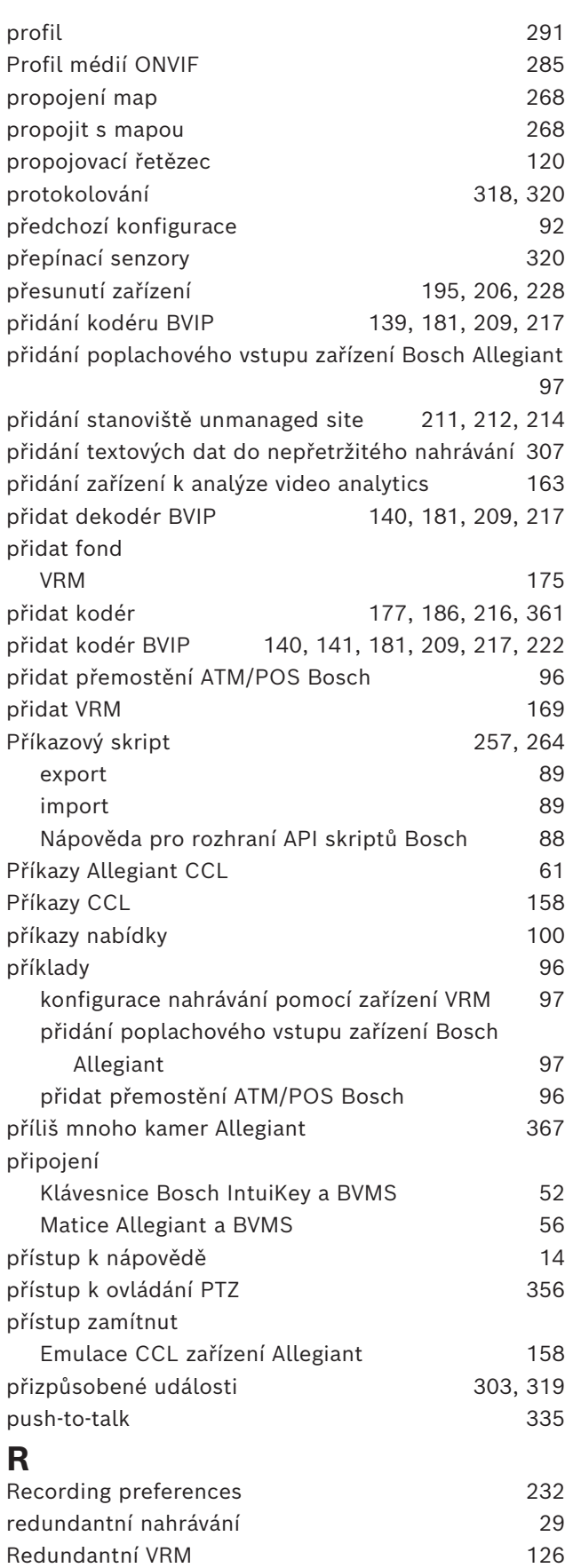

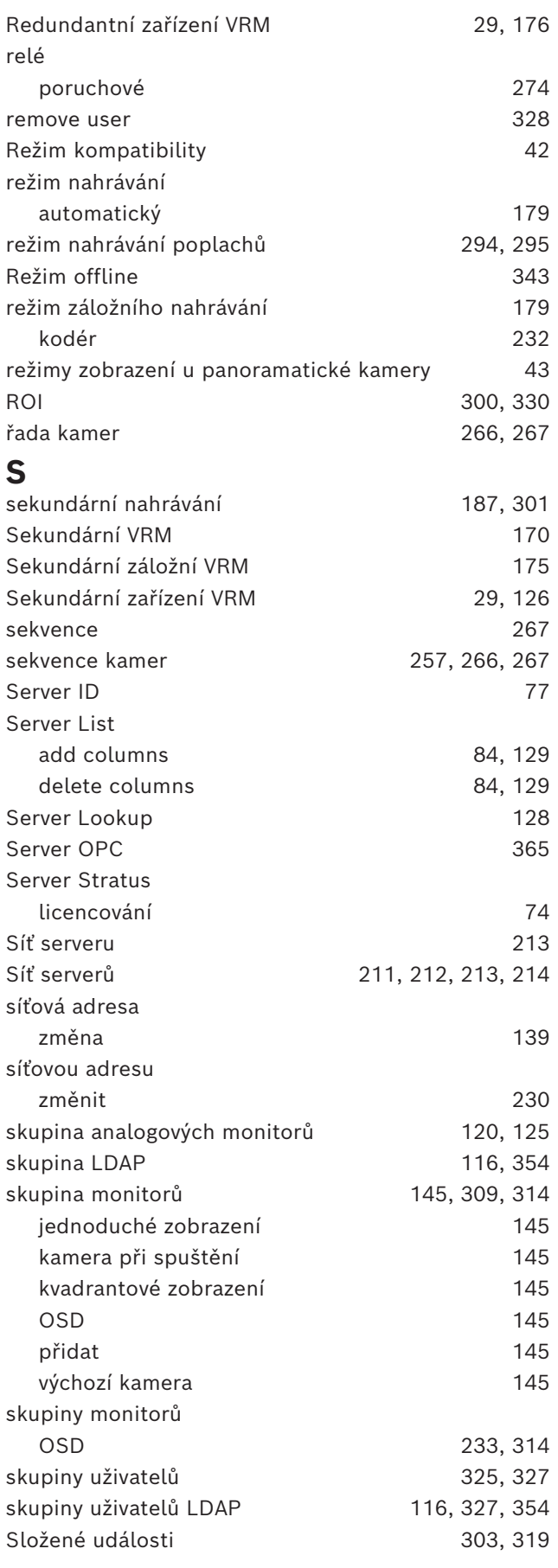

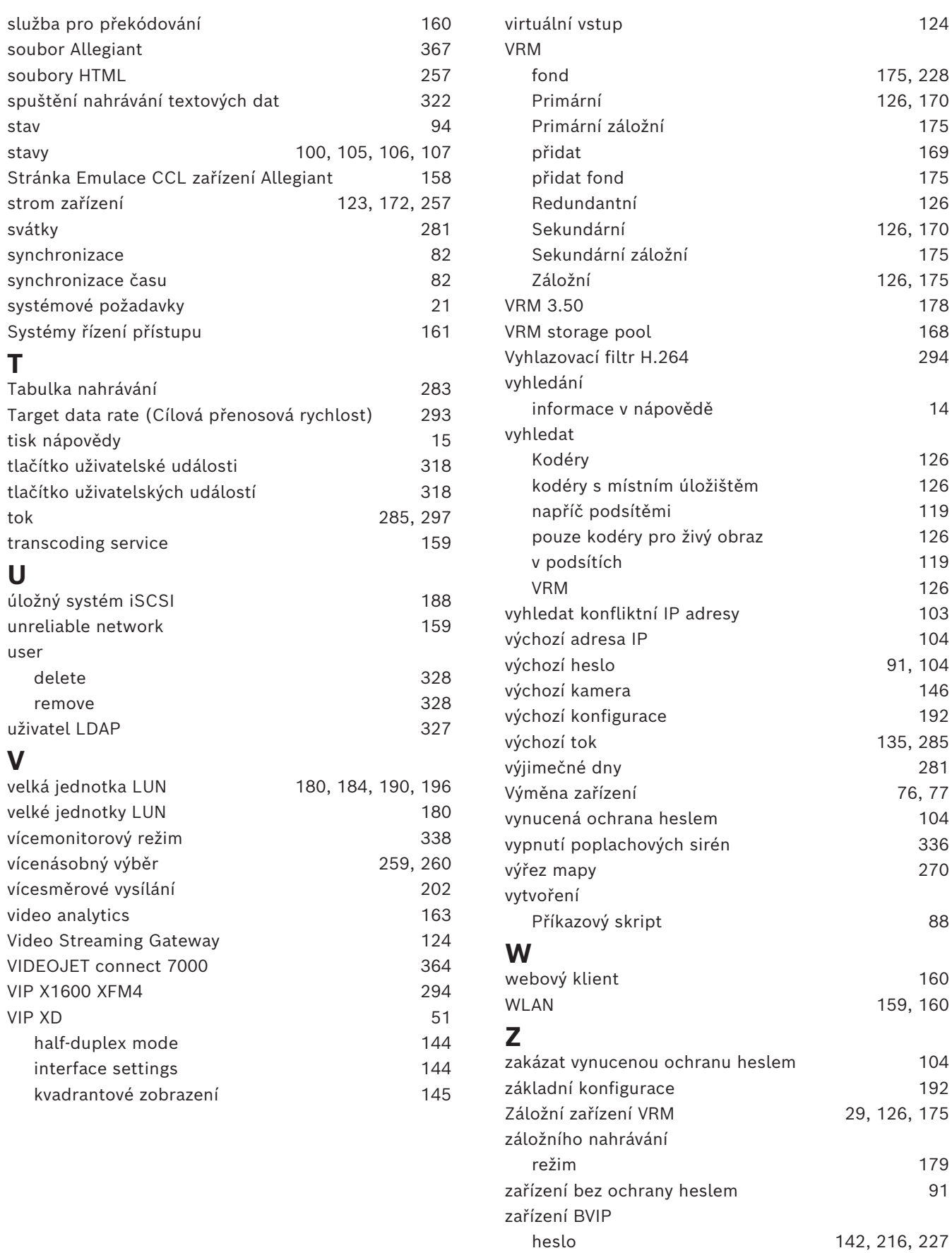

Webová stránka [216](#page-215-2)

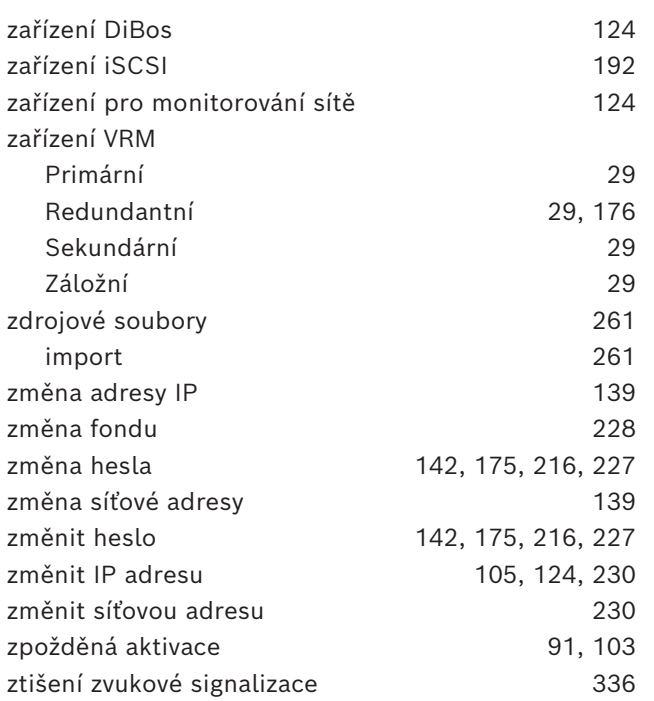

**Bosch Security Systems B.V.** Torenallee 49 5617 BA Eindhoven Netherlands **www.boschsecurity.com**  © Bosch Security Systems B.V., 2024